The essentials of imaging

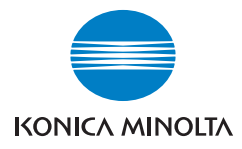

# $b$ izhub  $c$ 250 $\blacktriangleright$

## ユーザーズガイド ネットワーク/スキャナ機能編

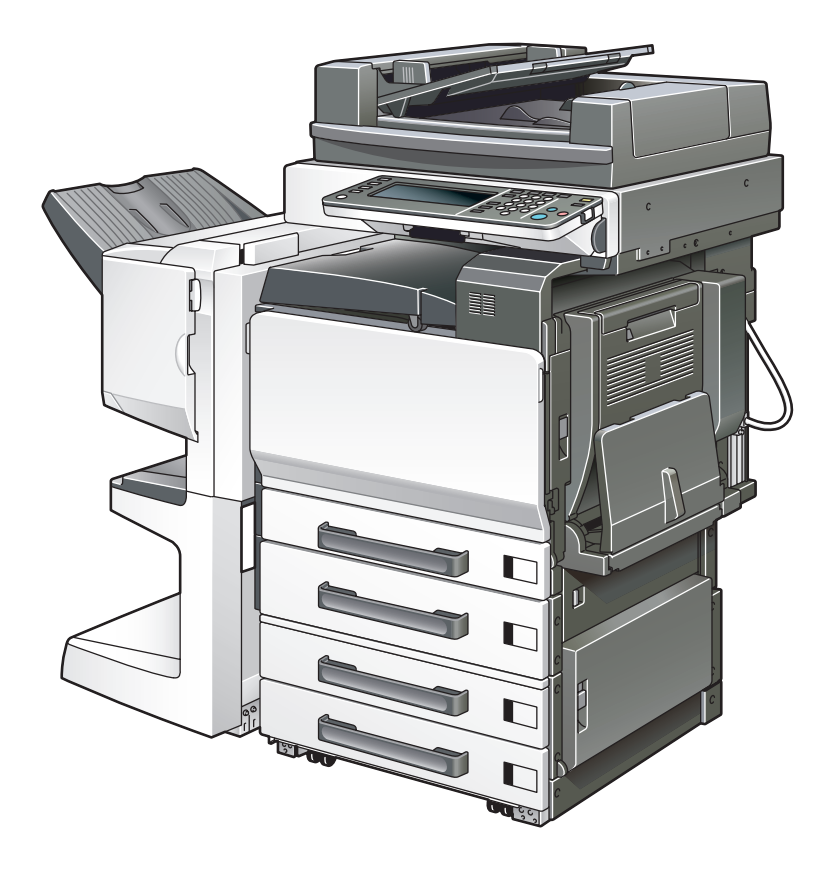

<span id="page-1-0"></span>このたびは弊社製品をお買い上げいただき、誠にありがとうございます。

このユーザーズガイドには、bizhub C250 のネットワーク接続とスキャナ機能の操作方法、 使用上のご注意、簡単なトラブルの処置方法などについて記載しています。本機の性能を十 分に発揮させて、効果的にご利用いただくために、ご使用の前にこのユーザーズガイドを最 後までお読みください。お読みになったあとは必ずユーザーズガイドホルダーに入れて保管 してください。ご使用中わからないことや、不都合が生じたとき、きっとお役に立ちます。 本書内で使用しているイラストなどは、実際の装置とは異なる場合があります。

#### <span id="page-1-1"></span>■ 国際エネルギースタープログラムについて

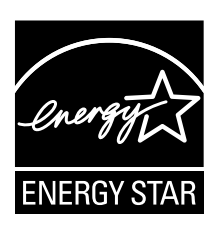

当社は、国際エネルギースタープログラムの参加業者として、本製 品が国際エネルギースタープログラムの対象製品に関する基準を満 たしていると判断します。

国際エネルギースタープログラム対象製品とは?

国際エネルギースタープログラム対象製品とは、地球温暖化抑制に貢献する事を目的に作ら れた製品です。一定時間印刷を行わない場合、自動的に低電力モードに移行する機能が搭載 されています。この機能により本機未使用時の効率的および、経済的な電力の使用ができま す。

#### <span id="page-1-2"></span>■ エコマークについて

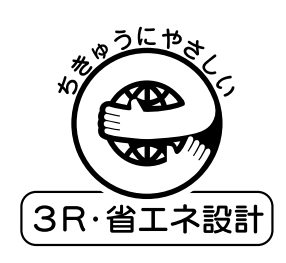

本機は資源採取からリサイクルまでのライフサイクル全体を通して 環境に配慮し、エコマーク認定された製品です。

エコマーク認定番号 第 05 117 010 号 bizhub C250 は、「エコマーク事務局認定・環境保全型商品」です。

#### <span id="page-1-3"></span>エコマーク Version2.0 とは?

環境省の指導のもとに環境にやさしい社会の実現に向けて、財団法人日本環境協会が 2005 年 8 月 1 日(Version2.0)に制定した規準です。「製品の製造、使用、廃棄等による環境 への負荷が相対的に少ない商品」、また、「この製品を利用することにより、環境への負荷を 極力抑えることができる商品」に認定されます。

#### <span id="page-1-4"></span>■ 両面コピー機能について

両面コピー機能とは、1 枚の用紙を自動的に反転させ、用紙のオモテ面/ウラ面の両面にコ ピーする機能です。

ー<br>オ<sub>ヤナ機能</sub><br>する前に

を使用 ハイドノ 阪服

**2**<br>2キャンする

スキャン する

**43**<br><br>で設定する<br>で設定する

採作/ イイル で設定する PageScope

PageScope<br>hCorredion<br>を使って<br>設定する

を使って 設定する WebConnection

スキャナでたき<br>機関つたき<br>とき

困った とき 機能で

**6** 付録

本機は、オプションの自動両面ユニット AD-503 を装着することで両面コピー機能が設定 可能となります。

#### <span id="page-2-0"></span>■ 商標、著作権等について

- $\bullet$  KONICA MINOLTA, KONICA MINOLTA ロゴ. The essentials of imaging は. コニカミノルタホールディングス株式会社の登録商標です。
- PageScope、bizhub はコニカミノルタビジネステクノロジーズ株式会社の登録商 標です。
- Netscape Communications、Netscape Communications ロゴ、Netscape Navigator、Netscape Communicator および Netscape は、Netscape Communications Corporation の商標です。
- This machine and PageScope Box Operator are based in part on the work of the Independent JPEG Group.
- $\bullet$  Compact-VJF Copyright 1986-2003 VACS Corp.

ライセンス情報

- RC4<sup>®</sup> is a registered trademark or trademark of RSA Security Inc. in the United States and/or other countries.
- RSA<sup>®</sup> BSAFF<sup>TM</sup>

RSA は RSA Security Inc. の登録商標です。BSAFE は RSA Security Inc. の米 国およびその他の国における登録商標です。

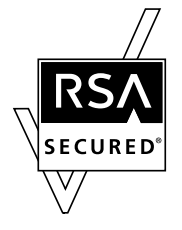

本製品は、RSA Security Inc. の RSA**®** BSAFETM ソフトウェアを搭載し ています。

● その他の社名および製品名は各社の商標または登録商標です。

OpenSSL Statement

• OpenSSL License

Copyright © 1998-2000 The OpenSSL Project. All rights reserved.

Redistribution and use in source and binary forms, with or without modification, are permitted provided that the following conditions are met:

- 1.Redistributions of source code must retain the above copyright notice, this list of conditions and the following disclaimer.
- 2.Redistributions in binary form must reproduce the above copyright notice, this list of conditions and the following disclaimer in the documentation and/or other materials provided with the distribution.
- 3.All advertising materials mentioning features or use of this software must display the following acknowledgment: "This product includes software developed by the OpenSSL Project for use in the OpenSSL Toolkit. (http://www.openssl.org/)"
- 4. The names "OpenSSL Toolkit" and "OpenSSL Project" must not be used to endorse or promote products derived from this software without prior written permission. For written permission, please contact opensslcore@openssl.org.
- 5.Products derived from this software may not be called "OpenSSL" nor may "OpenSSL" appear in their names without prior written permission of the OpenSSL Project.
- 6. Redistributions of any form whatsoever must retain the following acknowledgment:

"This product includes software developed by the OpenSSL Project for use in the OpenSSL Toolkit (http://www.openssl.org/)"

THIS SOFTWARE IS PROVIDED BY THE OpenSSL PROJECT "AS IS" AND ANY EXPRESSED OR IMPLIED WARRANTIES, INCLUDING, BUT NOT LIMITED TO, THE IMPLIED WARRANTIES OF MERCHANTABILITY AND FITNESS FOR A PARTICULAR PURPOSE ARE DISCLAIMED. IN NO EVENT SHALL THE OpenSSL PROJECT OR ITS CONTRIBUTORS BE LIABLE FOR ANY DIRECT, INDIRECT, INCIDENTAL, SPECIAL, EXEMPLARY, OR CONSEQENTIAL DAMAGES (INCLUDING, BUT NOT LIMITED TO, PROCUREMENT OF SUBSTITUTE GOODS OR SERVICES; LOSS OF USE, DATA, OR PROFITS; OR BUSINESS INTERRUPTION) HOWEVER CAUSED AND ON ANY THEORY OF LIABILITY, WHETHER IN CONTRACT, STRICT LIABILITY, OR TORT (INCLUDING NEGLIGENCE OR OTHERWISE) ARISING IN ANY WAY OUT OF THE USE OF THIS SOFTWARE, EVEN IF ADVISED OF THE POSSIBILITY OF SUCH DAMAGE.

This product includes cryptographic software written by Eric Young (eay@crypt-Soft.com). This product includes software written by Tim Hudson (tjh@cryptsoft.com).

• Original SSLeay License

Copyright © 1995-1998 Eric Young (eay@cryptsoft.com) All rights reserved.

This package is an SSL implementation written by Eric Young (eay@cryptsoft.com).

The implementation was written so as to conform with Netscapes SSL.

This library is free for commercial and non-commercial use as long as the following conditions are aheared to. The following conditions apply to all code found in this distribution, be it the RC4, RSA, Ihash, DES, etc., code; not just the SSL code.

The SSL documentation included with this distribution is covered by the same copyright terms except that the holder is Tim Hudson (tjh@cryptsoft.com).

Copyright remains Eric Young's, and as such any Copyright notices in the code are not to be removed. If this package is used in a product, Eric Young should be given attribution as the author of the parts of the library used. This can be in the form of a textual message at program startup or in documentation (online or textual) provided with the package.

Redistribution and use in source and binary forms, with or without modification, are permitted provided that the following conditions are met:

- 1. Redistributions of source code must retain the copyright notice, this list of conditions and the following disclaimer.
- 2. Redistributions in binary form must reproduce the above copyright notice, this list of conditions and the following disclaimer in the documentation and/or other materials provided with the distribution.

3.All advertising materials mentioning features or use of this software must display the following acknowledgement:

"This product includes cryptographic software written by Eric Young (eay@crypt-soft.com)"

The word 'cryptographic' can be left out if the rouines from the library being used are not cryptographic related.

4.If you include any Windows specific code (or a derivative thereof) from the apps directory (application code) you must include an acknowledgement: "This product includes software written by Tin Hudson (tjh@cryptsoft.com)"

THIS SOFTWARE IS PROVIDED BY ERIC YOUNG "AS IS" AND ANY EXPRESS OR IMPLIED WARRANTIES, INCLUDING, BUT NOT LIMITED TO, THE IMPLIED WARRANTIES OF MERCHANTABILITY AND FITNESS FOR A PARTICULAR PURPOSE ARE DISCLAIMED. IN NO EVENT SHALL THE AUTHOR OR CONTRIBUTORS BE LIABLE FOR ANY DIRECT, INDIRECT, INCIDENTAL, SPECIAL, EXEMPLARY, OR CONSEQUENTIAL DAMAGES (INCLUDING, BUT NOT LIMITED TO, PROCUREMENT OF SUBSTITUTE GOODS OR SERVICES; LOSS OF USE, DATA, OR PROFITS; OR BUSINESS INTERRUPTION) HOWEVER CAUSED AND ON ANY THEORY OF LIABILITY, WHETHER IN CONTRACT, STRICT LIABILITY, OR TORT (INCLUDING NEGLIGENCE OR OTHERWISE) ARISING IN ANY WAY OUT OF THE USE OF THIS SOFTWARE, EVEN IF ADVISED OF THE POSSIBILITY OF SUCH DAMAGE.

The licence and distribution terms for any publically available version or derivative of this code cannot be changed. i.e. this code cannot simply be copied and put under another distribution licence [including the GNU Public Licence.]

<span id="page-5-0"></span>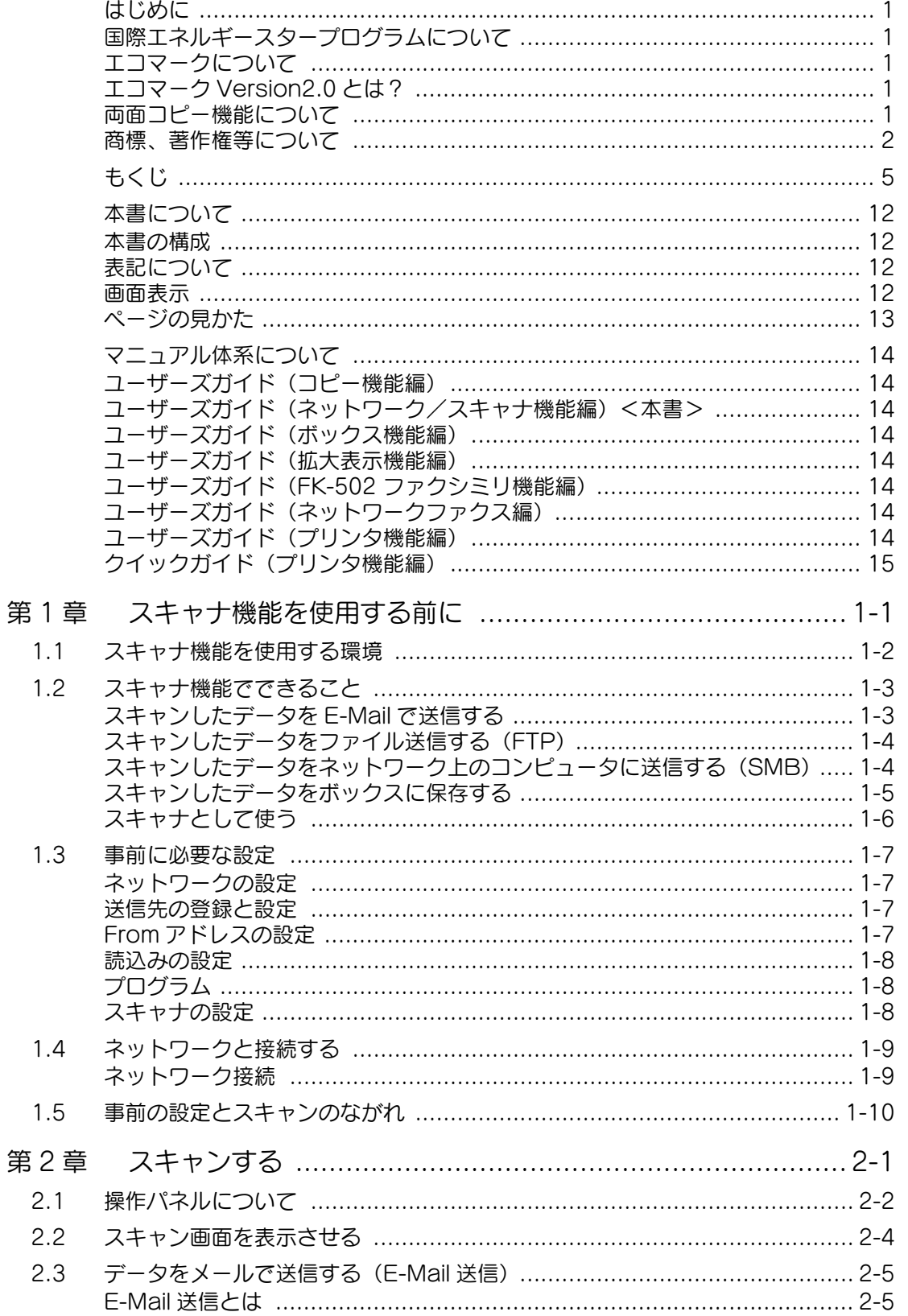

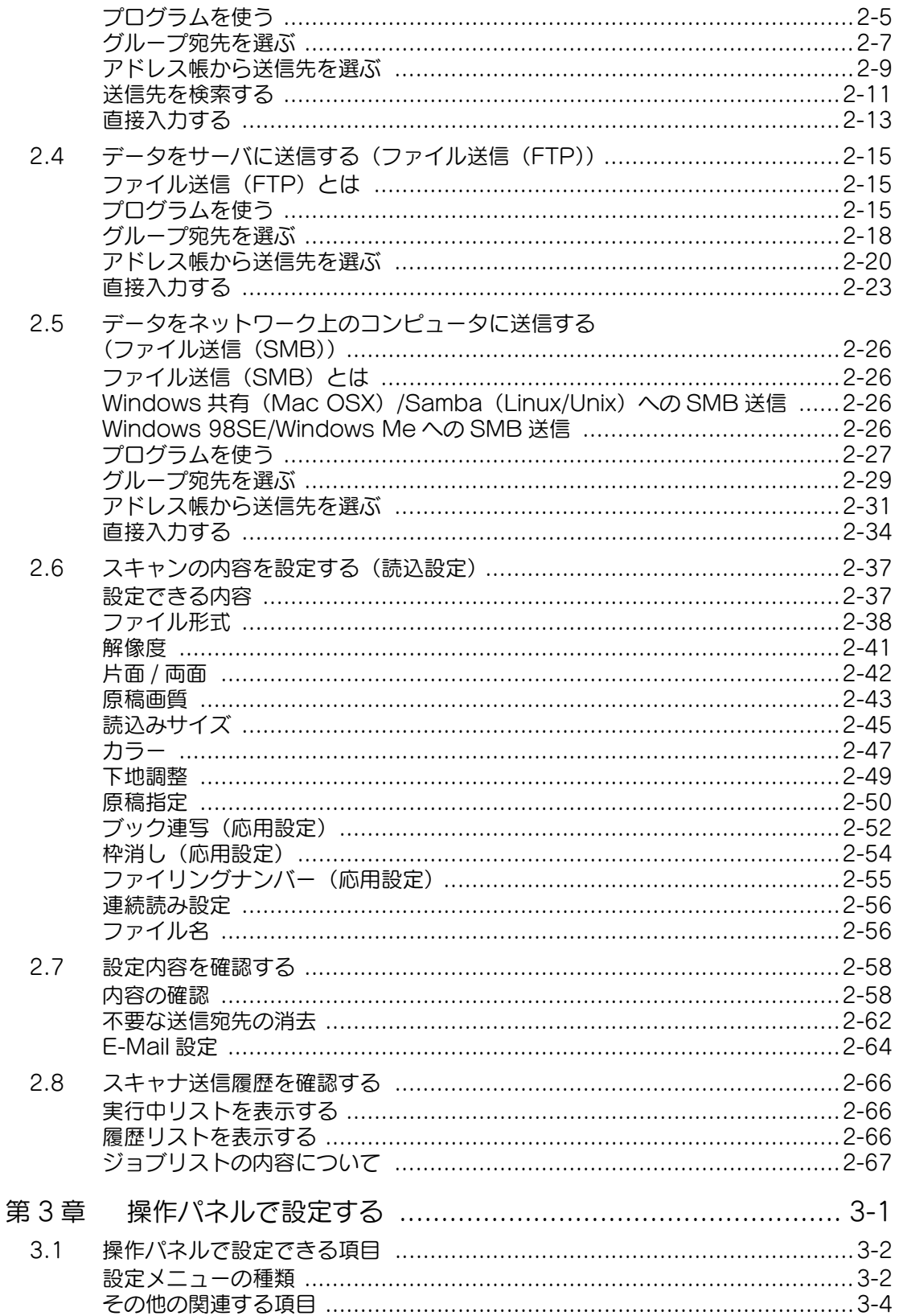

 $\frac{2}{3}$ 

4

5

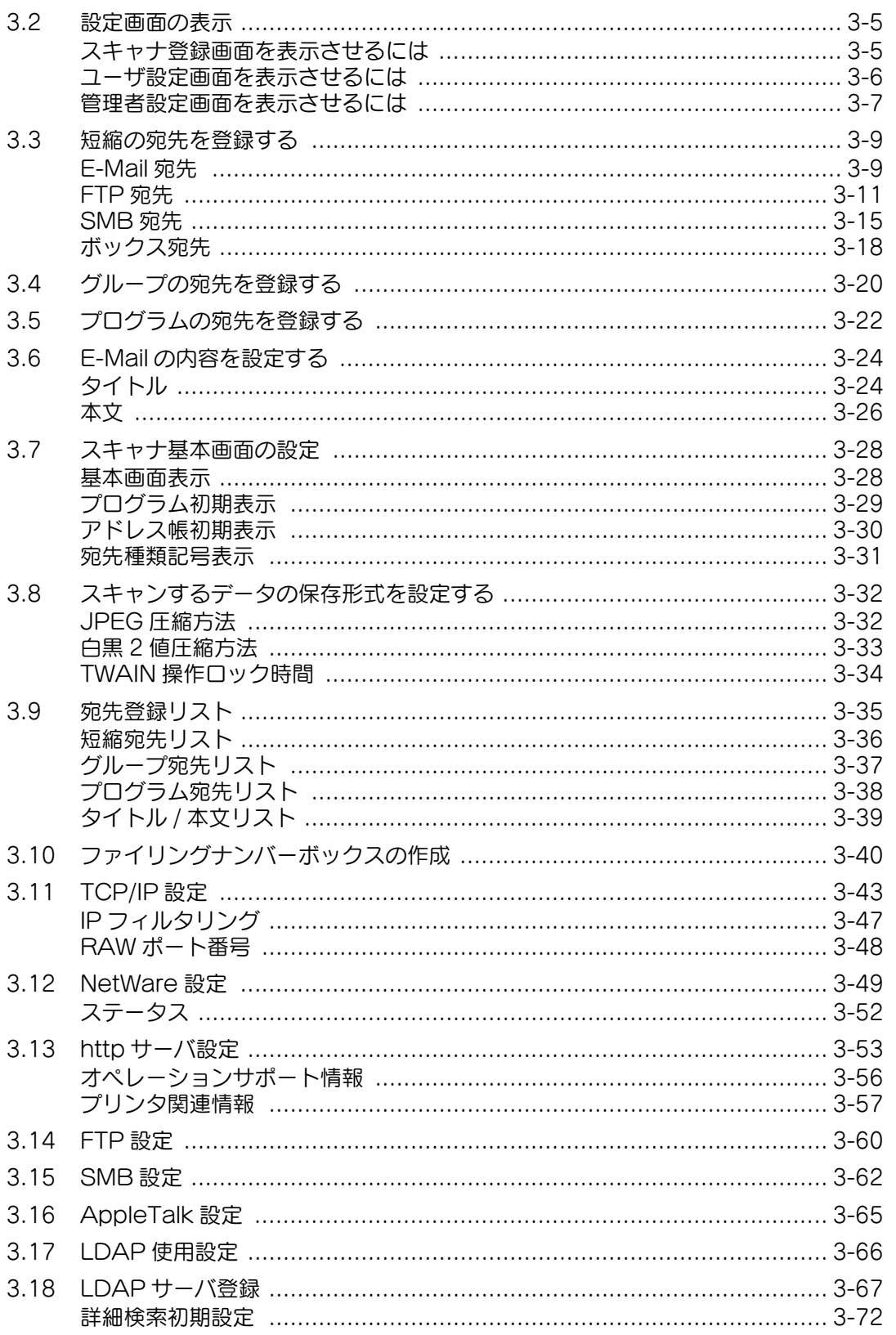

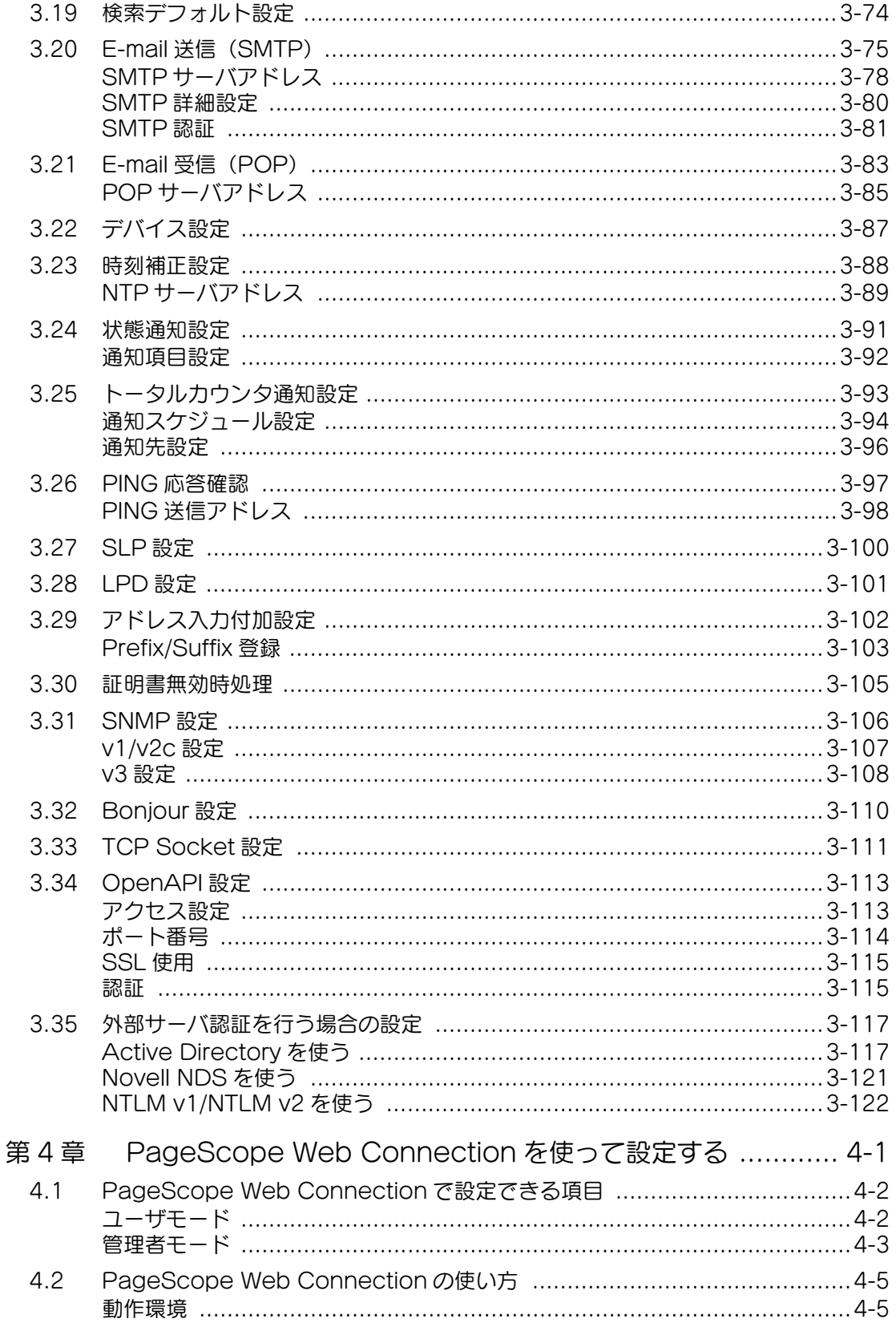

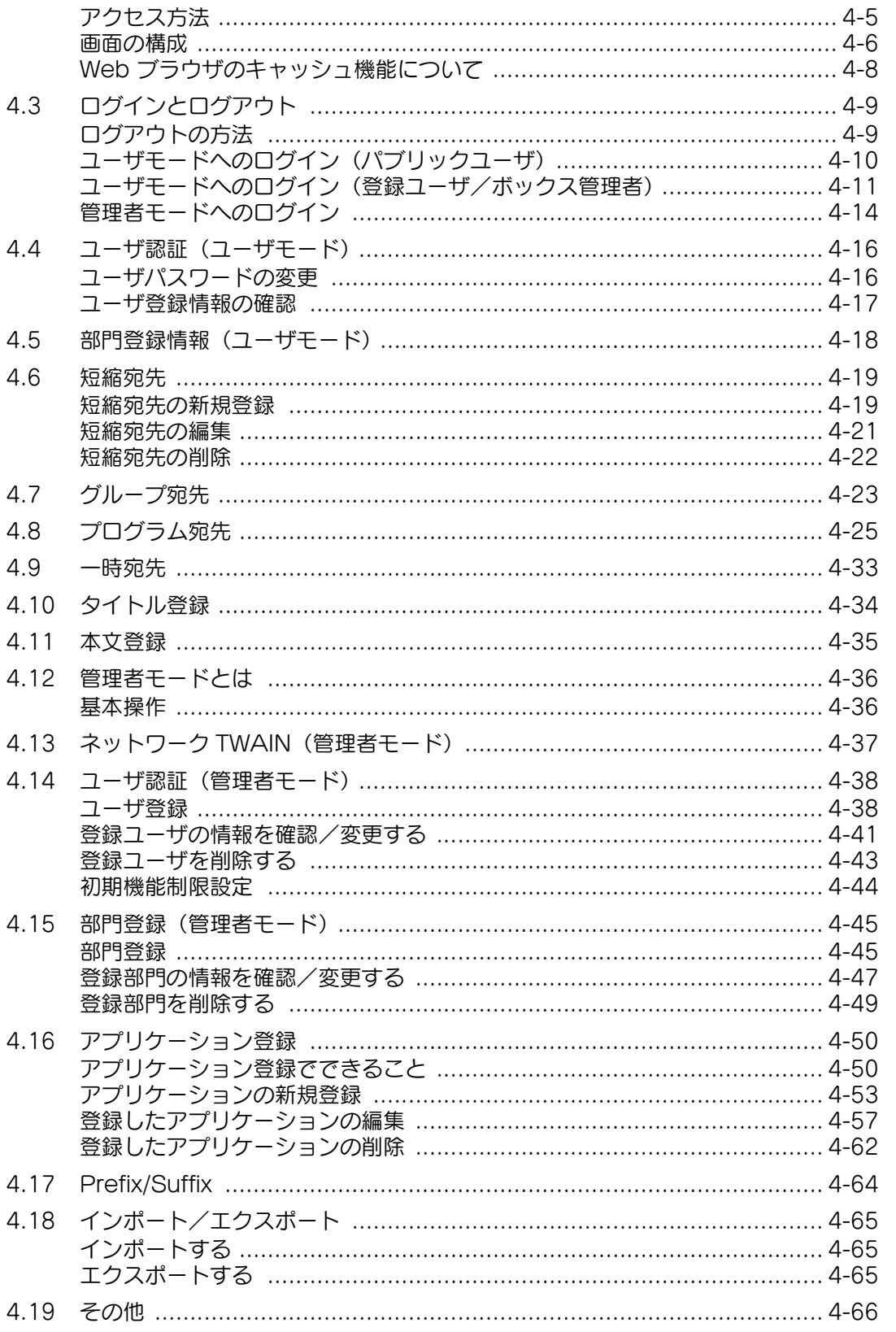

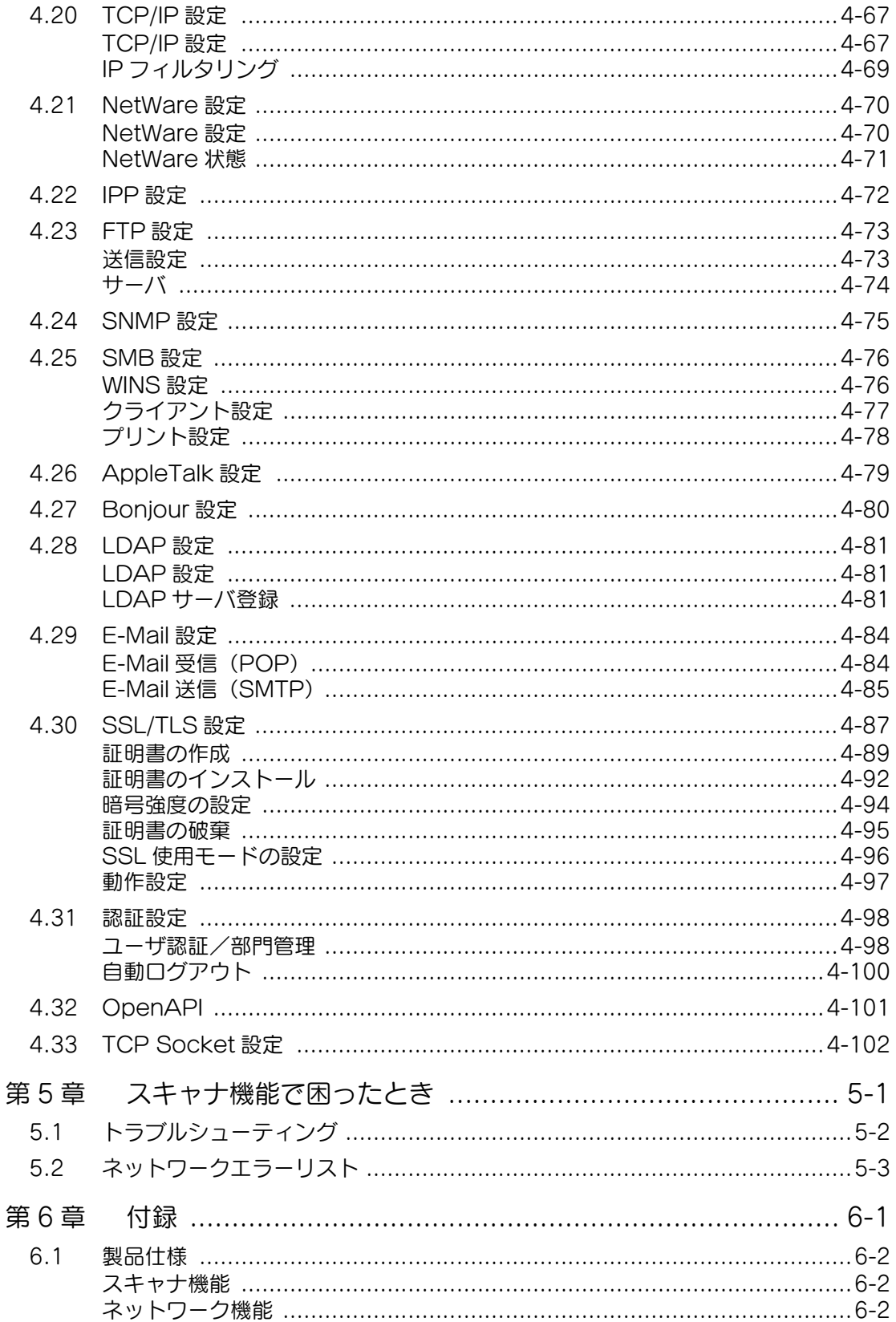

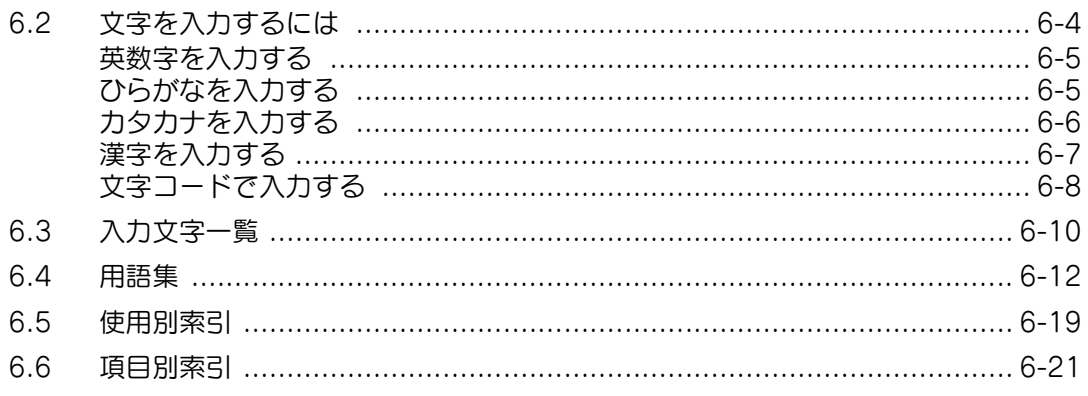

#### <span id="page-12-0"></span>本書について

本書は、bizhub C250 のネットワーク/スキャナ機能に関するユーザーズガイドです。 ここでは、本書の構成や製品名などの表記について説明します。 本書はコンピュータの基本操作、および本機の基本操作を理解しているお客様を対象として

います。Windows または Macintosh の各オペレーティングシステムの操作方法や、アプ リケーションの操作方法は、それぞれの操作説明書をごらんください。

#### <span id="page-12-1"></span>■ 本書の構成

本書は、以下の章から構成されています。

第1章 [スキャナ機能を使用する前に](#page-17-1)

第2章 [スキャンする](#page-29-1)

第 3 章 [操作パネルで設定する](#page-97-1)

第 4 章 [PageScope Web Connection を使って設定する](#page-221-1)

第5章 [スキャナ機能で困ったとき](#page-323-1)

第 6 章 [付録](#page-327-1)

製品仕様や、操作パネルで入力できる文字について説明します。

#### <span id="page-12-2"></span>■ 表記について

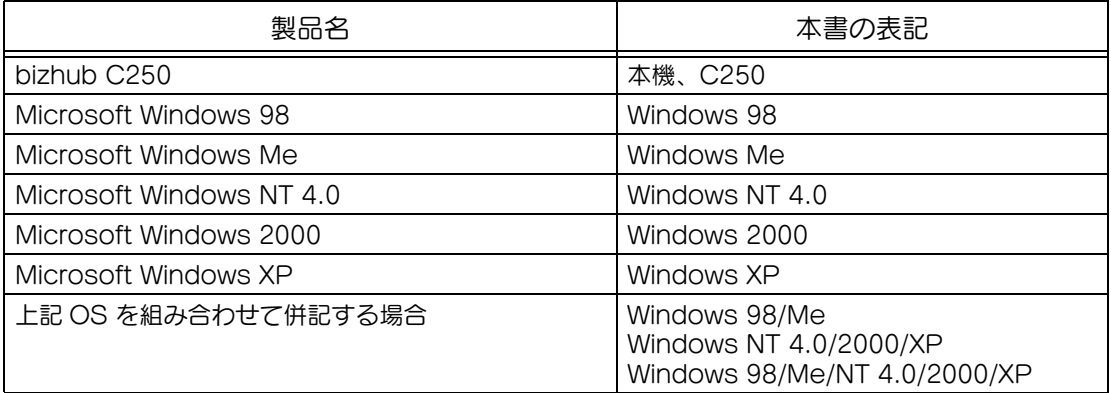

#### <span id="page-12-3"></span>■ 画面表示

本書では、タッチパネルおよび PageScope Web Connection の画面はオプションの ADF(自動原稿送り装置 DF-601)を装着した状態で掲載しています。

#### <span id="page-13-0"></span>■ ページの見かた

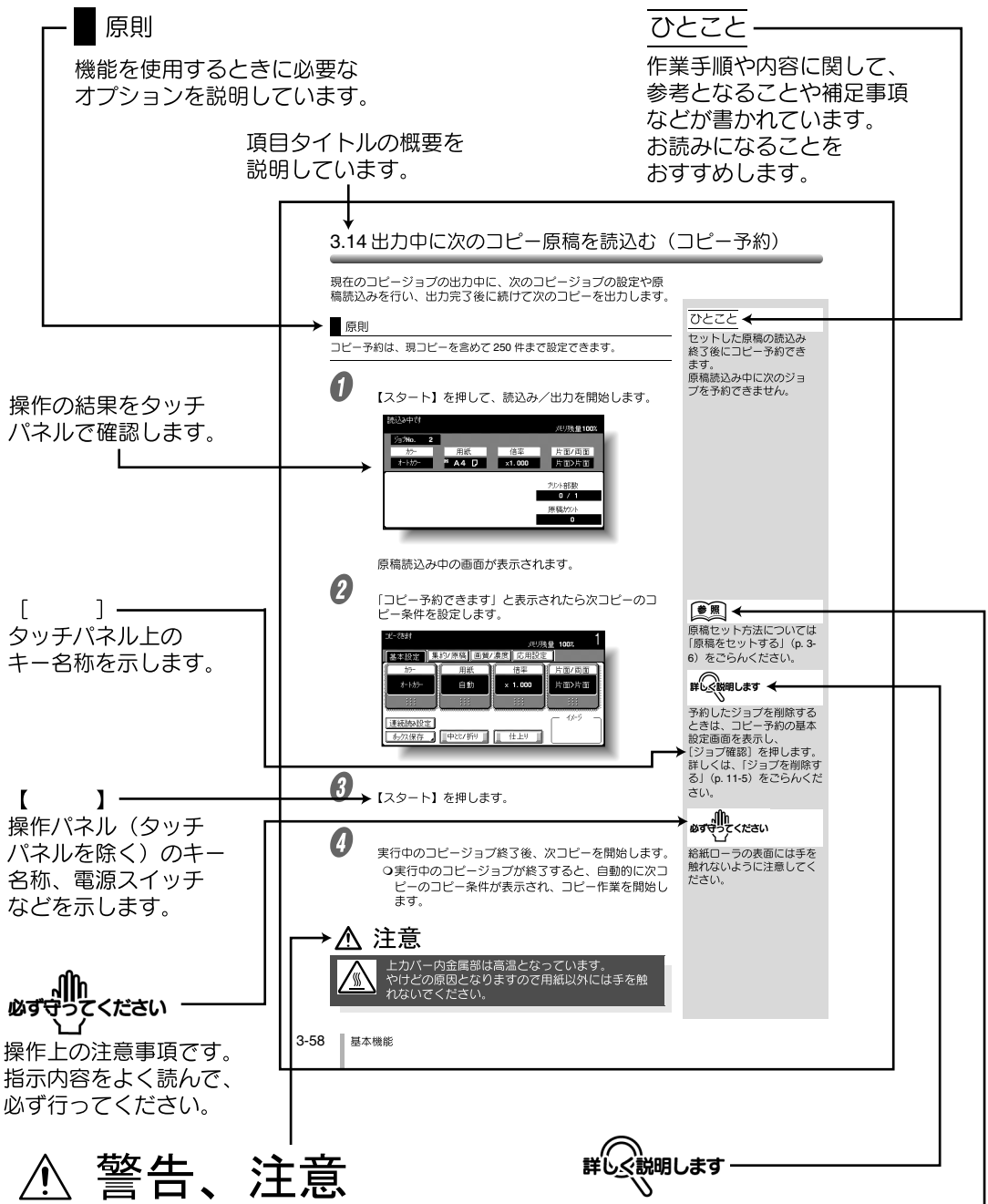

機械を安全に使用していただくための注意事項 です。警告は、表示を無視して誤った取扱いを すると、人が死亡または重傷を負う可能性が想定 される内容を示しています。注意は、表示を無視 して誤った取扱いをすると、人が傷害を負う可能性 または物的損害を負う可能性が想定される内容を 示しています。

(このページは実際には存在しません。)

操作手順や内容に関して、 さらに詳しく説明しています。

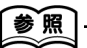

参照先を指示します。 必要に応じてごらんください。

#### <span id="page-14-0"></span>マニュアル体系について

本機には、次のユーザーズガイドが用意されています。

#### <span id="page-14-1"></span>■ ユーザーズガイド (コピー機能編)

基本操作、コピー機能の操作について記載しています。

● 設置・取扱の注意事項、電源の入れ方 / 切り方、用紙補給のしかた、紙づまりなどのト ラブル対処のしかたなど、本機の操作に関する内容を知りたい場合はこのユーザーズ ガイドをごらんください。

#### <span id="page-14-2"></span>■ ユーザーズガイド (ネットワーク/スキャナ機能編) く本書>

標準装備のネットワーク機能の設定方法、スキャナ機能の操作について記載しています。

● ネットワーク機能、Scan to E-Mail、Scan to FTP、Scan to SMB の使い方を知 りたい場合はこのユーザーズガイドをごらんください。

#### <span id="page-14-3"></span>■ ユーザーズガイド (ボックス機能編)

ボックス機能の操作について記載しています。

● ハードディスクを利用したボックス機能の使い方を知りたい場合は、このユーザーズ ガイドをごらんください。

#### <span id="page-14-4"></span>■ ユーザーズガイド (拡大表示機能編)

コピー機能、ネットワーク/スキャナ機能、ファクシミリ機能の操作を拡大表示画面で行う 方法について記載しています。

● 【拡大表示】を押したあとの操作方法を知りたい場合はこのユーザーズガイドをごらん ください。

#### <span id="page-14-5"></span>■ ユーザーズガイド (FK-502 ファクシミリ機能編)

ファクシミリの操作について記載しています。

● FAX キットを装着した場合のファクシミリ機能の使い方を知りたい場合はこのユー ザーズガイドをごらんください。

#### <span id="page-14-6"></span>■ コーザーズガイド (ネットワークファクス編)

ネットワークファクスの操作について記載しています。

● ネットワークファクス機能(インターネットファクス/SIPファクス/IPアドレスファク ス)の使い方を知りたい場合はこのユーザーズガイドをごらんください。

#### <span id="page-14-7"></span>■ ユーザーズガイド (プリンタ機能編)

標準装着のプリンタコントローラで設定できるプリント機能について記載しています。

● プリンタ機能の使い方を知りたい場合は、User Software CD-ROM 内のユーザーズ ガイド(PDF データ)をごらんください。

#### <span id="page-15-0"></span>■ クイックガイド (プリンタ機能編)

標準装着のプリンタコントローラで設定できるプリント機能について記載しています。

● プリンタ機能の基本的な使い方を知りたい場合はこのクイックガイドをごらんくださ い。

## <span id="page-17-1"></span><span id="page-17-0"></span>第1章 スキャナ機能を使用する前に

本機のスキャナ機能を使用する前に知っておいていただきたいことを説明します。

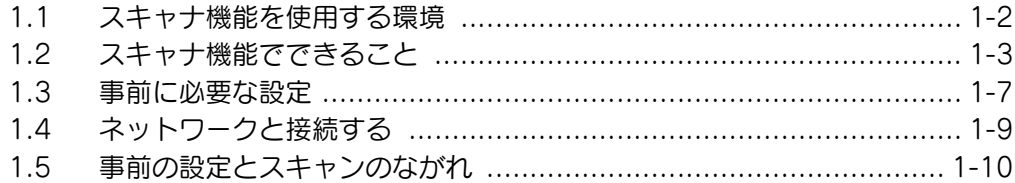

#### <span id="page-18-0"></span>1.1 スキャナ機能を使用する環境

本機のネットワーク/スキャナ機能を使用するためには、以下 の環境が必要です。

- 本機がネットワークに接続されているく必須> TCP/IP ネットワークの環境下で使用できます。接続に ついて詳しくは[、「ネットワークと接続する」\(p. 1-9\)](#page-25-0) をごらんください。また、ネットワーク上で使用するた めには本機の IP アドレスなどの設定が必要です。詳しく は[、「事前に必要な設定」\(p. 1-7\)を](#page-23-0)ごらんください。
- コンピュータにドライバソフトがインストールされてい る 本機をスキャナとして使用するときには、専用のドライ バソフトウェア「KONICA MINOLTA TWAIN」をイン ストールする必要があります。詳しくは、User Software CD-ROM 内の TWAIN ドライバのマニュア ルをごらんください。

#### <span id="page-19-0"></span>**1** 1.2 スキャナ機能でできること

本機の ADF(オプション)または原稿ガラスから原稿の画像を 読み取ることを「スキャンする」といいます。スキャナ機能で は、スキャンしたデータを一時的に本体内部のメモリーに保存 し、ネットワークを通じてメール送信したり、ファイルサーバ へのアップロードができます。

また、本体に内蔵されたハードディスクにデータを保存するこ ともできます。これは「ボックス機能」といい、別冊の「ユー ザーズガイド ボックス機能編」で詳しく説明しています。 さらに、本機をスキャナとしてだけ使用することもできます。

#### <span id="page-19-2"></span><span id="page-19-1"></span>■ スキャンしたデータを E-Mail で送信する

スキャンしたデータを、指定した電子メールアドレスに送信で きます。本機のタッチパネルで宛先を指定し、スキャンした データを添付ファイルとして送信します。

詳しくは[、「データをメールで送信する\(E-Mail 送信\)」\(p. 2-](#page-33-3) 5) をごらんください。

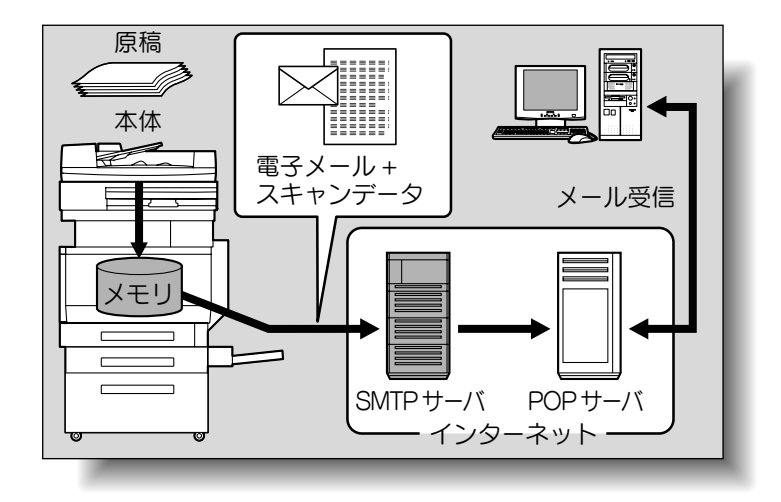

#### <span id="page-20-0"></span>■ スキャンしたデータをファイル送信する (FTP)

スキャンしたデータを、指定した FTP サーバにアップロードし ます。本機のタッチパネルで FTP サーバのアドレスやログイン パスワードなどを入力します。

FTP サーバにアップロードしたデータはネットワーク上のコン ピュータからダウンロードできます。

詳しくは[、「データをサーバに送信する\(ファイル送信](#page-43-3) [\(FTP\)\)」\(p. 2-15\)](#page-43-3)をごらんください。

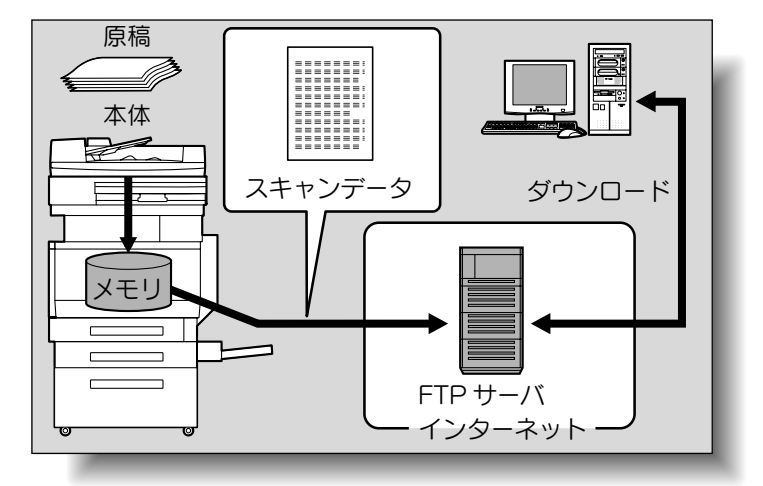

#### <span id="page-20-1"></span>■ スキャンしたデータをネットワーク上のコン ピュータに送信する(SMB)

スキャンしたデータを、指定したコンピュータの共有フォルダ に送信できます。本機のタッチパネルで対象となるコンピュー タの名前やログインパスワードなどを入力します。

詳しくは[、「データをネットワーク上のコンピュータに送信する](#page-54-4) [\(ファイル送信\(SMB\)\)」\(p. 2-26\)](#page-54-4)をごらんください。

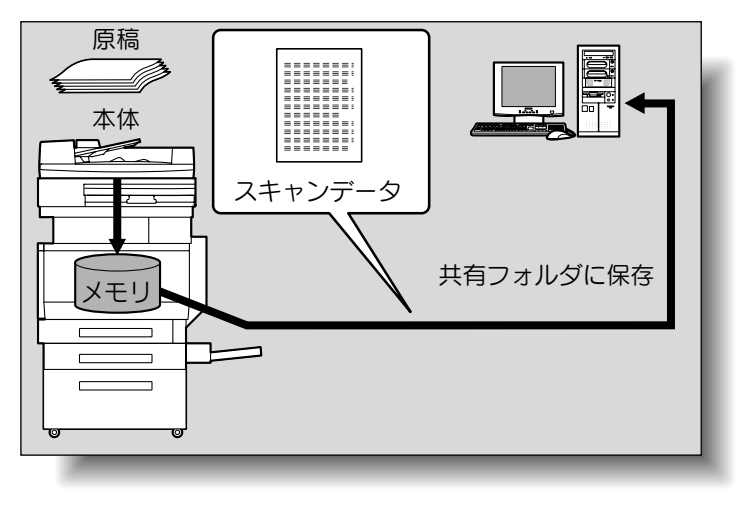

#### <span id="page-21-0"></span>■ スキャンしたデータをボックスに保存する

スキャンしたデータを、本体内部のハードディスクに作成した ボックスに保存し、データの再利用ができます。本機のタッチ パネルでファイル名を入力できます。

また、スキャンしたデータを「ファイリングナンバーボックス」 に保存すると、任意の文字列や配信する日時を付加してネット 配信できます。

ファイリングナンバーボックスへの保存方法[は「ファイリング](#page-83-1) [ナンバー\(応用設定\)」\(p. 2-55\)](#page-83-1)をごらんください。また、 他のデータのボックス保存および保存したデータの再利用につ いては「ユーザーズガイド ボックス機能編」をごらんくださ い。

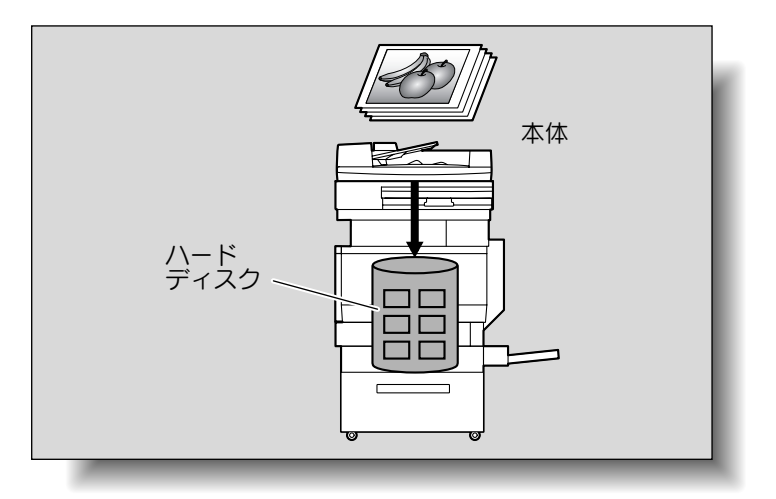

#### <span id="page-22-0"></span>■ スキャナとして使う

本機をスキャナとして使用します。ネットワーク接続されたコ ンピュータからスキャナを制御し、スキャンした画像をコン ピュータ上のアプリケーションへ取り込んで加工などができま す。

詳しくは、User Software CD-ROM 内の TWAIN ドライバの マニュアルをごらんください。

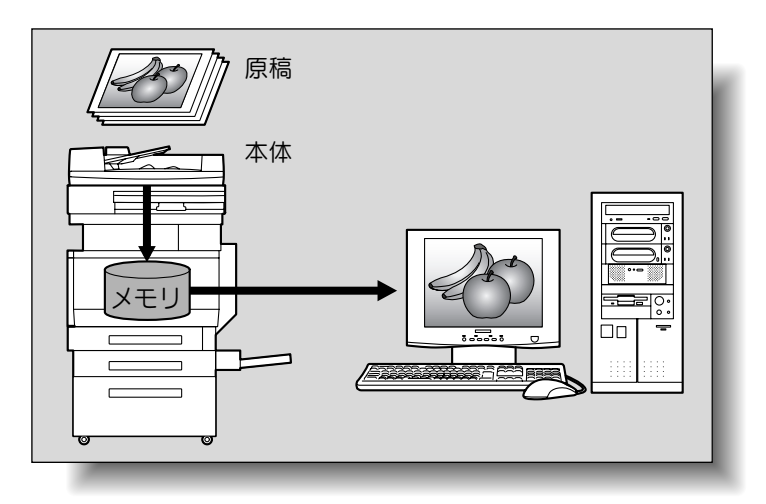

<span id="page-23-0"></span>**1** 1.3 事前に必要な設定 ネットワーク/スキャナ機能を使用する前に、あらかじめ以下 の設定をすませておくことをおすすめします。「ネットワークの 設定」は必ず行い、それ以外の項目は使用状況に合わせて設定 してください。

#### <span id="page-23-1"></span>■ ネットワークの設定

本機をネットワーク上で使用するためには、本機に IP アドレス を割り当てたり、SMTP サーバなどの設定が必要です。必ず設 定してください。

設定は本機のタッチパネルから設定する方法と、ネットワーク 上のコンピュータのブラウザから PageScope Web Connection を使って設定する方法があります。

#### <span id="page-23-2"></span>■ 送信先の登録と設定

スキャンしたデータの送信先(宛先)を登録します。 登録方法には以下の種類があります。

- 本機のタッチパネルから設定する
- ネットワーク上のコンピュータから PageScope Web Connection を使う

登録できる送信先には以下の種類があります。

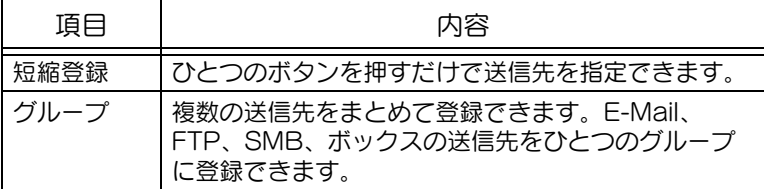

#### <span id="page-23-3"></span>■ From アドレスの設定

E-Mail 送信(Scan to E-Mail)をするためには、From アドレ スの登録が必要です。

From アドレスはデータを送信するとき、発信元を表すアドレ スです。通常、管理者登録の E-Mail アドレスを使用すること をおすすめします。

管理者登録の E-Mail アドレスが設定されていない場合は、E-Mail 送信ごとに発信元の E-Mail アドレスを入力する必要があ ります。From アドレスの入力がないときには、E-Mail 送信 (Scan to E-Mail) はできませんので注意してください。

#### 参照

ネットワークの設定につい て、詳しくは以下をごらん ください。 [「第 3 章 操作パネルで設定](#page-97-1) [する」の](#page-97-1)[「TCP/IP 設定」](#page-139-1) [\(p. 3-43\)](#page-139-1) [E-mail 送信 (SMTP)] [\(p. 3-75\)](#page-171-1) 「第 4 章 PageScope [Web Connection を使っ](#page-221-1) [て設定する」](#page-221-1)

#### ひとこと

送信先はあらかじめ登録し ていなくても、スキャンす る前に本機のタッチパネル から入力して指定すること もできます。これを「ダイ レクト入力」といいます。 詳しくは[、「直接入力する」](#page-41-1) [\(p. 2-13\)](#page-41-1)をごらんくださ い。

#### 参照

送信先の登録と設定につい て、詳しくは以下をごらん ください。 [「短縮の宛先を登録する」](#page-105-2) [\(p. 3-9\)](#page-105-2) [「グループの宛先を登録す](#page-116-1) [る」\(p. 3-20\)](#page-116-1)

ひとこと

ユーザ認証を設定している ときは、ユーザごとに設定 した E-Mail アドレスが From アドレスとなります。

#### <span id="page-24-0"></span>■ 読込みの設定

スキャンするときに、原稿のスキャン条件を設定します。以下 の項目の設定をします。

設定は本機のタッチパネルで行います。

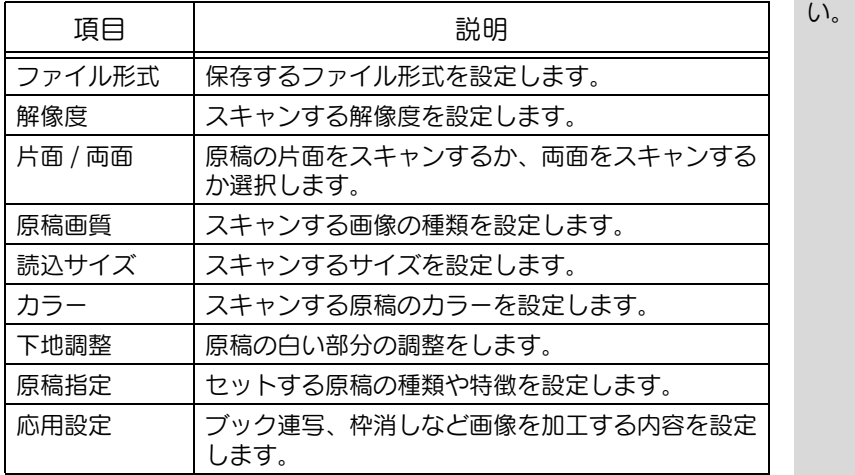

#### <span id="page-24-1"></span>■ プログラム

送信先や読込みの設定などをまとめてひとつのプログラムとし て設定します。いつも同じ条件でスキャン、送信する場合など に便利です。

設定は本機のタッチパネルで行います。

#### <span id="page-24-2"></span>■ スキャナの設定

操作パネルの【スキャン】を押したときに表示される画面の内 容を設定します。

●照

読込みの設定について、詳 しくは[、「スキャンの内容を](#page-65-2) [設定する\(読込設定\)」](#page-65-2) [\(p. 2-37\)](#page-65-2) をごらんくださ

#### 参照

詳しくは[、「プログラムの宛](#page-118-1) [先を登録する」\(p. 3-22\)](#page-118-1) をごらんください。

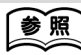

詳しくは[、「スキャンする](#page-128-2) [データの保存形式を設定す](#page-128-2) [る」\(p. 3-32\)](#page-128-2)をごらんく ださい。

<span id="page-25-0"></span>本機をネットワークに接続します。

#### <span id="page-25-1"></span>■ ネットワーク接続

本機の Ethernet コネクタに、ネットワークに接続された UTP ケーブル(カテゴリー 5 以上を推奨)を接続します。 インストン 本機はパラレル /USB 接続

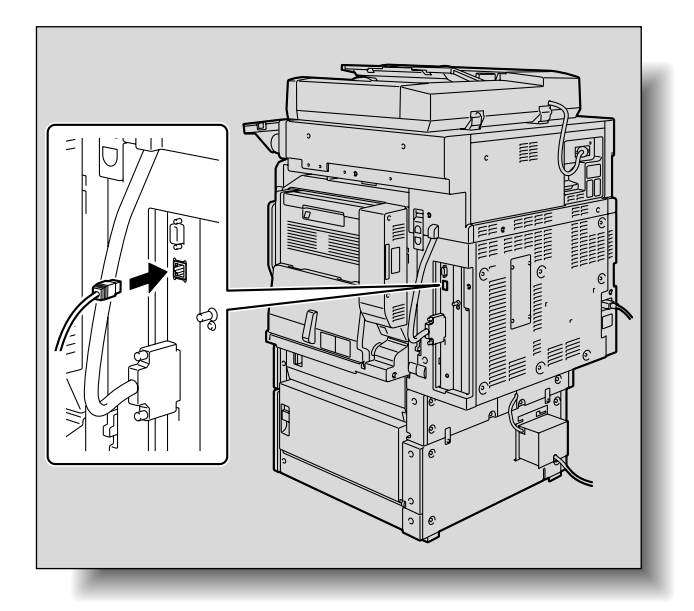

もできます(オブション) が、スキャナ機能を使うに は、必ずネットワーク接続 をしてください。

#### <span id="page-26-0"></span>1.5 事前の設定とスキャンのながれ

スキャナ機能を使用するために必要な設定とスキャン操作の流 れは以下のとおりです。

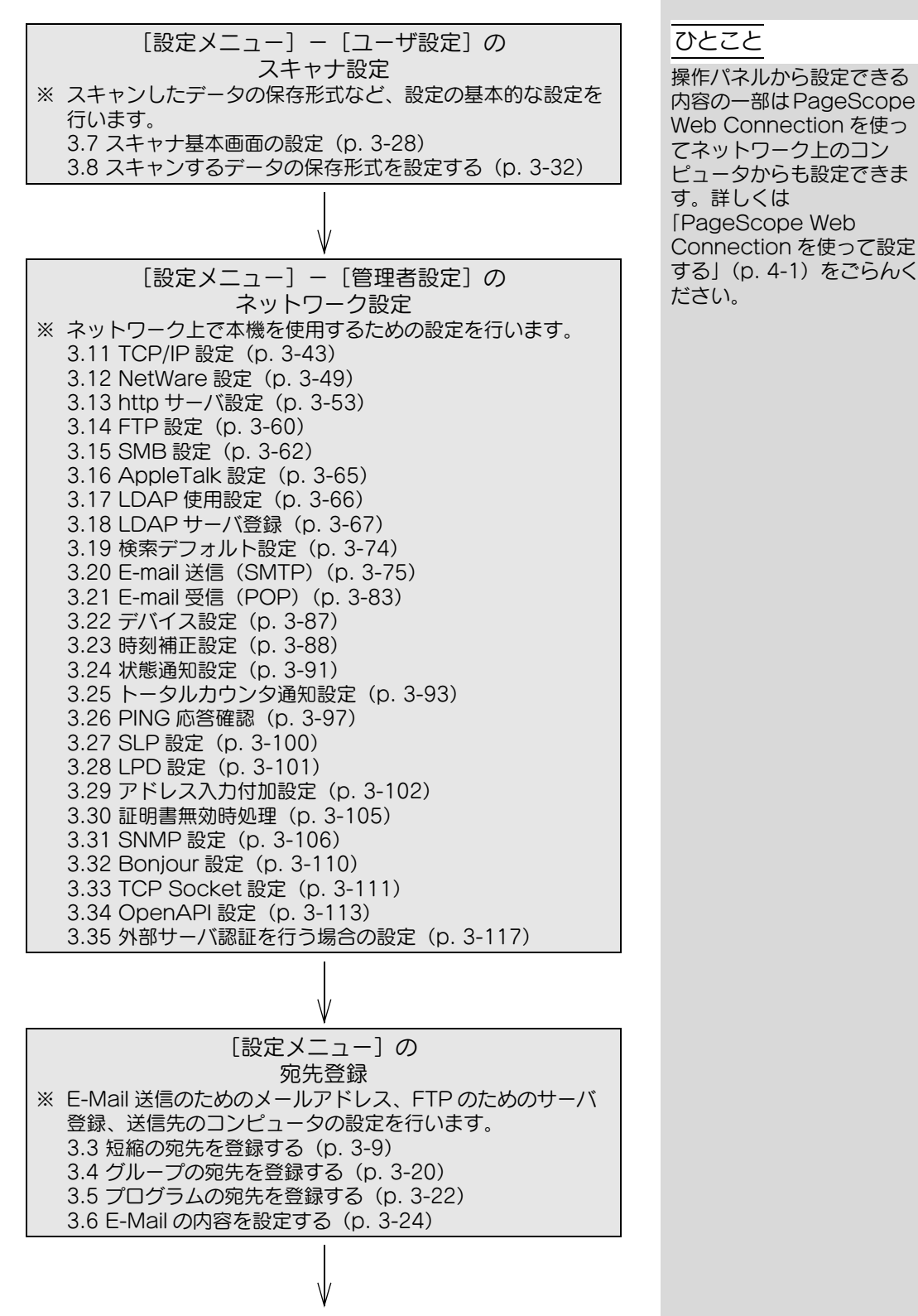

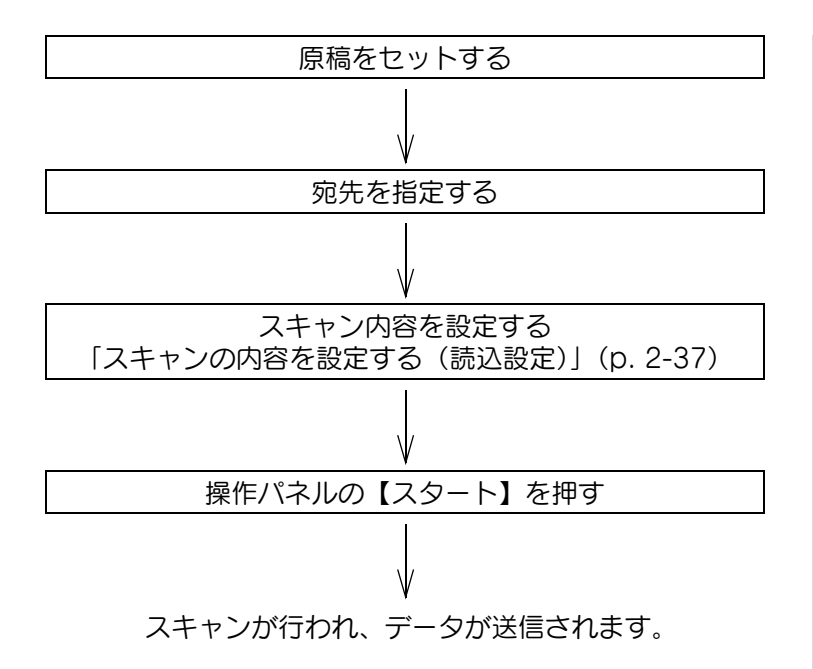

# <span id="page-29-1"></span><span id="page-29-0"></span>第2章 第2章 スキャンする

原稿をスキャンし、データを送信する手順を説明します。

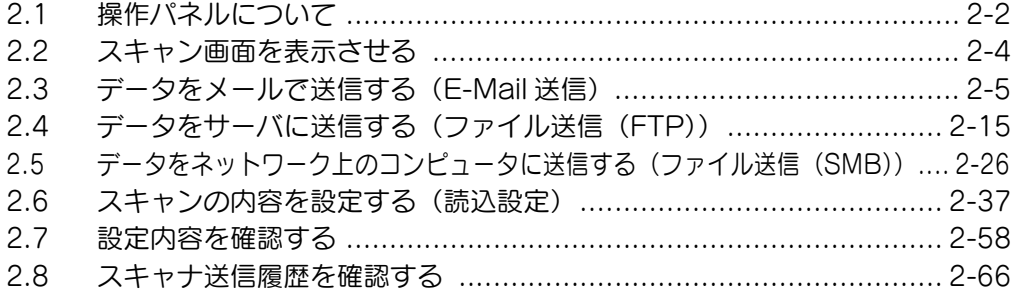

<span id="page-30-0"></span>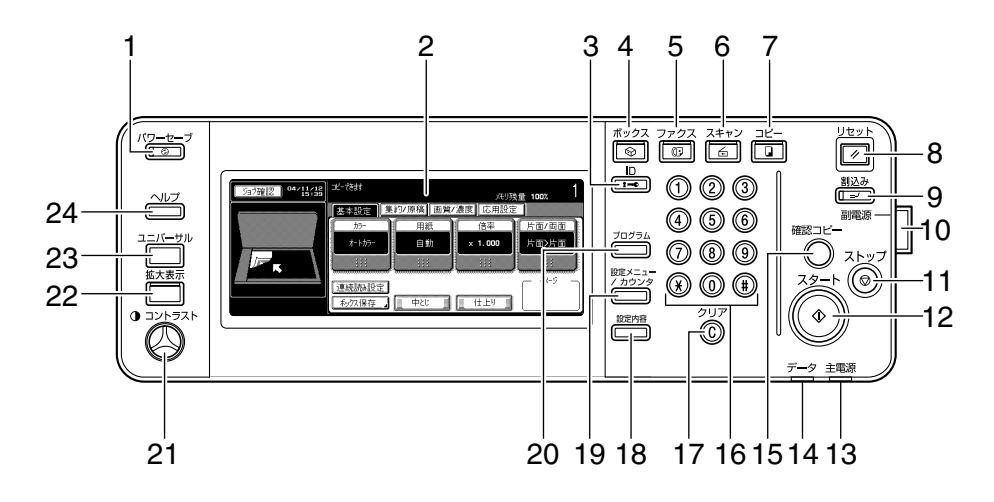

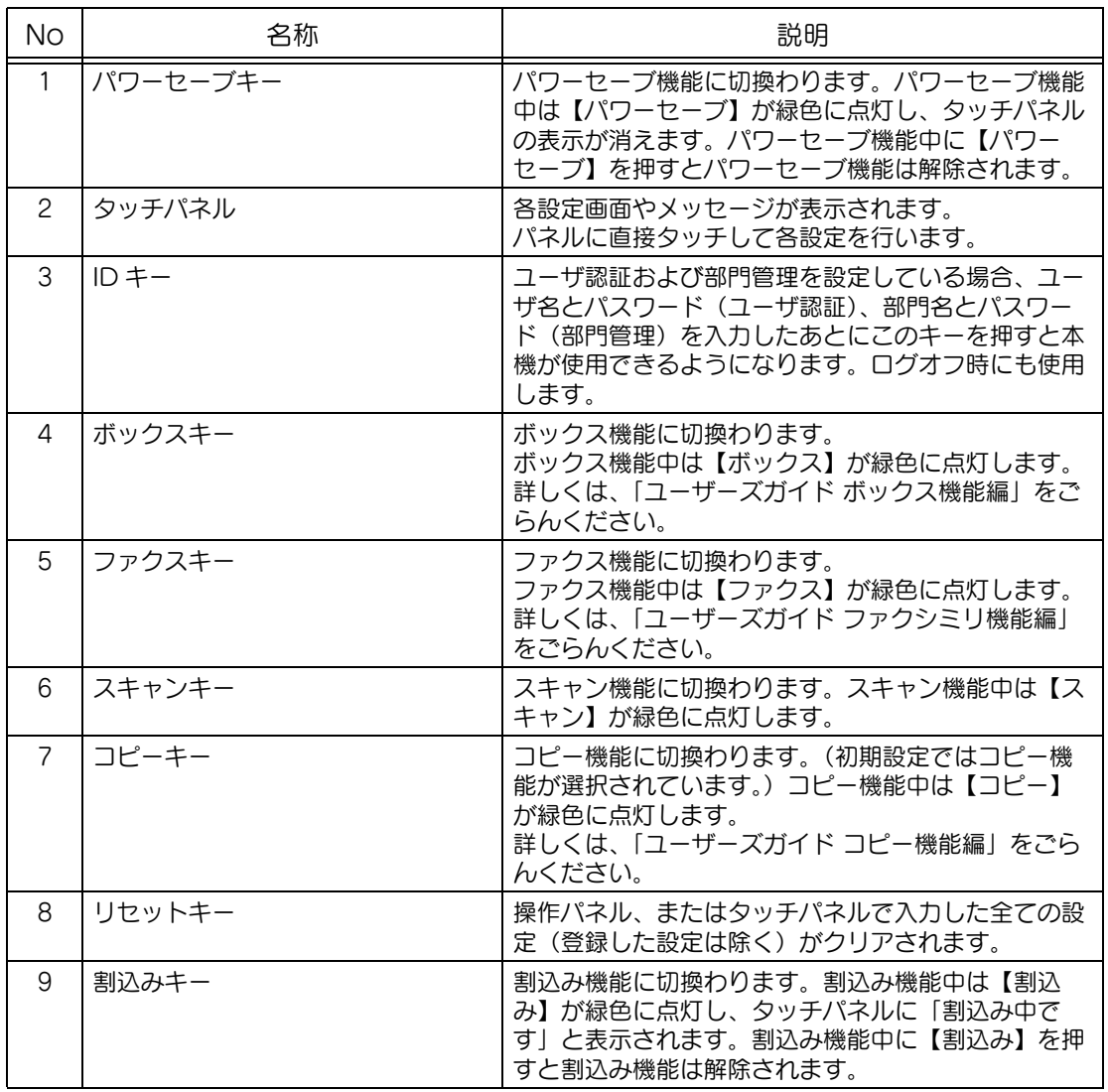

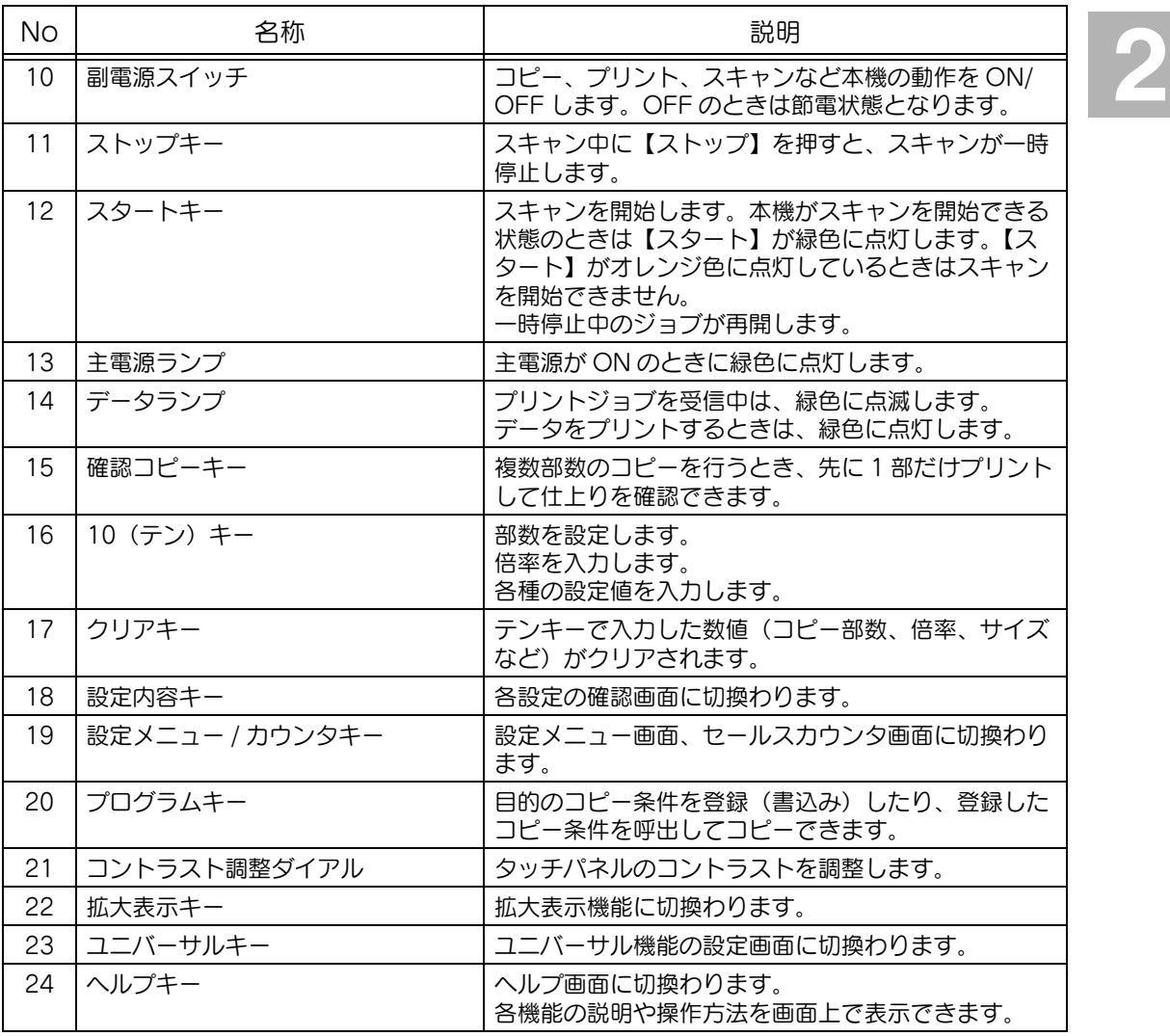

## △注意

タッチパネルに強い力を加えると、タッチパネルに傷が付いて破損の原因となります。 タッチパネルを強く押したり、先のとがったシャープペンシルなどで押さないでくださ  $\overline{U_{0}}$ 

#### <span id="page-32-0"></span>2.2 スキャン画面を表示させる

スキャンを行うにはまずスキャン画面を表示させます。 電源を入れてコピー可能な状態になると、基本設定画面が表示されます。 操作パネルの【スキャン】を押すとスキャン画面が表示されます。 画面内に表示されたキーを指で軽く押すことにより、表示された機能やモードを選択できま す。

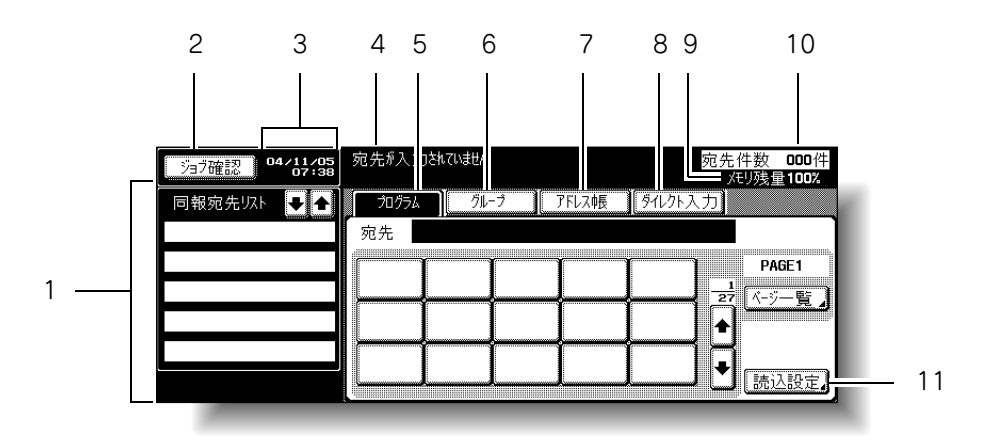

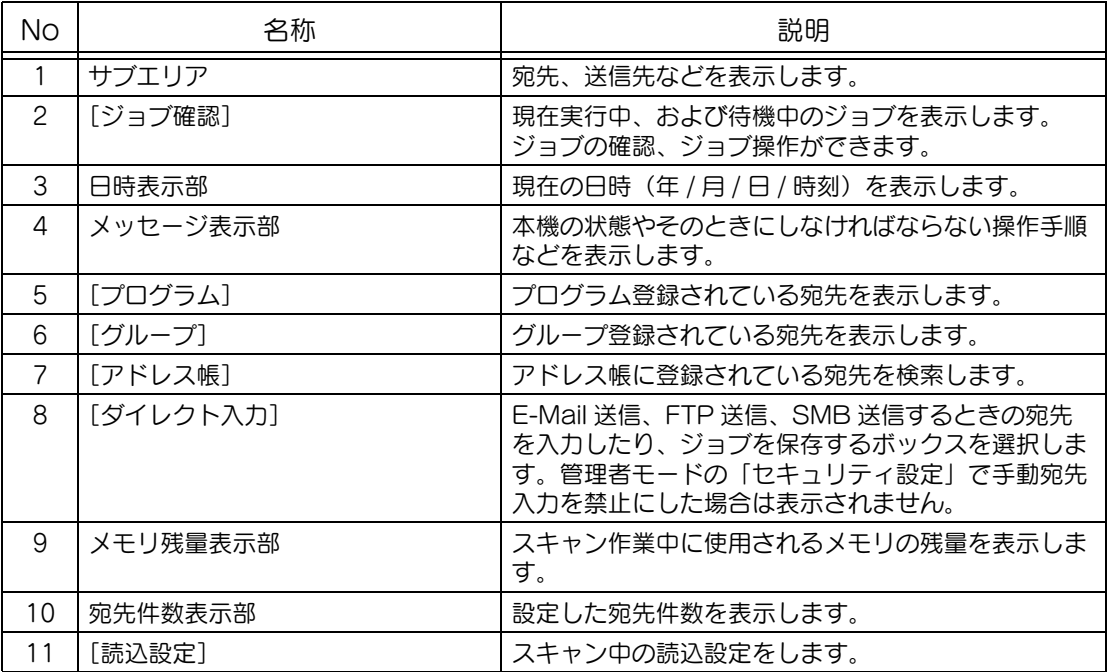

### <span id="page-33-3"></span><span id="page-33-0"></span>2.3 データをメールで送信する(E-Mail 送信)

#### <span id="page-33-1"></span>■ E-Mail 送信とは

スキャンしたデータを添付ファイルとして、指定した電子メー ルアドレスに送信できます。

送信先を指定するには以下の方法がありますが、「グループ宛 先」から宛先を選び、直接入力してアドレスを追加するなど、 組み合わせて指定できます。

#### <span id="page-33-2"></span>■ プログラムを使う

送信先のアドレスと読込設定の内容をまとめて登録したものを 「プログラム」といいます。いつも決まった読込み条件で送信す るときに便利です。ここでは、あらかじめ登録したプログラム キーを指定して送信する方法を説明します。

プログラムの登録方法について詳しくは[、「プログラムの宛先を](#page-118-1) 登録する」 (p. 3-22) をごらんください。

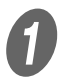

A 操作パネルの【スキャン】を押します。

スキャン画面が表示されます。

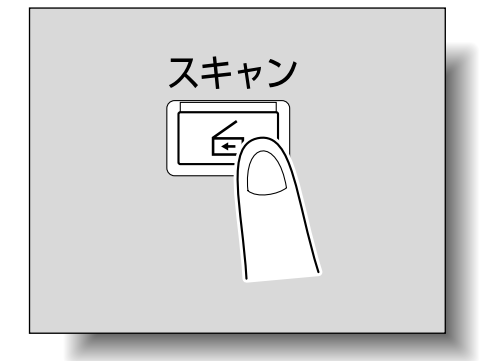

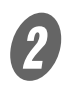

 $\overline{2}$  [プログラム]のキーを押します。

「同報宛先リスト」に宛先が表示されます。

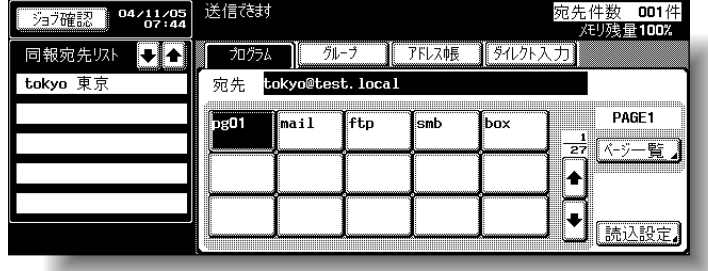

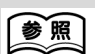

E-Mail 送信の概要[は「ス](#page-19-2) [キャンしたデータを E-Mail](#page-19-2) [で送信する」\(p. 1-3\)](#page-19-2)をご らんください。

**2**

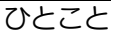

・ アドレス帳や直接入力で 送信先のアドレスをさら に追加できます。 ・ ファクスなど指定できな

い宛先は表示されません。

3 [読込設定]を押して読込みの内容を確認します。

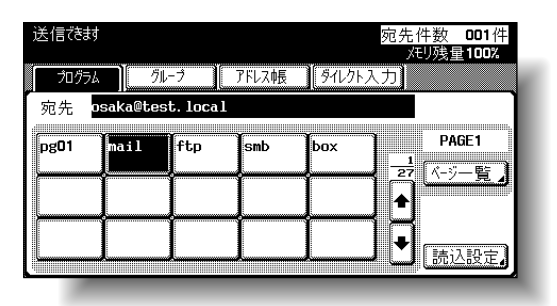

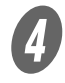

**4)**<br>確認したら [OK] を押します。

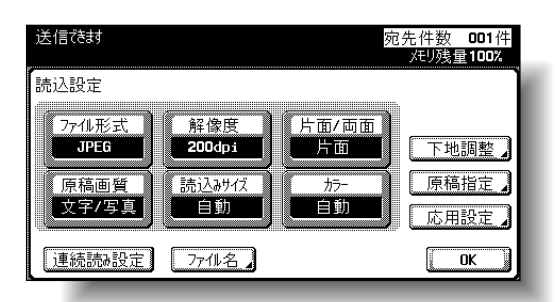

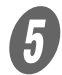

5 <br>ホ機の ADF (オプション)または原稿ガラス上に原稿 をセットします。

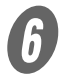

 $\begin{matrix} \begin{matrix} \boldsymbol{\theta} \end{matrix} & \begin{matrix} \frac{1}{2} & \frac{1}{2} &$ 原稿がスキャンされ、データが送信されます。 ひとこと

ひとこと

参照

い。

ともできます。

登録した内容を変更するこ

読込みの設定について、詳 しくは[、「スキャンの内容を](#page-65-0) [設定する\(読込設定\)」](#page-65-0) [\(p. 2-37\)](#page-65-0)をごらんくださ

スキャンしたジョブがジョ ブリストから消えるまで、 電源を切らないでください。

<span id="page-35-0"></span>■ グループ宛先を選ぶ<br><sub>複数の送信先をまとめて登録したものを「グループ」といいま<br>す。*ここで*は、あらかじめ登録したグループを指定して送信す</sub> 複数の送信先をまとめて登録したものを「グループ」といいま る方法を説明します。

グループの登録方法について詳しくは[、「グループの宛先を登録](#page-116-1) [する」\(p. 3-20\)](#page-116-1)をごらんください。

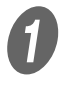

 $\bigoplus_{\nexists \xi \in \mathcal{A}} \mathbb{R}^n$  where  $\{X^{\pm}_{\xi} \}$   $\{X^{\pm}_{\xi} \}$   $\{X^{\pm}_{\xi} \}$ 

スキャン画面が表示されます。

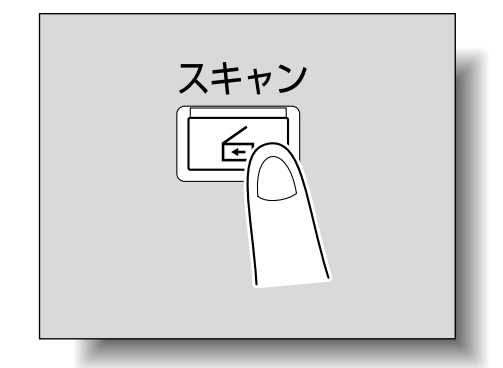

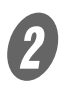

2 [グループ]の宛先キーを押します。

グループに登録されたメンバーの一覧が表示されます。

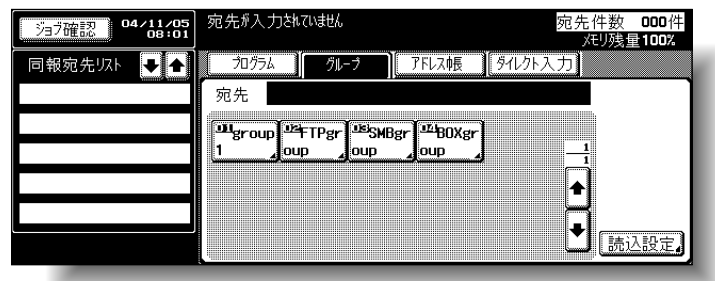

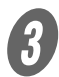

3 送信する宛先を選択し、[OK]を押します。

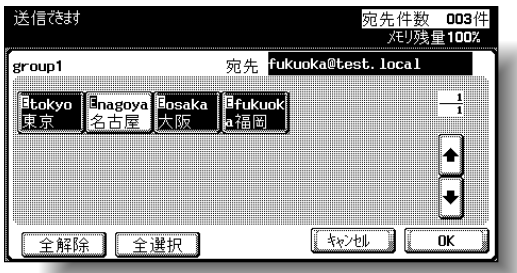
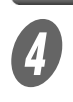

D [読込設定]を押して読込みの内容を設定します。

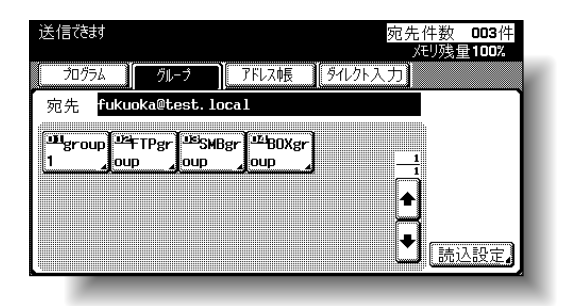

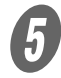

5 設定したら [OK] を押します。

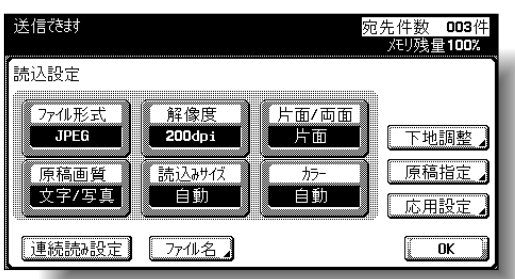

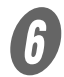

F 本機の ADF(オプション)または原稿ガラス上に原稿 をセットします。

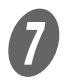

G 操作パネルの【スタート】を押します。 原稿がスキャンされ、データが送信されます。

参照

読込みの設定について、詳 しくは[、「スキャンの内容を](#page-65-0) [設定する\(読込設定\)」](#page-65-0) [\(p. 2-37\)](#page-65-0)をごらんくださ い。

ひとこと

スキャンしたジョブがジョ ブリストから消えるまで、 電源を切らないでください。

■ ア**ドレス帳から送信先を選ぶ**<br>あらかじめ登録された送信先のアドレスの集まりを、「アドレス 詳しく説明します<br>帳」といいます。ここでは、アドレス帳から送信先を指定して アドレス帳からは同時に複 あらかじめ登録された送信先のアドレスの集まりを、「アドレス 帳」といいます。ここでは、アドレス帳から送信先を指定して 送信する方法を説明します。

アドレス帳の登録方法について詳しくは[、「短縮の宛先を登録す](#page-105-0) [る」\(p. 3-9\)を](#page-105-0)ごらんください。

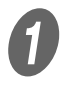

A 操作パネルの【スキャン】を押します。

スキャン画面が表示されます。

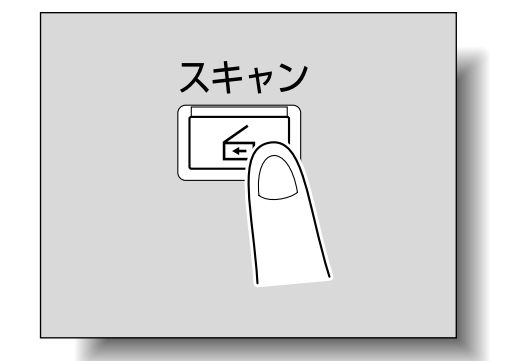

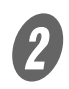

 $\boldsymbol{2}$  [アドレス帳]を押します。

アドレス帳が表示されます。

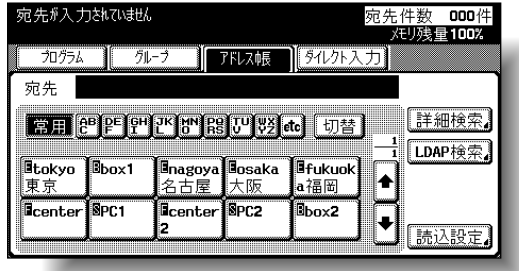

- 登録されている宛先名は、インデックスキーを押す と該当するアドレスが表示されます。
- インデックスキーの表示は [切替]で英文字とひら がなを切換えることができます。

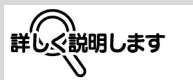

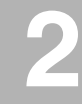

アドレス帳からは同時に複 数の宛先を指定できます。

ひとこと

管理者モードの「セキュリ ティ設定」で手動宛先入力 を禁止にした場合は、[アド レス帳]の[LDAP 検索] が表示されません。

$$
\mathbb{H}\widehat{\mathbb{K}}
$$

LDAP 検索を行うには管理 者設定で LDAP サーバなど の設定が必要です。詳しく は[「LDAP 使用設定」](#page-162-0) [\(p. 3-66\)](#page-162-0)をごらんくださ い。

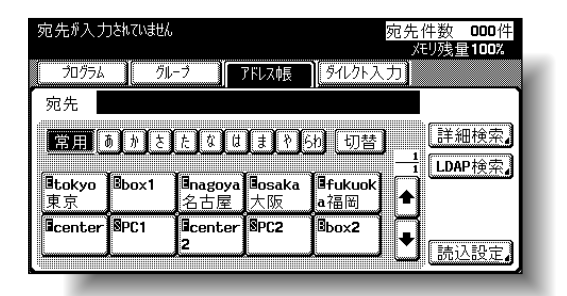

○ 必要に応じて送信先を検索することができます。詳 しくは「送信先を検索する」(p. 2-11) をごらんく ださい。

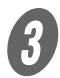

C 宛先キーを押してアドレスを選択します。

選択したキーが反転表示になり、「同報宛先リスト」に 送信先が表示されます。

ひとこと

直接入力で送信先のアドレ スをさらに追加できます。

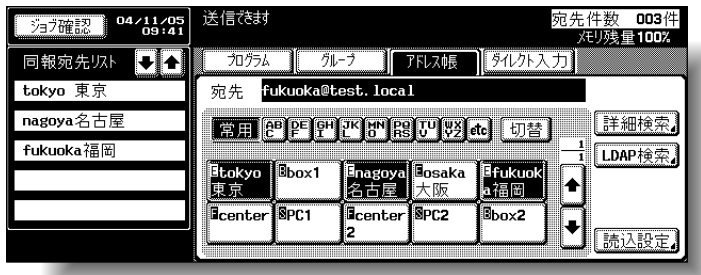

<span id="page-39-0"></span>■ 送信先を検索する<br><sup>宛先を検索するには、以下の方法があります。<br>● 詳細検索</sup> 宛先を検索するには、以下の方法があります。

● 詳細検索

アドレスの名称や内容の一部を入力して、該当するアドレスを 検索します。

● LDAP 検索

LDAP サーバに登録されているアドレスから、条件に該当する アドレスを検索します。

キーワードを入力する「単検索」と複数の条件から絞り込む 「複合検索」があります。

単検索の場合

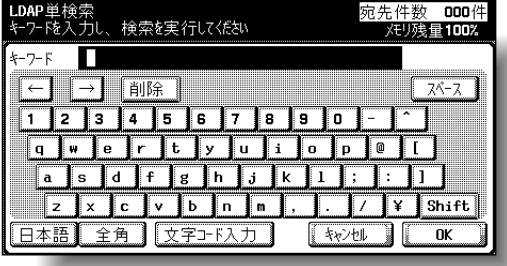

複合検索の場合

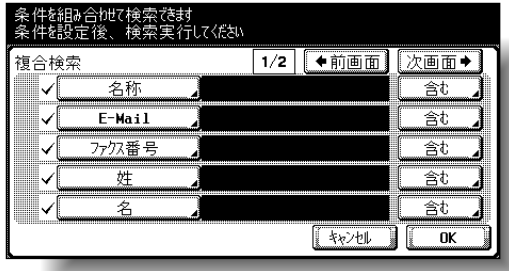

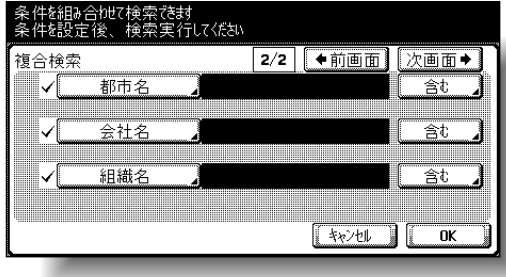

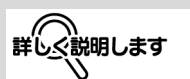

LDAP 検索を行うには管理 者設定で LDAP サーバなど の設定が必要です。詳しく は[「LDAP 使用設定」](#page-162-0) [\(p. 3-66\)](#page-162-0)をごらんくださ い。

 $\int$  [読込設定]を押して読込みの内容を設定します。

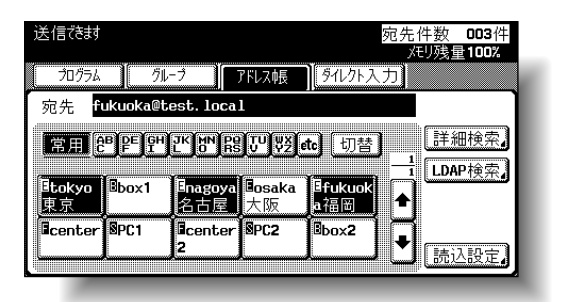

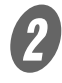

2 設定したら [OK] を押します。

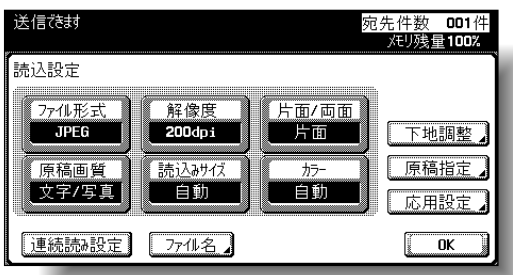

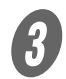

3 本機の ADF (オプション)または原稿ガラス上に原稿 をセットします。

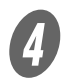

**4.**<br>- 操作パネルの【スタート】を押します。 原稿がスキャンされ、データが送信されます。

ひとこと

スキャンしたジョブがジョ ブリストから消えるまで、 電源を切らないでください。

読込みの設定について、詳 しくは[、「スキャンの内容を](#page-65-0) [設定する\(読込設定\)」](#page-65-0) [\(p. 2-37\)](#page-65-0)をごらんくださ

い。

参照

■ 直接入力する<br>本機の操作パネルから直接送信先のアドレスを入力する作業を<br>「ダイレクト入力」といいます。 本機の操作パネルから直接送信先のアドレスを入力する作業を 「ダイレクト入力」といいます。

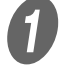

A 操作パネルの【スキャン】を押します。

スキャン画面が表示されます。

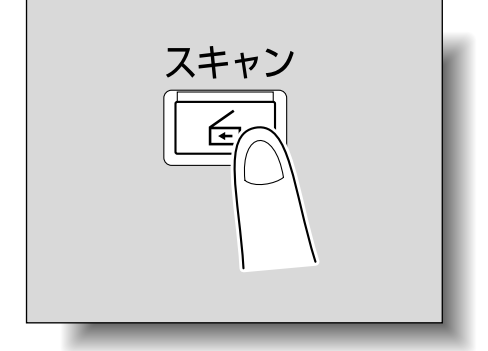

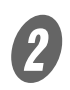

2 [ダイレクト入力]の「E-Mail 送信]を押します。 送信先のアドレスを入力する画面が表示されます。

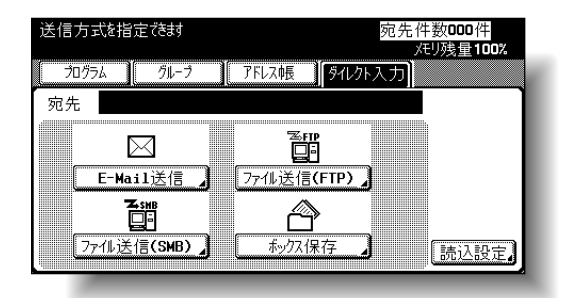

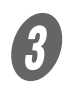

S<br>おような情先のアドレスを入力し、[OK]を押します。 トランクセスと

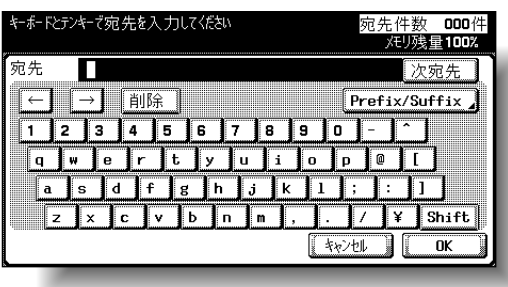

## ひとこと

管理者モードの「セキュリ ティ設定」で手動宛先入力 を禁止にした場合は、[ダイ レクト入力]が表示されま せん。

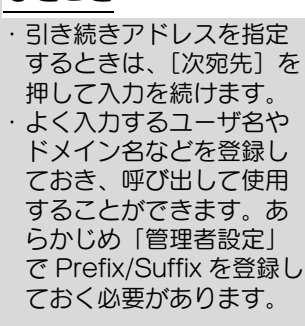

「同報宛先リスト」に入力したアドレスが表示されま す。

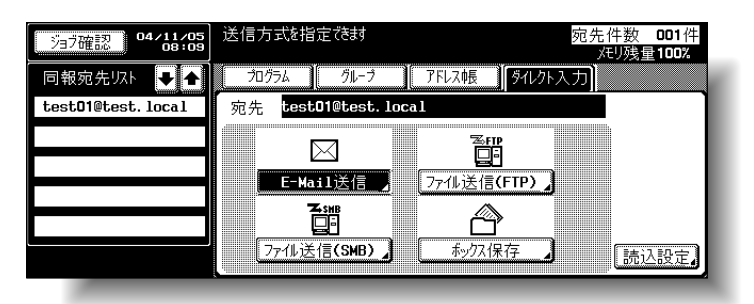

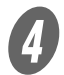

[読込設定] を押して読込みの内容を設定します。

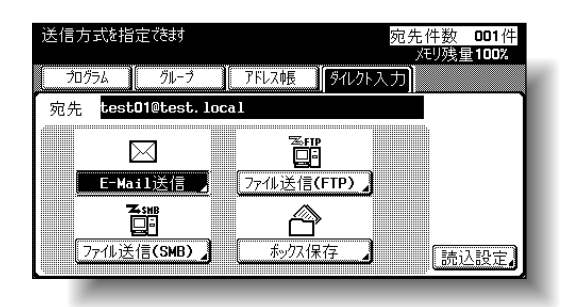

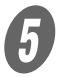

 $\overline{5}$  <br> 設定したら [OK] を押します。

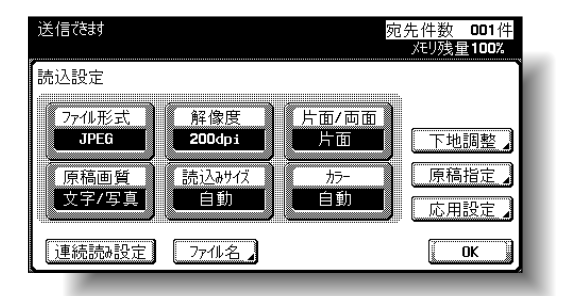

**「テイモー」**<br>本機の ADF (オプション)または原稿ガラス上に原稿 をセットします。

 $\overline{\boldsymbol{J}}$  操作パネルの【スタート】を押します。 原稿がスキャンされ、データが送信されます。

## 参照

読込みの設定について、詳 しくは[、「スキャンの内容を](#page-65-0) [設定する\(読込設定\)」](#page-65-0) [\(p. 2-37\)](#page-65-0)をごらんくださ い。

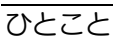

スキャンしたジョブがジョ ブリストから消えるまで、 電源を切らないでください。 2.4 データをサーバに送信する(ファイル送信 (FTP))

## ■ ファイル送信 (FTP) とは

FTP サーバのあるネットワーク環境で使用できます。スキャン したデータをネットワーク上の FTP サーバ内の指定したフォル ダに送信します。

高解像度のデータなど、容量の大きなデータの送信に適してい ます。

送信先を指定するには以下の方法がありますが、「グループ宛 先」から送信先を選び、さらに直接入力で送信先を追加するな ど、組み合わせて指定できます。

送信先のサーバの条件によってはドキュメント名に制限がある 場合に送信できないことがあります。ドキュメント名は送信時 のファイル名になるため、ネットワーク管理者に問合わせてか ら設定してください。

## ■ プログラムを使う

送信先の FTP サーバや読込設定の内容をまとめて登録したもの を「プログラム」といいます。ここでは、あらかじめ登録した プログラムキーを指定して送信する方法を説明します。 プログラムの登録方法について詳しくは[、「プログラムの宛先を](#page-118-0) [登録する」\(p. 3-22\)](#page-118-0) をごらんください。

## ひとこと

ネットワーク環境にメール サーバがあれば、メールに よる通知機能を使って、ス キャンしたデータの保存場 所をメールで知らせること ができます。メール通知機 能について、詳しくは[、「E-](#page-92-0)Mail 設定」(p. 2-64) をご らんください。

ひとこと

ネットワーク環境にプロキ シサーバがあれば、プロキ シサーバ経由でインター ネット上の FTP サーバにア クセスすることもできます。

## 参照

FTP 送信の概要[は「スキャ](#page-20-0) ンしたデータをファイル送 [信する\(FTP\)」\(p. 1-4\)](#page-20-0) をごらんください。

**インキッション**<br>インキャッシュを押します。 スキャン画面が表示されます。

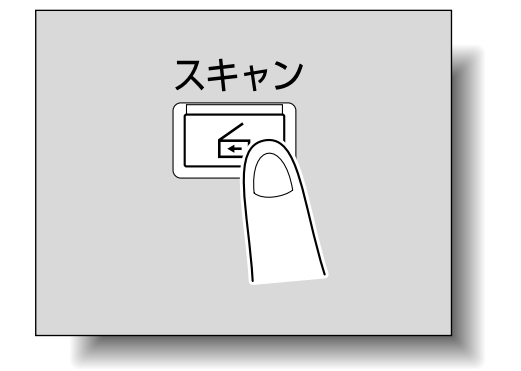

 $\overline{\mathbf{2}}$  [プログラム]のキーを押します。 「同報宛先リスト」に送信先が表示されます。

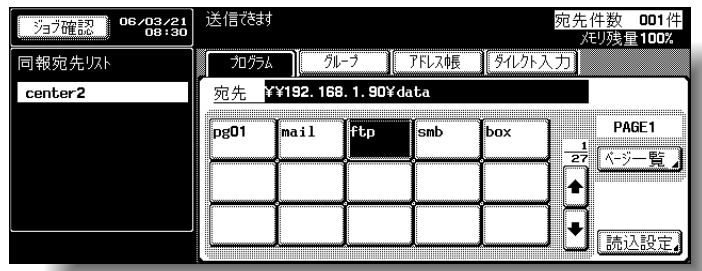

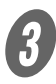

3 [読込設定]を押して読込みの内容を確認します。

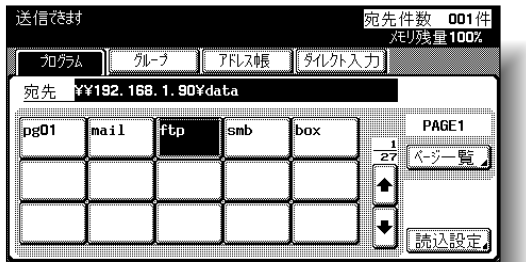

## ひとこと

- ・ アドレス帳や直接入力で 送信先のアドレスをさら に追加できます。
- ・ ファクスなど指定できな い宛先は表示されません。

## ひとこと

登録した内容を変更するこ ともできます。

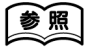

読込みの設定について、詳 しくは[、「スキャンの内容を](#page-65-0) [設定する\(読込設定\)」](#page-65-0) [\(p. 2-37\)](#page-65-0)をごらんくださ い。

**4 設定したら[OK]を押します。** 

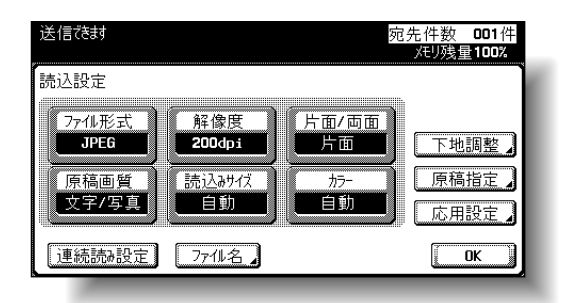

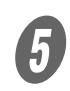

5<br>本機の ADF (オプション)または原稿ガラス上に原稿 をセットします。

F 操作パネルの【スタート】を押します。 原稿がスキャンされ、データが送信されます。 ひとこと

スキャンしたジョブがジョ ブリストから消えるまで、 電源を切らないでください。 **2**

## ■ グループ宛先を選ぶ

複数の送信先をまとめて登録したものを「グループ」といいま す。ここでは、あらかじめ登録したグループを指定して送信す る方法を説明します。

グループの登録方法について詳しくは[、「グループの宛先を登録](#page-116-0) [する」\(p. 3-20\)を](#page-116-0)ごらんください。

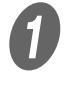

 $\bigoplus$  操作パネルの【スキャン】を押します。

スキャン画面が表示されます。

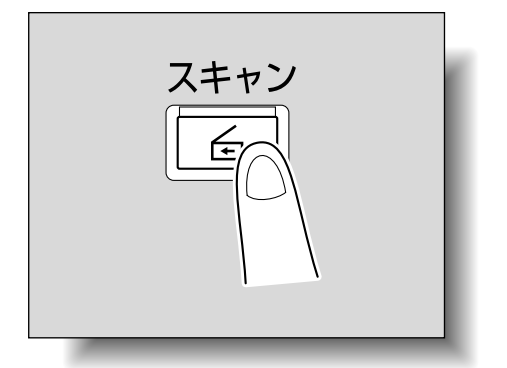

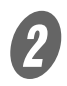

**2 [グループ]の宛先キーを押します。** 

グループに登録されたメンバーの一覧が表示されます。

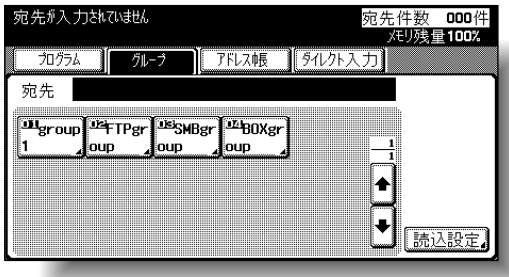

## ひとこと

アドレス帳や直接入力で送 信先のアドレスをさらに追 加できます。

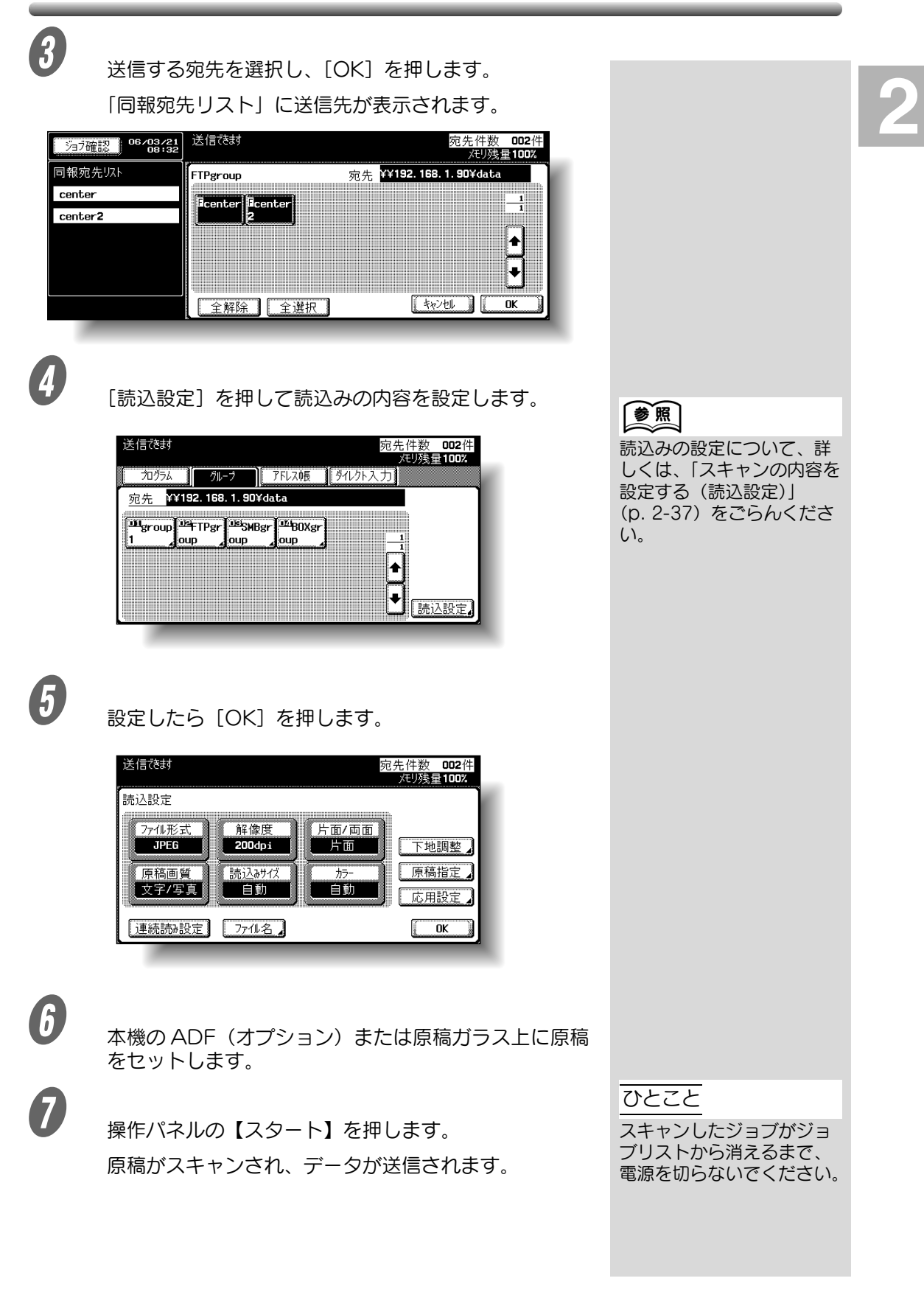

## ■ アドレス帳から送信先を選ぶ

送信先のアドレスの集まりを、「アドレス帳」といいます。ここ では、アドレス帳から送信先を指定して送信する方法を説明し ます。

アドレス帳の登録方法について詳しくは[、「短縮の宛先を登録す](#page-105-0) [る」\(p. 3-9\)](#page-105-0)をごらんください。

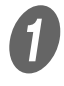

 $\bigoplus$  操作パネルの【スキャン】を押します。

スキャン画面が表示されます。

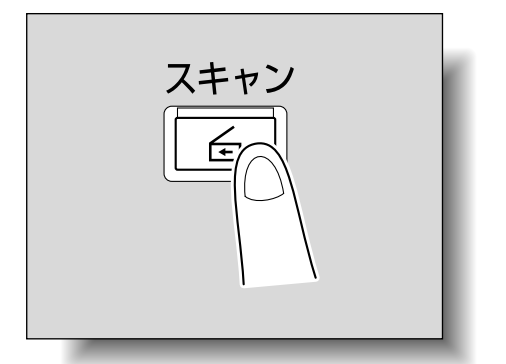

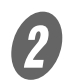

 $\bf{2}$  [アドレス帳]を押します。

アドレス帳が表示されます。

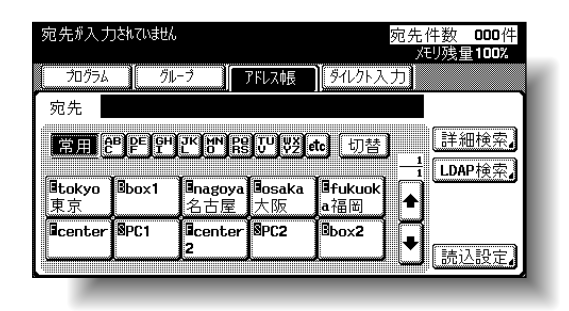

- 登録されている宛先名は、インデックスキーを押す と該当するアドレスが表示されます。
- インデックスキーの表示は [切替] で英文字とひら がなを切換えることができます。

詳しく説明します

アドレス帳からは同時に複 数の宛先を指定できます。

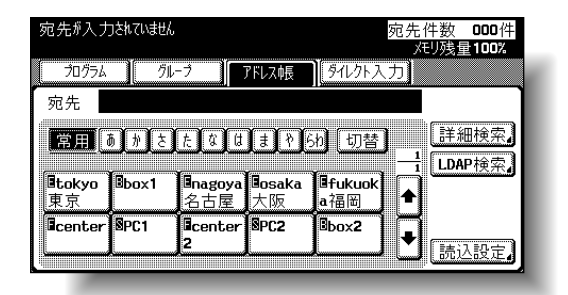

○ アドレス帳から目的の送信先を探したいときは「詳 細検索]を押して送信先を探します。名称や宛先か ら検索できます。

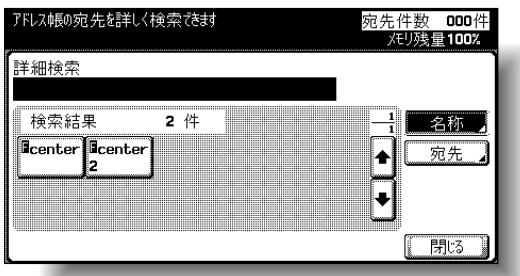

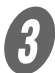

3 宛先キーを押して送信先を選択します。

選択したキーが反転表示になり、「同報宛先リスト」に 送信先が表示されます。

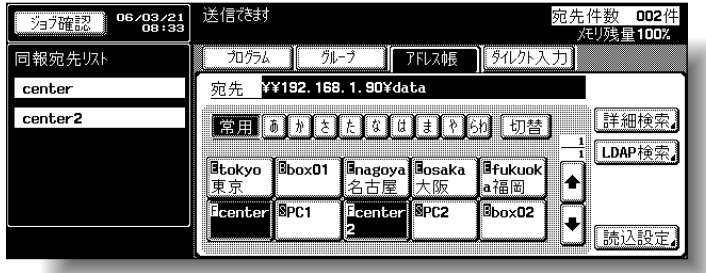

## ひとこと

直接入力で送信先をさらに 追加できます。

**2**

D [読込設定]を押して読込みの内容を設定します。

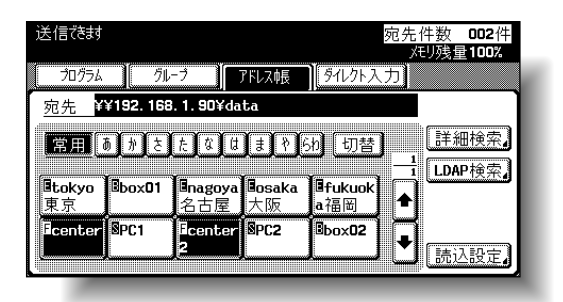

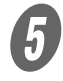

 $\overline{\bm{5}}$  設定したら [OK] を押します。

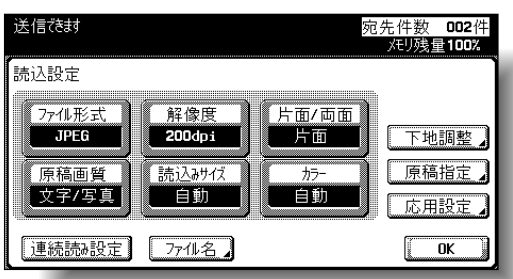

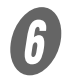

**6**<br>本機の ADF (オプション)または原稿ガラス上に原稿 をセットします。

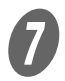

G 操作パネルの【スタート】を押します。 原稿がスキャンされ、データが送信されます。

ひとこと

スキャンしたジョブがジョ ブリストから消えるまで、 電源を切らないでください。

読込みの設定について、詳 しくは[、「スキャンの内容を](#page-65-0) [設定する\(読込設定\)」](#page-65-0) [\(p. 2-37\)](#page-65-0)をごらんくださ

い。

参照

■ 直接入力する<br>本機の操作パネルから直接送信先のアドレスを入力する作業を<br>「ダイレクト入力」といいます。 本機の操作パネルから直接送信先のアドレスを入力する作業を 「ダイレクト入力」といいます。

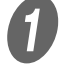

A 操作パネルの【スキャン】を押します。

スキャン画面が表示されます。

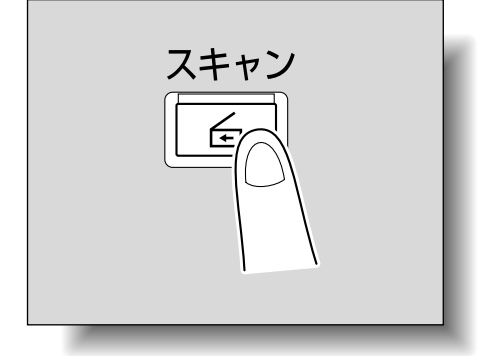

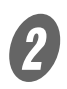

2 <br>B [ダイレクト入力]の[ファイル送信(FTP)]を押し ます。

> 送信先のホスト名、送信先フォルダなどを入力する画 面が表示されます。

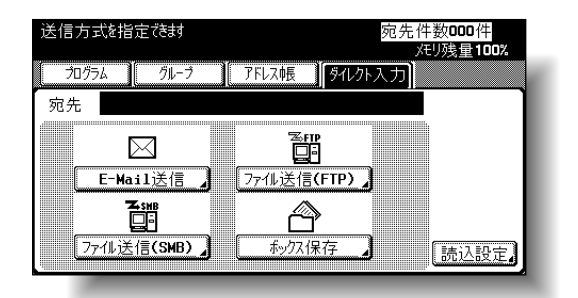

入力する内容は以下のとおりです。

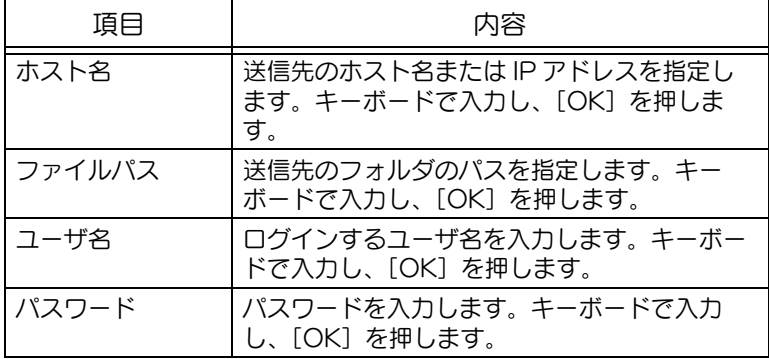

ひとこと

管理者モードの「セキュリ ティ設定」で手動宛先入力 を禁止にした場合は、[ダイ レクト入力]が表示されま せん。

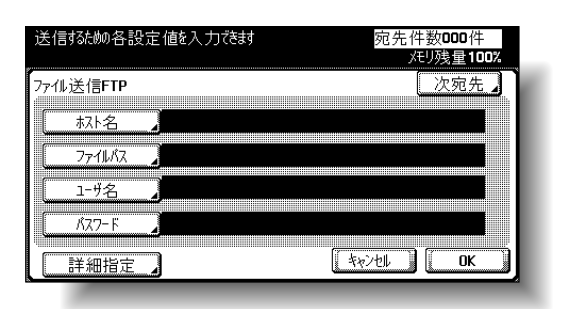

[詳細指定]を押すと、FTP のさらに詳しい設定ができます。 指定したら[OK]を押します。

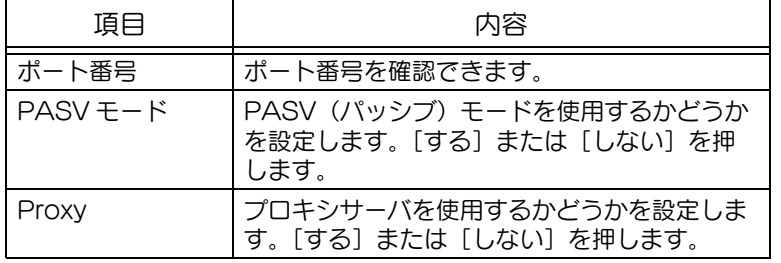

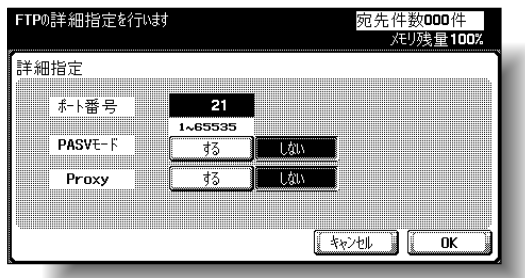

3 送信先の情報を入力し、[OK]を押します。

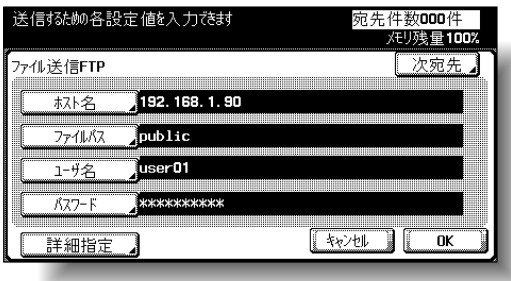

「同報宛先リスト」に入力したアドレスが表示されま す。

## ひとこと

引き続きアドレスを指定す るときは、[次宛先]を押し て入力を続けます。

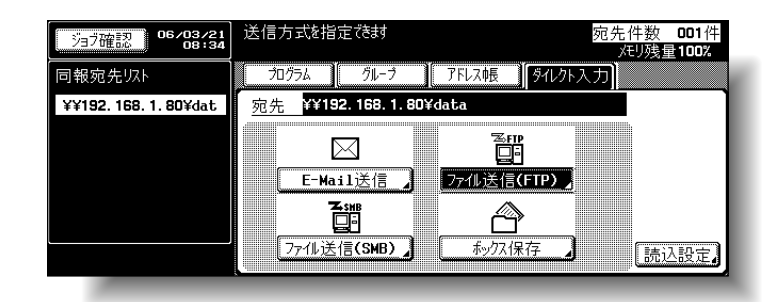

[読込設定] を押して読込みの内容を設定します。

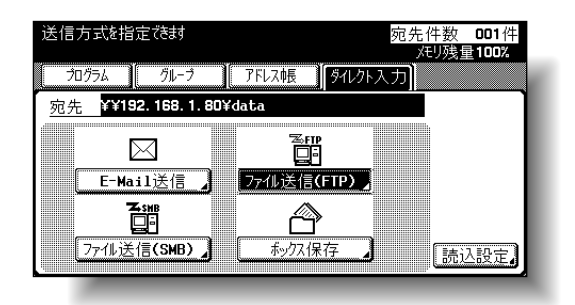

 $\overline{\mathbf{5}}$  設定したら [OK] を押します。

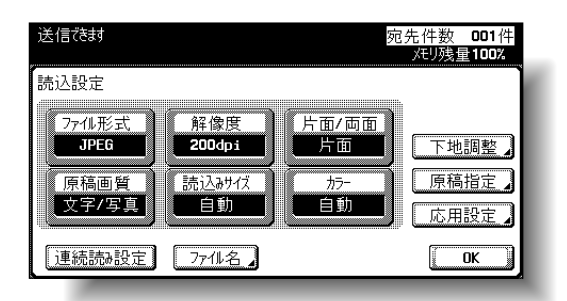

5 本機の ADF (オプション)または原稿ガラス上に原稿 をセットします。

> 操作パネルの【スタート】を押します。 原稿がスキャンされ、データが送信されます。

ひとこと

スキャンしたジョブがジョ ブリストから消えるまで、 電源を切らないでください。

読込みの設定について、詳 しくは[、「スキャンの内容を](#page-65-0) [設定する\(読込設定\)」](#page-65-0) [\(p. 2-37\)](#page-65-0)をごらんくださ

い。

参照

2.5 データをネットワーク上のコンピュータに送信す る(ファイル送信(SMB))

## ■ ファイル送信 (SMB) とは

スキャンしたデータをネットワーク上の特定のコンピュータに 直接送信します。

ファイル送信(SMB)を行うには、データを受信するコン ピュータに Windows の共有ファイル設定をあらかじめ行って ください。

## ■ Windows 共有 (Mac OSX) /Samba (Linux/Unix)への SMB 送信

Mac OSX または Linux、Unix への SMB 送信を行う場合、 ネットワーク設定やユーザ名などにが以下の条件を満たしてい ることが必要です。送信する環境に合わせて設定を変更してく ださい。

本体側の設定

- [管理者設定] [ネットワーク設定] [SMB 設定] を「NTLMv1」にする
- サーバ側の設定
	- ユーザ名、共有フォルダ名は 12 文字以下にする
	- 送信先を参照するとき、共有フォルダ名が英数字のとき のみ表示される。サブフォルダ名は英数字でなくても表 示される
	- 送信先を参照するとき、最初にユーザ ID とパスワードを 入力する

## ■ Windows 98SE/Windows Me への SMB 送 信

Windows 98SE/Windows Me への SMB 送信を行う場合、 ネットワーク設定が以下の条件を満たしていることが必要です。 本体側の設定

● [管理者設定] - [ネットワーク設定] - [SMB 設定] で、NTLM 設定を「v1/v2」または「v1」に設定する

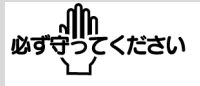

- ・ Windows の共有フォル ダ名に、カタカナ、ひら がなを使用しないでくだ さい。
- ・ Windows 共有フォルダ へ送信する場合、宛先登 録時にホスト名、フォル ダ名を大文字で入力して ください。

## 参照

SMB 送信の概要は[「ス](#page-20-1) [キャンしたデータをネット](#page-20-1) ワーク上のコンピュータに 送信する(SMB)」(p. 1- 4) をごらんください。

## ひとこと

Samba とは UNIX や Linux で SMB を使った サービスを提供するための ソフトウェアです。Mac OSX では Samba を 「Windows 共有」と呼んで います。

■ プログラムを使う<br><sub>送信先のコンピュータや読込設定の内容をまとめて登録したも<br>のを「プログラム」といいます。ここでは、あらかじめ登録し</sub> 送信先のコンピュータや読込設定の内容をまとめて登録したも たプログラムキーを指定して送信する方法を説明します。 プログラムの登録方法について詳しくは[、「プログラムの宛先を](#page-118-0) [登録する」\(p. 3-22\)](#page-118-0) をごらんください。

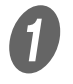

 $\bigoplus$  操作パネルの【スキャン】を押します。

スキャン画面が表示されます。

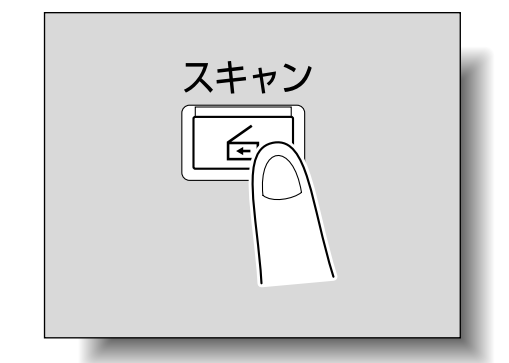

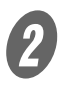

 $\overline{2}$  [プログラム]のキーを押します。

「同報宛先リスト」に送信先が表示されます。

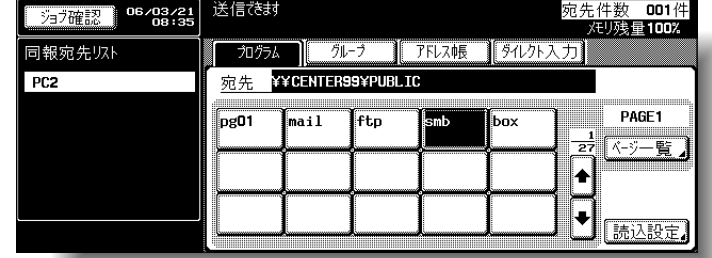

C <br>
F [読込設定] を押して読込みの内容を確認します。

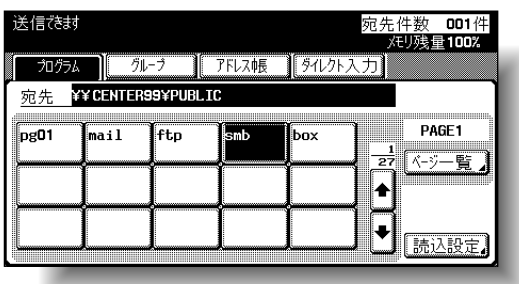

## ひとこと

- ・ アドレス帳や直接入力で 送信先のアドレスをさら に追加できます。
- ・ ファクスなど指定できな い宛先は表示されません。

## ひとこと

登録した内容を変更するこ ともできます。

## 参照

読込みの設定について、詳 しくは[、「スキャンの内容を](#page-65-0) [設定する\(読込設定\)」](#page-65-0) [\(p. 2-37\)](#page-65-0)をごらんくださ い。

**4 確認したら[OK]を押します。** 

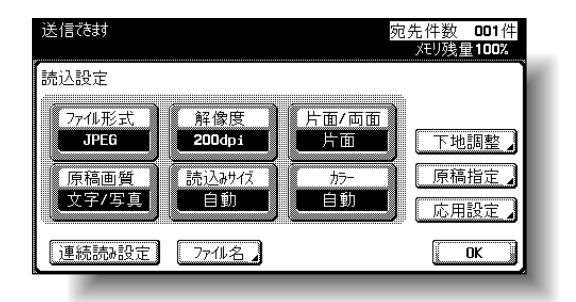

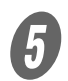

5<br>本機の ADF (オプション)または原稿ガラス上に原稿 をセットします。

F 操作パネルの【スタート】を押します。 原稿がスキャンされ、データが送信されます。 ひとこと

スキャンしたジョブがジョ ブリストから消えるまで、 電源を切らないでください。

■ グループ宛先を選ぶ<br><sub>複数の送信先をまとめて登録したものを「グループ」といいま<br>す。*ここで*は、あらかじめ登録したグループを指定して送信す</sub> 複数の送信先をまとめて登録したものを「グループ」といいま す。ここでは、あらかじめ登録したグループを指定して送信す る方法を説明します。

グループの登録方法について詳しくは[、「グループの宛先を登録](#page-116-0) [する」\(p. 3-20\)](#page-116-0)をごらんください。

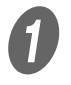

A 操作パネルの【スキャン】を押します。

スキャン画面が表示されます。

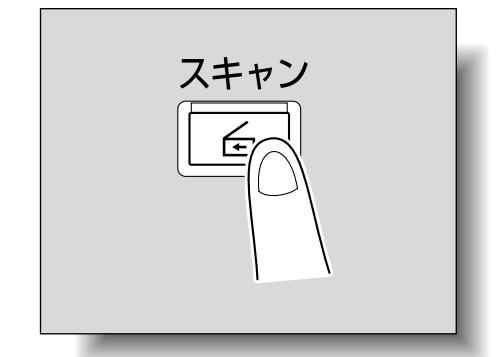

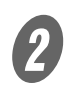

**2 「グループ」の宛先キーを押します。** 

グループに登録されたメンバーの一覧が表示されます。

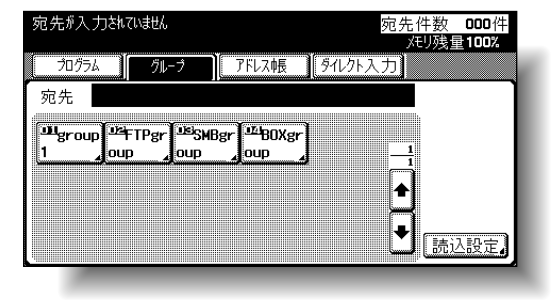

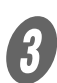

3 送信する宛先を選択し、[OK]を押します。

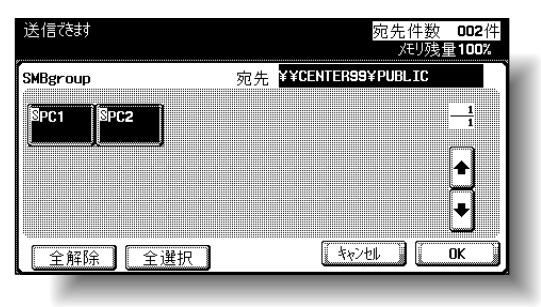

## ひとこと

アドレス帳や直接入力で送 信先のアドレスをさらに追 加できます。

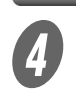

D [読込設定]を押して読込みの内容を設定します。

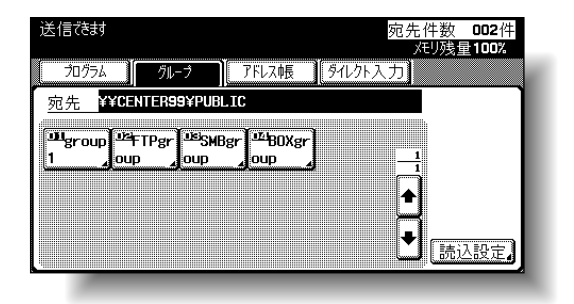

ひとこと

読込みの設定について、詳 しくは[、「スキャンの内容を](#page-65-0) [設定する\(読込設定\)」](#page-65-0) [\(p. 2-37\)](#page-65-0)をごらんくださ い。

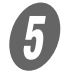

 $\overline{5}$  <br> 設定したら [OK] を押します。

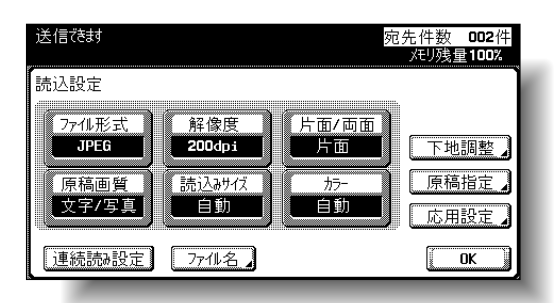

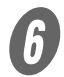

**「テイモー」**<br>本機の ADF (オプション)または原稿ガラス上に原稿 をセットします。

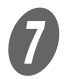

G 操作パネルの【スタート】を押します。 原稿がスキャンされ、データが送信されます。

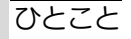

スキャンしたジョブがジョ ブリストから消えるまで、 電源を切らないでください。

■ アドレス帳から送信先を選ぶ<br>あらかじめ登録された送信先のアドレスの集まりを、「アドレス <sup>詳しく説明します</sup><br>帳」といいます。ここでは、アドレス帳から送信先を指定して アドレス帳からは同時に複 あらかじめ登録された送信先のアドレスの集まりを、「アドレス 送信する方法を説明します。

アドレス帳の登録方法について詳しくは[、「短縮の宛先を登録す](#page-105-0) [る」\(p. 3-9\)を](#page-105-0)ごらんください。

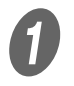

 $\bigoplus_{\nexists \xi \in \mathcal{S}} \mathbb{R}^{n}$  (スキャン) を押します。

スキャン画面が表示されます。

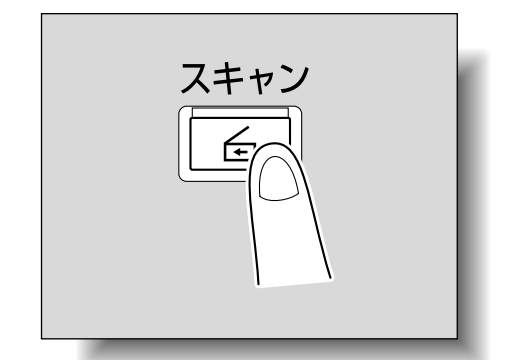

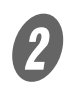

 $\mathbfcal{Q}}$  [アドレス帳] を押します。

アドレス帳が表示されます。

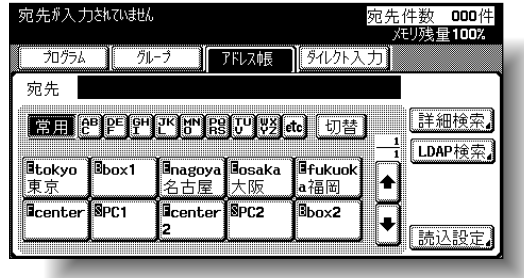

- 登録されている宛先名は、インデックスキーを押す と該当するアドレスが表示されます。
- インデックスキーの表示は [切替] で英文字とひら がなを切換えることができます。

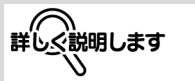

アドレス帳からは同時に複 数の宛先を指定できます。

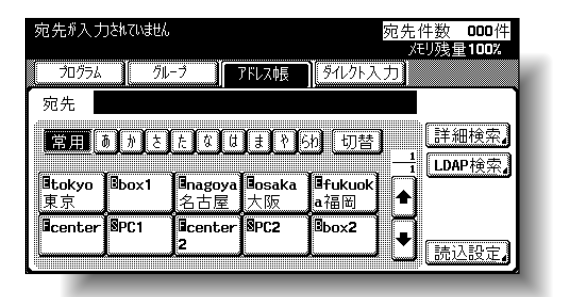

○ アドレス帳から目的の送信先を探したいときは [詳 細検索]を押して送信先を探します。名称や宛先か ら検索できます。

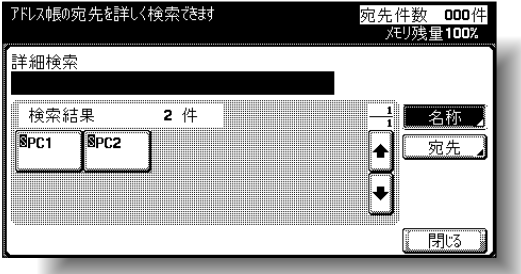

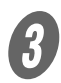

3 宛先キーを押して送信先を選択します。

選択したキーが反転表示になり、「同報宛先リスト」に 送信先が表示されます。

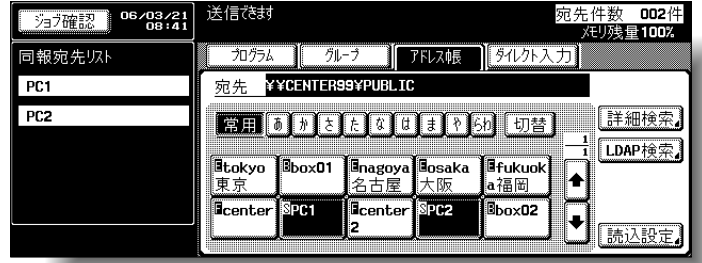

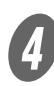

d <br>コンコンティティ<br>およびの内容を設定します。

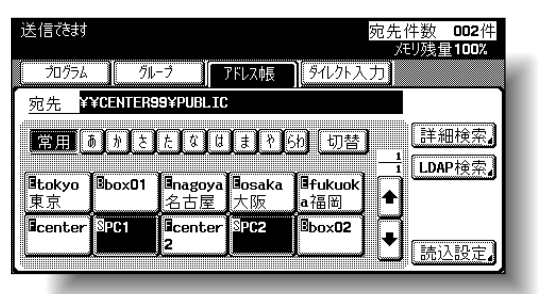

■■

ひとこと

追加できます。

直接入力で送信先をさらに

読込みの設定について、詳 しくは[、「スキャンの内容を](#page-65-0) [設定する\(読込設定\)」](#page-65-0) [\(p. 2-37\)](#page-65-0)をごらんくださ い。

5 設定したら [OK] を押します。

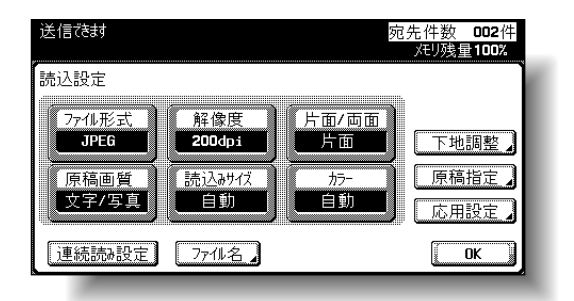

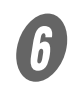

F 本機の ADF(オプション)または原稿ガラス上に原稿 をセットします。

**ワ**<br>優<br>操作パネルの【スタート】を押します。 原稿がスキャンされ、データが送信されます。

ひとこと

スキャンしたジョブがジョ ブリストから消えるまで、 電源を切らないでください。 **2**

## ■ 直接入力する

本機の操作パネルから直接送信先のアドレスを入力する作業を 「ダイレクト入力」といいます。

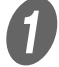

A 操作パネルの【スキャン】を押します。

スキャン画面が表示されます。

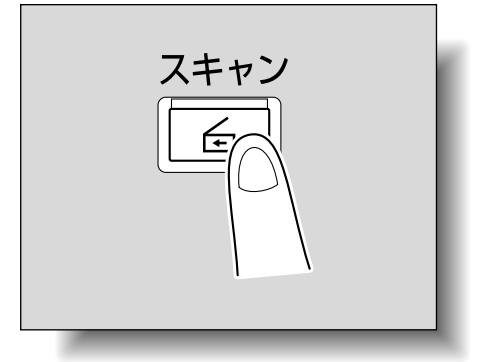

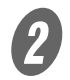

2 <br>B [ダイレクト入力]の「ファイル送信(SMB)]を押し ます。

> 送信先のホスト名、送信先フォルダなどを入力する画 面が表示されます。

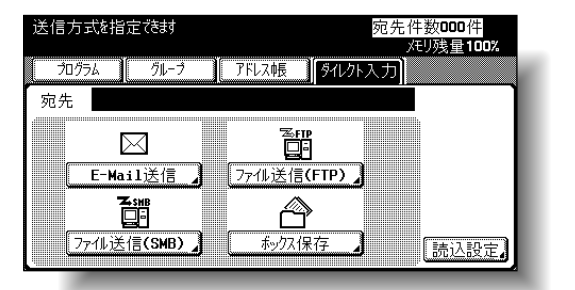

入力する内容は以下のとおりです。

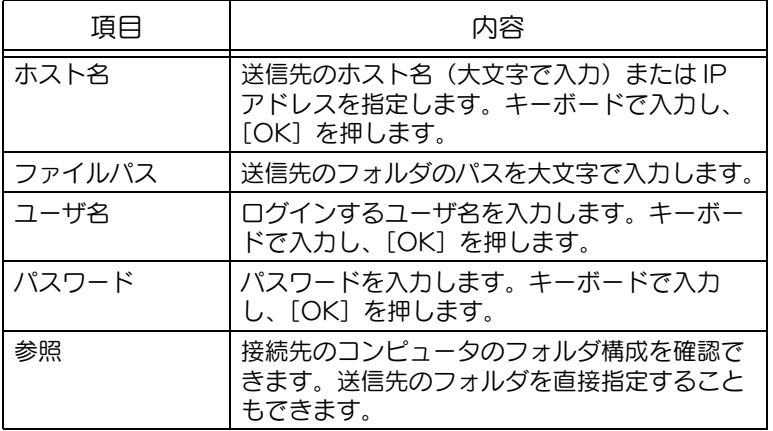

ひとこと

管理者モードの「セキュリ ティ設定」で手動宛先入力 を禁止にした場合は、[ダイ レクト入力]が表示されま せん。

宛先件数 **001**件<br> 难以残量100%

【読込設定】

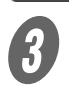

3 送信先の情報を入力し、「OK]を押します。

○ 共有フォルダの内容を確認するときは「参照] を押 します。

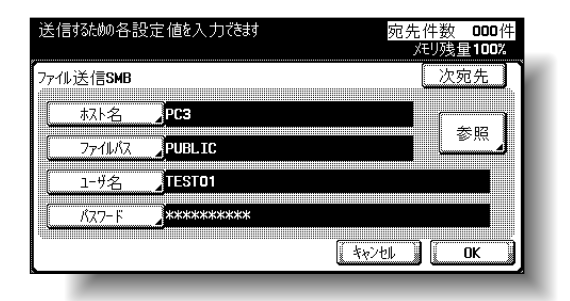

「同報宛先リスト」に入力したアドレスが表示されま す。

カウラム | グループ | アドレス帳 | ダイレクト入力|

斷 **ファル送信(FTP)** 

ᡥ

称次保存

送信方式を指定できす

宛先 ¥¥PC3¥PUBLIC  $\boxtimes$ 

> $E$ -Mail送信 蕳

771龙信(SMB)

万流認 06/03/21

同報宛先以ト

**¥¥PC3¥PUBLIC** 

ひとこと

引き続きアドレスを指定す るときは、[次宛先]を押し て入力を続けます。

**2**

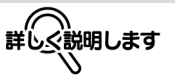

本機が所属しているネット ワーク (サブネット)上に、 以下の数を超えるワークグ ループおよびコンピュータ が存在する場合、正しく参 照できない可能性がありま す。

・ ワークグループ:128 ・ コンピュータ:128

[読込設定] を押して読込みの内容を設定します。

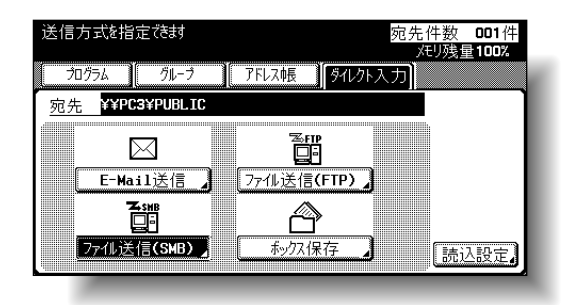

参照

読込みの設定について、詳 しくは[、「スキャンの内容を](#page-65-0) [設定する\(読込設定\)」](#page-65-0) [\(p. 2-37\)](#page-65-0)をごらんくださ い。

5 設定したら [OK] を押します。

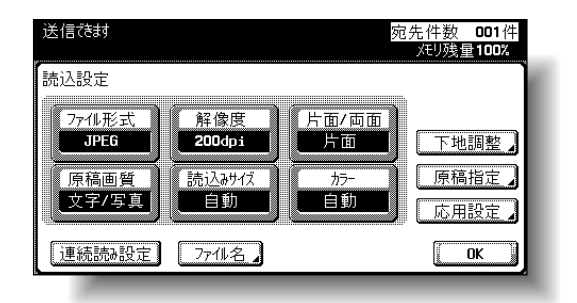

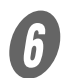

F 本機の ADF(オプション)または原稿ガラス上に原稿 をセットします。

● <br>● 操作パネルの【スタート】を押します。 原稿がスキャンされ、データが送信されます。 ひとこと

スキャンしたジョブがジョ ブリストから消えるまで、 電源を切らないでください。

## <span id="page-65-0"></span>■設定できる内容

スキャン画面で [読込設定] を押すと、スキャン時の読込の詳 しい内容を設定できます。

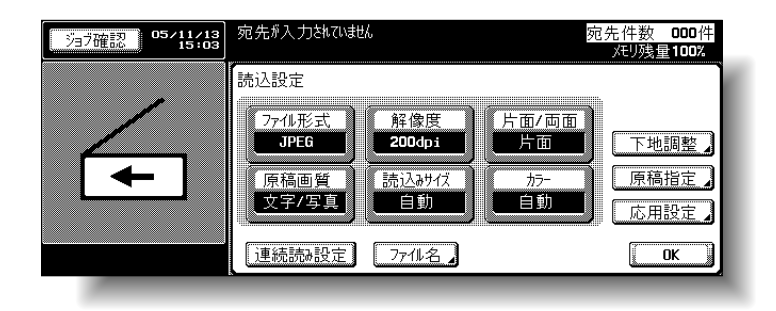

設定できる内容は以下のとおりです。

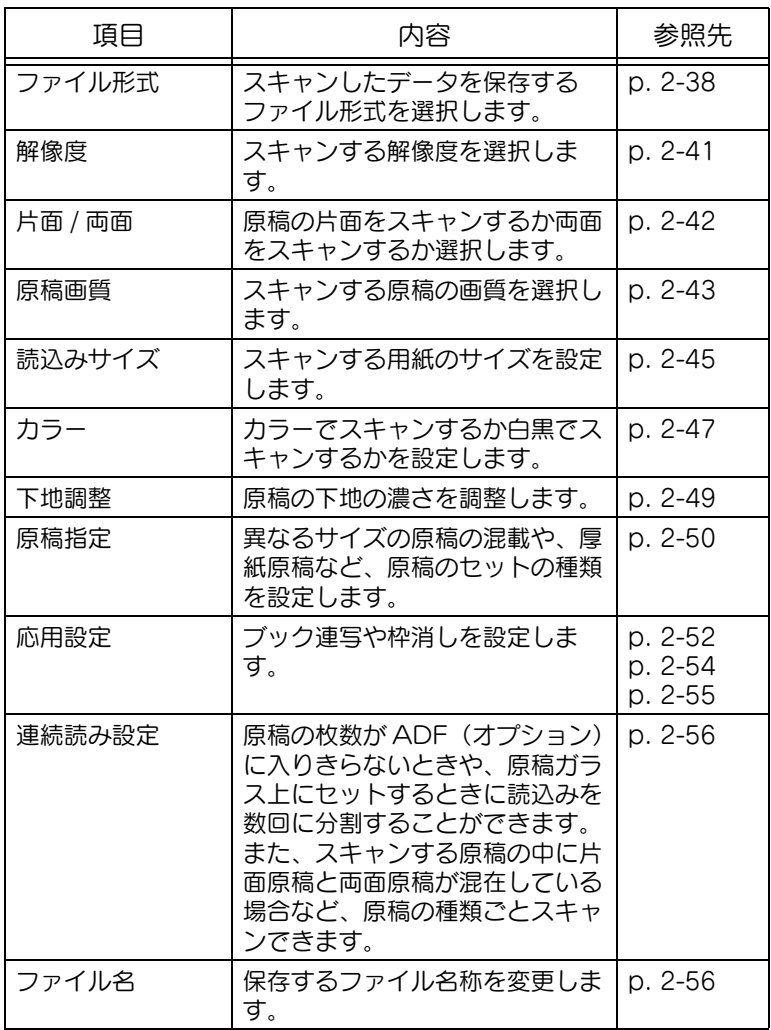

**2**

## <span id="page-66-0"></span>■ ファイル形式

スキャンしたデータを保存するファイル形式を選択します。選 択できるファイル形式は以下の 4 種類です。 ファイル形式

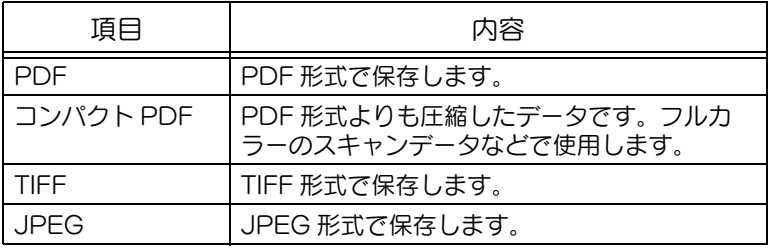

## 原則

保存するファイル形式は「カラー」の設定によって指定できない場合 があります。「ファイル形式」と「カラー」の設定の組み合わせは以下 のとおりです。

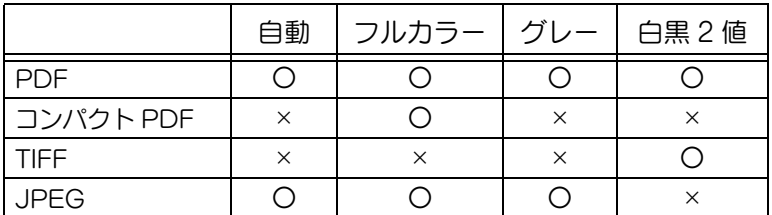

また、保存するデータのまとまりも指定できます。 ページ設定

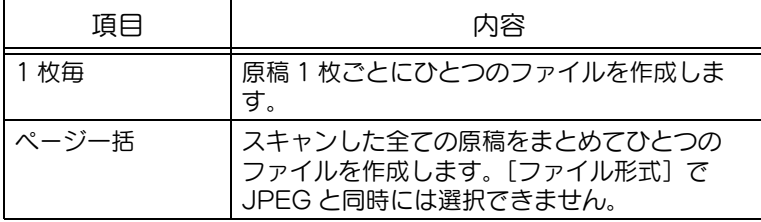

ひとこと

## 参照

「カラー」の設定について、 詳しくは[、「カラー」\(p. 2-](#page-75-0) [47\)](#page-75-0)をごらんください。

ファイル形式で「PDF」ま たは「コンパクト PDF」を 選択したときは暗号化のレ ベルを設定できます。

## ひとこと

ファイル形式の「コンパク ト PDF」と、原稿画質の 「文字」または「薄文字」 は、同時に設定できません。 **インスキャン画面で**[読込設定]を押します。

[ファイル形式]を押します。

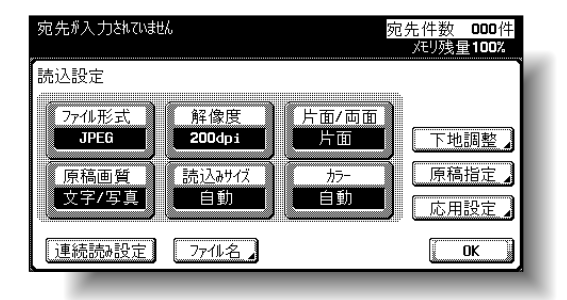

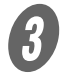

3 ファイル形式を選択します。

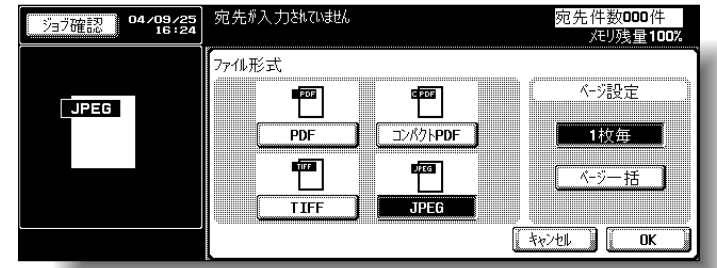

**● DEF またはコンパクト PDF を選択したときは [暗号** 化]を押します。

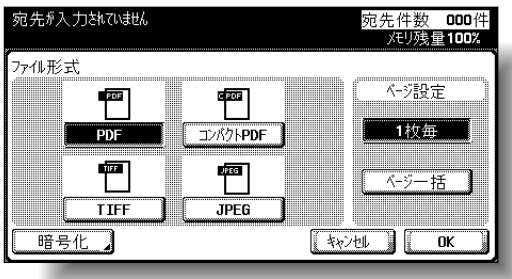

# 5 暗号化の設定を行います。

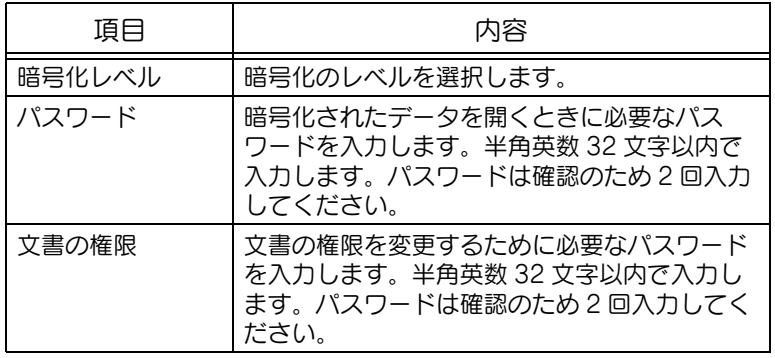

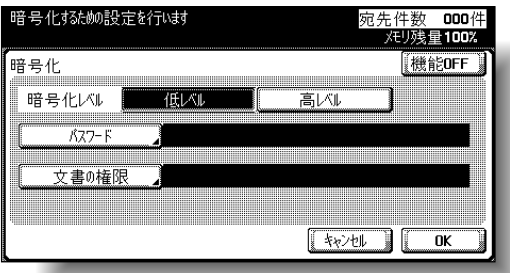

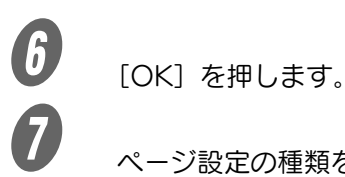

G ページ設定の種類を選択します。

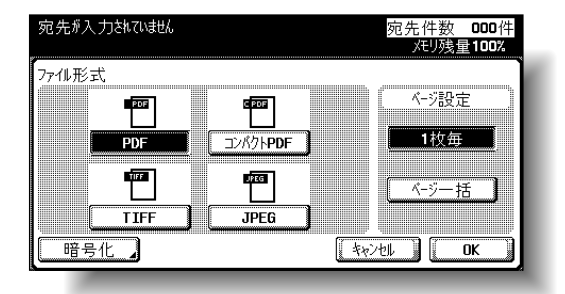

 $\theta$  [OK] を2回押します。

<span id="page-69-0"></span>■ **解像度**<br>スキャンする解像度を選択します。解像度は 200dpi、<br>300dpi、400dpi、600dpi から選択できます。 スキャンする解像度を選択します。解像度は 200dpi、 300dpi、400dpi、600dpi から選択できます。

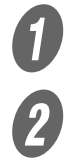

**インス**<br>インスキャン画面で[読込設定]を押します。

2 [解像度] を押します。

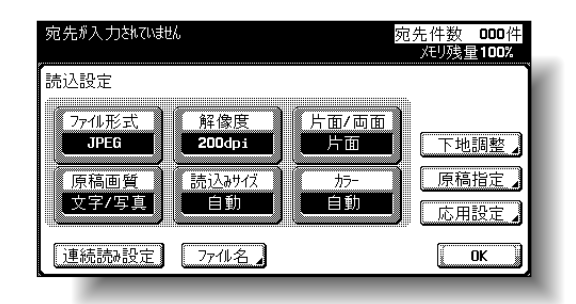

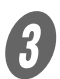

3 解像度を選択します。

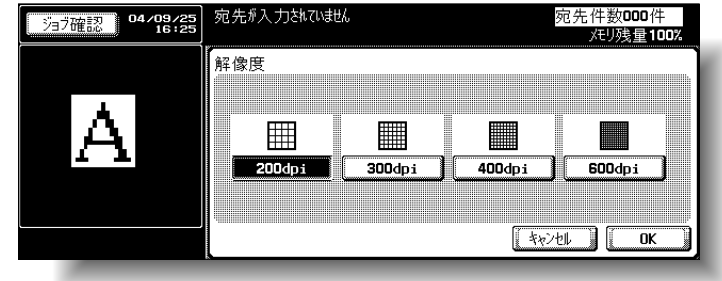

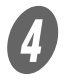

 $\bigoplus$  [OK] を2回押します。

## <span id="page-70-0"></span>■ 片面 / 両面

原稿の片面をスキャンするか両面をスキャンするか選択します。

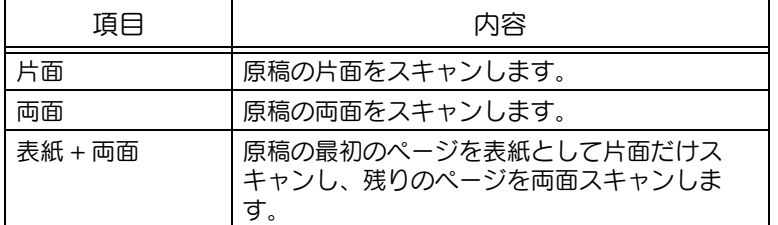

**1 スキャン画面で**[読込設定]を押します。

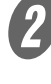

[片面 / 両面]を押します。

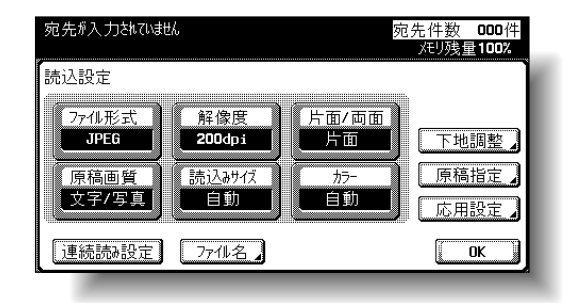

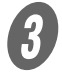

3 スキャンの種類を選択します。

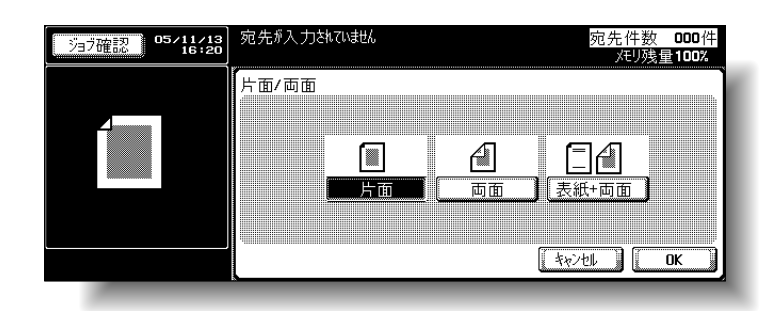

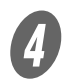

 $\bigoplus$  [OK] を2回押します。

<span id="page-71-0"></span>■ **原稿画質**<br>原稿の内容に合わせて選択します。選択できる画質は以下の 6<br>種類です。 原稿の内容に合わせて選択します。選択できる画質は以下の 6 種類です。

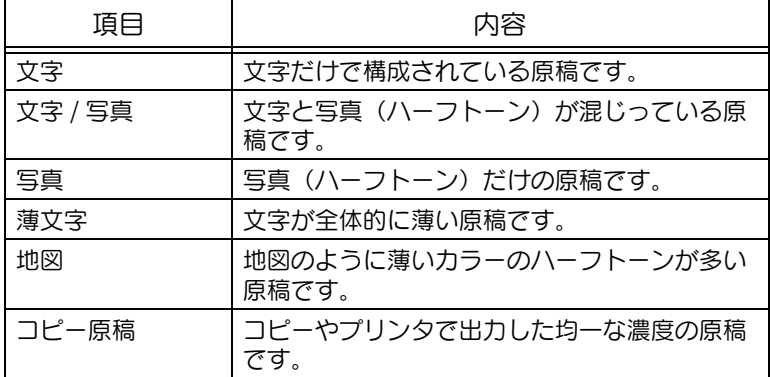

ひとこと

ファイル形式の「コンパク ト PDF」と、原稿画質の 「文字」または「薄文字」 は、同時に設定できません。

「文字 / 写真」または「写真」を選択したときは、写真の種類も 指定できます。

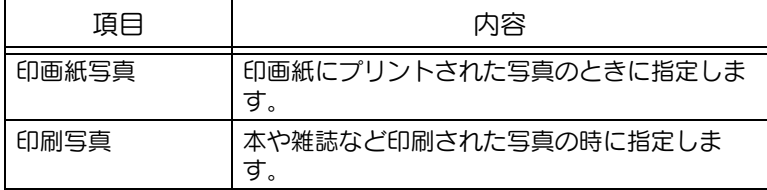

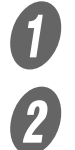

 $\begin{array}{ll} \textbf{1} & \text{1} & \text{1} &$ 

[原稿画質] を押します。

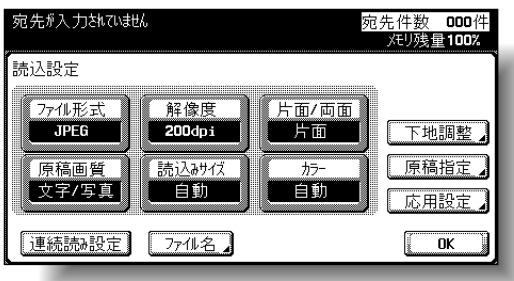
3 画質を選択します。

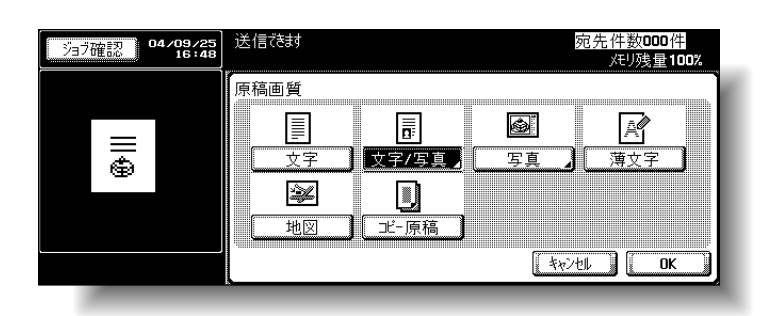

O 「文字 / 写真」または「写真」を選択したときは写真の 種類を選択し、[OK]を押します。

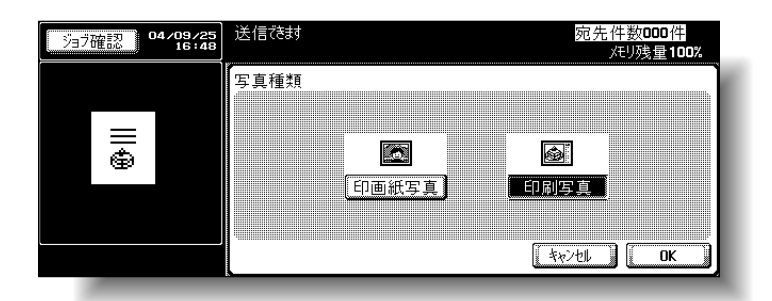

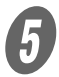

 $\overline{5}$  [OK] を2回押します。

■ 読込みサイズ<br>スキャンする用紙のサイズを設定します。<br>設定できる読込みサイズは以下のとおりです。 スキャンする用紙のサイズを設定します。

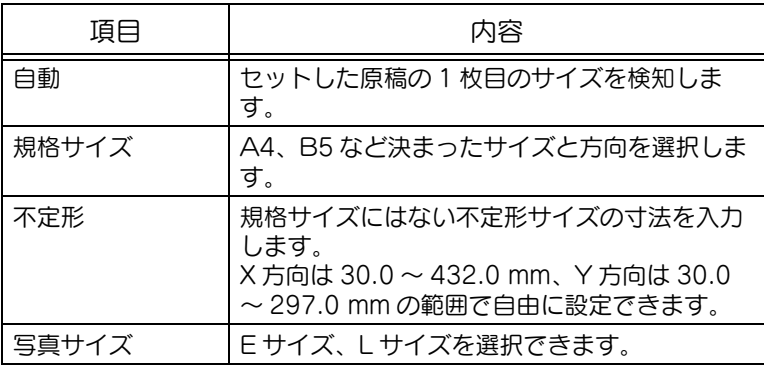

ひとこと

「ブック連写」を選択したと きは、見開きのサイズを指 定します。

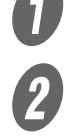

**インスキャン画面で**[読込設定]を押します。<br>
<del>インスキャン画面で[読込設定]を押します。</del>

[読込みサイズ]を押します。

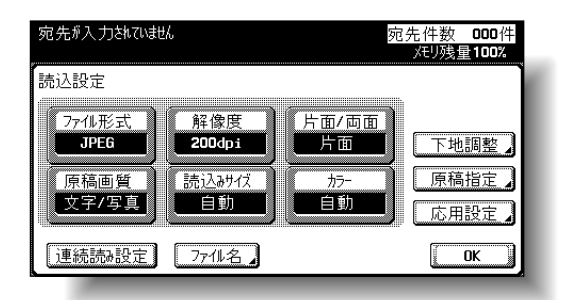

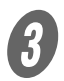

C サイズと方向を選択します。

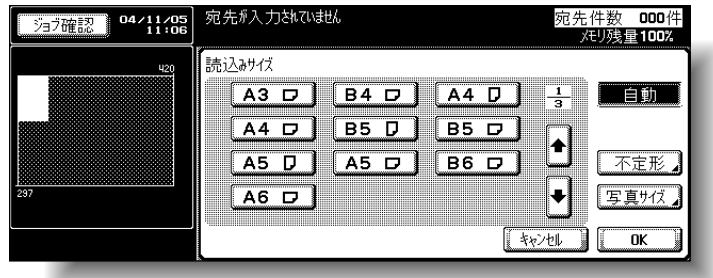

○ 読込む用紙のサイズと方向を選択します。

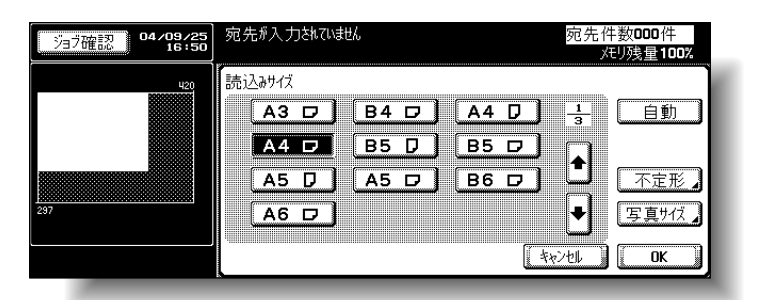

○「不定形」を押すとサイズの指定画面が表示されま す。テンキーでサイズを入力し、[OK]を押しま す。

テンキーで読込みサイスル入力できます 宛先件数000件 为福認 04/09/25 XEU残量100% 読込みが入不定形が X 297.0 mm  $30.0 - 432.0$ ∘⊡r **XX** 210.0 nm  $30.0 \times 297.0$ <u>{</u> キャンセル } | OK

> ○ [写真サイズ] を押すとサイズの指定画面が表示さ れます。読込む写真のサイズと方向を選択し、 [OK]を押します。

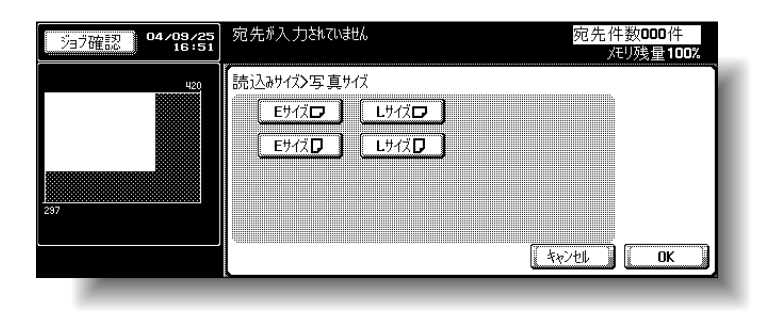

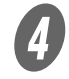

[OK] を2回押します。

ひとこと 数値は 0.1 mm 単位で指定 できます。

■ カラー<br>カラーでスキャンするか白黒でスキャンするかを設定します。<br>以下の 4 種類から選択できます。 カラーでスキャンするか白黒でスキャンするかを設定します。 以下の 4 種類から選択できます。

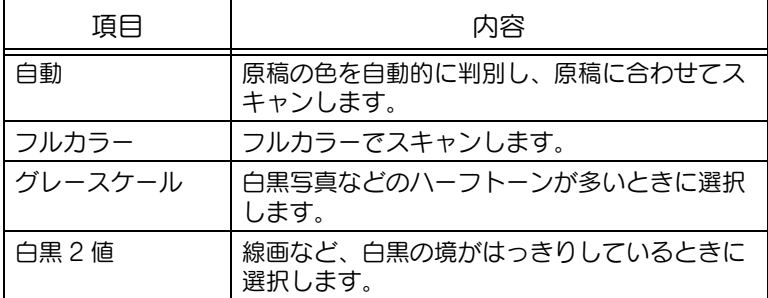

#### 原則

カラーは「ファイル形式」の設定によって指定できない場合がありま す。「カラー」と「ファイル形式」の設定の組み合わせは以下のとおり です。

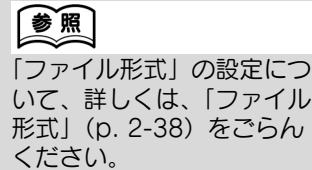

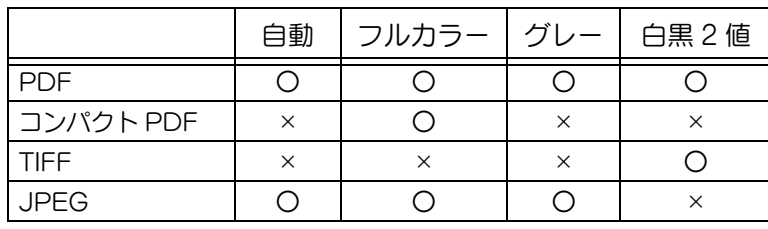

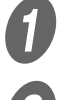

**1 スキャン画面で**[読込設定]を押します。

[カラー] を押します。

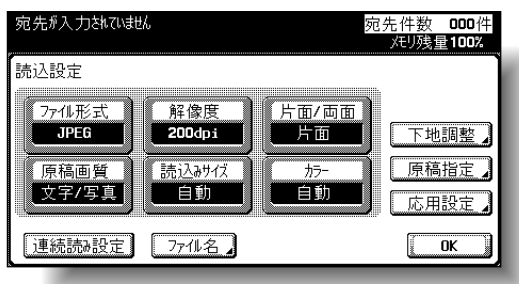

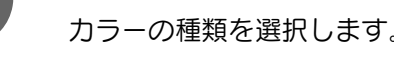

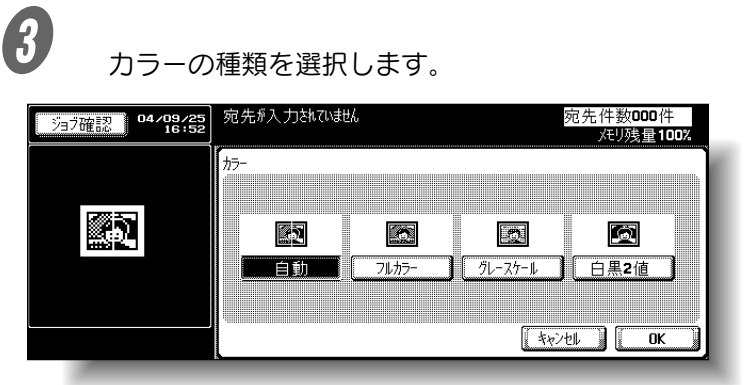

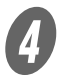

**4 [OK] を2回押します。** 

■ 下地調整<br>スキャン時に、原稿の下地の濃さを調整します。スキャンする<br>原稿が色の付いた用紙の場合、色をスキャンして下地が黒くな スキャン時に、原稿の下地の濃さを調整します。スキャンする ることがあります。そのようなときに下地の濃さを調整できま す。

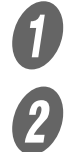

A スキャン画面で[読込設定]を押します。

2 [下地調整] を押します。

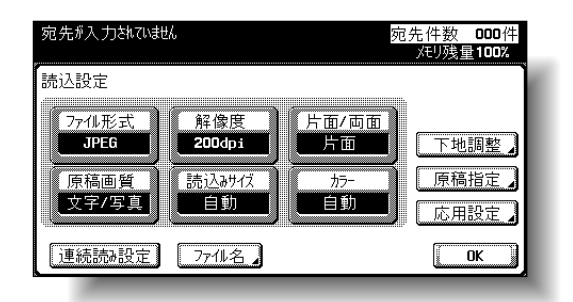

- 自動で調整するときは、[自動]を押します。
- ○濃さを調整するときは「うすく]または「こく]を 押します。
- [ふつう] を押すと設定が初期値にもどります。

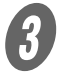

 $\overline{\boldsymbol{\mathcal{G}}}$  [OK] を2回押します。

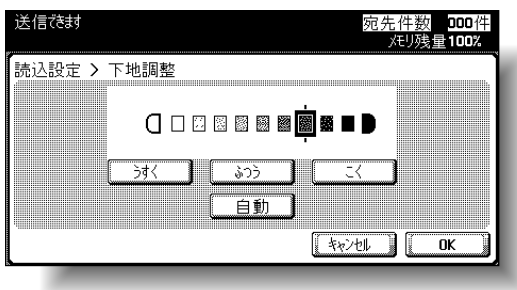

#### ■ 原稿指定

異なるサイズの原稿の混載や、厚紙原稿など、原稿のセットの 種類を設定します。

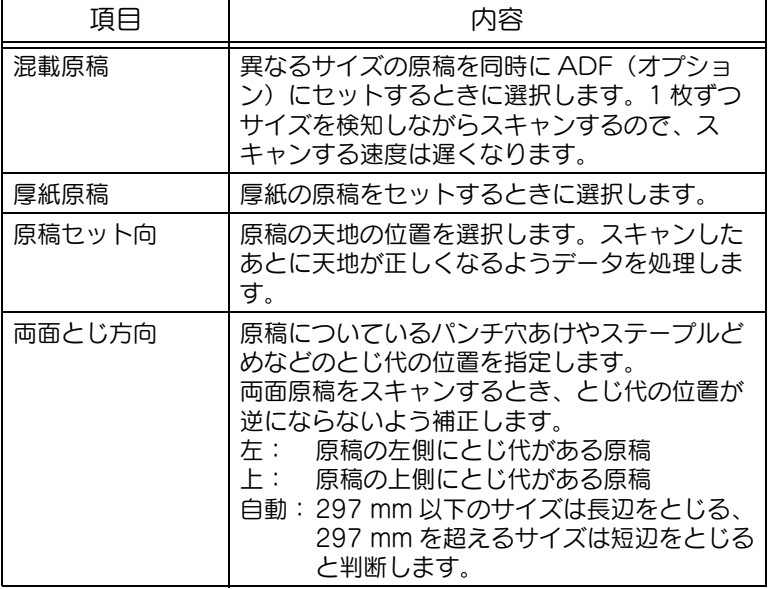

ひとこと

これらの機能は同時に組み 合わせて設定できます。

**インスキャン画面で**[読込設定]を押します。 [原稿指定] を押します。

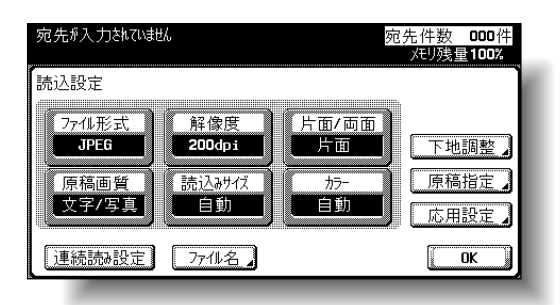

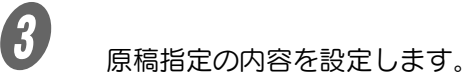

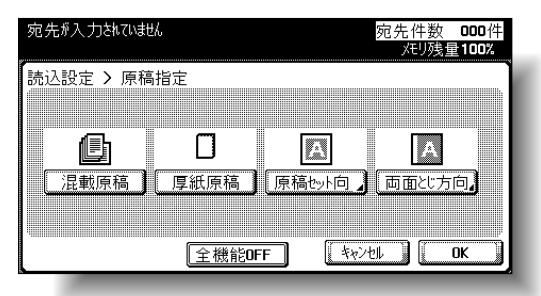

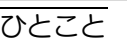

設定した内容を全て元にも どすときは[全機能 OFF] を押します。

**2**

「原稿セット向」を選択したときはセット方向を選 択する画面が表示されます。方向を選択し、[OK] を押します。

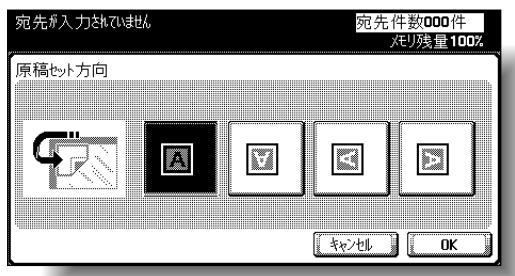

「両面とじ方向」を選択したときは、原稿のとじ代 位置を選択する画面が表示されます。とじ代の位置 を選択し、[OK]を押します。

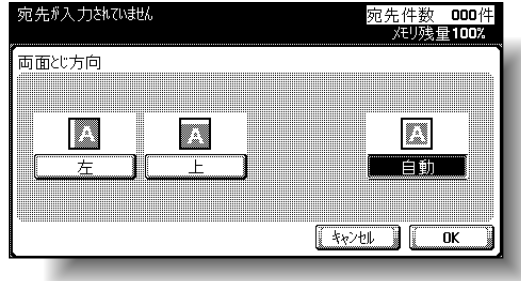

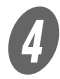

 $\bigoplus$  [OK] を2回押します。

#### ■ ブック連写(応用設定)

見開きの原稿をスキャンするときに選択します。スキャンの方 法は以下の 4 種類から選択できます。他にもとじ方向や消去な どを設定できます。

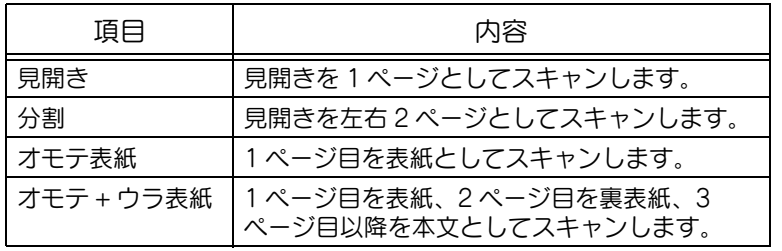

ひとこと

原稿のサイズは見開きの大 きさを指定してください。

見開き原稿特有の影などを消去してスキャンできます。

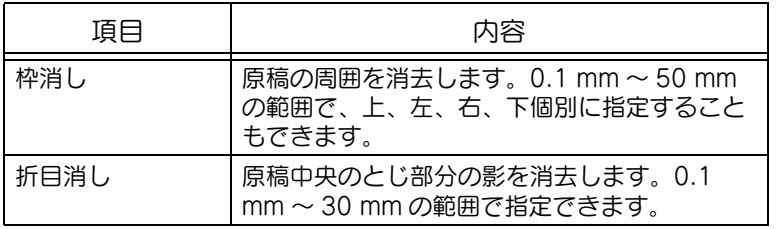

ひとこと

「ブック連写」の「枠消し」 で枠の消去幅を設定すると、 「応用設定」の「枠消し」で も同じ数値が設定されてい ます。

 $\begin{array}{ll} \textbf{1} & \text{Riccati} \ \texttt{1} & \text{Riccati} \ \textbf{2} & \text{Riccati} & \text{Riccati} \ \textbf{3} & \text{Riccati} & \text{Riccati} \ \textbf{4} & \text{Riccati} & \text{Riccati} \ \textbf{5} & \text{Riccati} & \text{Riccati} \ \textbf{6} & \text{Riccati} & \text{Riccati} \ \textbf{7} & \text{Riccati} & \text{Riccati} \ \textbf{8} & \text{Riccati} & \text{Riccati} \ \textbf{$ 

[応用設定] を押します。

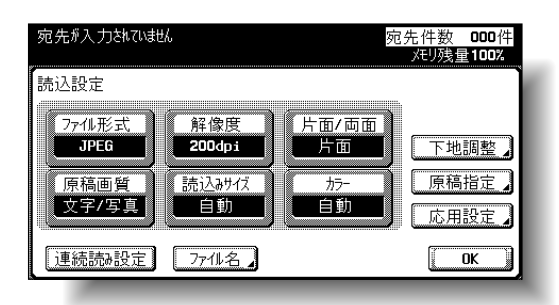

 $\overline{\mathbf{3}}$  [ブック連写]を押します。

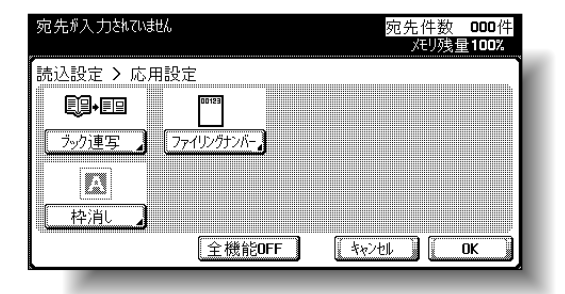

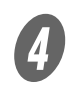

**d)**<br>フック連写の内容を設定します。

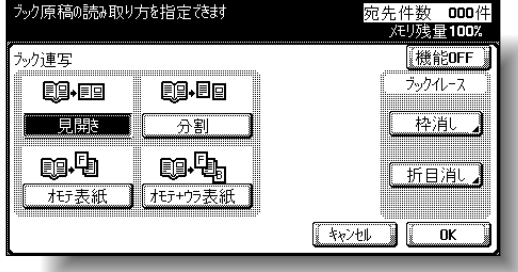

「分割」「オモテ表紙」「オモテ + ウラ表紙」を選択した 場合はとじ方向を選択します。

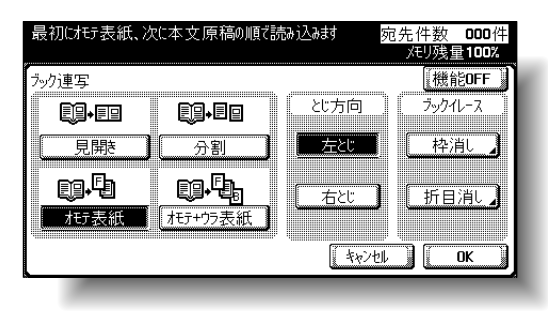

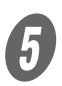

 $\overline{\mathbf{5}}$  [OK] を3回押します。

**2**

### ■ 枠消し (応用設定)

原稿の周囲を消去します。0.1 ~ 50 mm の範囲で、上、左、 右、下個別に指定することもできます。

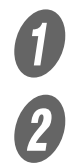

 $\sigma$  スキャン画面で [読込設定] を押します。

[応用設定] を押します。

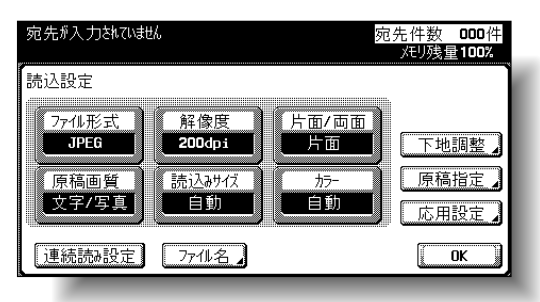

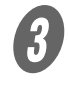

3 [枠消し] を押します。

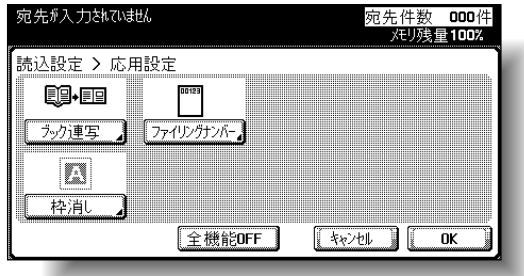

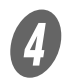

A<br>コンコン消去する幅を設定します。

- 全て同じ幅で消去するときは、[枠] を押して数値 を指定します。
- ○上、左、右、下個別に指定するときは、該当する キーを押して数値を指定します。消去しないときは [消去しない] を押します。

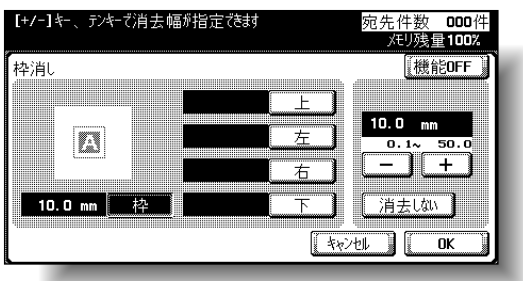

#### ひとこと

「ブック連写」の「枠消し」 で枠の消去幅を設定すると、 「応用設定」の「枠消し」で も同じ数値が設定されてい ます。

**2**

 $\overline{\mathbf{5}}$  [OK] を3回押します。

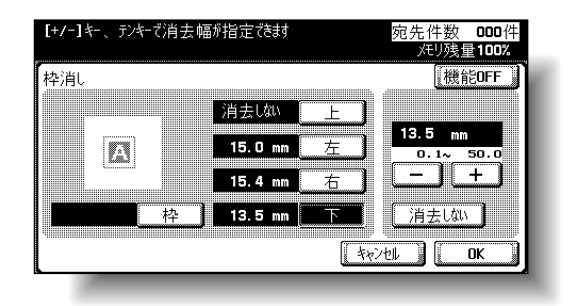

## ■ ファイリングナンバー (応用設定)

ドキュメントをスキャンして保存するときに、あらかじめ指定 した文字列や連番、日時などを付加してボックスに保存します。

**マイラン**<br>スキャン画面で「読込設定」を押します。

 $\mathbf{Z}$  [応用設定]を押します。

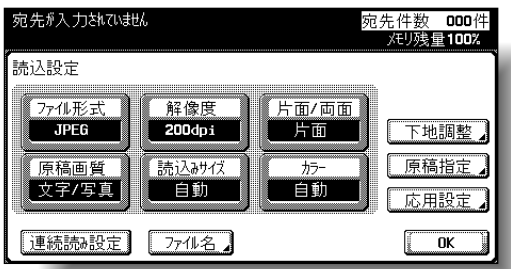

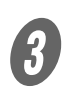

3 [ファイリングナンバー]を押します。

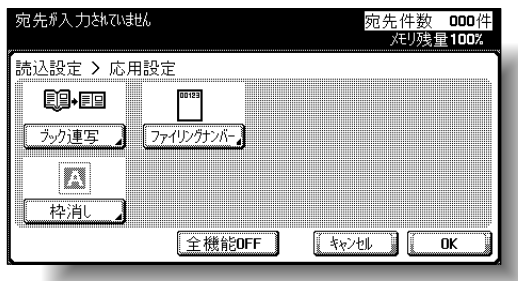

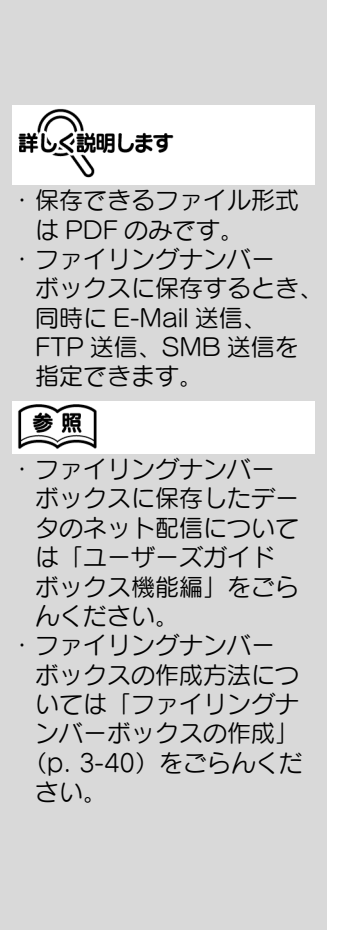

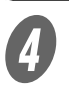

● 保存先のファイリングナンバーボックスを選択します。

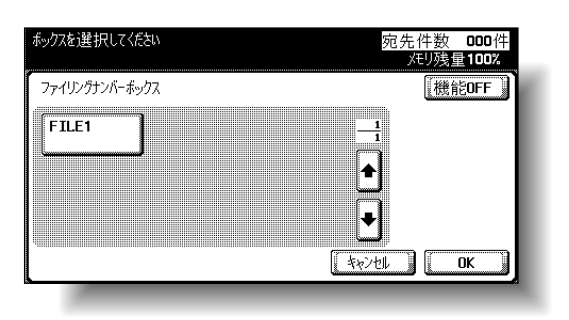

ひとこと

ファイリングナンバーボッ クスを選択すると、「同報宛 先リスト」に選択したボッ クスが追加されます。

 $\overline{5}$  [OK] を3回押します。

#### ■ 連続読み設定

原稿の枚数が多く ADF (オプション)に入りきらないときや原 稿ガラス上にセットするとき、片面原稿と両面原稿が混在して いる場合など原稿の種類ごとに読込みを数回に分割することが できます。

読込み設定画面で[連続読み設定]を押し、黒く反転させると 設定できます。

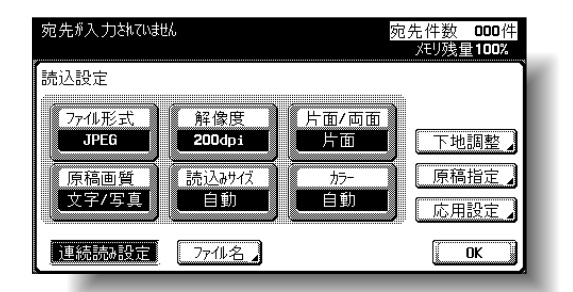

### ファイル名

保存するファイル名称を変更します。

**インス**<br>インスキャン画面で [読込設定] を押します。

詳しく説明します

スキャンしたときのファイ ル名は、指定しないと自動 的に保存したときのモード や日時などを組み合わせて 付けられます。このファイ ル名の付け方については、 [「E-Mail 設定」\(p. 2-64\)](#page-92-0) をごらんください。

 $\bf{2}$  [ファイル名]を押します。

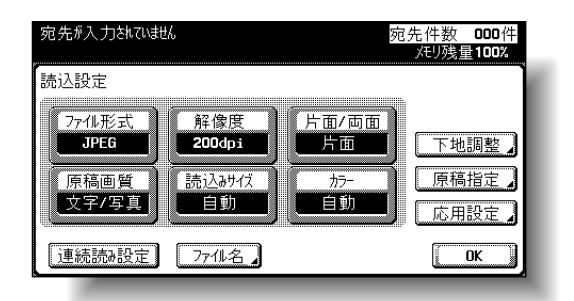

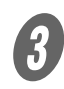

3 表示されたキーボードで新しいファイル名を入力しま す。

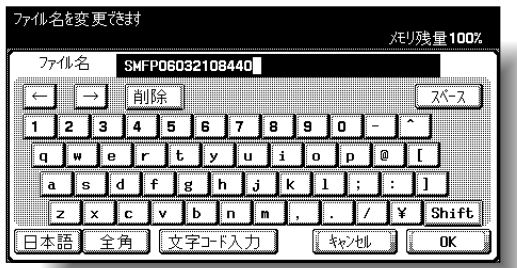

詳しぐ説明します Ň

・ 表示されているファイル 名をすべて消すときは 【クリア】を押します。 ・ 入力できる文字数は全角 15 文字(半角 30 文字) までです。

**2**

 $\overline{\bm{\theta}}$  [OK] を2回押します。

#### ■ 内容の確認

選択した設定内容を詳しく確認できます。送信先の変更をした いときは、ここで設定します。 確認および操作できる内容は以下のとおりです。

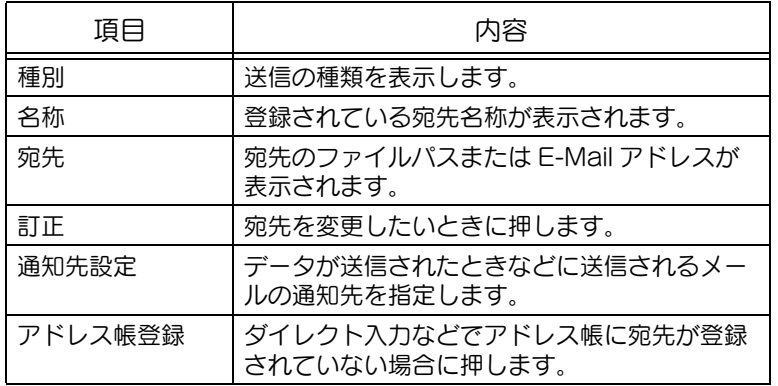

原則

E-Mail 送信をするとき、通知先指定はできません。

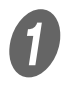

A スキャン画面で操作パネルの【設定内容】を押します。

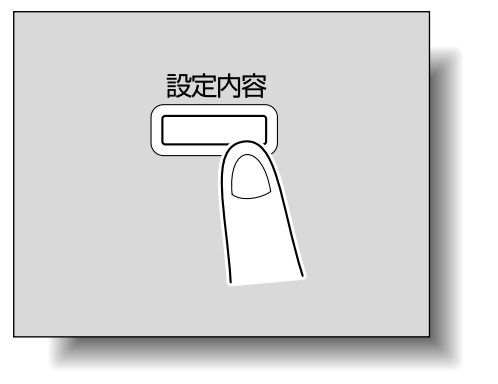

設定内容画面が表示されます。

**2**

2 登録されている送信宛先の一覧から目的の設定を選択 します。

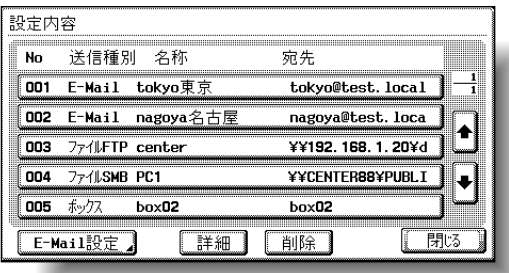

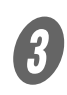

# 3 [詳細] を押します。

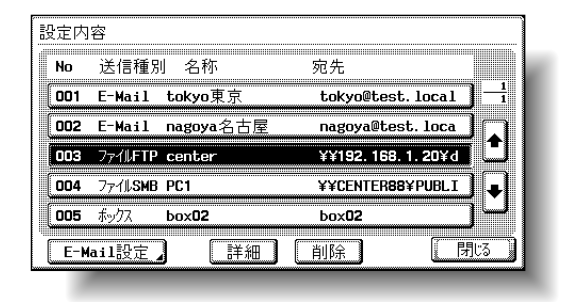

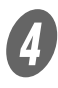

# A 内容を確認します。

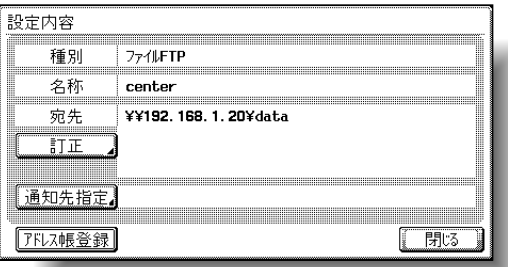

○宛先を修正するときは [訂正] を押すとアドレスを 修正できます。修正したら[OK]を押します。

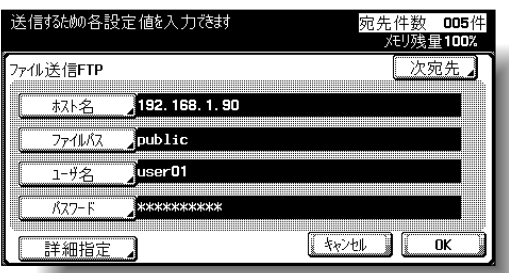

ダイレクト入力画面が表示されます。

○ 通知先を指定するときは [通知先指定] を押すとア ドレス帳が表示されます。通知先の E-Mail アドレ スをアドレス帳またはダイレクト入力で指定し、 [OK]を押します。

アドレス帳のとき

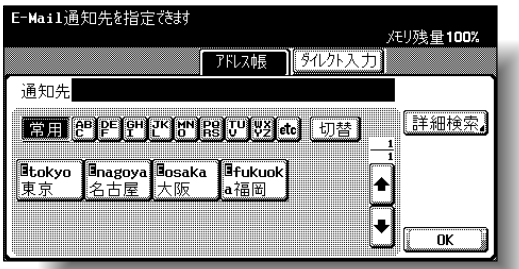

ダイレクト入力のとき

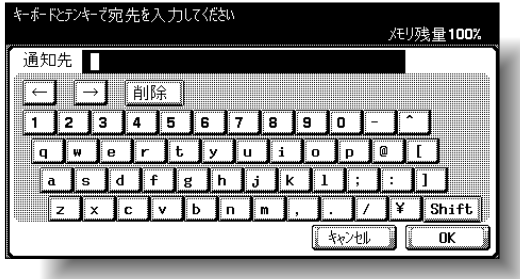

#### ○ ダイレクト入力などをした宛先をアドレス帳に登録 するときは、[アドレス帳登録]を押します。

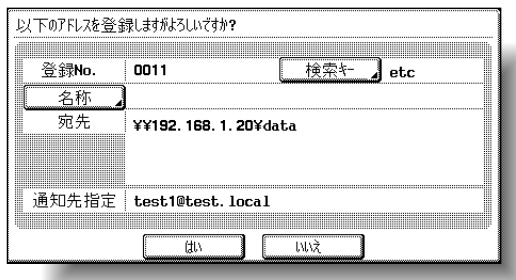

設定できる内容は以下のとおりです。

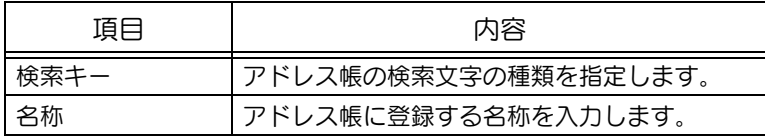

内容を確認し、[はい]を押します。

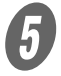

 $\overline{\mathbf{5}}$  内容を確認したら「閉じる」を押します。

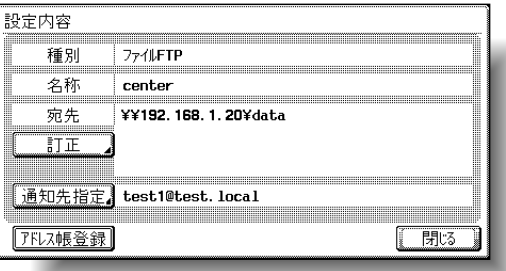

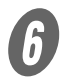

 $\begin{array}{cc} \textbf{6} & \texttt{\small [B] U5J} \end{array}$ 

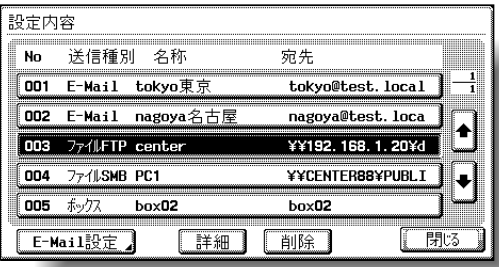

#### ひとこと

設定内容を変更すると、変 更した送信先の順序は最後 に移動します。

#### ■ 不要な送信宛先の消去

選択した送信宛先を削除します。

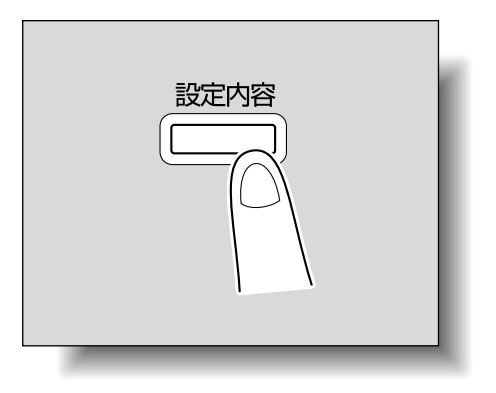

設定内容画面が表示されます。

2 登録されている送信宛先の一覧から目的の設定を選択 します。

A スキャン画面で操作パネルの【設定内容】を押します。

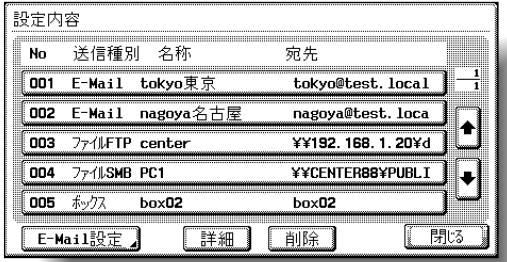

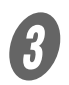

3 [削除] を押します。

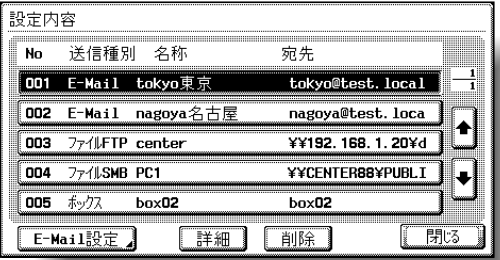

確認画面が表示されます。

d 削除するときは、[はい]を押します。

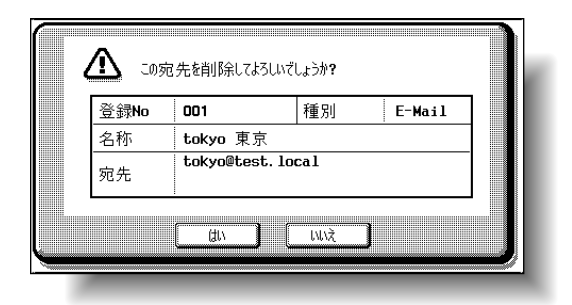

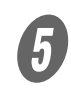

# $\overline{\bm{5}}$  [閉じる] を押します。

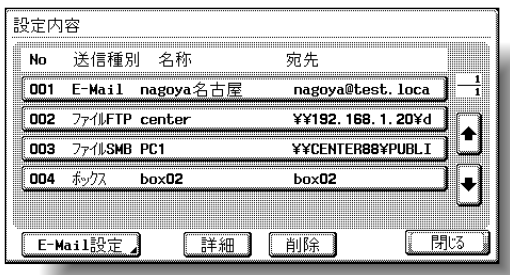

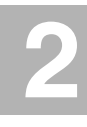

#### <span id="page-92-0"></span>■ E-Mail 設定

データが送信されたとき、指定した電子メールアドレスにファ イル名などを記載したメールを送信できます。 設定できる内容は以下のとおりです。

ひとこと ファイル名は FTP 送信、 SMB 送信でも使用してい ます。

ひとこと

[管理者設定]-[環境設 定]-[ユーザ操作禁止設 定]-[変更禁止設定]で 「From アドレス変更」を禁 止に設定すると、ダイレク ト入力ができなくなります。

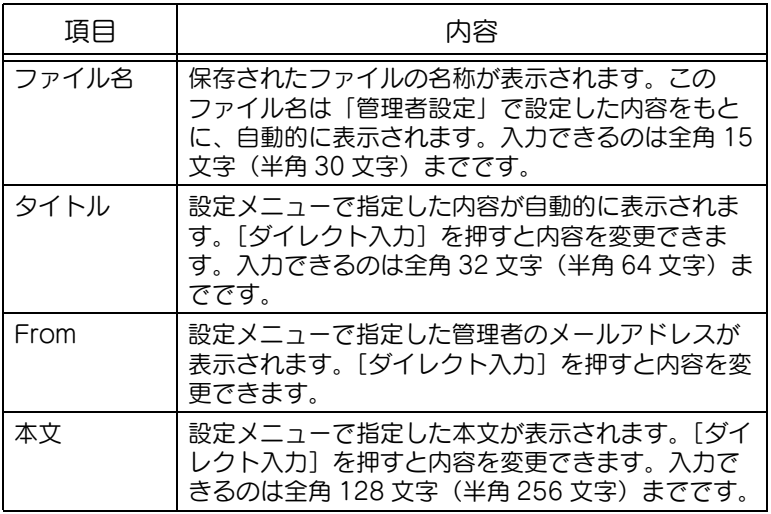

ファイルの名称は以下の内容を組み合わせて付けられます。 「SKMBT\_C25004102315230」を例に説明します。

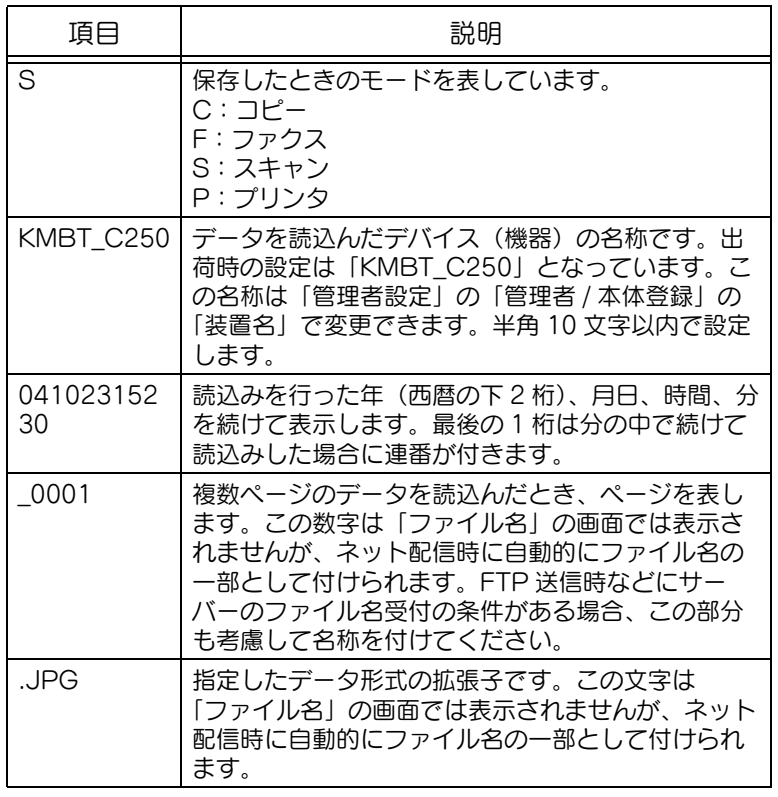

**2**

A スキャン画面で操作パネルの【設定内容】を押します。

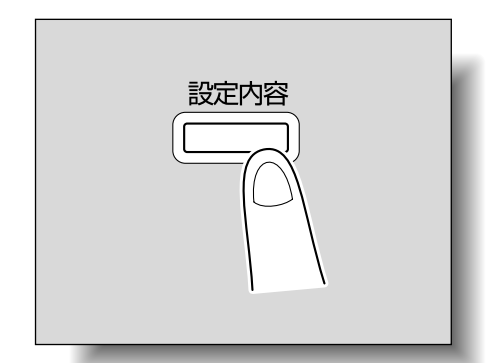

設定内容画面が表示されます。

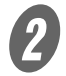

2 [E-Mail 設定] を押します。

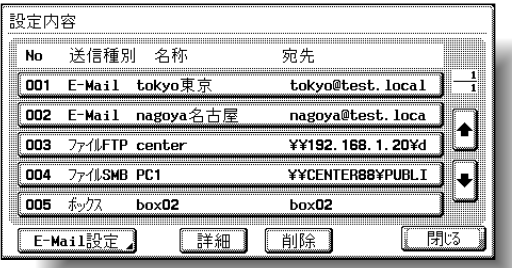

確認画面が表示されます。

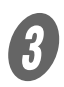

3 内容を確認し、必要に応じて変更します。

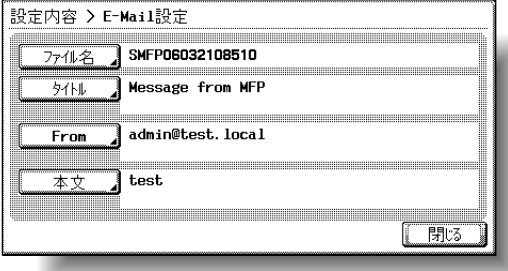

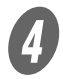

**4)**<br>【閉じる】を2回押します。

## 2.8 スキャナ送信履歴を確認する

本体操作パネルからスキャナ送信のジョブリストを表示できま す。

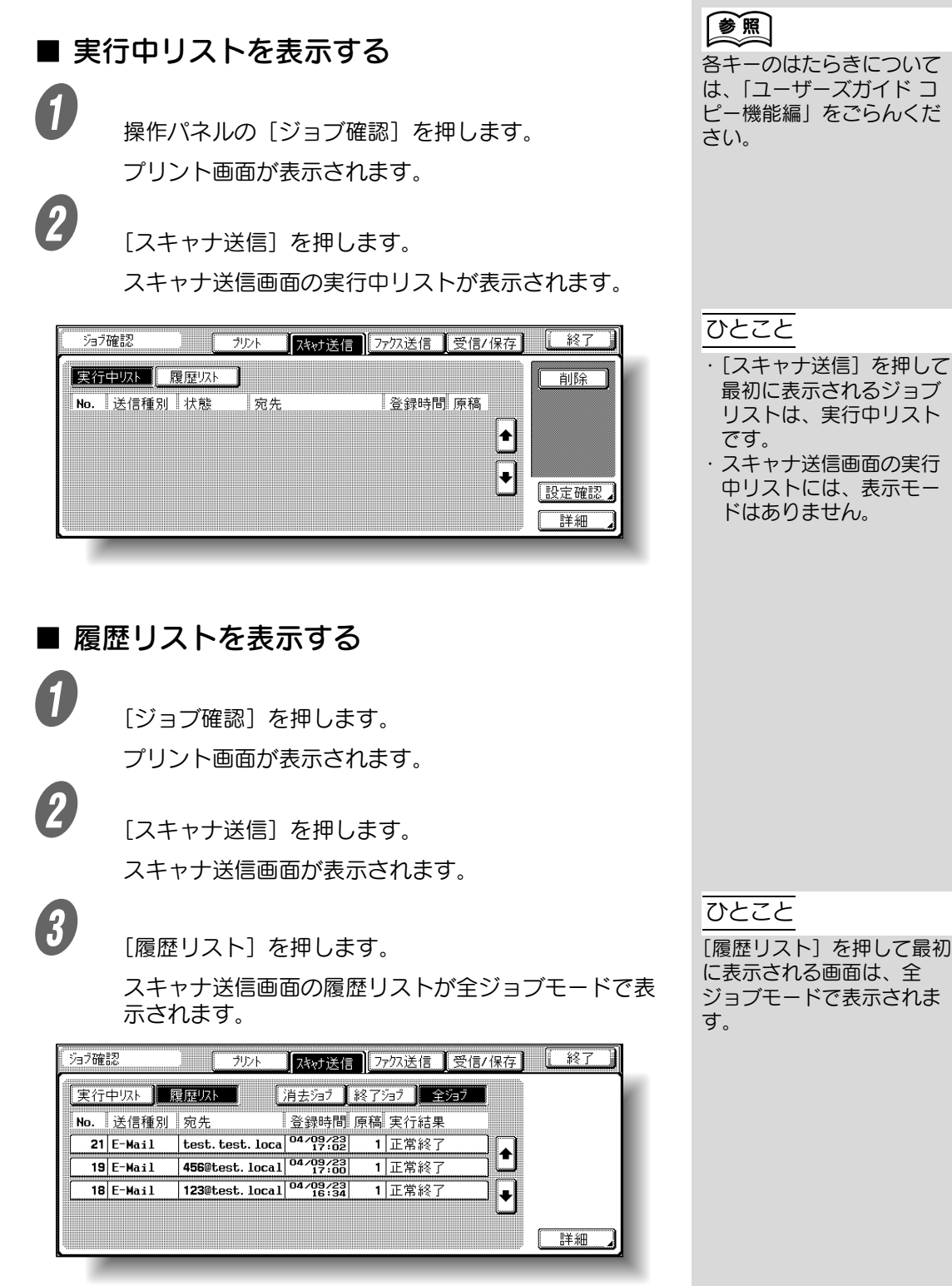

 $\bigoplus$  目的のリストのキーを押します。

○ 消去ジョブ: 終了前に消去したジョブのみを表示

○ 終了ジョブ: 正常終了したジョブのみを表示

○ 全ジョブ:全てのジョブを表示

履歴リストが表示されます。

## ■ ジョブリストの内容について

スキャナ送信画面のジョブリストの内容は以下の情報が表示さ れています。

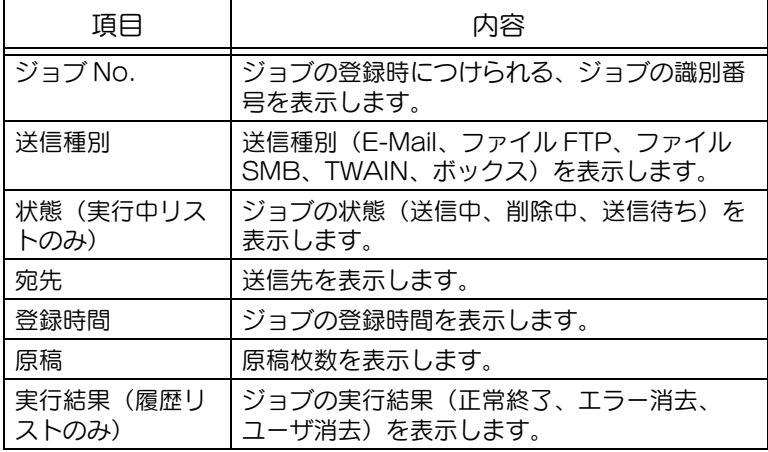

**2**

# 第3章 操作パネルで設定する

操作パネルの名称やタッチパネルでの設定方法を説明します。

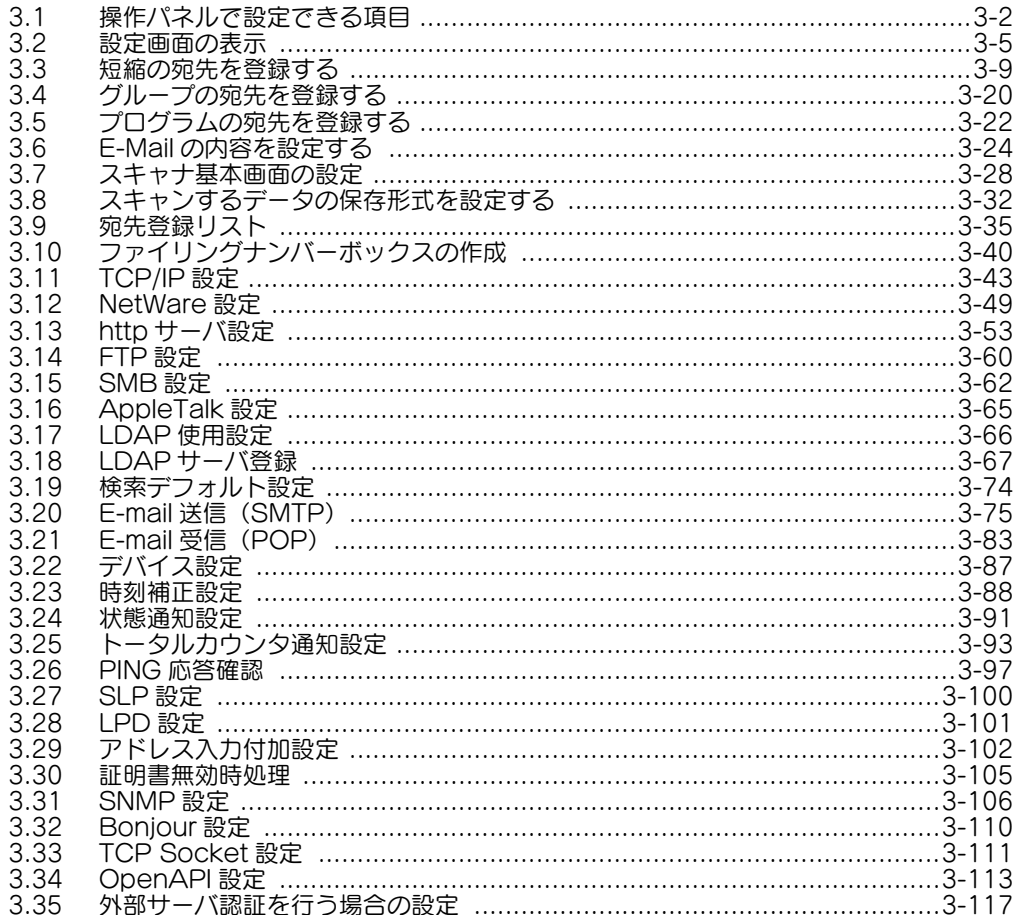

# <span id="page-98-0"></span>3.1 操作パネルで設定できる項目

本機を使用するための基本的な設定や細かい機能の仕様などを 設定するのが「設定メニュー」と呼ばれているモードです。 この章では、スキャナ機能やネットワークに関する設定メ ニューの機能の設定方法について説明します。

#### ■設定メニューの種類

本書で説明している設定メニューの設定項目は以下のとおりで す。

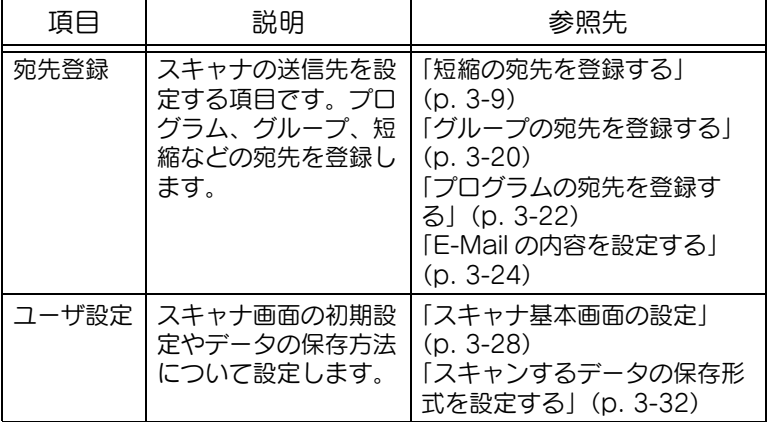

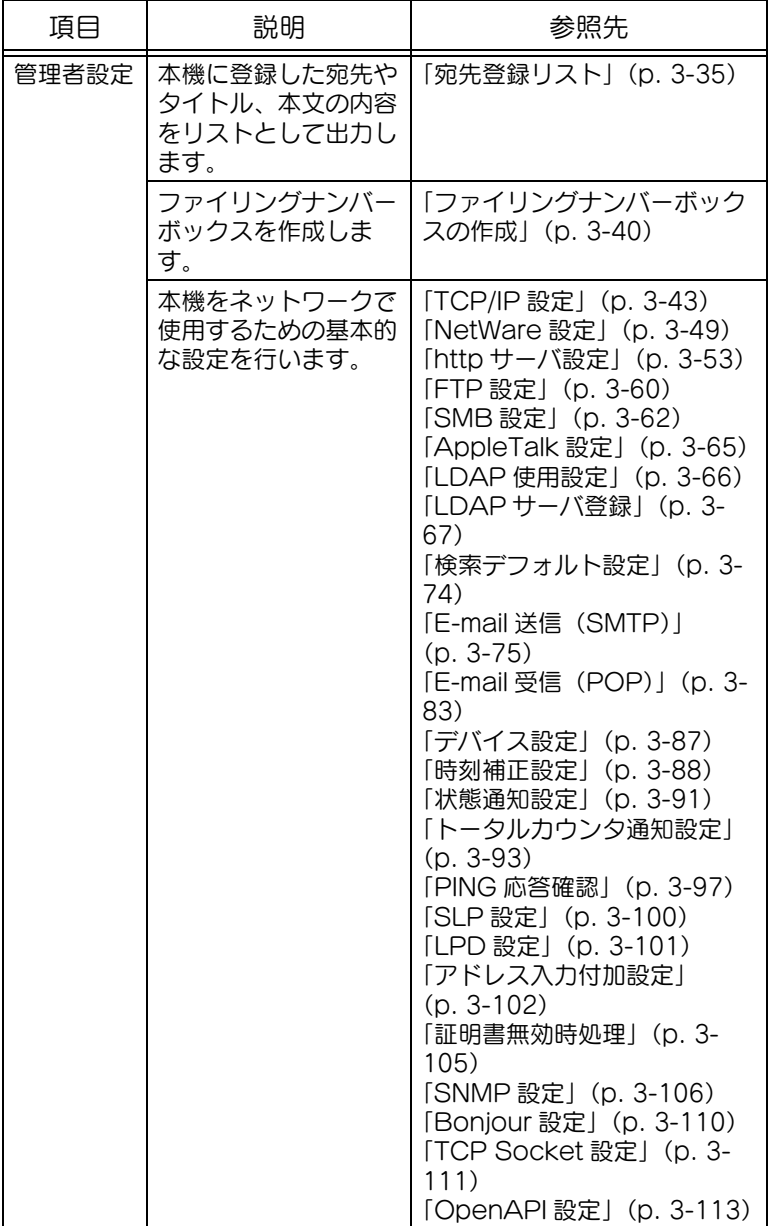

#### ■ その他の関連する項目

本書に設定方法は記載されていませんが、設定の内容の一部が スキャナ機能やネットワーク接続に関連している項目がありま す。それぞれの設定内容について詳しくは、コピー機能編の該 当する項目を参照してください。

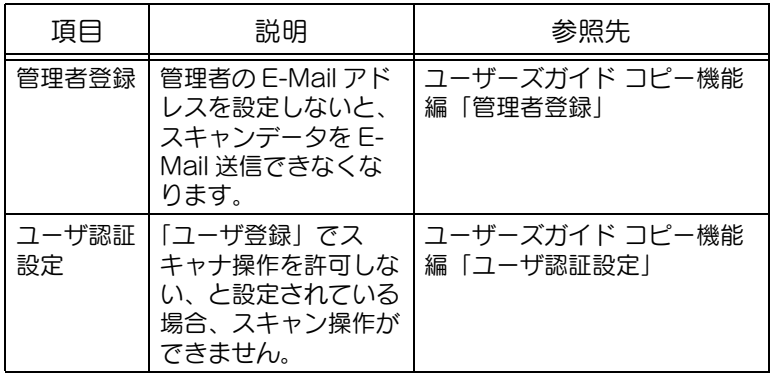

<span id="page-101-1"></span><span id="page-101-0"></span>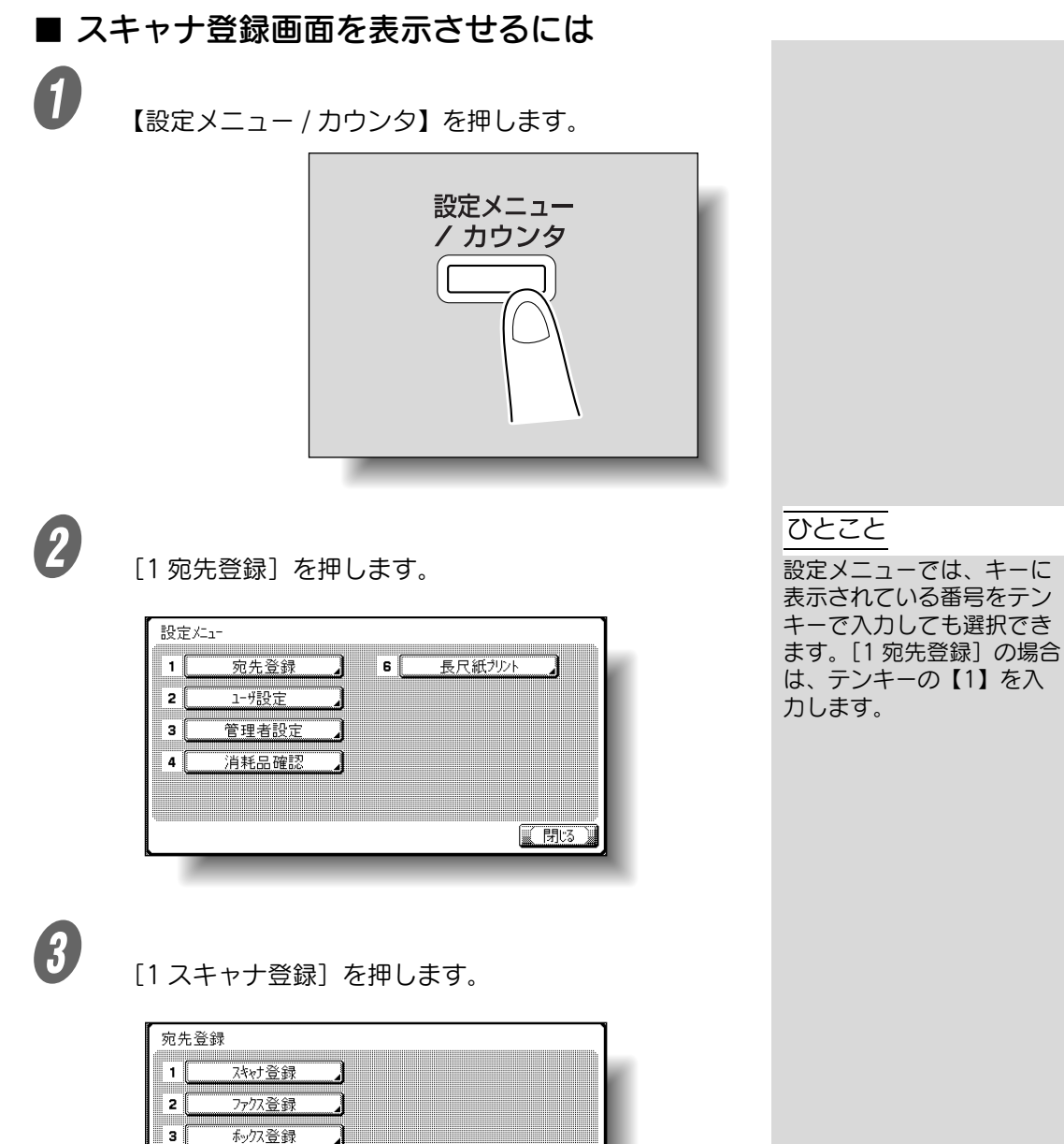

【閉る】

**3**

スキャナ登録画面が表示されます。

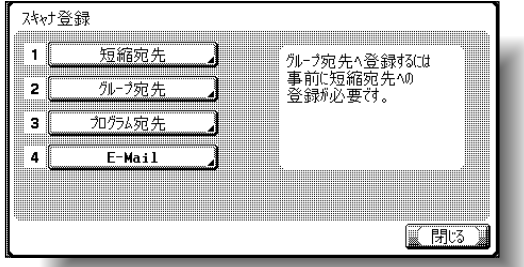

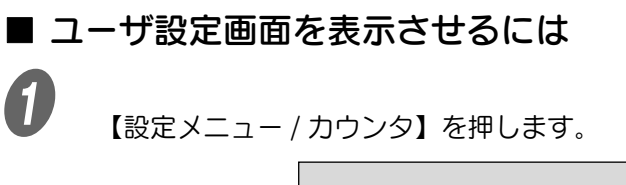

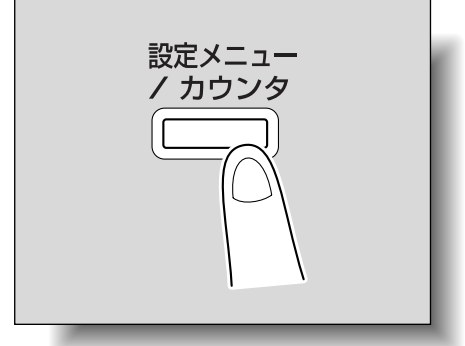

2 [2コーザ設定]を押します。

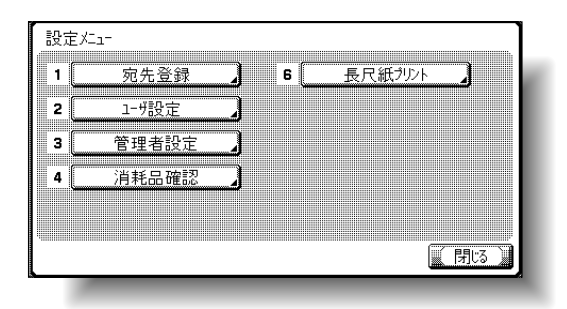

ひとこと -<br>設定メニューを終了すると きは、サブエリアの[終了] または【設定メニュー / カ ウンタ】を押します。コ ピー、ファクス、スキャナ、 ボックスのいずれかの画面 になるまで [閉じる] を押 しても終了できます。

ひとこと

設定メニューではキーに表 示されている番号をテン キーで入力しても選択でき ます。[2 ユーザ設定]の場 合は、テンキーの【2】を 入力します。

**3**

ユーザ設定画面が表示されます。

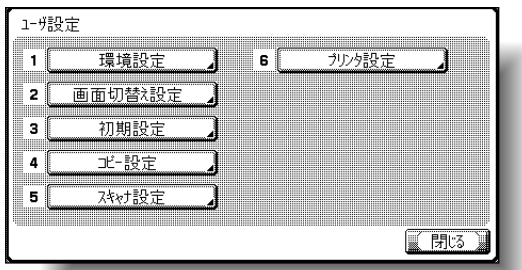

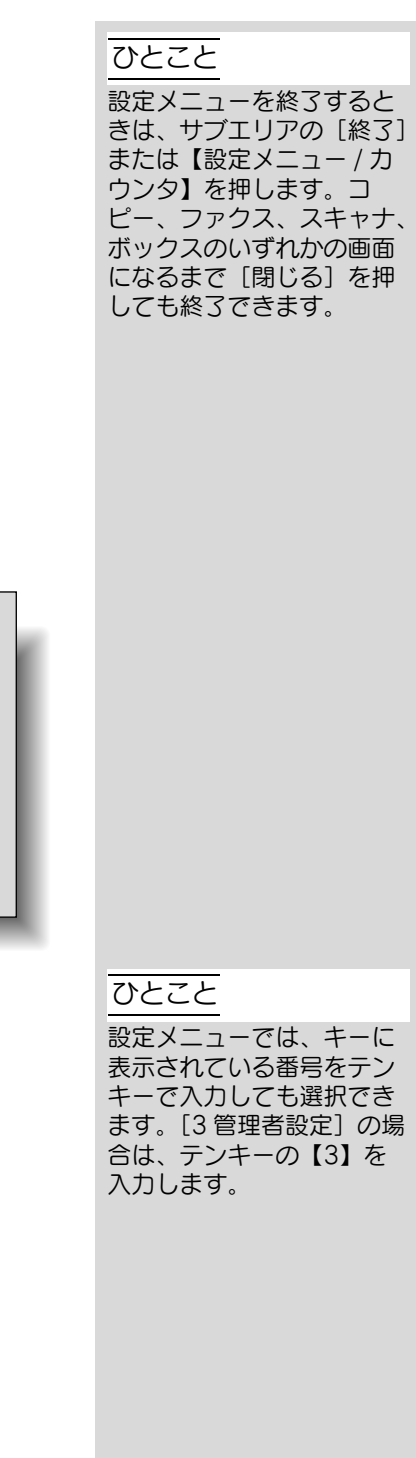

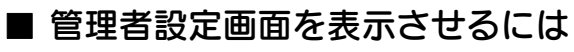

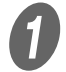

 $\bigoplus$  【設定メニュー / カウンタ】を押します。

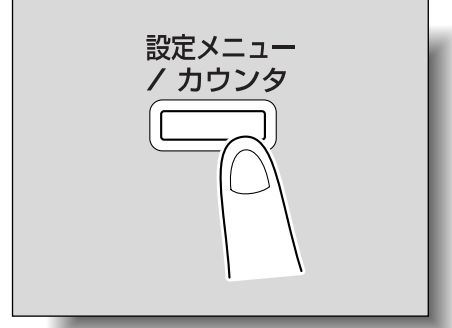

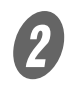

2 [3 管理者設定] を押します。

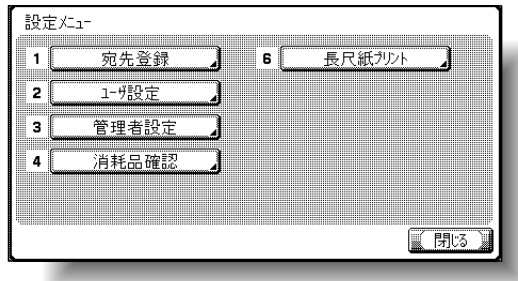

操作パネルで設定する | 3-7

3 パスワードを入力し、[OK]を押します。

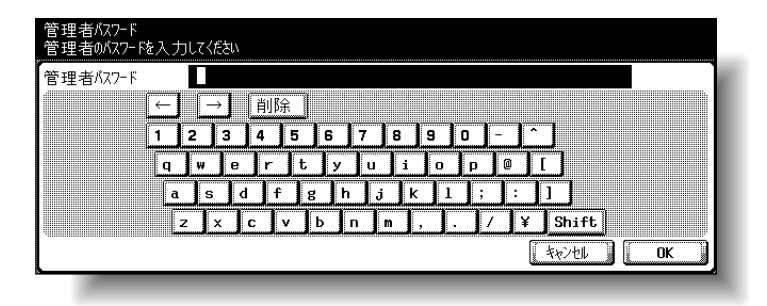

参照

文字の入力のしかたは[、「文](#page-330-0) [字を入力するには」\(p. 6-](#page-330-0) [4\)を](#page-330-0)ごらんください。

管理者設定画面が表示されます。

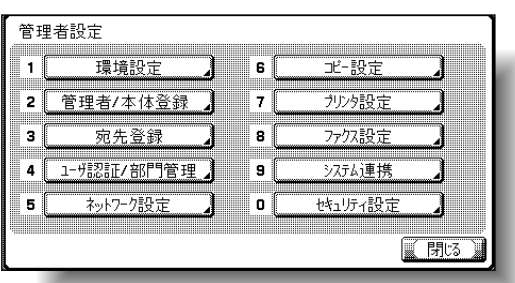

ひとこと

設定メニューを終了すると きは、サブエリアの[終了] または【設定メニュー / 力 ウンタ】を押します。コ ピー、ファクス、スキャナ、 ボックスのいずれかの画面 になるまで [閉じる] を押 しても終了できます。

## <span id="page-105-0"></span>3.3 短縮の宛先を登録する

短縮宛先の設定ができます。最大 2000 件の宛先を登録できま す。

### ■ E-Mail 宛先

E-Mail アドレスを登録できます。

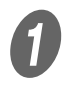

 $\bigoplus$  スキャナ登録画面で [1 短縮宛先] を押します。

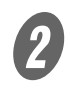

2 [1 E-Mail 宛先] を押します。

E-Mail 宛先画面が表示されます。

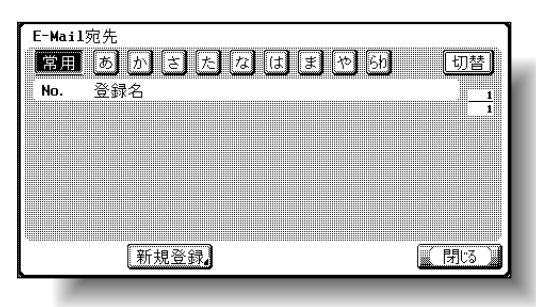

 $\left\{ \begin{array}{ll} \mathbf{\mathcal{S}} & \text{ $\left( \begin{smallmatrix} 0 & \mathbf{\mathcal{S}} \\ \mathbf{\mathcal{S}} & \mathbf{\mathcal{S}} \end{smallmatrix} \right) \in \mathbb{R}^{n} \mathbf{\mathcal{S}} \end{array} \right. \end{array} \right.$ 

E-Mail 宛先登録画面が表示されます。

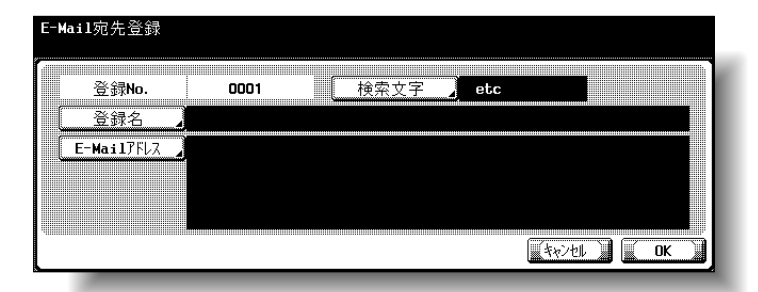

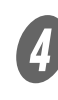

[登録名]を押し、表示されるキーボードで登録名を入 力します。

 $\overline{5}$  [OK] を押します。

参照

スキャナ登録画面の表示の しかたは[、「スキャナ登録画](#page-101-1) [面を表示させるには」](#page-101-1) [\(p. 3-5\)](#page-101-1)をごらんくださ い。

#### ひとこと

管理者設定で「宛先登録変 更」が禁止されている場合 は、「管理者設定」の「宛先 登録」で設定します。

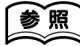

文字の入力方法については、 [「文字を入力するには」](#page-330-0) [\(p. 6-4\)](#page-330-0) をごらんくださ い。

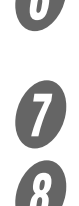

F [E-Mail アドレス]を押し、表示されるキーボードで E-Mail アドレスを入力します。

 $\overline{\theta}$  [OK] を押します。

- [検索文字]を押し、目的のキーを押します。
- 宛先を登録名で検索表示するためのキーワードを設 定します。
- よく使用する宛先の場合は [常用] を同時に指定す れば、検索性が良くなります。

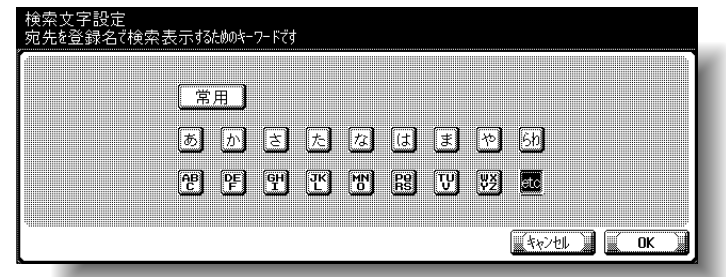

 $\overline{\mathbf{9}}$  [OK] を2回押します。 E-Mail 宛先が登録されます。 詳しぐ説明します

アルファベットを頭文字に した場合は、自動で頭文字 が検索文字として登録され ます。

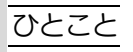

[登録名]、[E-Mail アドレ ス]を設定しないと登録を 終了することができません。

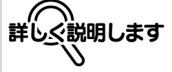

・ 登録した宛先を確認する ときは、目的のキーを押 し[設定確認]を押しま す。

・ 登録した宛先の設定変更 をするときは、目的の キーを押し [編集] を押 します。

・ 登録した宛先を削除する ときは、目的のキーを押 し[削除]を押します。

ひとこと

- ・ 設定を取り消すには、 [キャンセル]を押しま す。
- ・ 設定メニューを終了する ときは、サブエリアの [終了]または【設定メ ニュー / カウンタ】を押 します。コピー、ファク ス、スキャナ、ボックス のいずれかの画面になる まで [閉じる] を押して も終了できます。

スキャナ登録画面の表示の しかたは[、「スキャナ登録画](#page-101-1) [面を表示させるには」](#page-101-1) [\(p. 3-5\)](#page-101-1)をごらんくださ

い。

参照

#### ■ FTP 宛先

FTP 宛先の設定を登録できます。

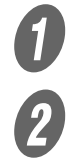

 $\bigoplus$  スキャナ登録画面で [1 短縮宛先]を押します。

2 [2 FTP 宛先] を押します。

FTP 宛先画面が表示されます。

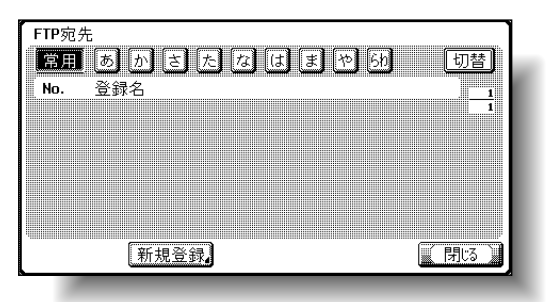

 $\left\{ \begin{array}{ll} \mathbf{\mathcal{S}} & \text{ $\left( \begin{smallmatrix} 0 & \mathbf{\mathcal{S}} \\ \mathbf{\mathcal{S}} & \mathbf{\mathcal{S}} \end{smallmatrix} \right) \end{array}$} \right\} & \text{ and } \mathbf{\mathcal{S}} & \text{ and } \mathbf{\mathcal{S}} & \text{ and } \mathbf{\mathcal{S}} \end{array} \right. \end{array}$ 

FTP 登録画面が表示されます。

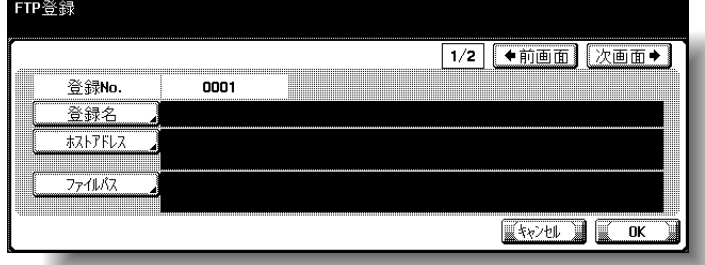

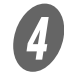

O f登録名1 を押し、表示されるキーボードで登録名を入 力します。

 $\overline{5}$  [OK] を押します。

参照

文字の入力方法については、 [「文字を入力するには」](#page-330-0) [\(p. 6-4\)](#page-330-0) をごらんくださ い。
$\overline{6}$  [ホストアドレス]を押します。

ホストアドレスまたは IP アドレスを入力します。

- ホストアドレスを入力する場合は、[ホスト名入力] が選択されていることを確認し、表示されるキー ボードでホストアドレスを入力します。
- O IP アドレスを入力する場合は、[IP アドレス入力] を押し、テンキーで数値を入力します。[←]、[→] を押して目的の数値を入力します。

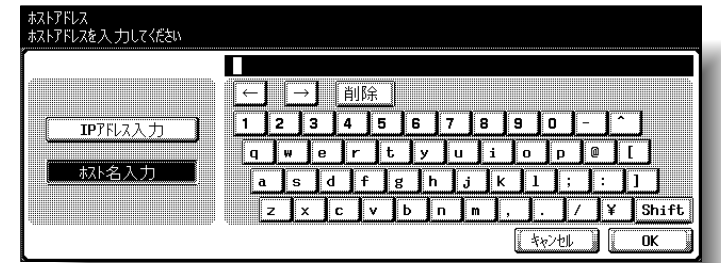

 $\overline{\mathcal{D}}$  [OK] を押します。

8 [ファイルパス] を押し、表示されるキーボードでファ イルパスを入力します。

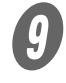

 $9$  [OK] を押します。

 $\varphi$  [←前画面]または[次画面→]を押します。

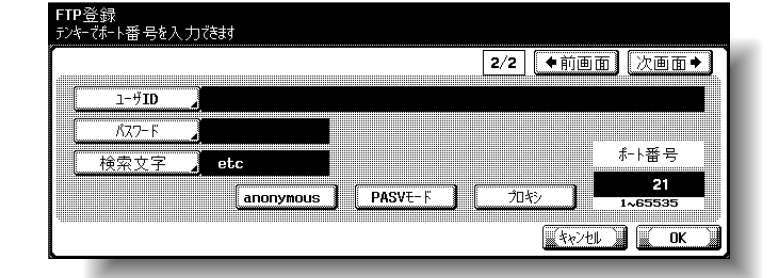

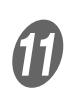

**イン**<br>
「ユーザ ID] を押し、表示されるキーボードで、ユーザ ID を入力します。

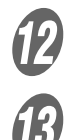

 $2$   $10K1$   $\overline{B}$   $\overline{B}$   $\overline{C}$ 

13 [パスワード] を押し、表示されるキーボードでパス ワードを入力します。

ひとこと

さい。

ユーザ ID を登録しない場合 は、FTP 登録画面で [anonymous]を押しま す。

・ ホストアドレスを入力し てから[IP アドレス入 力]を押すと、ホストア ドレスはクリアされます。 ・ IP アドレスを入力してか ら「ホスト名入力] を押 すと、入力した IP アドレ スは保持され、文字入力 画面に表示されます。 ・[ホスト名入力]を選択す る場合は、事前に DNS 設定が正しく行われてい るか確認してください。 詳しく[は「TCP/IP 設定」](#page-139-0) [\(p. 3-43\)を](#page-139-0)ごらんくだ

詳しく説明します

# 14)<br>
IOKI を押します。

- $\overline{15}$  [検索文字]を押し、目的のキーを押します。
	- 宛先を登録名で検索表示するためのキーワードを設 定します。
	- よく使用する宛先の場合は [常用] を同時に指定す れば、検索性が良くなります。

快※又子設正<br>宛先を登録名で検索表示好旋処キワードびす 常用 5 3 5 5 3 6 8 9  $[5b]$ 图图 凹 凹 凹 凹 圆 凹 四 圆  $\sqrt{2+\sqrt{1+1}}$   $\sqrt{1-\sqrt{1+1}}$ 

 $\bm{F}$  [OK] を押します。

【クリア】を押し数値をクリアしてから、テンキーで ポート番号を入力します。(1 ~ 65535) ・ PASV モードを設定する

- イベン、<br>詳しく説明します

アルファベットを頭文字に した場合は、自動で頭文字 が検索文字として登録され ます。

**3**

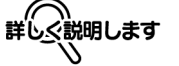

- ときは[PASV モード] を押します。
- ・ プロキシを設定するとき は[プロキシ]を押しま す。

ひとこと

設定可能範囲を超える数値 を入力した場合、「入力エ ラー」となります。設定可 能範囲の数値を入力しなお してください。

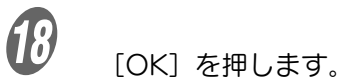

- LON」を押しよっ。<br>FTP 宛先が登録されます。 しょうしゃ しゅうしょう こうしょう

[登録名]、[ホストアドレ ス]、[ファイルパス]、 [ユーザ ID]、[パスワード] を設定しないと登録を終了 することができません。 詳しく説明します V. ・ 登録した宛先を確認する ときは、目的のキーを押 し[設定確認]を押しま す。 ・ 登録した宛先の設定変更 をするときは、目的の キーを押し [編集]を押 します。 ・ 登録した宛先を削除する ときは、目的のキーを押 し「削除]を押します。 ひとこと ・ 設定を取り消すには、 [キャンセル]を押しま す。 ・ 設定メニューを終了する ときは、サブエリアの [終了] または【設定メ ニュー / カウンタ】を押 します。コピー、ファク ス、スキャナ、ボックス のいずれかの画面になる まで [閉じる] を押して も終了できます。

### ■ SMB 宛先

SMB 宛先の設定を登録できます。

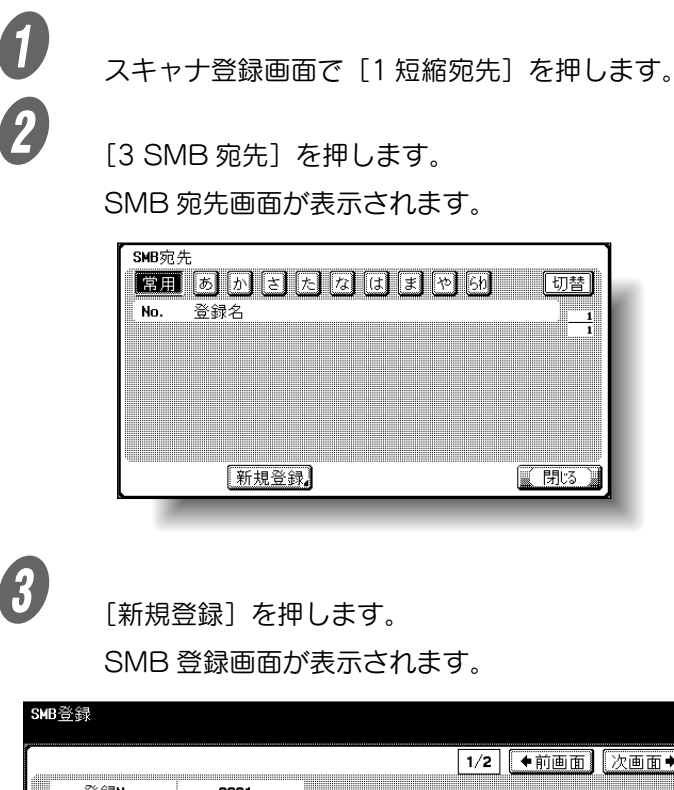

参照

スキャナ登録画面の表示の しかたは[、「スキャナ登録画](#page-101-0) [面を表示させるには」](#page-101-0) [\(p. 3-5\)](#page-101-0) をごらんくださ い。

**3**

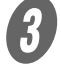

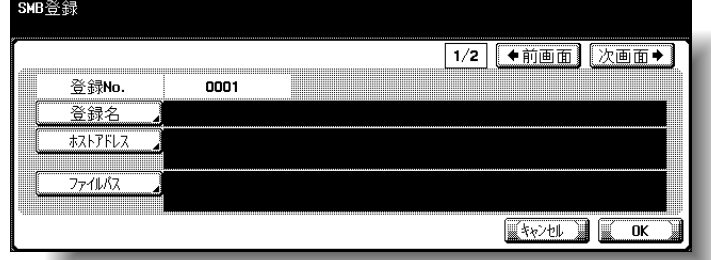

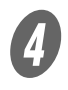

[登録名]を押し、表示されるキーボードで登録名を入 力します。

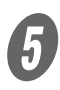

 $\overline{\bm{5}}$  [OK] を押します。

## 参照

文字の入力方法については、 [「文字を入力するには」](#page-330-0) [\(p. 6-4\)](#page-330-0) をごらんくださ い。

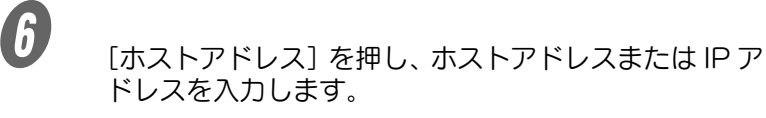

 ホストアドレスを入力する場合は、[ホストアドレ ス]を押し、表示されるキーボードでホ. スを入力します。

O IP アドレスを入力する場合は、[IP アドレス入力] を押し、テンキーで数値を入力します。[←]、[→] を押し、入力する位置にカーソルを合わせ、目的の 数値を入力します。

 $\bm{G}$  [OK] を押します。

[ファイルパス]を押し、表示されるキーボードでファ イルパスを入力します。

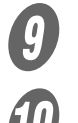

 $\overline{\mathbf{9}}$  [OK] を押します。

 $\bigcirc$  [←前画面]または[次画面→]を押します。

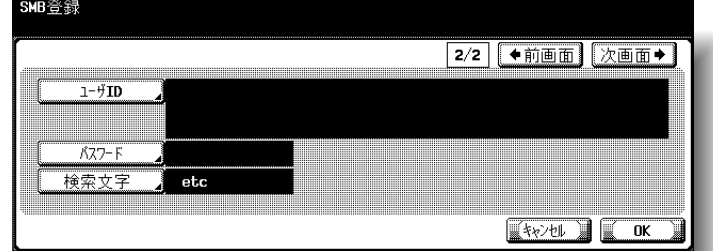

**イン**<br>
[ユーザ ID] を押し、表示されるキーボードで、ユーザ ID を入力します。

12 [OK] を押します。

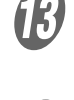

13 [パスワード]を押し、表示されるキーボードでパス ワードを入力します。

14)<br>[OK] を押します。

・ ホストアドレスを入力し 力]を押すと、ホストア

ドレスはクリアされます。 ・ IP アドレスを入力してか ら[ホスト名入力]を押 すと、入力した IP アドレ スは保持され、文字入力 画面に表示されます。

詳しく説明します

 $[IP$   $\mathcal{P}$  $\mathcal{F}$  $\mathcal{V}$  $\mathcal{L}$  $\mathcal{L}$ 

・ ホスト名、ファイルパス は、大文字で入力します。  $\overline{15}$  [検索文字]を押し、目的のキーを押します。

- 宛先を登録名で検索表示するためのキーワードを設 定します。
- よく使用する宛先の場合は [常用] を同時に指定す れば、検索性が良くなります。

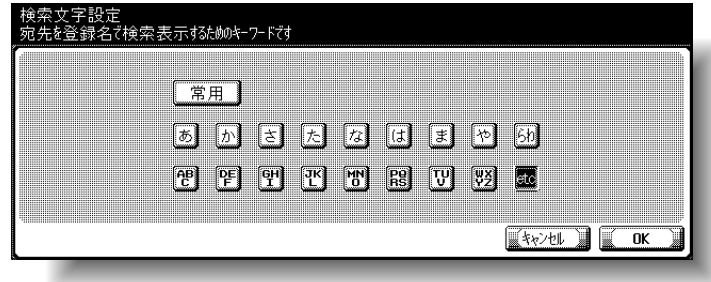

 $\overline{\bm{v}}$  [OK] を2回押します。 SMB 宛先が登録されます。

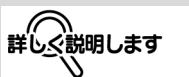

アルファベットを頭文字に した場合は、自動で頭文字 が検索文字として登録され ます。

**3**

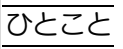

[登録名]、[ホストアドレ ス]、[ファイルパス]を設 定しないと登録を終了する ことができません。

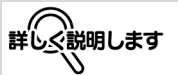

- ・ 登録した宛先を確認する ときは、目的のキーを押 し[設定確認]を押しま す。
- ・ 登録した宛先の設定変更 をするときは、目的の キーを押し [編集] を押 します。
- ・ 登録した宛先を削除する ときは、目的のキーを押 し「削除]を押します。

#### ひとこと

- ・ 設定を取り消すには、 [キャンセル]を押しま す。
- ・ 設定メニューを終了する ときは、サブエリアの [終了]または【設定メ ニュー / カウンタ】を押 します。コピー、ファク ス、スキャナ、ボックス のいずれかの画面になる まで [閉じる] を押して も終了できます。

#### ■ ボックス宛先

ボックス宛先の設定を登録できます。

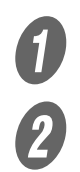

 $\begin{array}{ll} \textbf{1} & \text{1} & \text{1} &$ 

[4 ボックス宛先]を押します。

ボックス宛先画面が表示されます。

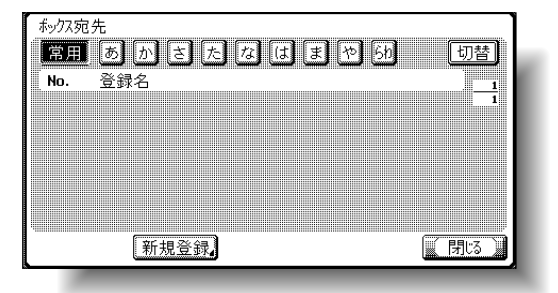

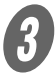

 $\overline{\mathbf{3}}$  [新規登録] を押します。

ボックス宛先登録画面が表示されます。

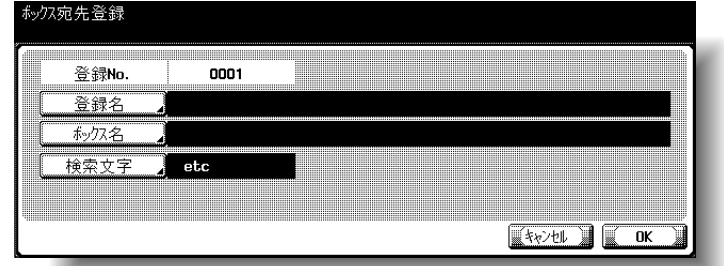

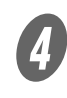

● ● <br>● ● ● [登録名] を押し、表示されるキーボードで登録名を入 力します。

 $\overline{\bm{5}}$  [OK] を押します。

F [ボックス名]を押し、ボックスを指定します。

詳しく説明します

ボックス宛先の設定を登録 するには、あらかじめボッ クス登録をしておく必要が あります。詳しくは、「ユー ザーズガイド ボックス機能 編」をごらんください。

## ●風

スキャナ登録画面の表示の しかたは[、「スキャナ登録画](#page-101-0) [面を表示させるには」](#page-101-0) [\(p. 3-5\)](#page-101-0)をごらんくださ い。

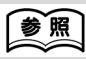

文字の入力方法については、 [「文字を入力するには」](#page-330-0) [\(p. 6-4\)](#page-330-0) をごらんくださ い。

 $\sigma$  [検索文字]を押し、目的のキーを押します。

- 宛先を登録名で検索表示するためのキーワードを設 定します。
- よく使用する宛先の場合は [常用] を同時に指定す れば、検索性が良くなります。

 $\bigotimes_{\left[ \text{OK}\right] \text{ }}$   $\in$  2 回押します。

ボックス宛先が登録されます。

詳しぐ説明します

アルファベットを頭文字に した場合は、自動で頭文字 が検索文字として登録され ます。

**3**

ひとこと [登録名]、[ボックス名]を 設定しないと登録を終了す ることができません。

詳しく説明します ∖∖

- ・ 登録した宛先を確認する ときは、目的のキーを押 し[設定確認]を押しま す。
- ・ 登録した宛先の設定変更 をするときは、目的の キーを押し [編集] を押 します。
- ・ 登録した宛先を削除する ときは、目的のキーを押 し[削除]を押します。

ひとこと

- ・ 設定を取り消すには、 [キャンセル]を押しま す。
- ・ 設定メニューを終了する ときは、サブエリアの [終了]または【設定メ ニュー / カウンタ】を押 します。コピー、ファク ス、スキャナ、ボックス のいずれかの画面になる まで [閉じる] を押して も終了できます。

## 3.4 グループの宛先を登録する

グループ宛先の設定を登録できます。

● フキャナ登録画面で「2 グループ宛先]を押します。 グループ宛先画面が表示されます。

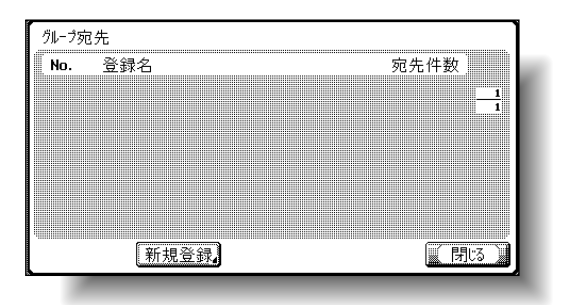

参照 スキャナ登録画面の表示の しかたは[、「スキャナ登録画](#page-101-0) [面を表示させるには」](#page-101-0) [\(p. 3-5\)](#page-101-0)をごらんくださ い。

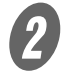

 $\overline{\mathbf{2}}$  [新規登録] を押します。

グループ登録画面が表示されます。

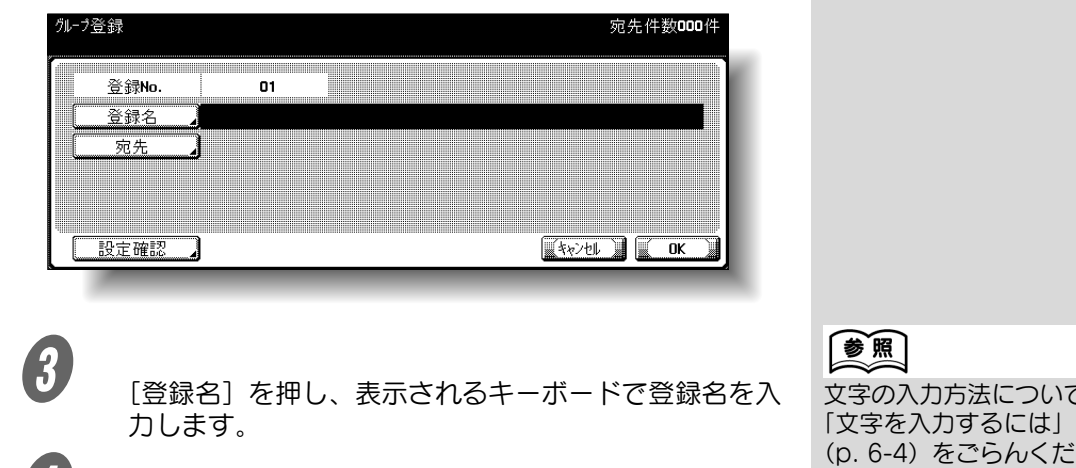

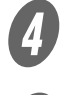

● [OK] を押します。

 $\overline{\bm{5}}$  [宛先] を押します。

○ 目的のキーを押し、登録する宛先を選択します。

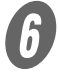

 $\begin{matrix} 6 \end{matrix}$  [閉じる] を押します。

ては、 (p.6-4)をごらんくださ い。

### ひとこと

登録可能なグループ数は 100 件までです。1 つのグ ループには 500 件までの宛 先を登録できます。

詳しく説明します

登録した宛先を確認すると きは、[設定確認]を押しま す。

 $\overline{\mathbf{O}}$  [OK] を押します。

- これついっ。<br>グループ宛先が登録されます。 ファイン スペース こうしょう

[登録名]、[宛先]を設定し ないと登録を終了すること ができません。 Ñ ・ 登録した宛先を確認する ときは、目的のキーを押 し[設定確認]を押しま す。 ・ 登録した宛先の設定変更 をするときは、目的の キーを押し [編集] を押 します。 ・ 登録した宛先を削除する ときは、目的のキーを押 し[削除]を押します。 ひとこと ・ 設定を取り消すには、 [キャンセル]を押しま す。 ・ 設定メニューを終了する ときは、サブエリアの [終了]または【設定メ ニュー / カウンタ】を押 します。コピー、ファク ス、スキャナ、ボックス のいずれかの画面になる まで [閉じる] を押して も終了できます。

## 3.5 プログラムの宛先を登録する

プログラム宛先の設定を登録できます。

● フキャナ登録画面で「3 プログラム宛先]を押します。

2 目的の登録キーを押します。

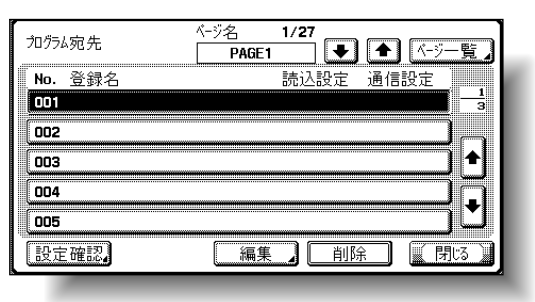

参照

スキャナ登録画面の表示の しかたは[「スキャナ登録画](#page-101-0) [面を表示させるには」](#page-101-0) [\(p. 3-5\)](#page-101-0)をごらんくださ い。

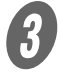

 $\overline{\bf 3}$  [編集] を押します。

プログラム編集画面が表示されます。

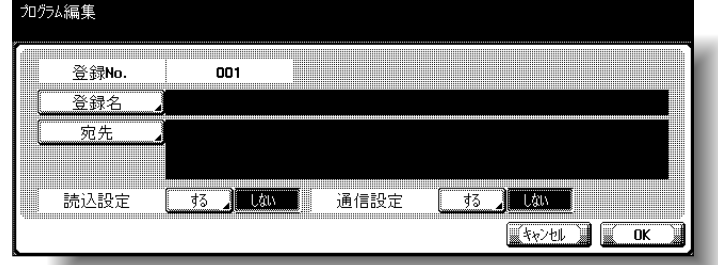

d <br>コンコントンストのキーボードで登録名を入る。<br>コントンの意味

力します。

 $\begin{array}{ll} \textbf{5} & \text{[OK]} \text{ $\epsilon\text{\tt\#U}} \texttt{.\bar{5}} \texttt{.} \ \textbf{6} & \text{[Sitt] } \texttt{.} \end{array}$ [宛先] を押します。

- 登録された宛先から選択するとき: [宛先表から選択]が選択されていることを確認し、 目的のキーを押し、登録する宛先を選択します。
- 宛先を直接入力するとき: [ダイレクト入力]を押し、目的のキーを押し、登 録する宛先を入力します。

参照

文字の入力方法については、 [「文字を入力するには」](#page-330-0) [\(p. 6-4\)](#page-330-0) をごらんくださ い。

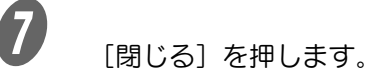

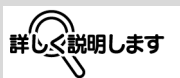

・ 読込設定を登録するとき は、「読込設定」の[す る]を押します。読込み 設定について詳しくは、 [「スキャンの内容を設定す](#page-65-0) る(読込設定)」(p. 2- [37\)](#page-65-0) をごらんください。 ・ 通信設定を登録するとき は、「通信設定」の[す る]を押します。保存時 のファイル名や E-Mail 通 知について設定します。

**3**

#### ひとこと

[登録名]と[宛先]、[読込 設定]、[通信設定]のいづ れかを設定しないと登録を 終了することができません。

- ・ 登録した宛先を確認する ときは、目的のキーを押 し[設定確認]を押しま す。
- ・ 登録した宛先の設定変更 をするときは、目的の キーを押し [編集]を押 します。
- ・ 登録した宛先を削除する ときは、目的のキーを押 し [削除] を押します。

ひとこと

- ・ 設定を取り消すには、 [キャンセル]を押しま す。
- ・ 設定メニューを終了する ときは、サブエリアの [終了] または【設定メ ニュー / カウンタ】を押 します。コピー、ファク ス、スキャナ、ボックス のいずれかの画面になる まで [閉じる] を押して も終了できます。

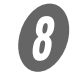

 $\beta$  [OK] を押します。 プログラム宛先が登録されます。

## 3.6 E-Mail の内容を設定する

E-Mail のタイトルと本文の内容を 10 個まで登録できます。

### ■ タイトル

E-Mail タイトルの内容を登録できます。

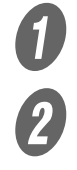

**インキ**<br>スキャナ登録画面で [4 E-Mail] を押します。

2 [1タイトル] を押します。

E-Mail タイトル画面が表示されます。

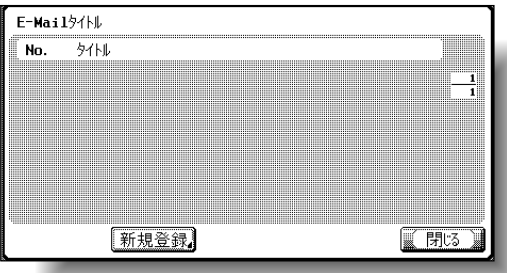

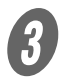

 $\bm{\mathcal{G}}$  [新規登録]を押します。

E-Mail タイトル登録画面が表示されます。

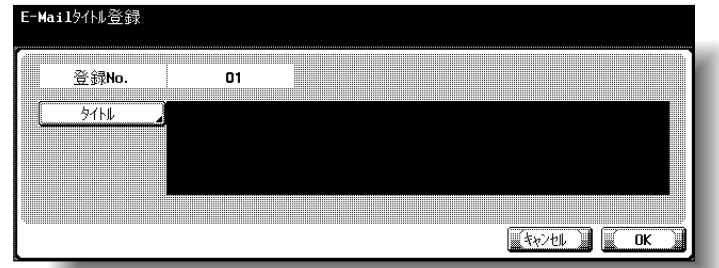

**4)**<br>【タイトル】を押し、表示されるキーボードでタイトル を入力します。

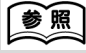

文字の入力方法については、 [「文字を入力するには」](#page-330-0) [\(p. 6-4\)](#page-330-0) をごらんくださ い。

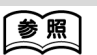

スキャナ登録画面の表示の しかたは[、「スキャナ登録画](#page-101-0) [面を表示させるには」](#page-101-0) [\(p. 3-5\)](#page-101-0)をごらんくださ い。

 $\overline{\bm{5}}$  [OK] を押します。 - CONT PEAF OSS 。<br>E-Mail タイトルが登録されます。 ファイン・ファイル

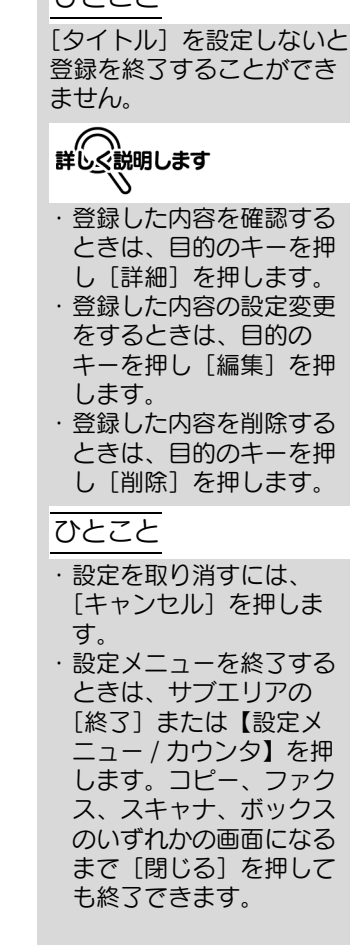

**3**

### ■本文

E-Mail 本文の内容を登録できます。送信時に登録した内容から 選択できます。

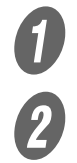

**1 スキャナ登録画面で [4 E-Mail] を押します。**<br>2 [2本立] を押します。

[2本文] を押します。

E-Mail 本文画面が表示されます。

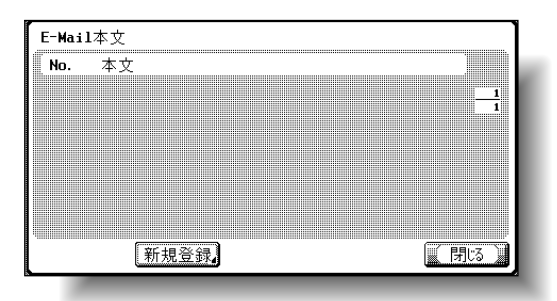

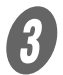

 $\overline{\mathbf{3}}$  [新規登録]を押します。

E-Mail 本文登録画面が表示されます。

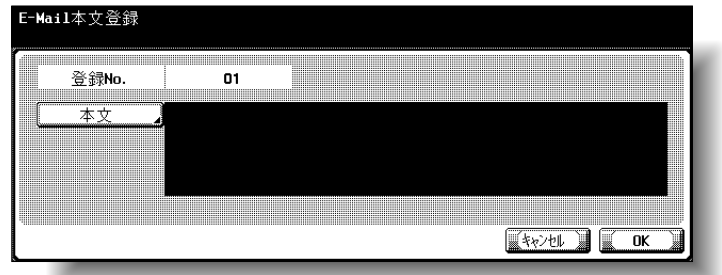

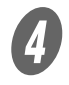

D [本文]を押し、表示されるキーボードで本文を入力し ます。

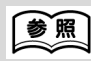

文字の入力方法については、 [「文字を入力するには」](#page-330-0) [\(p. 6-4\)](#page-330-0) をごらんくださ い。

## 参照

スキャナ登録画面の表示の しかたは[、「スキャナ登録画](#page-101-0) [面を表示させるには」](#page-101-0) [\(p. 3-5\)](#page-101-0)をごらんくださ い。

**3**

 $\overline{\mathbf{5}}$  [OK] を押します。 <sub>LOK」でキしよ<sub>っ。</sub><br>E-Mail 本文が登録されます。 しょうしゃ しゅうしょう</sub>

[本文] を設定しないと登録 を終了することができませ  $h_{\rm b}$ *(へ*<br>詳しく説明します Ñ ・ 登録した内容を確認する ときは、目的のキーを押 し[詳細]を押します。 ・ 登録した内容を削除する ときは、目的のキーを押 し[削除]を押します。 ひとこと ・ 設定を取り消すには、 [キャンセル] を押しま す。 ・ 設定メニューを終了する ときは、サブエリアの [終了] または【設定メ ニュー / カウンタ】を押 します。コピー、ファク ス、スキャナ、ボックス のいずれかの画面になる まで [閉じる] を押して も終了できます。

## 3.7 スキャナ基本画面の設定

#### ■ 基本画面表示

スキャナモードの基本設定画面の初期表示を設定できます。(初 期値:プログラム)

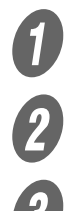

**インキューザ設定画面で、[2 画面切替え設定] を押します。**<br>
<br> **2** コーザ設定画面で、[2 画面切替え設定] を押します。

 $\begin{array}{ll} \bullet \qquad \qquad \text{[2]} \small\text{[2]} \small\text{[2]} \small\text{[3]} \small\text{[4]} \small\text{[5]} \small\text{[6]} \small\text{[6]} \small\text{[7]} \small\text{[7]} \small\text{[8]} \small\text{[8]} \small\text{[7]} \small\text{[8]} \small\text{[8]} \small\text{[8]} \small\text{[8]} \small\text{[8]} \small\text{[8]} \small\text{[8]} \small\text{[8]} \small\text{[8]} \small\text{[8]} \small\text{[8]} \small\text{[8]} \small\text{$ 

[基本画面表示] を押します。

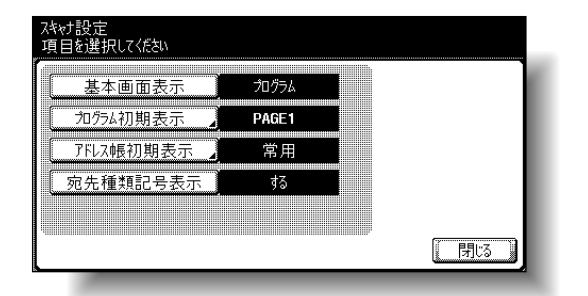

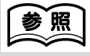

ユーザ設定画面の表示のし かたは[、「ユーザ設定画面を](#page-102-0) [表示させるには」\(p. 3-6\)](#page-102-0) をごらんください。

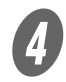

 $\bigoplus$  目的のキーを押します。

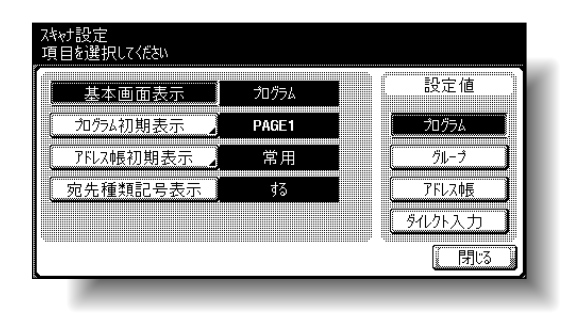

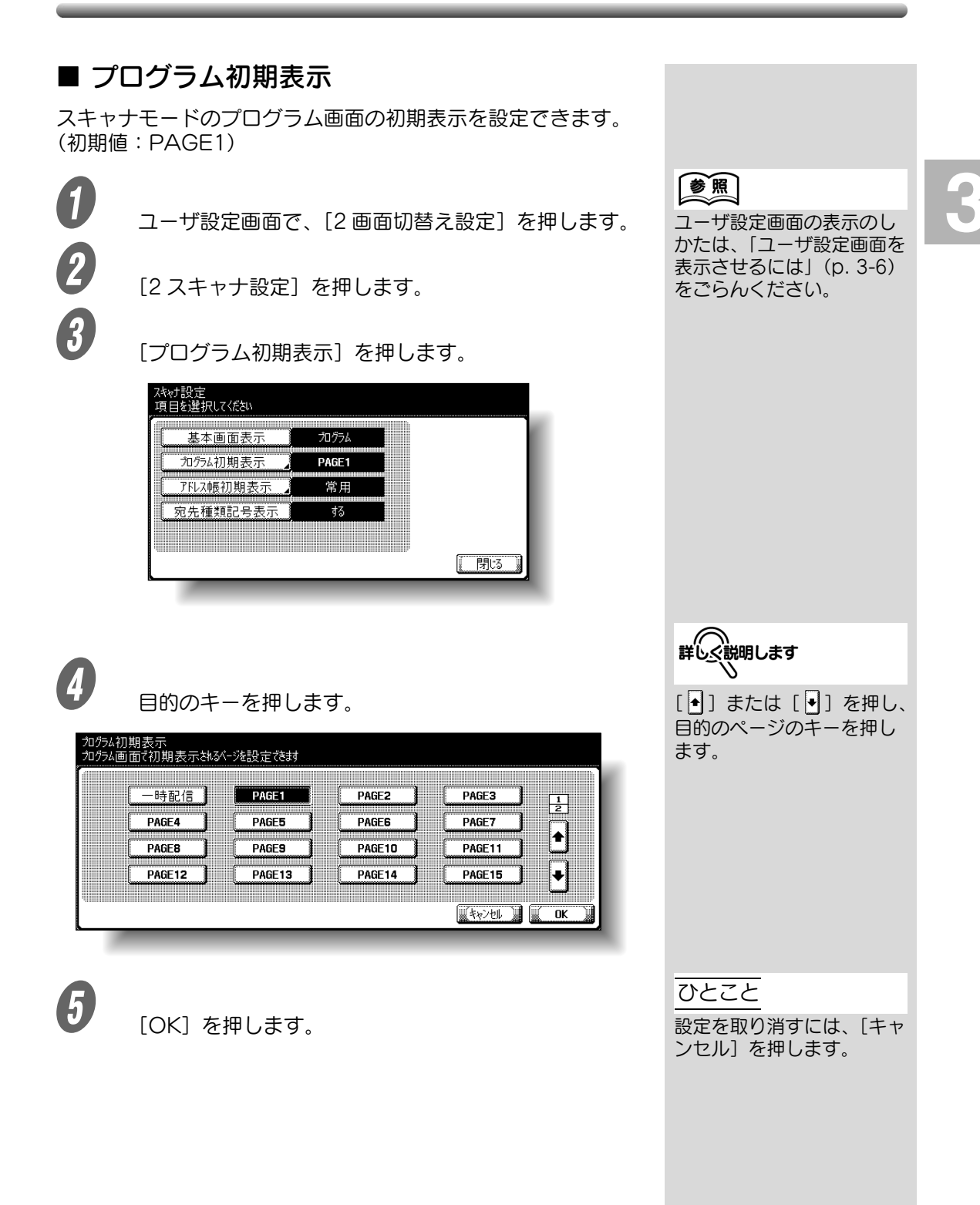

### ■ アドレス帳初期表示

アドレス帳に表示する検索文字の種類を選択します。(初期値: 常用)

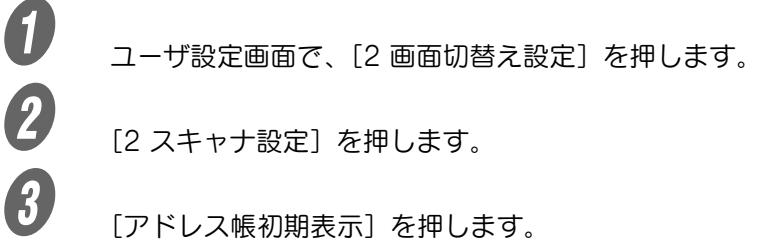

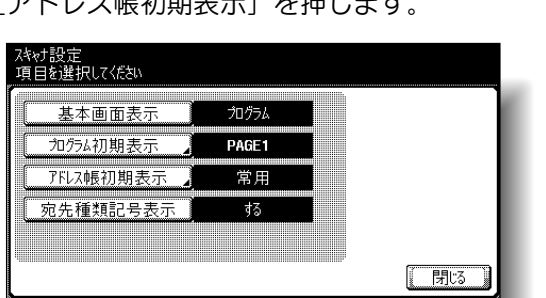

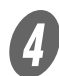

4)<br>ロ 目的のキーを押します。

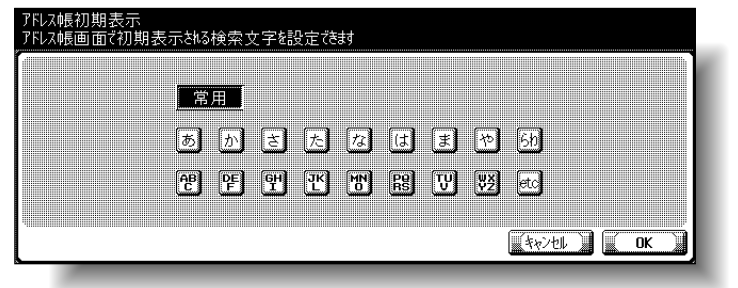

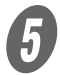

 $\overline{5}$  [OK] を押します。

ひとこと 設定を取り消すには[キャ ンセル]を押します。

ユーザ設定画面の表示のし かたは[、「ユーザ設定画面を](#page-102-0) [表示させるには」\(p. 3-6\)](#page-102-0) をごらんください。

### ■ 宛先種類記号表示

宛先の種類を示す記号を表示するかどうかを設定できます。(初 期値:する)

**インキューザ設定画面で、[2 画面切替え設定] を押します。**<br>
<br> **2** コーザ設定画面で、[2 画面切替え設定] を押します。

[2 スキャナ設定]を押します。

**3 <br>
C** [宛先種類記号表示]を押します。

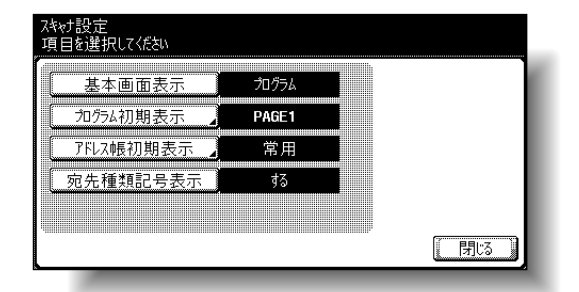

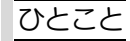

ユーザ設定画面の表示のし かたは[、「ユーザ設定画面を](#page-102-0) [表示させるには」\(p. 3-6\)](#page-102-0) をごらんください。

**3**

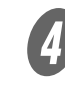

目的のキーを押します。

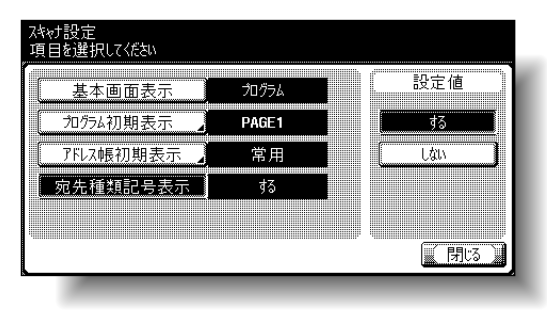

## 3.8 スキャンするデータの保存形式を設定する

#### ■ JPEG 圧縮方法

JPEG 圧縮方法の設定ができます。(初期値:標準)

- [高画質]: データサイズが大きくなりますが、高画質になります。
- z [標準]: データサイズ、画質ともに「高画質」と「高圧縮」の中 間になります。
- z [高圧縮]: データサイズが小さくなりますが、低画質になります。

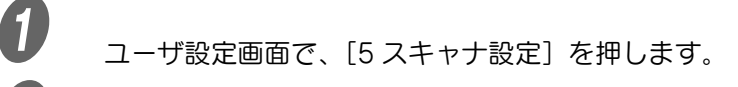

2 [JPEG 圧縮方法] を押します。

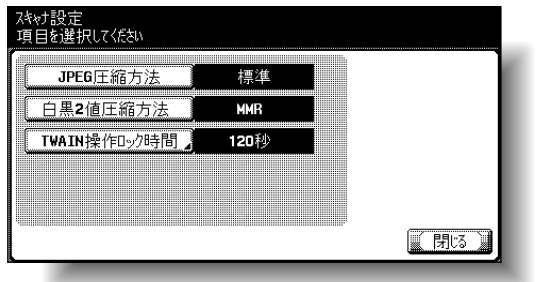

 $\overline{\mathbf{3}}$  目的のキーを押します。

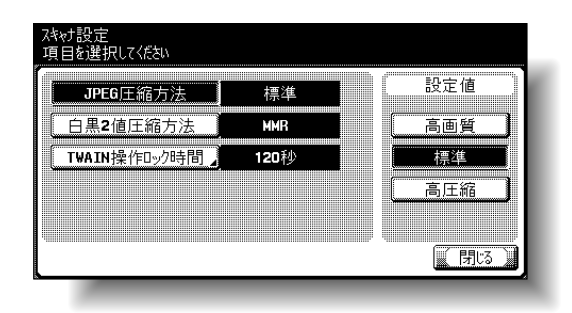

参照 ユーザ設定画面の表示のし かたは[、「ユーザ設定画面を](#page-102-0) [表示させるには」\(p. 3-6\)](#page-102-0) をごらんください。

#### ひとこと

設定メニューを終了すると きは、サブエリアの[終了] または【設定メニュー / カ ウンタ】を押します。コ ピー、ファクス、スキャナ、 ボックスのいずれかの画面 になるまで [閉じる] を押 しても終了できます。

### ■ 白黒 2 値圧縮方法

白黒 2 値圧縮方法の設定ができます。(初期値:MMR)

- [MH]: データサイズが大きくなります。
- [MMR]: データサイズが小さくなります。

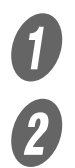

 $\bigoplus$   $\qquad$   $\qquad$   $\$ 

2 [白黒 2 値圧縮方法] を押します。

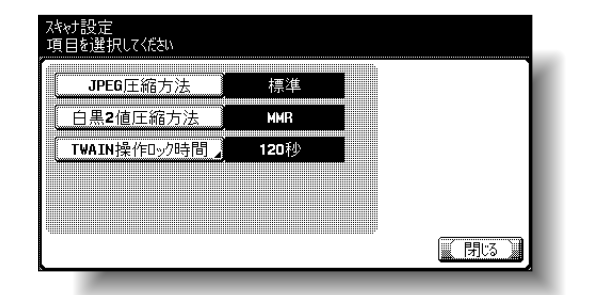

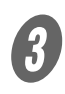

 $3$  日的のキーを押します。

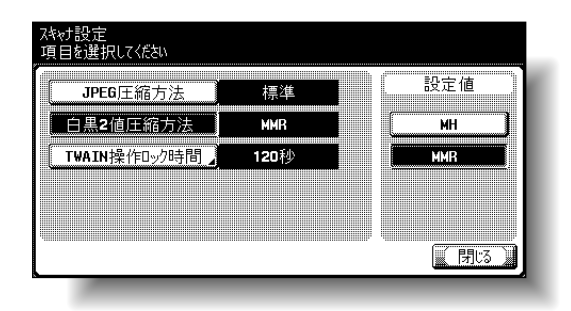

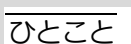

保存したデータをコン ピュータで開くとき、アプ リケーションによっては MMR 圧縮のデータを開け ないことがあります。

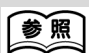

ユーザ設定画面の表示のし かたは[、「ユーザ設定画面を](#page-102-0) [表示させるには」\(p. 3-6\)](#page-102-0) をごらんください。

#### ひとこと

設定メニューを終了すると きは、サブエリアの[終了] または【設定メニュー / カ ウンタ】を押します。コ ピー、ファクス、スキャナ、 ボックスのいずれかの画面 になるまで [閉じる] を押 しても終了できます。

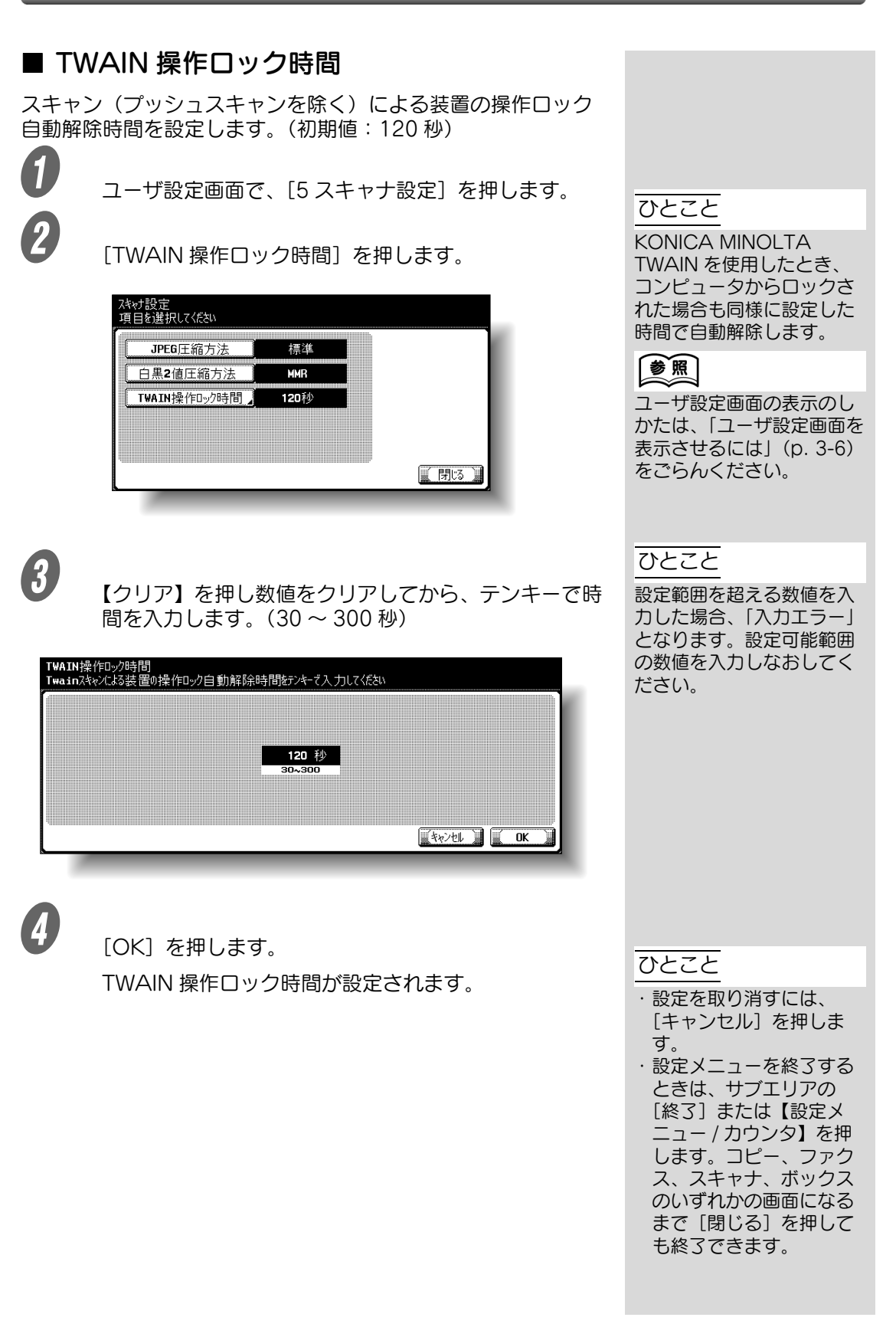

## 3.9 宛先登録リスト

本機に登録した宛先やタイトル、本文の内容をリストとして出 力します。

出力できるリストの種類は以下のとおりです。

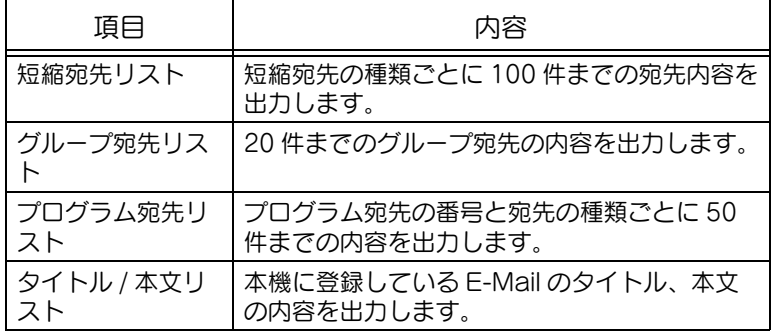

**3**

### ■ 短縮宛先リスト

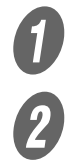

**インジェット**管理者設定画面で「3 宛先登録」を押します。

宛先登録画面で「4 宛先登録リスト〕を押します。

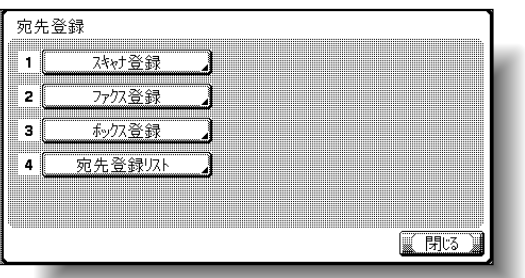

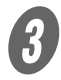

3 [1短縮宛先リスト]を押します。

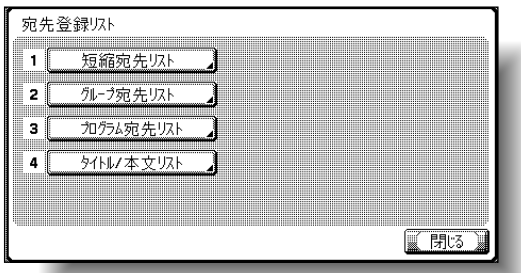

O 整録 No、宛先種別を選択し、[プリント]を押します。

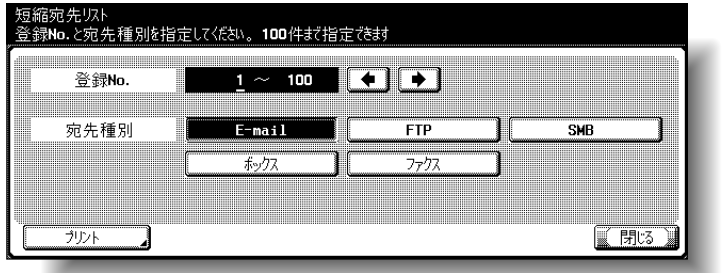

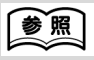

管理者設定画面の表示のし かたは[、「管理者設定画面を](#page-103-0) [表示させるには」\(p. 3-7\)](#page-103-0) をごらんください。

## ■ グループ宛先リスト

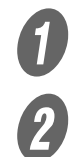

**インジェット**管理者設定画面で「3 宛先登録」を押します。

宛先登録画面で「4 宛先登録リスト〕を押します。

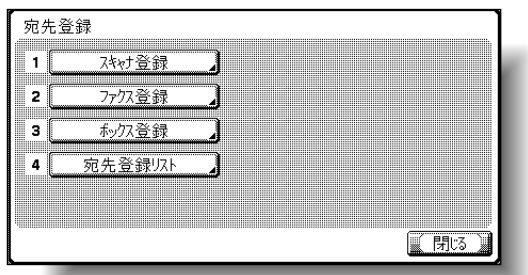

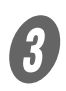

 $\overline{\mathbf{3}}$  [2 グループ宛先リスト]を押します。

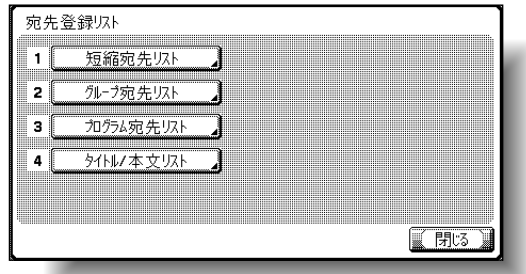

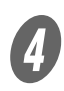

■ ついる<br>■ 登録 No を指定し、[プリント] を押します。

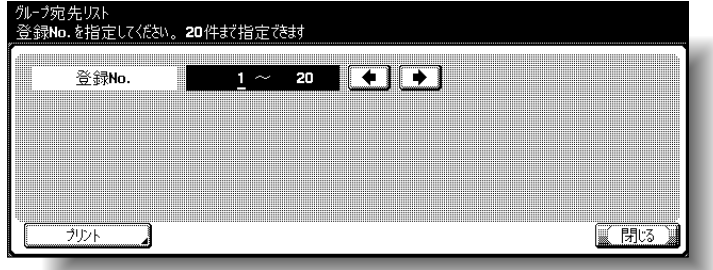

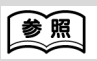

管理者設定画面の表示のし かたは[、「管理者設定画面を](#page-103-0) [表示させるには」\(p. 3-7\)](#page-103-0) をごらんください。

**3**

### ■ プログラム宛先リスト

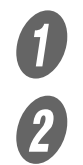

**インジェット**管理者設定画面で「3 宛先登録」を押します。

宛先登録画面で「4 宛先登録リスト〕を押します。

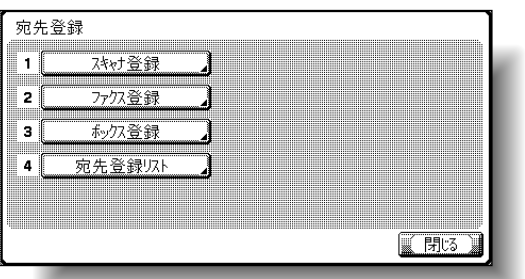

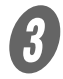

 $\overline{\mathbf{3}}$  [3 プログラム宛先リスト]を押します。

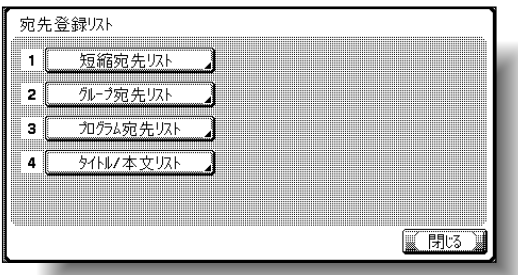

O 整録 No、宛先種別を選択し、[プリント]を押します。

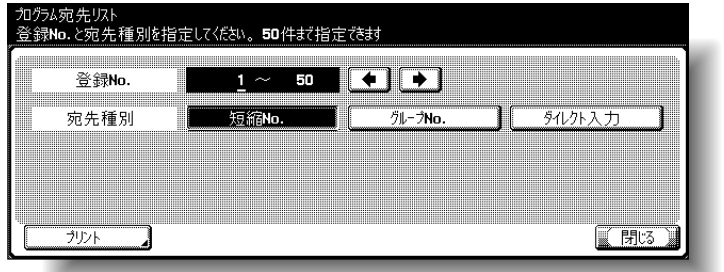

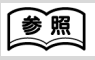

管理者設定画面の表示のし かたは[、「管理者設定画面を](#page-103-0) [表示させるには」\(p. 3-7\)](#page-103-0) をごらんください。

## ■ タイトル / 本文リスト

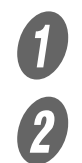

**インジェット**管理者設定画面で「3 宛先登録」を押します。

宛先登録画面で「4 宛先登録リスト〕を押します。

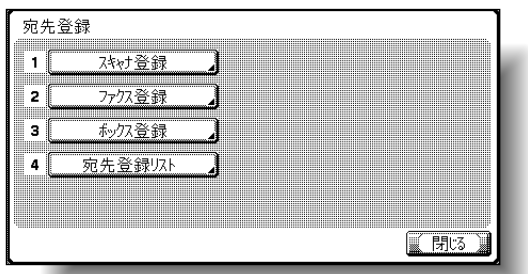

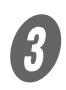

3 [4 タイトル / 本文リスト]を押します。

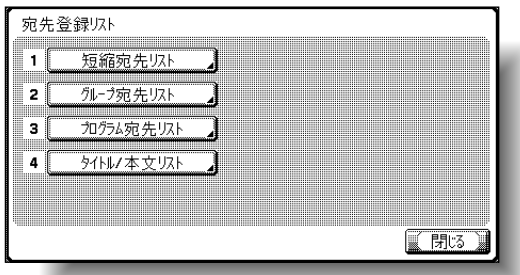

d テ<br>- 用紙サイズ、片面 / 両面を選択し、【スタート】を押し ます。

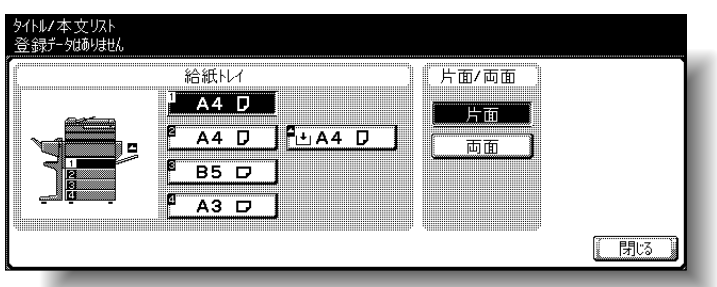

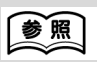

管理者設定画面の表示のし かたは[、「管理者設定画面を](#page-103-0) [表示させるには」\(p. 3-7\)](#page-103-0) をごらんください。

**3**

## 3.10 ファイリングナンバーボックスの作成

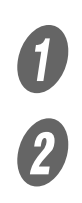

A 管理者設定画面で[宛先登録]を押します。

2 [3 ボックス登録]を押します。

ボックス登録画面が表示されます。

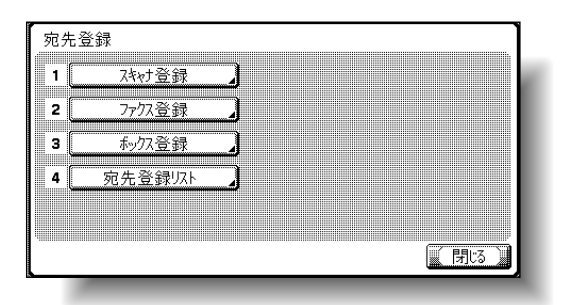

ひとこと ・ ファイリングナンバー ボックスは管理者設定画 面で登録作業を行います。 ・ 管理者設定画面の表示方 法は[、「管理者設定画面を](#page-103-0) [表示させるには」\(p. 3-](#page-103-0) [7\)を](#page-103-0)ごらんください。

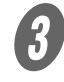

C [4 ファイリングナンバーボックス]を押します。

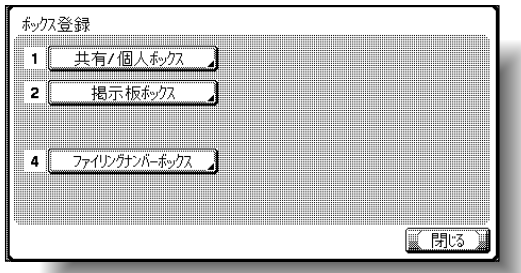

**4 「**新規登録]を押します。

登録画面が表示されます。

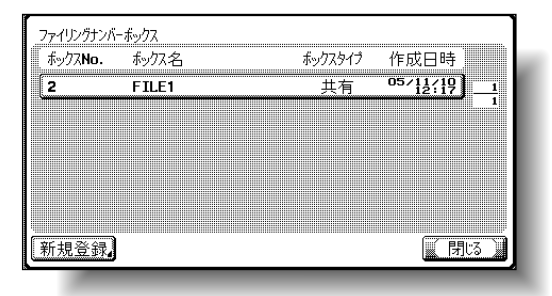

 $\overline{\mathbf{5}}$  ボックスの各項目を設定します。

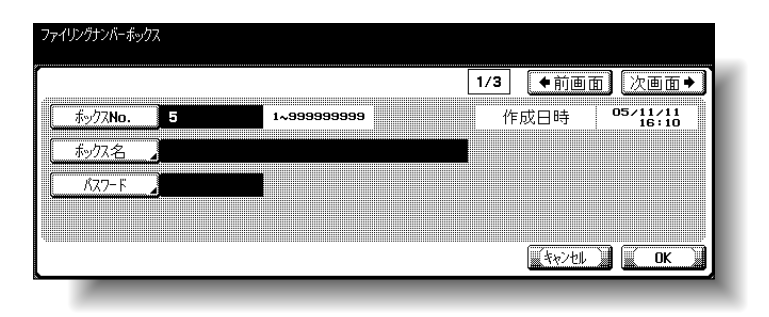

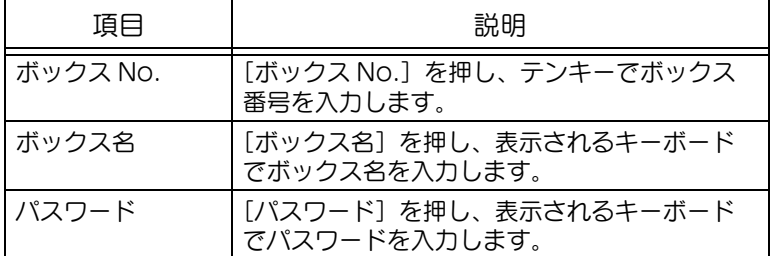

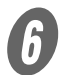

 $\left< \begin{array}{cc} \textbf{6} & \text{[}\times\texttt{m@n]} \end{array} \right.$ 

登録画面(2/3)が表示されます。

G 各項目を設定します。

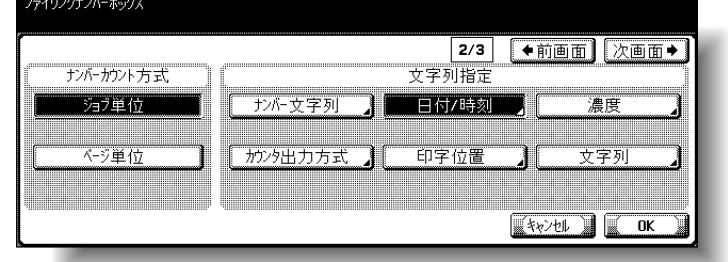

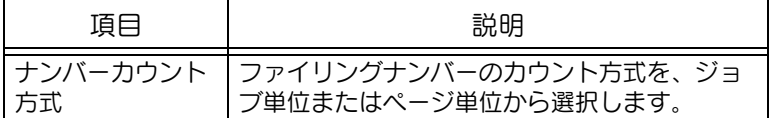

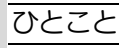

・「パスワード規約」を ON に設定している場合、8 文字未満のパスワードを 登録することはできませ  $h_a$ 

**3**

・ すでに登録済みのボック スパスワードが 8 文字未 満の場合は「パスワード 規約」を ON にする前に 8 文字に変更してくださ い。パスワード規約につ いて詳しくは「ユーザー ズガイド コピー機能編」 をごらんください。

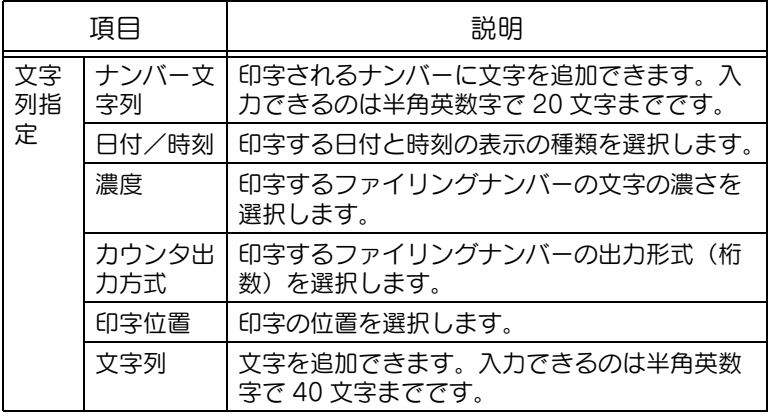

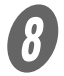

 $\left\{ \begin{matrix} B & \phantom{a} \\ B & \phantom{a} \end{matrix} \right\}$   $\qquad \qquad$   $\qquad$   $\qquad$ 

登録画面(3/3)が表示されます。

 $\boldsymbol{0}$  各項目を設定します。

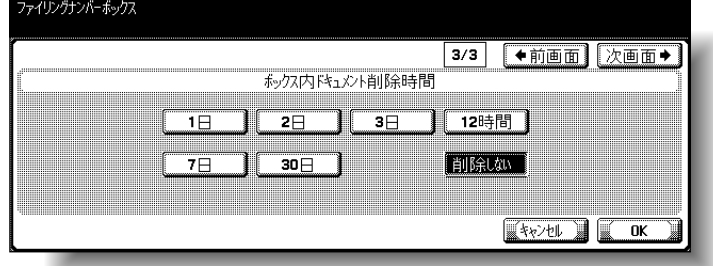

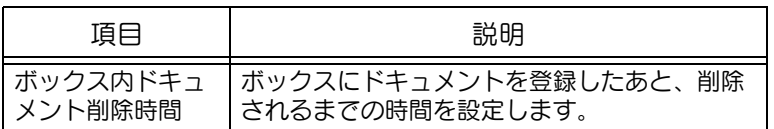

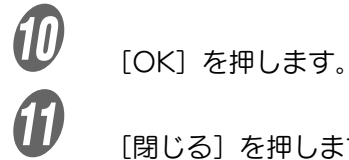

[閉じる] を押します。

ボックスが登録されます。

### ひとこと

「文字列」はファイリングナ ンバーボックス作成時に管 理者が設定できる文字列で す。ネット配信時には変更 できません。

## <span id="page-139-0"></span>3.11 TCP/IP 設定

TCP/IP のネットワーク環境で本機を使用するための設定がで きます。

#### 原則

「DHCP 設定」の[使用する]を選択しているときには、[IP アドレ ス]、[サブネットマスク]、[デフォルトゲートウェイ]は選択できま せん。

DHCP サーバを使用する場合は、DHCP サーバから自動的に IP アド レス、サブネットマスク、デフォルトゲートウェイが割り当てられる ため、手動で割り当てる必要はありません。ただし、以下の点に注意 してください。

ネットワーク管理者に、DHCP サーバが存在していることを確認して ください。DHCP サーバが存在しない場合は、必ず[IP アドレス設 定]、[サブネットマスク]、[デフォルトゲートウェイ]を設定してく ださい。

DHCP サーバを使用して IP アドレス等が割り当てられた場合、IP ア ドレス等が自動で変更される可能性があります。IP アドレス等が変更 されると、IP アドレスでネットワーク上の本機を指定できなくなる可 能性があります。"DHCP 設定"の[使用する]を選択した場合は、 DHCP サーバ側の設定で、本機に割り当てる IP アドレスを固定にす ることをおすすめします。

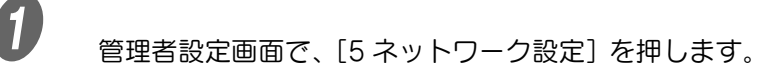

**2 ネットワーク設定画面で、「1 TCP/IP 設定] を押しま** す。

TCP/IP 設定(1/5)画面が表示されます。

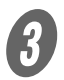

 $\overline{\mathbf{3}}$  以下の項目を設定します。

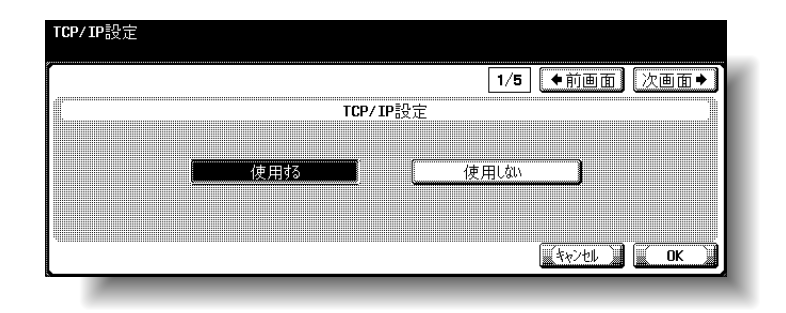

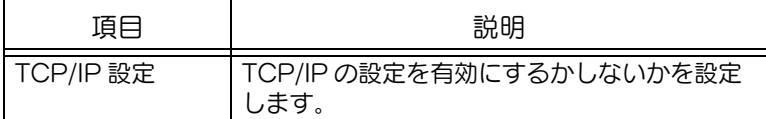

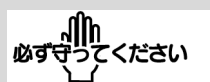

- ・ 全てのネットワーク設定 の変更を有効にするには、 本機の主電源を入れなお してください。
- ・ 主電源スイッチをオフ / オンする場合は、主電源 をオフにして、10 秒以上 経過してからオンにして ください。間隔をあけな いと、正常に機能しない ことがあります。

## 参照

管理者設定画面の表示のし かたは[、「管理者設定画面を](#page-103-0) [表示させるには」\(p. 3-7\)](#page-103-0) をごらんください。

# D [次画面→]を押します。

TCP/IP 設定 (2/5) 画面が表示されます。

 $\overline{\mathbf{5}}$  以下の項目を設定します。

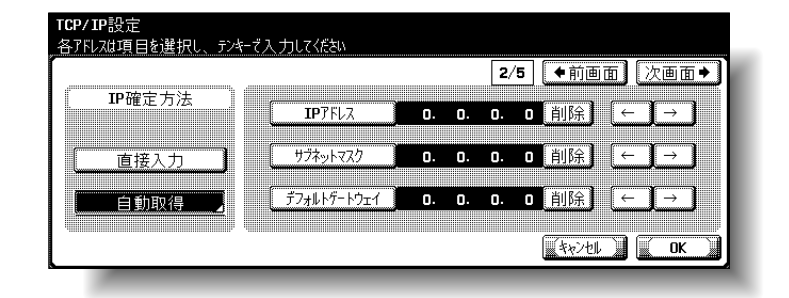

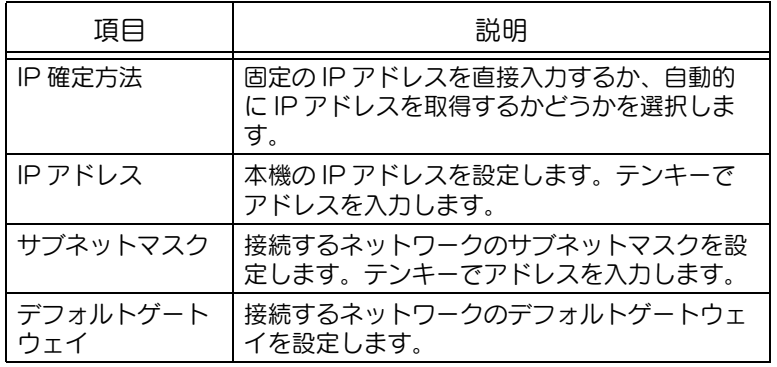

#### 「IP 確定方法」で[自動取得]を押したときは自動 取得の手段を設定し、[OK]を押します。

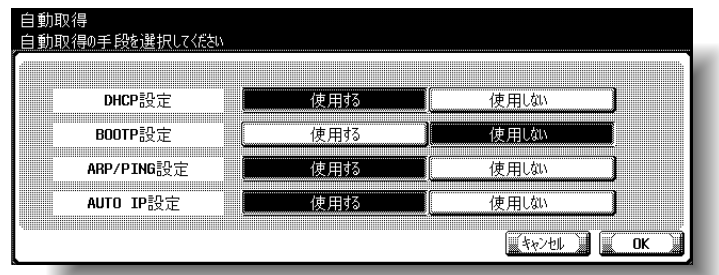

 $\begin{matrix} 6 \end{matrix}$  [次画面→] を押します。

TCP/IP 設定(3/5)画面が表示されます。

G 以下の項目を設定します。

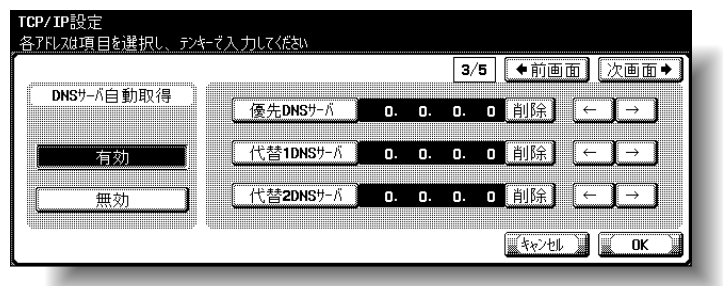

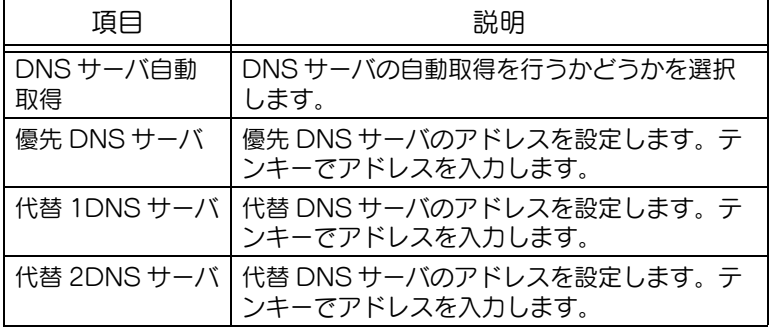

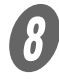

 $\theta$  [次画面→]を押します。

TCP/IP 設定 (4/5) 画面が表示されます。

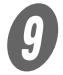

 $\overline{\mathbf{9}}$  以下の項目を設定します

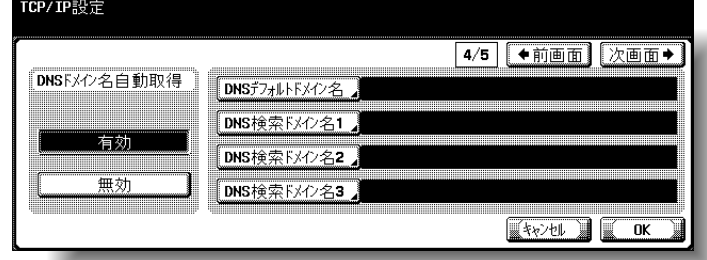

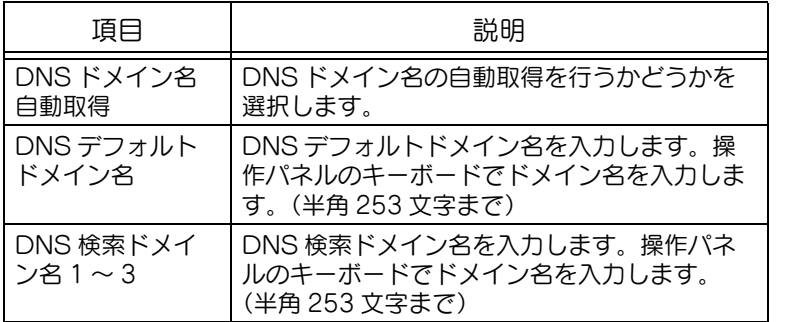

ひとこと

ホスト名とドメイン名の文 -<br>字数の合計は 254 文字以内 になるよう入力してくださ い。

 $\varphi$  [次画面→]を押します。

TCP/IP 設定 (5/5) 画面が表示されます。

# $\bm{U}$  以下の項目を設定します。

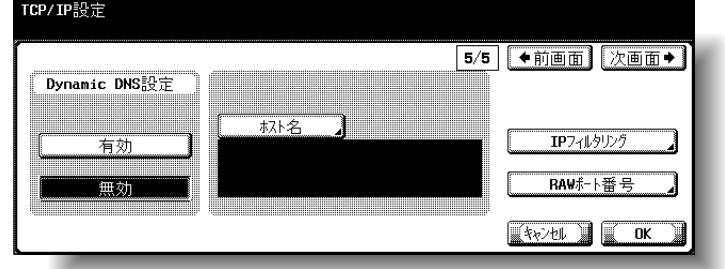

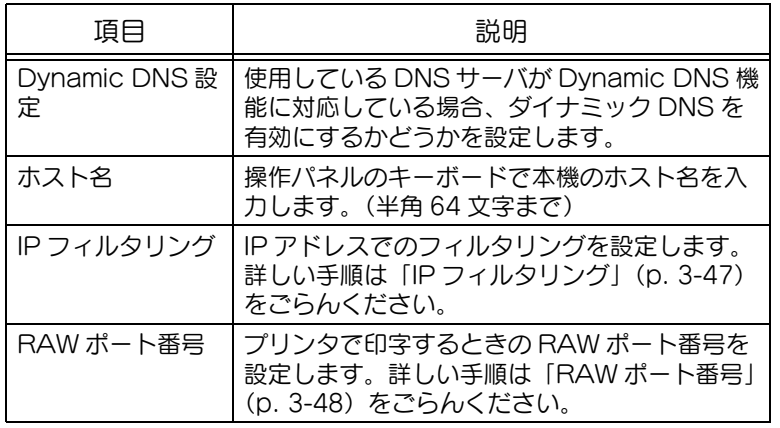

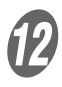

12 [OK] を押します。

TCP/IP の詳細が設定されます。

ひとこと

・ 設定を取り消すには、 [キャンセル]を押しま す。

・ 設定メニューを終了する ときは、サブエリアの [終了] または【設定メ ニュー / カウンタ】を押 します。コピー、ファク ス、スキャナ、ボックス のいずれかの画面になる まで [閉じる] を押して も終了できます。

### <span id="page-143-0"></span>■IP フィルタリング

IP アドレスを指定した数値の範囲で受け付けるかどうかを設定 できます。

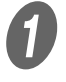

**イン**<br>インココココントンの画面で[IP フィルタリング]を押 します。

IP フィルタリング>許可設定画面が表示されます。

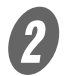

 $\mathcal{L}$  「許可設定」の「有効]または「無効]を押します。

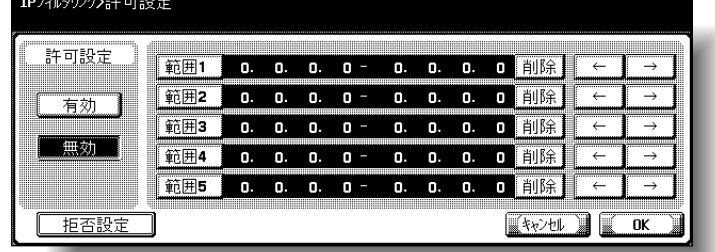

ひとこと

範囲の指定に「0.0.0.0」を 含むことはできません。 例えば、192.168.1.20 よ り前のアドレスを対象にし たいときは「0.0.0.1」から 「192.168.1.20」を指定し ます。

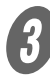

**3** [範囲 1] を押して、テンキーでアドレスを入力します (範囲 1 ~範囲 5)。

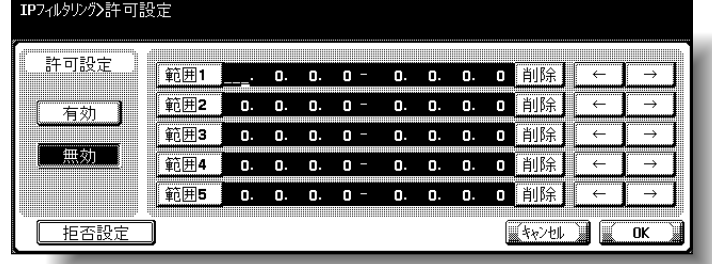

[OK] を押します。

IP フィルタリングが設定されます。

ひとこと

- ・[拒否設定]を押すと、拒 否する IP アドレスを設定 できます。設定のしかた は許可設定と同様です。
- ・ 入力した数値を修正する 場合は、[←]、[→]で修 正する文字のエリアに カーソルを合わせ、[削 除]を押し、数字を入力 します。
- ・ 数値を全てクリアする場 合は、【クリア】を押しま す。

ひとこと

設定を取り消すには、[キャ ンセル]を押します。
#### ■ RAW ポート番号

プリンタで使用する RAW ポート番号を設定します。プリンタ でポートを複数指定することで、同時に複数のデータを受け付 けることができます。

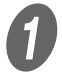

**インキー TCP/IP 設定(5/5)画面で[RAW ポート番号]を押** します。

RAW ポート番号画面が表示されます。

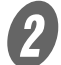

 $\overline{\mathbf{2}}$  目的のポートキーを押します。

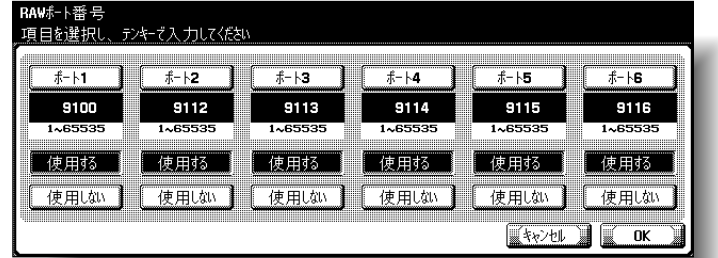

**3** [使用する]または「使用しない]を押します。

D 選択したポートを使用する場合は、【クリア】を押し数

#### ひとこと

RAW ポート使用時は、「ス プール設定」を「する」に してください。「しない」に 設定した場合、タイムアウ トが発生する場合がありま す。

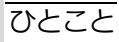

設定可能範囲を越える数値 を入力した場合、「入力エ ラー」となります。設定可 能範囲の数値を入力しなお してください。

入力します (1~65535)。

 $\overline{\bm{5}}$  [OK] を押します。

RAW ポートの使用と RAW ポート番号が設定されま す。

値をクリアしてから、テンキーで RAW ポート番号を

### 3.12 NetWare 設定

NetWare のネットワーク環境で本機を使用するための設定が できます。

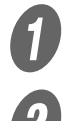

A 管理者設定画面で、[5 ネットワーク設定]を押します。

B ネットワーク設定画面で、[2 NetWare 設定]を押し ます。

NetWare 設定 (1/5) 画面が表示されます。

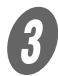

3 以下の項目を設定します。

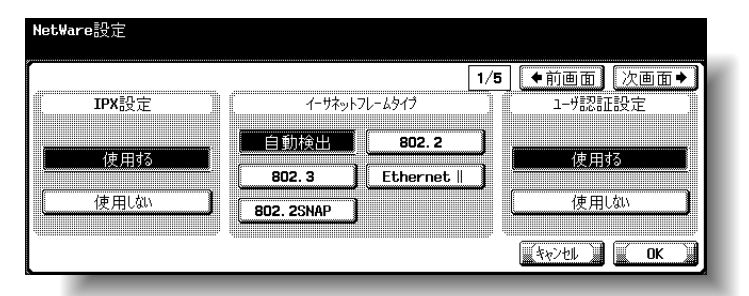

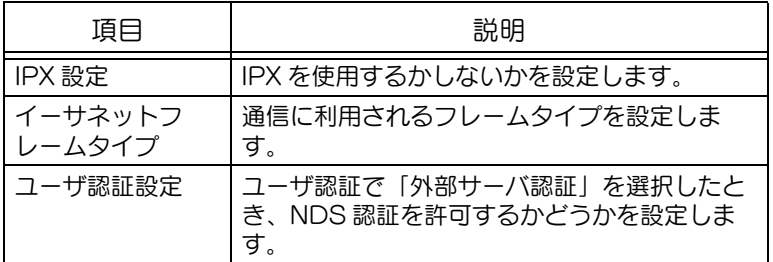

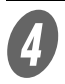

D [次画面→]を押します。

NetWare 設定(2/5)画面が表示されます。

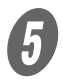

 $\overline{\mathbf{5}}$  以下の項目を設定します。

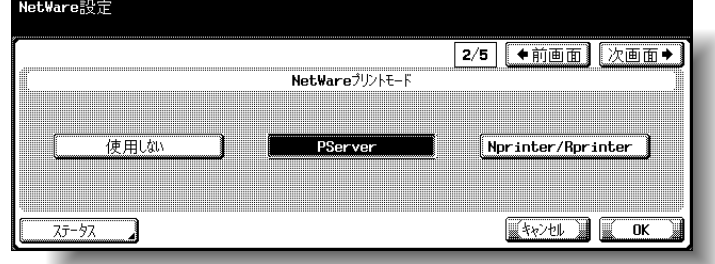

参照

管理者設定画面の表示のし かたは[、「管理者設定画面を](#page-103-0) [表示させるには」\(p. 3-7\)](#page-103-0) をごらんください。

**3**

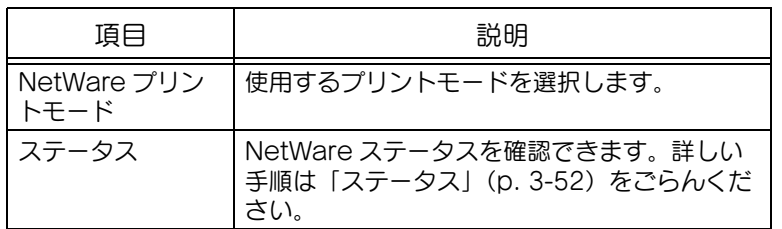

 $\bm{G}$  [次画面→]を押します。

NetWare 設定 (3/5) (PServer) 画面が表示されま す。

G 以下の項目を設定します。

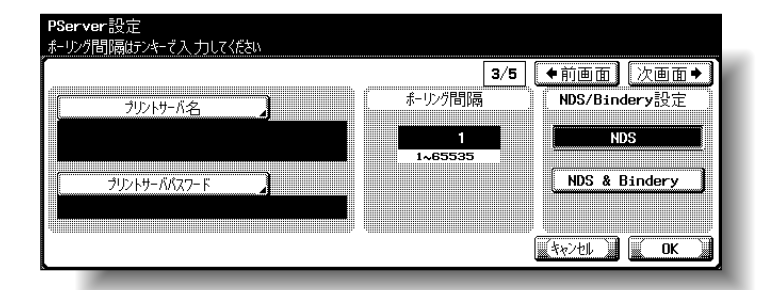

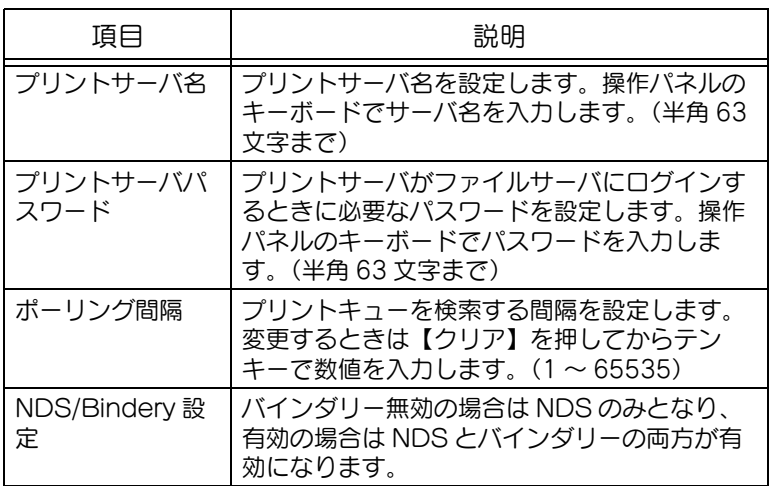

 $\begin{matrix} \boldsymbol{\theta} \end{matrix}$  [次画面→] を押します。

NetWare 設定 (4/5) (PServer) 画面が表示されま す。

 $\overline{\mathbf{9}}$  以下の項目を設定します。

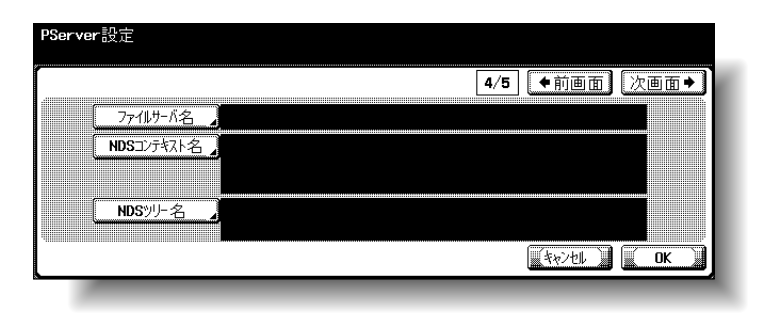

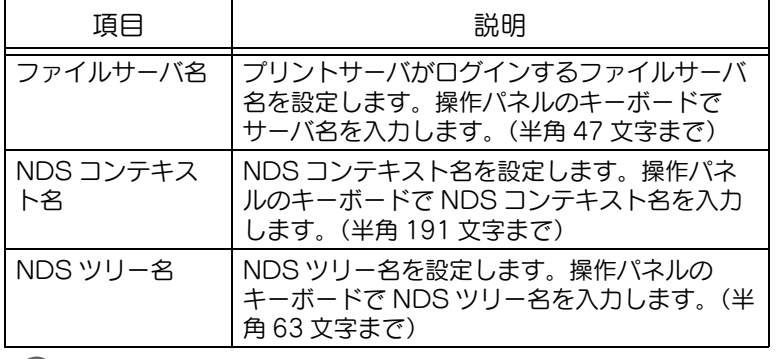

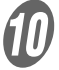

10 [次画面→] を押します。

NetWare 設定 (5/5) (Nprinter/Rprinter) 画面が 表示されます。

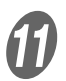

 $\bm{\theta}$  以下の項目を設定します。

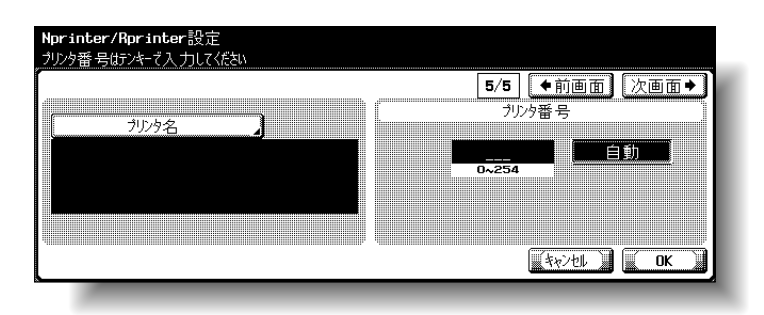

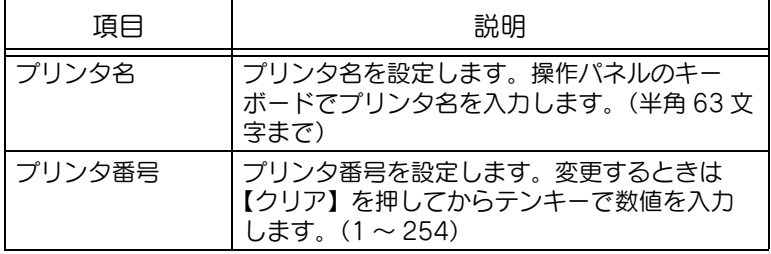

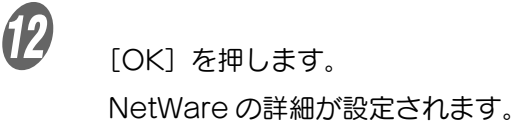

ひとこと

- ・ 設定を取り消すには、 [キャンセル]を押しま す。
- ・ 設定メニューを終了する ときは、サブエリアの [終了]または【設定メ ニュー / カウンタ】を押 します。コピー、ファク ス、スキャナ、ボックス のいずれかの画面になる まで [閉じる] を押して も終了できます。

<span id="page-148-0"></span>■ ステータス

NetWare ステータスを確認できます。

<u>●</u><br>イントトNetWare 設定(2/5)画面で、[ステータス] を押し ます。

NetWare ステータス画面が表示されます。

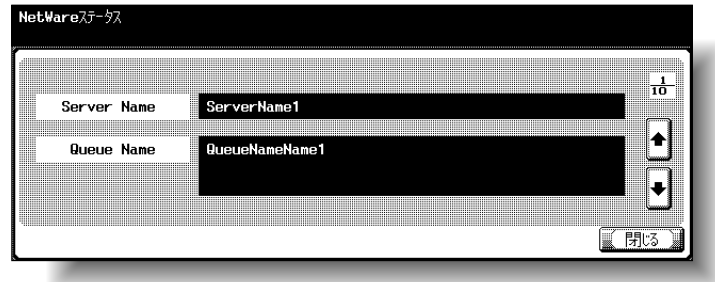

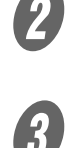

2 [1]または[1]を押して、確認するサーバを選択 します。

3 NetWare のステータスを確認します。

**4)**<br>【別じる】を押します。

### 3.13 http サーバ設定

本体の http サーバおよび PageScope Web Connection、 プリンタで使用する IPP の設定を行います。

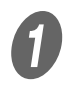

 $\Box$  管理者設定画面で、[5 ネットワーク設定] を押します。

 $\overline{B}$  ネットワーク設定画面で、[3 http サーバ設定] を押し ます。

http サーバ設定 (1/4) 画面が表示されます。

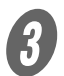

 $\overline{\mathbf{3}}$  以下の項目を設定します。

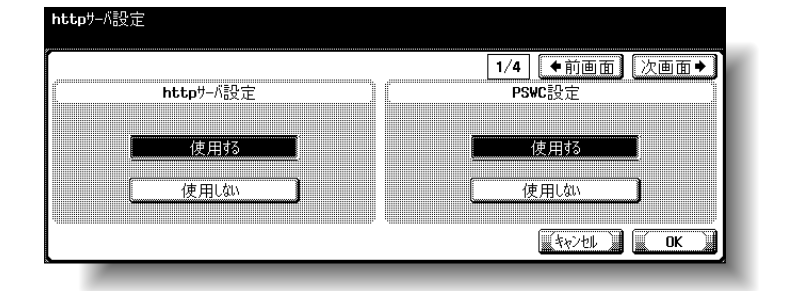

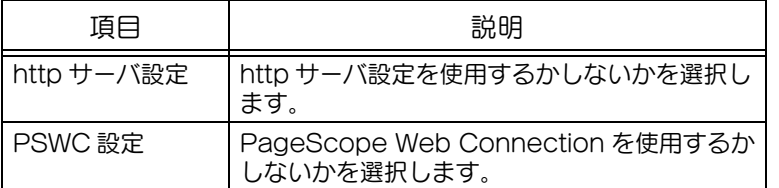

**4.**<br>■ [次画面→] を押します。

http サーバ設定 (2/4) 画面が表示されます。

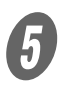

 $\overline{\bm{5}}$  以下の項目を設定します。

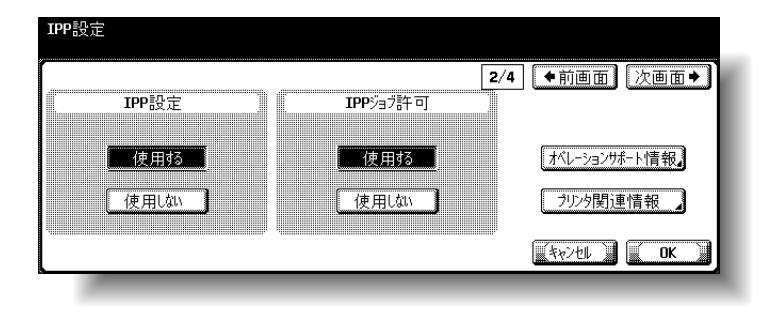

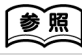

管理者設定画面の表示のし かたは[、「管理者設定画面を](#page-103-0) [表示させるには」\(p. 3-7\)](#page-103-0) をごらんください。

ひとこと

[使用しない]を選択する と、http サーバ用のポート (80)を閉じるため、 PageScope Web Connection や IPP プリン ト機能が使用できなくなり ます。

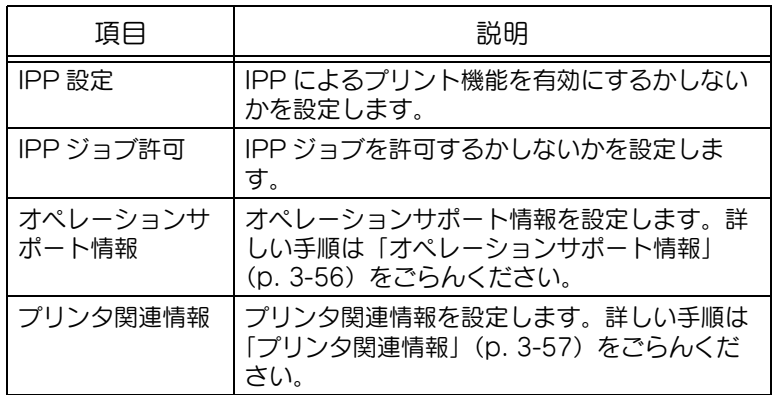

 $\begin{matrix} 6 \end{matrix}$  [次画面→] を押します。

http サーバ設定 (3/4) 画面が表示されます。

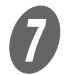

G 以下の項目を設定します。

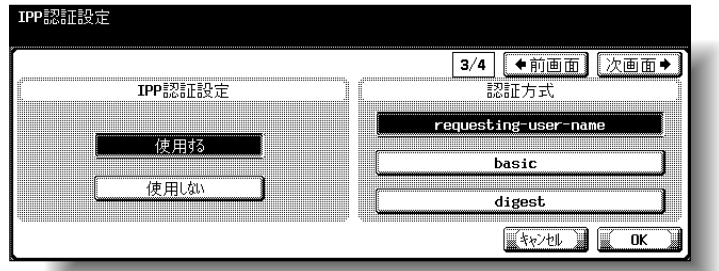

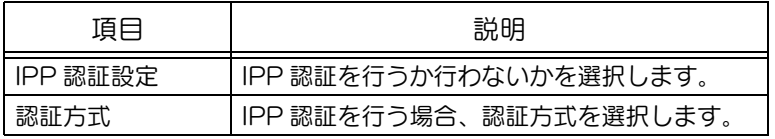

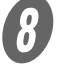

 $\begin{matrix} \boldsymbol{\theta} \end{matrix}$  [次画面→] を押します。

http サーバ設定 (4/4) 画面が表示されます。

**3**

 $\overline{\mathbf{9}}$  以下の項目を設定します。

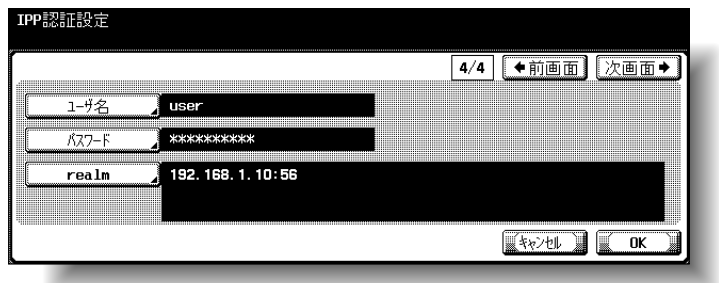

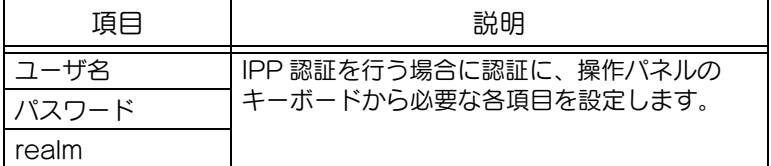

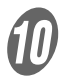

 $10$  [OK] を押します。

http サーバの詳細が設定されます。

ひとこと

- ・ 設定を取り消すには、 [キャンセル]を押しま す。
- ・ 設定メニューを終了する ときは、サブエリアの [終了]または【設定メ ニュー / カウンタ】を押 します。コピー、ファク ス、スキャナ、ボックス のいずれかの画面になる まで [閉じる] を押して も終了できます。

#### <span id="page-152-0"></span>■ オペレーションサポート情報

IPP 通信でそれぞれの機能をサポートしているかどうかの応答 をします。

OFF: 未サポートとして応答します。

ON: 通信に応答します。キャンセルジョブ、ジョブ取得、 ジョブ属性取得には応答しません。

**インストン**<br>A IPP 設定画面で、[オペレーションサポート情報]を押 します。

オペレーションサポート情報画面が表示されます。

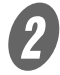

2 それぞれの項目の [ON] または [OFF] を押します。

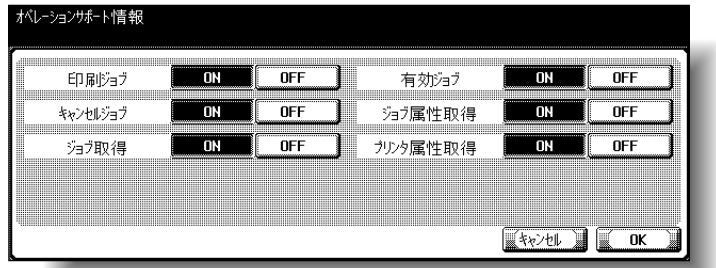

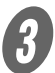

 $\overline{\mathbf{3}}$  [OK] を押します。

オペレーションサポート情報が設定されます。

ひとこと

設定を取り消すには、[キャ ンセル]を押します。

#### <span id="page-153-0"></span>■ プリンタ関連情報

プリンタ関連情報を設定できます。

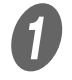

A IPP 設定画面で、[プリンタ関連情報]を押します。 プリンタ関連情報(1/2)画面が表示されます。

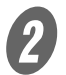

 $\overline{2}$  [プリンタ名] を押します。

プリンタ名画面が表示されます。

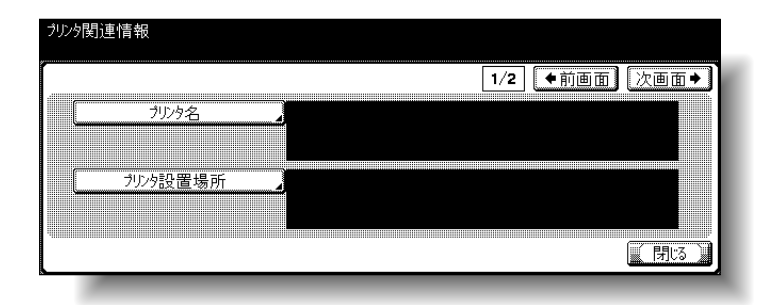

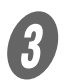

 $\overline{\mathbf{3}}$  プリンタ名を入力します (半角 127 文字まで)。

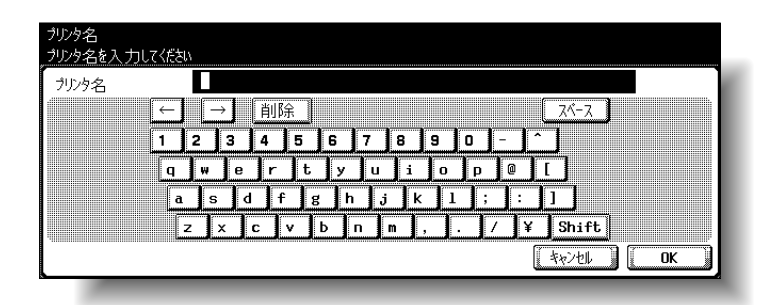

参照

文字の入力のしかたは[、「文](#page-330-0) [字を入力するには」\(p. 6-](#page-330-0) [4\)を](#page-330-0)ごらんください。

4 [OK] を押します。

プリンタ名が設定され、プリンタ関連情報画面にもど ります。

### 参照

設定を取り消すには、[キャ ンセル]を押します。

 $\overline{\mathbf{5}}$  [プリンタ設置場所]を押します。

プリンタ設置場所画面が表示されます。

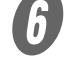

 $\begin{array}{ll} \bigodot & \mathcal{J} & \mathcal{J} \cup \mathcal{J} \ni \mathbb{B} \end{array}$  (半角 127 文字まで)。

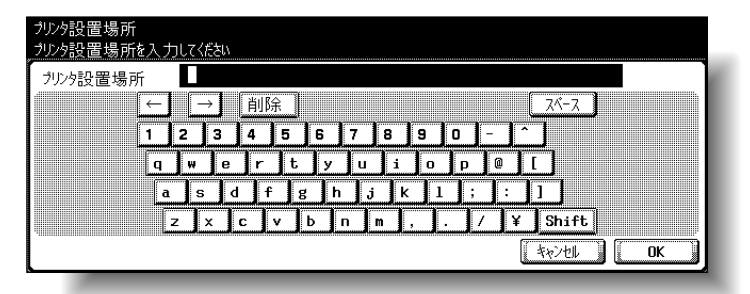

文字の入力のしかたは[、「文](#page-330-0) [字を入力するには」\(p. 6-](#page-330-0) 4) をごらんください。

参照

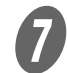

 $\overline{\bm{D}}$  [OK] を押します。

プリンタ設置場所が設定され、プリンタ関連情報画面 にもどります。

 $\begin{matrix} \boldsymbol{\theta} \end{matrix}$  [次画面→] を押します。

プリンタ関連情報(2/2)画面が表示されます。

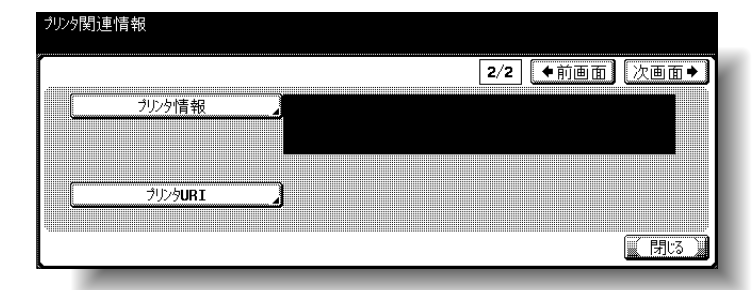

 $\bm{\mathcal{g}}$  [プリンタ情報] を押します。

プリンタ情報画面が表示されます。

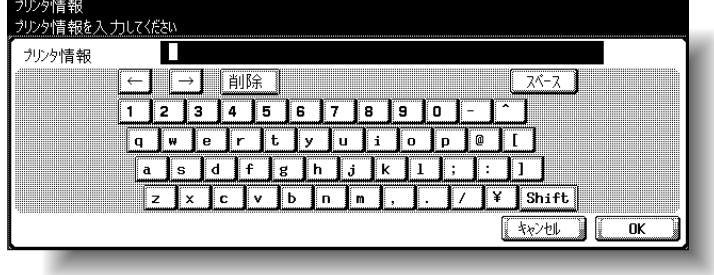

ひとこと 設定を取り消すには、[キャ ンセル]を押します。

 $\overline{10}$  プリンタ情報を入力します (半角 127 文字まで)。

# 参照

文字の入力のしかたは[、「文](#page-330-0) [字を入力するには」\(p. 6-](#page-330-0) [4\)を](#page-330-0)ごらんください。

#### ひとこと

設定を取り消すには、[キャ ンセル]を押します。

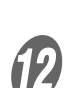

 $\bm{\theta}$  [OK] を押します。

どります。

 $Q$   $\sigma$   $\rightarrow$  フリンタ関連情報の 2/2 画面で [プリンタ URI] を押し ます。

プリンタ情報が設定され、プリンタ関連情報画面にも

プリンタ URI 画面が表示されます。

#### ブリンタURI 5 URI://TestData04 URI://TestData00 2 URI://TestData01 6 URI://TestData05 3 URI://TestData02 7 URI://TestData06 4 URI://TestData03 8 URI://TestData07 ■閉路

M プリンタ URI を確認します。

**V (**)<br>V [閉じる] を押します。

プリンタ関連情報画面にもどります。

 $\overline{\bm{\theta}}$  [閉じる] を押します。

### 3.14 FTP 設定

FTP へスキャンデータを送信するための設定ができます。

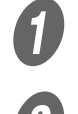

A 管理者設定画面で、[5 ネットワーク設定]を押します。

**2 ネットワーク設定画面で、[4 FTP 設定]を押します。** FTP 設定(1/3)画面が表示されます。

3 以下の項目を設定します。

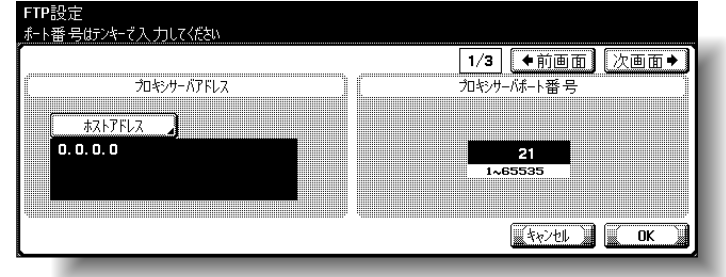

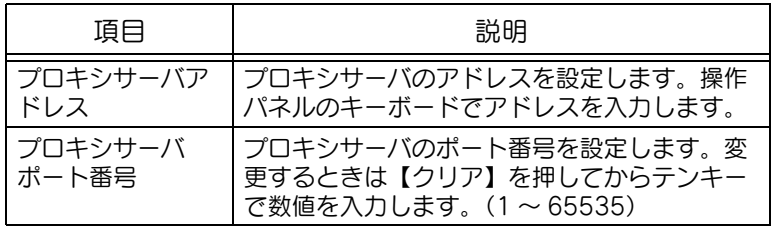

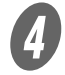

D [次画面→]を押します。

FTP 設定(2/3)画面が表示されます。

 $\overline{\mathbf{5}}$  以下の項目を設定します。

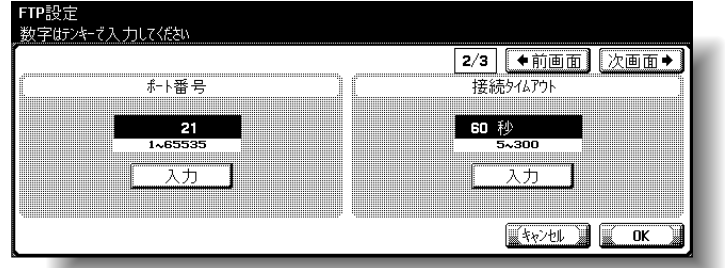

参照

管理者設定画面の表示のし かたは[、「管理者設定画面を](#page-103-0) [表示させるには」\(p. 3-7\)](#page-103-0) をごらんください。

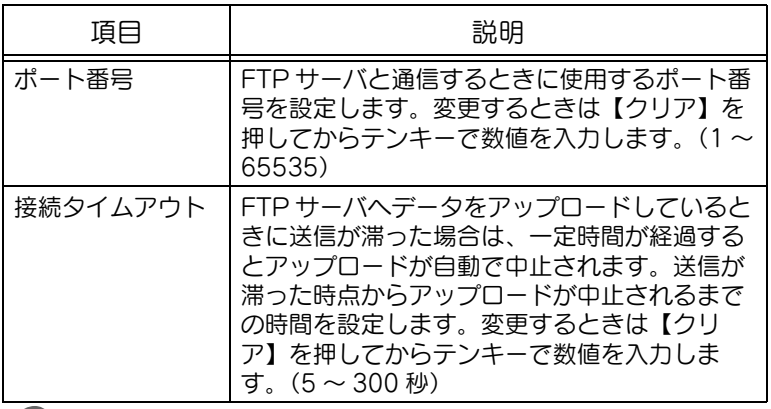

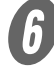

 $\begin{matrix} 6 \end{matrix}$  [次画面→] を押します。

FTP 設定 (3/3) 画面が表示されます。<br>
→ G 以下の項目を設定します。

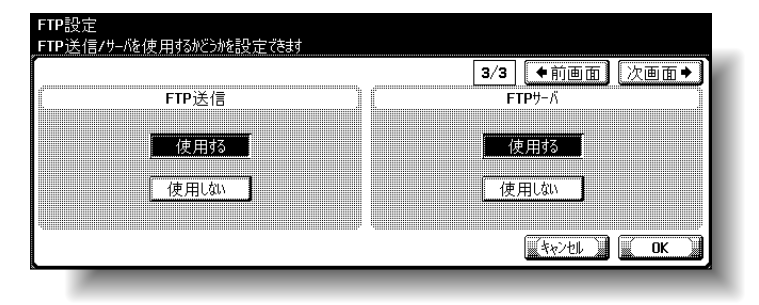

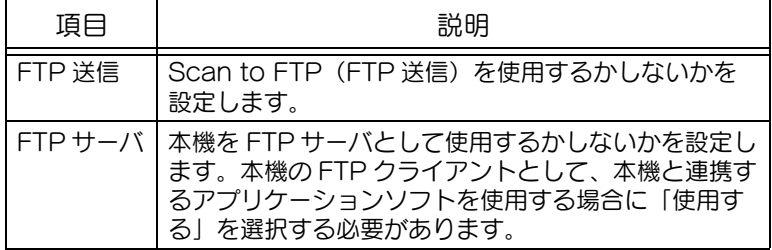

 $\theta$  [OK] を押します。

FTP の詳細が設定されます。

ひとこと

- ・ 設定を取り消すには、 [キャンセル]を押しま す。
- ・ 設定メニューを終了させ るには、サブエリアの [終了]を押します。また は、コピー、ファクス、 スキャナ、ボックスのい ずれかの画面になるまで [閉じる]を押します。

### 3.15 SMB 設定

ネットワークを通じてプリンタ共有やファイル送信をするため の設定ができます。

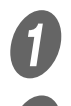

A 管理者設定画面で、[5 ネットワーク設定]を押します。

**2 ネットワーク設定画面で、[5 SMB 設定]を押します。** SMB 設定画面(1/4)が表示されます。

 $\overline{\mathbf{3}}$  以下の項目を設定します。

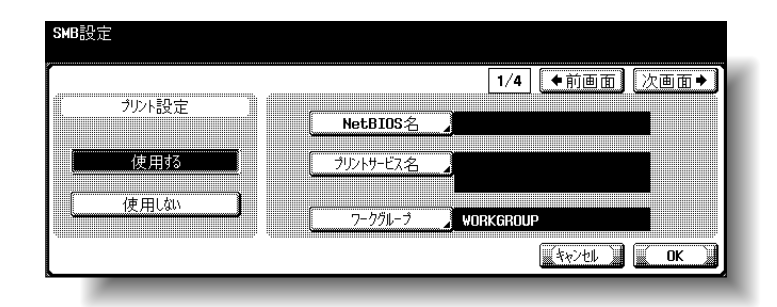

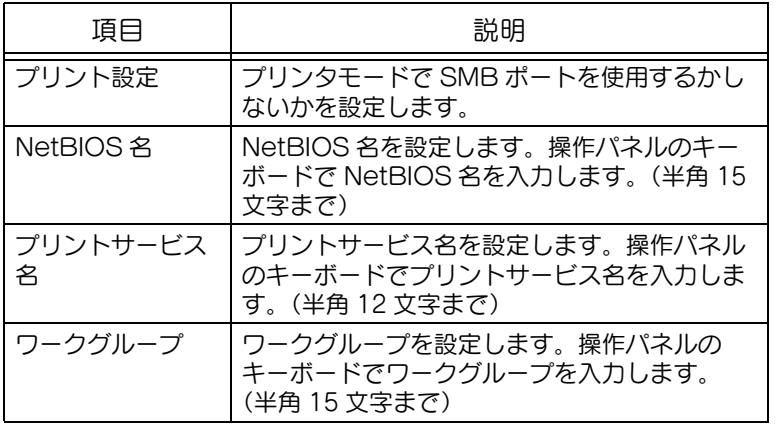

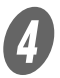

D [次画面→]を押します。

SMB 設定(2/4)画面が表示されます。

参照

管理者設定画面の表示のし かたは[、「管理者設定画面を](#page-103-0) [表示させるには」\(p. 3-7\)](#page-103-0) をごらんください。

**3**

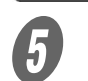

 $\overline{\bm{\theta}}$  以下の項目を設定します。

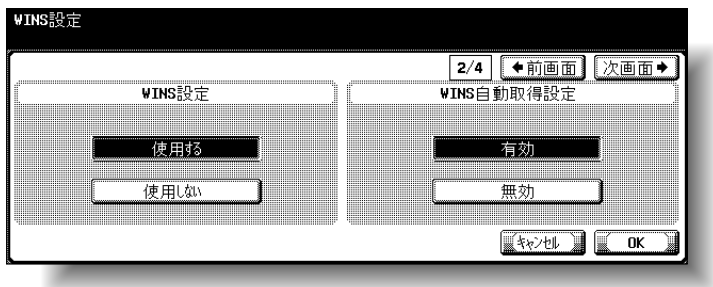

ひとこと

ルータ経由で SMB スキャ ン(ホスト名指定)を行う 場合、SMB 送信設定と合 わせて WINS も設定してく ださい。

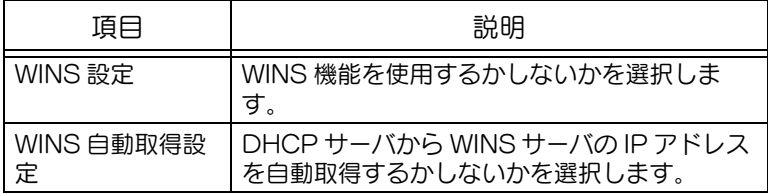

 $\overline{6}$  [次画面→]を押します。

SMB 設定 (3/4) 画面が表示されます。

 $\overline{\textbf{O}}$  以下の項目を設定します。

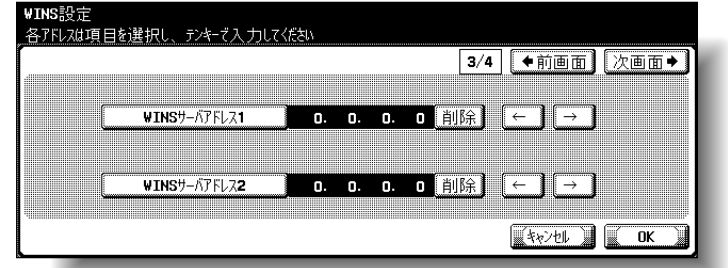

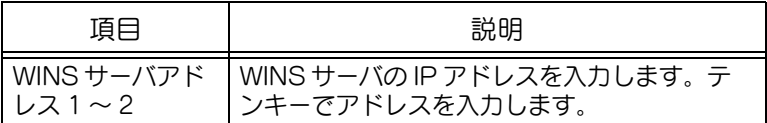

 $\theta$  [次画面→] を押します。

SMB 設定 (4/4) 画面が表示されます。

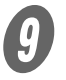

 $\overline{\mathbf{9}}$  下の項目を設定します。

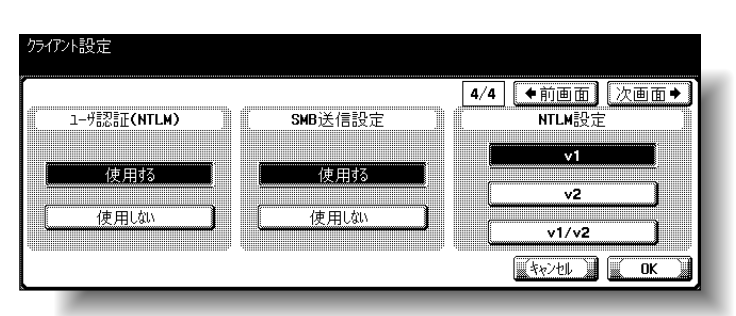

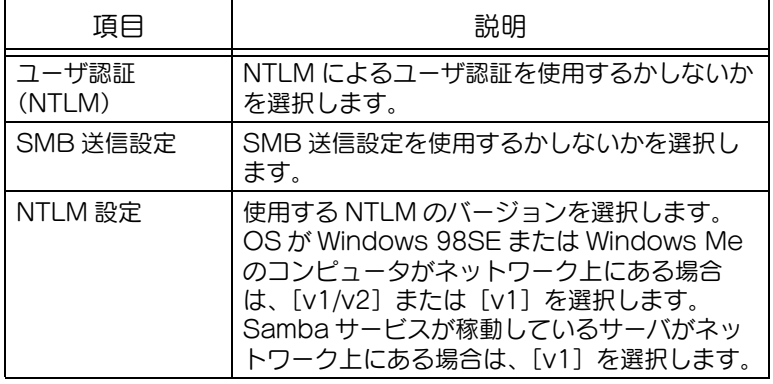

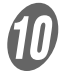

10 [OK] を押します。

SMB の詳細が設定されます。

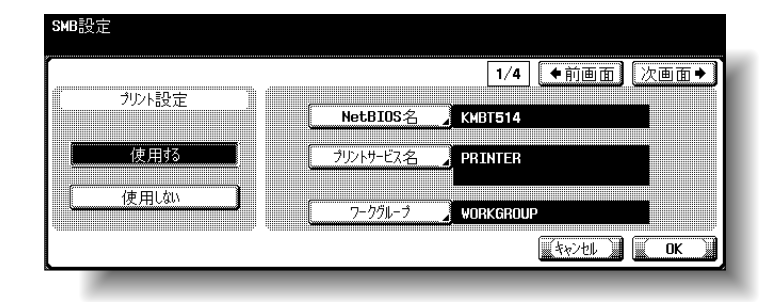

#### ひとこと

- ・ 設定を取り消すには、 [キャンセル]を押しま す。
- ・ 設定メニューを終了する ときは、サブエリアの [終了]または【設定メ ニュー / カウンタ】を押 します。コピー、ファク ス、スキャナ、ボックス のいずれかの画面になる まで [閉じる] を押して も終了できます。

AppleTalk によるネットワークプリントのための設定ができま す。

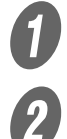

A 管理者設定画面で、[5 ネットワーク設定]を押します。

ネットワーク設定画面で、[6 AppleTalk 設定]を押 します。

AppleTalk 設定画面が表示されます。

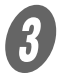

3 以下の項目を設定します。

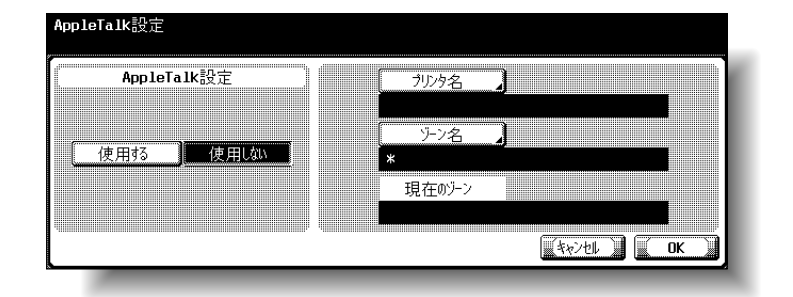

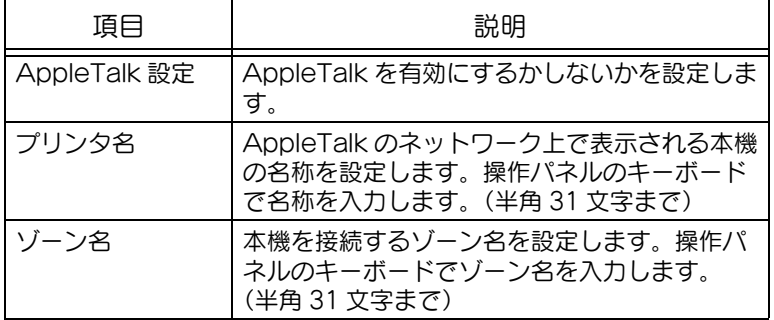

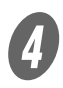

● D [OK] を押します。

AppleTalk の詳細が設定されます。

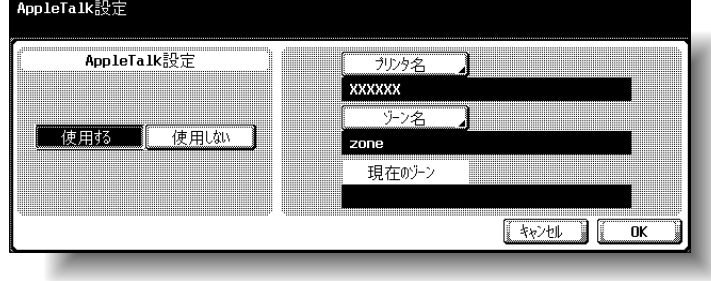

参照

管理者設定画面の表示のし かたは[、「管理者設定画面を](#page-103-0) [表示させるには」\(p. 3-7\)](#page-103-0) をごらんください。

**3**

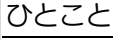

- ・ 設定を取り消すには、 [キャンセル]を押しま す。
- ・ 設定メニューを終了する <u>。。。。。。。。。。</u><br>ときは、 サブエリアの [終了]または【設定メ ニュー / カウンタ】を押 します。コピー、ファク ス、スキャナ、ボックス のいずれかの画面になる まで [閉じる] を押して も終了できます。

### 3.17 LDAP 使用設定

LDAP サーバに接続して、情報を検索および取得する LDAP 機能を使用するかしないかの設定ができます。

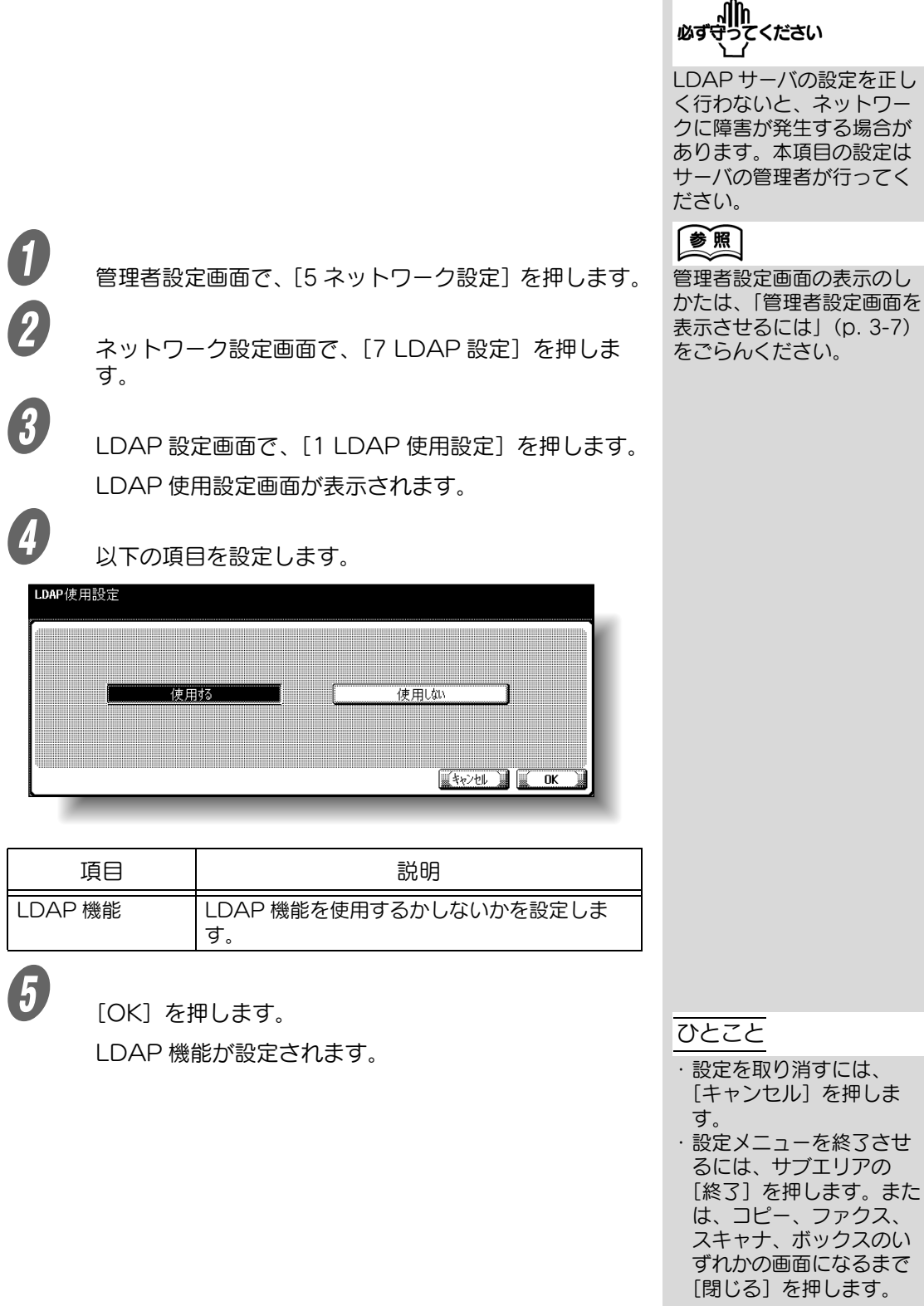

### 3.18 LDAP サーバ登録

LDAP サーバの登録や認証の設定ができます。

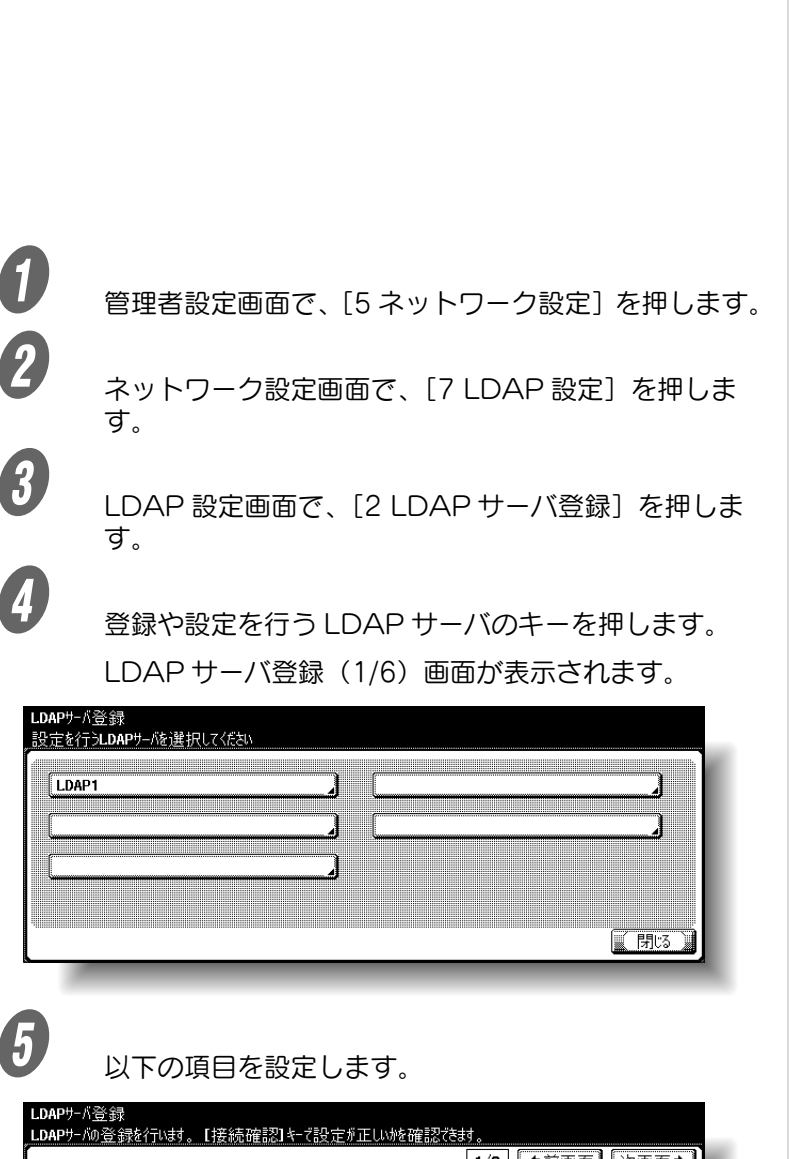

1/6 【◆前画面】 次画面◆ LDAPサーバ名称 检索/使用設定 検索最大表示件数 100 サーバ名称  $5 - 1000$ LDAP1 タイムアウト日寺門 60 秒 詳細検索初期設定 □ 【 設定全児ット 】 接続確認 <u>िस्लिका सिंह प्रस्तु</u>

LDAP サーバの設定を正し く行わないと、ネットワー クに障害が発生する場合が あります。本項目の設定は サーバの管理者が行ってく ださい。

### 参照

管理者設定画面の表示のし かたは[、「管理者設定画面を](#page-103-0) [表示させるには」\(p. 3-7\)](#page-103-0) をごらんください。

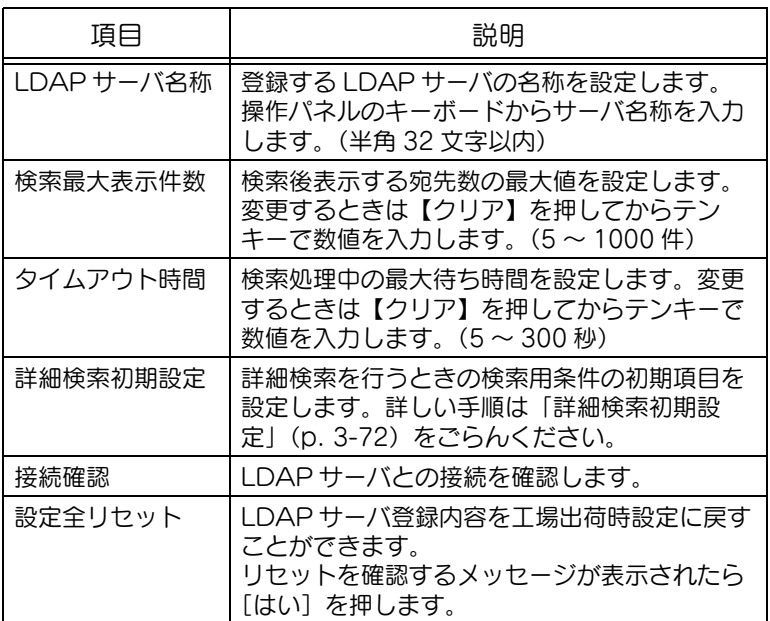

 $\begin{matrix} 6 \end{matrix}$  [次画面→] を押します。

LDAP サーバ登録 (2/6) 画面が表示されます。

G 以下の項目を設定します。

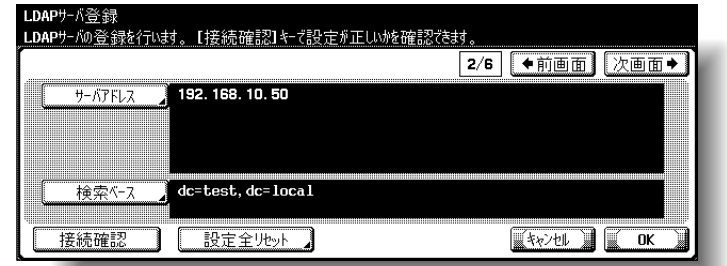

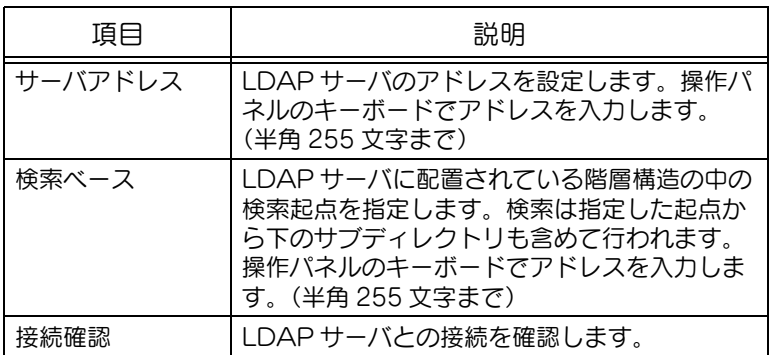

詳しく説明します 7

LDAP 使用設定/ LDAP 使用が [使用する]でセ キュリティ詳細/手動宛先 入力が [許可] の場合のみ、 [接続確認]キーが表示され ます。

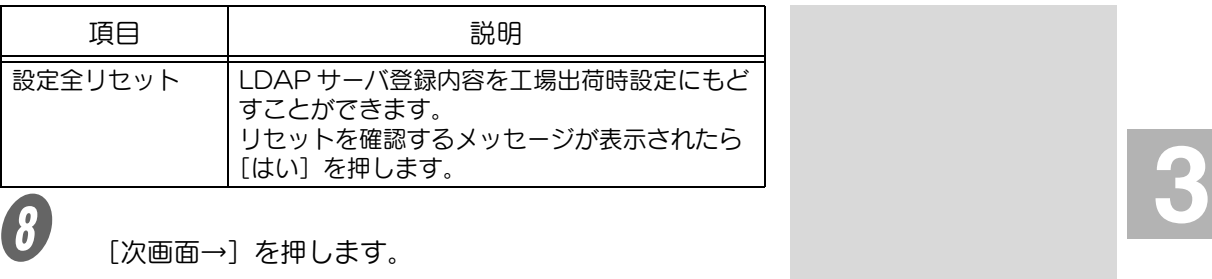

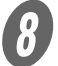

LDAP サーバ登録 (3/6) 画面が表示されます。

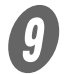

O 以下の項目を設定します。

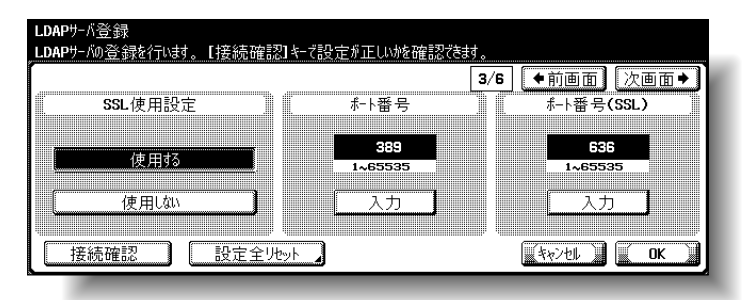

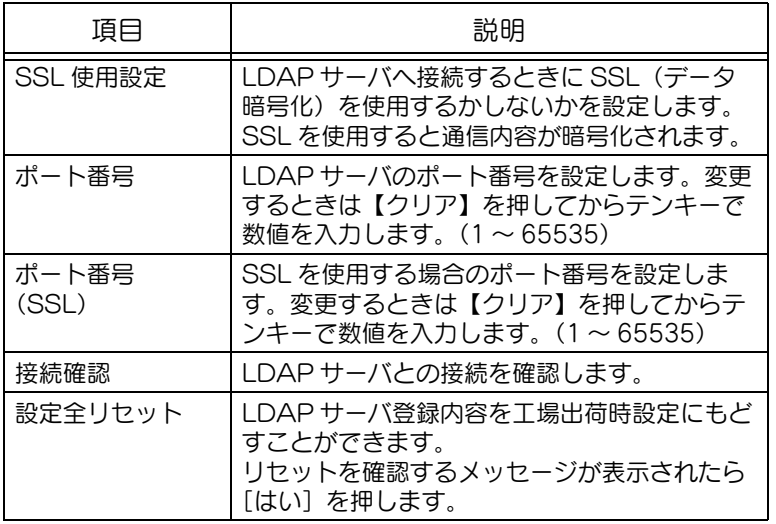

 $\overline{\bm{10}}$  [次画面→]を押します。

LDAP サーバ登録 (4/6) 画面が表示されます。

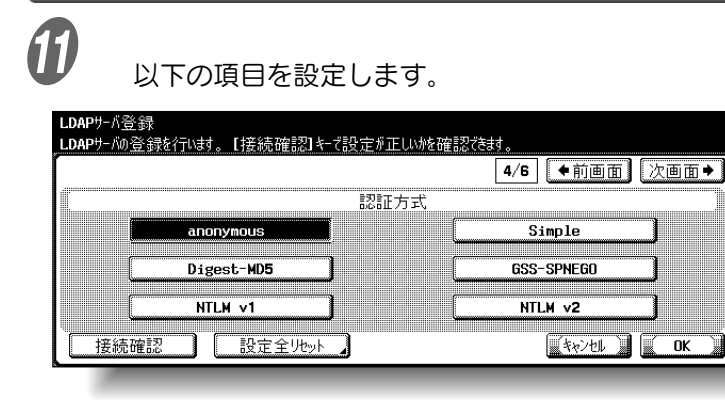

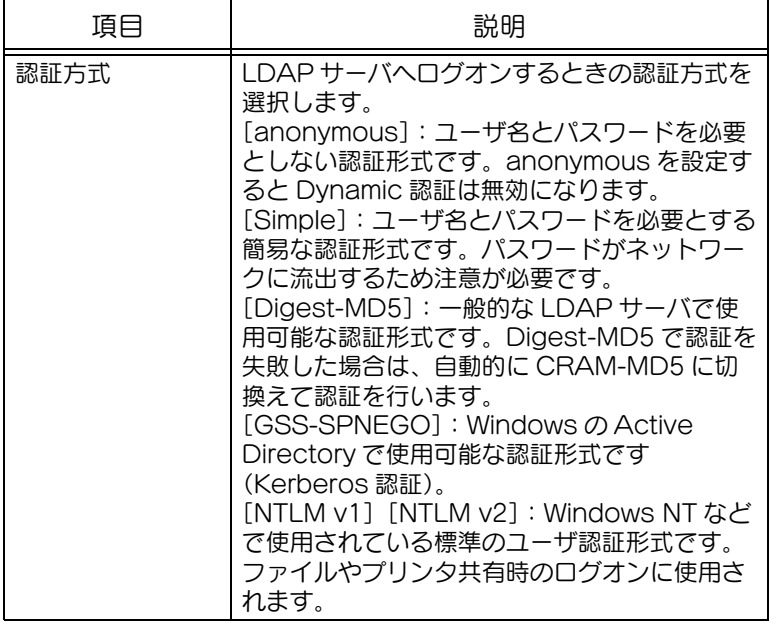

12 [次画面→] を押します。

LDAP サーバ登録 (5/6) 画面が表示されます。

13 以下の項目を設定します。

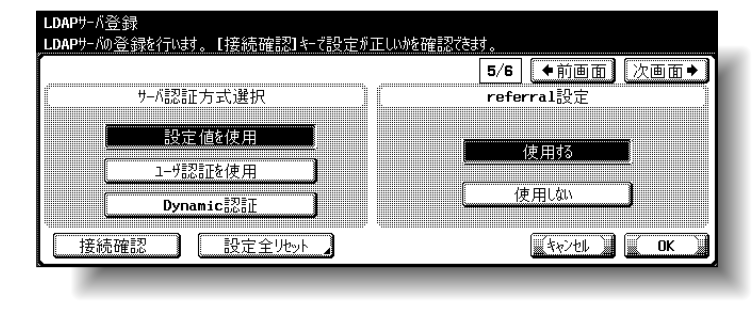

ひとこと ・ 認証方式は使用する LDAP サーバで採用して いるものに合わせてくだ さい。詳しくは使用する LDAP サーバのマニュア ルをごらんください。 ・ 認証方式で「GSS-SPNEGO」を指定した 場合、Active Directory のドメイン名を入力しま す。

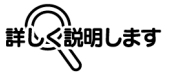

認証方式により、以下の項 目を LDAP サーバ登録画面 (6/6)で正しく設定しない と接続確認を行うことがで きません。

· [Simple] [DIGEST-MD5] の場合: ログイン 名

· [GSS-SPNEGO]の場 合:ログイン名、ドメイ ン名

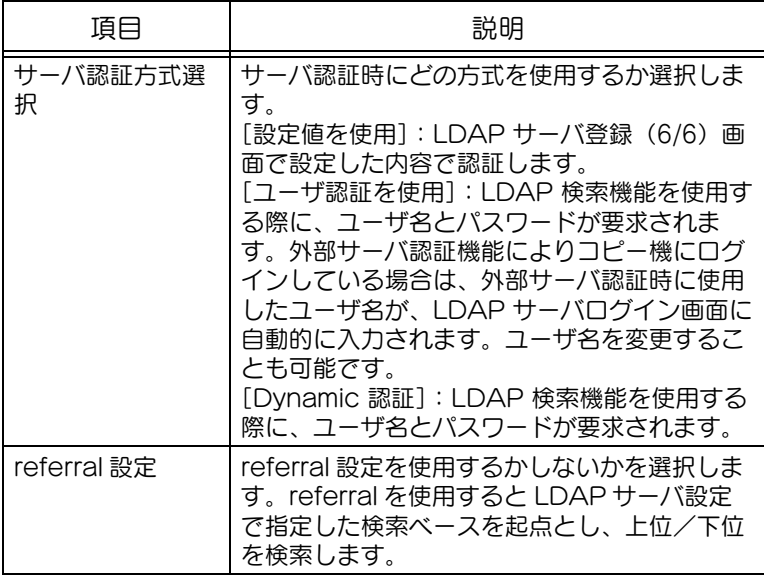

 $\begin{CD} [\times] \mathbb{Z} \longrightarrow] \mathbb{Z} \oplus \mathbb{Z} \longrightarrow \mathbb{Z} \end{CD}$   $\begin{CD} [\times] \mathbb{Z} \longrightarrow] \mathbb{Z} \oplus \mathbb{Z} \longrightarrow \mathbb{Z} \oplus \mathbb{Z} \oplus \mathbb{Z} \oplus \mathbb{Z} \oplus \mathbb{Z} \oplus \mathbb{Z} \oplus \mathbb{Z} \oplus \mathbb{Z} \oplus \mathbb{Z} \oplus \mathbb{Z} \oplus \mathbb{Z} \oplus \mathbb{Z} \oplus \mathbb{Z} \oplus \mathbb{Z} \oplus \mathbb{Z} \oplus \math$ 

LDAP サーバ登録 (6/6) 画面が表示されます。

以下の項目を設定します。

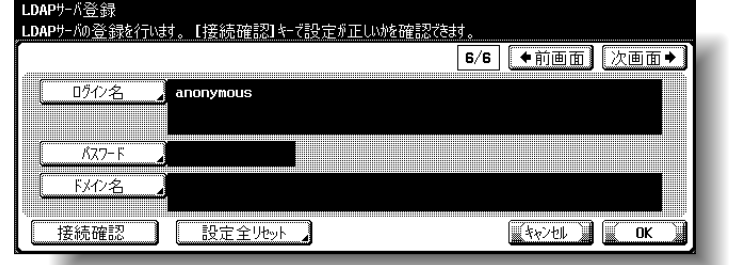

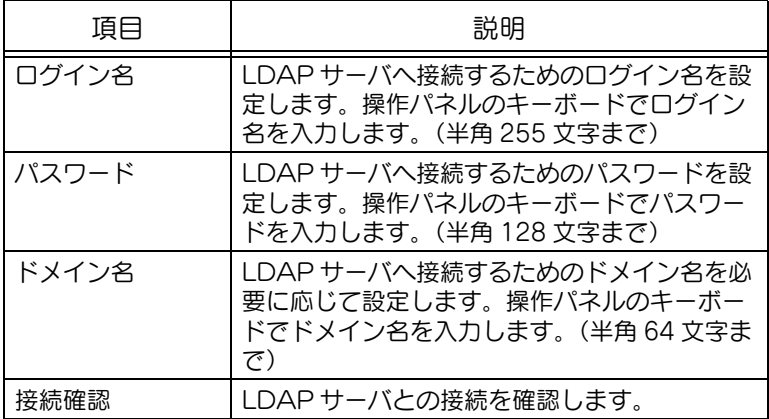

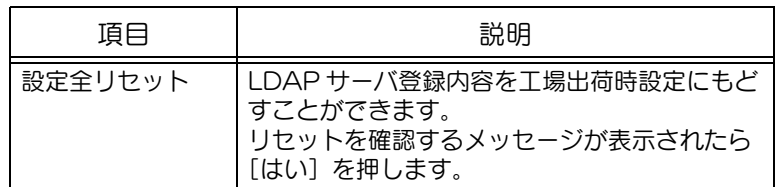

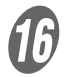

 $\overline{\bm{\theta}}$  [OK] を押します。

LDAP サーバの登録や認証が設定されます。

ひとこと

・ 設定を取り消すには、 [キャンセル]を押しま す。

・ 設定メニューを終了する ときは、サブエリアの [終了] または【設定メ ニュー / カウンタ】を押 します。コピー、ファク ス、スキャナ、ボックス のいずれかの画面になる まで [閉じる] を押して も終了できます。

#### <span id="page-168-0"></span>■ 詳細検索初期設定

詳細検索を行うときの検索用条件の初期項目を、"名称"、"E-Mail アドレス"、"ファクス番号"、"姓"、"名"、"都市名"、"会 社名"、"組織名"で設定できます。

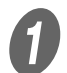

A LDAP サーバ登録設定画面(1/6)で、[詳細検索初期 設定] を押します。

詳細検索初期設定画面が表示されます。

2 詳細検索初期設定画面で、[条件]を押します。 条件選択画面が表示されます。

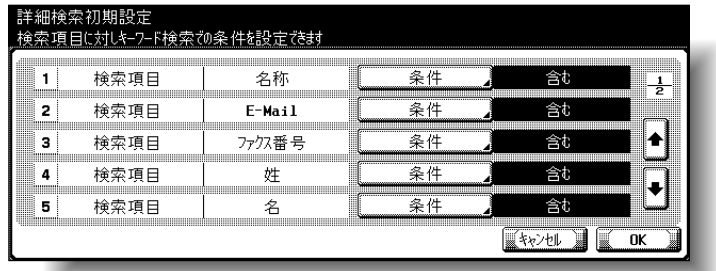

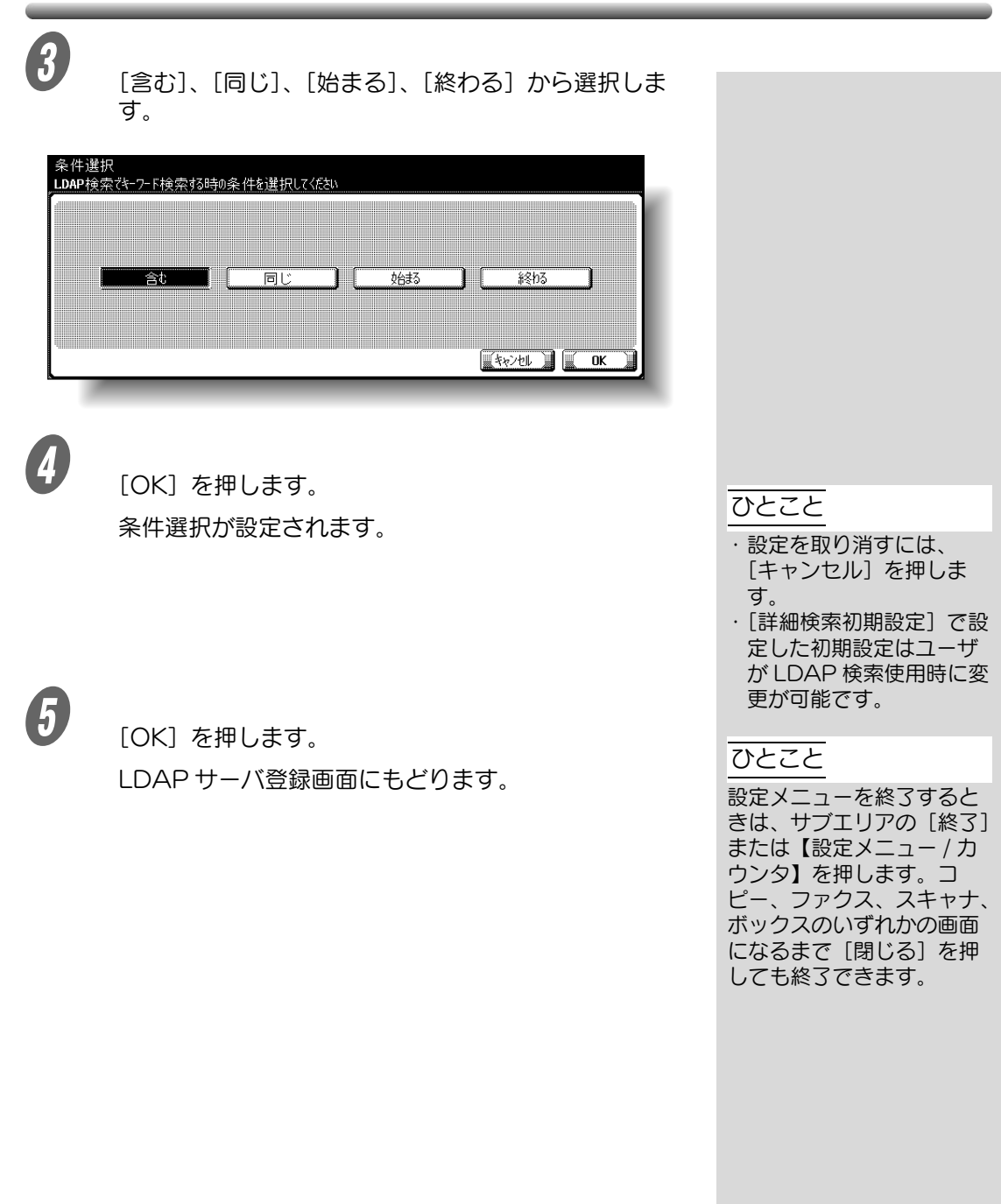

### 3.19 検索デフォルト設定

登録した LDAP サーバのうち、優先的に検索を行う LDAP サーバを設定します。

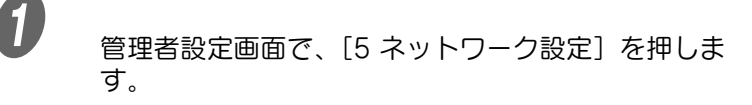

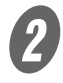

**2 ネットワーク設定画面で、[7 LDAP 設定] を押しま** す。

**3**<br>C LDAP 設定画面で、「3 検索デフォルト設定]を押しま す。

検索デフォルト設定画面が表示されます。

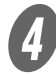

**イ)**<br>優先的に検索を行う LDAP サーバを選択します。

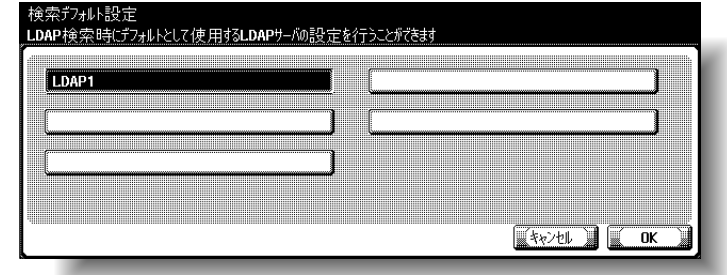

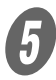

5 [OK] を押します。 アンディアング こうしょう

・ 設定を取り消すには、 [キャンセル]を押しま す。

・ 設定メニューを終了する ときは、サブエリアの [終了] または【設定メ ニュー / カウンタ】を押 します。コピー、ファク ス、スキャナ、ボックス のいずれかの画面になる まで [閉じる] を押して も終了できます。

### 3.20 E-mail 送信(SMTP)

スキャナモードでデータを E メールの添付ファイルとして送信 するために必要な、SMTP サーバなどの情報を設定できます。 また、E メール送信認証も設定できます。

A 管理者設定画面で、[5 ネットワーク設定]を押します。 **2 ネットワーク設定画面で、[8 E-Mail 設定] を押しま** 

管理者設定画面の表示のし かたは[、「管理者設定画面を](#page-103-0) [表示させるには」\(p. 3-7\)](#page-103-0) をごらんください。

参照

す。

**3**<br>
E-Mail 設定画面で、「1 E-mail 送信(SMTP)] を押し ます。

E-mail 送信(SMTP)(1/4)画面が表示されます。

d <br>D 以下の項目を設定します。

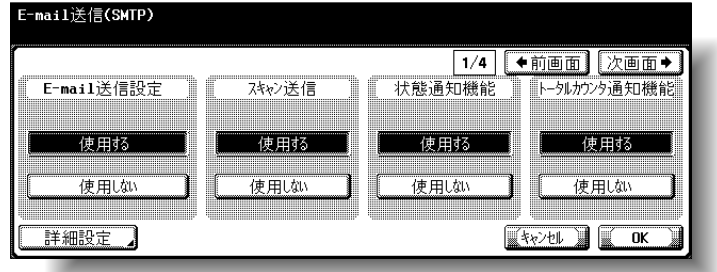

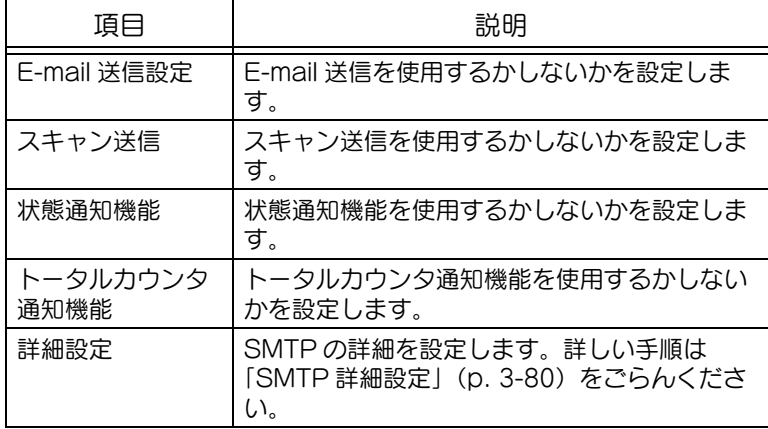

 $\overline{\mathbf{5}}$  [次画面→] を押します。

E-mail 送信(SMTP)(2/4)画面が表示されます。

**3**

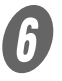

 $\begin{matrix} 6 \end{matrix}$  以下の項目を設定します。

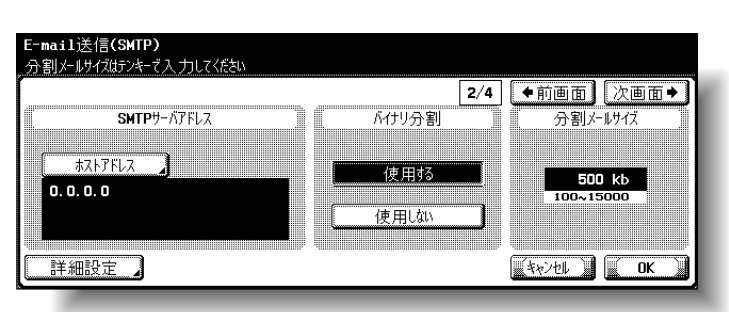

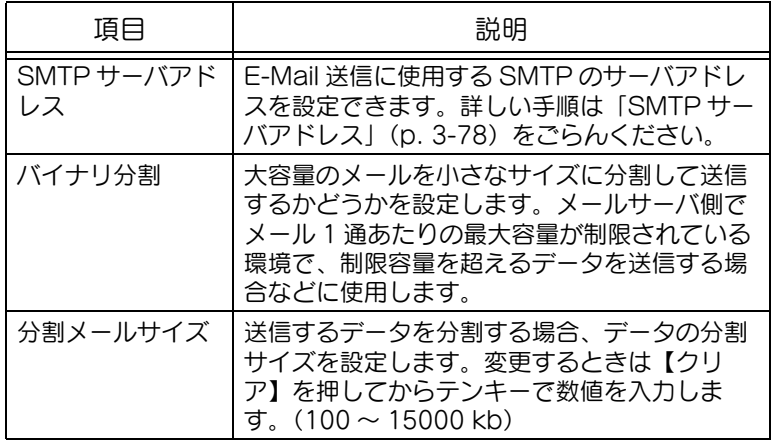

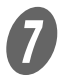

 $\overline{\bm{D}}$  [次画面→]を押します。

E-mail 送信(SMTP)(3/4)画面が表示されます。

8 以下の項目を設定します。

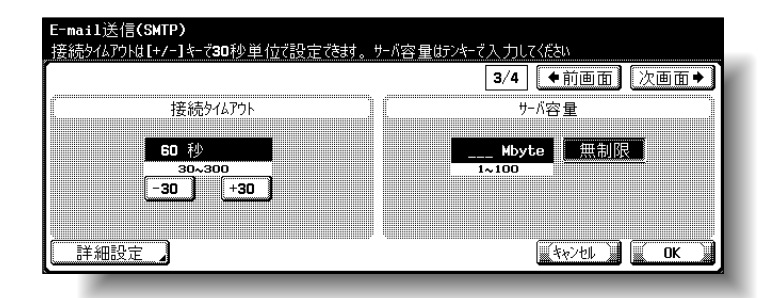

詳しく説明します ᄾ ・ メールサーバ側でウィル ススキャンソフトを使用 している場合は、バイナ リ分割機能を使用できな いことがあります。詳し くはネットワーク管理者 にお問い合わせください。 ・ バイナリ分割されたメー ルを受信するには、分割 メールの受信をサポート するメールクライアント ソフトが必要になります。 お使いのメールクライア ントソフトによっては、 分割メールを受信しても 結合できない場合があり ますのでご注意ください。

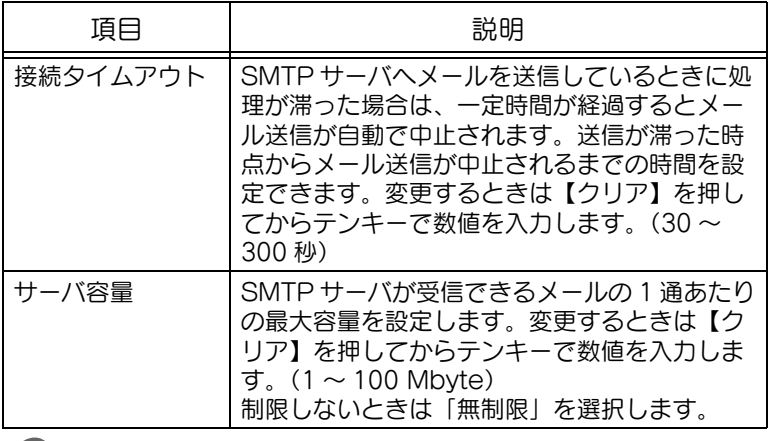

 $\overline{\mathbf{9}}$  [次画面→] を押します。

E-mail 送信(SMTP)(4/4)画面が表示されます。

D 以下の項目を設定します。

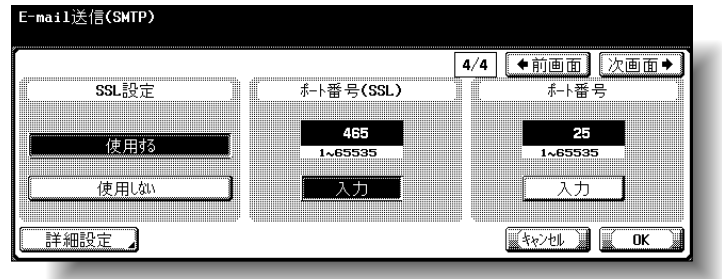

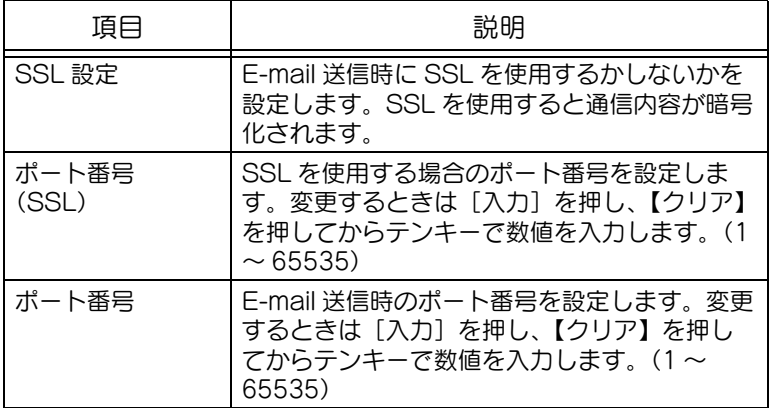

**3**

 $\bigoplus$  [OK] を押します。 SMTP サーバ情報が設定されます。

#### ひとこと

- ・ 設定を取り消すには、 [キャンセル]を押しま す。
- ・ 設定メニューを終了する ときは、サブエリアの [終了] または【設定メ ニュー / カウンタ】を押 します。コピー、ファク ス、スキャナ、ボックス のいずれかの画面になる まで [閉じる] を押して も終了できます。

#### <span id="page-174-0"></span>■ SMTP サーバアドレス

E-Mail 送信に使用する SMTP のサーバアドレスを設定できま す。

A E-Mail 送信(SMTP)(2/4)画面で、[ホストアドレ ス]を押します。

ホストアドレス画面が表示されます。

 $\mathbf{Z}$  [IP アドレス入力]または [ホスト名入力]を押しま す。

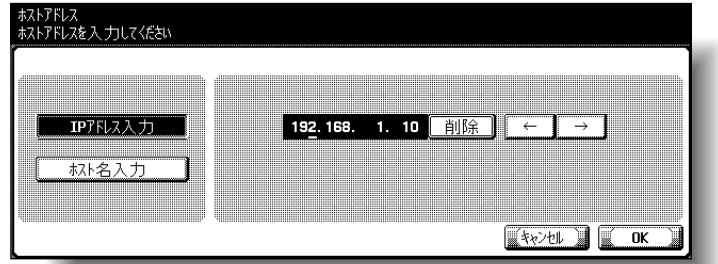

- IP アドレスでホストアドレスを指定する場合は、 [IP アドレス入力]を押します。
- ホスト名でホストアドレスを指定する場合は、「ホ スト名入力]を押します。

詳しく説明します

[ホスト名入力]を選択する 場合は、事前に DNS 設定 が正しく行われているか確 認してください。詳しくは [「TCP/IP 設定」\(p. 3-43\)](#page-139-0) をごらんください。

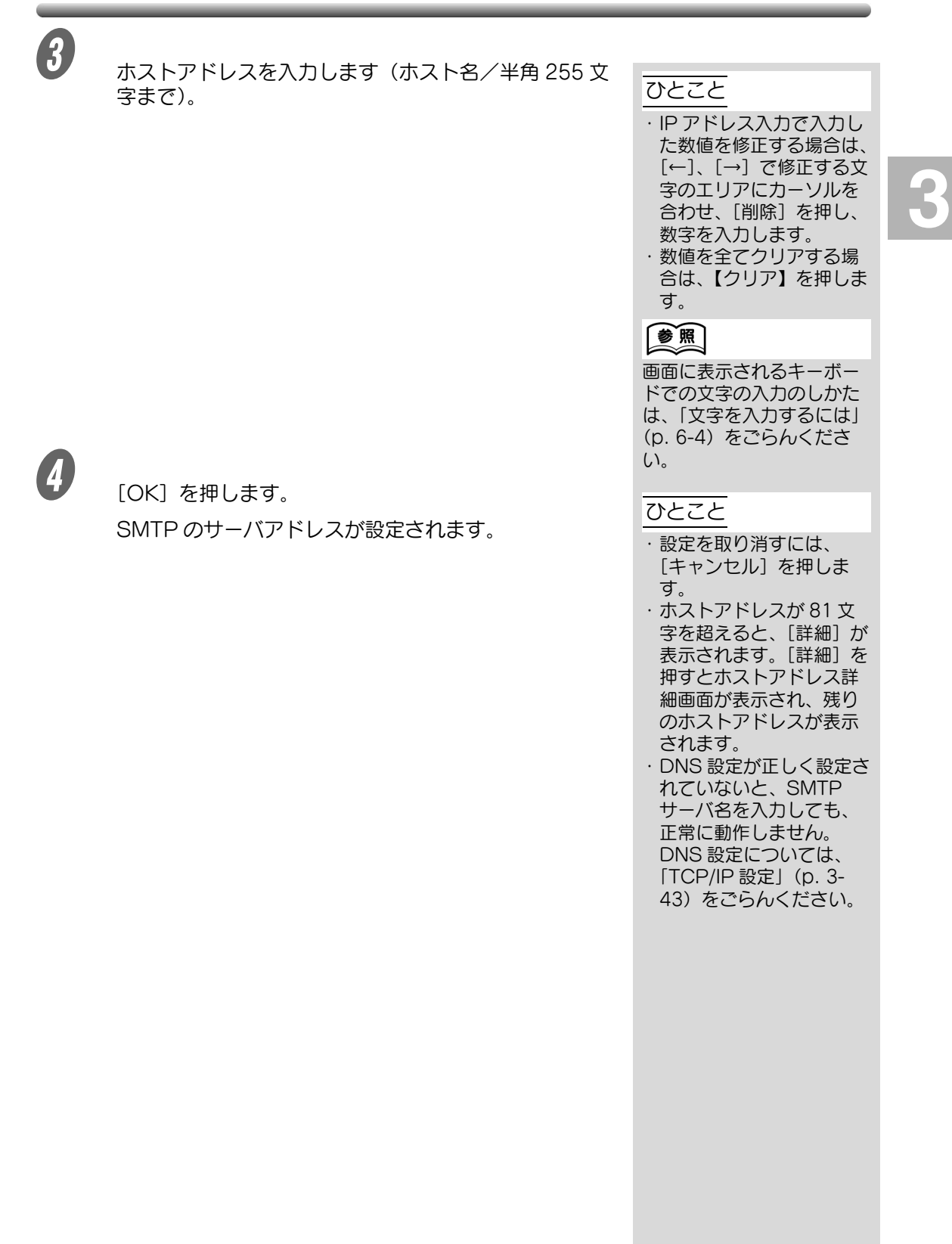

#### <span id="page-176-0"></span>■ SMTP 詳細設定

SMTP の詳細について設定します。

**インキー E-mail 送信画面で [詳細設定] を押します。** SMTP 詳細設定画面が表示されます。

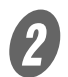

2 以下の内容を設定します。

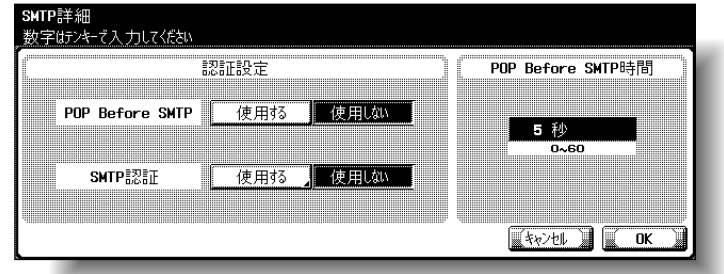

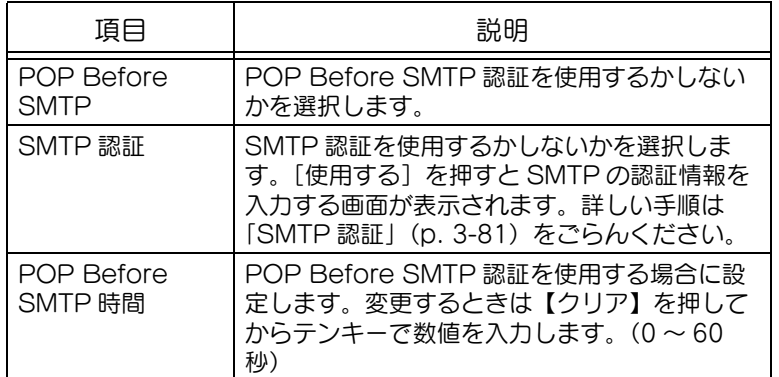

詳しく説明します

POP Before SMTP によ るユーザ認証を行うには POP によるメールサーバ へのアクセスが正しく行わ れるように設定する必要が あります。詳しくは[「E](#page-179-0)[mail 受信\(POP\)」\(p. 3-](#page-179-0) [83\)](#page-179-0)をごらんください。

**3**

#### <span id="page-177-0"></span>■ SMTP 認証

認証設定が SMTP 認証の場合に設定します。

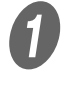

A SMTP 詳細画面の SMTP 認証で、[使用する]を押しま す。

SMTP 認証画面が表示されます。

**2 SMTP 認証画面で、「ユーザ ID] を押します。** 

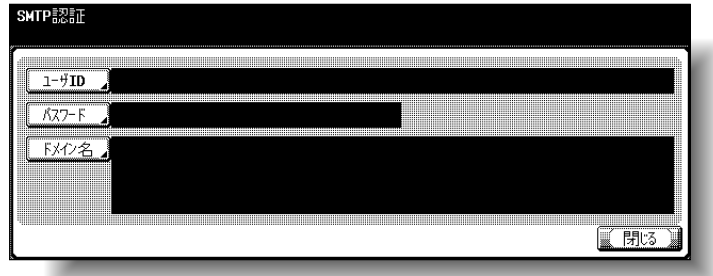

ユーザ ID 画面が表示されます。

 $\begin{bmatrix} \boldsymbol{3} \\ 2 \end{bmatrix}$   $\begin{bmatrix} 2-\textit{f} & \textit{f} \ \textit{f} & \textit{f} \ \textit{f} & \textit{f} \ \textit{f} & \textit{f} \ \textit{f} & \textit{f} \ \textit{f} & \textit{f} & \textit{f} \ \textit{f} & \textit{f} & \textit{f} \ \textit{f} & \textit{f} & \textit{f} \ \textit{f} & \textit{f} & \textit{f} \ \textit{f} & \textit{f} & \textit{f} \ \textit{f} & \textit{$ 

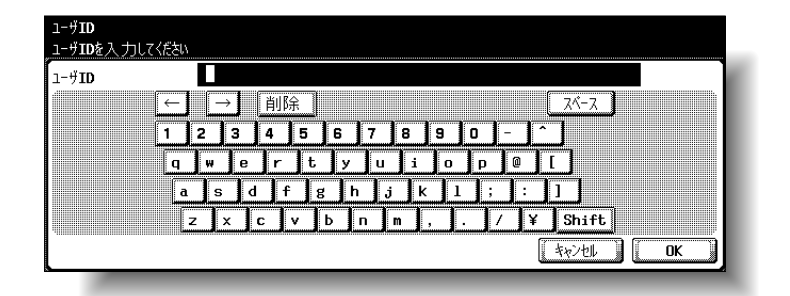

参照 文字の入力のしかたは[、「文](#page-330-0) [字を入力するには」\(p. 6-](#page-330-0) [4\)を](#page-330-0)ごらんください。

[OK] を押します。

ユーザ ID が設定され、SMTP 認証画面にもどります。

5 SMTP 認証画面で、[パスワード]を押します。 パスワード画面が表示されます。

ひとこと

設定を取り消すには、[キャ ンセル]を押します。

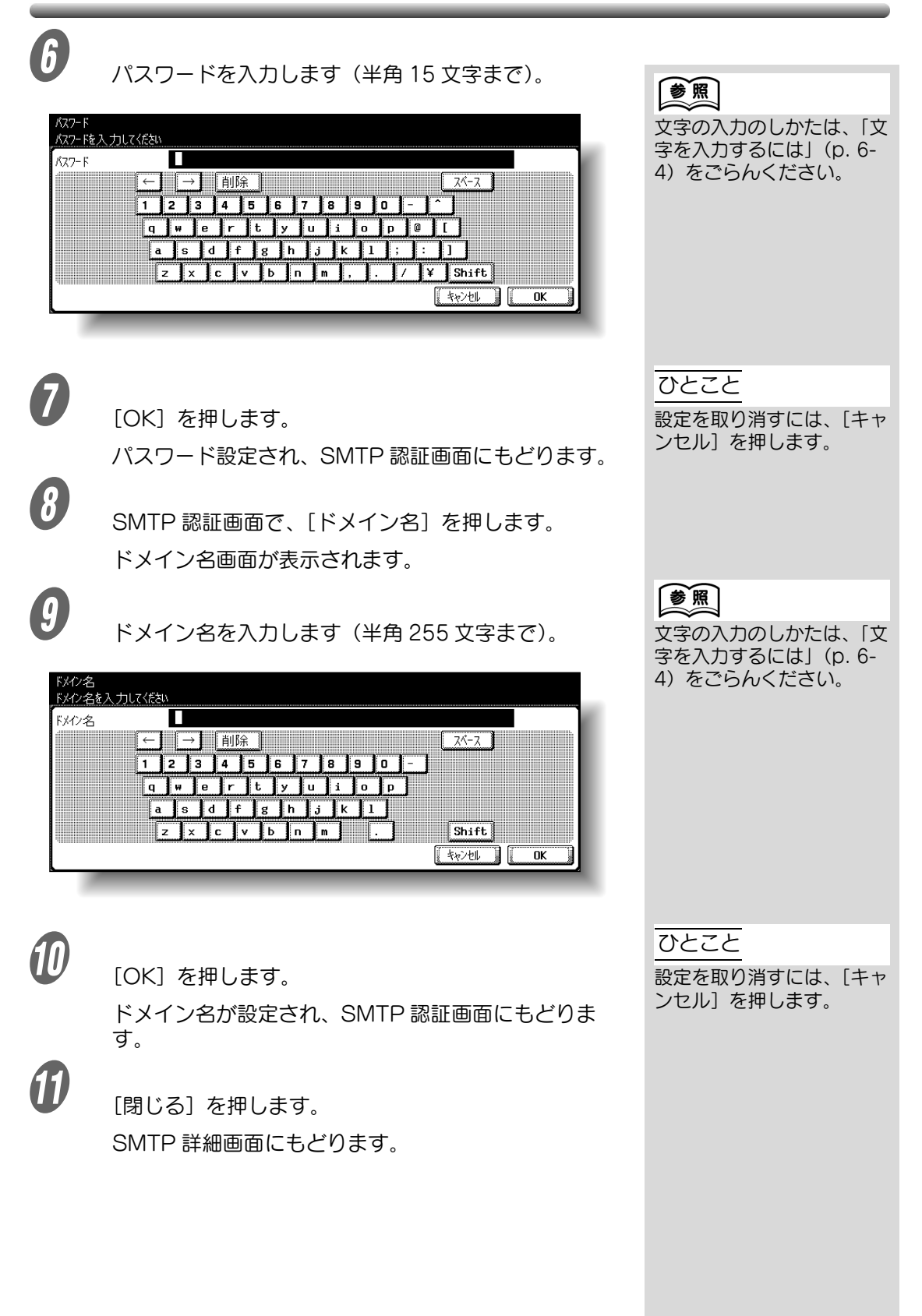

## <span id="page-179-0"></span>3.21 E-mail 受信(POP)

POP before SMTP によるメール送信者の認証を行うときに設 定します。

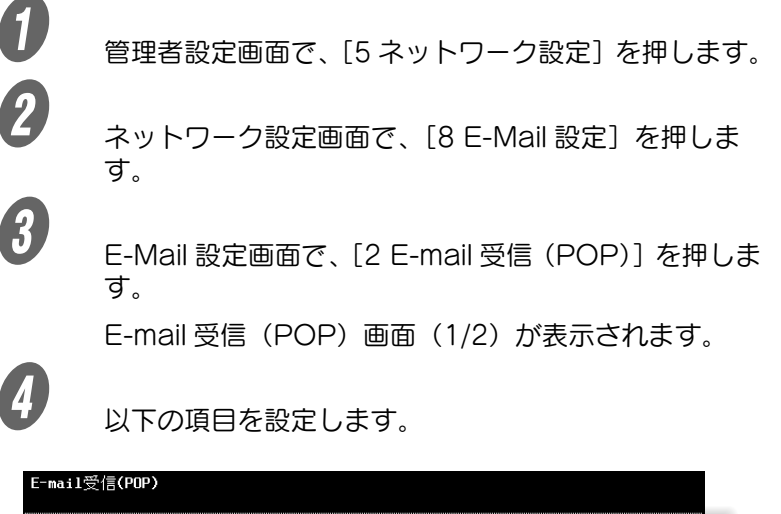

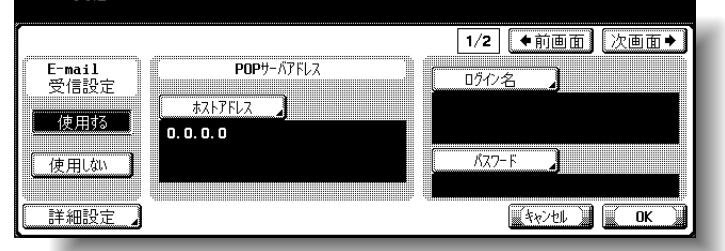

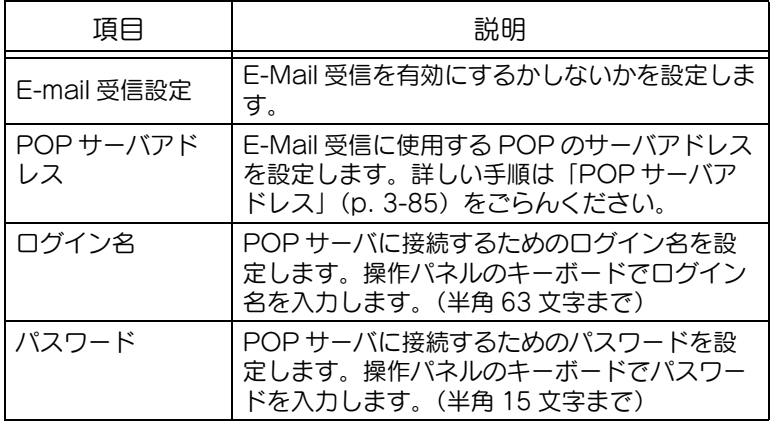

5<br>
E-mail 受信(POP)画面で、[詳細設定]を押します。 POP 詳細画面が表示されます。

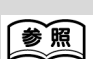

管理者設定画面の表示のし かたは[、「管理者設定画面を](#page-103-0) [表示させるには」\(p. 3-7\)](#page-103-0) をごらんください。

**3**
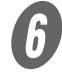

 $\theta$  以下の項目を設定します。

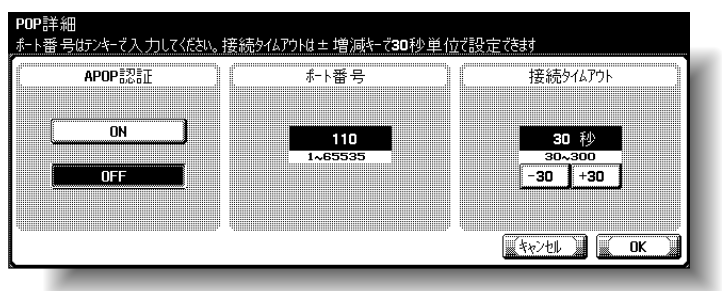

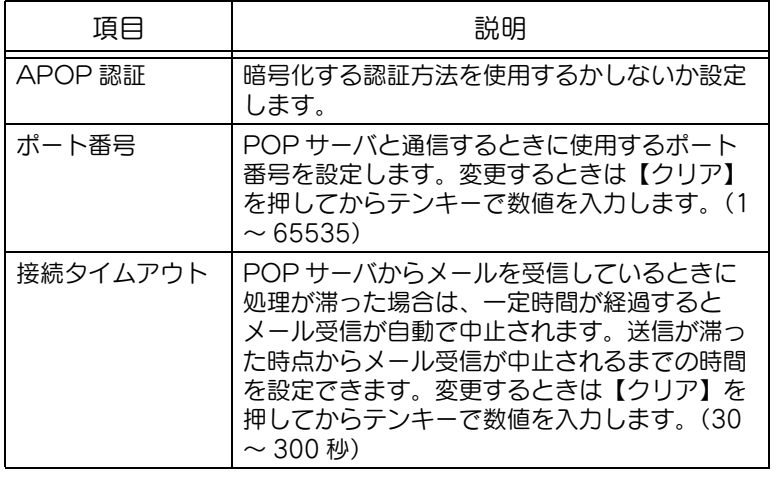

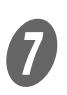

 $\overline{\boldsymbol{O}}$  [OK] を押します。

POP 詳細が設定され、E-mail 受信(POP)画面にも どります。

ひとこと

設定を取り消すには、[キャ ンセル]を押します。

 $\begin{matrix} \boldsymbol{\theta} \end{matrix}$  [次画面→] を押します。

E-mail 送信(POP)(2/2)画面が表示されます。

 $\boldsymbol{0}$  以下の項目を設定します。

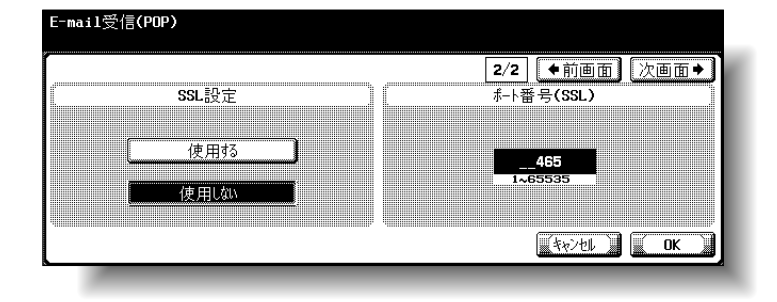

### 3-84 | 操作パネルで設定する

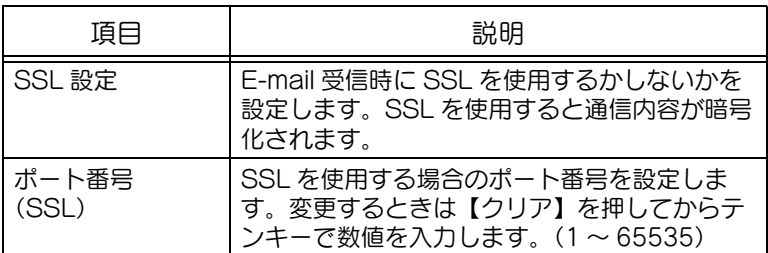

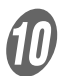

 $\varpi$   $\omega$   $\omega$   $(0K)$   $\kappa$   $\theta$   $\omega$   $\kappa$   $\sigma$   $\omega$ 

POP サーバ情報が設定されます。

### ■ POP サーバアドレス

E メール受信に使用する POP のサーバアドレスを設定できま

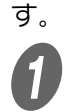

E-mail 受信(POP)画面で、[ホストアドレス]を押 します。

ホストアドレス画面が表示されます。

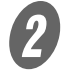

 $\mathbf{B}$  [IP アドレス入力]または[ホスト名入力]を押しま す。

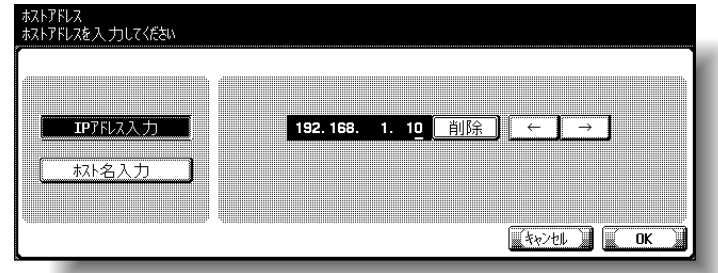

- O IP アドレスでホストアドレスを指定する場合は、 [IP アドレス入力]を押します。
- ホスト名でホストアドレスを指定する場合は、[ホ スト名入力]を押します。

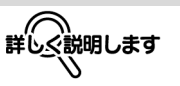

[ホスト名入力]を選択する 場合は、事前に DNS 設定 が正しく行われているか確 認してください。詳しくは [「TCP/IP 設定」\(p. 3-43\)](#page-139-0) をごらんください。

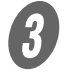

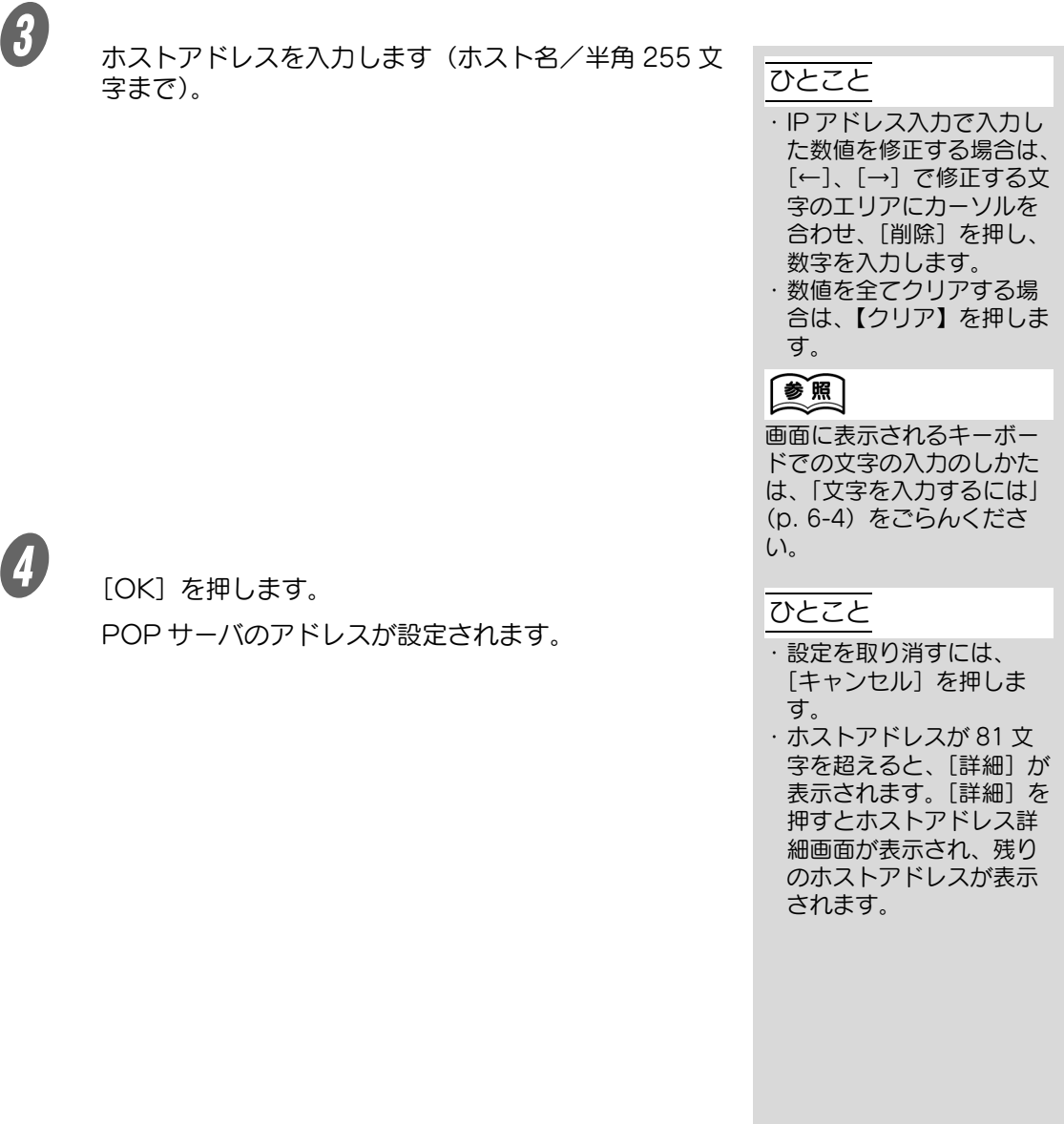

# 3.22 デバイス設定

デバイス情報を設定できます。

**インストン**管理者設定画面で、[5 ネットワーク設定]を押します。<br>
コンテットワーク設定画面で、[8 詳細設定]を押します。

B ネットワーク設定画面で、[9 詳細設定]を押します。

**3 詳細設定画面で、[1 デバイス設定]を押します。** デバイス設定画面が表示されます。

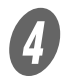

d)<br>レンドの項目を設定します。

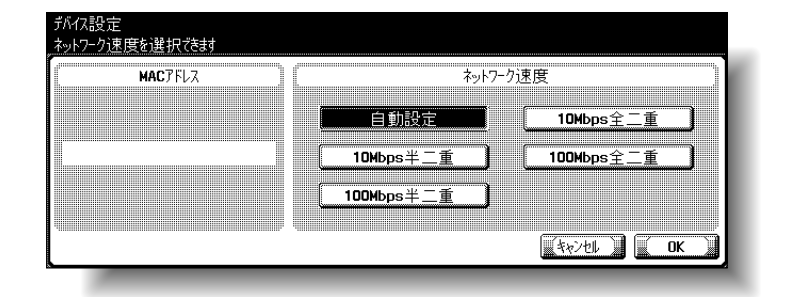

参照

管理者設定画面の表示のし かたは[、「管理者設定画面を](#page-103-0) [表示させるには」\(p. 3-7\)](#page-103-0) をごらんください。

#### ひとこと

「MAC アドレス」の部分に は本機のネットワークカー ドの MAC アドレスが表示 されます。

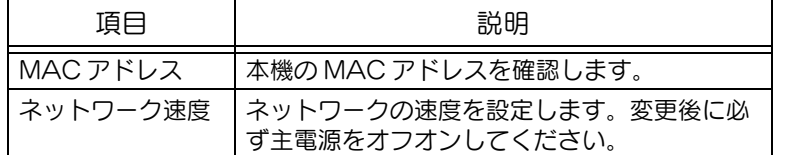

 $\overline{\bm{5}}$  [OK] を押します。

デバイス情報が設定されます。

्<br>अक्षेत्रस्रोति<br>अप्रियाणि りてください

主電源スイッチをオフ / オ ンする場合は、主電源をオ フにして、10 秒以上経過し てからオンにしてください。 間隔をあけないと、正常に 機能しないことがあります。

#### ひとこと

- ・ 設定を取り消すには、 [キャンセル]を押しま す。
- ・ 設定メニューを終了する ときは、サブエリアの [終了] または【設定メ ニュー / カウンタ】を押 します。コピー、ファク ス、スキャナ、ボックス のいずれかの画面になる まで [閉じる] を押して も終了できます。

## 3.23 時刻補正設定

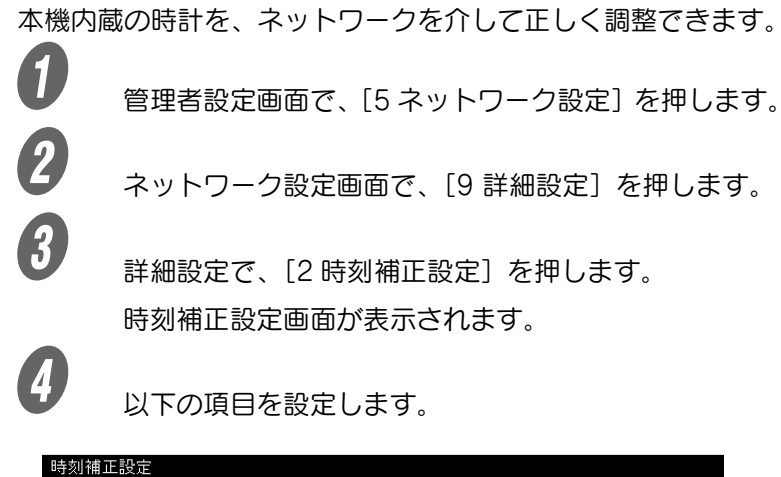

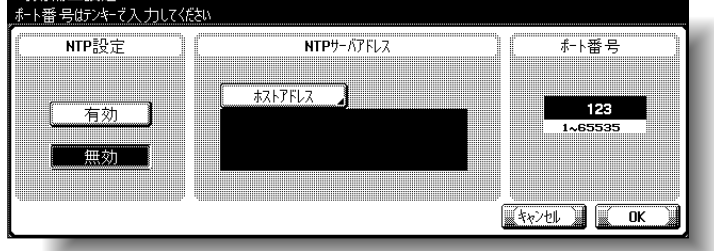

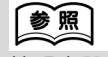

管理者設定画面の表示のし かたは[、「管理者設定画面を](#page-103-0) [表示させるには」\(p. 3-7\)](#page-103-0) をごらんください。

#### ひとこと

この設定を行ったあと、「管 理者設定| の「1 環境設定] -[3 日時設定]で[時刻 補正実行]を押してくださ い。定期的な自動調整は行 いません。

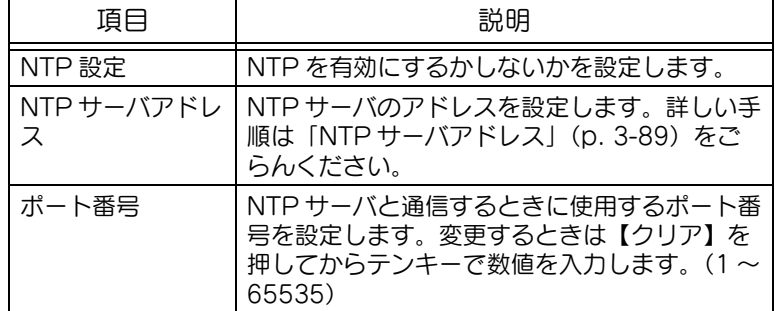

 $\overline{\mathbf{5}}$  [OK] を押します。

デバイス情報が設定されます。

ひとこと

・ 設定を取り消すには、 [キャンセル]を押しま す。 ・ 設定メニューを終了する ときは、サブエリアの [終了]または【設定メ ニュー / カウンタ】を押 します。コピー、ファク ス、スキャナ、ボックス のいずれかの画面になる まで [閉じる] を押して も終了できます。

### <span id="page-185-0"></span>■ NTP サーバアドレス

NTP サーバのアドレスを設定できます。

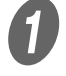

A 時刻補正設定画面で、[ホストアドレス]を押します。 ホストアドレス画面が表示されます。

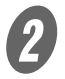

 $\overline{2}$  [IP アドレス入力]または「ホスト名入力]を押しま す。

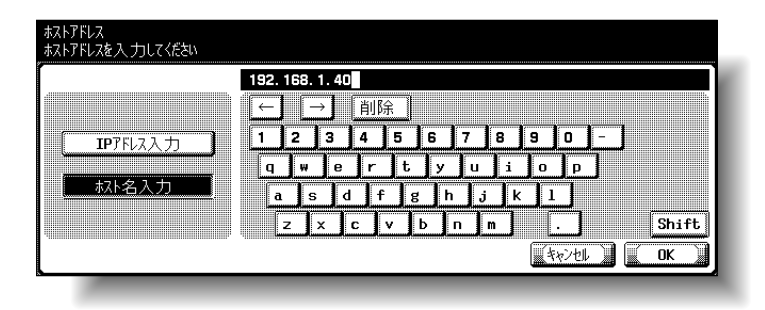

O IP アドレスでホストアドレスを指定する場合は、 [IP アドレス入力]を押します。

○ ホスト名でホストアドレスを指定する場合は、「ホ スト名入力]を押します。

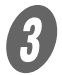

 $\begin{array}{ll} \mathbf{\mathcal{S}} & \pi\lambda\vdash\mathcal{P}\restriction\mathcal{V}\lambda\in\mathcal{N} \ \hbox{for all}\ \mathcal{S} & \mathcal{S} \ \mathcal{R} & \mathcal{R} \ \mathcal{R} & \mathcal{R} \end{array}$ 字まで)。 いっちゃく しゅうしゃ いっちゃく ひとこと

- ・ IP アドレス入力で入力し た数値を修正する場合は、 [←]、[→]で修正する文 字のエリアにカーソルを 合わせ、[削除]を押し、 数字を入力します。
- ・ 数値を全てクリアする場 合は、【クリア】を押しま す。
- ・ ホストアドレスが 81 文 字を超えると、[詳細]が 表示されます。[詳細]を 押すとホストアドレス詳 細画面が表示され、残り のホストアドレスが表示 されます。

### 参照

画面に表示されるキーボー ドでの文字の入力のしかた は[、「文字を入力するには」](#page-330-0) [\(p. 6-4\)](#page-330-0) をごらんくださ い。

**3**

**4** [OK] を押します。

LOK」を押します。<br>NTP サーバのアドレスが設定されます。 スペンスコントリア

設定を取り消すには、[キャ ンセル]を押します。

## 3.24 状態通知設定

本機の状態を管理者に E メールで通知する設定ができます。E-Mail アドレスが入力され、通知項目のどれかが ON になってい る場合に状態を通知します。

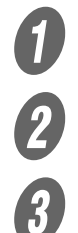

A 管理者設定画面で、[5 ネットワーク設定]を押します。

 $\overline{2}$  ネットワーク設定画面で、[9 詳細設定]を押します。

C 詳細設定画面で、[3 状態通知設定]を押します。 状態通知設定画面が表示されます。

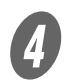

d <br><sub>以下の項目を設定します。</sub>

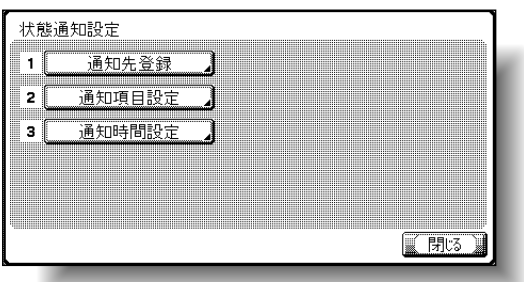

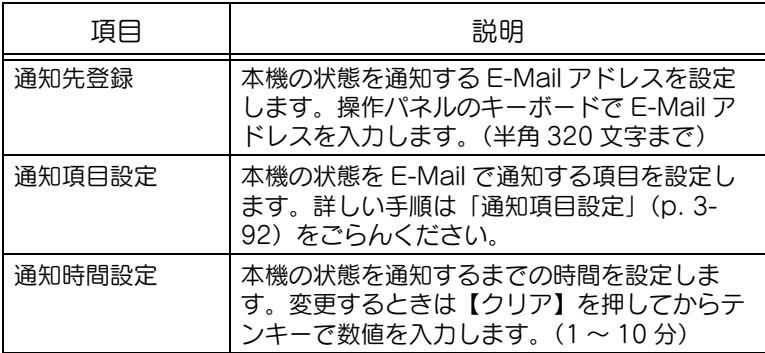

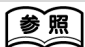

管理者設定画面の表示のし かたは[、「管理者設定画面を](#page-103-0) [表示させるには」\(p. 3-7\)](#page-103-0) をごらんください。

#### ひとこと

- ・ 設定メニューを終了させ るには、サブエリアの [終了]を押します。また は、コピー、ファクス、 スキャナ、ボックスのい ずれかの画面になるまで [閉じる]を押します。 ・ この機能を使用するには、 E-mail 送信を「使用す る」に設定しておく必要 があります。詳しくは、 [「E-mail 送信\(SMTP\)」](#page-171-0) [\(p. 3-75\)を](#page-171-0)ごらんくだ さい。
- ・ 状態通知機能のメール本 文に記載される「設置場 所」は PageScope Web Connection で設 定します。詳しくは [「IPP 設定」\(p. 4-72\)](#page-292-0)を ごらんください。

**3**

<span id="page-188-0"></span>■ 通知項目設定

本機の状態を E-Mail で通知する項目を設定できます。

A 状態通知設定画面で、[2 通知項目設定]を押します。 通知項目設定画面が表示されます。

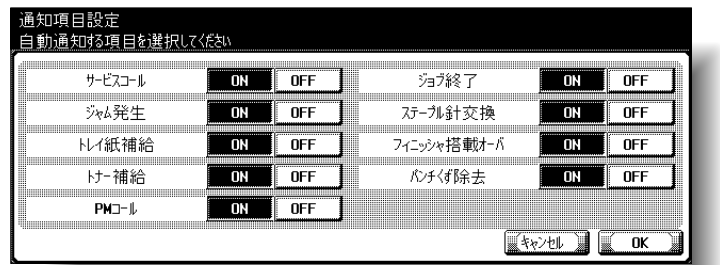

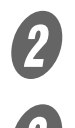

**2** それぞれの項目の [ON] または [OFF] を押します。

[OK] を押します。

本機の状態を E-Mail で通知する項目が設定されます。

ひとこと

設定を取り消すには、[キャ ンセル]を押します。

# 3.25 トータルカウンタ通知設定

トータルカウンタの通知スケジュールと通知先を設定します。

**イン**<br>管理者設定画面で[5 ネットワーク設定]を押します。

 $\overline{2}$  ネットワーク設定画面で、[9 詳細設定]を押します。

 $\bigodot$  詳細設定画面で[4 トータルカウンタ通知設定]を押し ます。

トータルカウンタ通知設定画面が表示されます。

参照

管理者設定画面の表示のし かたは[、「管理者設定画面を](#page-103-0) [表示させるには」\(p. 3-7\)](#page-103-0) をごらんください。

**3**

A 以下の項目を設定します。

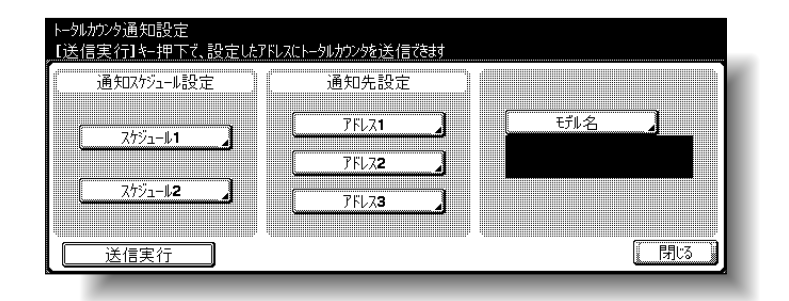

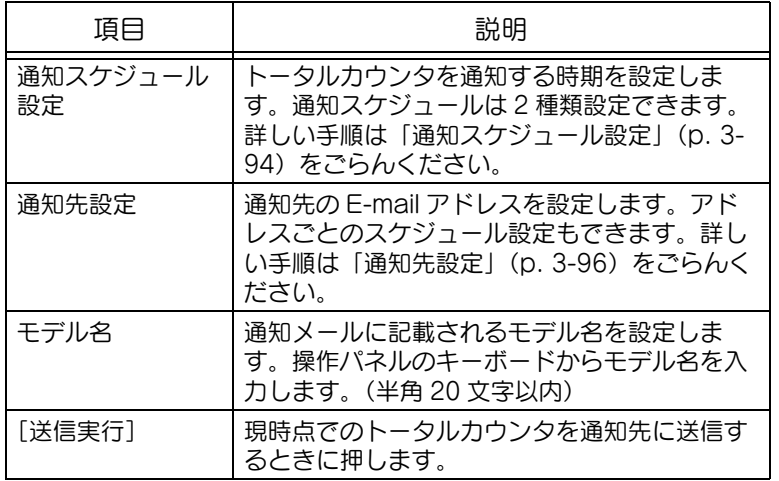

<span id="page-190-0"></span>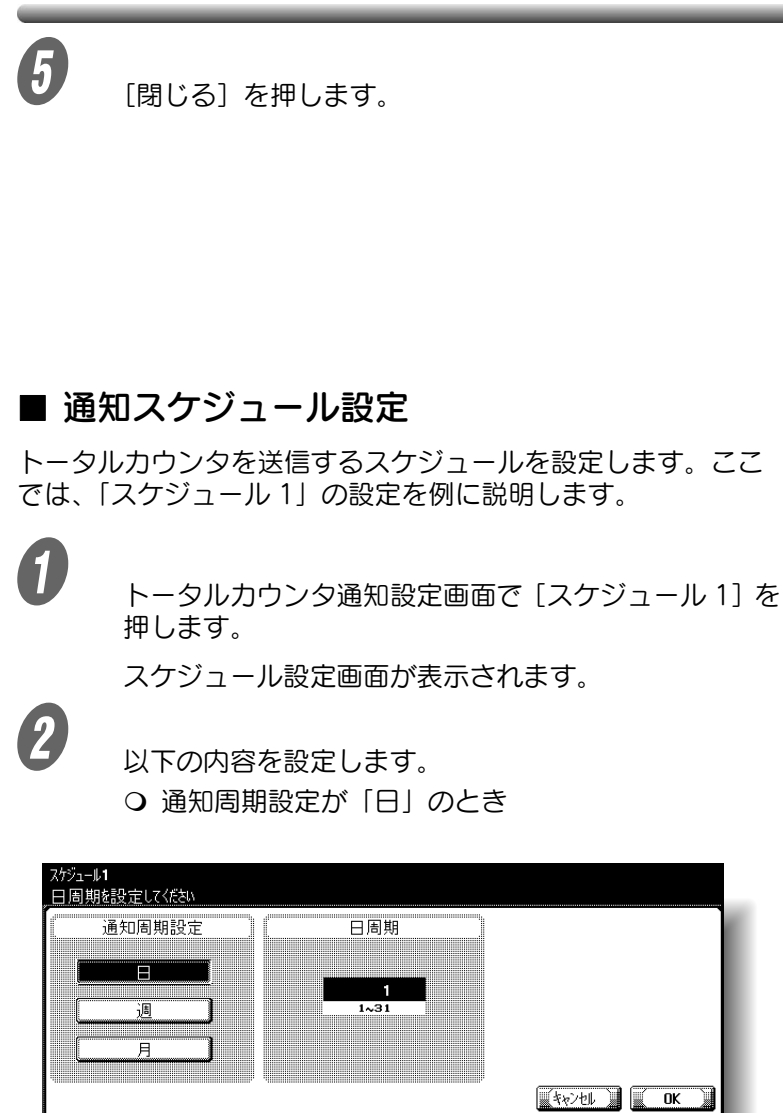

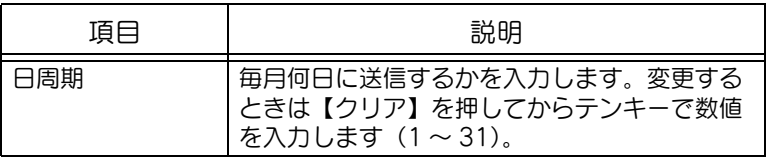

ひとこと

設定メニューを終了すると きは、サブエリアの[終了] または【設定メニュー / 力 ウンタ】を押します。コ ピー、ファクス、スキャナ、 ボックスのいずれかの画面 になるまで [閉じる] を押 しても終了できます。

#### ひとこと

設定を取り消すには、[キャ ンセル]を押します。

○ 通知周期設定が「週」のとき

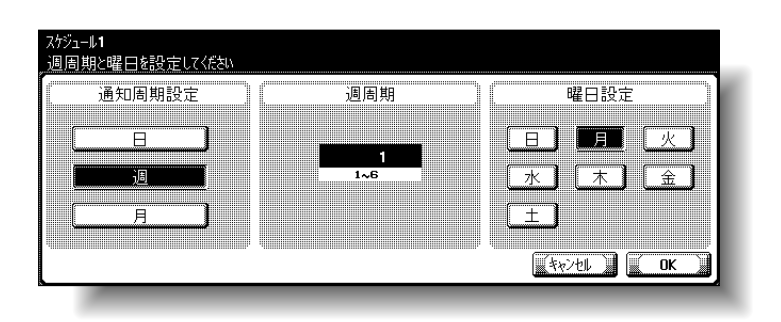

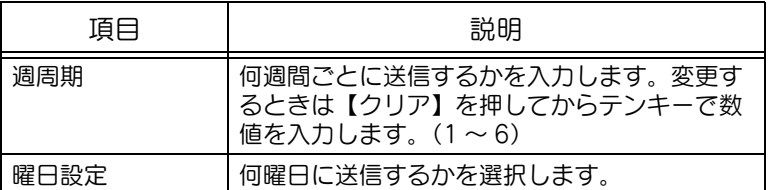

○ 通知周期設定が「月」のとき

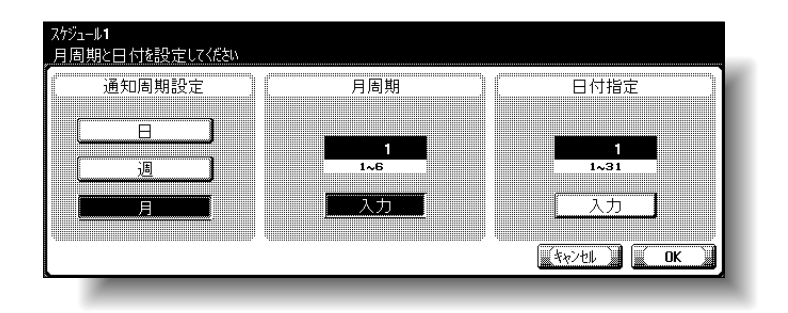

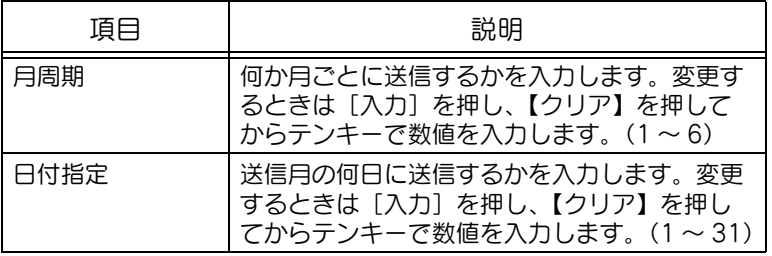

 $\odot$   $_{\rm{[OK]}}$   $_{\rm{kHU}}$ 

トータルカウンタ通知設定画面に戻ります。

#### <span id="page-192-0"></span>■ 通知先設定

トータルカウンタの送信先 E-mail アドレスを設定します。アド レスは 3 か所まで設定できます。ここでは「アドレス 1」の設 定を例に説明します。

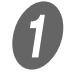

A トータルカウンタ通知設定画面で[アドレス 1]を押し ます。

ひとこと

設定を取り消すには、[キャ ンセル]を押します。

アドレス設定画面が表示されます。

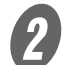

**2 <br>B [E-Mail アドレス編集]を押して、操作パネルのキー** ボードから E-Mail アドレスを入力します。(半角 255 文字以内)

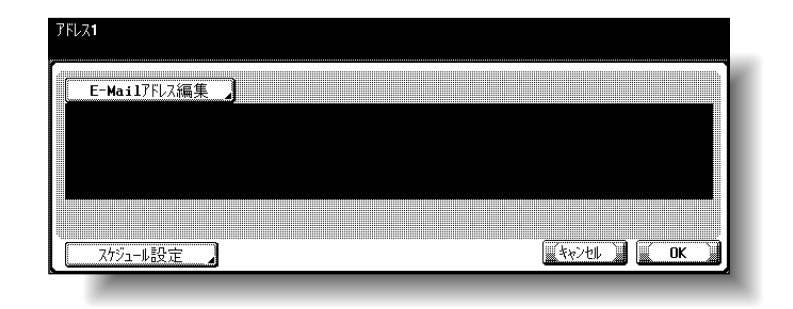

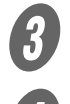

 $3$  [OK] を押します。

**4** [スケジュール設定]を押します。

スケジュール設定画面が表示されます。

E このアドレスで送信したいスケジュールの ON/OFF を 選択します。

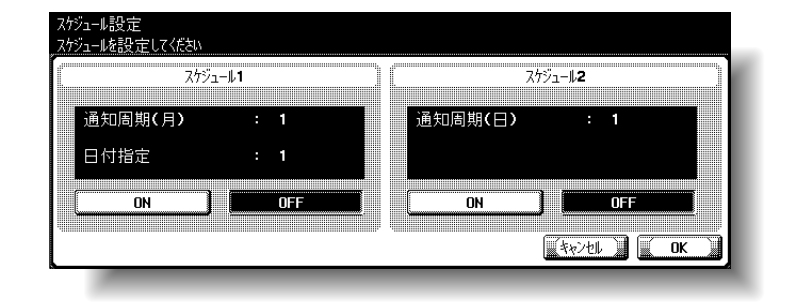

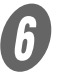

 $\begin{bmatrix} 6 & 1 & 1 & 1 & 1 \\ 0 & 1 & 0 & 1 & 1 \\ 0 & 0 & 0 & 1 & 1 \\ 0 & 0 & 0 & 0 & 1 \end{bmatrix}$ 

トータルカウンタ通知設定画面に戻ります。

## 3.26 PING 応答確認

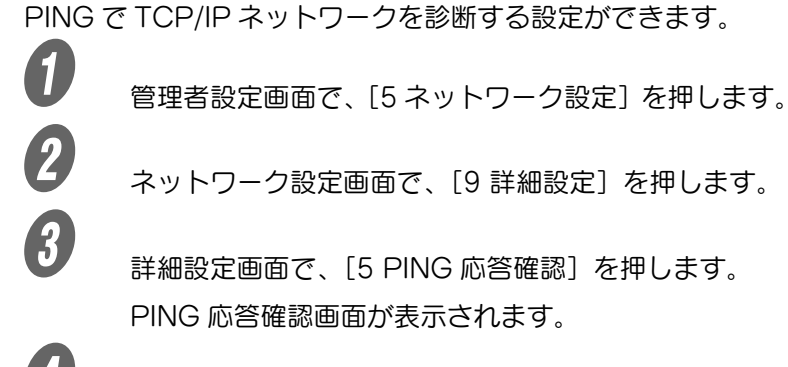

参照

管理者設定画面の表示のし かたは[、「管理者設定画面を](#page-103-0) [表示させるには」\(p. 3-7\)](#page-103-0) をごらんください。

d <br>D 以下の項目を設定します。

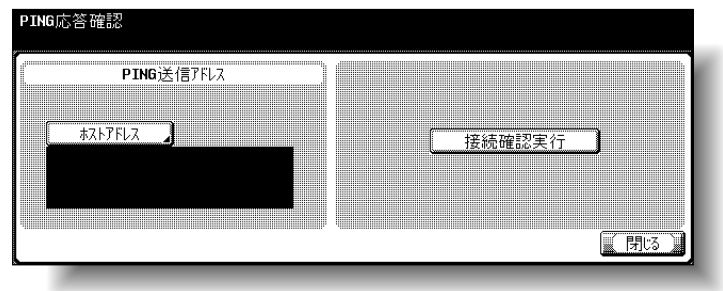

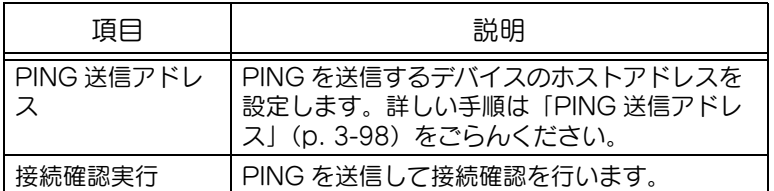

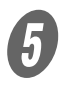

 $\overline{\bm{5}}$  [閉じる] を押します。

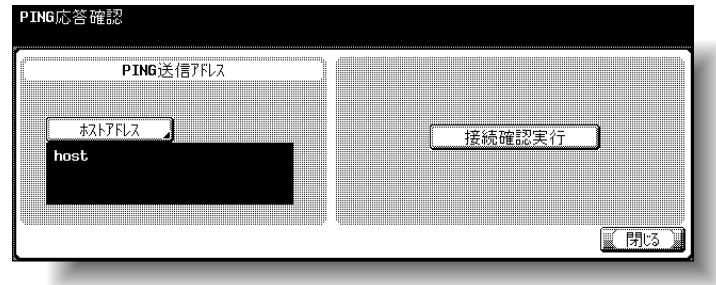

ひとこと

設定メニューを終了させる には、サブエリアの[終了] を押します。または、コ ピー、ファクス、スキャナ、 ボックスのいずれかの画面 になるまで「閉じる]を押 します。

**3**

### <span id="page-194-0"></span>■ PING 送信アドレス

PING を送信するデバイスのホストアドレスを設定できます。

A PING 応答確認画面で、[ホストアドレス]を押します。 ホストアドレス画面が表示されます。

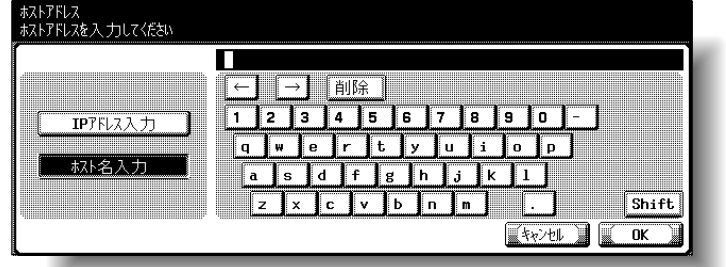

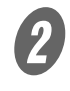

 $\mathbf{Z}$  [IP アドレス入力]または [ホスト名入力]を押しま す。

- O IP アドレスでホストアドレスを指定する場合は、 [IP アドレス入力]を押します。
- ホスト名でホストアドレスを指定する場合は、「ホ スト名入力]を押します。

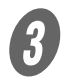

 $\begin{array}{ll} \mathbf{\mathcal{S}} & \pi\lambda\vdash\mathcal{P}\vdash\mathcal{V}\lambda\in\mathcal{N} \text{ and } \lambda\vdash\mathcal{S}\wedge\mathcal{V}\neq\mathcal{S}\subset\mathcal{R} \ \text{ and } \mathcal{S}\neq\mathcal{S}\setminus\mathcal{S} \end{array}$ 字まで)。 ひとこと

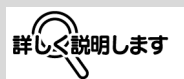

[ホスト名入力]を選択する 場合は、事前に DNS 設定 が正しく行われているか確 認してください。詳しくは [「TCP/IP 設定」\(p. 3-43\)](#page-139-0) をごらんください。

・ IP アドレス入力で入力し た数値を修正する場合は、 [←]、[→]で修正する文 字のエリアにカーソルを 合わせ、[削除]を押し、 数字を入力します。 ・ 数値を全てクリアする場

合は、【クリア】を押しま す。

・ ホストアドレスが 81 文 字を超えると、[詳細]が 表示されます。[詳細]を 押すとホストアドレス詳 細画面が表示され、 残り のホストアドレスが表示 されます。

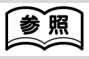

画面に表示されるキーボー ドでの文字の入力のしかた は[、「文字を入力するには」](#page-330-0) [\(p. 6-4\)](#page-330-0) をごらんくださ い。

4 [OK] を押します。 LON」を押しより。<br>PING 送信アドレスが設定されます。 ファインスコントリック

設定を取り消すには、[キャ ンセル]を押します。

# 3.27 SLP 設定

SLP を使用するかしないかを設定できます。「有効」にすると TWAIN でデバイスを検索できます。「無効」にするとデバイス 検索はできません。

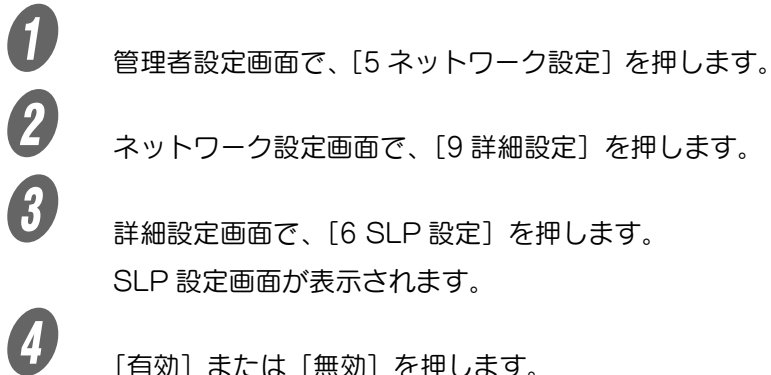

SLP設定 SLPを有効とするかどう施設定できます 有効 無効  $\sqrt{2\pi}$  参照

管理者設定画面の表示のし かたは[、「管理者設定画面を](#page-103-0) [表示させるには」\(p. 3-7\)](#page-103-0) をごらんください。

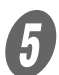

 $\overline{\bm{5}}$  [OK] を押します。

SLP を使用するかしないかが設定されます。

ひとこと

・ 設定を取り消すには、 [キャンセル]を押しま す。 ・ 設定メニューを終了させ るには、サブエリアの [終了]を押します。また は、コピー、ファクス、 スキャナ、ボックスのい ずれかの画面になるまで [閉じる]を押します。

## 3.28 LPD 設定

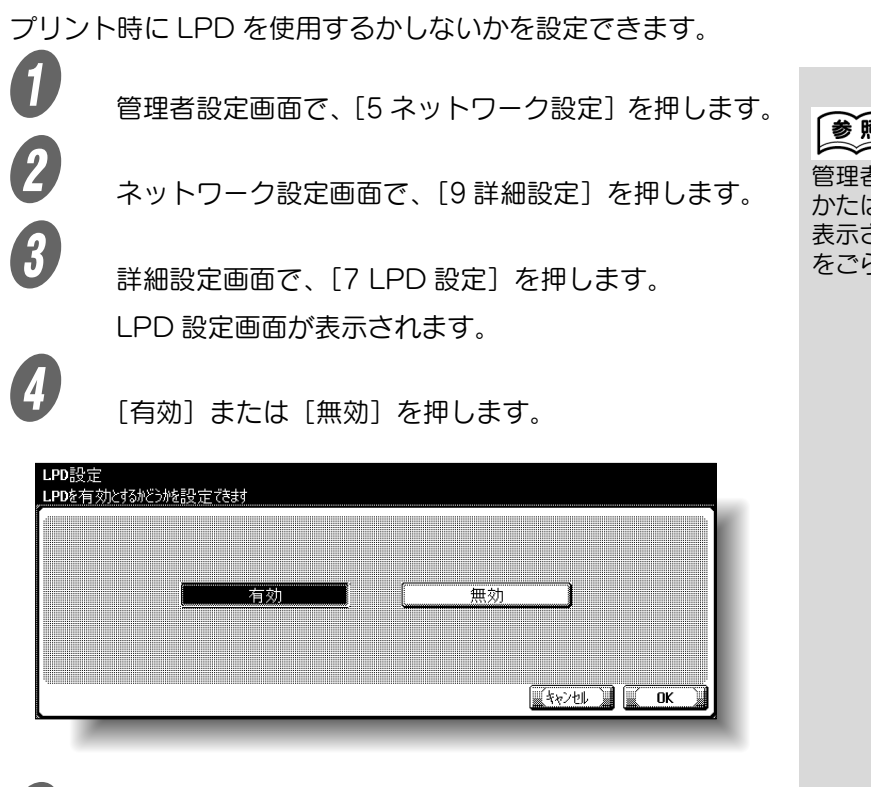

参照

管理者設定画面の表示のし かたは[、「管理者設定画面を](#page-103-0) [表示させるには」\(p. 3-7\)](#page-103-0) をごらんください。

**3**

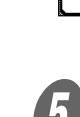

 $\overline{\bm{\theta}}$  [OK] を押します。

LPD を使用するかしないかが設定されます。

#### ひとこと

- ・ 設定を取り消すには、 [キャンセル]を押しま す。
- ・ 設定メニューを終了する ときは、サブエリアの [終了] または【設定メ ニュー / カウンタ】を押 します。コピー、ファク ス、スキャナ、ボックス のいずれかの画面になる まで [閉じる] を押して も終了できます。

# 3.29 アドレス入力付加設定

E-Mail 送信時に指定する E-Mail アドレスに、登録した文字を 付加できます。同じドメイン名などを繰り返し入力する手間を 省くことができます。

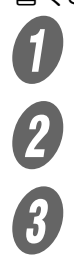

A 管理者設定画面で、[5 ネットワーク設定]を押します。

 $\overline{2}$  ネットワーク設定画面で、[9 詳細設定]を押します。

 $\overline{\mathbf{3}}$  詳細設定で、[8 アドレス入力付加設定]を押します。 アドレス入力付加設定画面が表示されます。

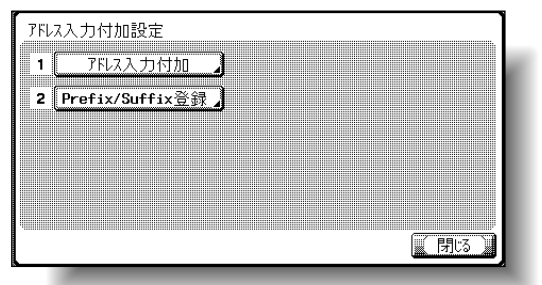

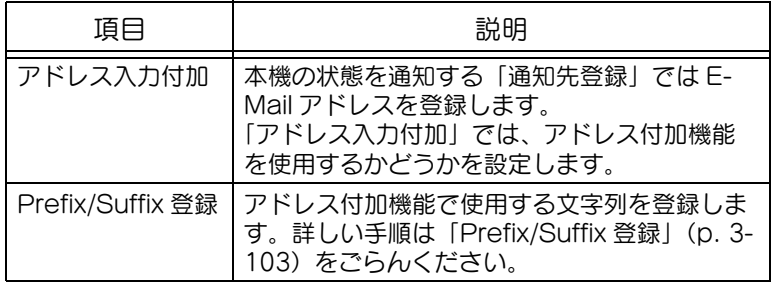

4 以下の項目を設定します。

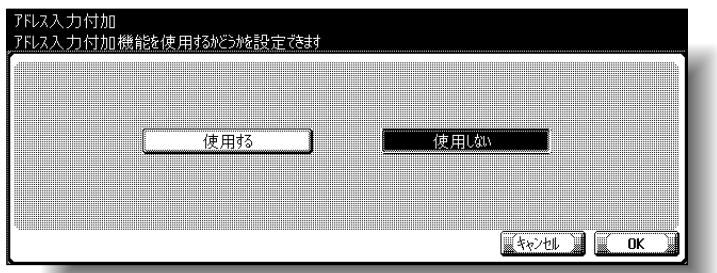

アドレス入力付加が設定されます。 「使用する」を選択した場合、引き続き Prefix/Suffix の登録を行います。

## 参照

管理者設定画面の表示のし かたは[、「管理者設定画面を](#page-103-0) [表示させるには」\(p. 3-7\)](#page-103-0) をごらんください。

### ひとこと

設定メニューを終了すると きは、サブエリアの[終了] ここ、<br>または【設定メニュー / 力 ウンタ】を押します。コ ピー、ファクス、スキャナ、 ボックスのいずれかの画面 になるまで [閉じる] を押 しても終了できます。

・ 管理者設定-[システム 連携] - [ファクスサー バ設定]を ON にした場 合、登録 NO. の「01」 へファクス番号に付加す るアドレスを登録してく

・ 登録するアドレスについ て詳しくは、ファクス サーバの説明書をごらん

ひとこと

ださい。

ください。

## <span id="page-199-0"></span>■ Prefix/Suffix 登録

アドレス入力付加機能で使用する文字列を登録できます。

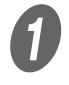

A アドレス入力付加設定画面で、[2 Prefix/Suffix 登録] を押します。

Prefix/Suffix 登録画面が表示されます。

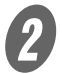

2 [Prefix] を押します。

Prefix 画面が表示されます。

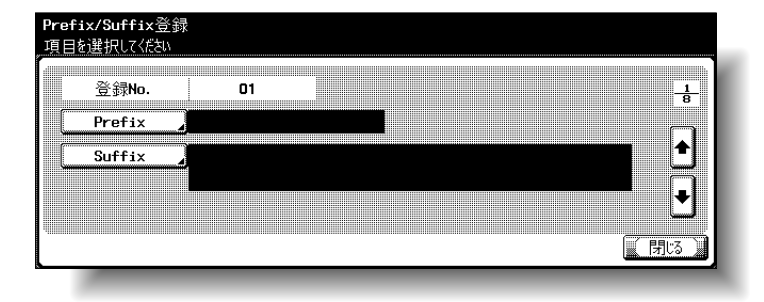

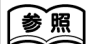

文字の入力のしかたは[、「文](#page-330-0) [字を入力するには」\(p. 6-](#page-330-0) 4) をごらんください。

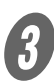

**C** Prefix として使用する文字列を入力します (半角 20 文 字まで)。

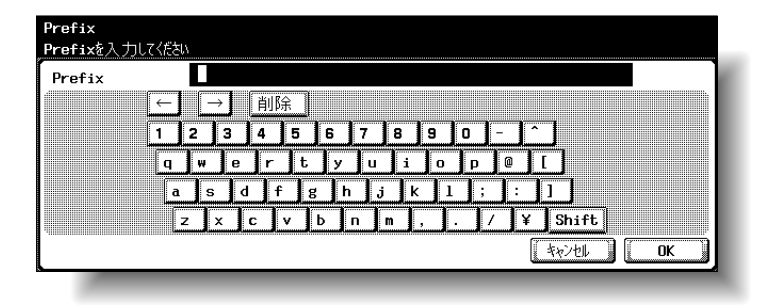

「OK] を押します。

**Prefix/Suffix登録**<br>項目を選択してください

答録Nn.

Prefix

 $Suffix$ 

Prefix が設定されます。

 $\overline{01}$ 

aaa

 $bb$ 

ひとこと

 $\frac{1}{8}$ 

♠

∙

閉る

設定を取り消すには、[キャ ンセル]を押します。

5 [Suffix] を押します。 Suffix 画面が表示されます。

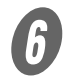

F Suffix として使用する文字列を入力します(半角 64 文 字まで)。

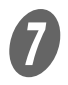

 $\overline{\bm{O}}$  [OK] を押します。 Suffix が設定されます。

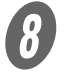

 $\begin{matrix} \boldsymbol{\theta} \end{matrix}$  [閉じる] を押します。

参照

文字の入力のしかたは[、「文](#page-330-0) [字を入力するには」\(p. 6-](#page-330-0) [4\)を](#page-330-0)ごらんください。

ひとこと

設定を取り消すには、[キャ ンセル]を押します。

## 3.30 証明書無効時処理

SSL サーバに対して本機がクライアントとして接続するとき、 SSL サーバ証明書の有効期間が過ぎている場合にどのように動 作するかを指定します。

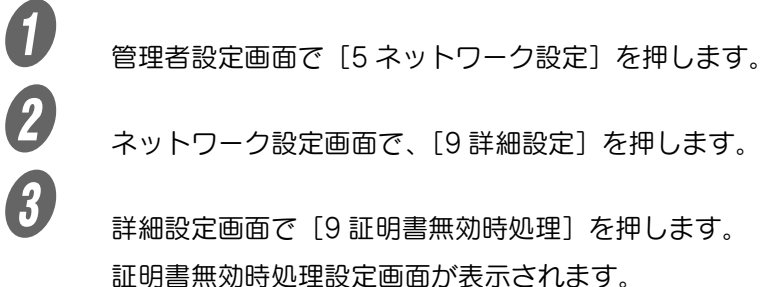

D 無効時の処理を選択します。

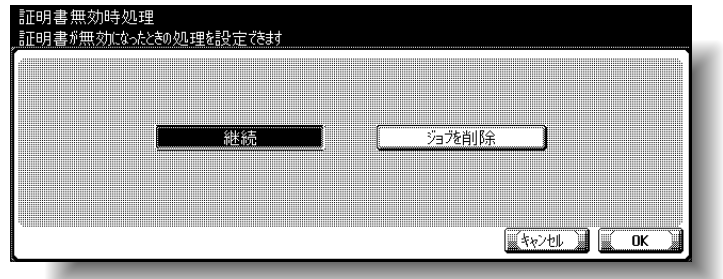

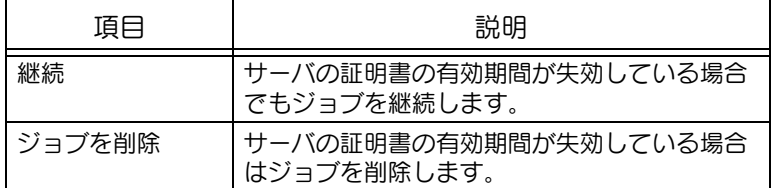

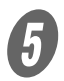

 $\overline{\bm{5}}$  [OK] を押します。

### ひとこと

設定の対象となる機能は以 下のとおりです。 ・ SMTP over SSL ・ POP over SSL ・ LDAP over SSL

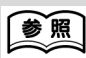

管理者設定画面の表示のし かたは[、「管理者設定画面を](#page-103-0) [表示させるには」\(p. 3-7\)](#page-103-0) をごらんください。

## ひとこと

・ 設定を取り消すには、 [キャンセル]を押しま す。 ・ 設定メニューを終了する ときは、サブエリアの [終了] または【設定メ ニュー / カウンタ】を押 します。コピー、ファク ス、スキャナ、ボックス のいずれかの画面になる まで [閉じる] を押して も終了できます。

**3**

## 3.31 SNMP 設定

SNMP の設定ができます。

A 管理者設定画面で、[5 ネットワーク設定]を押します。

**2 ネットワーク設定画面で、[0 SNMP 設定] を押しま** す。

SNMP 設定画面が表示されます。

3 以下の項目を設定します。

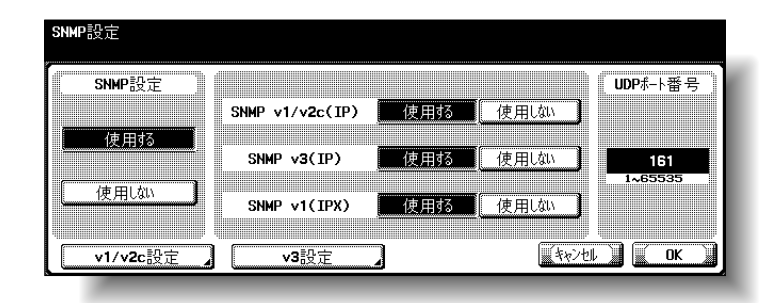

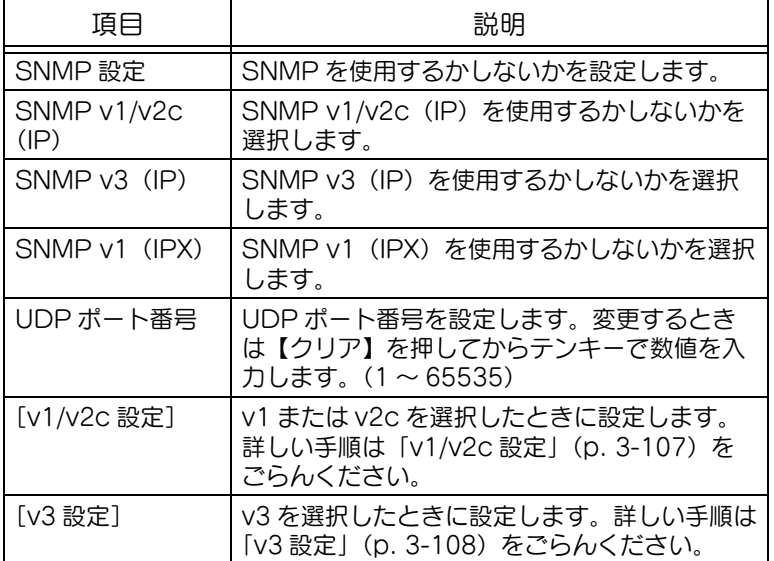

参照

管理者設定画面の表示のし かたは[、「管理者設定画面を](#page-103-0) [表示させるには」\(p. 3-7\)](#page-103-0) をごらんください。

[OK] を押します。 SNMP が設定されます。

### <span id="page-203-0"></span>■ v1/v2c 設定

**インキー SNMP 設定画面で [v1/v2c 設定] を押します。** 

2 以下の内容を設定します。

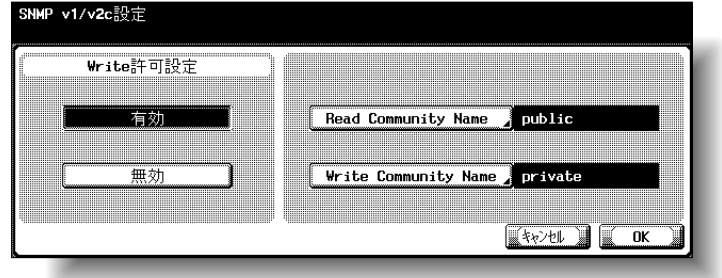

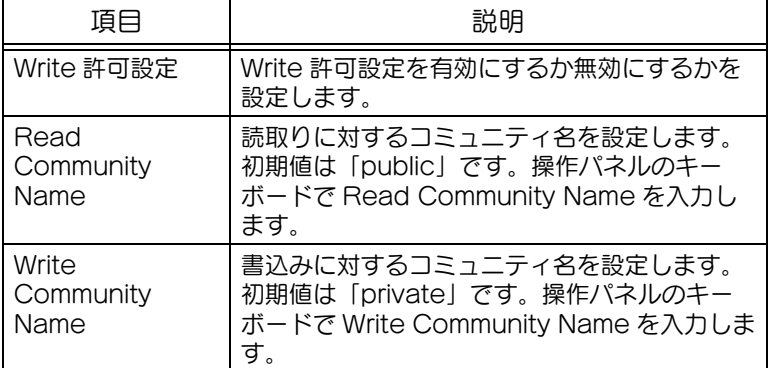

 $3$  [OK] を押します。

SNMP 設定画面に戻ります。

ひとこと

- ・ 設定を取り消すには、 [キャンセル]を押しま す。
- ・ 設定メニューを終了させ るには、サブエリアの [終了]を押します。また は、コピー、ファクス、 スキャナ、ボックスのい ずれかの画面になるまで [閉じる]を押します。

## <span id="page-204-0"></span>■ v3 設定

**インストン SNMP 設定画面で [v3 設定] を押します。** SNMP v3 設定画面 (1/3) が表示されます。

2 以下の内容を設定します。

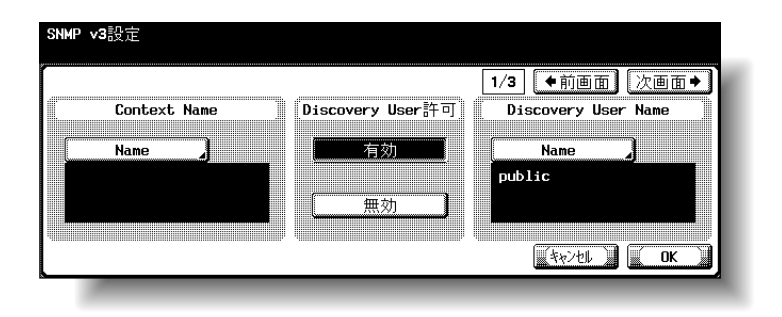

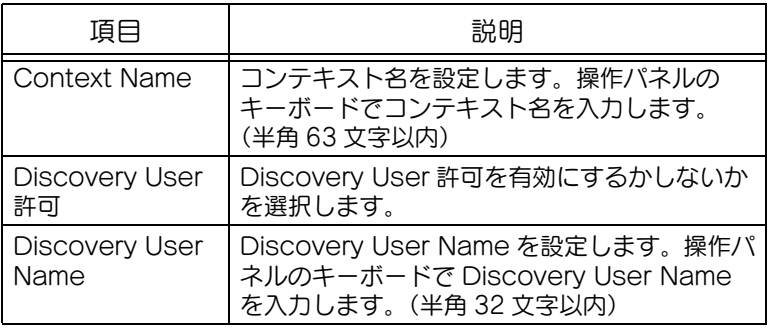

 $3$  [次画面→] を押します。

SNMP v3 設定画面 (2/3) 画面が表示されます。

A 以下の項目を設定します。

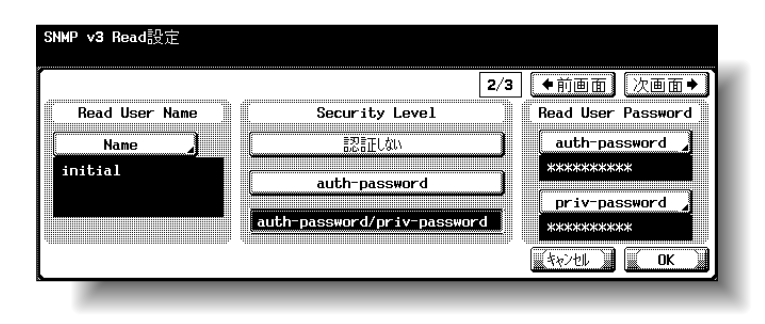

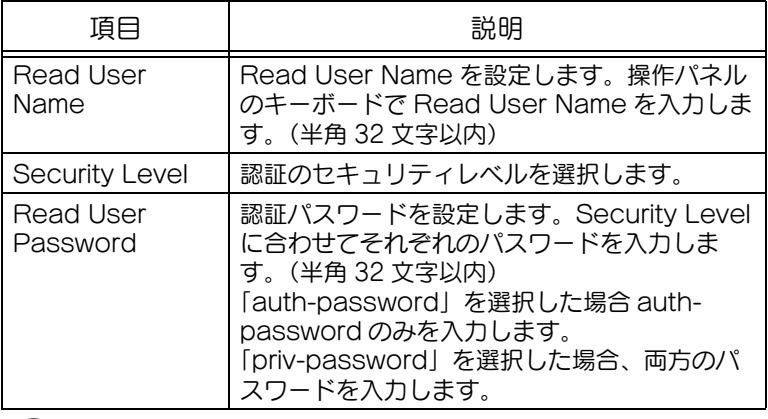

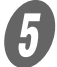

 $\overline{\bm{\theta}}$  [次画面→] を押します。

SNMP v3 設定画面 (3/3) 画面が表示されます。

 $\overline{6}$  以下の項目を設定します。

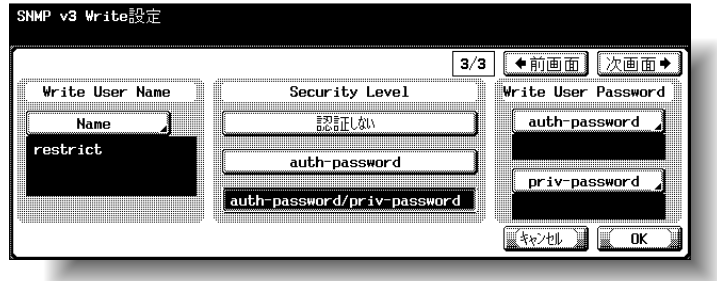

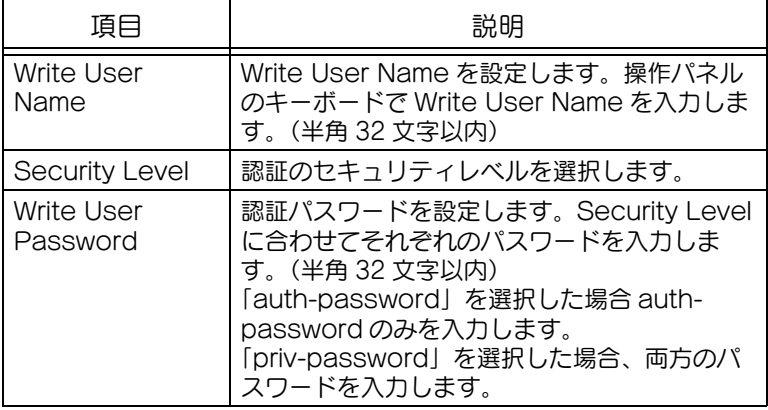

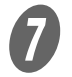

 $\overline{\mathbf{O}}$  [OK] を押します。

SNMP 設定画面に戻ります。

# 3.32 Bonjour 設定

Boujour の設定を行います。

 $\bigoplus$  管理者設定画面で「5 ネットワーク設定]を押します。

 $\overline{2}$  ネットワーク設定画面で[次画面]を押し、 [1 Bonjour 設定]を押します。

Bonjour 設定画面が表示されます。

3 以下の内容を設定します。

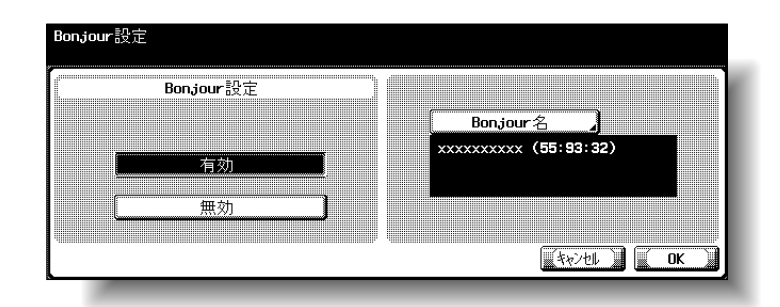

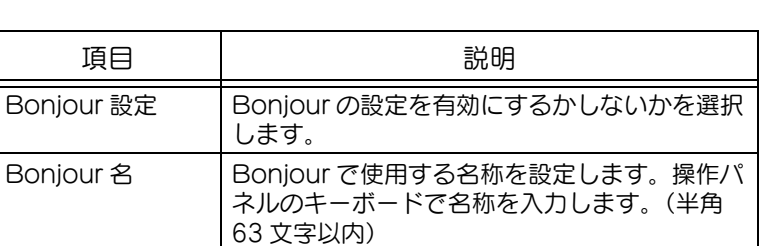

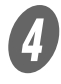

4)<br>【OK] を押します。

参照

管理者設定画面の表示の しかたは[、「管理者設定](#page-103-0) [画面を表示させるには」](#page-103-0) [\(p. 3-7\)を](#page-103-0)ごらんくだ さい。

ひとこと

- ・ 設定を取り消すには、 [キャンセル]を押しま す。
- ・ 設定メニューを終了する ときは、サブエリアの [終了]または【設定メ ニュー / カウンタ】を押 します。コピー、ファク ス、スキャナ、ボックス のいずれかの画面になる まで [閉じる] を押して も終了できます。

# 3.33 TCP Socket 設定

TCP Socket の設定を行います。TCP Socket は、コン ピュータのアプリケーションソフトと本機のデータ通信に使用 されます。

**イン**<br>管理者設定画面で[5 ネットワーク設定]を押します。

**2 ネットワーク設定画面で[次画面]を押し、[2 TCP]** Socket 設定]を押します。

TCP Socket 設定画面 (1/2) が表示されます。

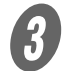

**3**<br>
以下の内容を設定します。

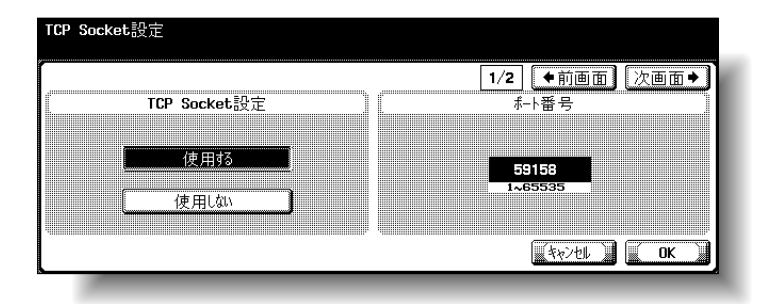

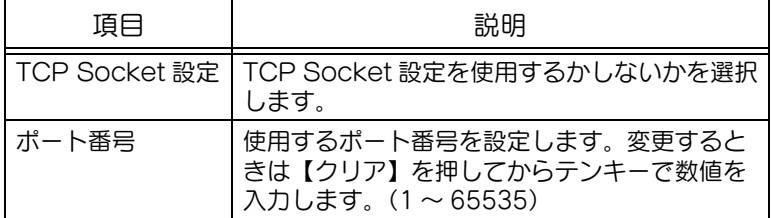

「次画面→〕を押します。

TCP Socket 設定画面(2/2)画面が表示されます。

 $\overline{5}$  NTの頂目を設定します。

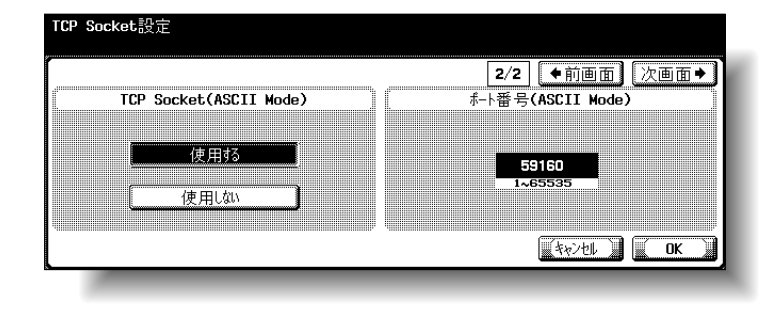

参照

管理者設定画面の表示のし かたは[、「管理者設定画面を](#page-103-0) [表示させるには」\(p. 3-7\)](#page-103-0) をごらんください。

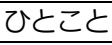

- ・ 本機で証明書を「有効」 に設定すると、[SSL 設 定] および [ポート番号 (SSL)]の設定画面が表 示されます。SSL 通信を 行う場合は設定をしてく ださい。
- ・ 本機が外部サーバ認証を 行っているとき、TCP Socket 使用アプリケー ションから本機へのアク セスには TCP Socket の SSL 設定が必要です。
- ひとこと

TCP Socket 設定を「使用 しない」に設定すると、い くつかのコンピュータ上の アプリケーションが使用で きなくなる可能性がありま す。

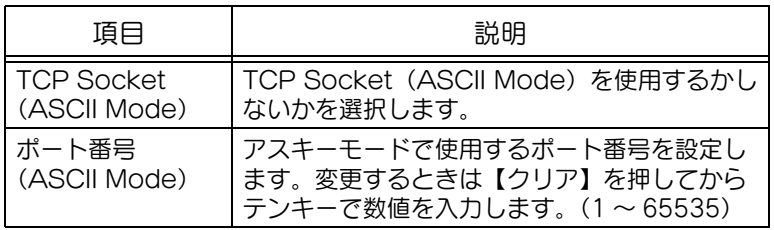

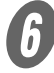

 $\overline{6}$  [OK] を押します。

ひとこと

・ 設定を取り消すには、 [キャンセル]を押しま す。 ・ 設定メニューを終了する ときは、サブエリアの [終了]または【設定メ

ニュー / カウンタ】を押 します。コピー、ファク ス、スキャナ、ボックス のいずれかの画面になる まで [閉じる] を押して も終了できます。

## 3.34 OpenAPI 設定

本機と通信する機能を持つソフトウェアに対して、インター フェースを開放するかどうかを設定します。ここでは、 OpenAPIの「アクセス設定」、「ポート番号」、「SSL 使用」、 「認証」の設定を変更できます。

### ■ アクセス設定

OpenAPI を使用した他のシステムからのアクセスが可能か不 可能かを設定できます。(初期値:可能)

A 管理者設定画面で、[システム連携]を押します。

**2 システム連携画面で、[1 OpenAPI設定]を押しま** す。

**3 OpenAPI設定画面で、[アクセス設定]を押します。** 設定値選択キーが表示されます。

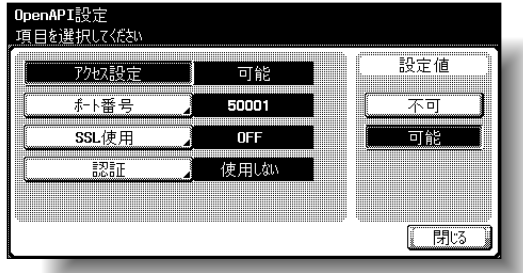

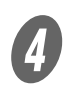

目的の設定値選択キーを押します。

- O OpenAPIを使用したアクセスを可能にする場合は、 [可能] を押します。
- O OpenAPI を使用したアクセスを不可能にする場合 は、[不可]を押します。

OpenAPI を使用したアクセスが可能か不可能かが設 定されます。

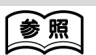

管理者設定画面の表示のし かたは[、「管理者設定画面を](#page-103-0) [表示させるには」\(p. 3-7\)](#page-103-0) をごらんください。

**3**

### ■ ポート番号

OpenAPI を使用した他のシステムがアクセスするポートを設 定します。(初期値:ポート番号/ 50001、ポート番号(SSL)  $/ 50003$ 

**インス**<br>イントン管理者設定画面で、[システム連携]を押します。

**2 システム連携画面で、「1 OpenAPI 設定] を押しま** す。

3 OpenAPI 設定画面で、「ポート番号」を押します。 OpenAPI ポート設定画面が表示されます。

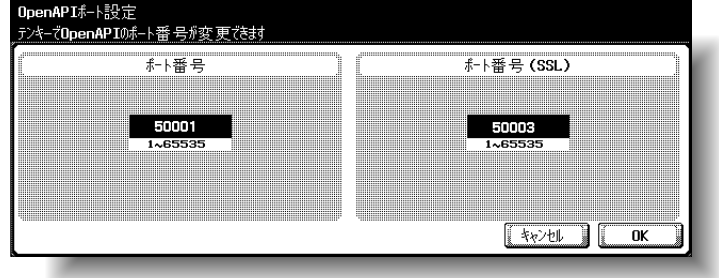

**4)**<br>【クリア】を押し数値をクリアしてから、テンキーで数

値を入力します。(1 ~ 65535)

参照

管理者設定画面の表示のし かたは[、「管理者設定画面を](#page-103-0) [表示させるには」\(p. 3-7\)](#page-103-0) をごらんください。

### ひとこと

SSL 通信時のポート番号を 設定する場合は、あらかじ め PageScope Web Connection から証明書を インストールしておく必要 があります。 詳しくは[、「SSL/TLS 設](#page-307-0) [定」\(p. 4-87\)](#page-307-0)をごらんく ださい。

ひとこと

設定可能範囲を超える数値 を入力した場合、「入力エ ラー」となります。設定可 能範囲の数値を入力しなお してください。

#### ひとこと

設定を取り消すには、[キャ ンセル]を押します。

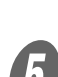

 $\overline{\bm{5}}$  [OK] を押します。

OpenAPI を使用した他のシステムがアクセスする ポートが設定されます。

## ■ SSL 使用

OpenAPI を使用した他のシステムからのアクセスで SSL で通 信を暗号化するかしないかを設定できます。(初期値:OFF)

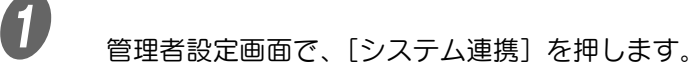

**2 システム連携画面で、「1 OpenAPI 設定] を押しま** す。

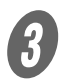

**3** OpenAPI 設定画面で、[SSL 使用]を押します。

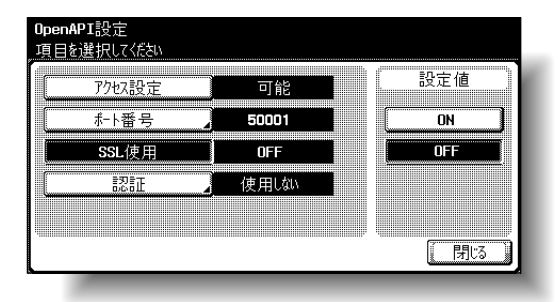

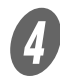

4 目的のキーを押します。

SSL で暗号化するかしないかかが設定されます。

### ■ 認証

OpenAPI を使用した他のシステムからのアクセスで認証機能 を使用するかしないかを設定できます。また、使用する場合は、 ログイン名とパスワードを設定できます。(初期値:使用する)

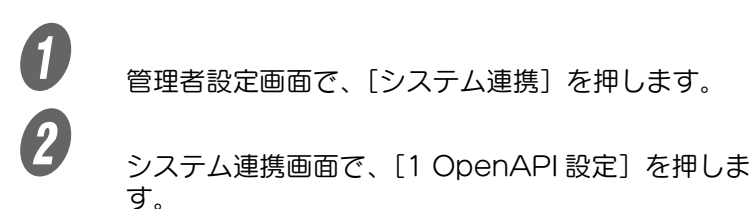

## 参照

管理者設定画面の表示のし かたは[、「管理者設定画面を](#page-103-0) [表示させるには」\(p. 3-7\)](#page-103-0) をごらんください。

**3**

## ひとこと

SSL を使用する場合はあら かじめ PageScope Web Connection から証明書を インストールしておく必要 があります。 詳しくは[、「SSL/TLS 設](#page-307-0) [定」\(p. 4-87\)](#page-307-0)をごらんく ださい。

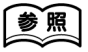

管理者設定画面の表示のし かたは[、「管理者設定画面を](#page-103-0) [表示させるには」\(p. 3-7\)](#page-103-0) をごらんください。

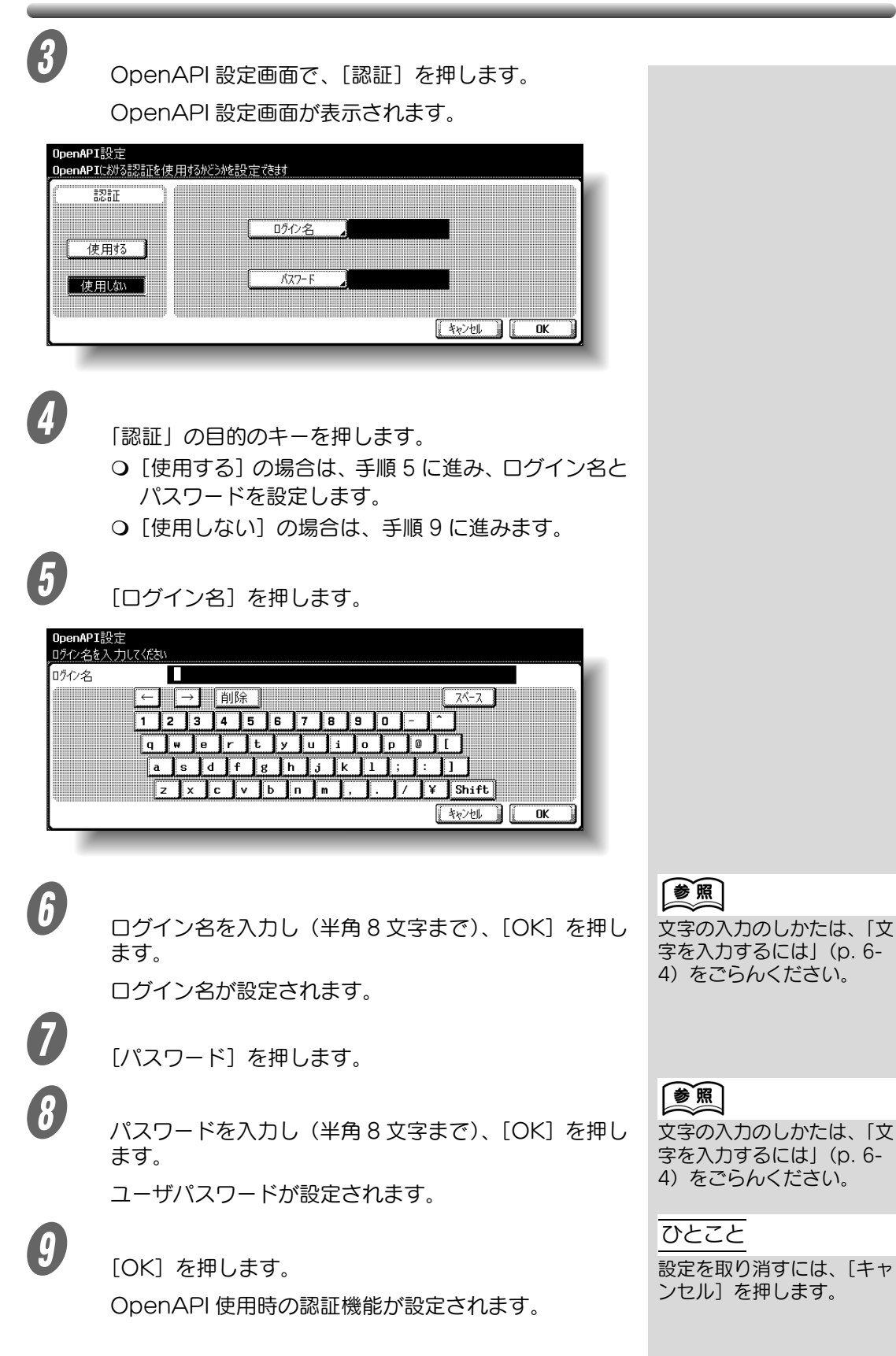

## 3.35 外部サーバ認証を行う場合の設定

外部サーバを使用してユーザ認証を行う場合、使用するサーバ の種類によって複数の設定が必要です。次の手順を参考にして 設定してください。

外部サーバー認証はご利用のネットワーク環境に合わせて設定 します。

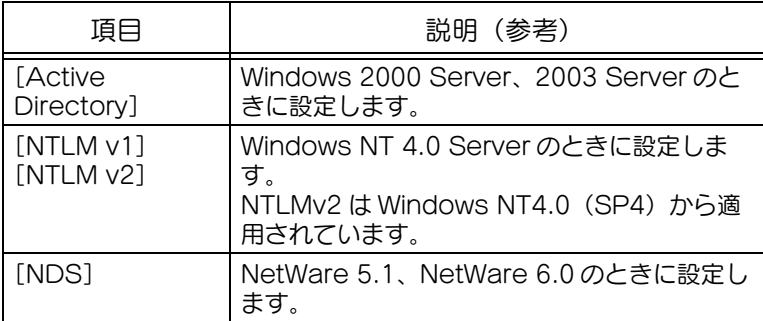

## ■ Active Directory を使う

設定を行う前に以下の情報を準備してください。

- 管理者パスワード<必須>
- 本機の IP アドレス<必須>
- サブネットマスク<必須>
- デフォルトゲートウェイ
- 優先 DNS サーバアドレス<必須>
- 代替 1DNS サーバアドレス
- 代替 2DNS サーバアドレス
- DNS デフォルトドメイン名
- DNS ホスト名
- Active Directry のデフォルトドメイン名<必須>
- NTP サーバ (時刻補正)の IP アドレス
- 認証するユーザの一覧<必須>

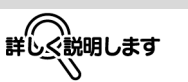

- ・ 外部サーバ認証で [Active Directory]を 選択した場合、1 文字以 上のパスワードを設定し てください。パスワード を設定しないと、認証に 失敗します。
- ・ 外部サーバのパスワード で「"」と「+」は使用し ないでください。外部 サーバの動作条件につい て詳しくはネットワーク 管理者に確認してくださ い。
- ・「パスワード規約」が ON に設定している場合、8 文字未満のパスワードを 登録することができませ ん。パスワード規約につ いて詳しくは「ユーザー ズガイド コピー機能編」 をごらんください。
- ・ 外部サーバを使用して ユーザ認証を行う場合は、 [外部サーバ認証]を押 し、サーバの種類を設定 します。[Active Directory]ではサーバ を 20 個まで登録できま す。
- ・[Active Directory]を 設定した場合、ユーザ認 証画面に [ドメイン名] が表示され、[Active Directory]に登録され たサーバの中からサーバ を選択してログインでき ます。

ひとこと

今後、オペレーティングシ ステムの仕様が変更された り、新しいオペレーティン グシステムがリリースされ る可能性があります。詳し くはオペレーティングシス テムの取扱説明書などをご らんください。

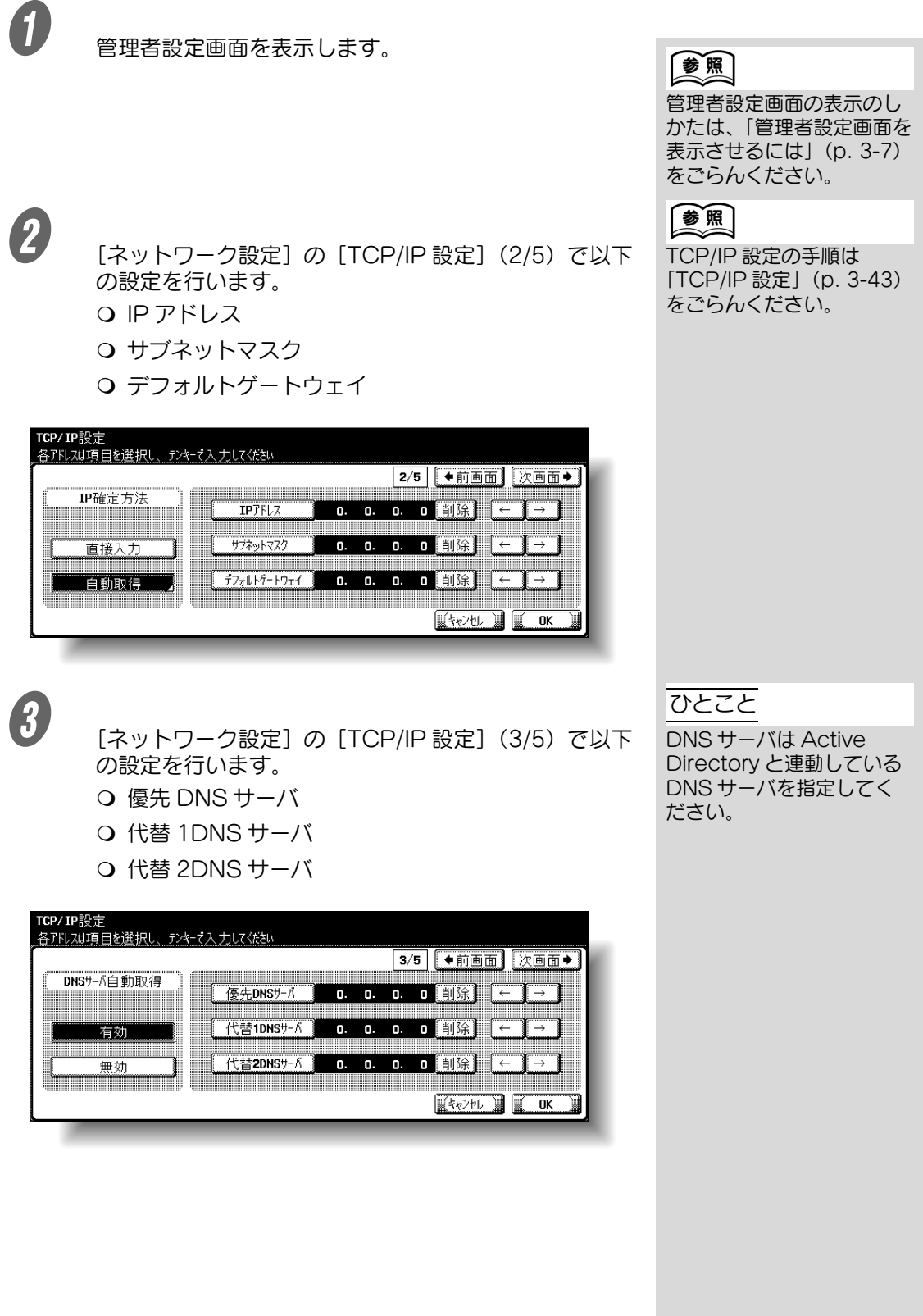

**3**

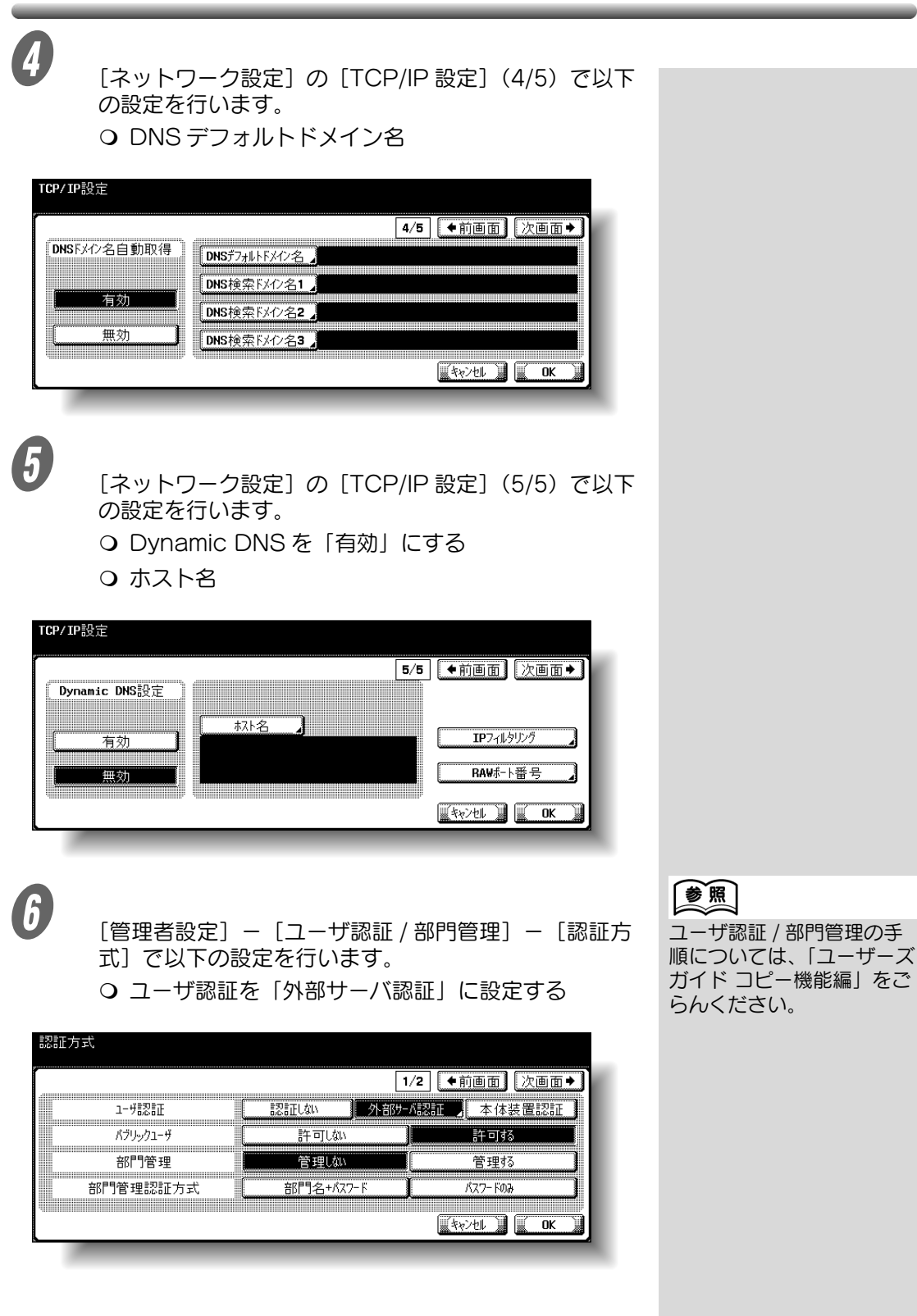
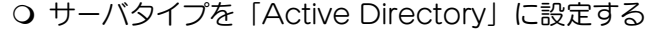

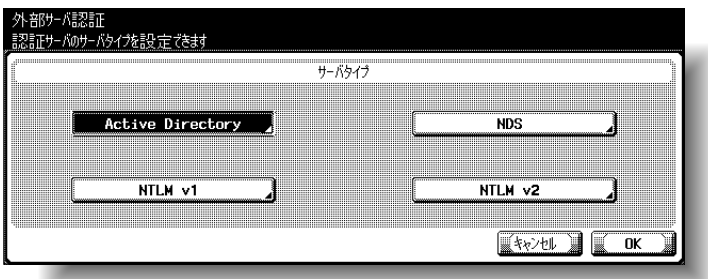

#### ○ ドメイン名とデフォルトを設定する

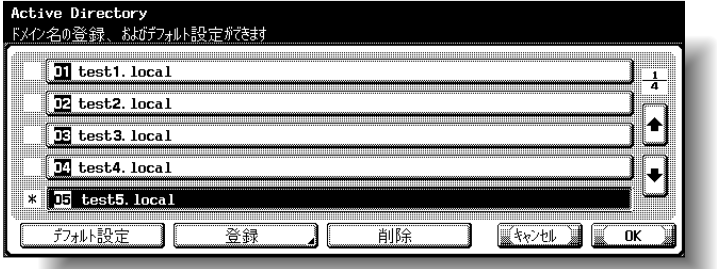

ひとこと

Active Directory の場合 はドメイン名を複数個から 選択します。

**イン**<br>【管理者設定】- [1 環境設定]-[3 日時設定]で以 下の設定を行います。

○ 現在の時刻とタイムゾーンを設定する 日時設定の手順については、

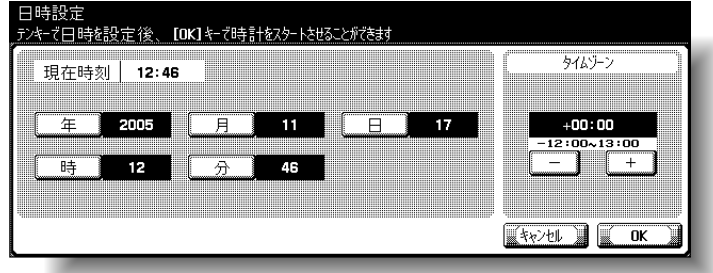

■

「ユーザーズガイド コピー 機能編」をごらんください。

### ひとこと

NTP サーバ (時刻補正)の 設定を行うとネットワーク を通じて本機に正確な時刻 を設定できます。詳しくは [「時刻補正設定」\(p. 3-88\)](#page-184-0) をごらんください。

3-120 操作パネルで設定する

### ■ Novell NDS を使う

設定を行う前に以下の情報を準備してください。使用する Novell NDS Netware Server の ver.4.0 以降で設定できま す。

- 管理者パスワード<必須>
- デフォルト NDS ツリー名<必須>
- **デフォルト NDS コンテキスト名<必須>**
- 認証するユーザの一覧く必須>

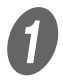

管理者設定画面を表示します。

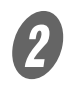

部位十一十

2 [管理者設定] - [ユーザ認証 / 部門管理] - [認証方 式]で以下の設定を行います。

ユーザ認証を「外部サーバ認証」に設定する

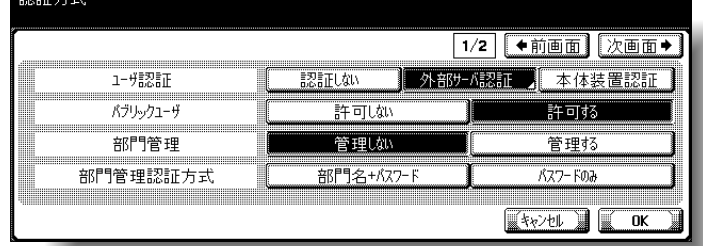

### サーバタイプを「NDS」に設定する

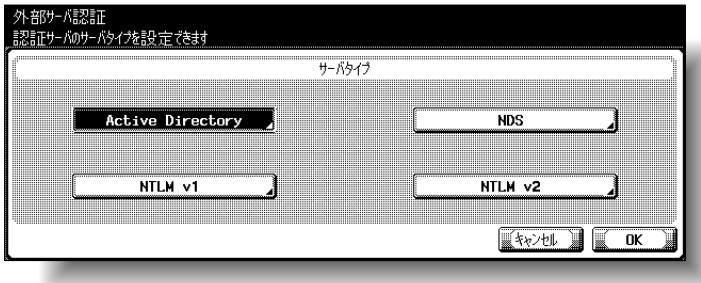

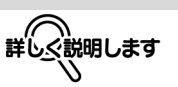

- ・ 外部サーバのパスワード で「"」と「+」は使用し ないでください。外部 サーバの動作条件につい て詳しくはネットワーク 管理者に確認してくださ い。
- ・「パスワード規約」が ON に設定している場合、8 文字未満のパスワードを 登録することができませ ん。パスワード規約につ いて詳しくは「ユーザー ズガイド コピー機能編」 をごらんください。

### 参照

管理者設定画面の表示のし かたは[、「管理者設定画面を](#page-103-0) [表示させるには」\(p. 3-7\)](#page-103-0) をごらんください。

### 【参照】

ユーザ認証 / 部門管理の手 順については、「ユーザーズ ガイド コピー機能編」をご らんください。

#### Q NDS サーバのツリー名とコンテキスト名を入力す る

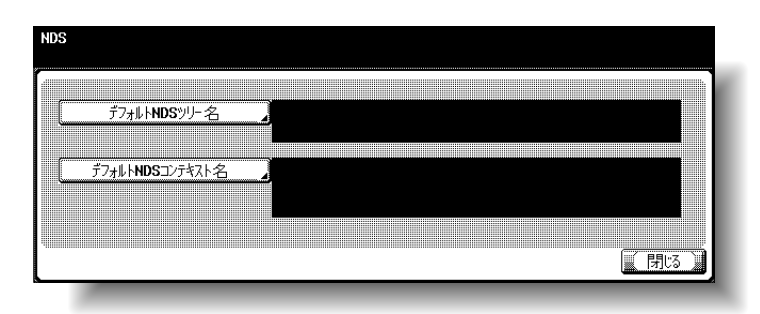

## ■ NTLM v1/NTLM v2 を使う

設定を行う前に以下の情報を準備してください。

- 管理者パスワード<必須>
- デフォルトドメイン名<必須>
- 認証するユーザの一覧<必須>

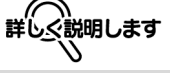

- ・ 外部サーバのパスワード で「"」と「+」は使用し ないでください。外部 サーバの動作条件につい て詳しくはネットワーク 管理者に確認してくださ い。
- ・「パスワード規約」が ON に設定している場合、8 文字未満のパスワードを 登録することができませ ん。パスワード規約につ いて詳しくは「ユーザー ズガイド コピー機能編」 をごらんください。

### ひとこと

NTLM v2 は、Windows NT4.0 (SP4) から適用さ れています。

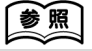

管理者設定画面の表示のし かたは[、「管理者設定画面を](#page-103-0) [表示させるには」\(p. 3-7\)](#page-103-0) をごらんください。

A 管理者設定画面を表示します。

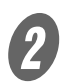

2 [管理者設定] - [ユーザ認証 / 部門管理] - [認証方 式]で以下の設定を行います。

○ ユーザ認証を「外部サーバ認証」に設定する

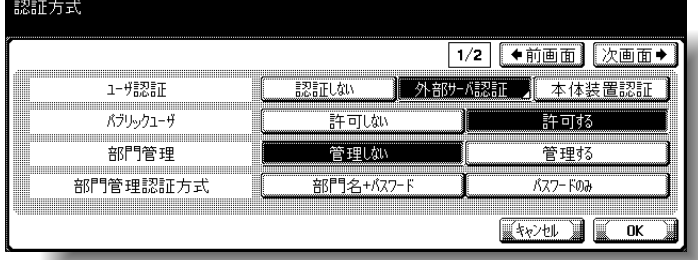

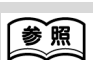

ユーザ認証 / 部門管理の手 順については、「ユーザーズ ガイド コピー機能編」をご らんください。

**3**

 サーバタイプを「NTLM v1」または「NTLM v2」 に設定する

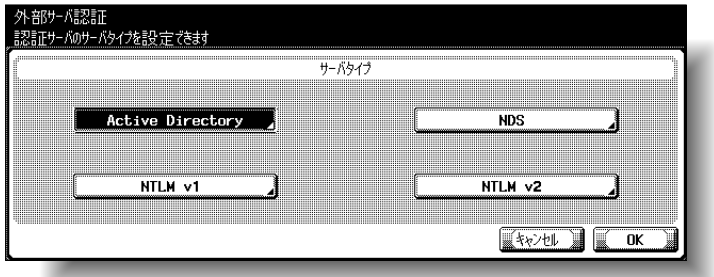

○ デフォルトドメイン名を入力する

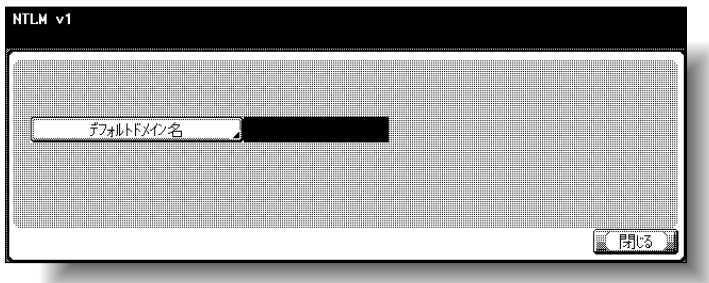

# 第4章 PageScope Web Connection を使って設定する

デバイス管理ユーティリティの PageScope Web Connection ヘアクセスする方 法と、本機の設定変更を説明します。

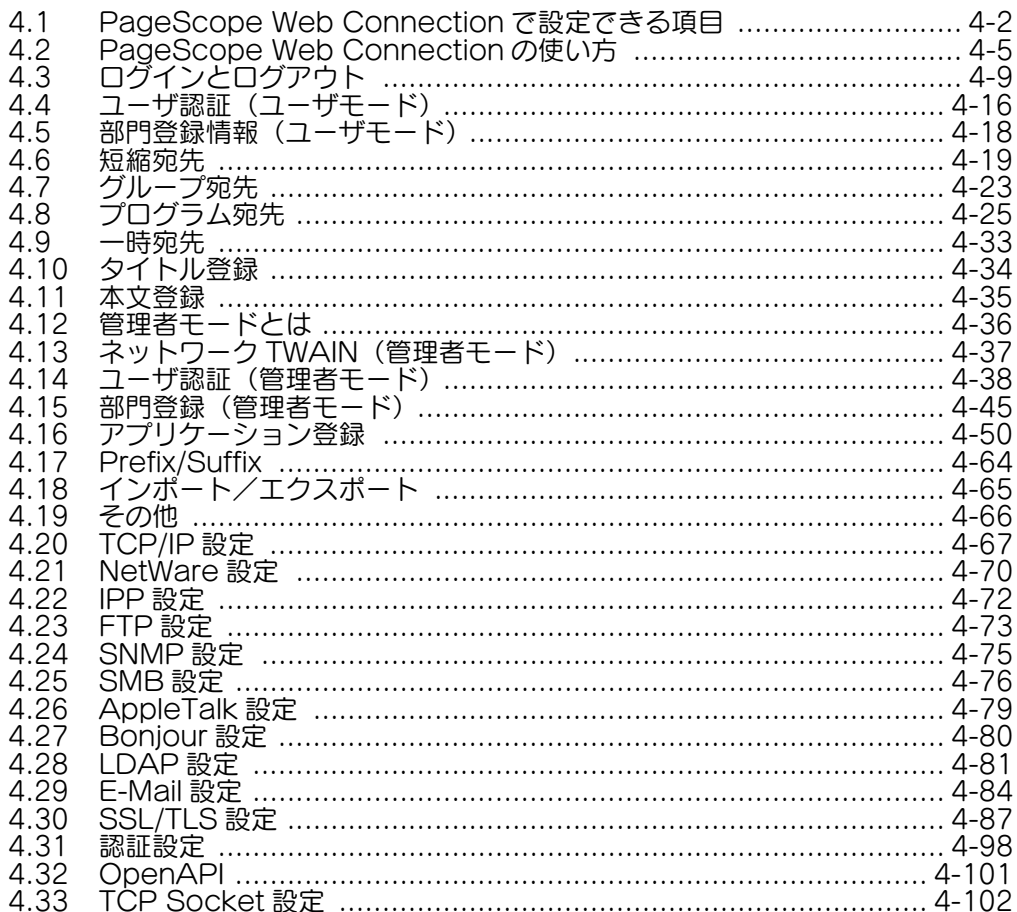

# <span id="page-222-0"></span>4.1 PageScope Web Connection で設定できる項 目

PageScope Web Connection は、デバイスに内蔵されてい る HTTP サーバが提供するデバイス管理ユーティリティです。 ネットワークに接続しているコンピュータで Web ブラウザを 起動し、PageScope Web Connection へアクセスして本機 の設定を変更できます。

設定を変更するのに本機まで行かなくても、手元のコンピュー タ上から手軽に操作できる上、漢字の入力などもスムーズなの で便利です。

ネットワークおよびスキャナ機能に関して設定できる項目は以 下のとおりです。

### ■ ユーザモード

全てのユーザがアクセスできる設定項目です。

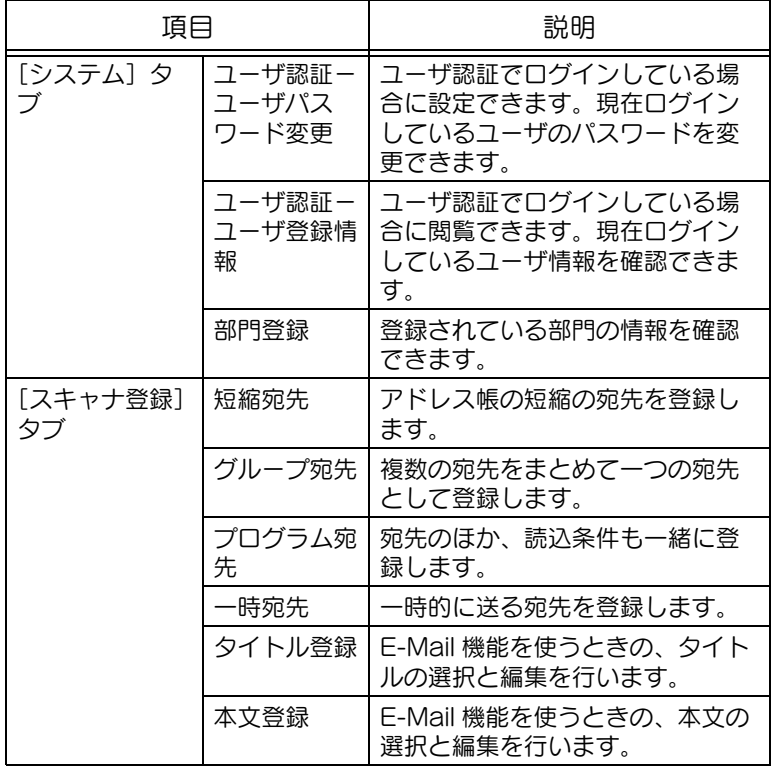

# ■ 管理者モード

より高度な設定を行う管理者専用の設定項目です。

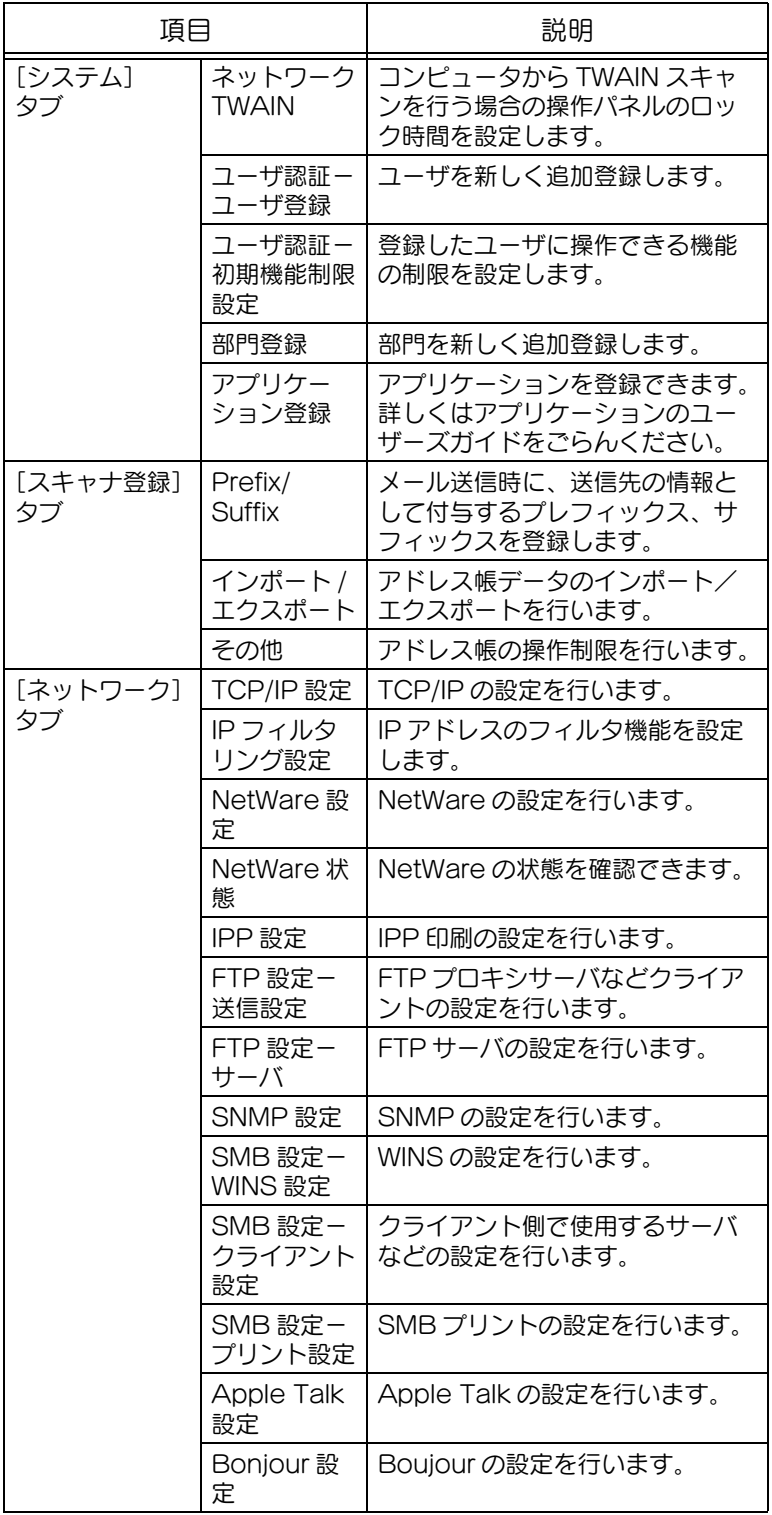

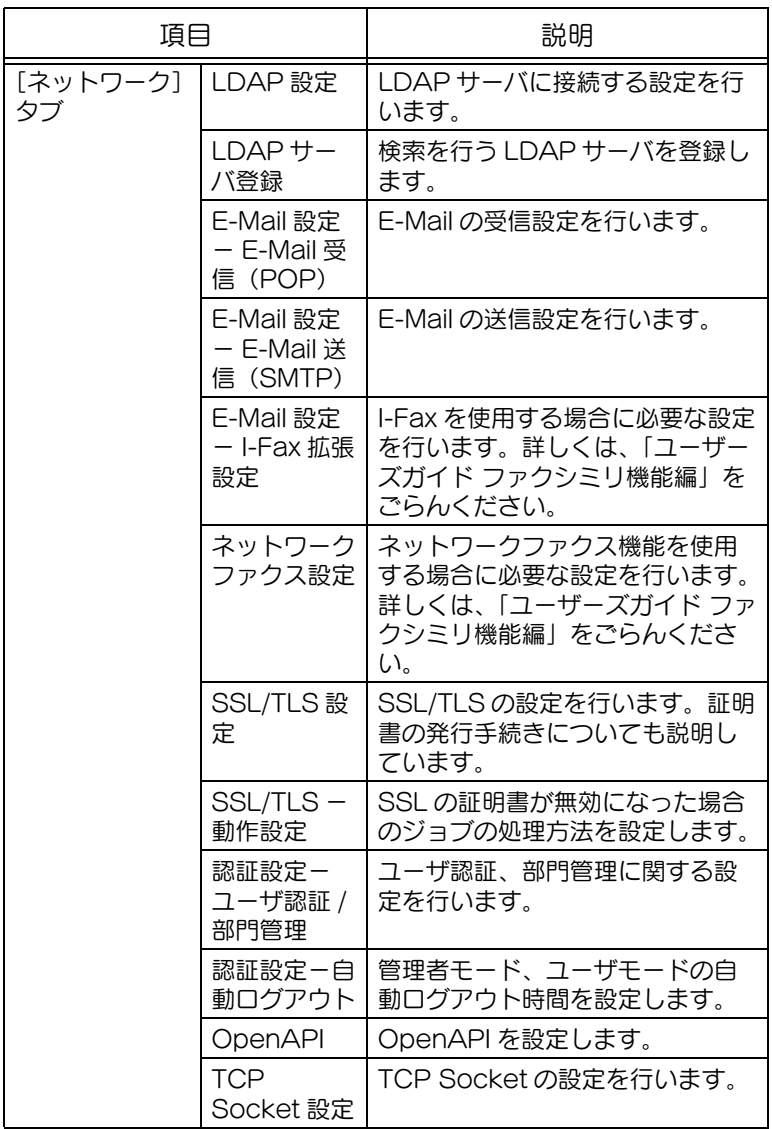

# <span id="page-225-0"></span>4.2 PageScope Web Connection の使い方

### 動作環境

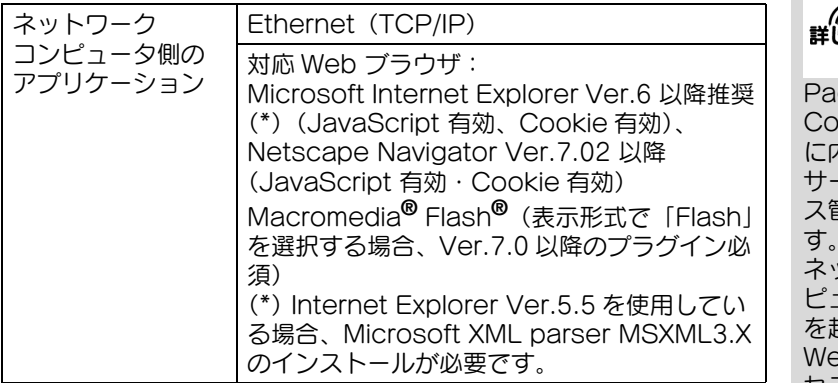

### ■ アクセス方法

PageScope Web Connection へは、Web ブラウザを使用 して直接アクセスできます。

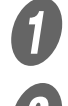

**イン**<br>A Web ブラウザを起動します。

**2 URL フィールドに、本機のIP アドレスを入力して** [Enter] キーを押します。

> http:// <本機の IP アドレス> / (例)本機の IP アドレスが 192.168.1.20 の場合 http://192.168.1.20/

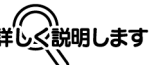

aeScope Web Connection は、デバイス に内蔵されている HTTP サーバが提供する、デバイ ス管理用ユーティリティで す。

ネットワーク上のコン ピュータで Web ブラウザ を起動し、PageScope Web Connection へアク セスして、本機の設定を変 更できます。

表示形式については[「ログ](#page-229-0) [インとログアウト」\(p. 4-](#page-229-0) 9) をごらんください。

ひとこと

■

ユーザ認証機能が有効の場 合は、ユーザ名とパスワー ドを入力する必要がありま す。

### ■ 画面の構成

PageScope Web Connection へのアクセス直後に表示され る画面は「ユーザモード」と呼ばれる画面でパブリックユーザ としてログインした状態で表示されます。

PageScope Web Connection の画面は、以下のように構成 されています。

参照

それぞれのログイン方法に ついては[「ログインとログ](#page-229-0) [アウト」\(p. 4-9\)](#page-229-0)をごらん ください。

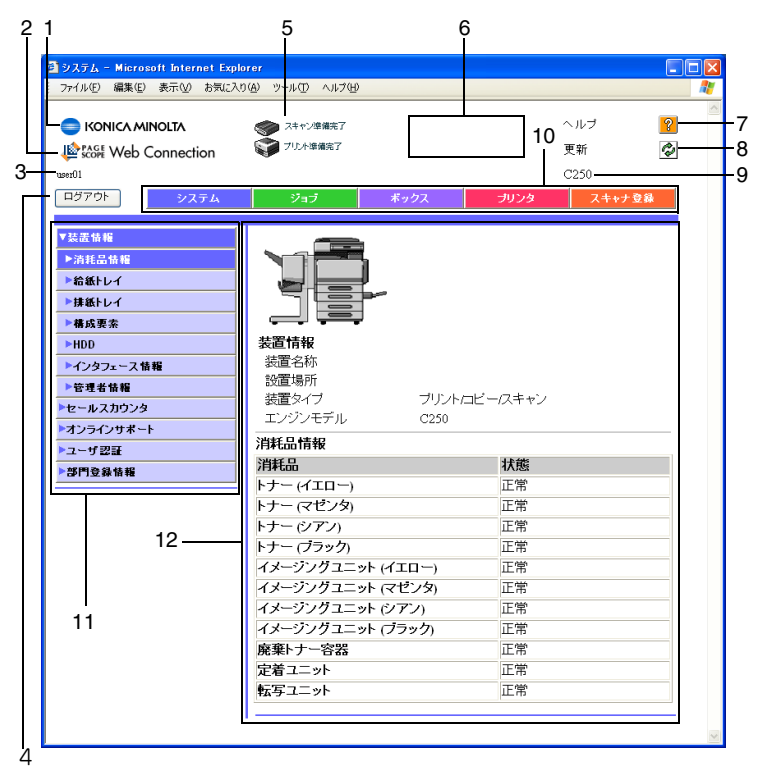

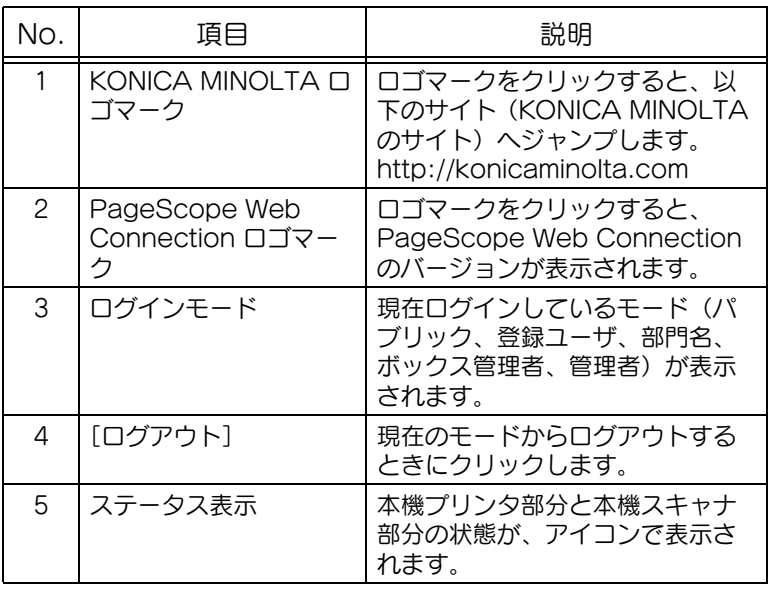

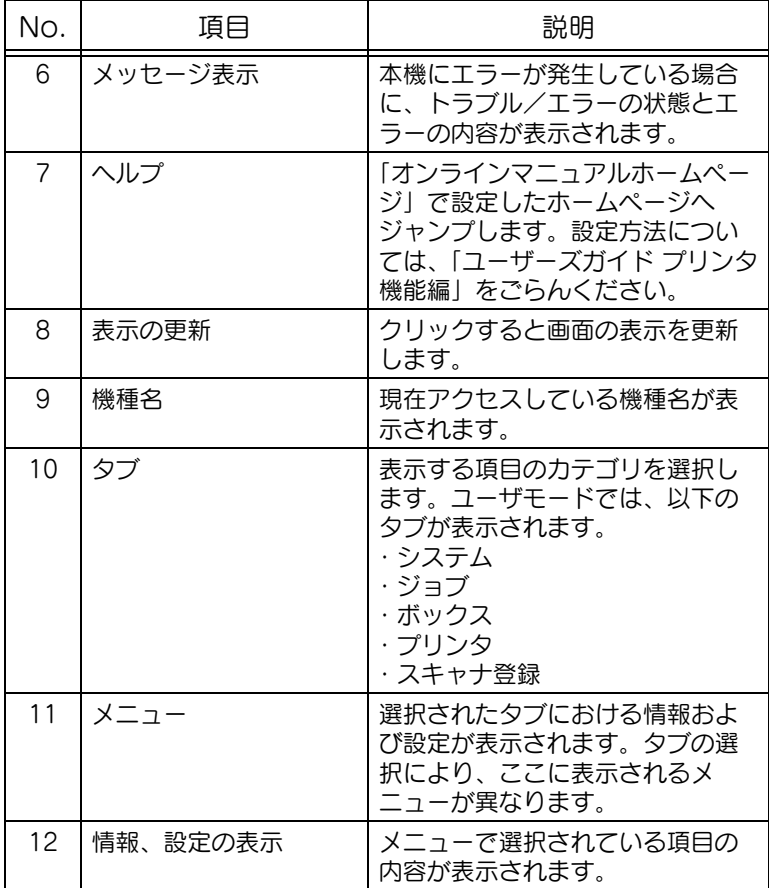

### ■ Web ブラウザのキャッシュ機能について

Web ブラウザにキャッシュ機能があるため、PageScope Web Connection で画面を表示しても最新の情報が表示され ない場合があります。また、キャッシュ機能を使用したときに 問題が起こる場合があります。

PageScope Web Connection 使用時は、Web ブラウザで キャッシュ機能を無効にしてください。

#### 原則

キャッシュ機能を有効にしたまま使用すると、管理者モードでタイム アウトになったあと、再度アクセスしてもタイムアウト表示になるこ とがあります。この場合でも、本機の操作パネルがロックされ操作で きなくなるため、電源の再投入が必要になります。このような問題を 避けるために、キャッシュ機能を無効にしてください。

ひとこと

Web ブラウザのバージョ ンによっては、メニューや 項目名が異なる場合があり ます。詳しくは Web ブラ ウザのヘルプをごらんくだ さい。

Internet Explorer の場合

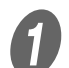

A 「ツール」メニューから「インターネットオプション」 を選択します。

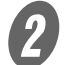

2 「全般」タブで「インターネット一時ファイル」の [設 定]をクリックします。

C <br>
C 
Fページを表示するごとに確認する」を選択し、[OK] をクリックします。

Netscape Navigator の場合

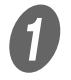

**インスティング テキスター**<br>インスト編集 | メニューから「設定」を選択します。

2 左側の「カテゴリ」で「詳細」-「キャッシュ」を選 択します。

C 「キャッシュにあるページとネットワーク上のページの 比較:」で「ページにアクセスするたび」を選択しま す。

# <span id="page-229-0"></span>4.3 ログインとログアウト

PageScope Web Connection にアクセスすると、パブリッ クユーザとしてログインした画面が表示されます。ユーザ認証 を行っているときに登録ユーザとしてログインするときや、管 理者としてログインするためにはいったんログアウトし、ログ インしなおす必要があります。

# ■ ログアウトの方法

インプログラウト]をクリックします。 はずのことです。<br>それではことでは、このことをしているのは、このことをしている。 あいことをしている。 あいことを

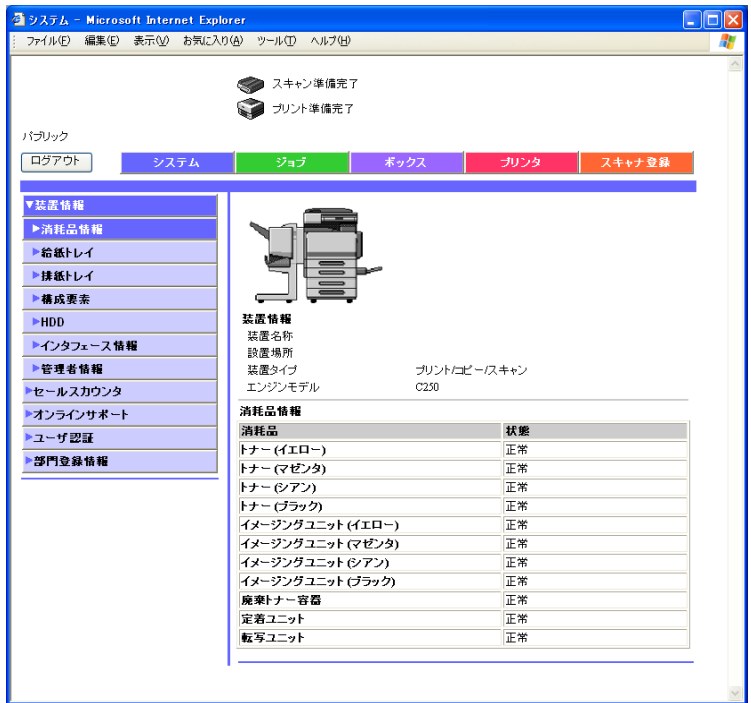

- ・ ログインした状態で操作 が一定時間行われないと、 自動的にタイムアウトと なり操作ができなくなり ます。
- ・ ユーザモードおよび管理 者モードのタイムアウト の時間は管理者モードの [認証設定] - [自動ログ アウト時間]で設定でき ます。

ログアウトすると、ログイン画面が表示されます。

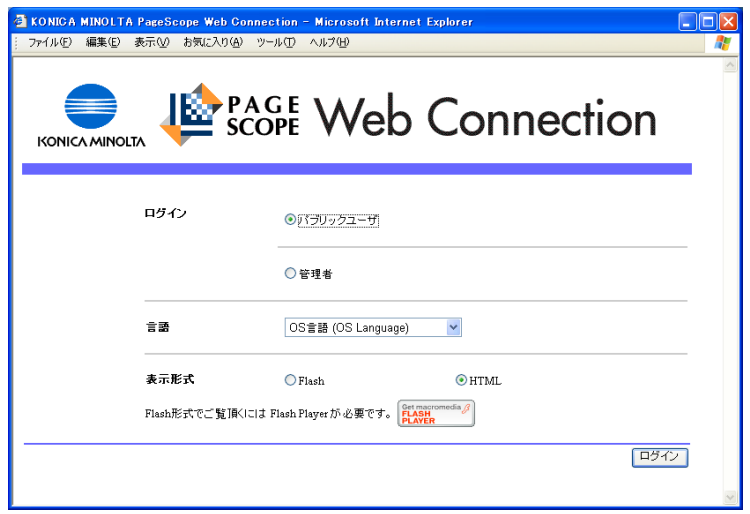

# ■ ユーザモードへのログイン (パブリックユー ザ)

ユーザモードには、登録ユーザとしてログインする方法とパブ リックユーザとしてログインする方法があります。ユーザ認証 を行っていない場合はパブリックユーザとしてログインしてく ださい。

A ログイン画面で[パブリックユーザ]を選択します。 必要に応じて言語や表示形式を選択します。 ひとこと

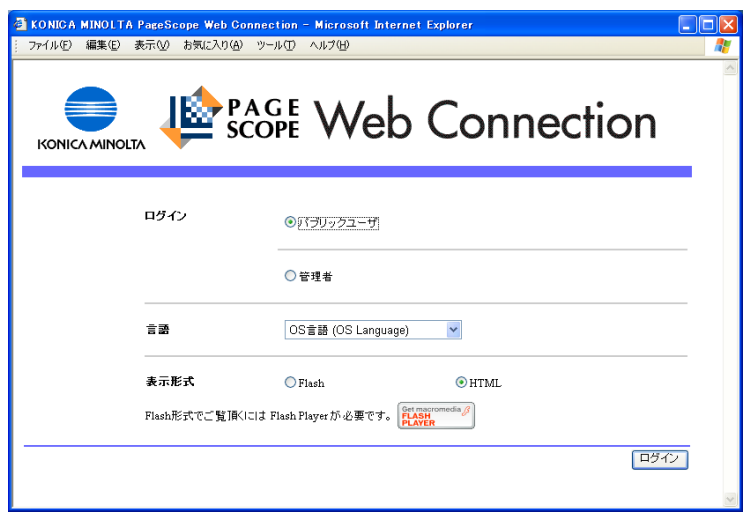

・ 表示形式で「Flash」を 選択すると、以下の項目 が Flash 機能を利用して 表示されます。「Flash」 機能を使用する場合は、 Flash Player が必要で す。 ・ステータスのアイコンや メッセージ ・「システムタブ -装置情 報ー 給紙トレイ」の状 態 ・「ジョブタブ」の状態 ・ 読み上げソフトを使用す る場合は、表示形式で 「HTML」を選択すること をおすすめします。

 $\overline{\boxtimes}$ 

**4**

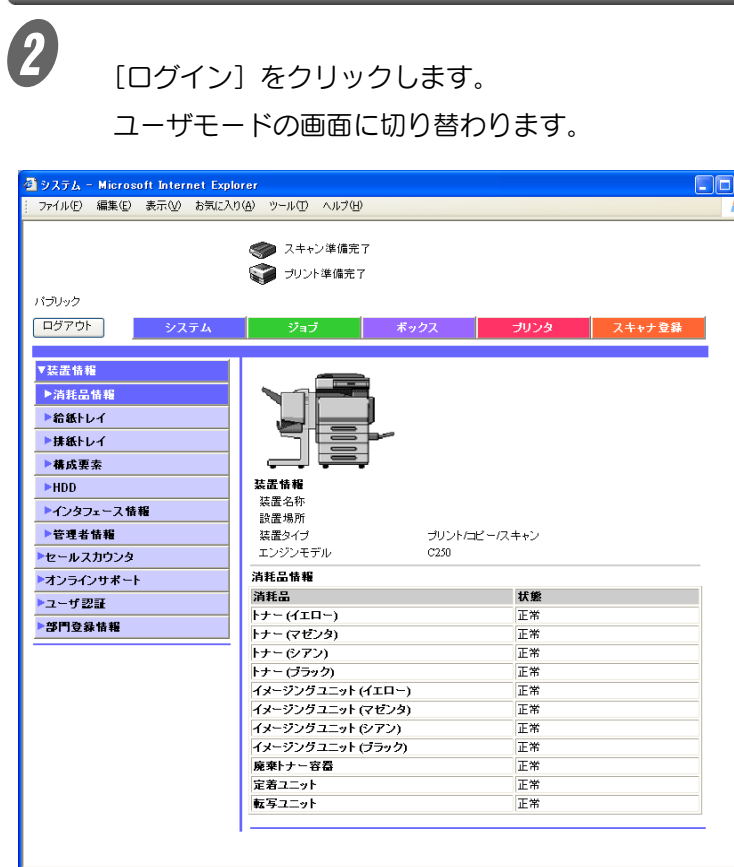

# ■ ユーザモードへのログイン (登録ユーザ/ ボックス管理者)

ユーザモードには、登録ユーザとしてログインする方法とパブ リックユーザとしてログインする方法があります。ユーザ認証 を行っていて特定のユーザ名でログインする手順を説明します。

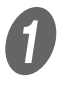

A ログイン画面でユーザ名とパスワードを入力します。

- ボックス管理者としてログインする場合は、ID に 「boxadmin」、パスワードに「ボックス管理者設 定」で設定したパスワードを入力します。
- 必要に応じて言語や表示形式を選択します。

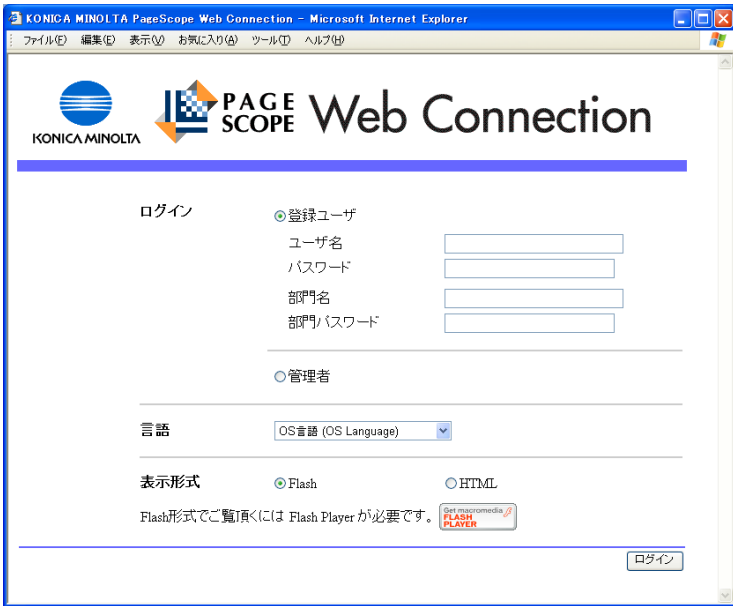

#### ひとこと

- [ユーザ名] の右側のアイ コンをクリックすると、 一覧からユーザ名を選択 できます。
- 管理者設定の「認証操作 禁止設定」でモード 2 が 選択されている場合、 誤ったパスワードを一定 回数入力すると、その ユーザがロックされて使 用できなくなります。操 作禁止状態の解除につい ては管理者にお問い合わ せください。
- ・ 読み上げソフトを使用す る場合は、表示形式で 「HTML」を選択すること をおすすめします。

# 参照

ボックス管理者設定につい て、くわしくは「ユーザー ズガイド ボックス機能編」 をごらんください。

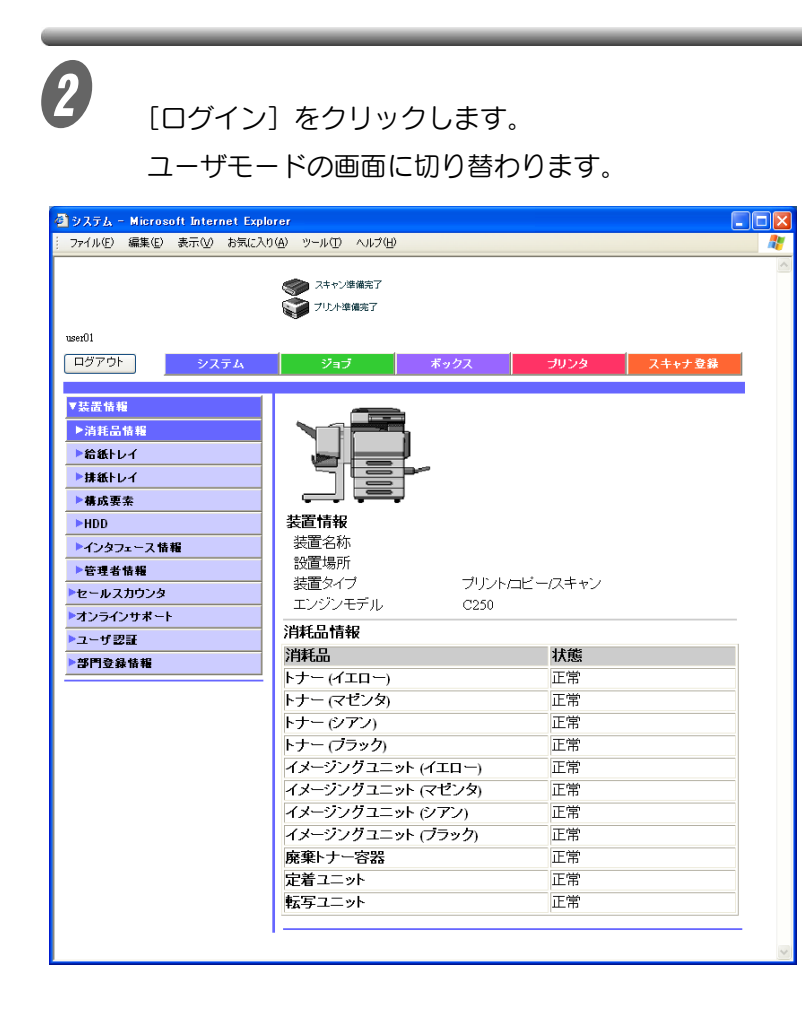

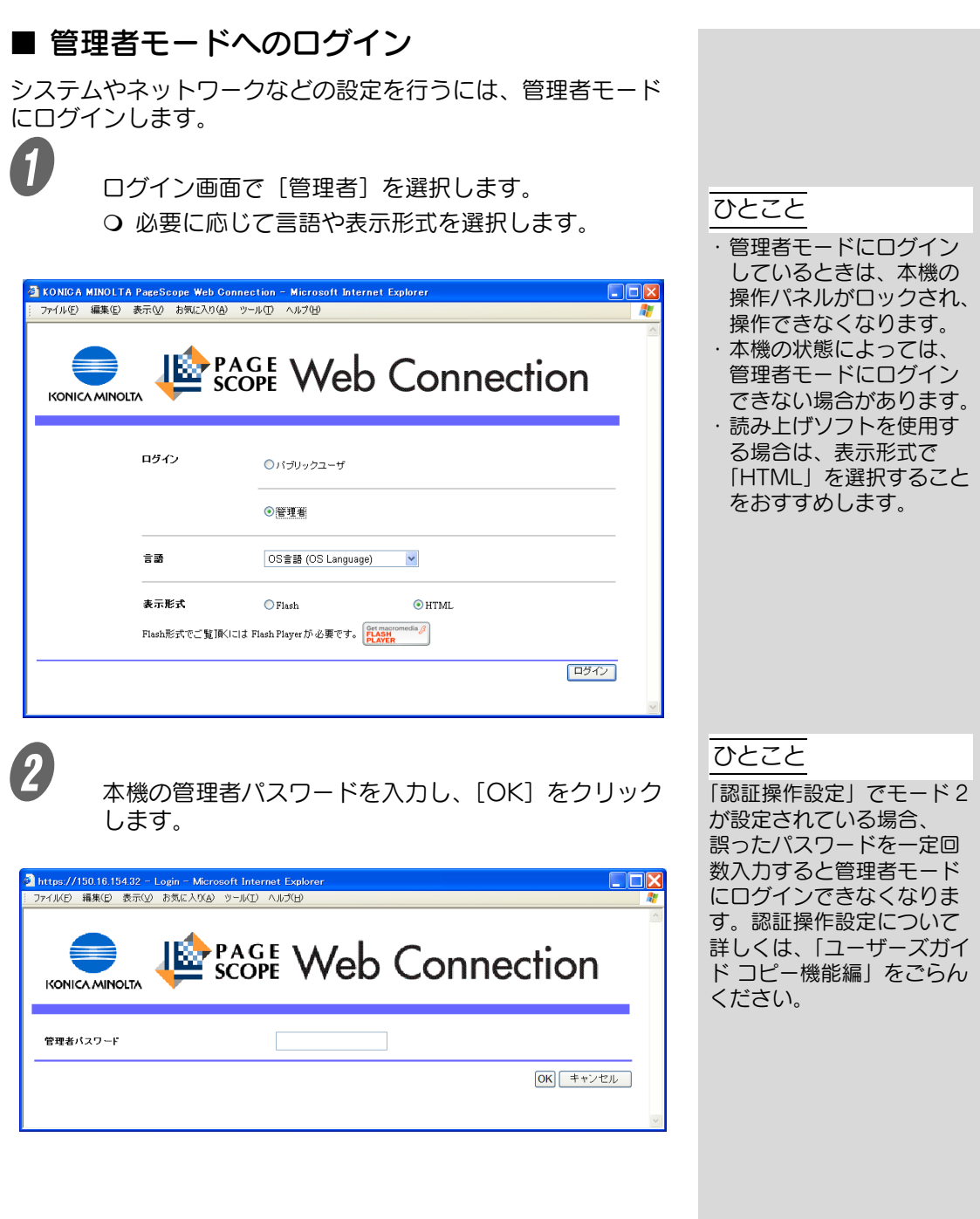

管理者モードの画面に切り替わります。

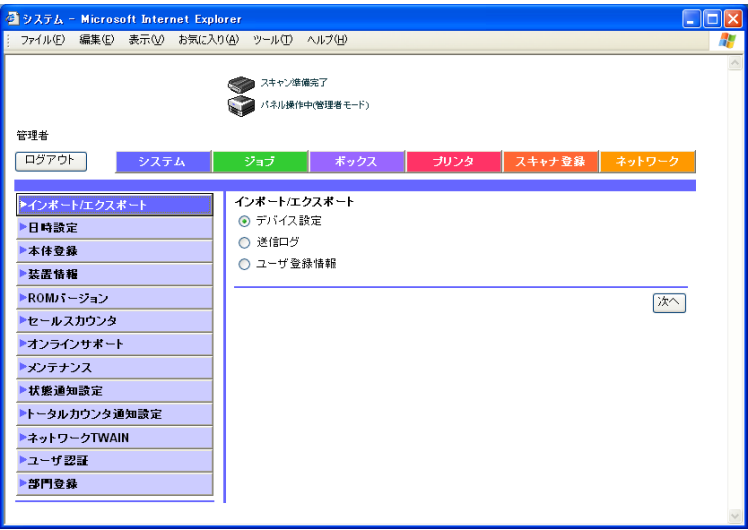

**4**

### <span id="page-236-0"></span>■ ユーザパスワードの変更

ユーザ認証でログインしている場合に設定できます。現在ログ インしているユーザのパスワードを変更できます。

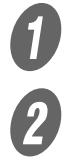

 $\bigoplus$  システムタブの[ユーザ認証]をクリックします。

 $2$ 以下の内容を入力します。

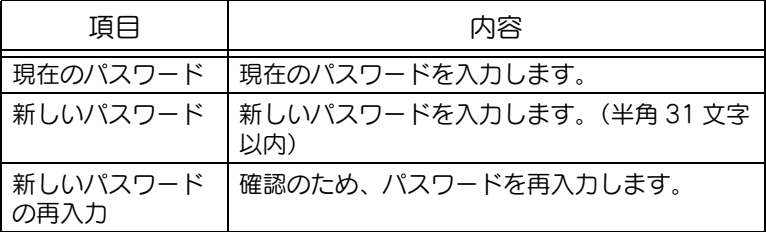

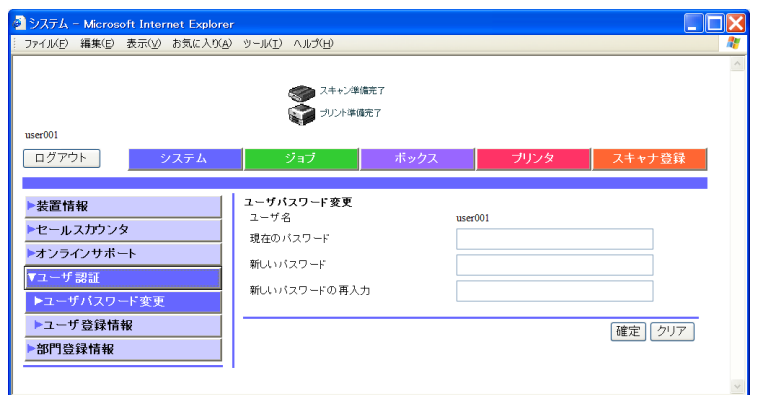

 $\overline{\mathbf{3}}$  [確定] をクリックします。

d [OK] をクリックします。

### ■ ユーザ登録情報の確認

ユーザ認証でログインしている場合に閲覧できます。現在ログ インしているユーザ情報を確認できます。

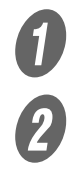

● フ<br>■ システムタブの [ユーザ登録情報] をクリックします。

内容を確認します。

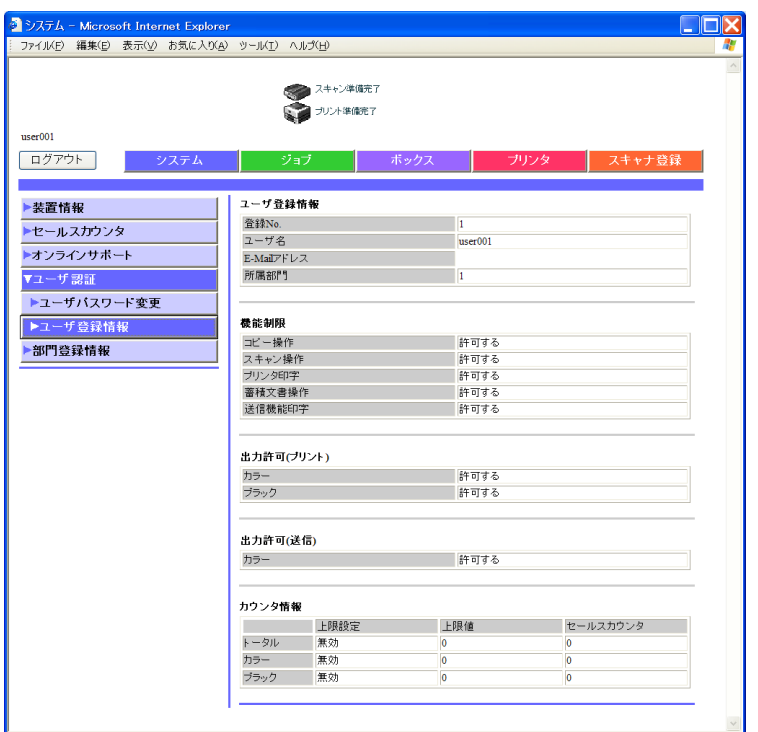

# <span id="page-238-0"></span>4.5 部門登録情報(ユーザモード)

部門認証を行っている場合に閲覧できます。現在ログインして いる部門情報を確認できます。

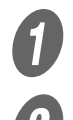

A システムタブの[部門登録情報]をクリックします。

2 内容を確認します。

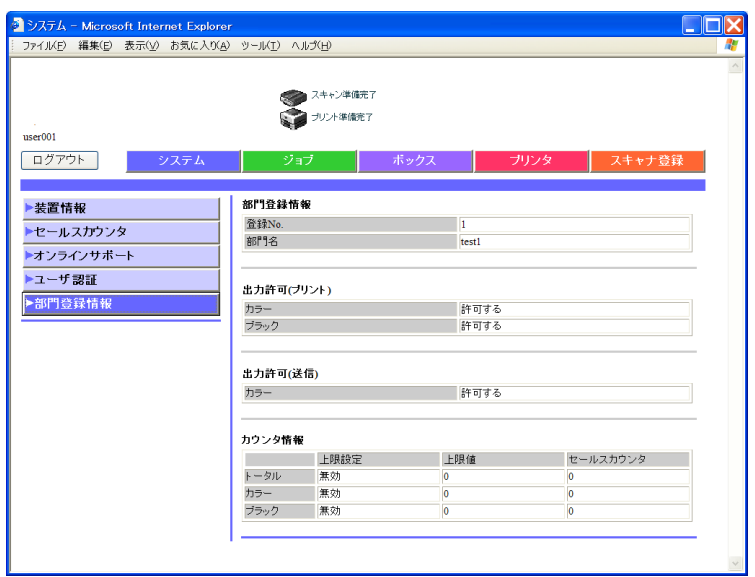

# <span id="page-239-0"></span>4.6 短縮宛先

スキャン機能での送付先を登録します。

ユーザによる登録が有効になっている場合のみ表示されます。

### ■ 短縮宛先の新規登録

「スキャナ登録」タブをクリックし、「短縮宛先」を選択します。 短縮宛先が設定、登録できます。

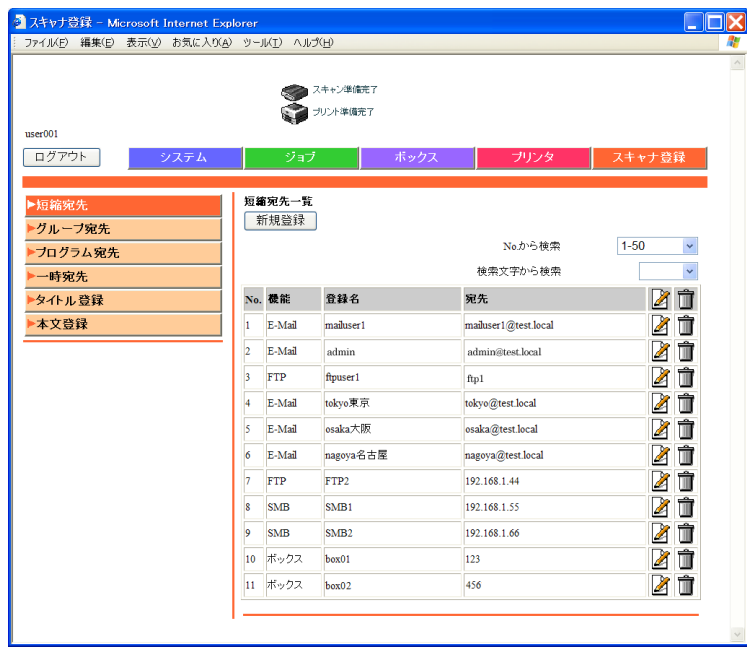

 $\bigoplus$  [新規登録] をクリックします。 送信方法選択画面が表示されます。

2 送信する方法を選択し、[次へ]をクリックします。 登録画面が表示されます。

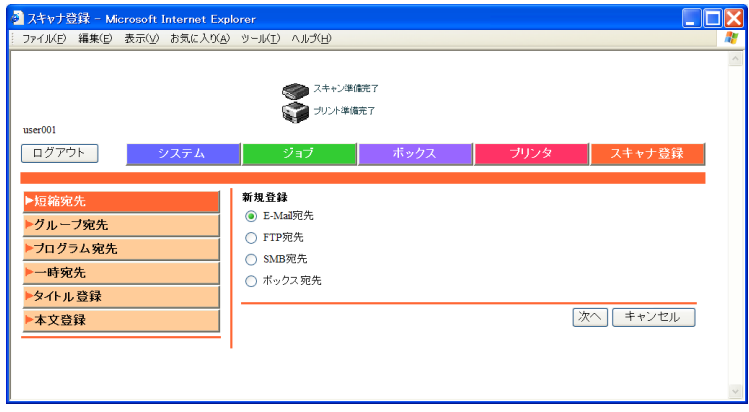

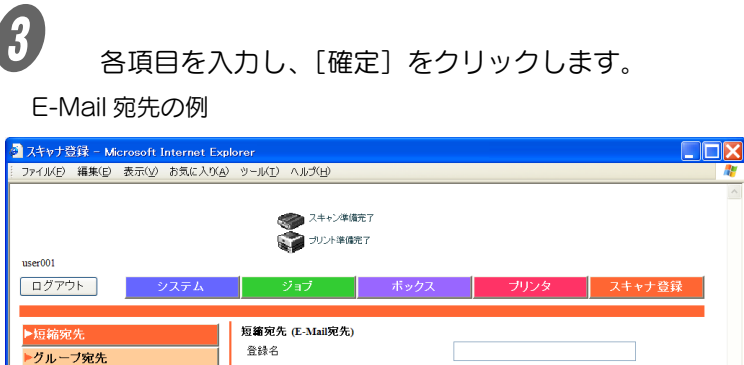

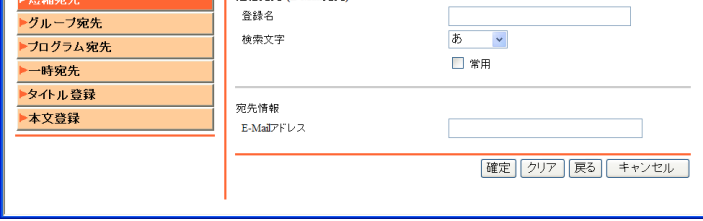

### 「E-Mail 宛先」を選択した場合

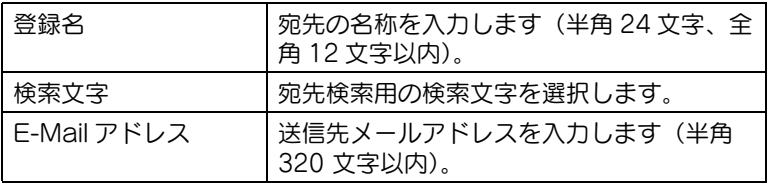

#### 「FTP 宛先」を選択した場合

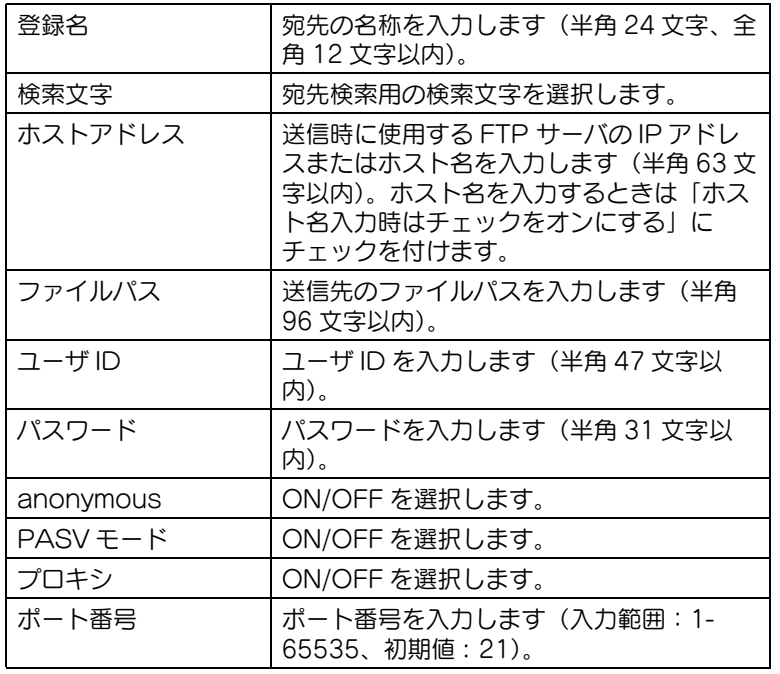

#### 「SMB 宛先」を選択した場合

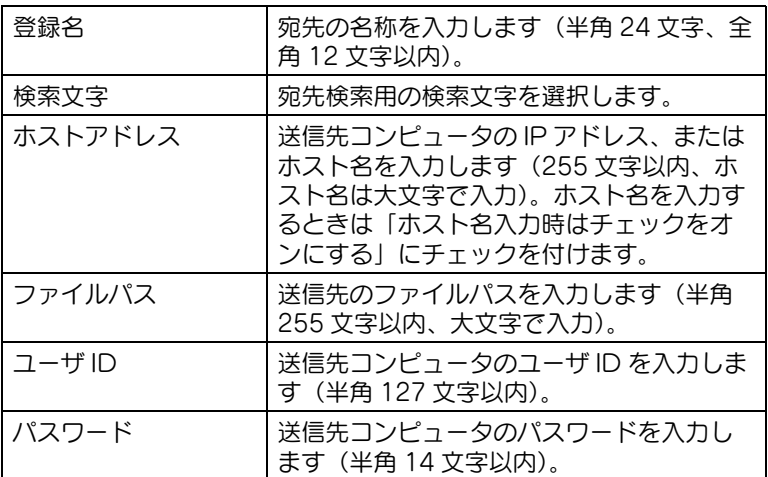

#### 「ボックス宛先」を選択した場合

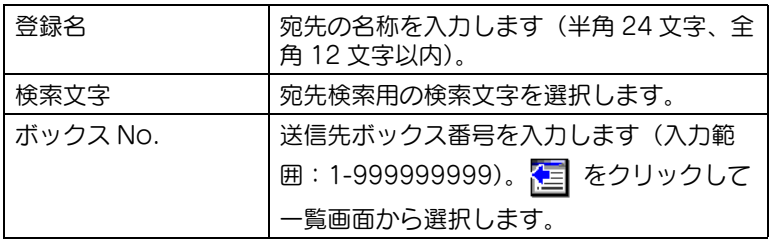

### ■ 短縮宛先の編集

変更したい宛先の 2 をクリックします。 編集画面が表示され、内容を変更できます。設定項目は登録時 と同じです。

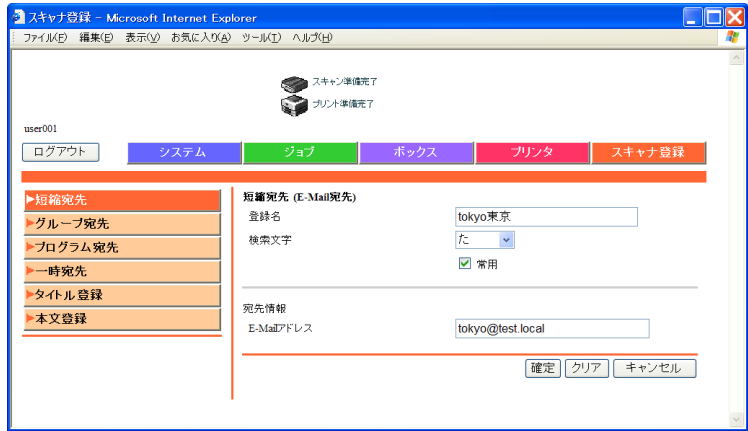

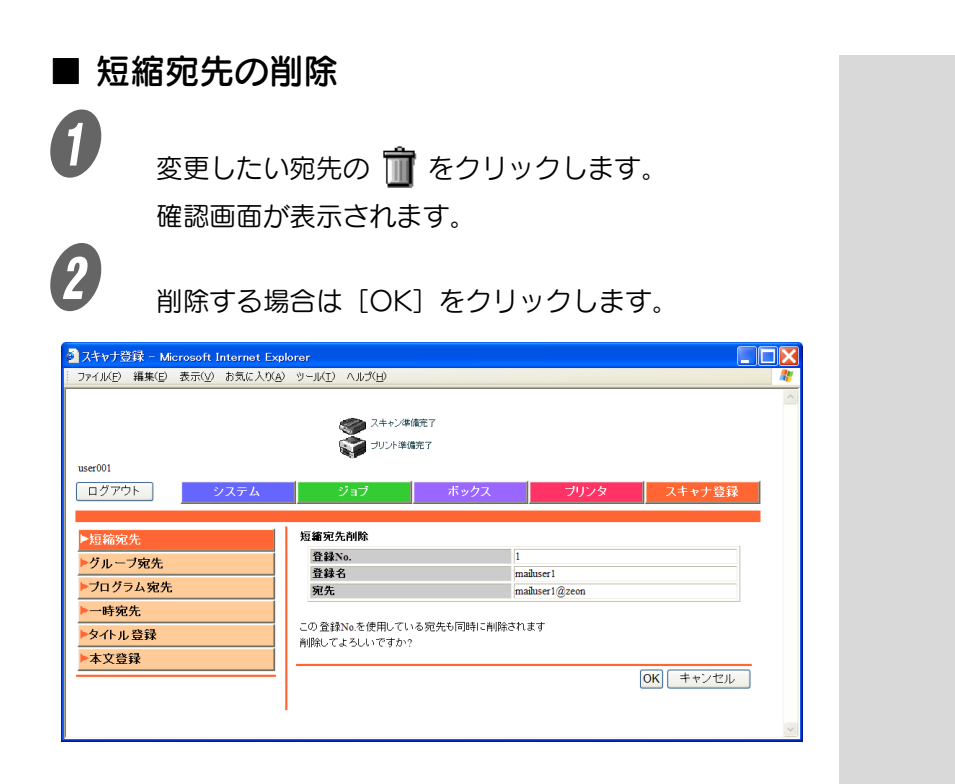

<span id="page-243-0"></span>「スキャナ登録」タブをクリックし、「グループ宛先」を選択し ます。

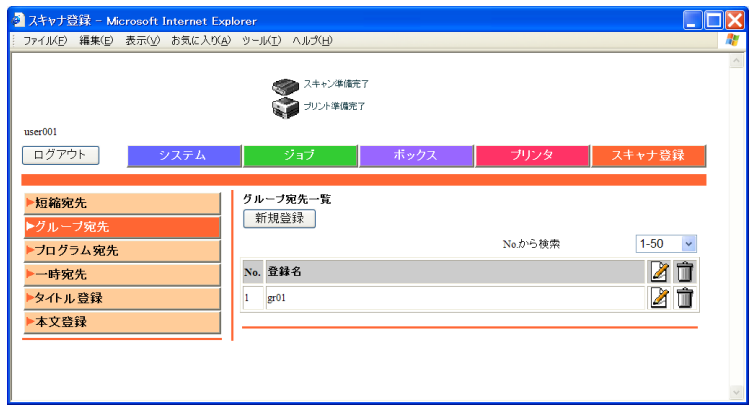

短縮に登録されている宛先の中から、複数の送信先をグループ として登録できます。

 $\bigoplus$  [新規登録] をクリックします。

登録画面が表示されます。

2 [スキャナ登録]を選択し、[次へ]をクリックします。

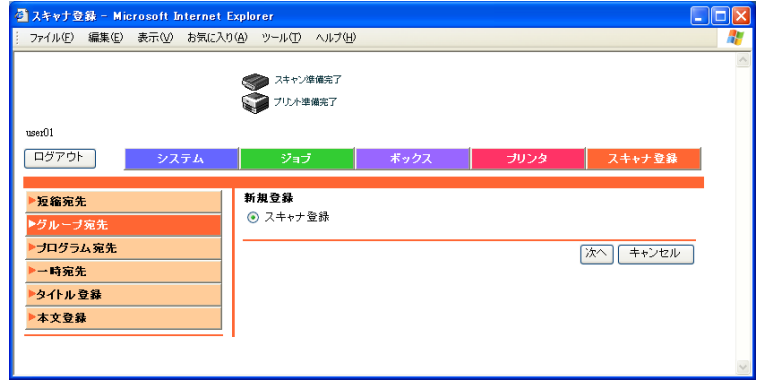

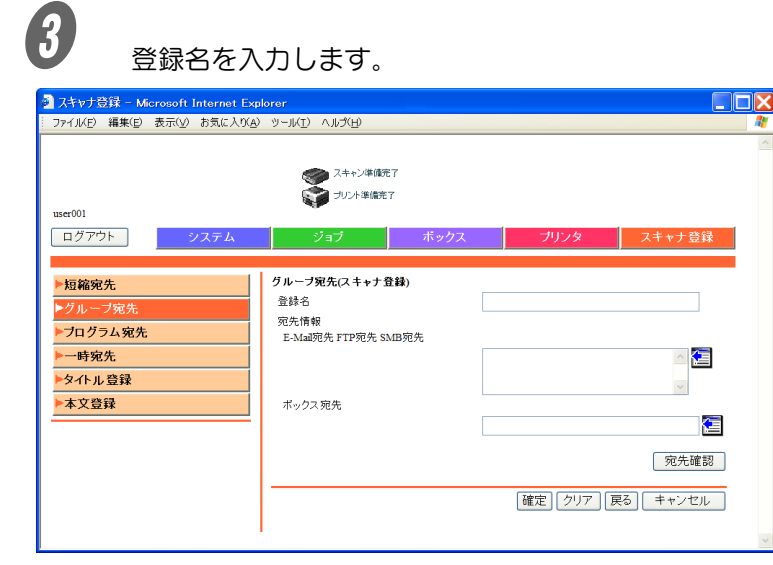

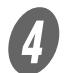

D 送信モード別に宛先を選択します。

- 宿 をクリックします。
- 表示される宛先一覧画面で、グループに登録したい 宛先を選択し、[確定]をクリックします。

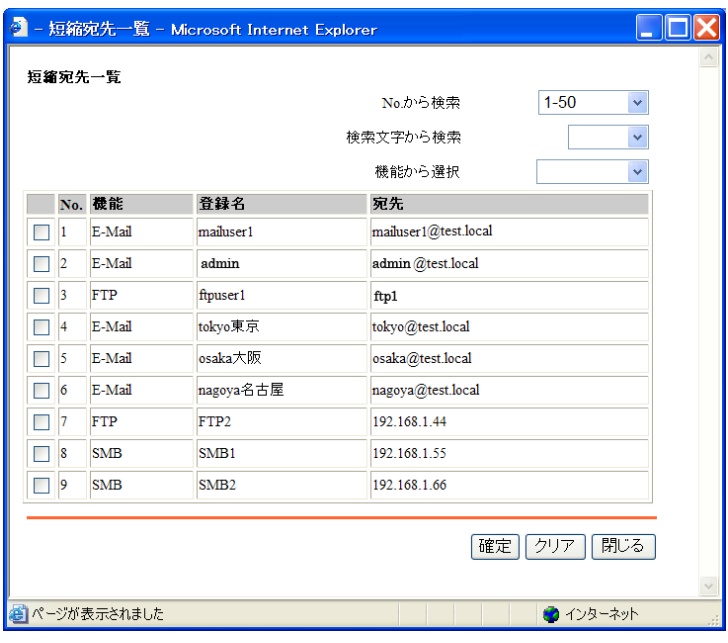

<span id="page-245-0"></span>「スキャナ登録」タブをクリックし、「プログラム宛先」を選択 します。

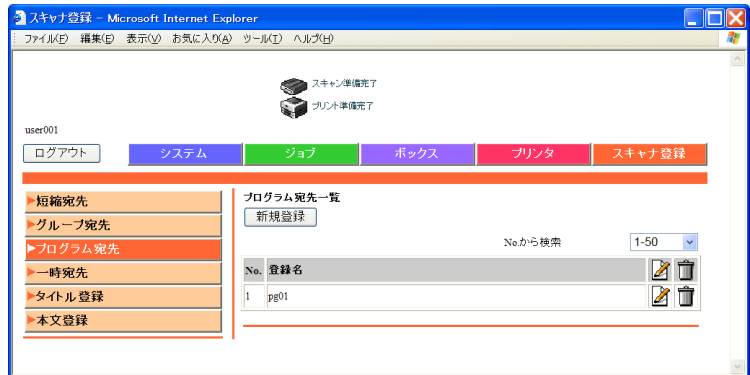

短縮に登録されている宛先の中から、複数の送信先をプログラ ムとして登録できます。

 $\bigoplus$  [新規登録]をクリックします。

送信方法選択画面が表示されます。

2 送信する方法を選択し、[次へ]をクリックします。 登録画面が表示されます。

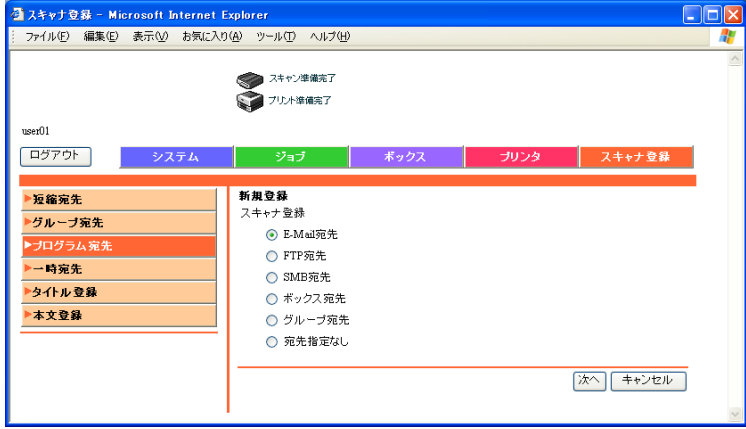

3 各項目を入力し、[確定]をクリックします。

E-Mail 宛先の例

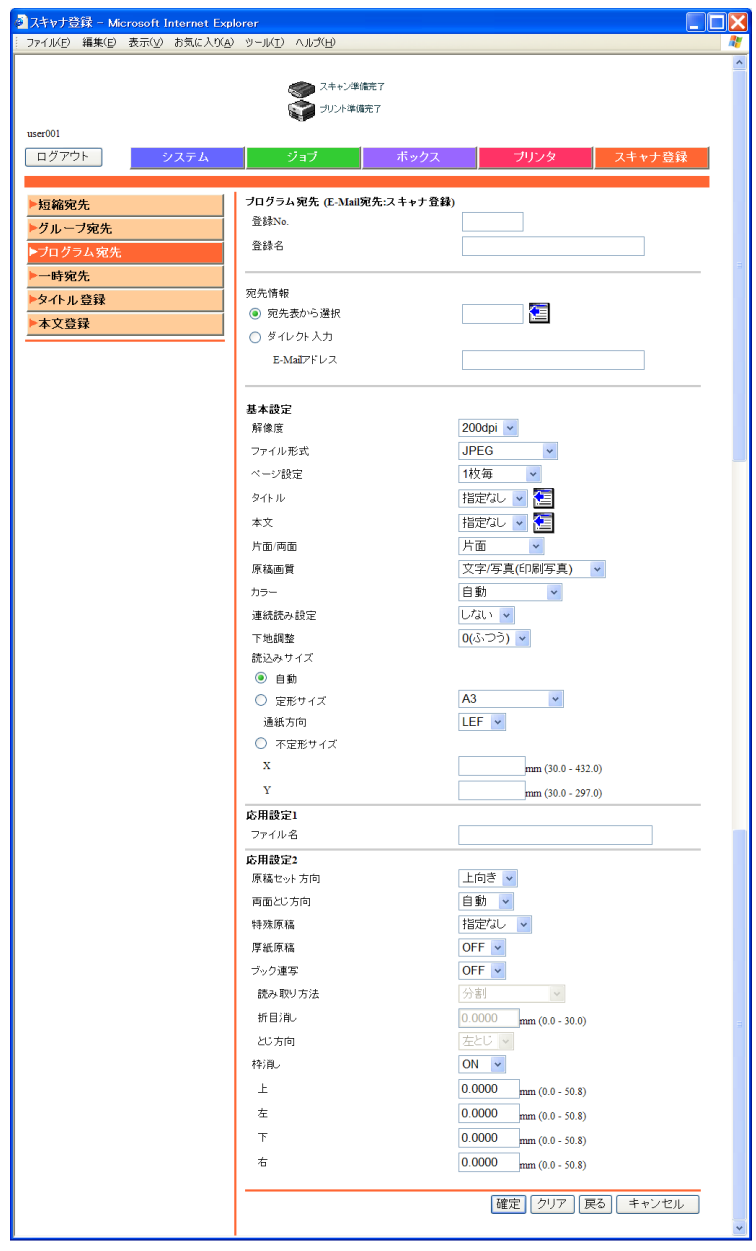

| 登録 No.  | 登録番号を入力します。                                                                  |
|---------|------------------------------------------------------------------------------|
| 登録名     | 登録名を入力します (半角24文字以内)。                                                        |
| 宛先表から選択 | <mark>&lt;=</mark> をクリックして一覧画面から宛先を選                                         |
|         | 択すると、短縮番号が表示されます。                                                            |
| ダイレクト入力 | 宛先の E-Mail アドレスを直接入力します<br>(半角 320 文字以内)。                                    |
| 解像度     | 解像度を選択します。                                                                   |
| ファイル形式  | ファイル形式を選択します。                                                                |
| ページ設定   | 保存するデータの単位を選択します。                                                            |
| タイトル    | タイトルを指定します (指定なし、1-10)。<br>「指定なし」を選択した場合は、デフォルト<br>のタイトルを使用します。              |
| 本文      | 本文を指定します (指定なし、1-10)。「指<br>定なし」を選択した場合は、デフォルトの<br>本文を使用します。                  |
| 片面 / 両面 | 片面/両面/表紙 + 両面から選択します。                                                        |
| 原稿画質    | 文字、写真など原稿の画質を選択します。                                                          |
| カラー     | カラーモードを選択します。                                                                |
| 連続読み設定  | する / しないを選択します。                                                              |
| 下地調整    | 下地の濃さを調整します。                                                                 |
| 読込みサイズ  | 原稿サイズ(自動/定形サイズ/不定形サ<br>イズ)を選択します。<br>不定形サイズの場合は、主走査方向および<br>副走査方向のサイズを指定します。 |
| ファイル名   | ファイル名を入力します (半角30文字以<br>内)。                                                  |
| 原稿セット方向 | 原稿の天地の向きを選択します。                                                              |
| 両面とじ方向  | 原稿とじ位置を選択します。                                                                |
| 特殊原稿    | 混載原稿の指定をする/しないを設定しま<br>す。                                                    |
| 厚紙原稿    | 厚紙原稿の ON/OFF を選択します。                                                         |
| ブック連写   | ブック連写の ON/OFF を選択します。                                                        |
| 読み取り方法  | ブック連写が ON のとき、読み取り方法の<br>種類を選択します。                                           |
| 折目消し    | ブック連写が ON のとき、見開き中央の消<br>去幅を指定します。                                           |
| とじ方向    | ブック連写が ON のとき、とじ方向を選択<br>します。                                                |
| 枠消し     | 原稿の周囲の消去幅を指定します。                                                             |

「E-mail 宛先(スキャナ登録)」を選択した場合

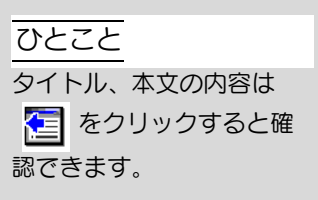

**4**

ひとこと

#### 「FTP 宛先(スキャナ登録)」を選択した場合

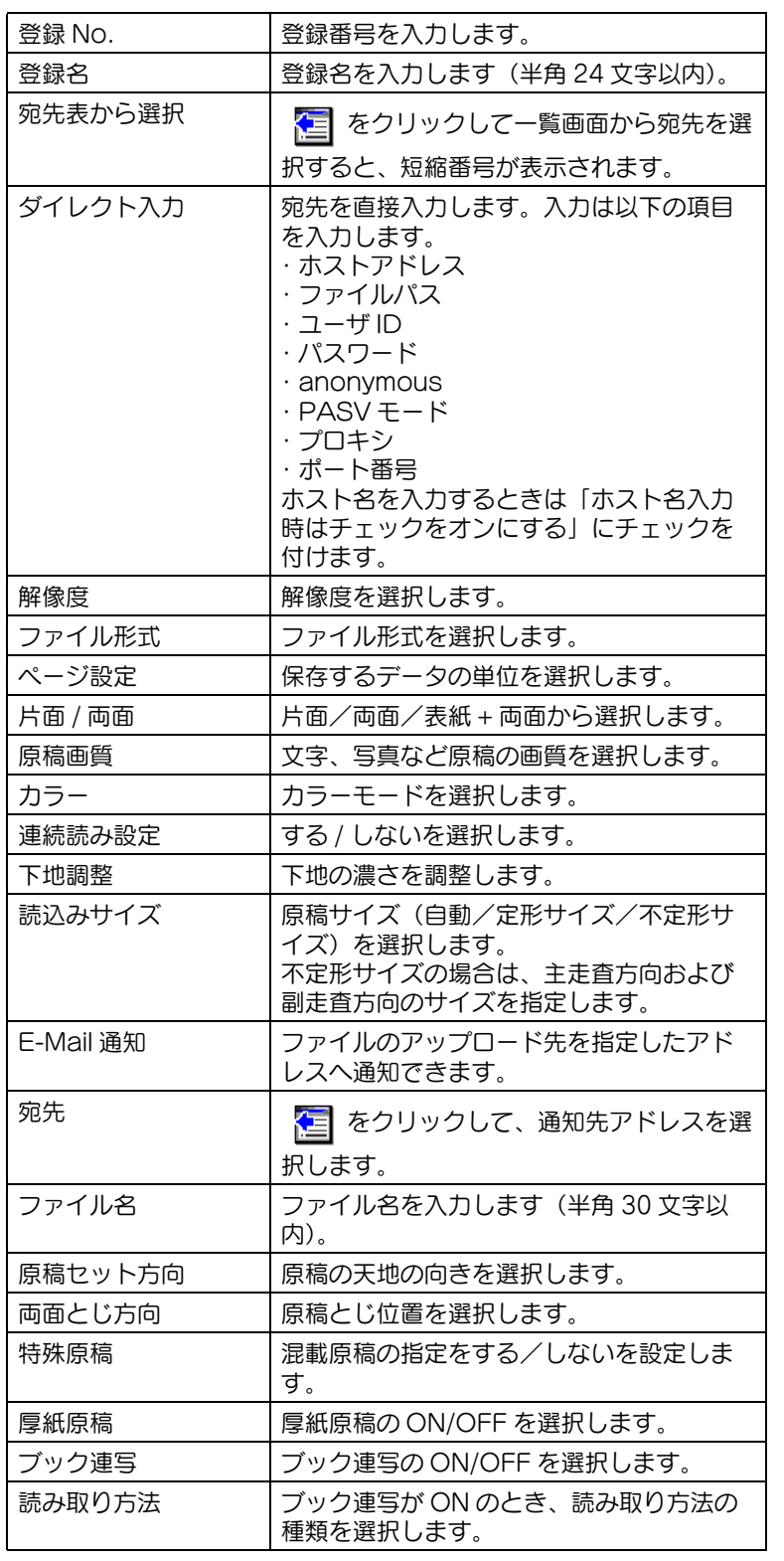

ひとこと

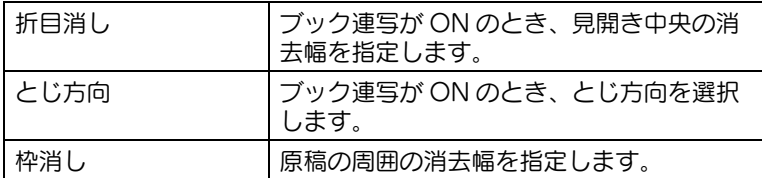

#### 「SMB 宛先」を選択した場合

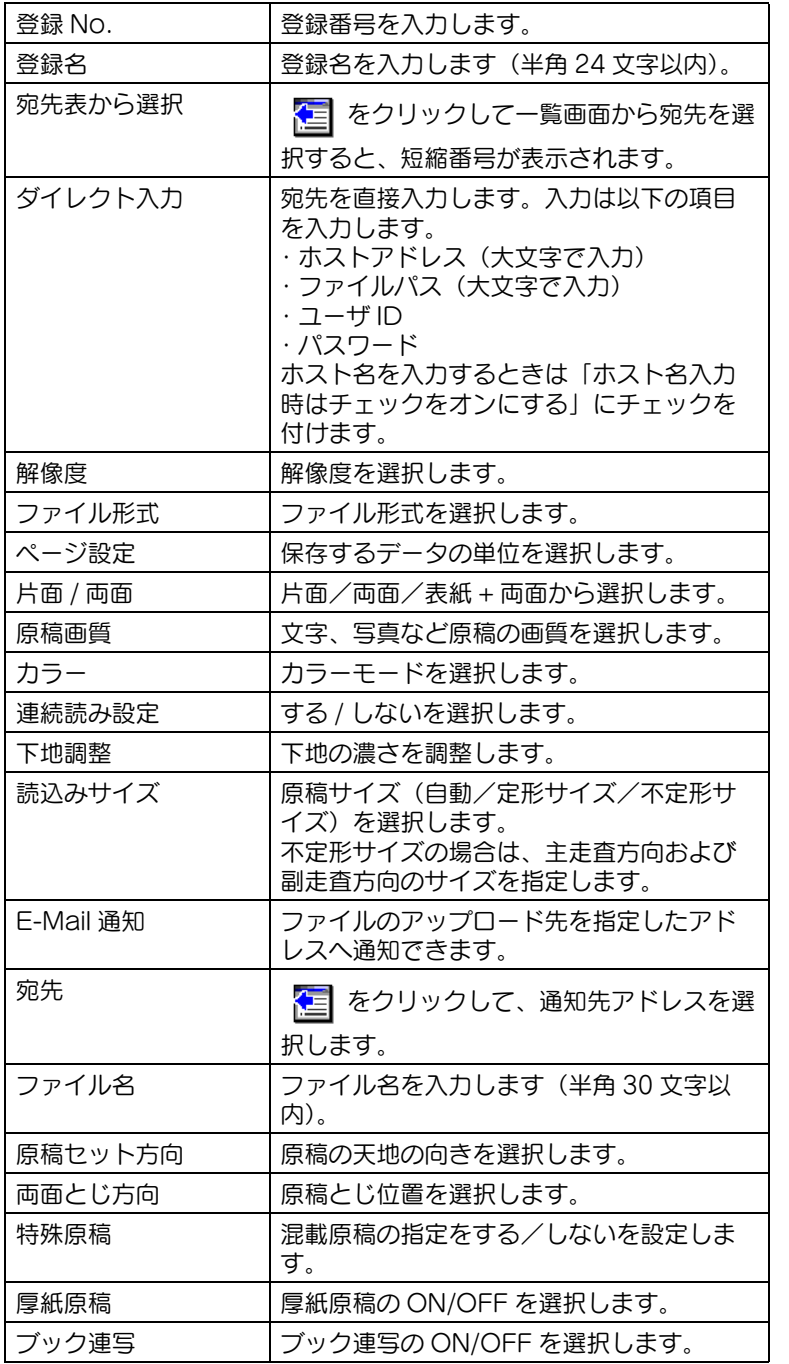

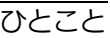

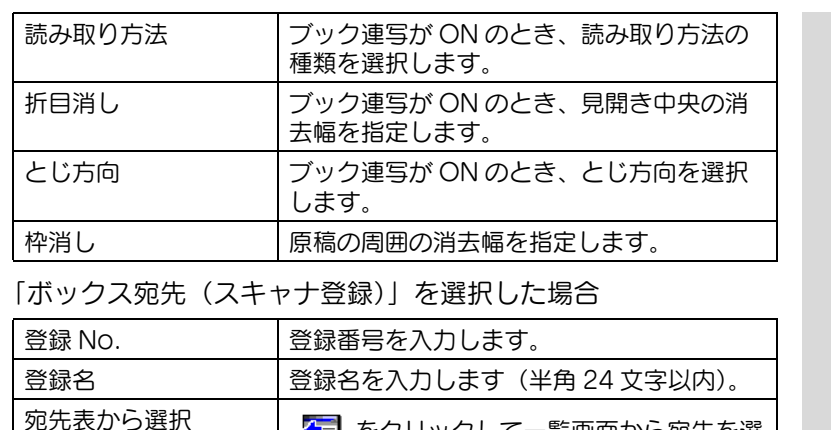

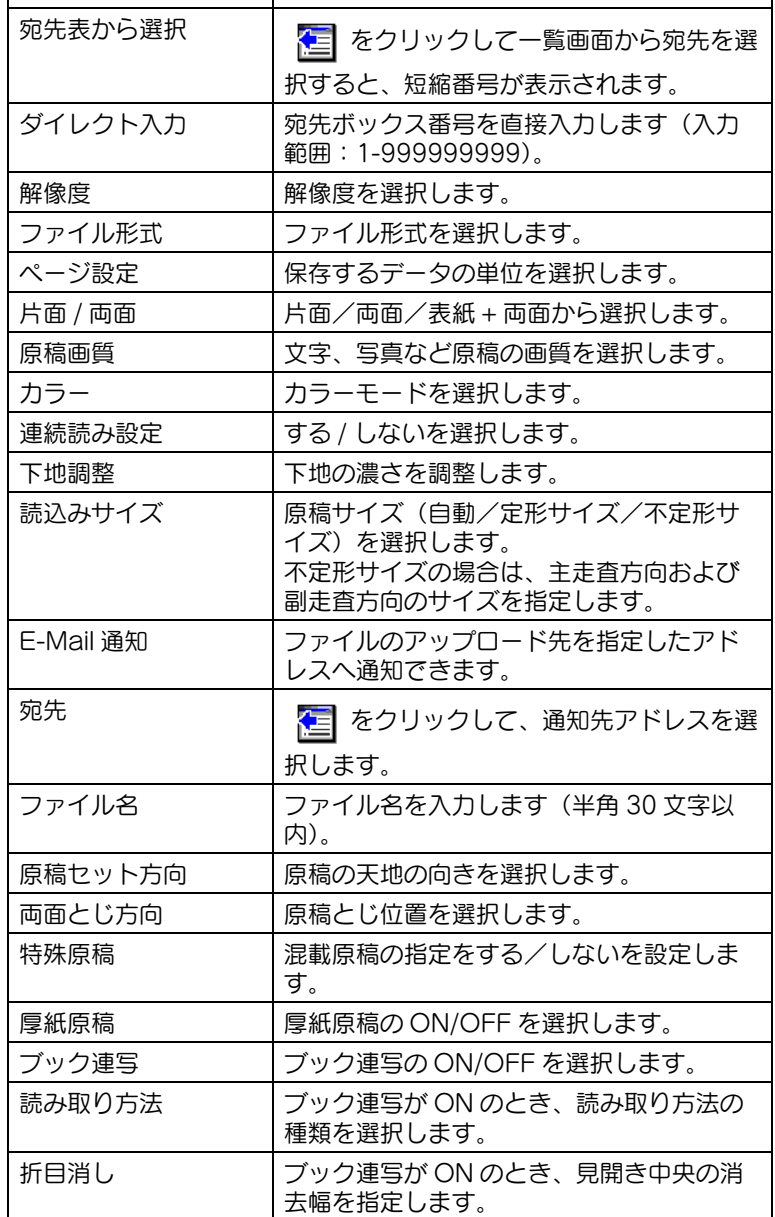

ひとこと

4.8 プログラム宛先

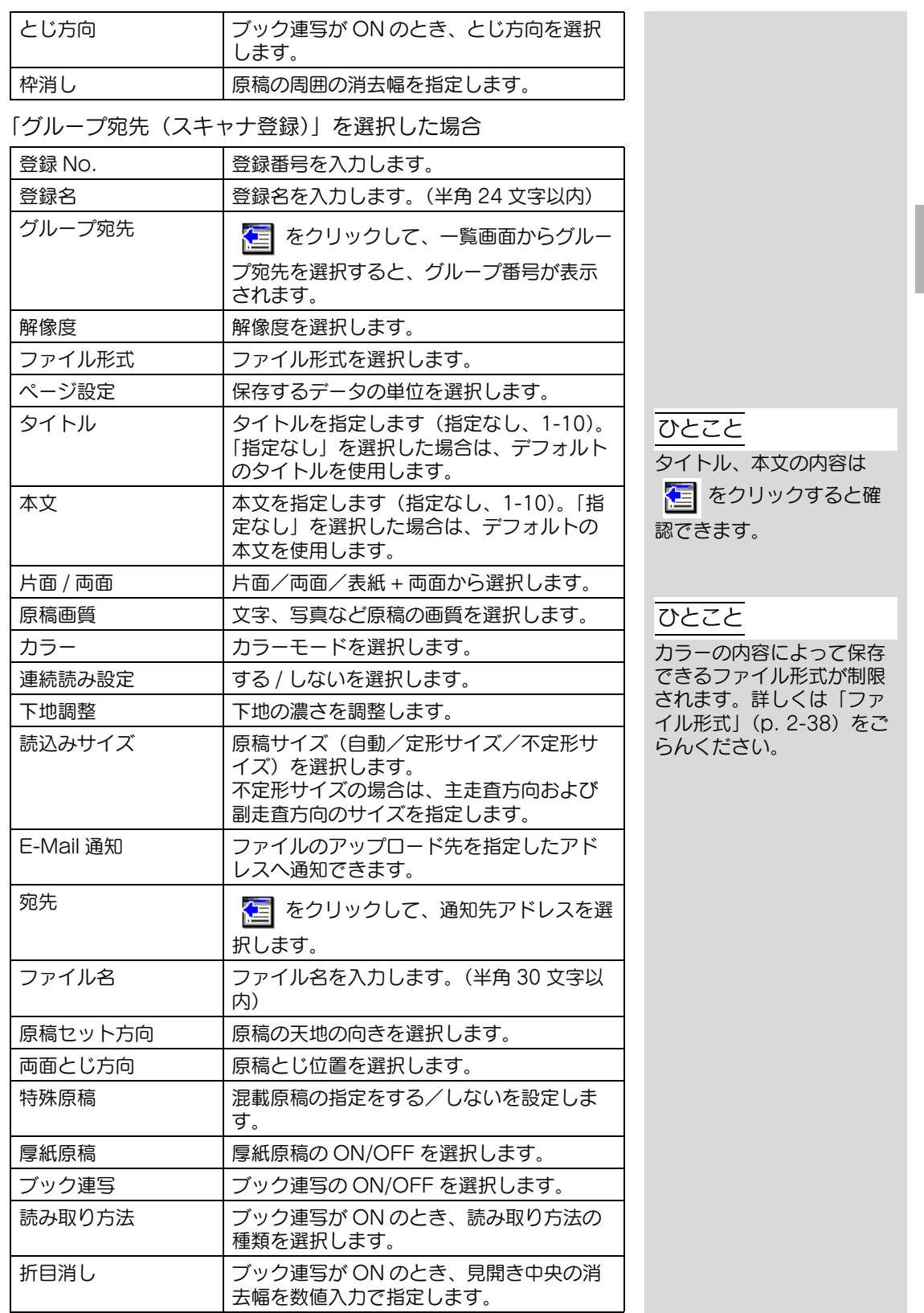
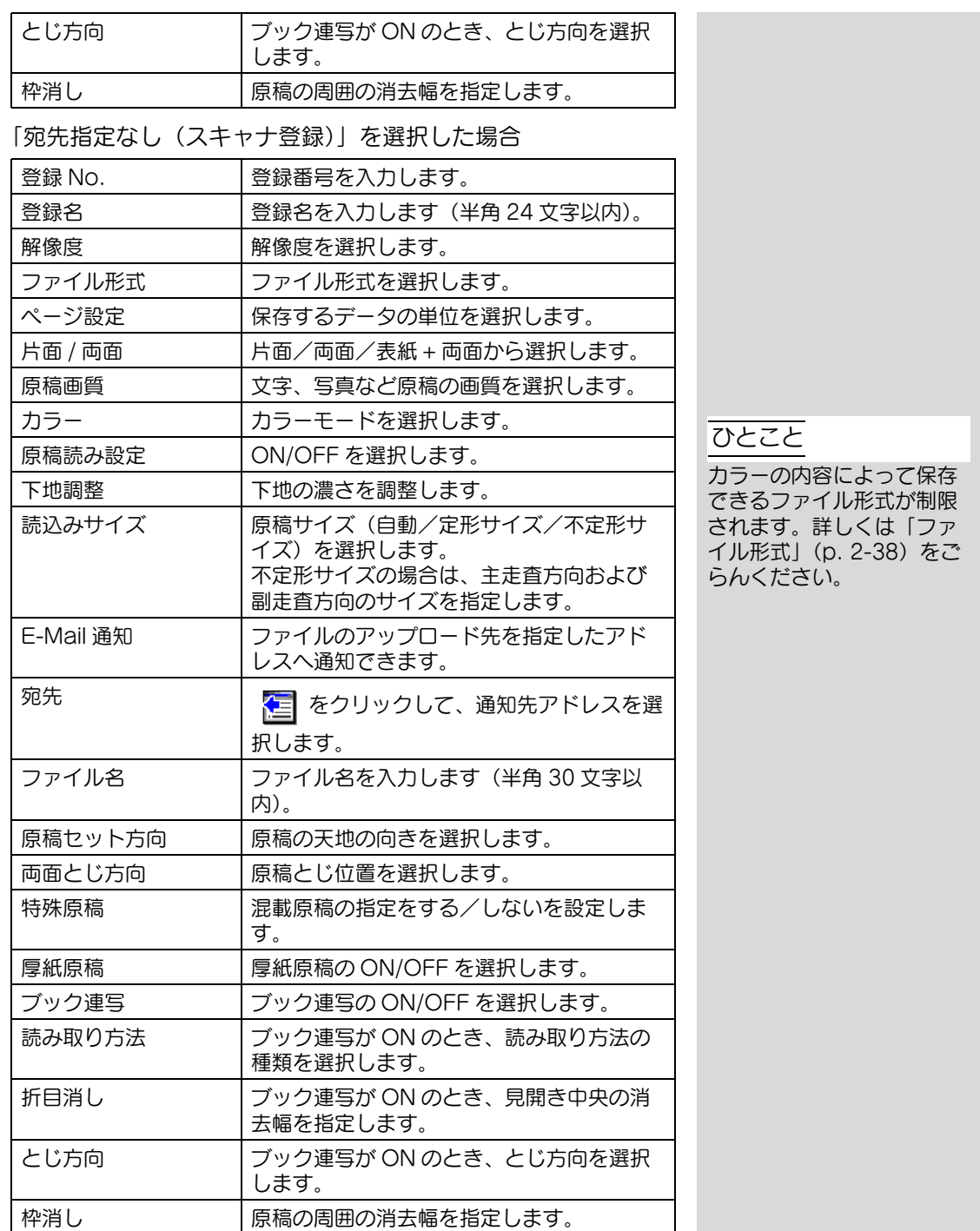

「スキャナ登録」タブをクリックし、「一時宛先」を選択します。 一時的に利用する宛先を登録できます。

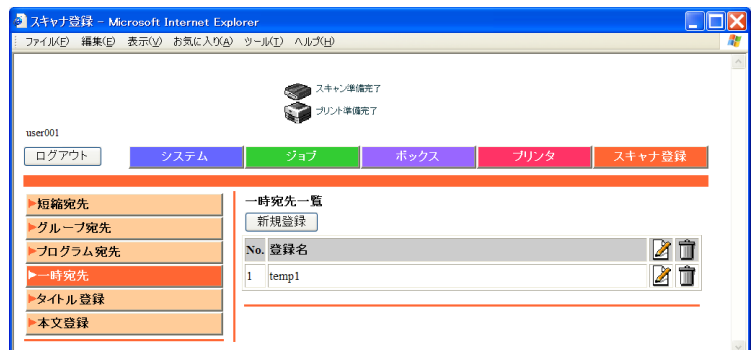

 $\mathbf{\mathcal{D}}$  [新規登録] をクリックします。

送信方法選択画面が表示されます。

2 送信する方法を選択し、[次へ]をクリックします。 登録画面が表示されます。

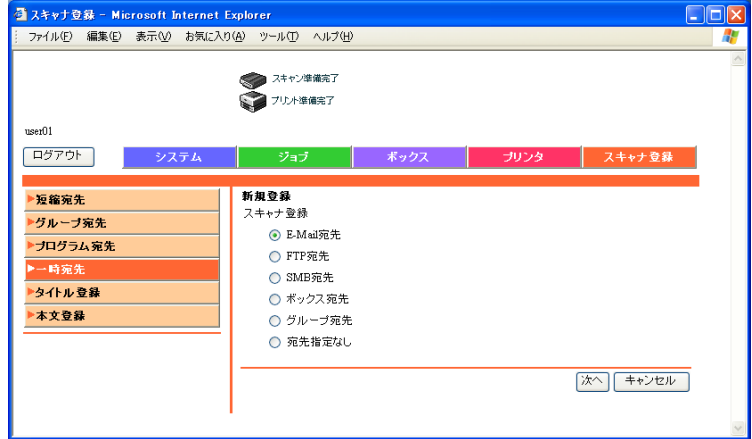

3 各項目を入力し、[確定] をクリックします。 設定項目の内容は「プログラム宛先」と同じです。 詳しくは、「プログラム宛先」(p. 4-25) をごらんく ださい。

ひとこと

登録された一時宛先を指定 する場合は、本機の操作パ ネルの[ページ一覧]-[一 時配信]から宛先を選択し ます。

## 4.10 タイトル登録

「スキャナ登録」タブをクリックし、「タイトル登録」を選択し ます。

E-Mail 送信時に利用する件名を 10 件まで登録できます。

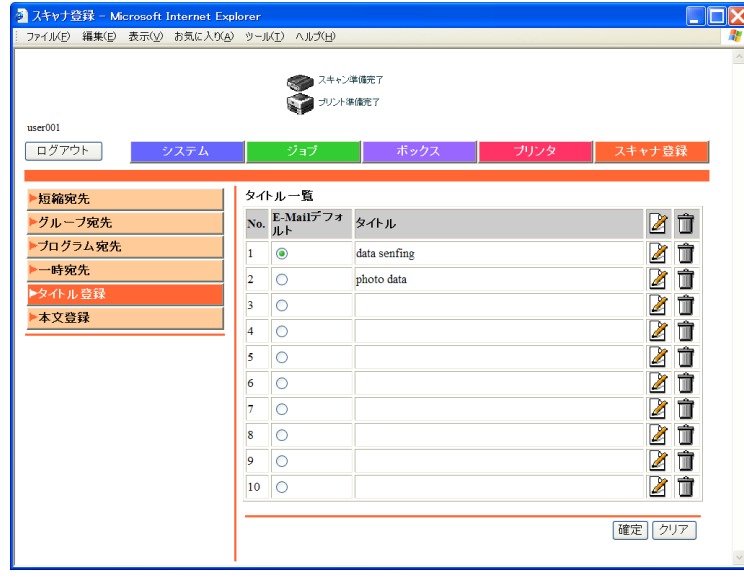

ひとこと

決まったタイトルで E-Mail を送信したいときは、「E-Mail デフォルト」をクリッ クして選択します。

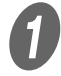

● ついて録または変更したいタイトル番号の タ をクリック します。

登録画面が表示されます。

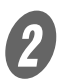

 $\overline{2}$  タイトルを入力し、[確定] をクリックします。

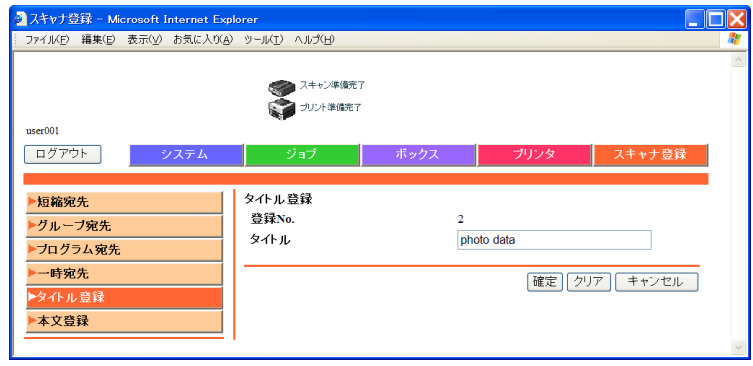

「スキャナ登録」タブをクリックし、「本文登録」を選択します。 E-Mail 送信時に利用する本文を 10 件まで登録できます。

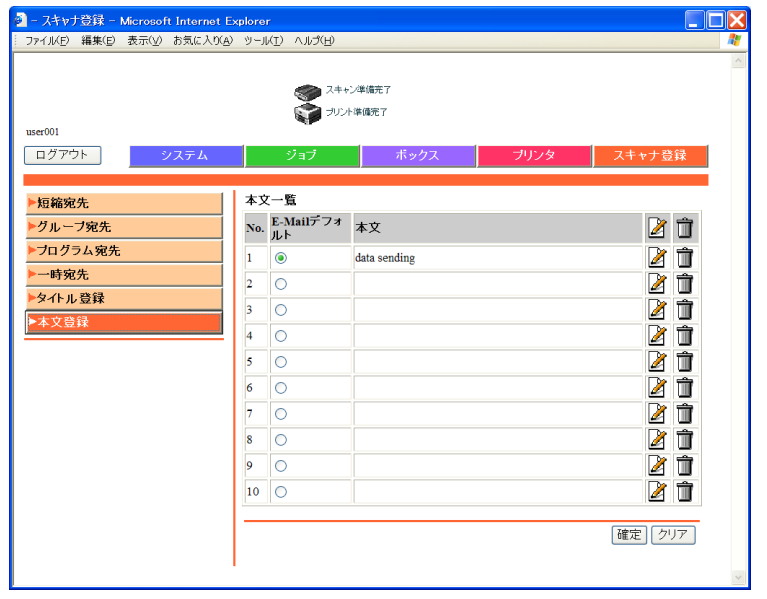

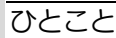

決まった本文で E-Mail を 送信したいときは、「E-Mail デフォルト」をクリッ クして選択します。

登録または変更したい本文番号の お をクリックしま す。

登録画面が表示されます。

 $\overline{\mathbf{2}}$  本文を入力し、[確定] をクリックします。

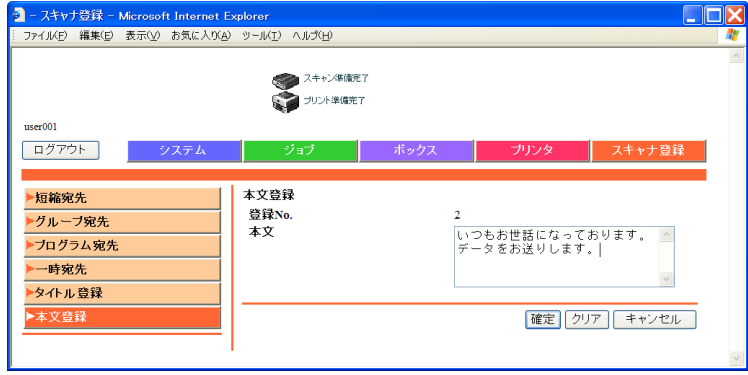

### 4.12 管理者モードとは

管理者モードでは、本機のシステム設定を行うことができます。 6 つのタブ(システム、ジョブ、ボックス、プリンタ、スキャ ナ登録、ネットワーク)が選択できます。 管理者モードへのログイン方法については[、「管理者モードへの](#page-234-0) [ログイン」\(p. 4-14\)を](#page-234-0)ごらんください。

### ■ 基本操作

- A それぞれのタブをクリックし、左側のメニュー一覧か ら機能を選択できます。
- 

**2 ま示される項目を設定します。直接入力またはドロッ** プダウンリストから選択します。

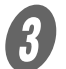

3 [確定]をクリックして設定を有効にします。

スキャン(プッシュスキャンを除く)による装置の操作ロック 自動解除時間を設定します。

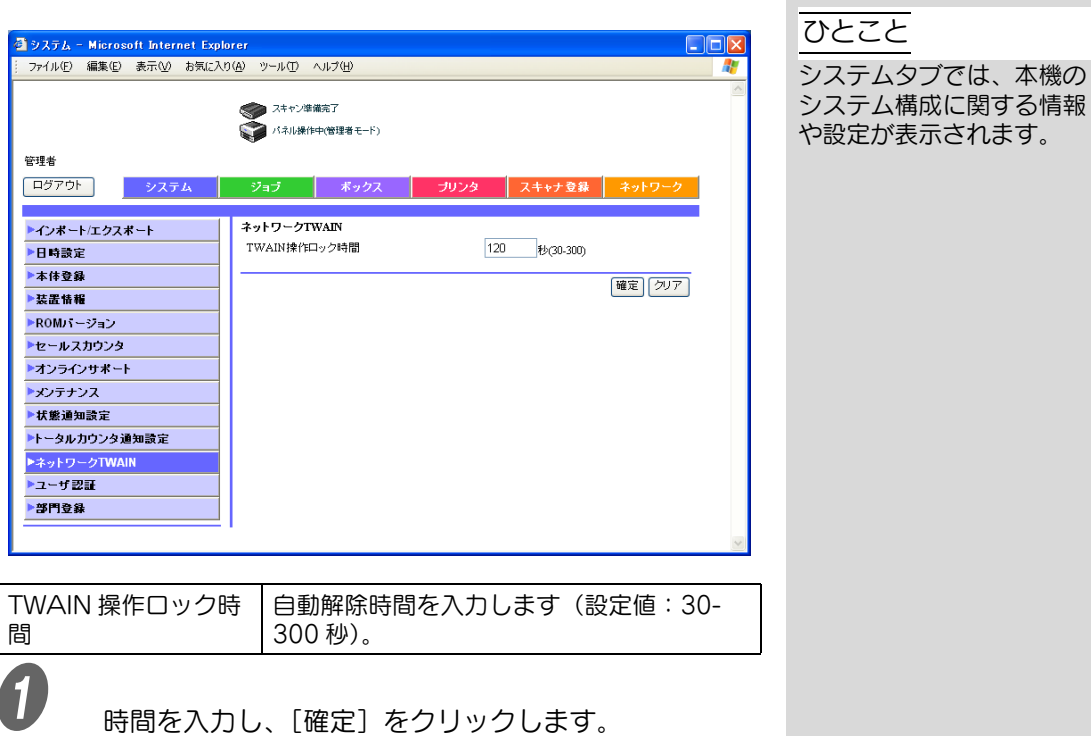

**4**

### 4.14 ユーザ認証(管理者モード)

#### ■ ユーザ登録

ユーザ認証を行っているときに設定できます。ログインできる ユーザの登録を行います。

A システムタブの[ユーザ認証]をクリックします。

2 [新規登録]をクリックします。

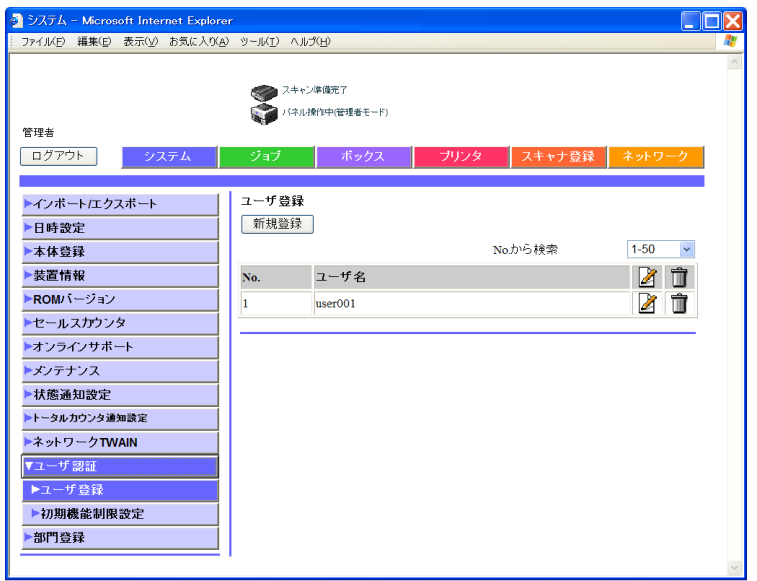

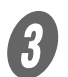

**3 以下の内容を設定します。** 

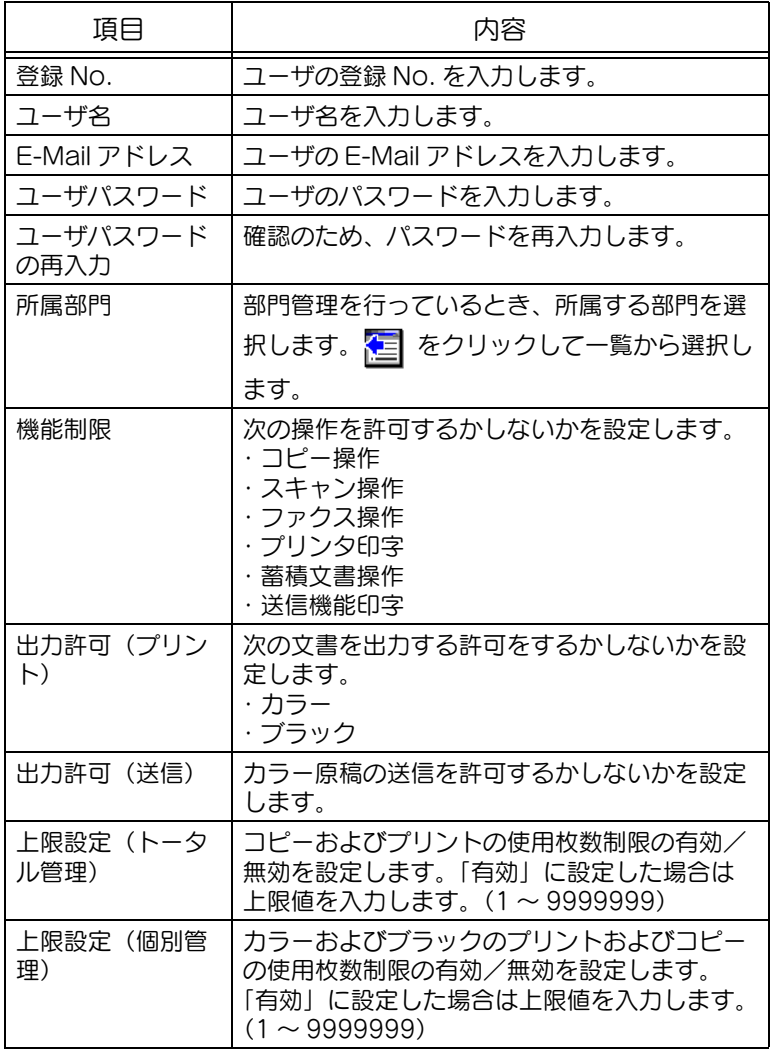

**4**

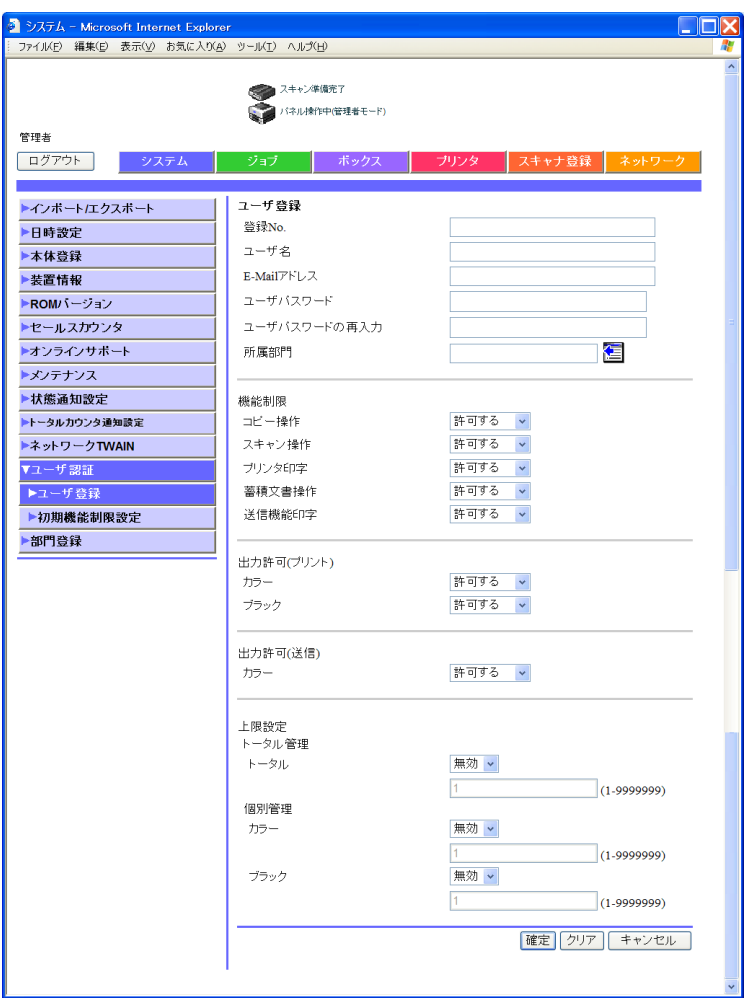

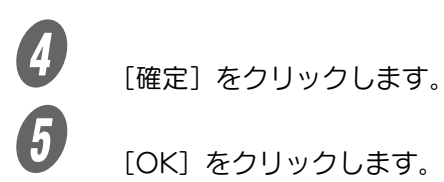

[OK] をクリックします。

### ■ 登録ユーザの情報を確認/変更する

 $\bigodot$  システムタブの [ユーザ認証] をクリックします。

## ユーザー覧の 2 をクリックします。

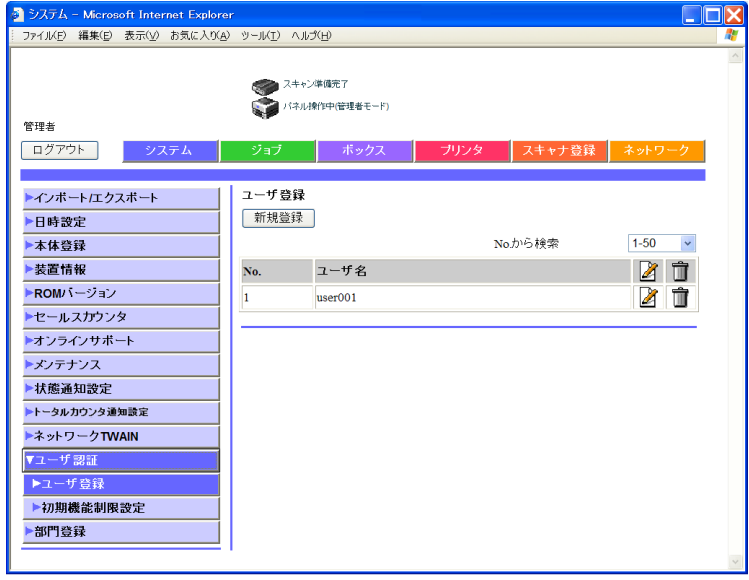

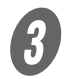

3 以下の内容を確認し、必要に応じて変更します。

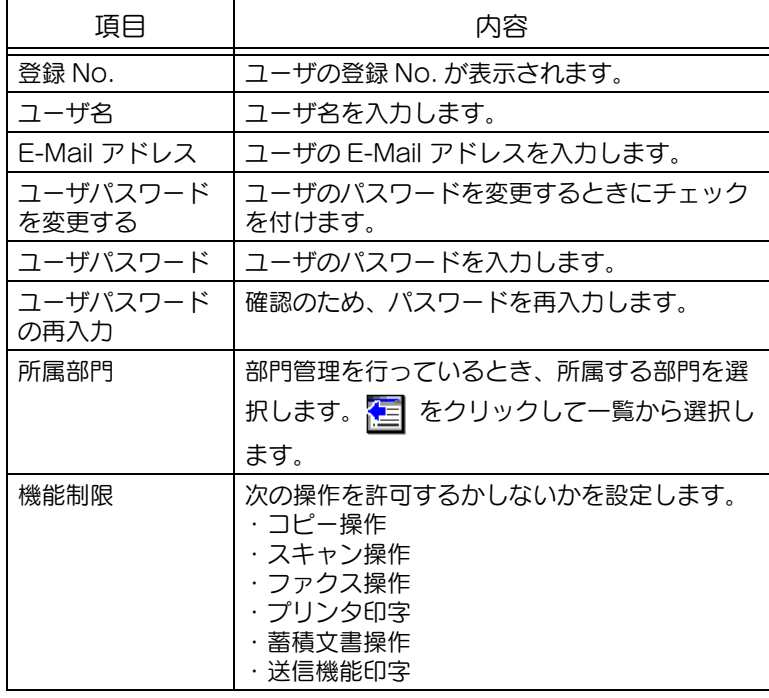

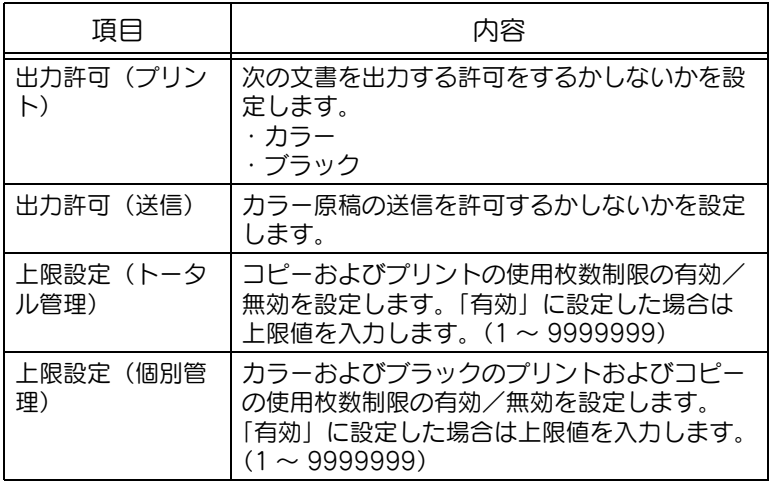

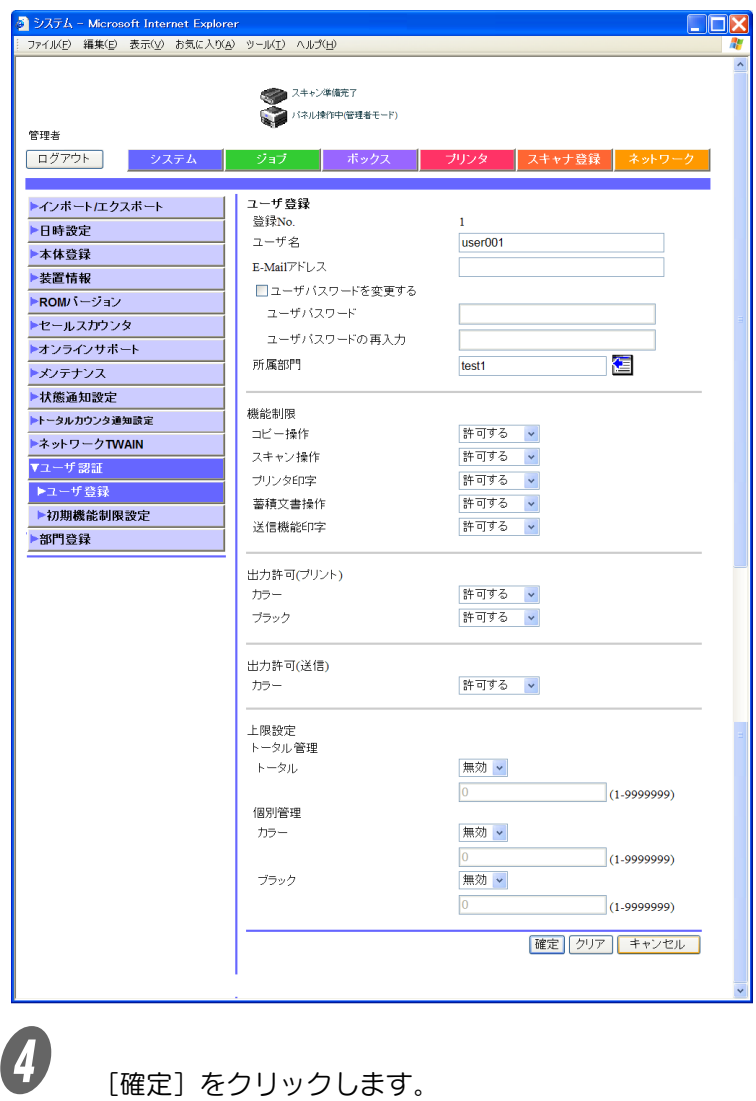

4-42 | PageScope Web Connection を使って設定する

■ 登録ユーザを削除する

 $\bigodot$  システムタブの [ユーザ認証] をクリックします。

# ユーザー覧の 面 をクリックします。

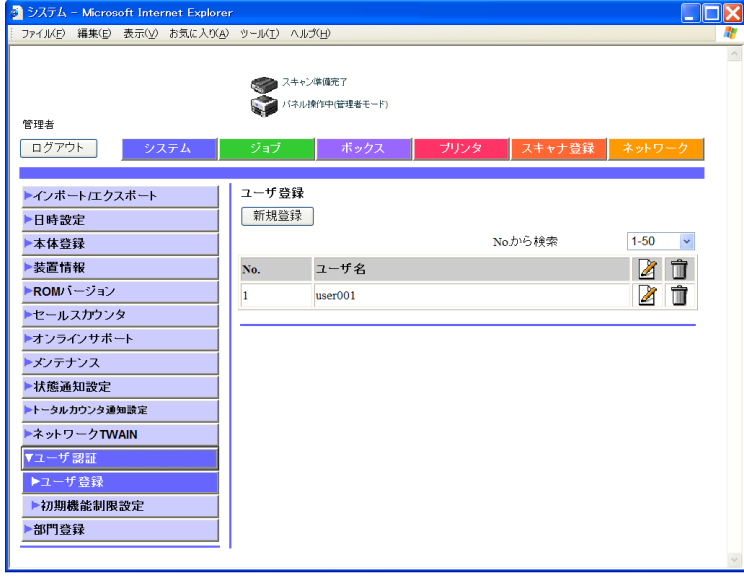

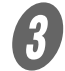

C メッセージを確認し、[OK]をクリックします。

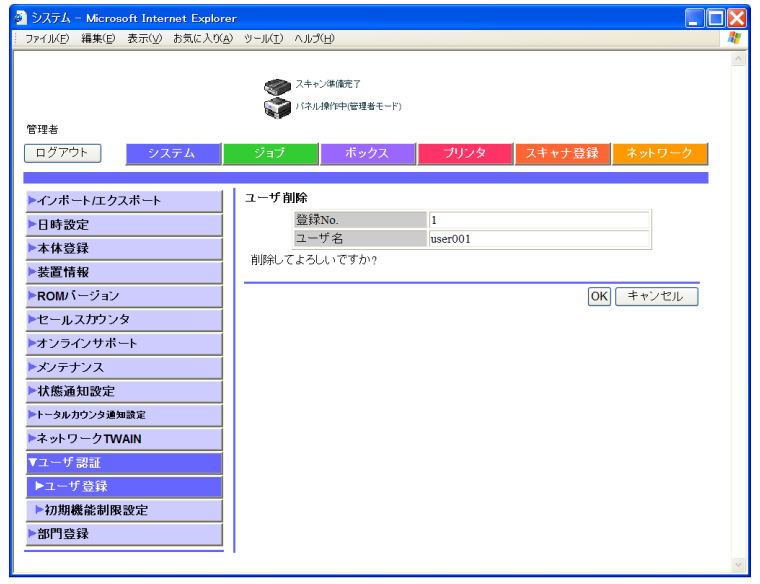

#### ■ 初期機能制限設定

すべての登録したユーザが操作する機能に制限を設定できます。

■ システムタブの [ユーザ認証] をクリックします。<br>● [初期機能制限設定] をクリックします。

**B** [初期機能制限設定]をクリックします。<br>
3 NTA内容を設定します

C 以下の内容を設定します。

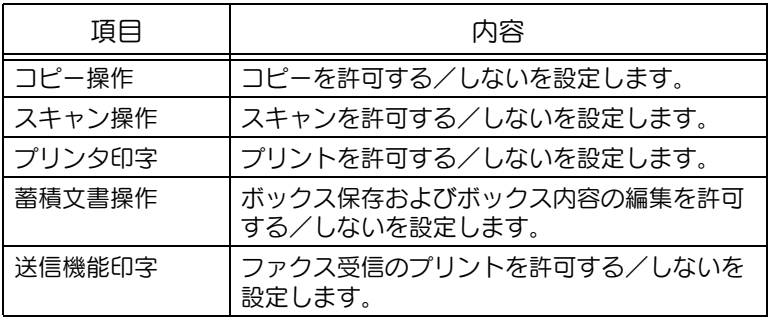

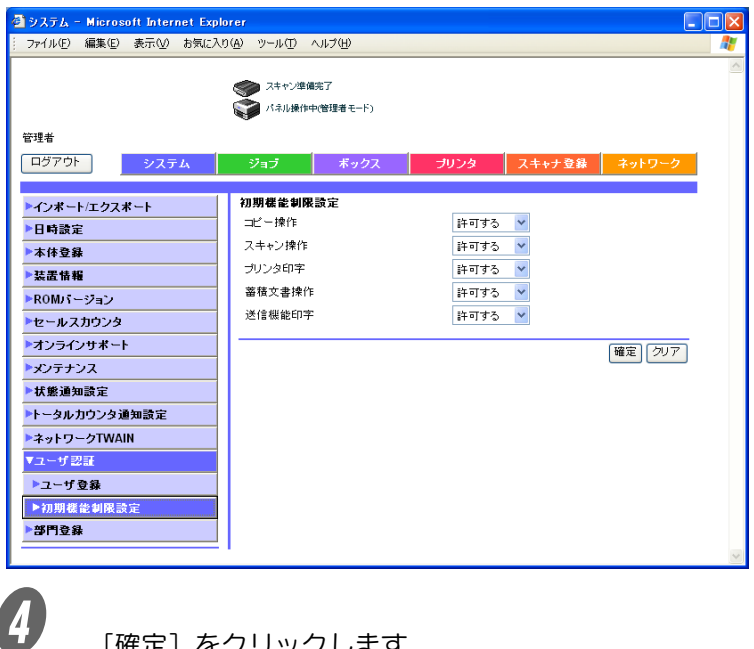

D [確定] をクリックします。<br>5<br>D [OK] をクリックします [OK] をクリックします。

### 4.15 部門登録(管理者モード)

#### ■ 部門登録

部門認証を行っているときに設定できます。ログインできる部 門の登録を行います。

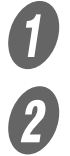

A システムタブの[部門登録]をクリックします。

2 [新規登録]をクリックします。

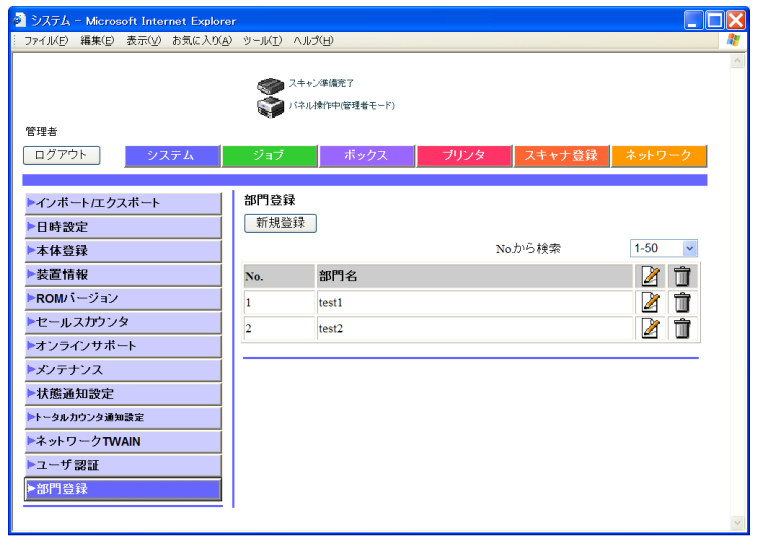

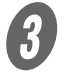

3 以下の内容を設定します。

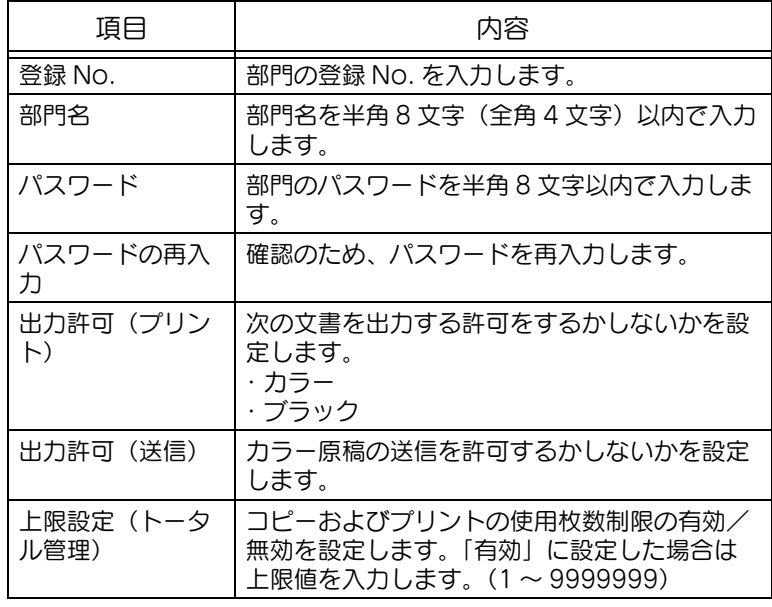

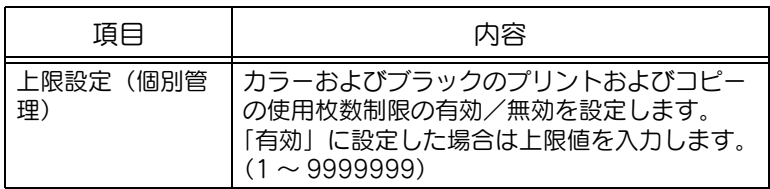

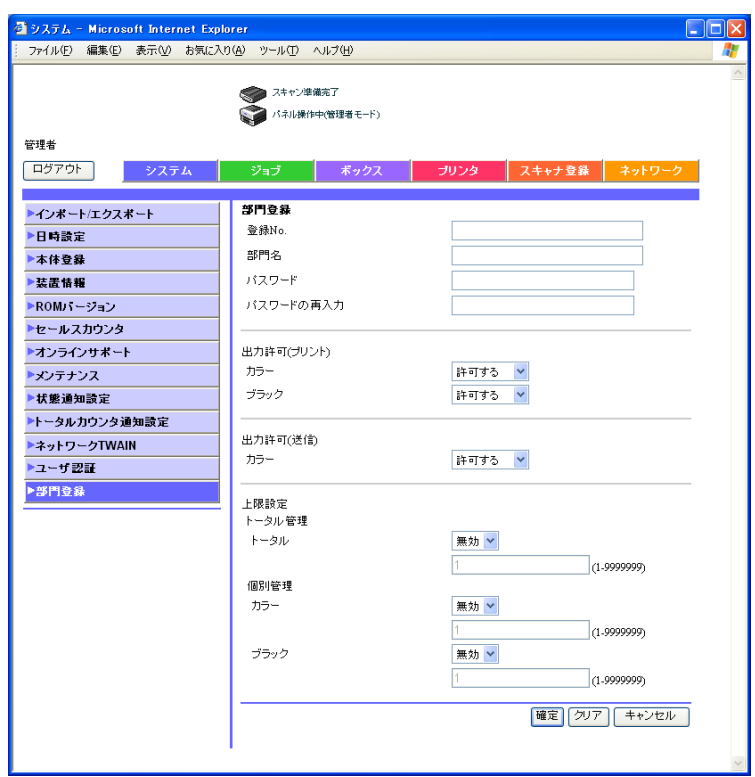

 $\bigoplus$  [確定] をクリックします。

[OK] をクリックします。

 $\Box X$ 

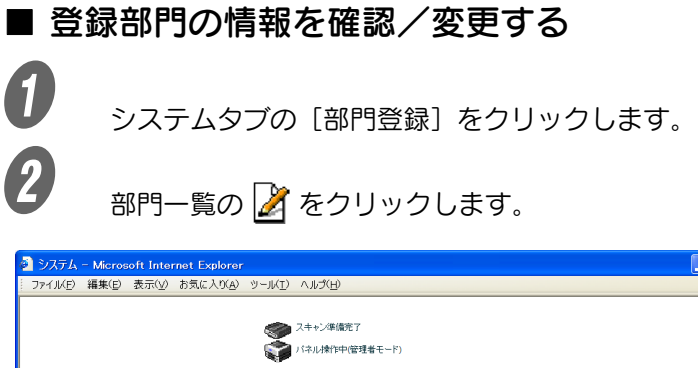

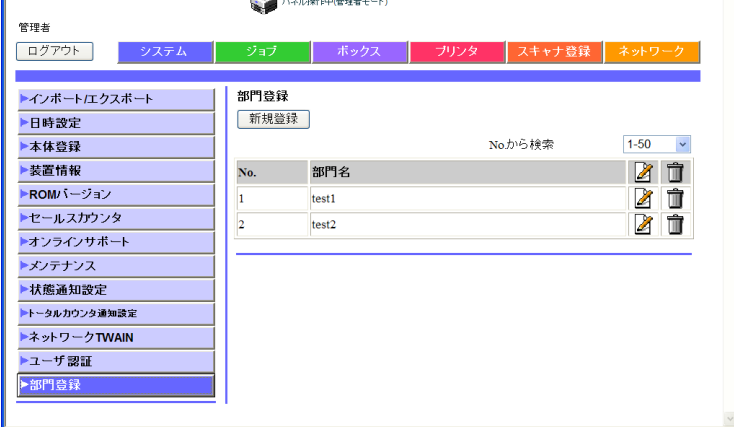

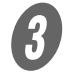

3 以下の内容を確認し、必要に応じて変更します。

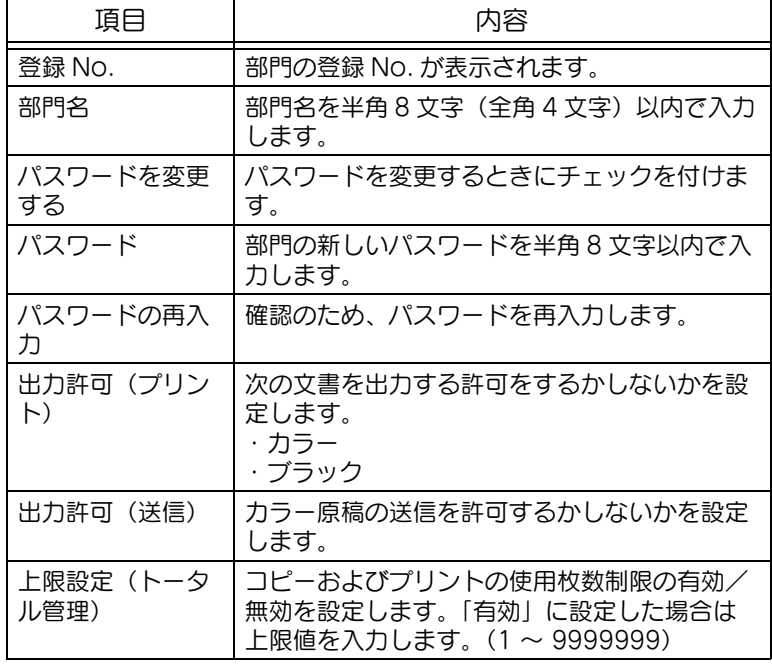

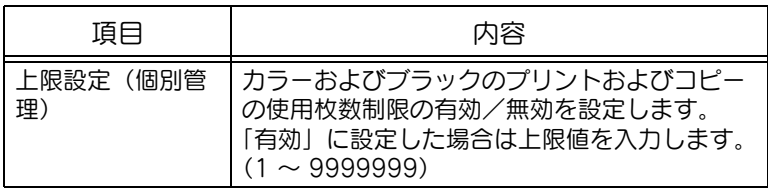

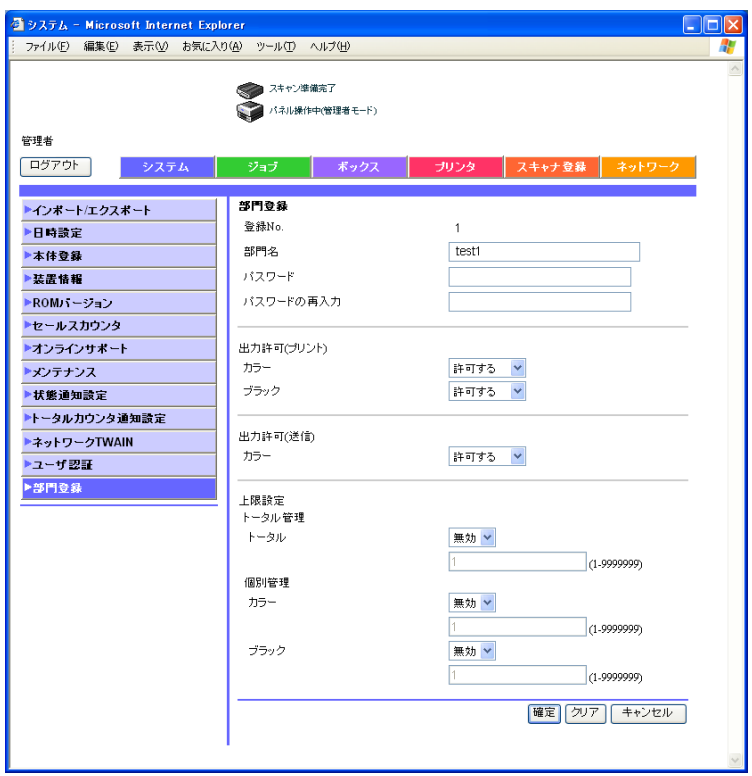

● [確定] をクリックします。

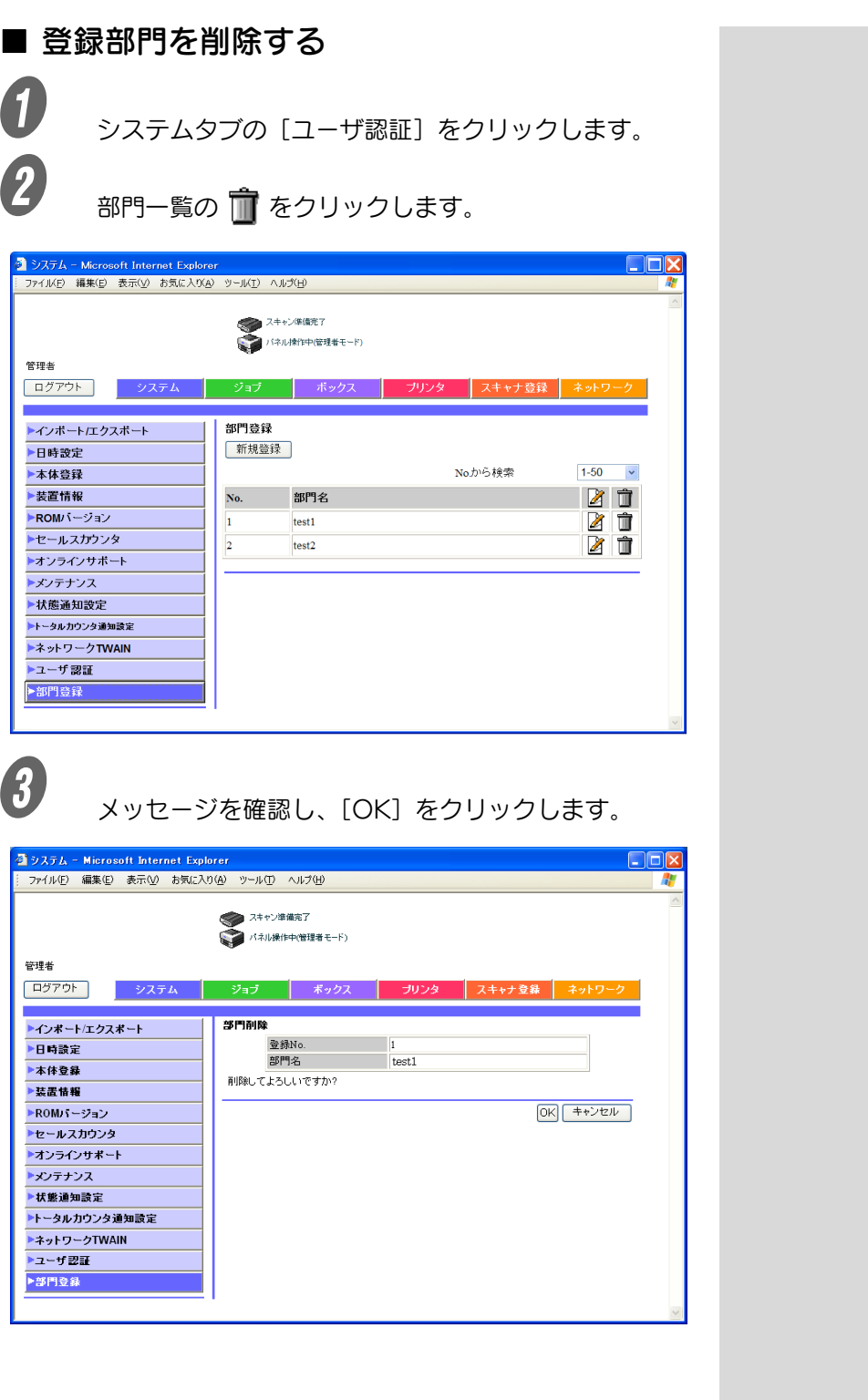

**4**

Right Fax Server など、外部サーバに登録されたアプリケー ションを使用するとき、アプリケーションの内容やサーバアド レスなどを登録します。アプリケーションとサーバを登録する ことで、選択したアプリケーションのサーバへ自動的に接続し て使用することができます。

#### ■ アプリケーション登録でできること

アプリケーション登録では、アプリケーションとサーバを 5 つ まで登録できます。登録したアプリケーションは、その内容に よって拡張項目などを設定できます。PageScope Web Connection では以下のようなテンプレートを用意していま す。テンプレートにはアプリケーションごとに異なる拡張項目 があらかじめ設定されています。

Walk Up Fax の場合

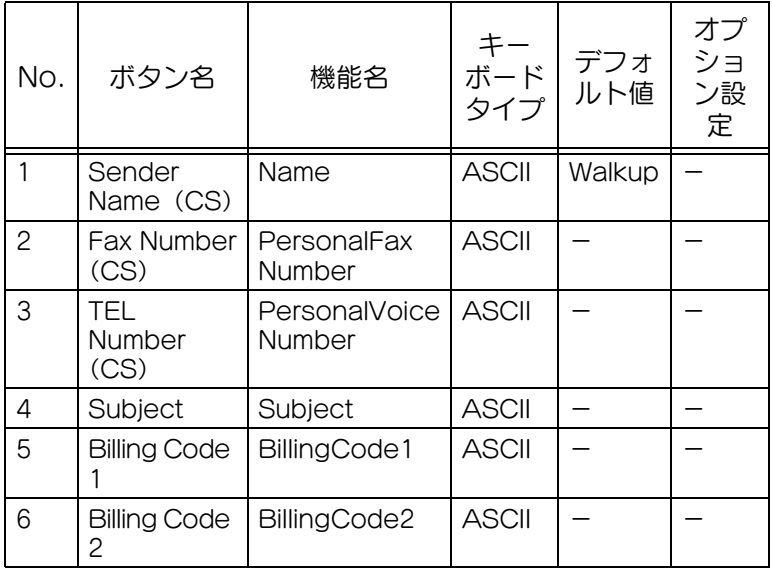

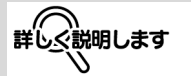

以下の 2 つの条件を満たす 場合のみ、アプリケーショ ン登録を行うことができま す。

- ・ ファクス基板を装着して いない
- · インターネット FAX を使 用不可にしている

#### ひとこと

テンプレートを使用しな いときは、手動で拡張項 目の詳細を設定してくだ さい。

**4**

#### Fax with Account の場合

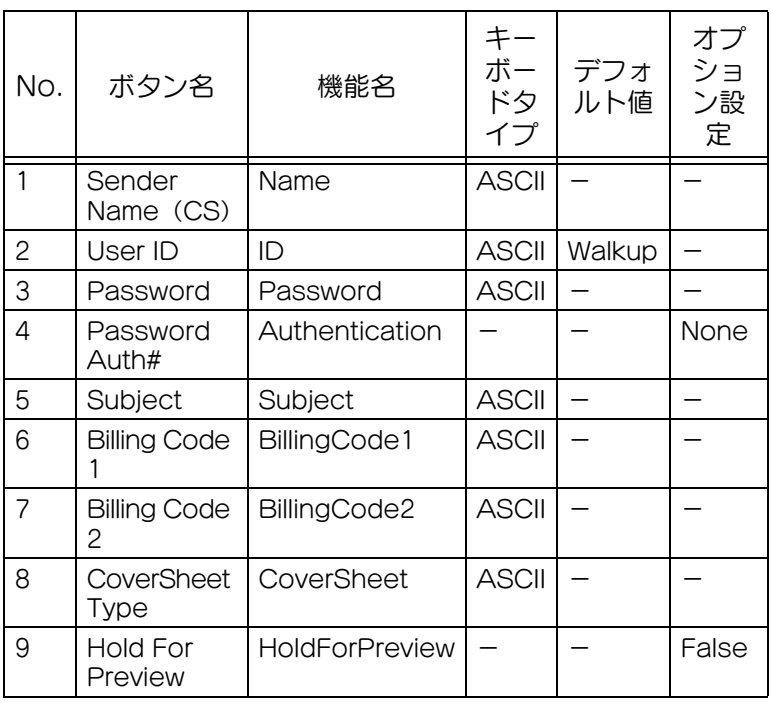

#### Secure Docs の場合

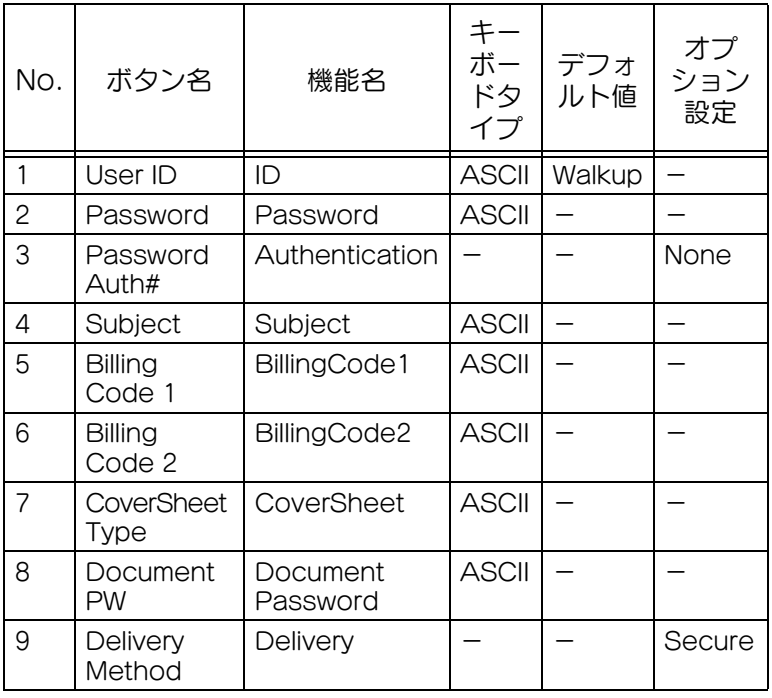

#### Certified Delivery の場合

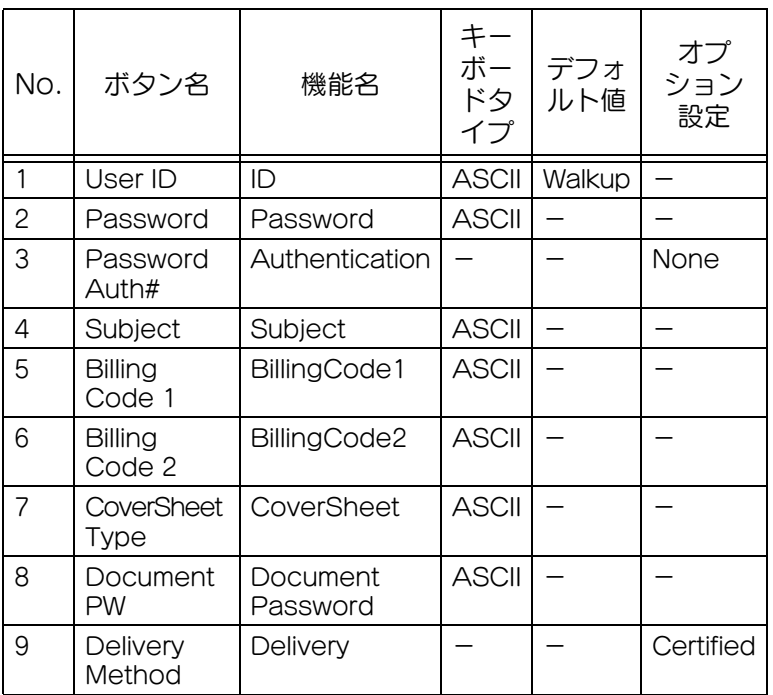

### ■ アプリケーションの新規登録

**● コンティング**<br>■ 登録するアプリケーションを選択して [登録 / 編集] を クリックします。

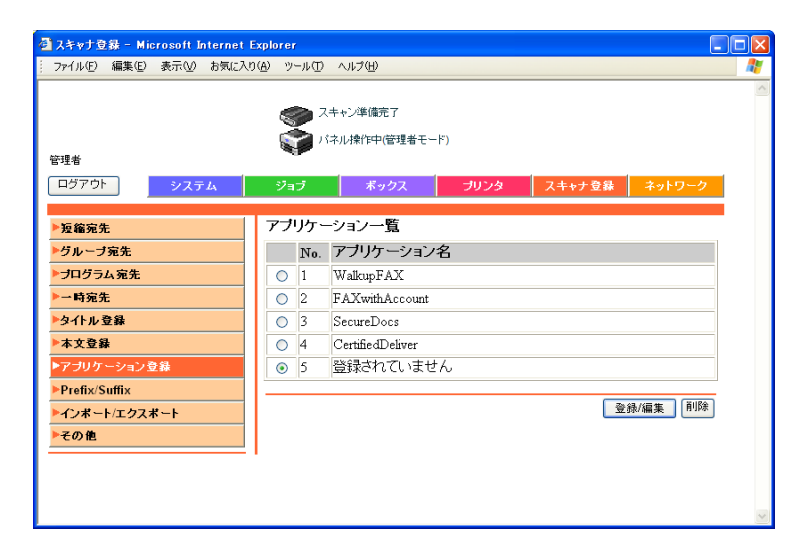

ひとこと

登録されていないアプリ ケーションには「登録され ていません」と表示されて います。

**4**

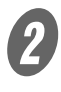

**2** テンプレートの種類を選択し、[次へ]をクリックしま す。

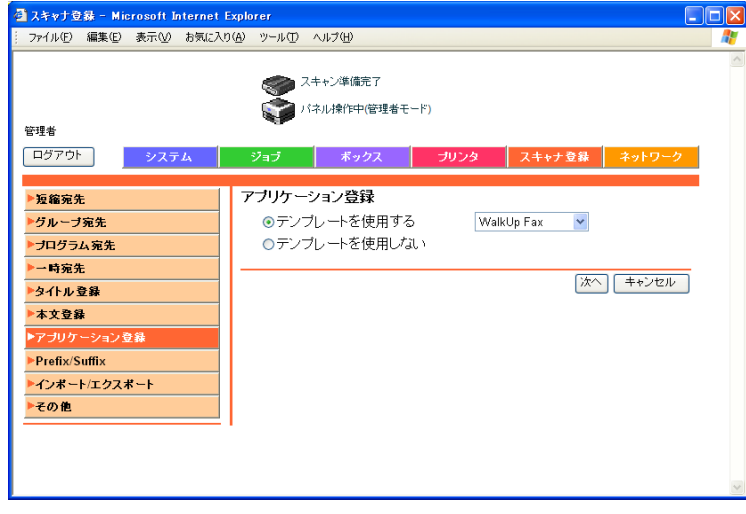

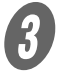

C アプリケーションの内容を設定し、[次へ]をクリック します。

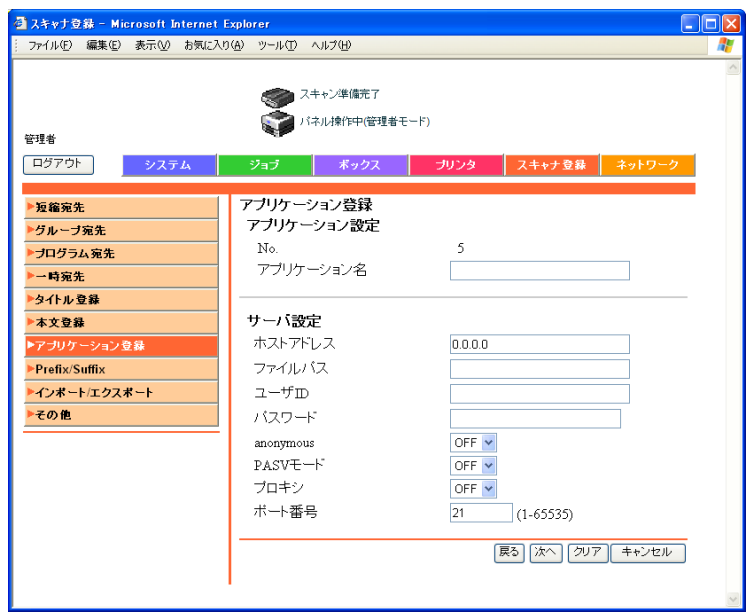

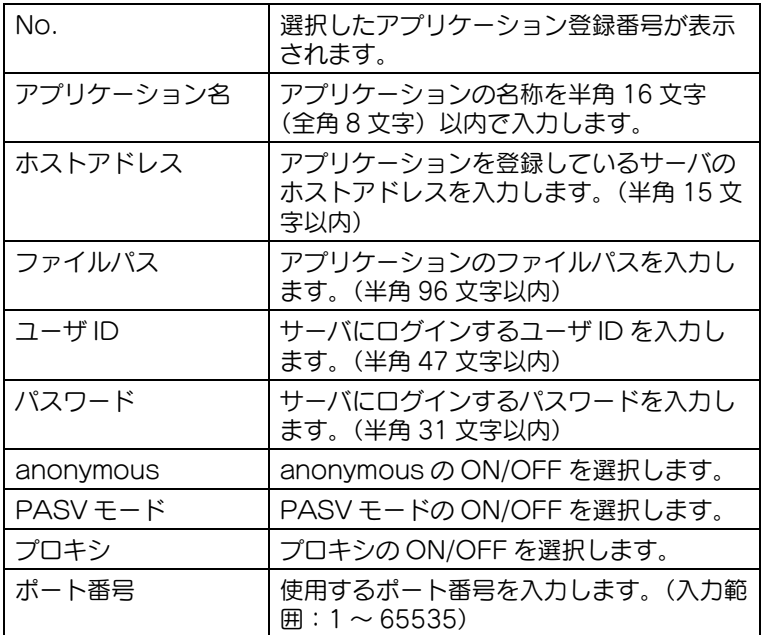

# D ボタンの拡張項目を設定します。

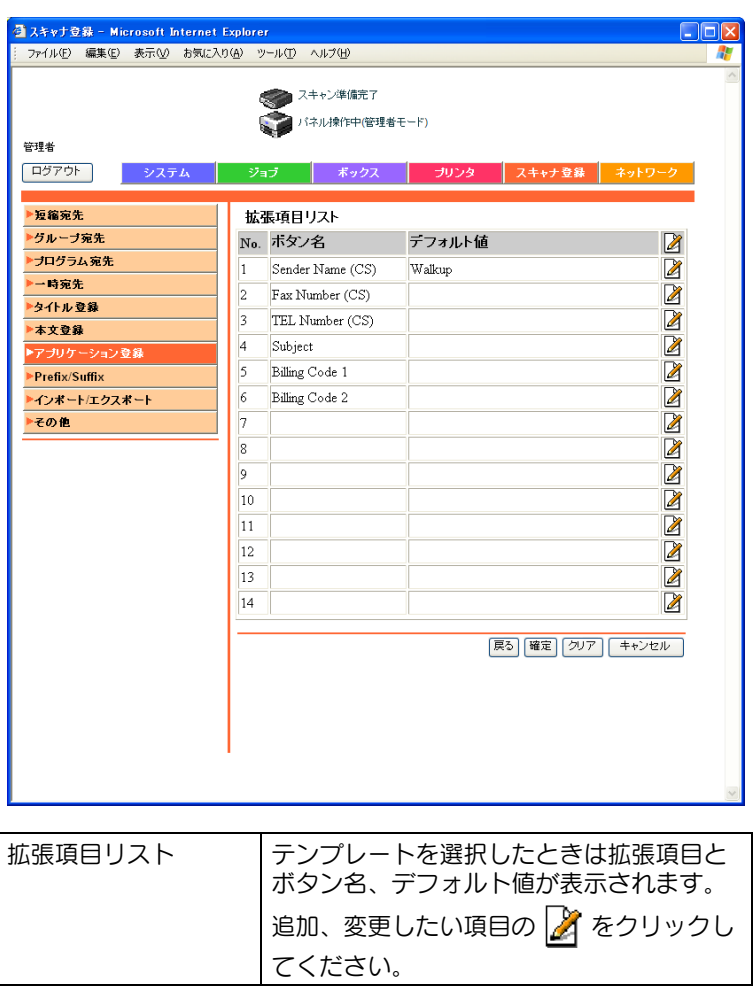

**4**

E をクリックすると、各機能の詳細を設定できます。 設定したら [確定] をクリックします。 ――――――――<u>ひとこと</u>

-<br>デフォルト値で入力できる 文字数は選択した機能に よって異なります。

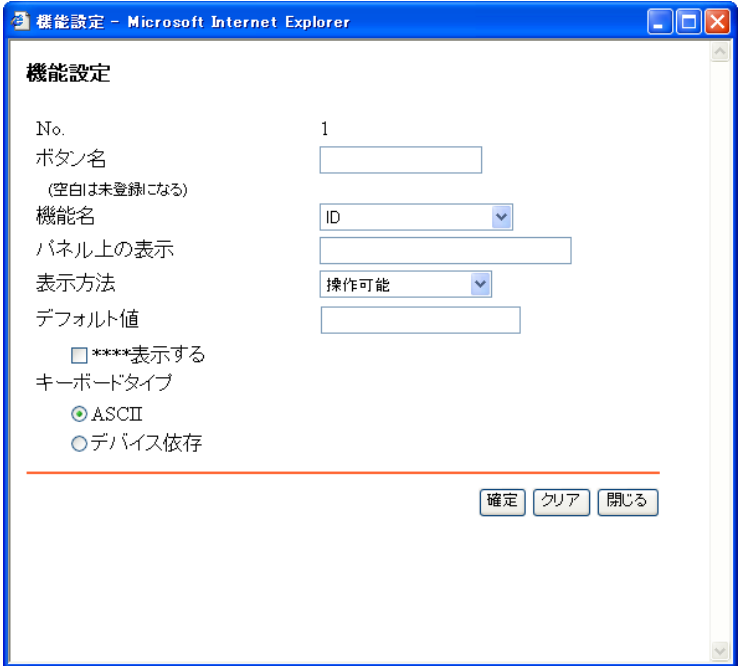

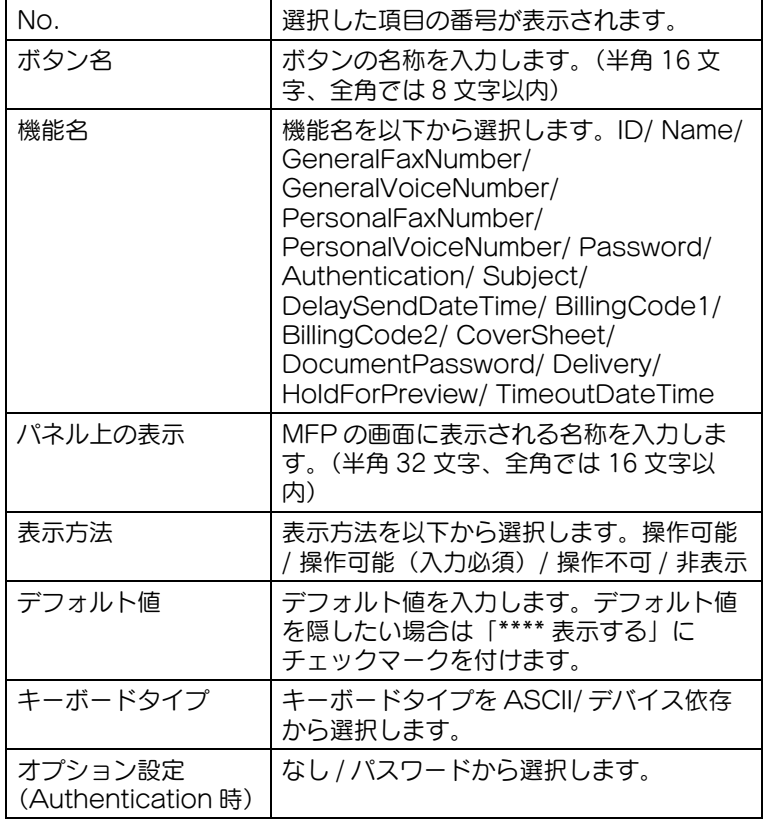

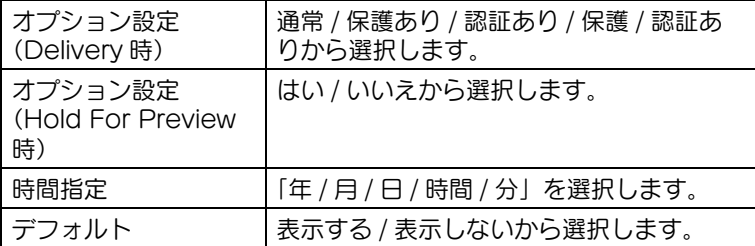

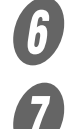

**6** [確定] をクリックします。 **44** 

 $\overline{\mathbf{O}}$  [OK] をクリックします。

### ■ 登録したアプリケーションの編集

● 編集するアプリケーションを選択して [登録 / 編集]を クリックします。

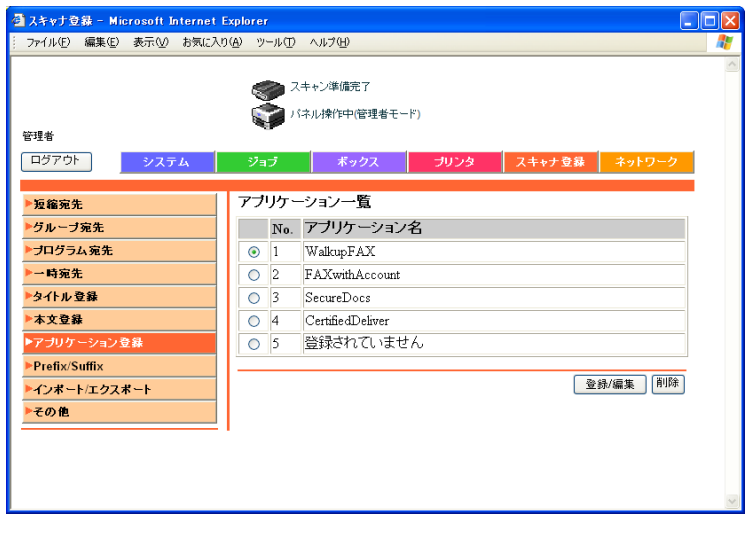

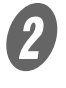

# B 編集する項目の種類を選択し、[次へ]をクリックしま す。

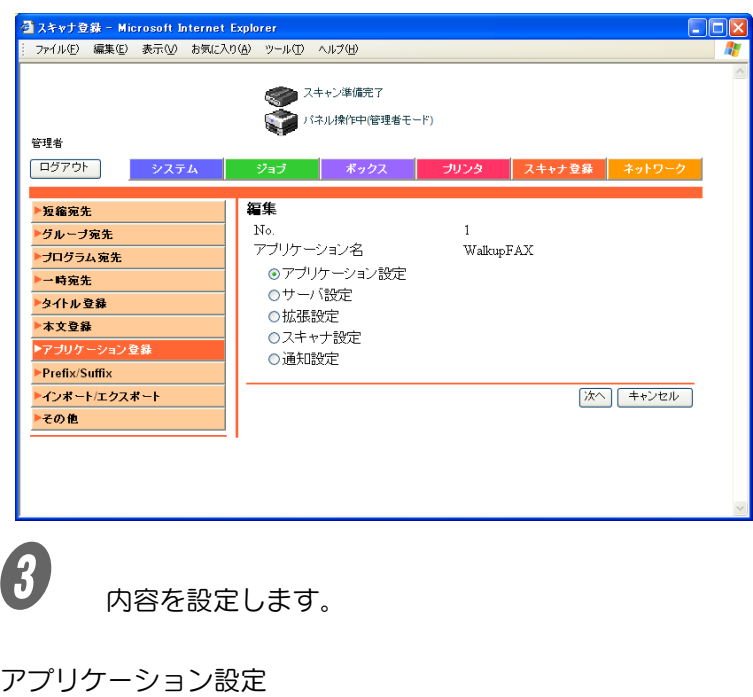

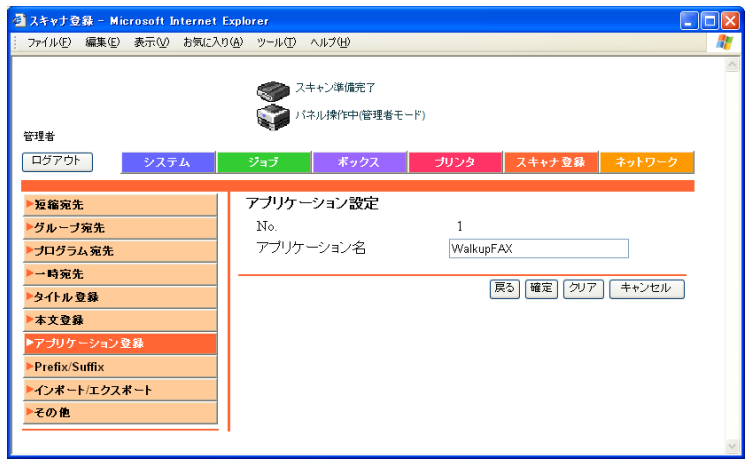

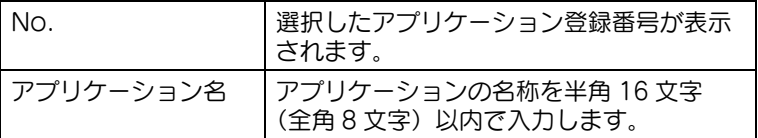

#### サーバ設定

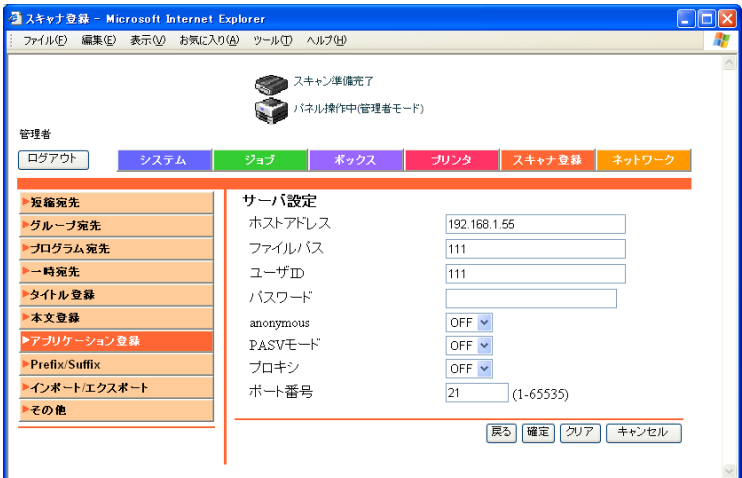

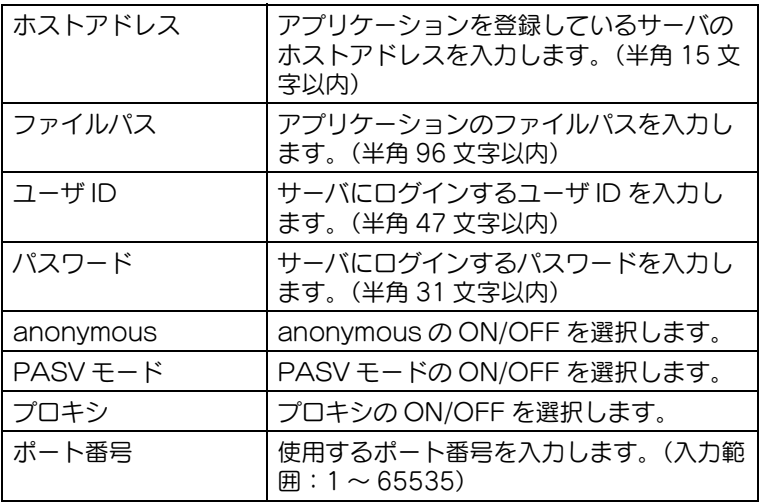

#### 拡張設定

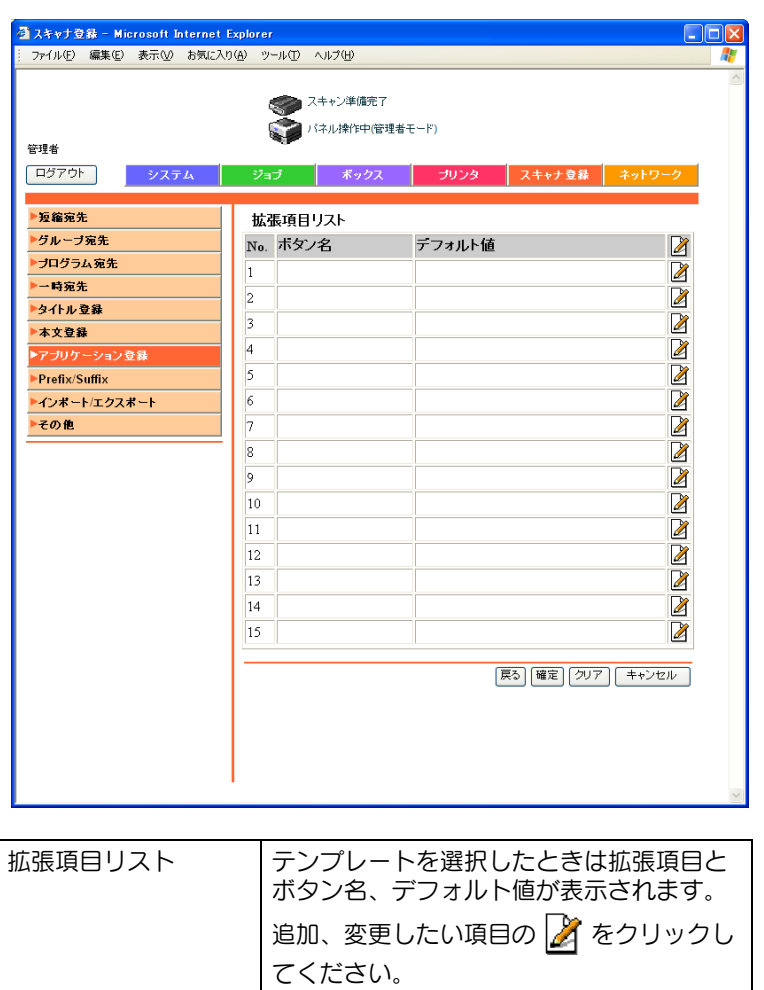

**4**

#### スキャナ設定

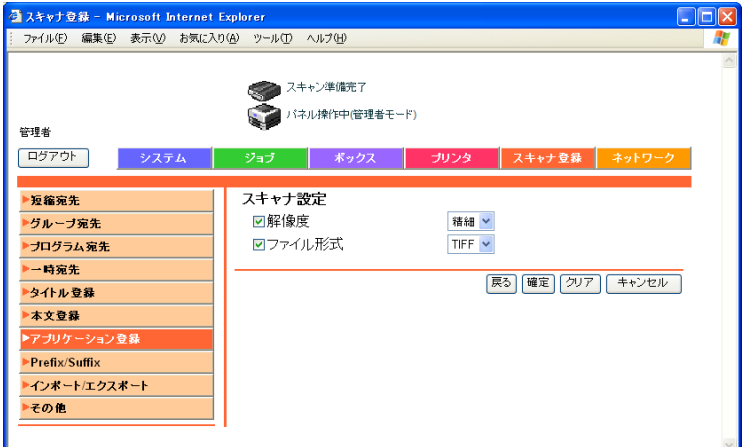

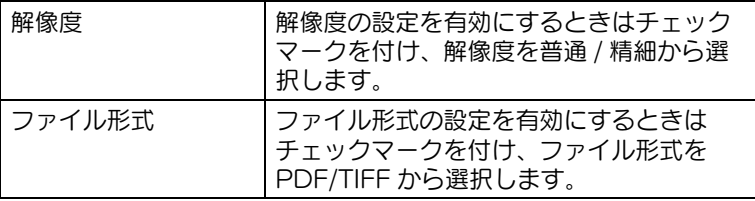

#### 通知設定

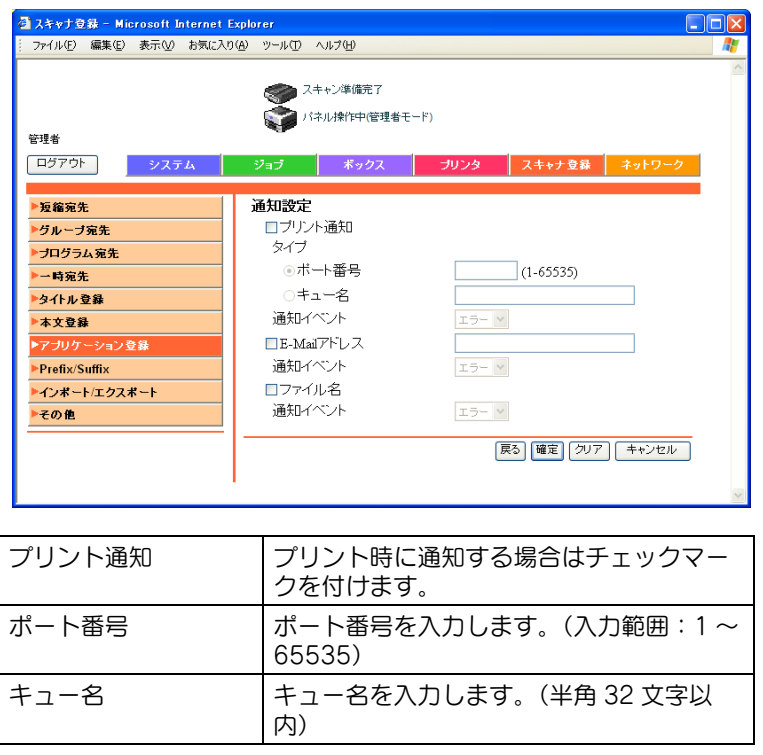

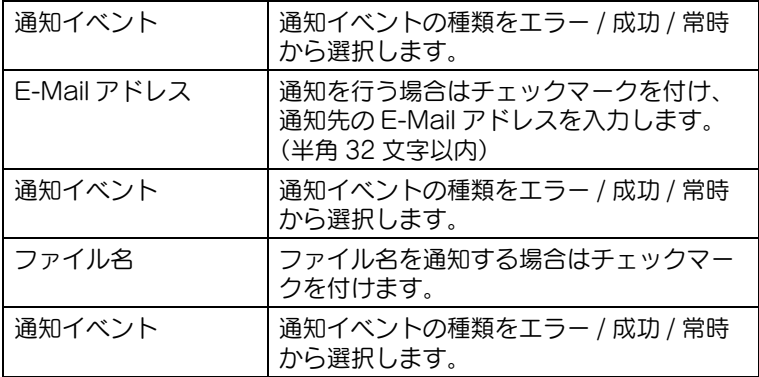

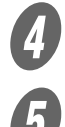

 $\overline{0}$  [確定] をクリックします。

[OK] をクリックします。

### ■ 登録したアプリケーションの削除

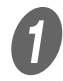

● 削除するアプリケーションを選択して[削除]をク リックします。

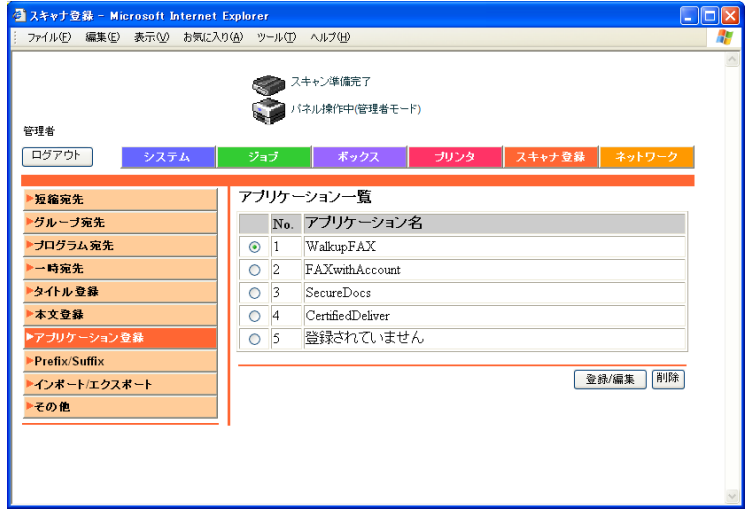

**4**

# 2 内容を確認します。

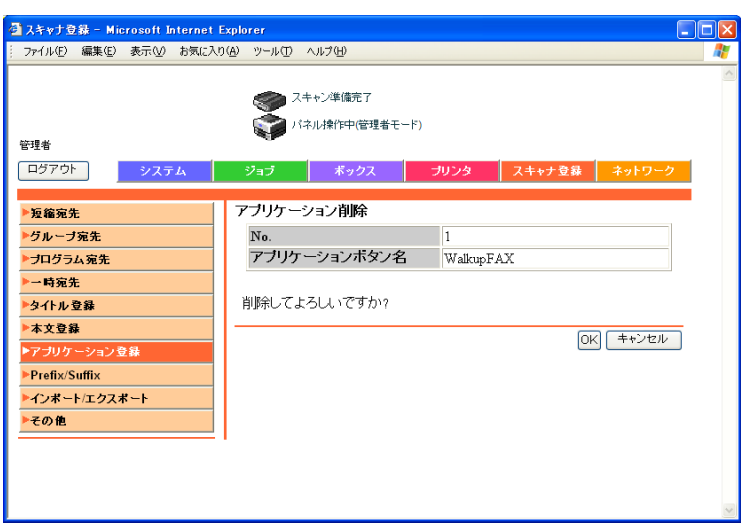

 $\overline{\mathbf{3}}$  [OK] をクリックします。

アプリケーション名が「登録されていません」に変わ ります。

メール送信時に、送信先の情報として付与する Prefix/Suffix を 登録できます。

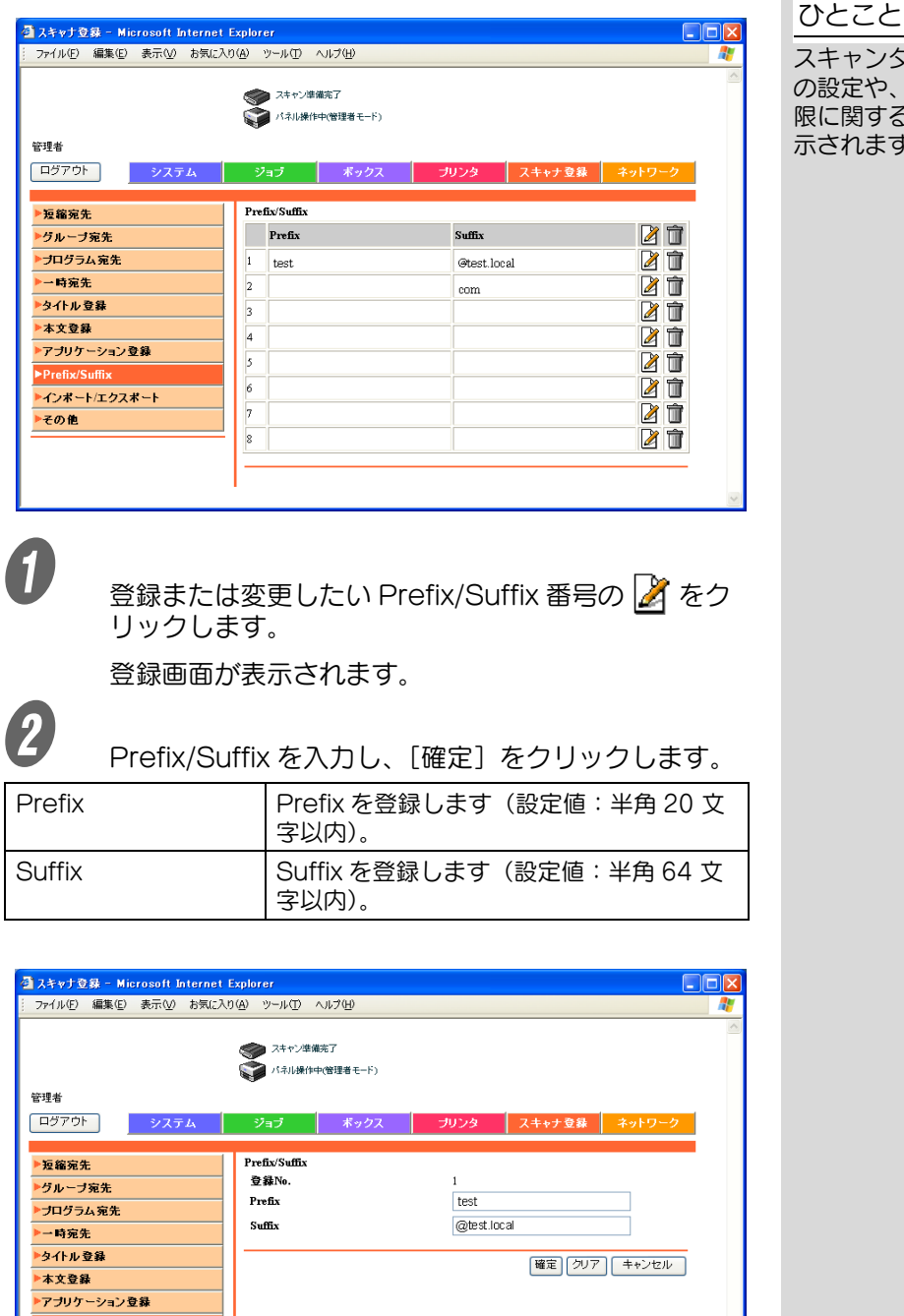

スキャンタブでは、送信時 の設定や、アドレス帳の制 限に関する情報や設定が表 示されます。

インボート/エクスポート その他

アドレス帳のデータをコンピュータ内からインポートしたり、 本機のアドレス帳データをエクスポートします。

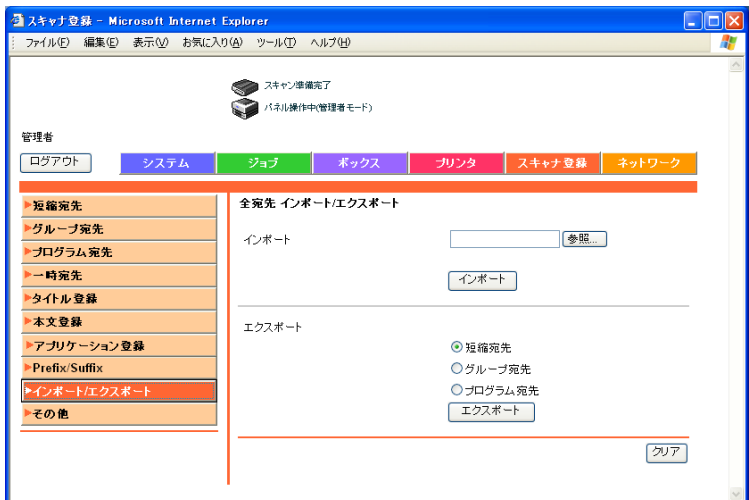

■ インポートする

● ● 【参照】をクリックし、インポートするアドレス帳デー タを選択して[インポート]をクリックします。

### ■ エクスポートする

A エクスポートする宛先データを選択して、[エクスポー ト]をクリックします。

アドレス帳の制限を設定します。

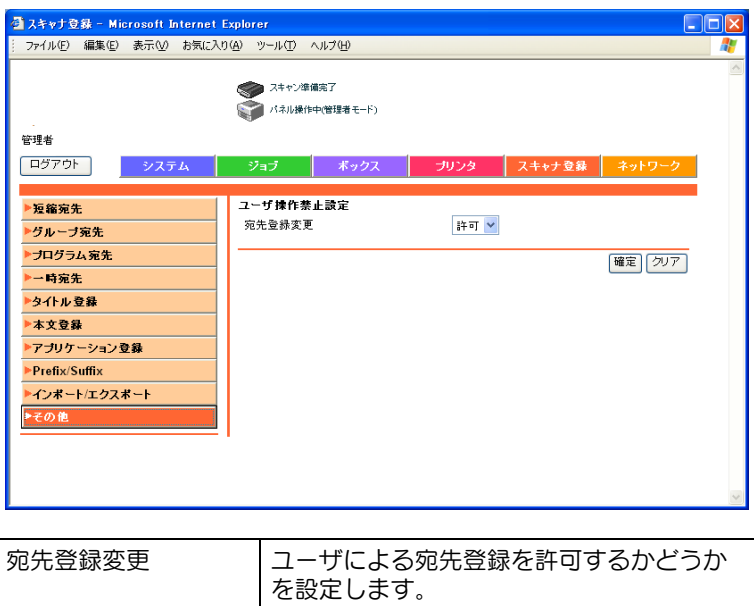

### ■ TCP/IP 設定

TCP/IP の設定をします。

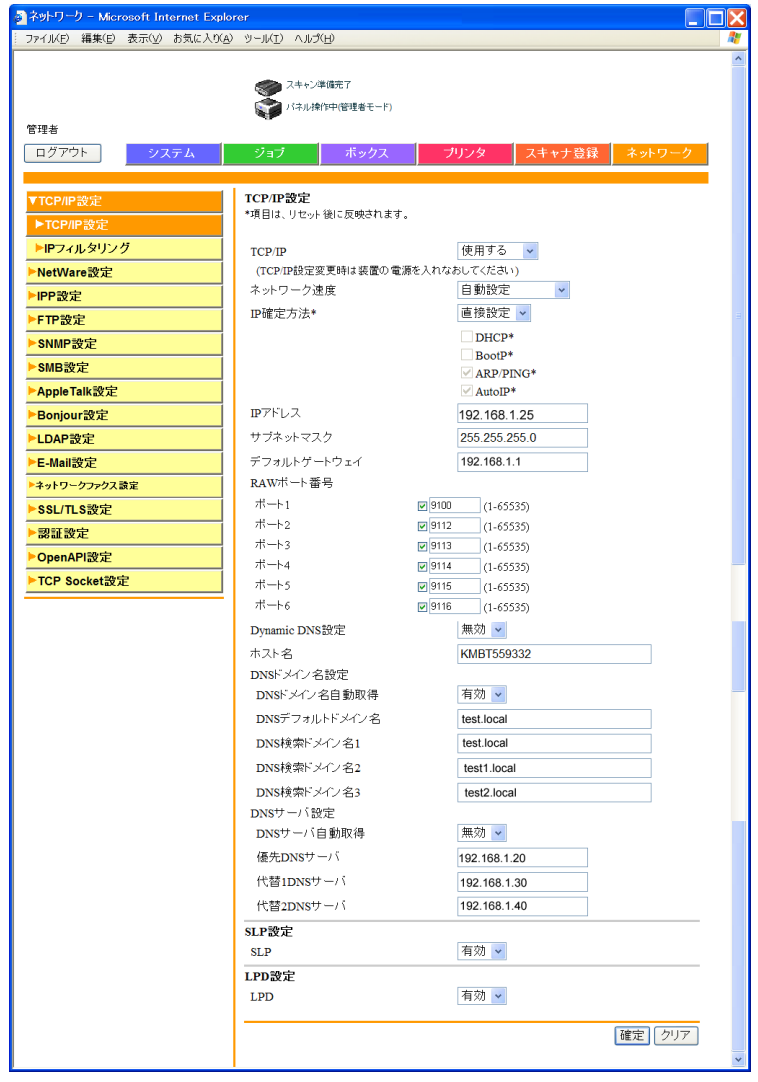

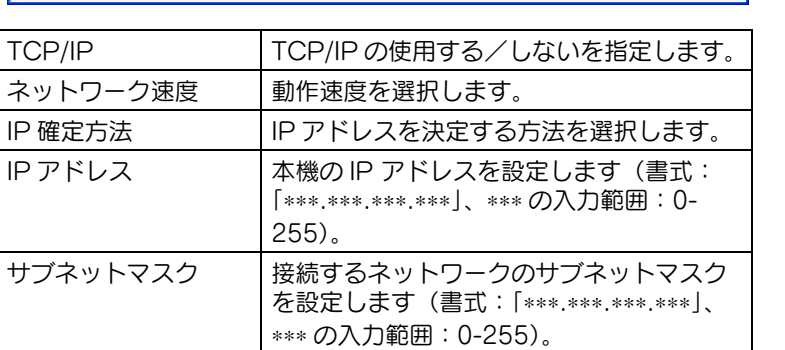

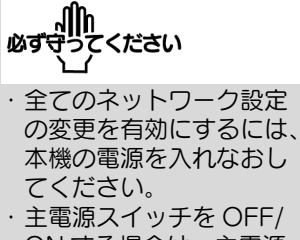

ON する場合は、主電源 を OFF にして、10 秒以 上経過してから ON にし てください。間隔をあけ ないと、正常に機能しな いことがあります。
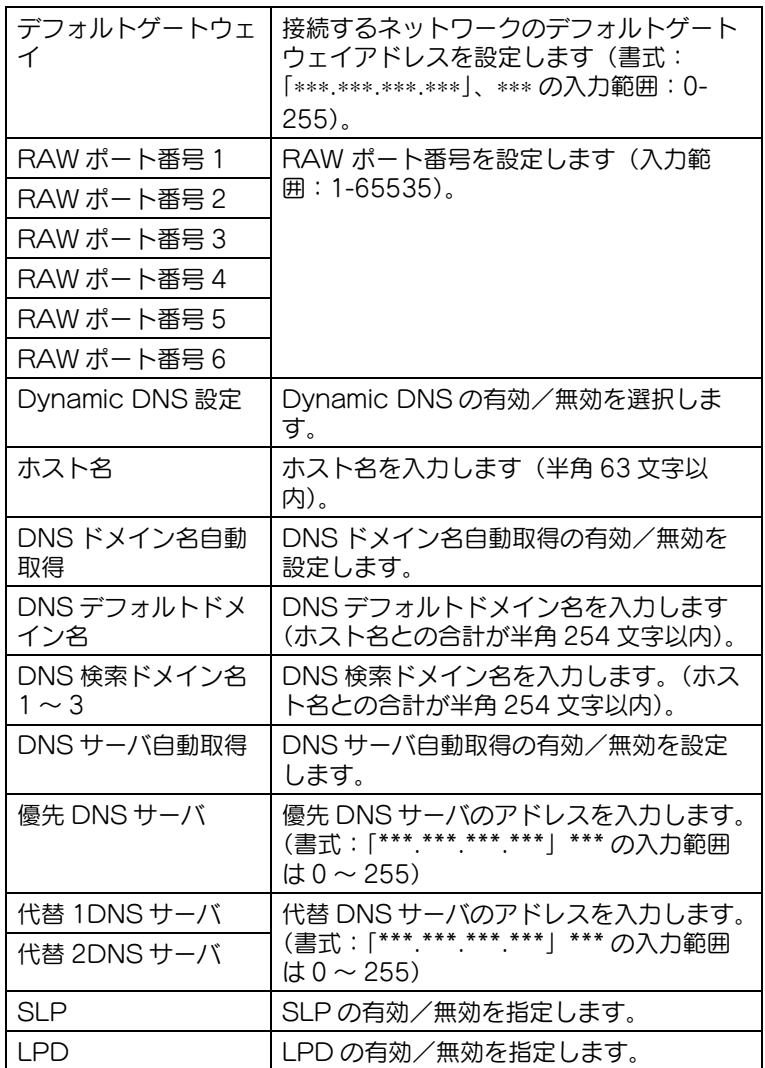

#### ■ IP フィルタリング

IP アドレスフィルタ機能を設定します。 ホストの IP アドレスを指定することで、アクセスの制限を設定 できます。

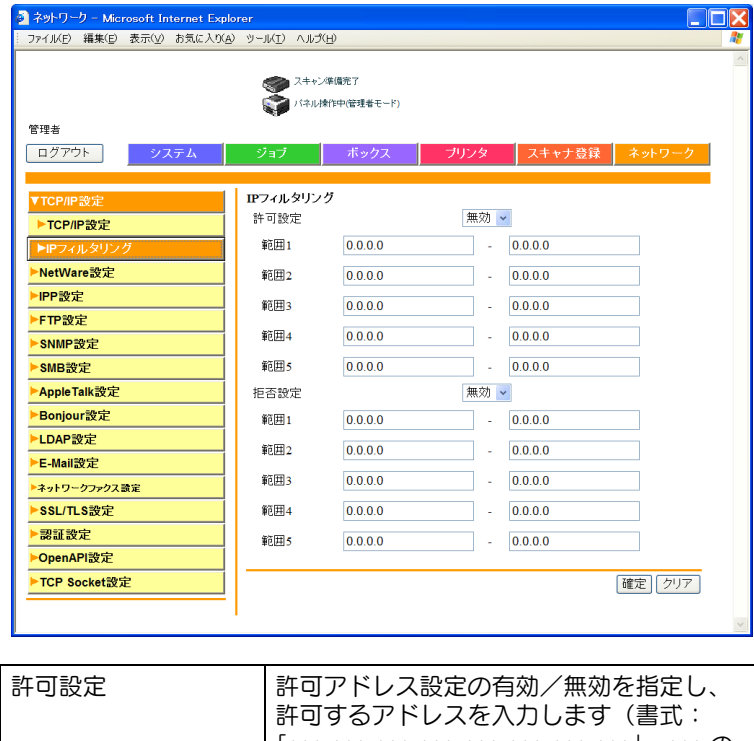

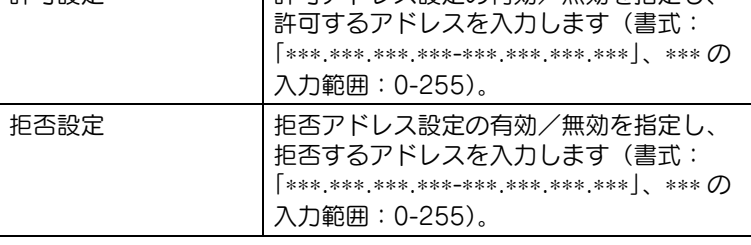

#### ■ NetWare 設定

NetWare の設定をします。

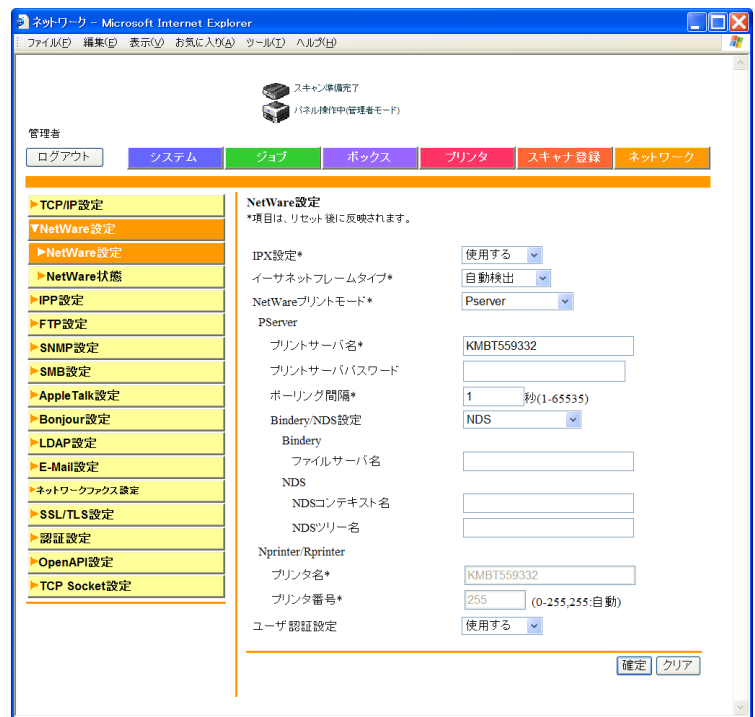

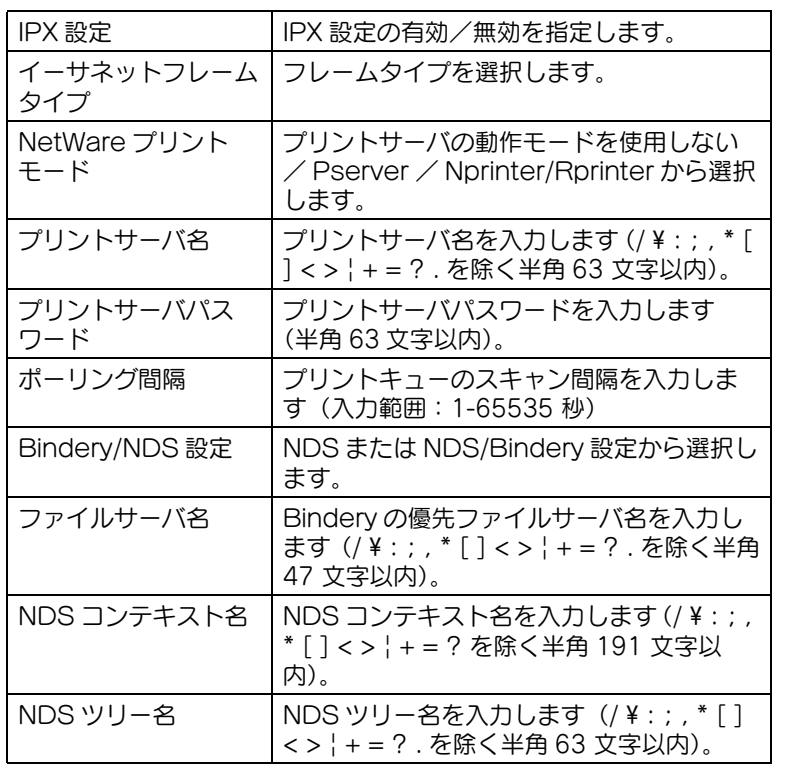

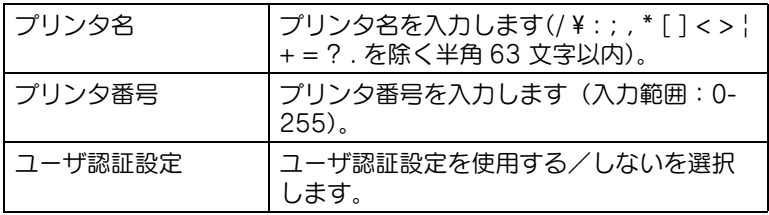

■ NetWare 状態<br>NetWare 接続の状態(ステータス)として、サーバ名と<br>キュー名を表示します キュー名を表示します。

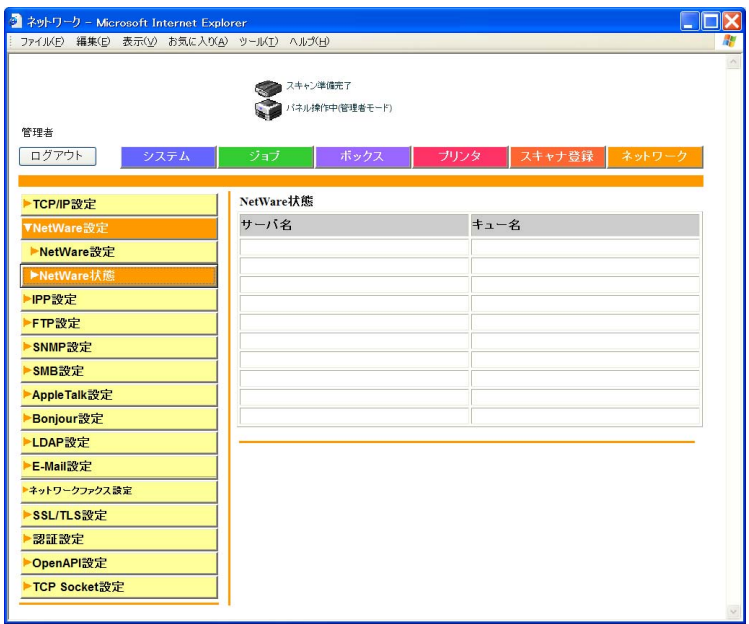

IPP 印刷の設定をします。

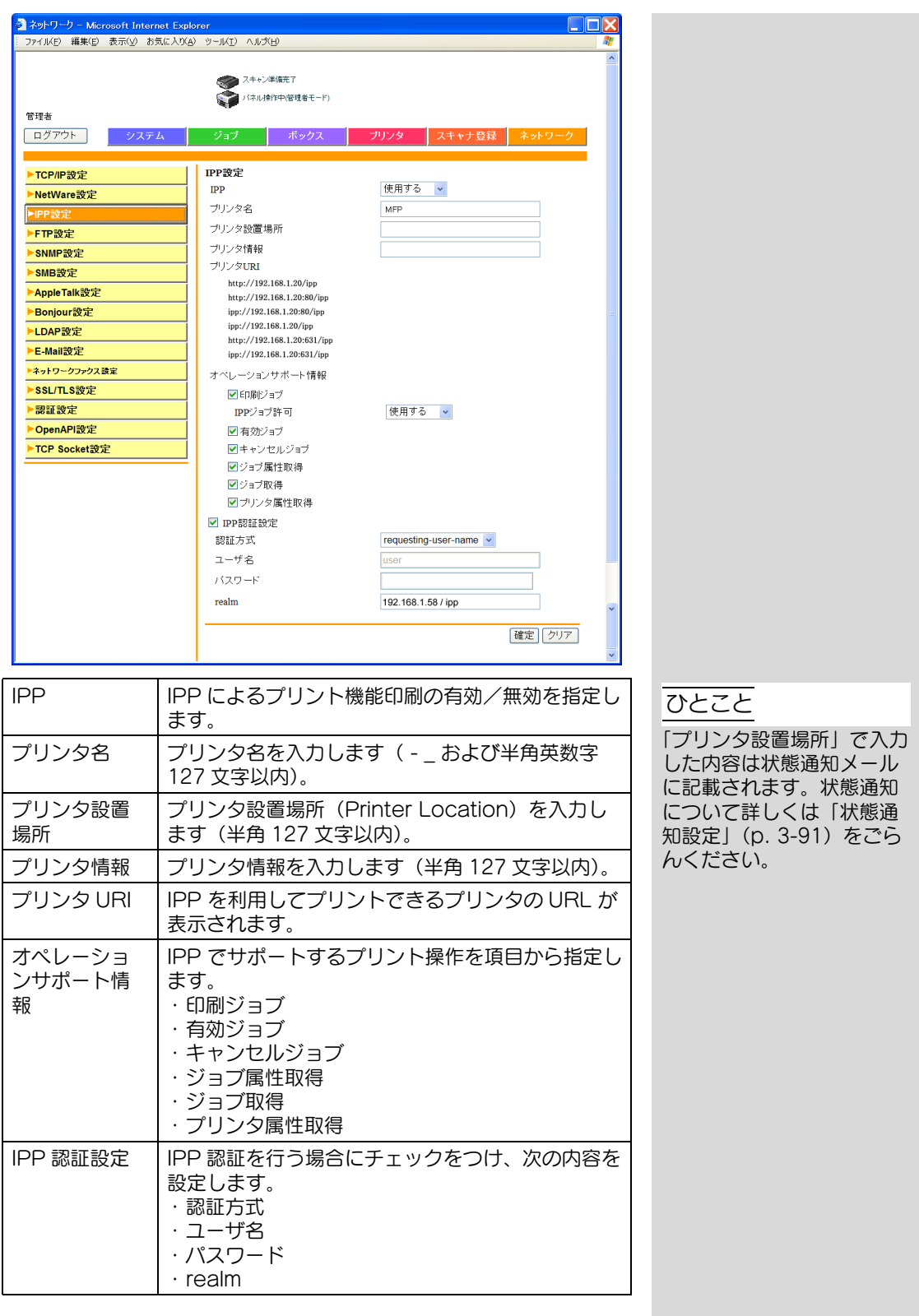

## 4.23 FTP 設定

#### ■ 送信設定

FTP プロキシサーバなど送信の設定をします。

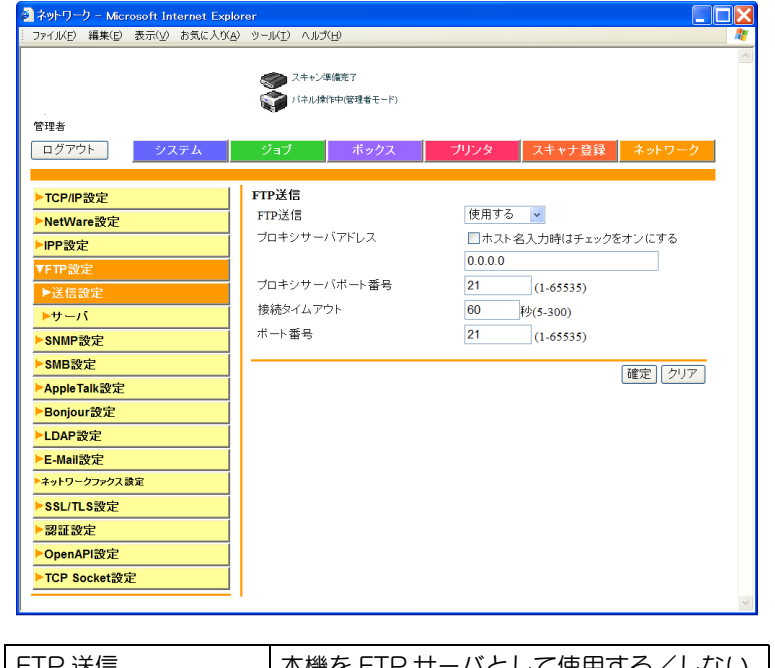

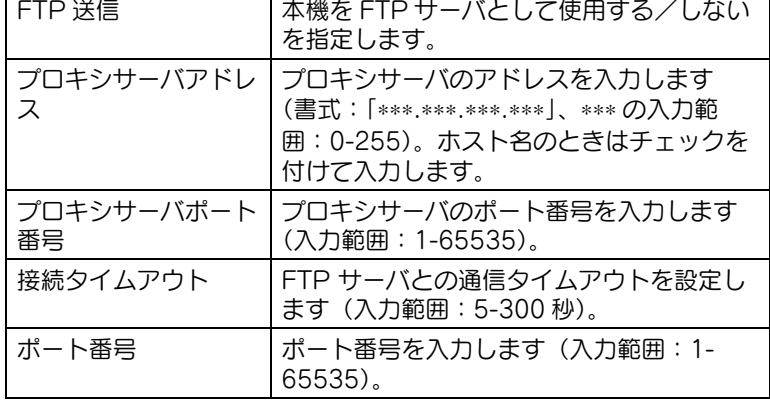

■ サーバ

FTP サーバを設定します。

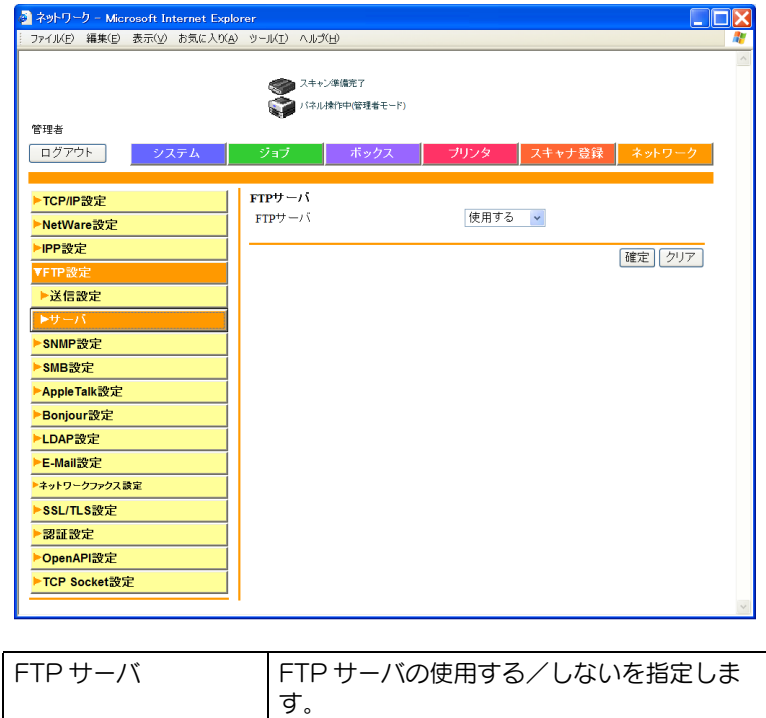

SNMP の設定をします。

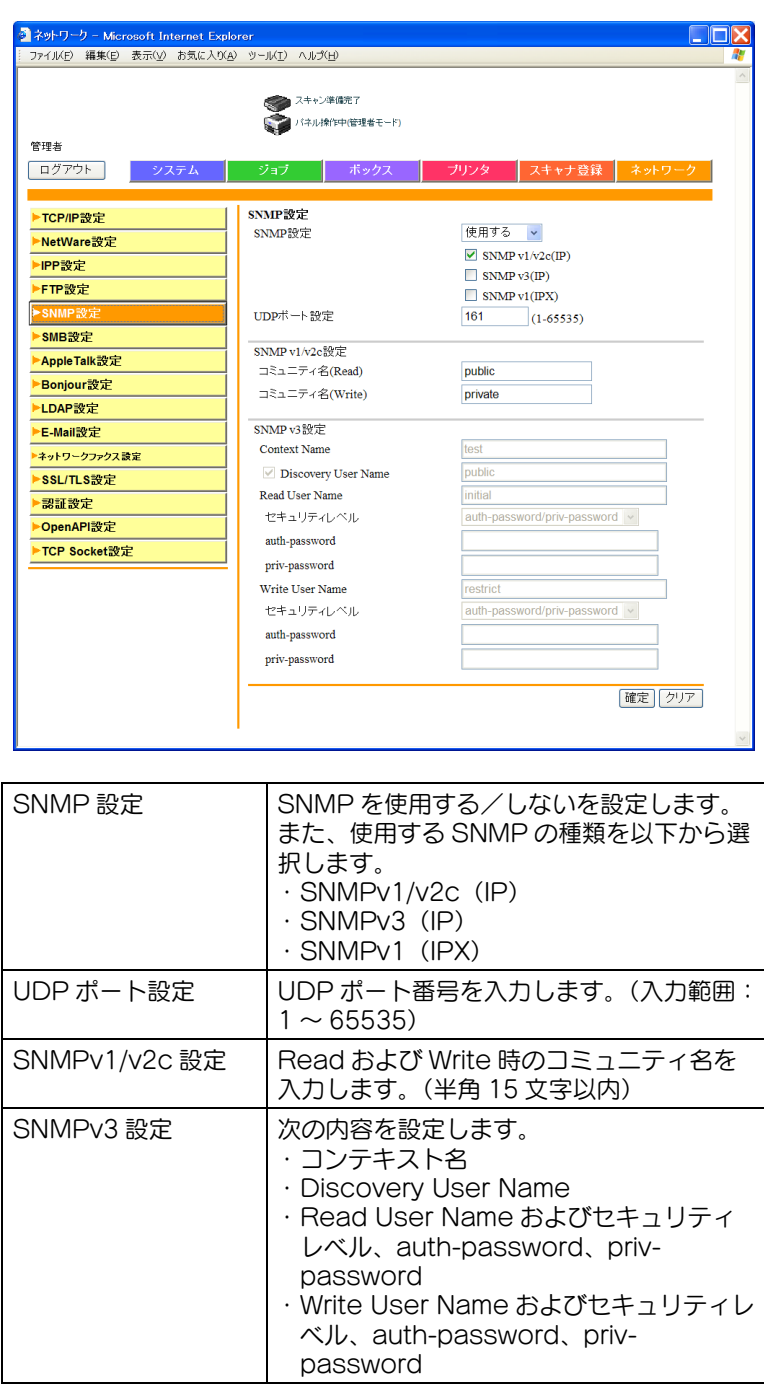

#### ■ WINS 設定

SMB の WINS 設定をします。

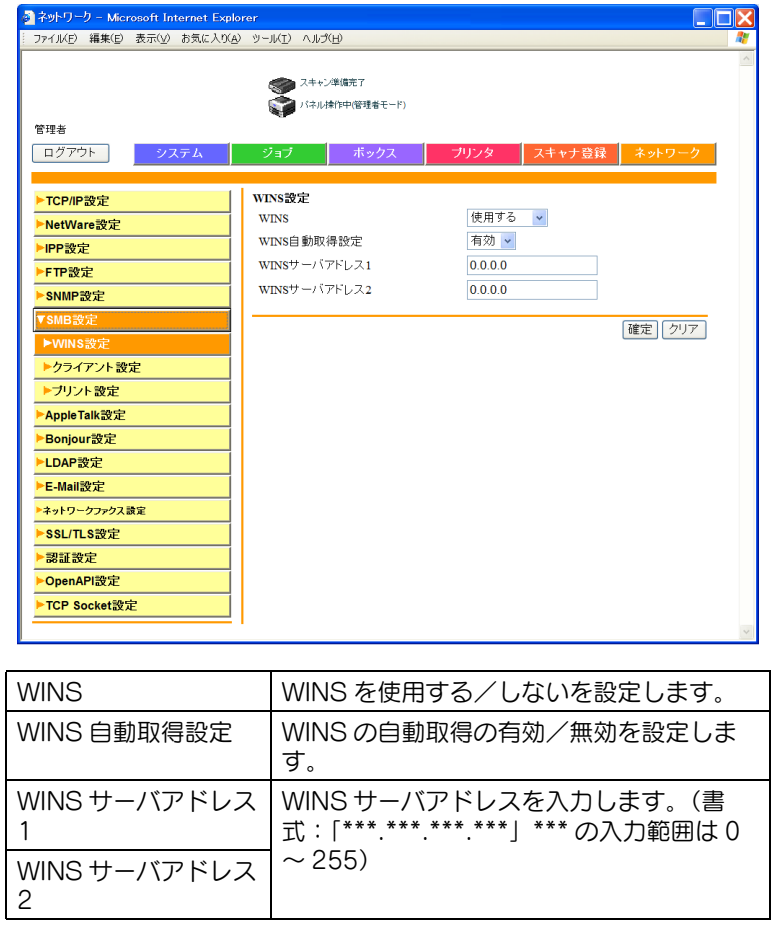

ひとこと

ルータ経由で SMB スキャ ン(ホスト名指定)を行う 場合、[SMB 設定] - [ク ライアント設定]の SMB 送信と合わせて WINS も設 定してください。

**4**

#### ■ クライアント設定

SMB スキャンの設定をします。

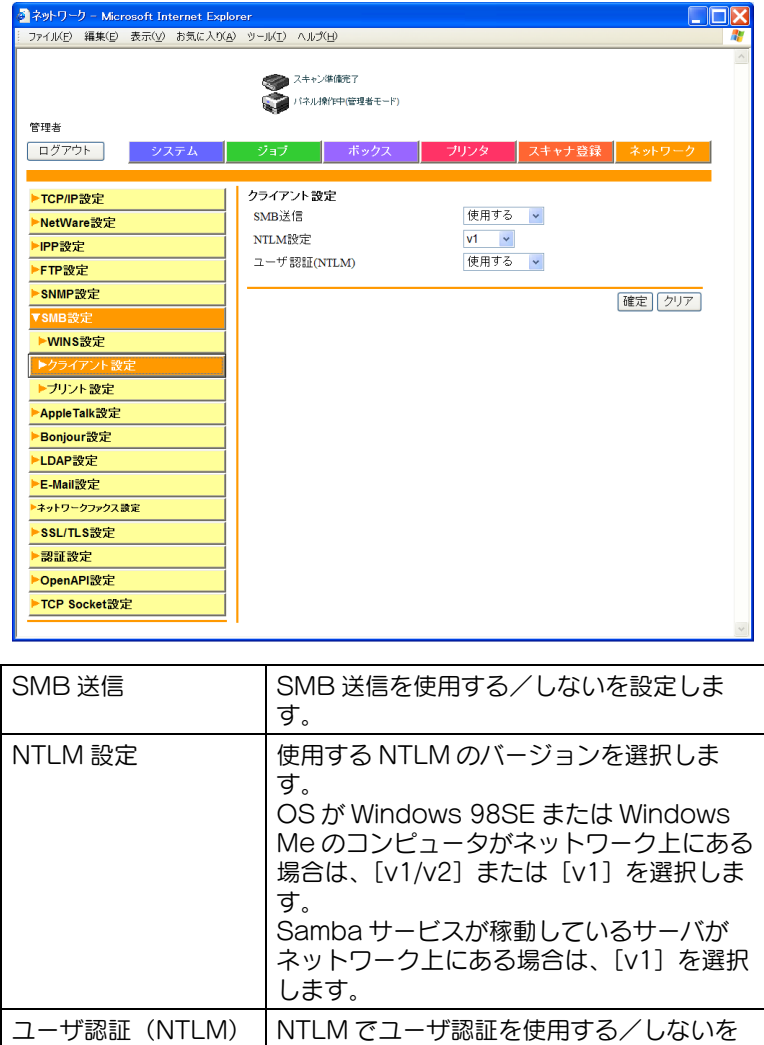

設定します。

#### ひとこと

外部サーバ認証の SMB (NTLM)を使用する場合、 「スキャン設定」または「プ リント設定」が有効になっ ている必要があります。

### ■ プリント設定

SMB プリントの設定をします。

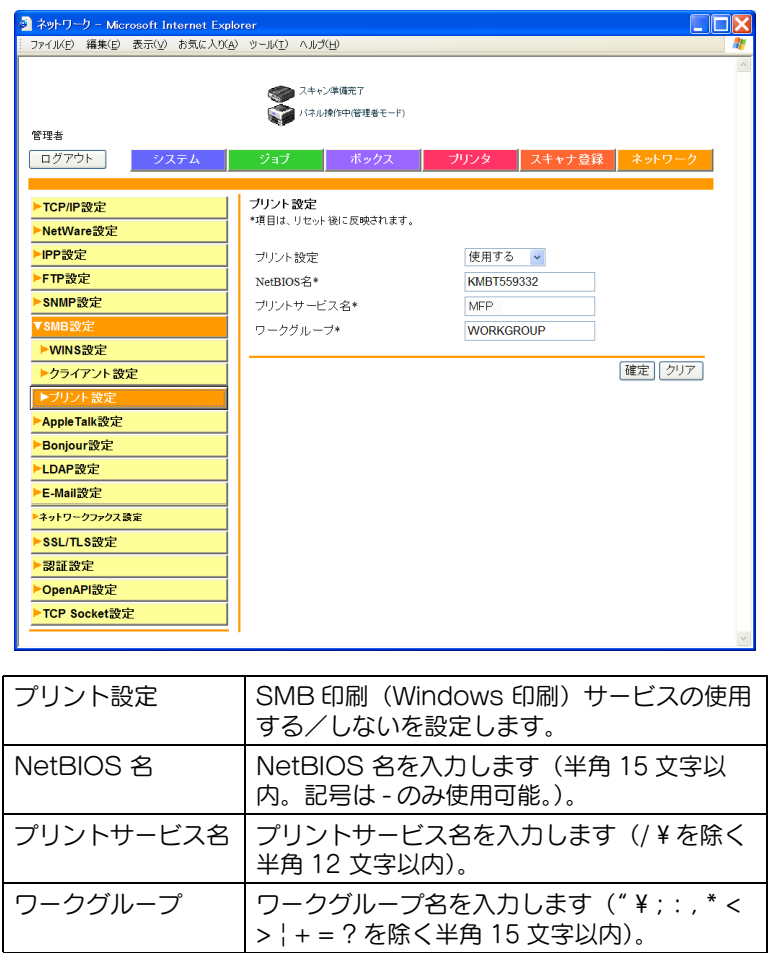

AppleTalk の設定をします。

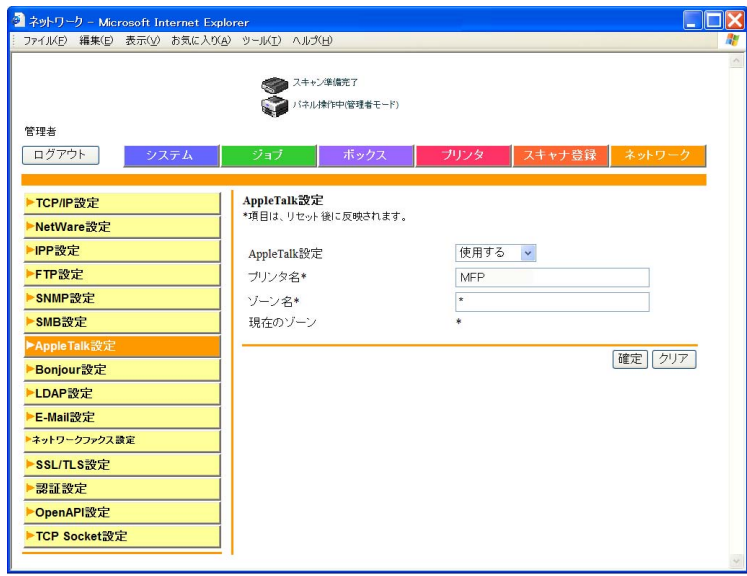

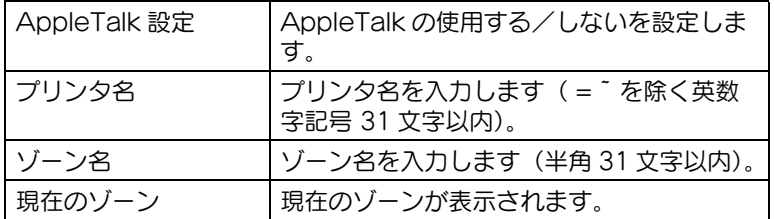

# 4.27 Bonjour 設定

Bonjour の設定をします。

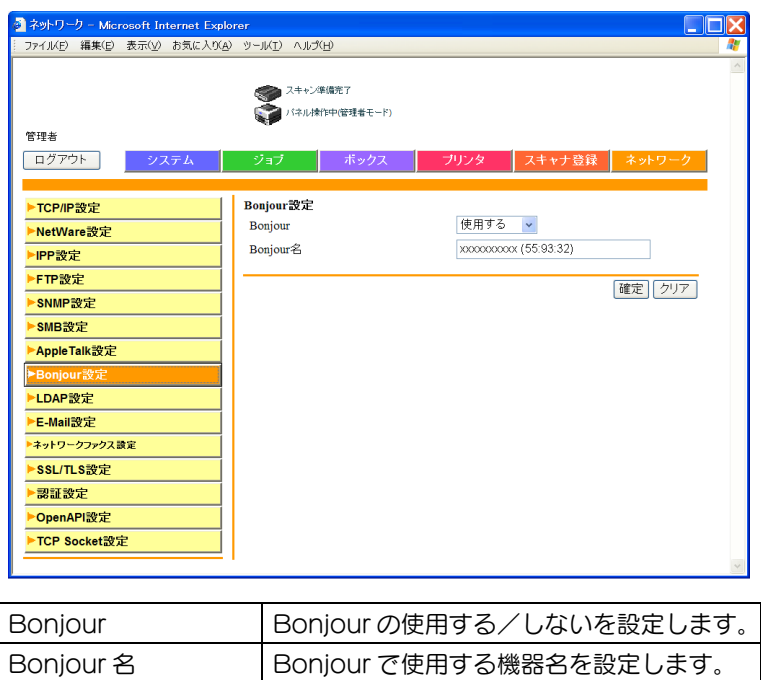

(半角 31 文字以内)

### ■ LDAP 設定

LDAP の使用する/しないを設定します。

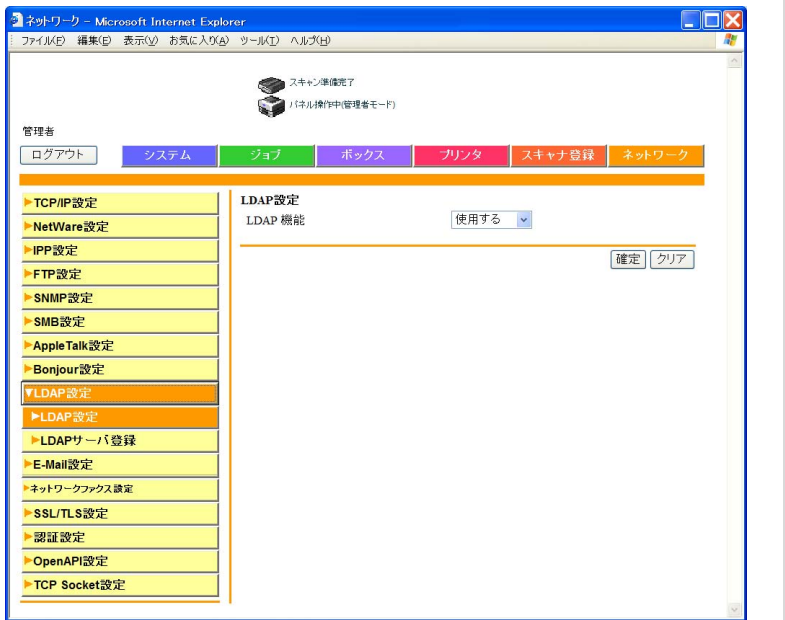

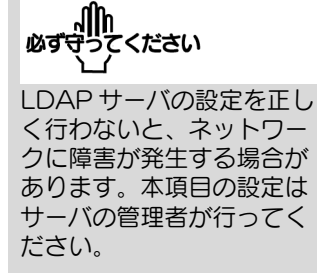

**4**

### ■ LDAP サーバ登録

LDAP サーバを登録します。

A ネットワークタブの[LDAP 設定]をクリックします。

ひとこと LDAP サーバは 5 個登録で きます。

2 [LDAP サーバ登録] をクリックします。

3 登録するサーバの 2 をクリックします。

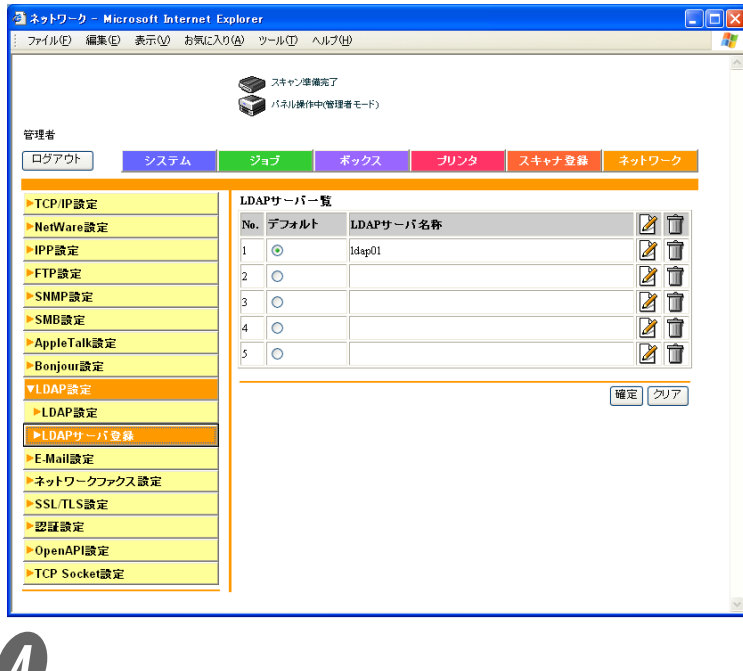

**D** 以下の内容を設定します。

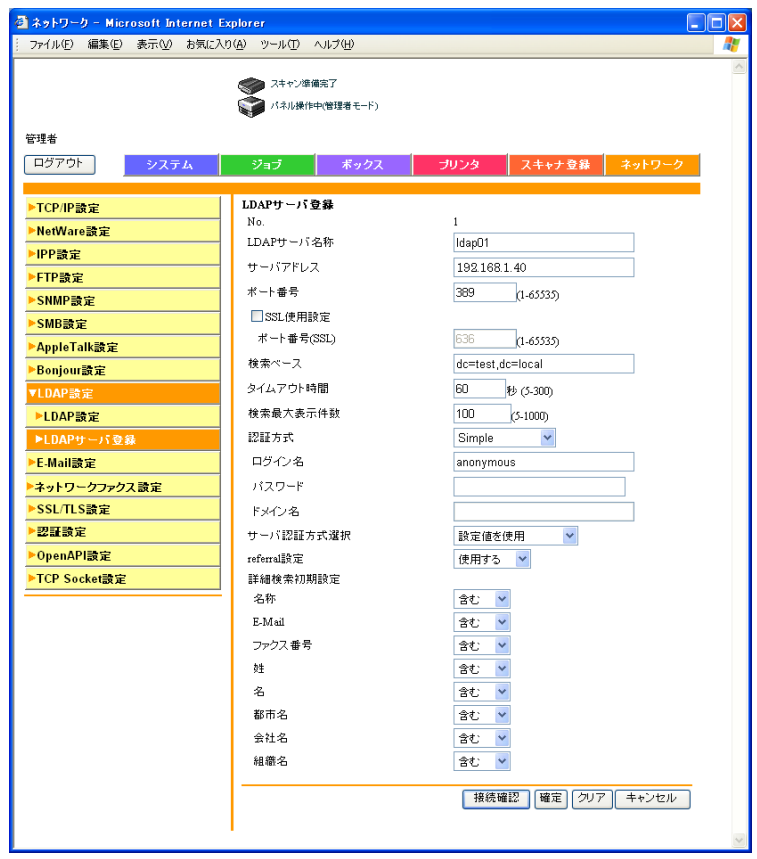

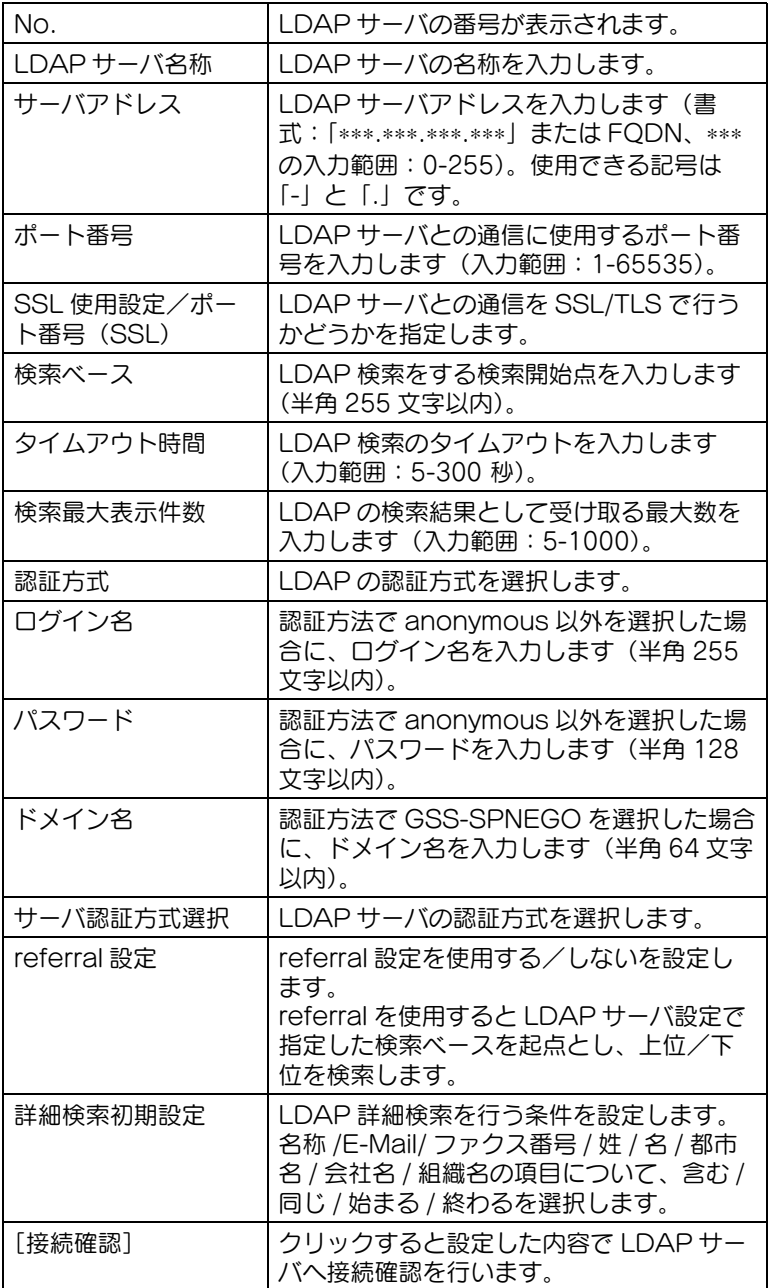

詳しく説明します ⇘

認証方式の設定によって、 入力必要な項目が異なりま す。「anonymous」の場 合、ドメイン名、ログイン 名、パスワードは不要です。 ひとこと ・ 認証方式は使用する LDAP サーバで採用して

いるものに合わせてくだ さい。詳しくは使用する LDAP サーバのマニュア ルをごらんください。 ・ 認証方式で「GSS-SPNEGO」を指定した 場合、Active Directory のドメイン名を入力しま

す。

#### <span id="page-304-0"></span>■ E-Mail 受信(POP)

POP Before SMTP によるメール送信者の認証を行うときに 設定します。

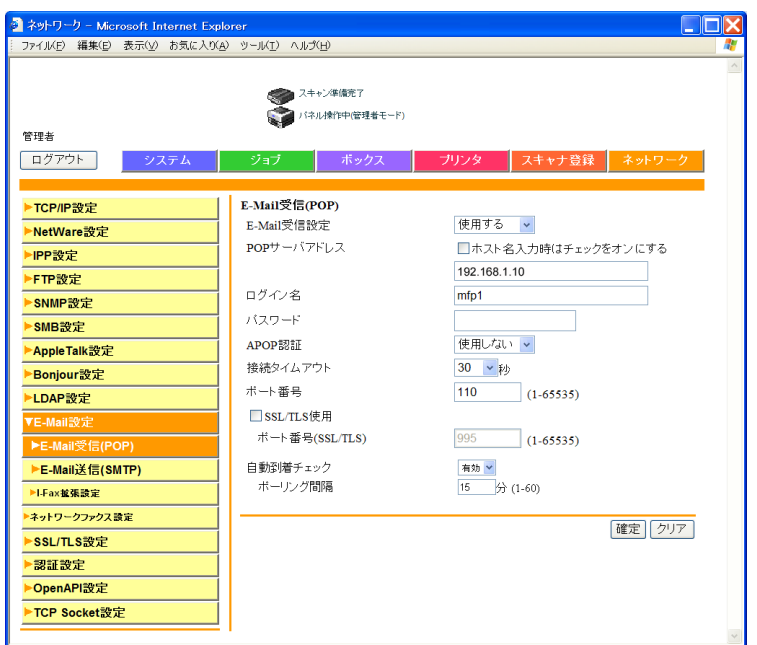

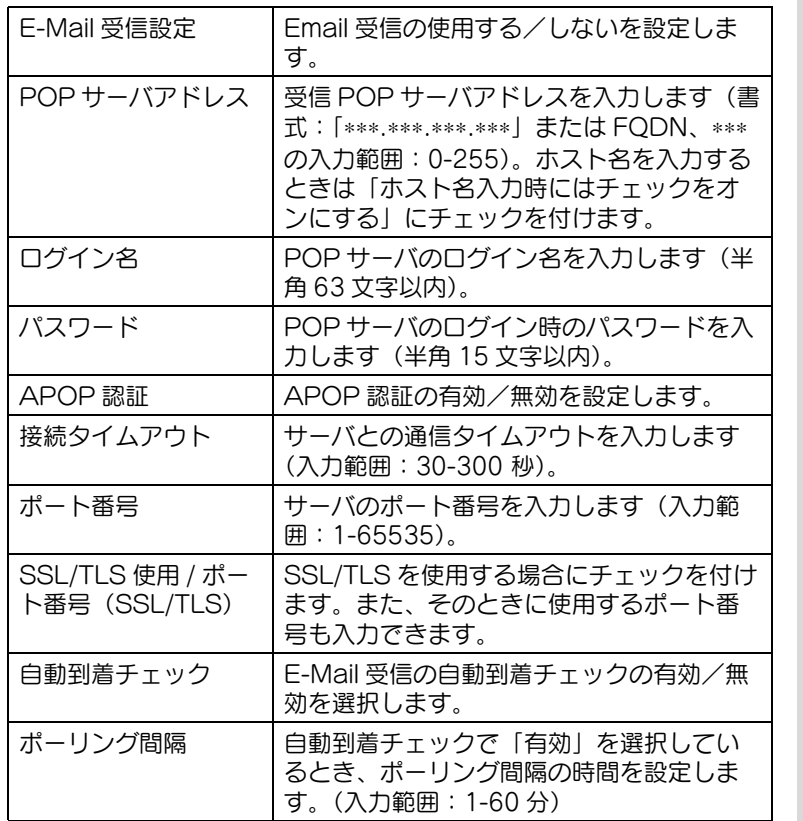

#### ひとこと

[ホスト名入力]を選択する 場合は、事前に DNS 設定 が正しく行われているか確 認してください。詳しくは [「TCP/IP 設定」\(p. 4-67\)](#page-287-0) をごらんください。

**4**

### ■ E-Mail 送信 (SMTP)

E-Mail の送信設定をします。

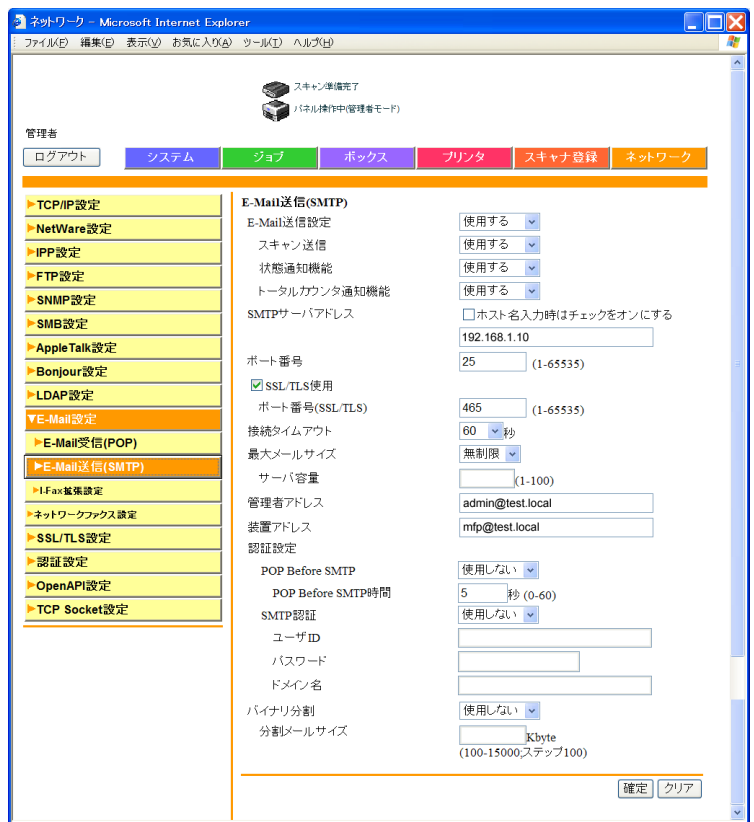

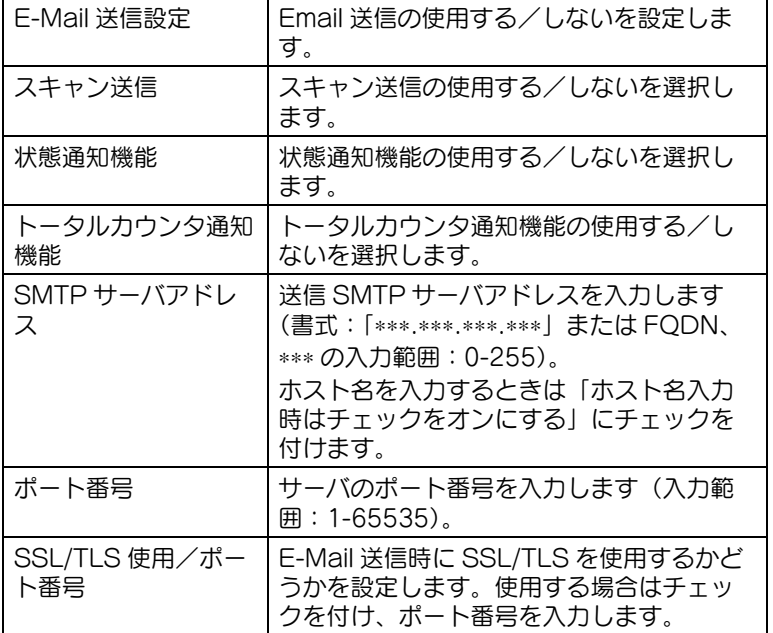

#### ひとこと

[ホスト名入力]を選択する 場合は、事前に DNS 設定 が正しく行われているか確 認してください。詳しくは [「TCP/IP 設定」\(p. 4-67\)](#page-287-0) をごらんください。

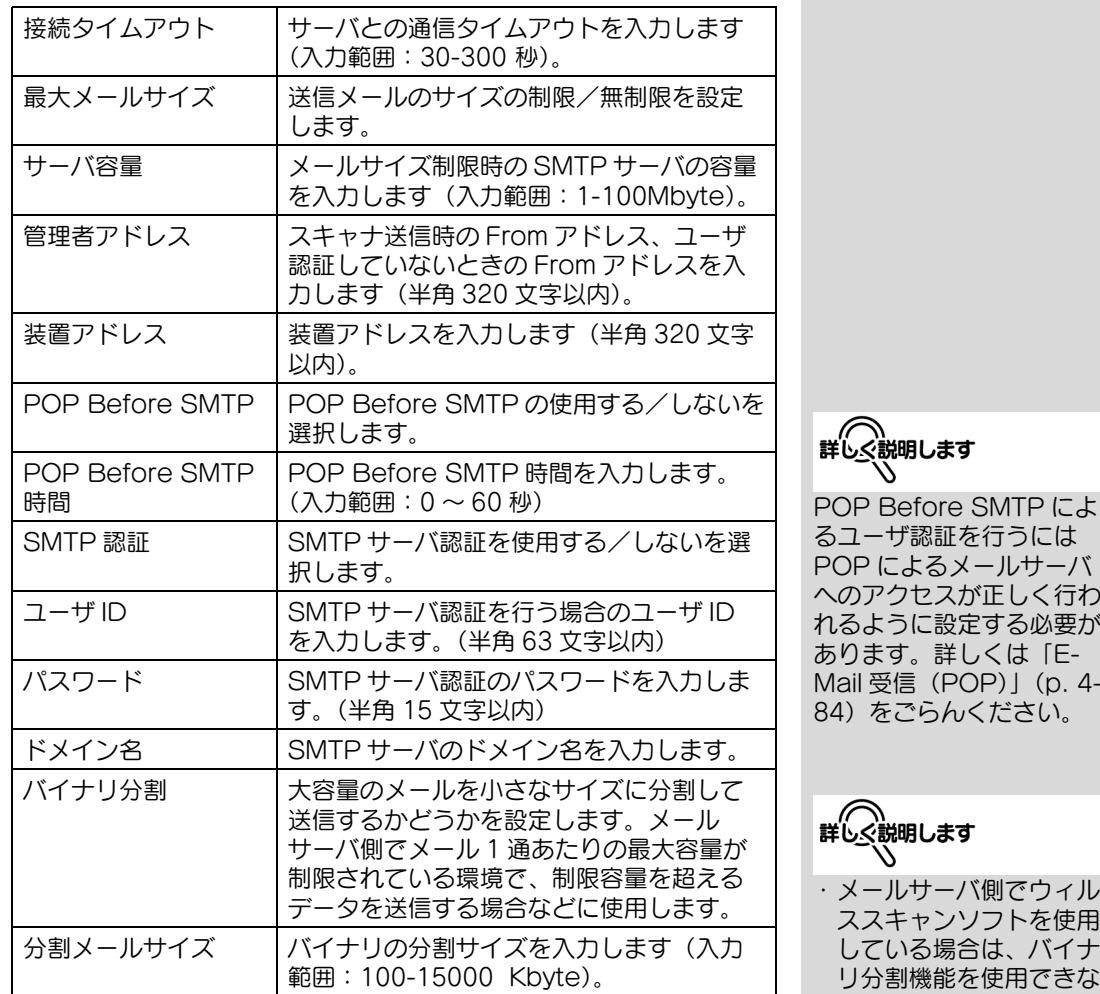

には トーバ く行わ 必要が  $FE (p. 4-$ した。

うィル を使用 バイナ できな いことがあります。詳し くはネットワーク管理者 にお問い合わせください。 ・ バイナリ分割されたメー ルを受信するには、分割 メールの受信をサポート するメールクライアント ソフトが必要になります。 お使いのメールクライア ントソフトによっては、 分割メールを受信しても 結合できない場合があり ますのでご注意ください。

# 4.30 SSL/TLS 設定

SSL/TLS の設定をします。SSL/TLS を有効にすると、本機と クライアントコンピュータ間の通信を暗号化し、パスワードや 通信内容の漏洩を防止します。

証明書がインストールされているときは、以下の画面が表示さ れます。

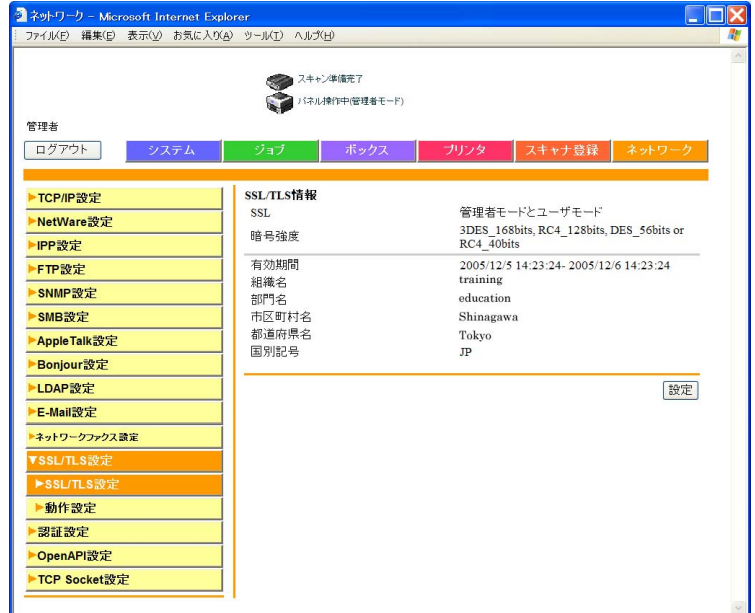

証明書がインストールされていないときは、以下の画面が表示 されます。

ひとこと

より異なります。

表示内容は登録した内容に

証明書を自分で作成するか、認証局の書式を入手してインス トールすると SSL/TLS が有効になります。

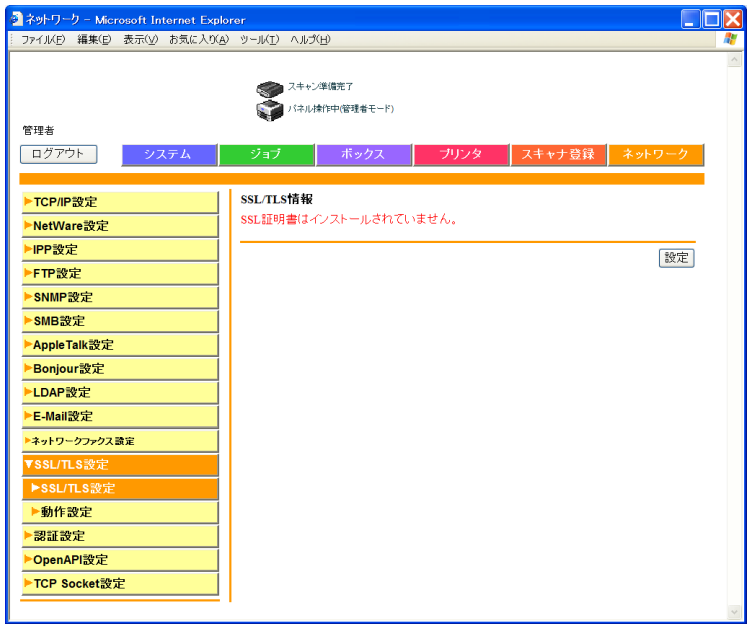

[設定]をクリックすると、証明書の登録内容の変更や削除、新 規登録ができます。

#### ■ 証明書の作成

 $\bigoplus$  [設定] をクリックします。

機能選択画面が表示されます。

B 作成する方法「証明書を自己で作成する」または「証 明書の発行要求をする」を選択し、[次へ]をクリック します。

登録画面が表示されます。

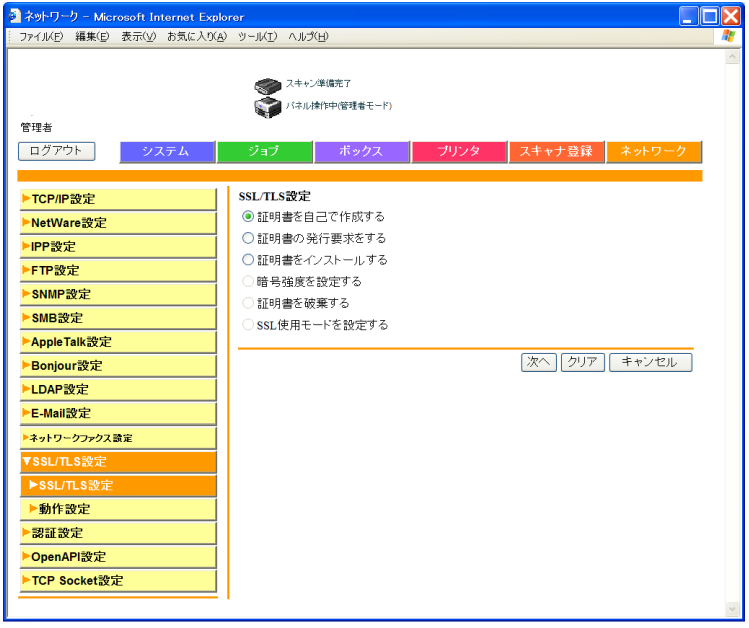

**4**

3 各項目を入力します。 証明書を自己作成する例

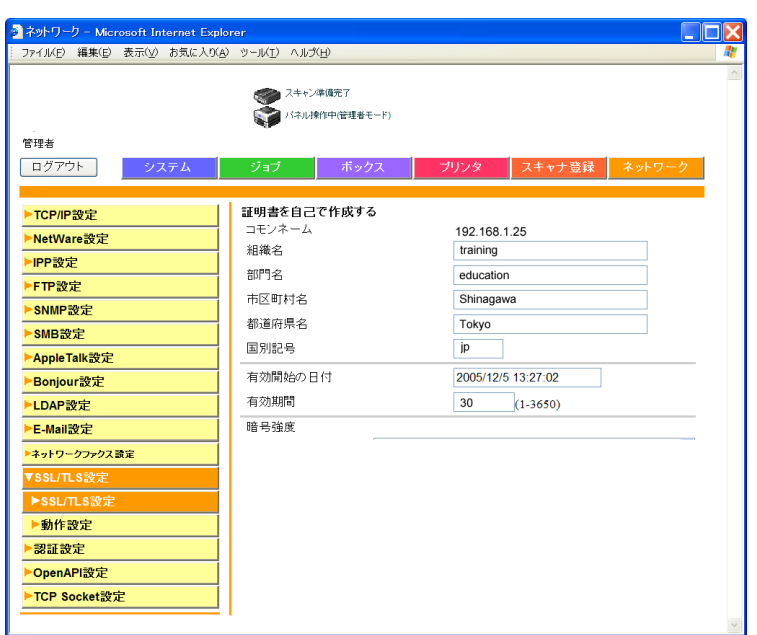

#### 「証明書を自己で作成する」を選択した場合

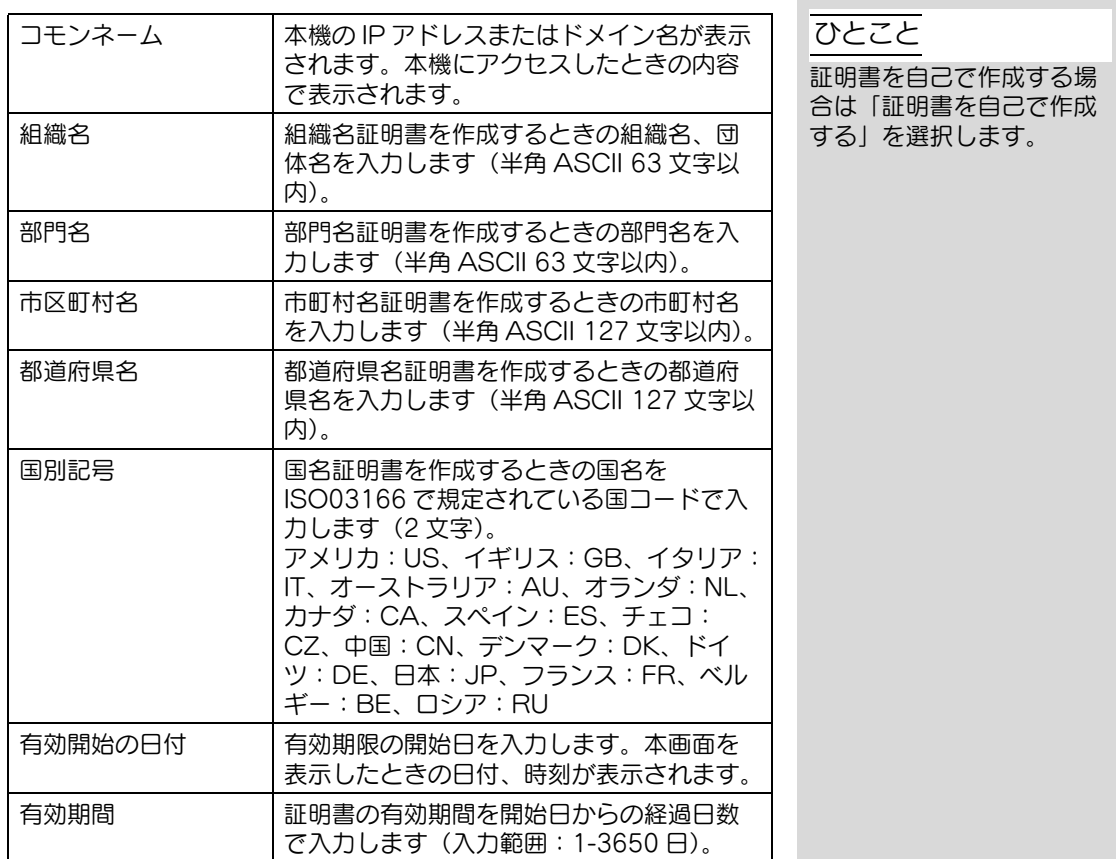

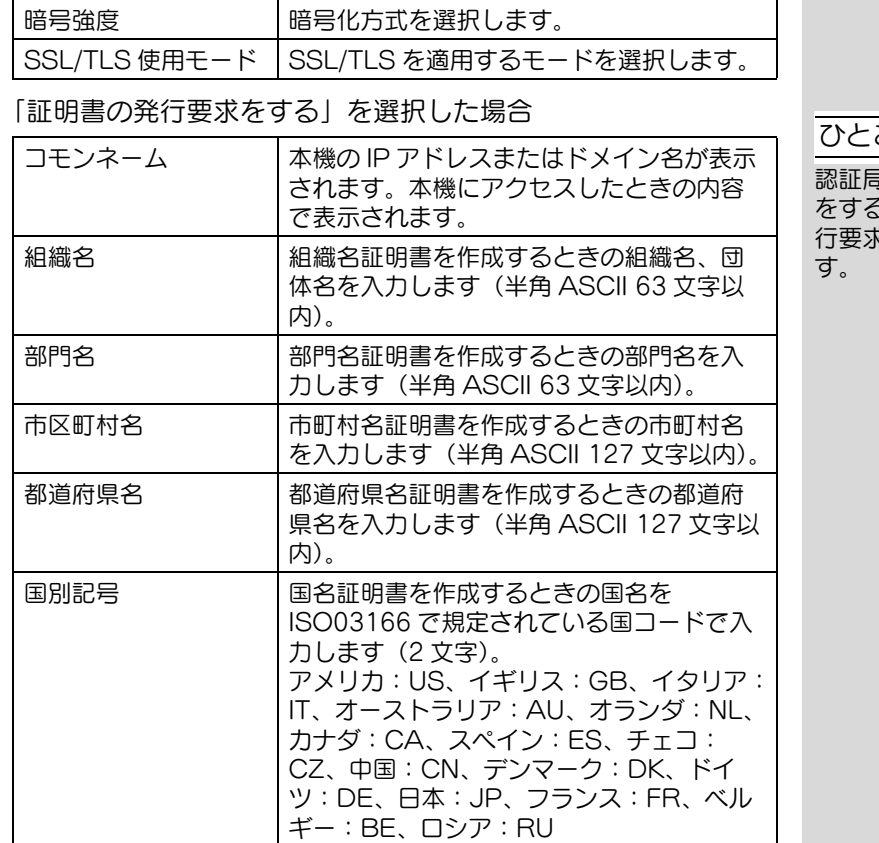

こと

認証局に証明書の発行要求 5場合は「証明書の発 行要求をする」を選択しま

**4**

 $\bigoplus$  [確定]または [次へ] をクリックします。

証明書が登録または取得できます。

○ 証明書発行を要求した場合は、手順 5 に進みます。 自己作成した場合は、ここで終了します。

 $\overline{5}$  表示された証明書の内容を保存またはコピーします。 続いて証明書をインストールします。

#### ■ 証明書のインストール

認証局から発行された証明書をインストールします。

A [設定]をクリックします。

機能選択画面が表示されます。

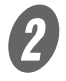

2 「証明書をインストールする」を選択し、[次へ]をク リックします。

本文入力画面が表示されます。

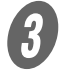

3 発行された証明書の内容をコピーして本文に貼付け、 [次へ] をクリックします。

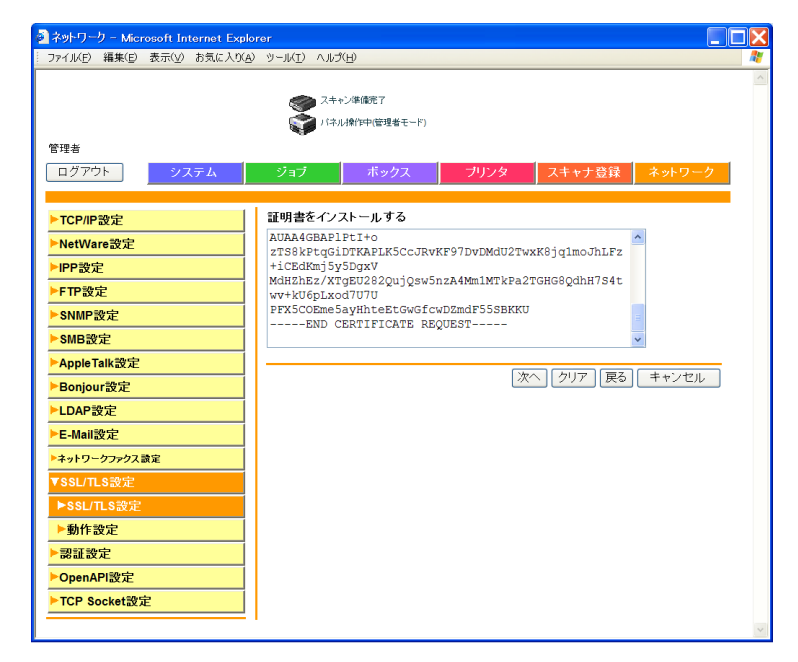

O 暗号強度、使用モードを選択して[インストール]を クリックします。

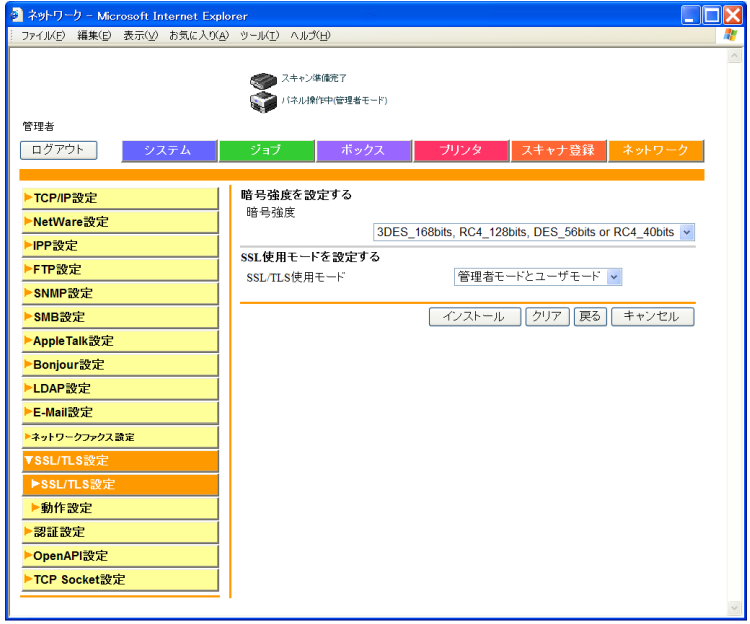

新たに証明書を作成した場 合は、いったん管理者モー ドをログアウトしてくださ い。

**4**

#### ■ 暗号強度の設定

A SSL/TLS 設定画面で「暗号強度を設定する」を選択 し、[次へ] をクリックします。

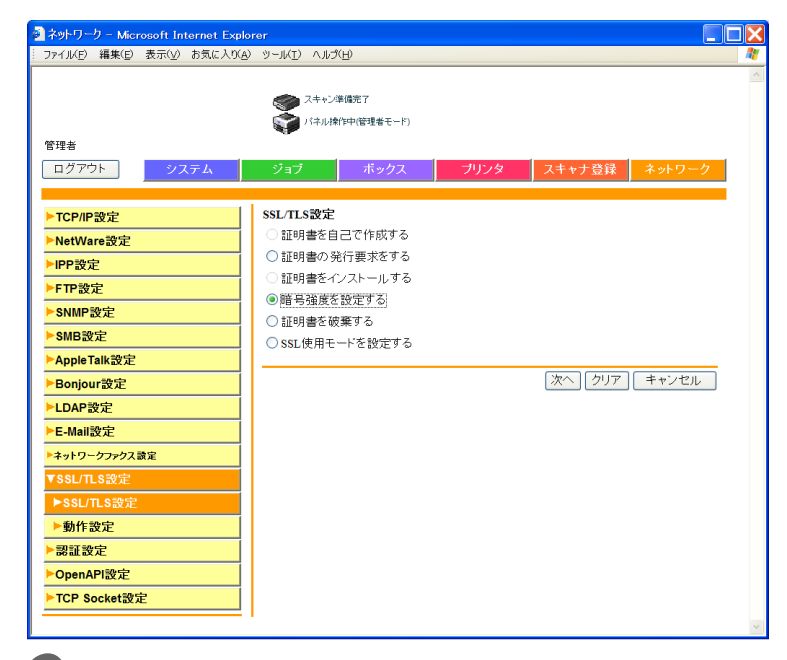

#### 暗号強度を選択し、[確定]をクリックします。

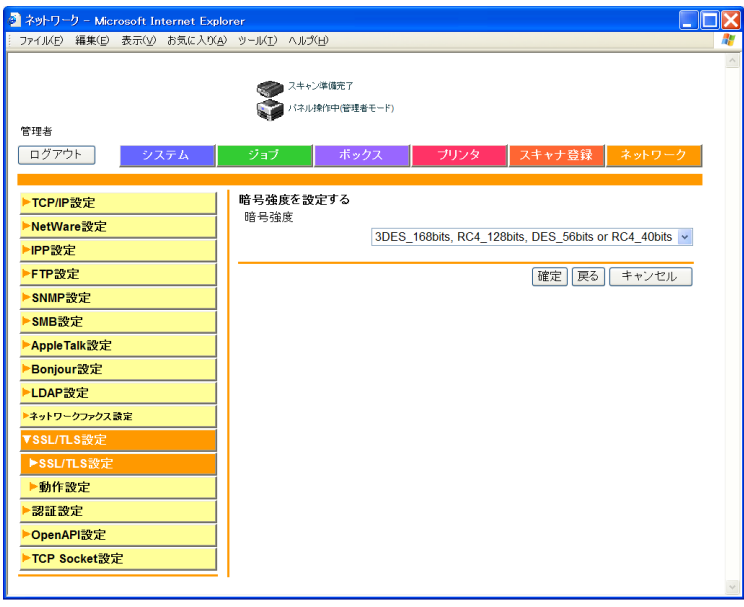

#### ■ 証明書の破棄

A SSL/TLS 設定画面で「証明書を破棄する」を選択し、 [次へ] をクリックします。

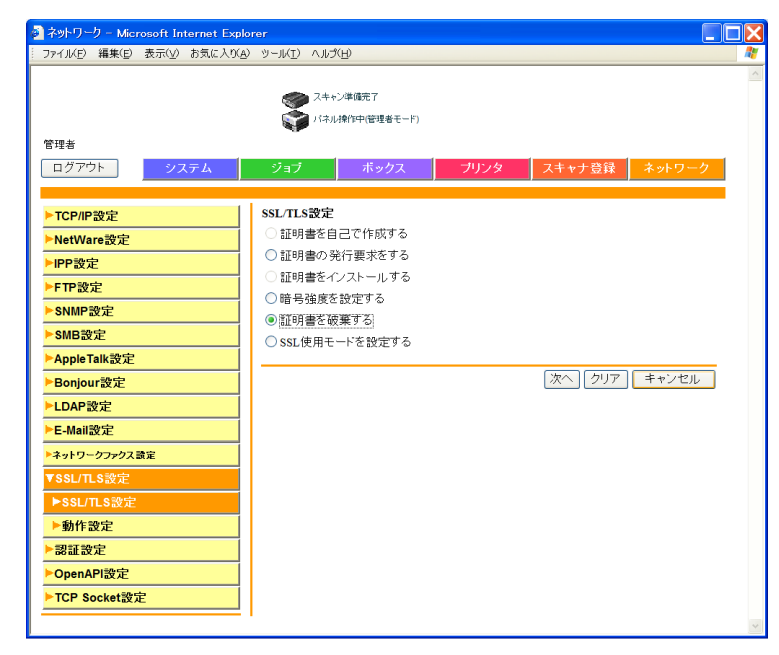

ク<br>スペッセージを確認し、[OK] をクリックします。

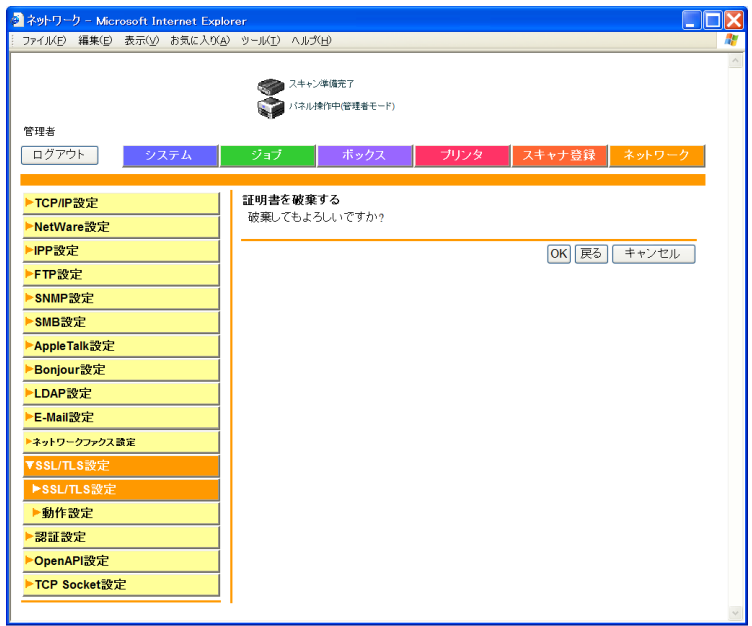

#### ■ SSL 使用モードの設定

SSL を使用するモードを選択します。

A SSL/TLS 設定画面で「証明書を破棄する」を選択し、 [次へ] をクリックします。

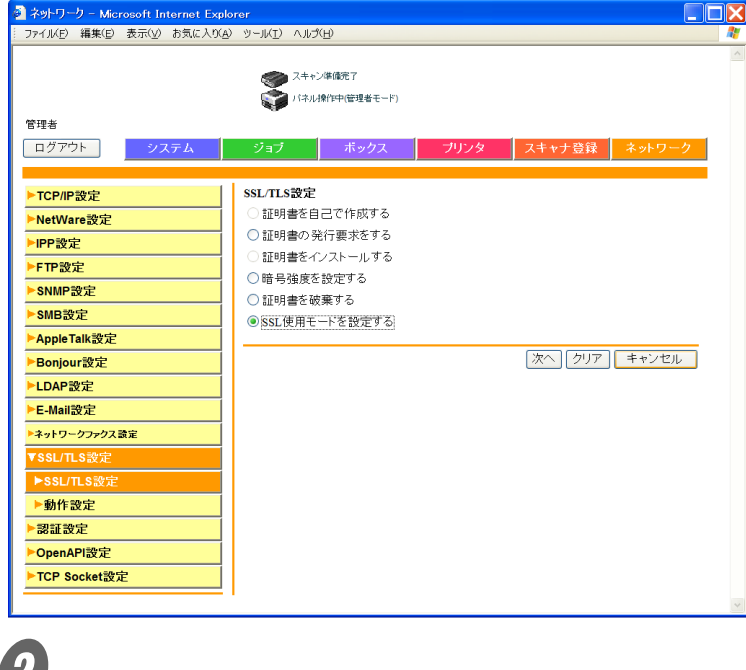

B 使用モードを選択し、[確定]をクリックします。

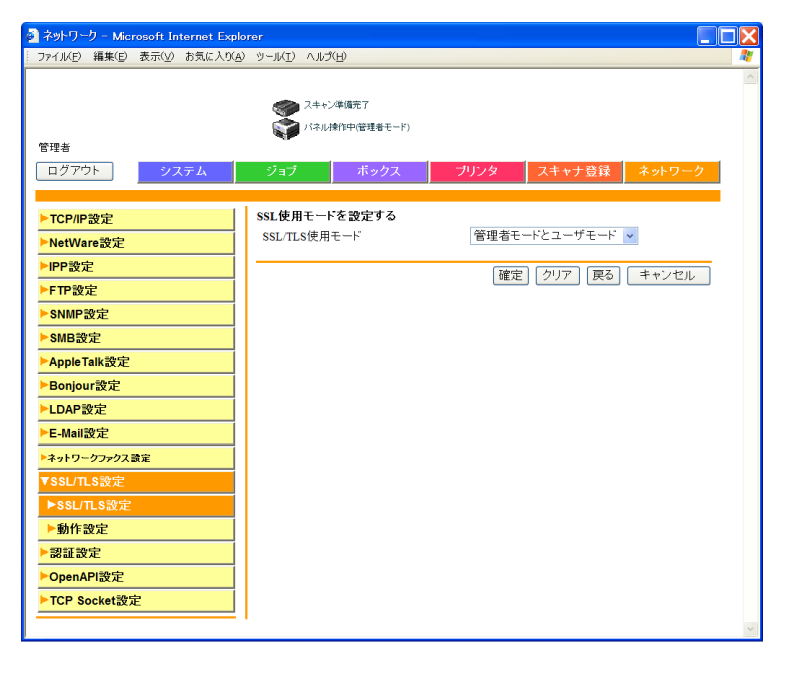

#### ■ 動作設定

SSL サーバに対して本機がクライアントとして接続するとき、 SSL サーバ証明書の有効期間が過ぎている場合にどのように動 作するかを指定します。

ネットワークタブの [SSL/TLS 設定]をクリックしま す。

2 [動作設定] をクリックします。

C 動作内容を設定し、[確定]をクリックします。

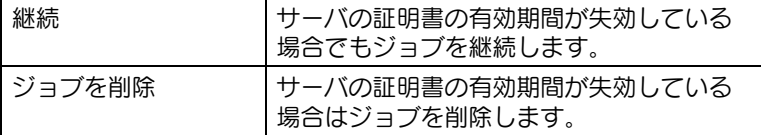

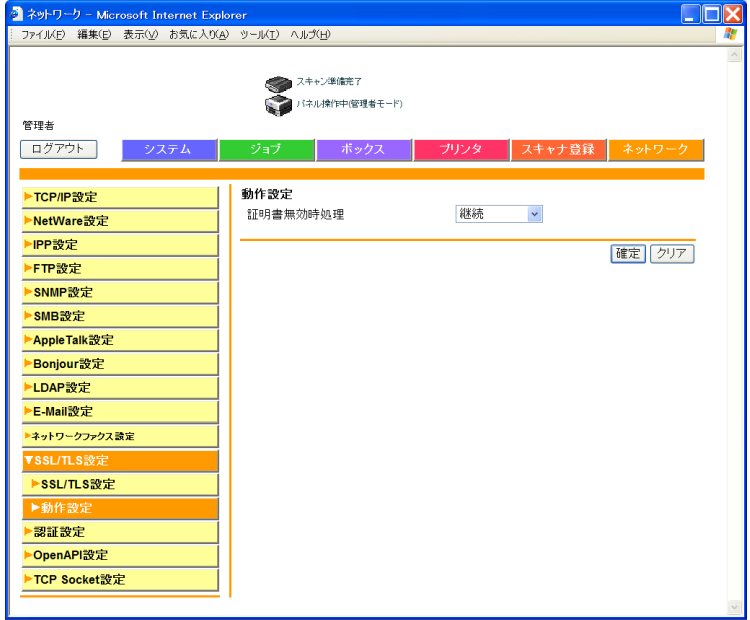

設定の対象となる機能は以 下のとおりです。 ・ SMTP over SSL

・ POP over SSL

・ LDAP over SSL

■ ユーザ認証/部門管理

**インストワークタブの[認証設定]をクリックします。**<br><br>ヘンストの内容を設定します。

B 以下の内容を設定します。

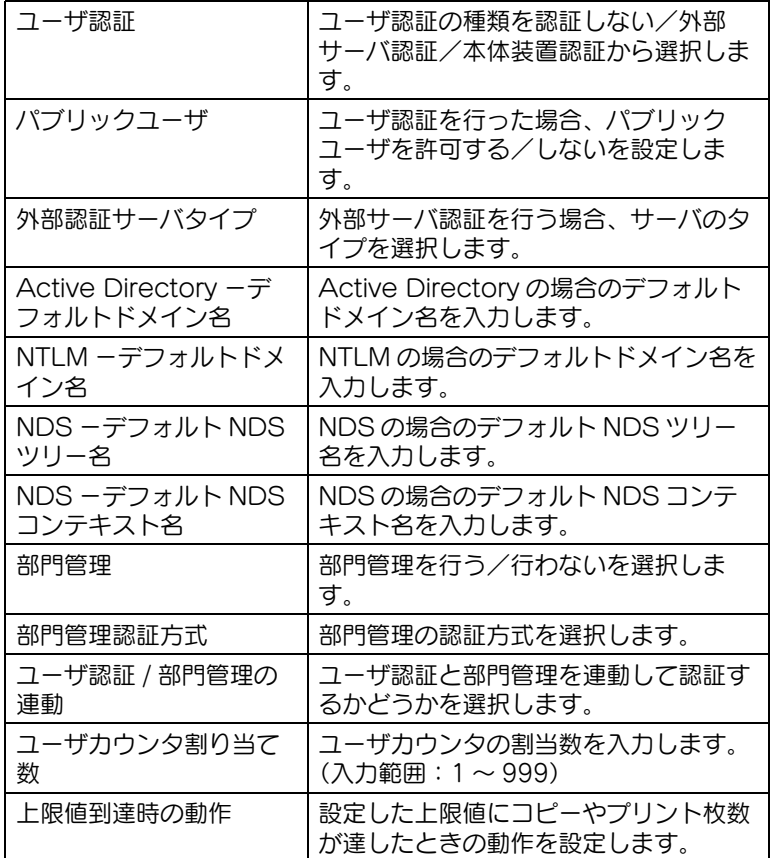

**4**

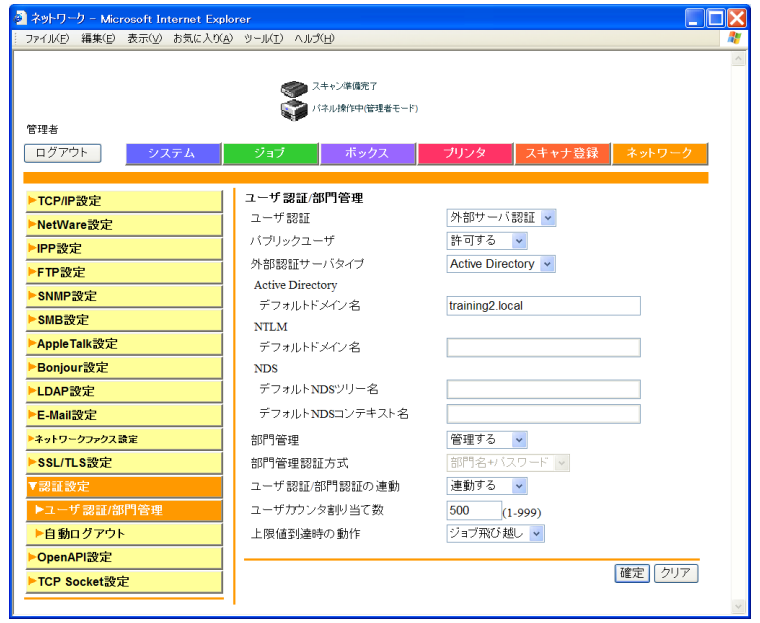

 $\bigodot$  [確定] をクリックします。

■ 自動ログアウト

管理者モード、ユーザモードの自動ログアウトを設定します。 ここで設定した時間内に操作が行われない場合、自動的にログ アウトされます。

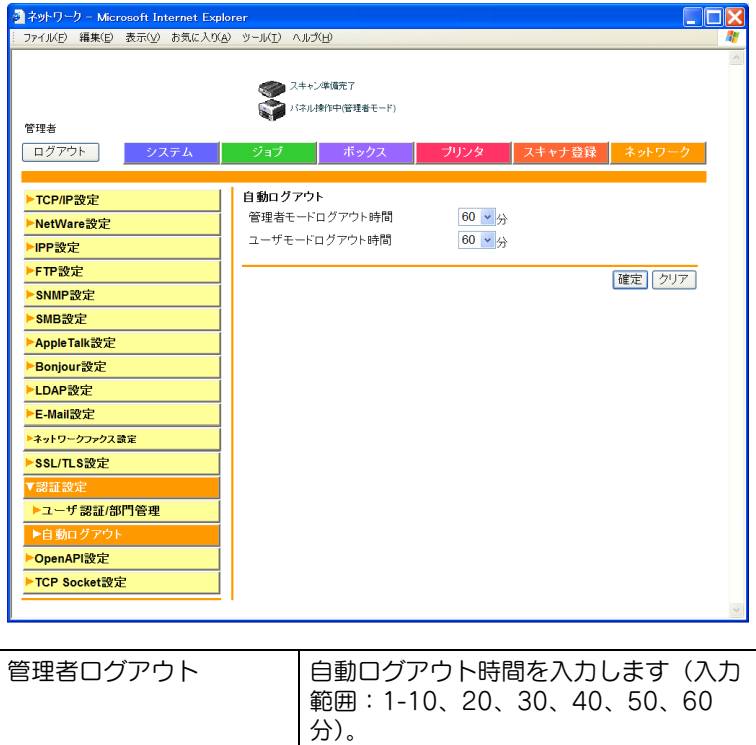

ユーザログアウト 自動ログアウト時間を入力します(入力

分)。

範囲:1-10、20、30、40、50、60

OpenAPI を設定します。

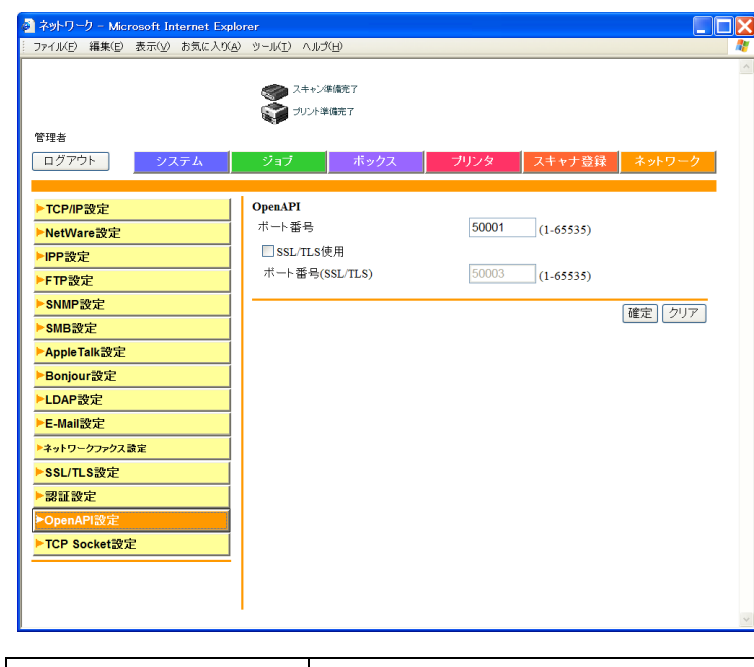

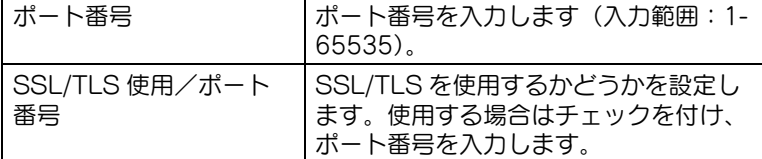

# 4.33 TCP Socket 設定

TCP Socket の設定を行います。TCP Socket は、コン ピュータのアプリケーションソフトと本機のデータ通信に使用 されます。

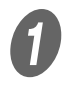

A ネットワークタブの[TCP Socket 設定]をクリック します。

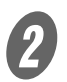

2 以下の内容を設定します。

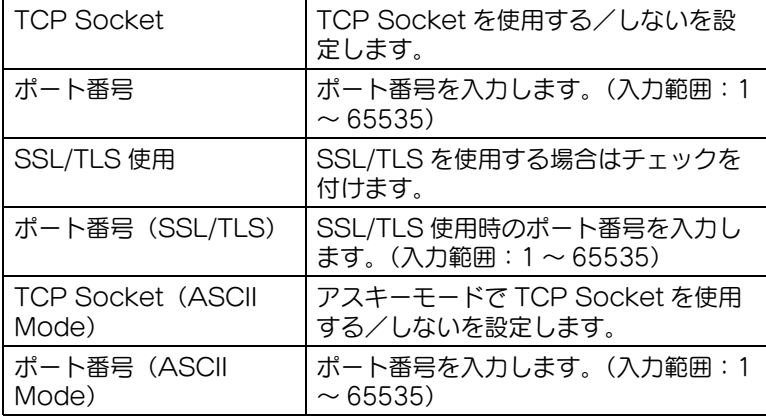

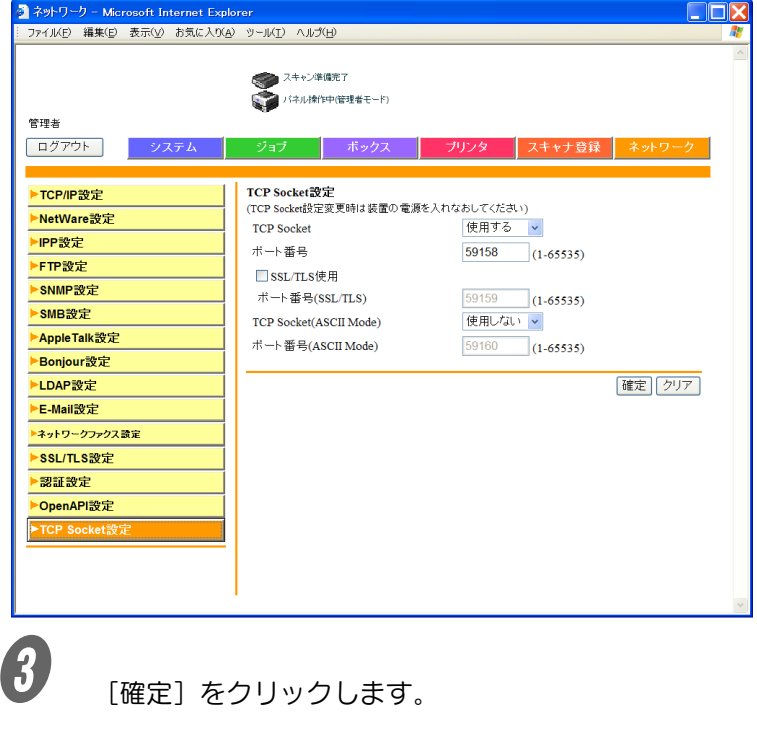

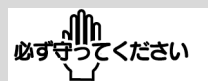

・ TCP Socket の設定を変 更したときは、本機の電 源を入れ直してください。 ・ 主電源スイッチを OFF/ ON する場合は、主電源 を OFF にして、10 秒以 上経過してから ON にし てください。間隔をあけ ないと、正常に機能しな いことがあります。

#### ひとこと

- ・ 本機で証明書を「有効」 に設定すると、[SSL 設 定] および [ポート番号 (SSL)]の設定画面が表 示されます。SSL 通信を 行う場合は設定をしてく ださい。
- ・ TCP Socket 設定を「使 用しない」に設定すると、 いくつかのコンピュータ 上のアプリケーションが 使用できなくなる可能性 があります。

# 第5章 **<sup>5</sup>** 第5章 スキャナ機能で困ったとき

ここでは、スキャナ機能を使用しているときに起きる現象や対処方法について説明 しています。ここに記載されていない現象が起きたときや、問題が解決しないとき はサービス管理店にお問合わせください。

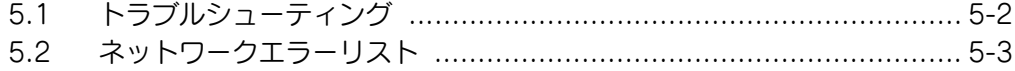
# 5.1 トラブルシューティング

- コンピュータから本機に接続したときに、エラーダイアログが表示される場合 本機の IP アドレスを確認してください。 ○ それでも接続できない場合は、ネットワーク管理者にお問合わせください。
- 「SMTP が使用出来ません」「FTP が使用できません」と表示された場合 ○ ネットワークコネクタが正しく接続されているか確認してください。
- HDD Ready 表示が、HDD 異常の場合 サービス管理店にお問合わせください。

<span id="page-325-0"></span>エラーメッセージが表示されたときは以下のように対処してください。

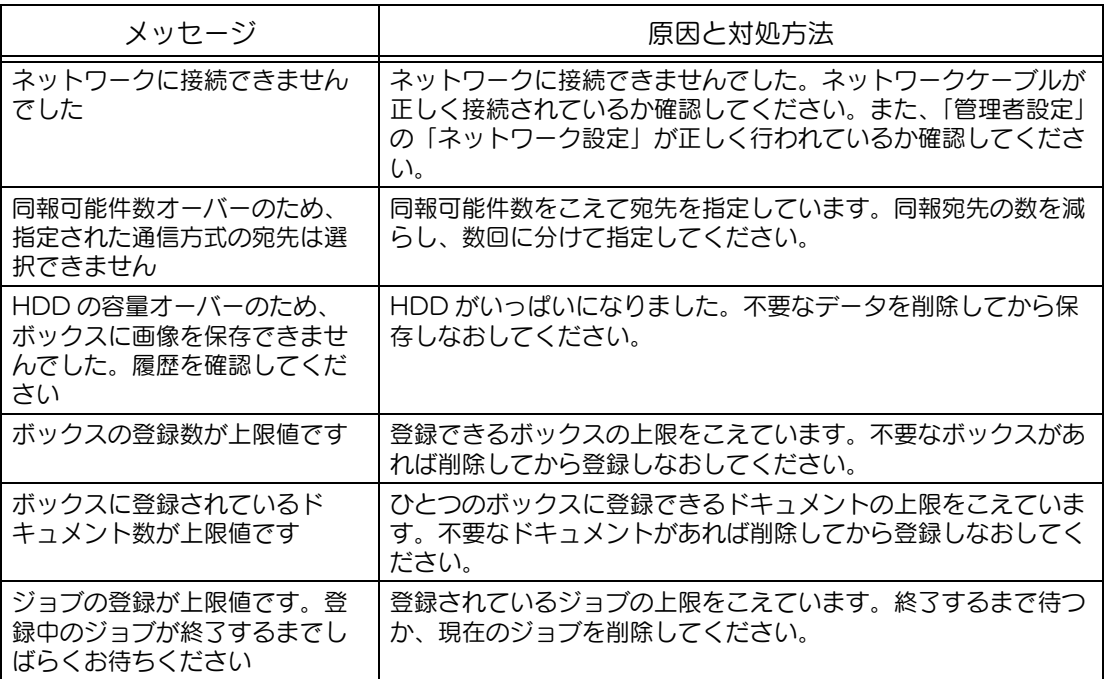

<span id="page-327-0"></span>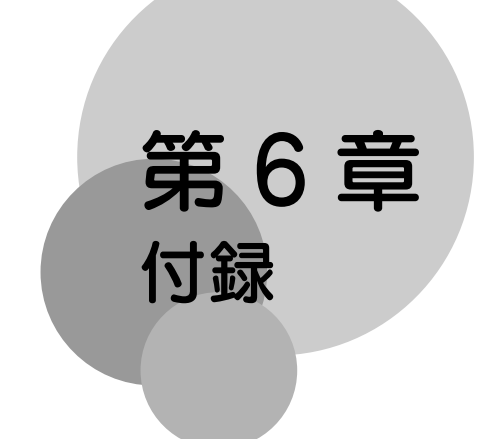

ここでは、ネットワーク/スキャナ機能の製品仕様や、入力文字の一覧などの情報 を記載しています。

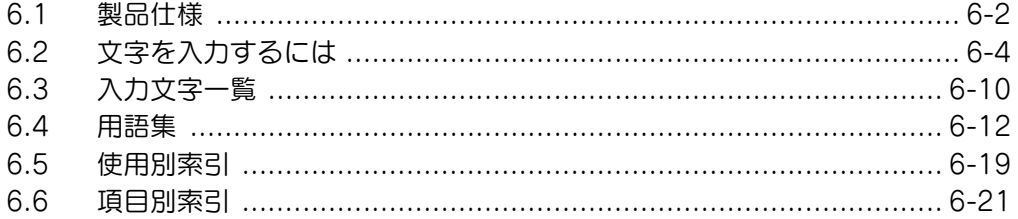

#### <span id="page-328-0"></span>■ スキャナ機能

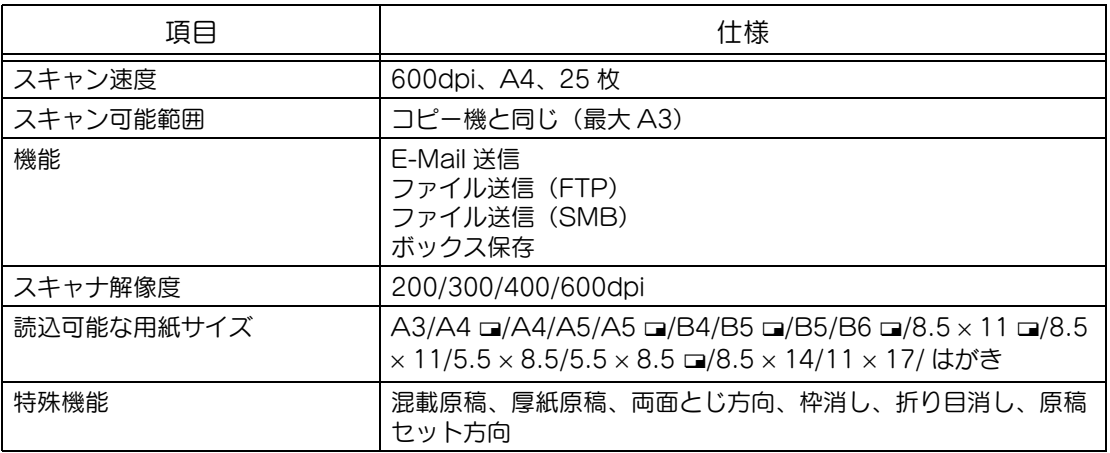

### ■ ネットワーク機能

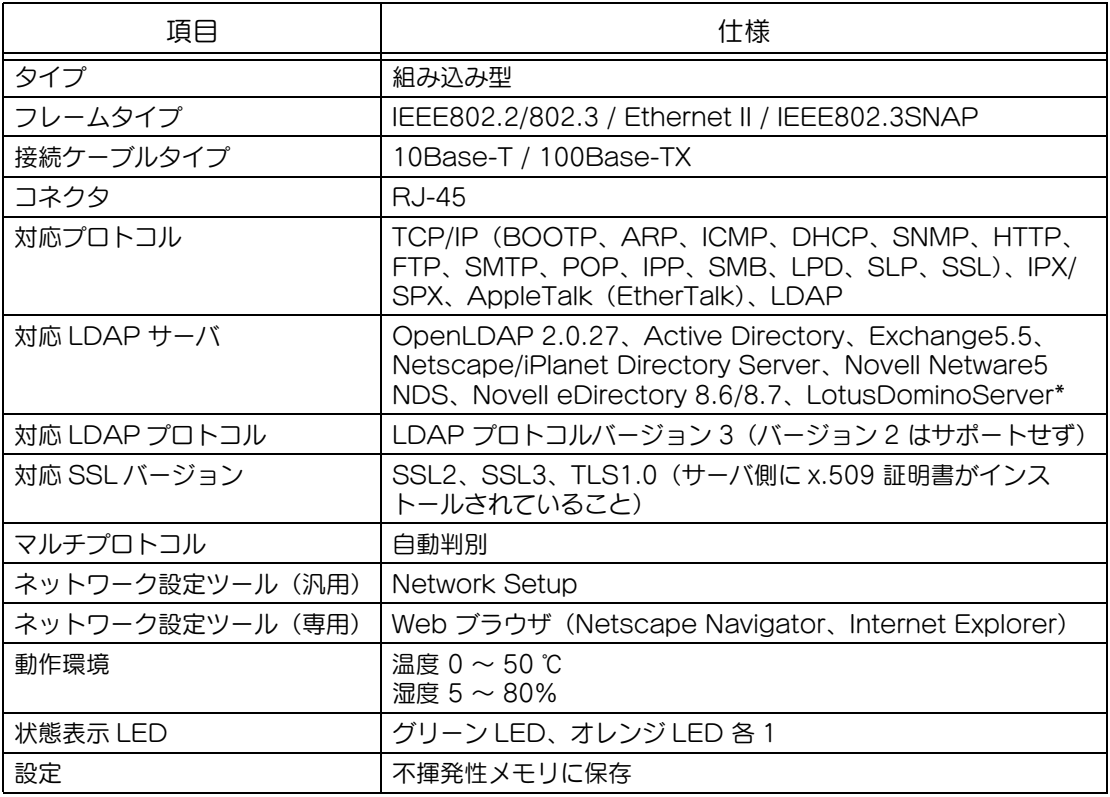

\*LotusDominoServer 使用時に検索条件で「含む」「終わる」を選択した場合、正しく動作しませ  $h_{\rm b}$ 

#### 重要

仕様は改良のため、予告なく内容を変更することがあります。あらかじめご了承ください。

状態表示 LED

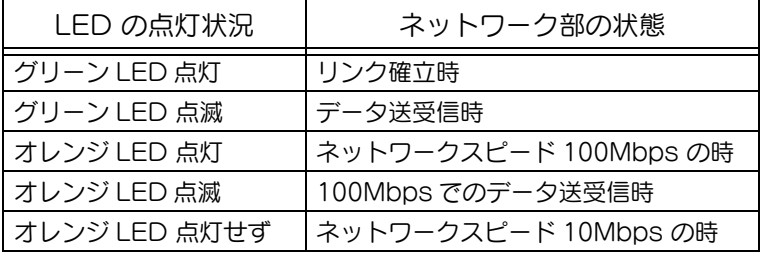

10/100Base-T 用 UTP ケーブルの仕様

● ネットワーク上の RJ-45 コネクタに接続するために 10/100Base-T UTP ケーブル を設定するときは、以下の一般的な Ethernet 標準を用います。また、ケーブルはカ テゴリー 5 以上のケーブルを使用してください(長さに依存します)。

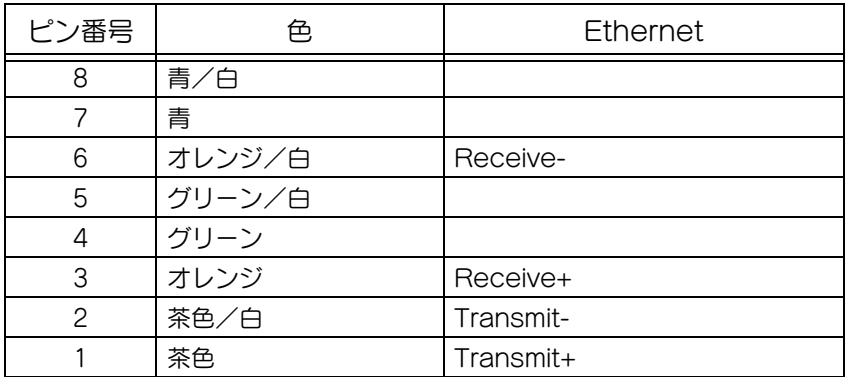

# <span id="page-330-0"></span>6.2 文字を入力するには

部門登録や不定形紙の登録などで名前を入力するときに表示さ れる、文字入力画面の操作について手順を説明します。数字を 入力するときはテンキーから直接入力もできます。 文字入力画面には以下のような種類があります。

例

パスワード入力画面:

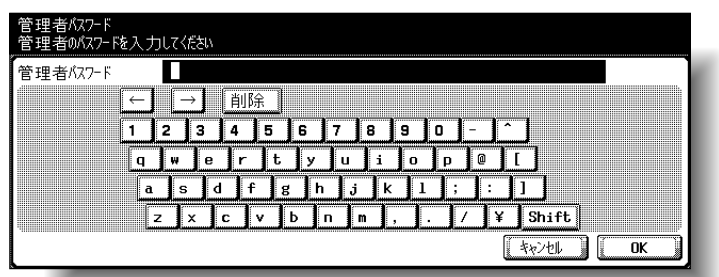

不定形紙名称変更画面:

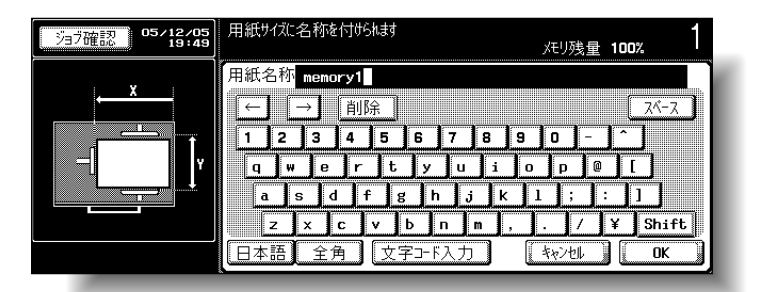

ここでは、文字入力の方法を不定形紙名称変更画面で説明しま す。

ひとこと

ユーザ名、プログラム名、 BOX 名、グループ名、アド ーラバロ、ファー<br>レス帳に「¥」や「~」を使 用した場合、PC から参照 すると文字化けをおこすこ とがあります。

### ■ 英数字を入力する

A 表示されているキーボードから、入力する文字のキー を押します。

- 大文字、記号を入力する場合は、[Shift]を押しま す。
- 全角の英数字を入力する場合は [全角] を押しま す。
- 数字はテンキーからでも入力できます。

文字ボックスに入力した文字が表示されます。

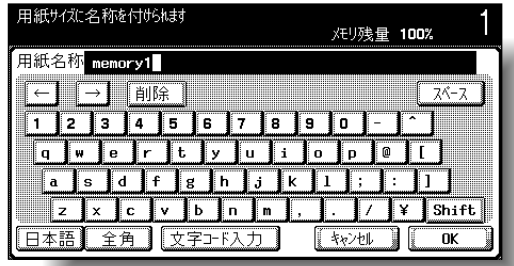

# ■ ひらがなを入力する

 $\bigoplus$  [日本語]を押します。

表示されているキーボードから、入力する文字のキー を押します。

○ 濁音(「がぎぐげご」など)や半濁音(「ぱぴぷぺ ぽ」)、拗音(「きゃきゅきょ」など)を入力する場 合は、[他かな]を押します。

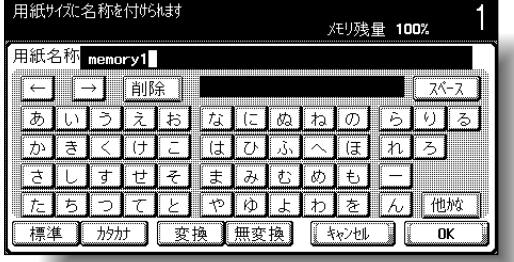

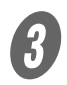

 $\overline{\mathbf{3}}$  [無変換] を押します。 文字ボックスに入力した文字が表示されます。

詳しく説明します

- ・ 入力した文字や数字を修 正する場合は、[←]、 [→]で修正する文字に カーソルを合わせ、[削 除]を押し、文字や数字 を入力します。
- ・ 入力した文字を全て取消 す場合は、【クリア】を押 します。

ひとこと

[キャンセル]を押すと設定 は変更されません。

**6**

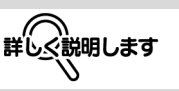

- ・ 入力した文字や数字を修 正する場合は、[←]、 [→]で修正する文字に カーソルを合わせ、[削 除]を押し、文字や数字 を入力します。
- ・ 入力した文字を全て取消 す場合は、【クリア】を押 します。

ひとこと

[キャンセル]を押すと設定 は変更されません。

■ カタカナを入力する

**1 [日本語] を押します。**<br>2 [カタカナ] を押します。

**B** [カタカナ] を押します。<br>3 ま<sub>テ</sub>ネゎアハろキーボー

表示されているキーボードから、入力する文字のキー を押します。

- 濁音(「ガギグゲゴ」など)や半濁音(「パピプペ ポ」)、拗音(「キャキュキョ」など)を入力する場 合は、[他カナ]を押します。
- 半角のカタカナを入力する場合は [半角] を押しま す。

文字ボックスに入力した文字が表示されます。

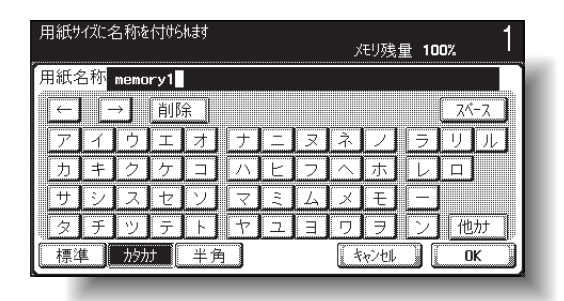

詳しく説明します

- ・ 入力した文字や数字を修 正する場合は、[←]、 [→]で修正する文字に カーソルを合わせ、[削 除]を押し、文字や数字 を入力します。
- ・ 入力した文字を全て取消 す場合は、【クリア】を押 します。

ひとこと

[キャンセル] を押すと設定 は変更されません。

■ 漢字を入力する

● [日本語]を押します。

表示されているキーボードから、入力する文字のキー を押します。

○ 濁音(「がぎぐげご」など)や半濁音(「ぱぴぷぺ ぽ」)、拗音(「きゃきゅきょ」など)を入力する場 合は、[他かな]を押します。

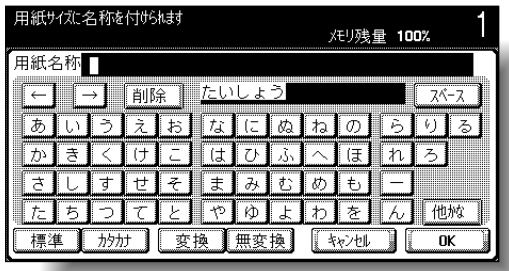

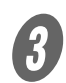

3 [変換] を押します。

変換候補選択画面が表示されます。

D 表示された候補の中から入力したい漢字のキーを押し ます。

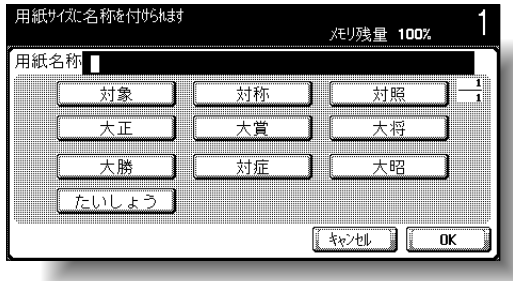

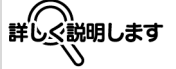

・ 熟語単位で変換できます。

- ・ 入力した文字が、変換の 対象になります。
- ・ 変換を中止するときは、 [キャンセル]を押しま す。

 $\overline{\bm{5}}$  [OK] を押します。

文字ボックスに確定した文字が表示されます。

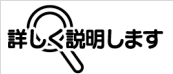

候補が 12 個以上ある場合 に、[4] または [4] の キーが現れます。

·[◆] を押すと前候補が 表示されます。

·[→] を押すと次候補が 表示されます。

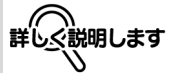

・ 入力した文字や数字を修 正する場合は、[←]、 [→]で修正する文字に カーソルを合わせ、[削 除]を押し、文字や数字 を入力します。

・ 入力した文字を全て取消 す場合は、【クリア】を押 します。

ひとこと

[キャンセル]を押すと設定 は変更されません。

#### ■ 文字コードで入力する

16 進数(1~0、A~Fの組合わせ)の文字コードで、文字や 記号を入力します。

 $\bigcup_{[\overline{\chi}|\overline{\chi}]=-\mathbb{N}\setminus\Lambda\mathbb{N}}$ を押します。

**マイ**<br>B 表示されているキーボードから、文字コードを入力し、 [入力]を押します。

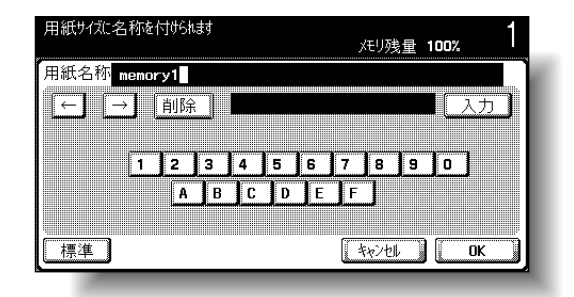

文字コードにしたがって、文字ボックスに文字が表示 されます。

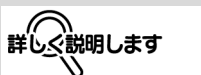

- ・ 入力した文字や数字を修 正する場合は、[←]、 [→]で修正する文字に カーソルを合わせ、[削 除]を押し、文字や数字 を入力します。
- ・ 入力した文字を全て取消 す場合は、【クリア】を押 します。
- ・ 設定する項目によって、 使用できない文字コード があります。

#### ひとこと

[キャンセル]を押すと 設定は変更されません。

# <span id="page-336-0"></span>6.3 入力文字一覧

入力画面

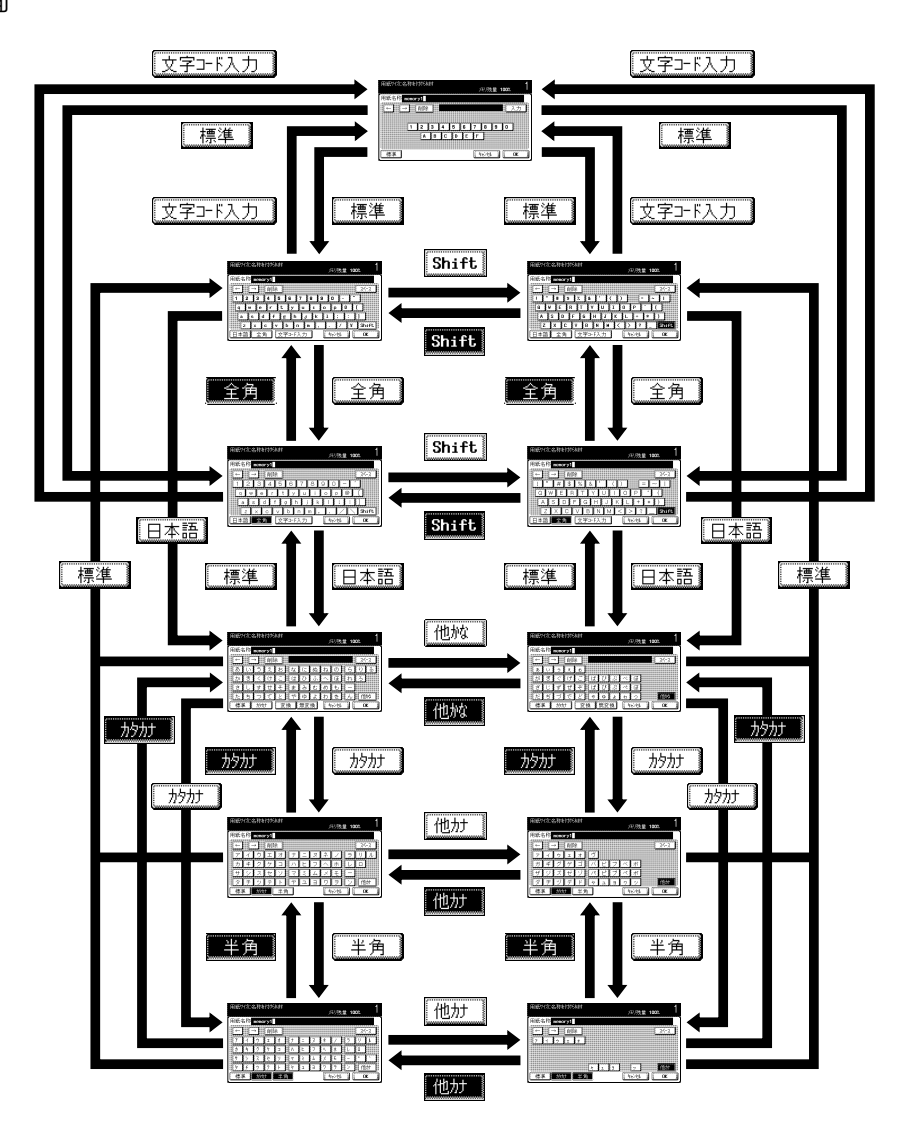

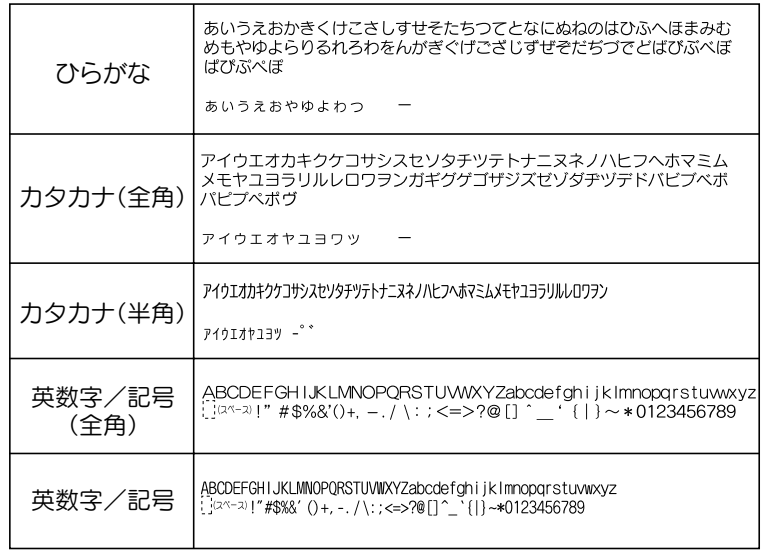

<span id="page-338-0"></span>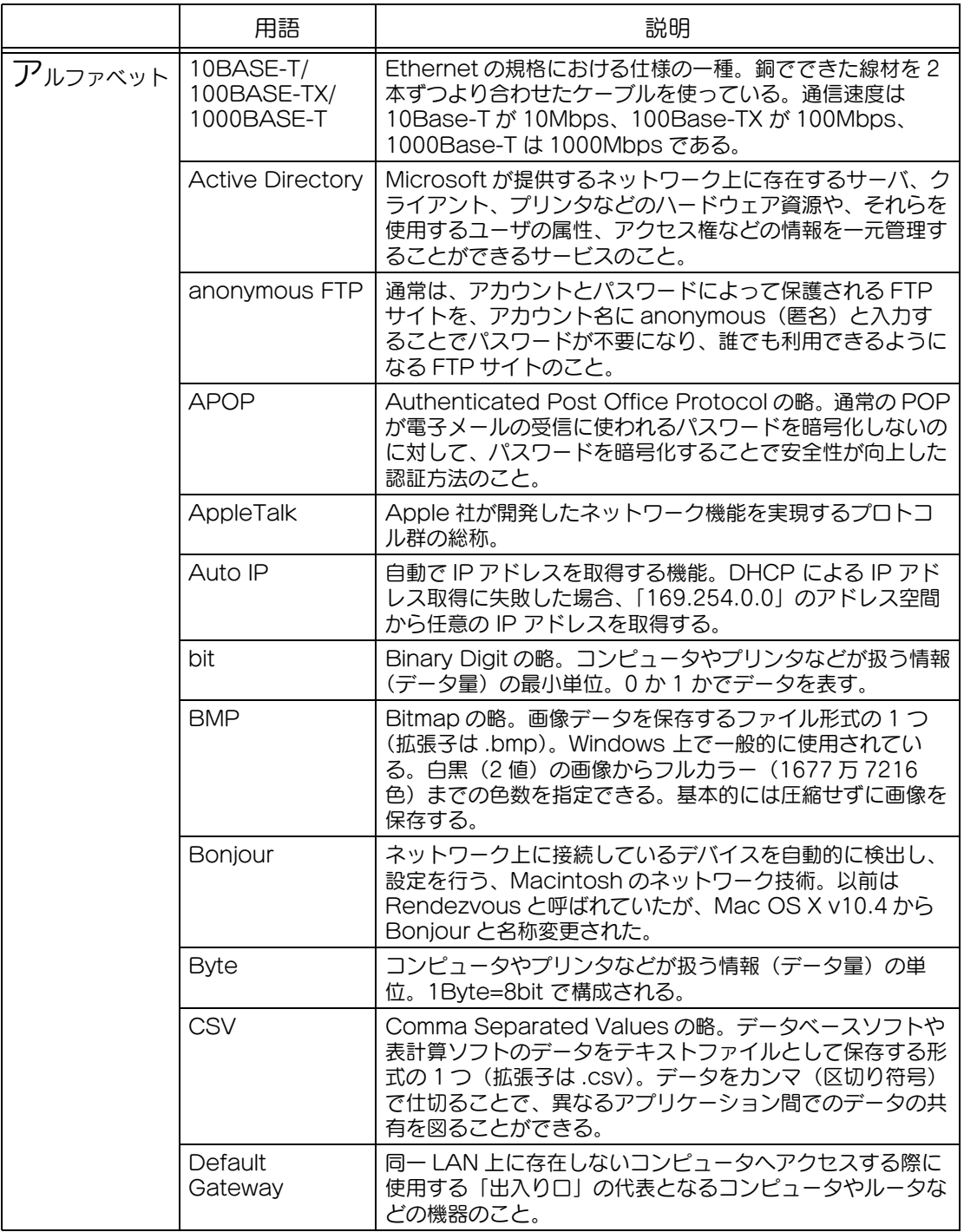

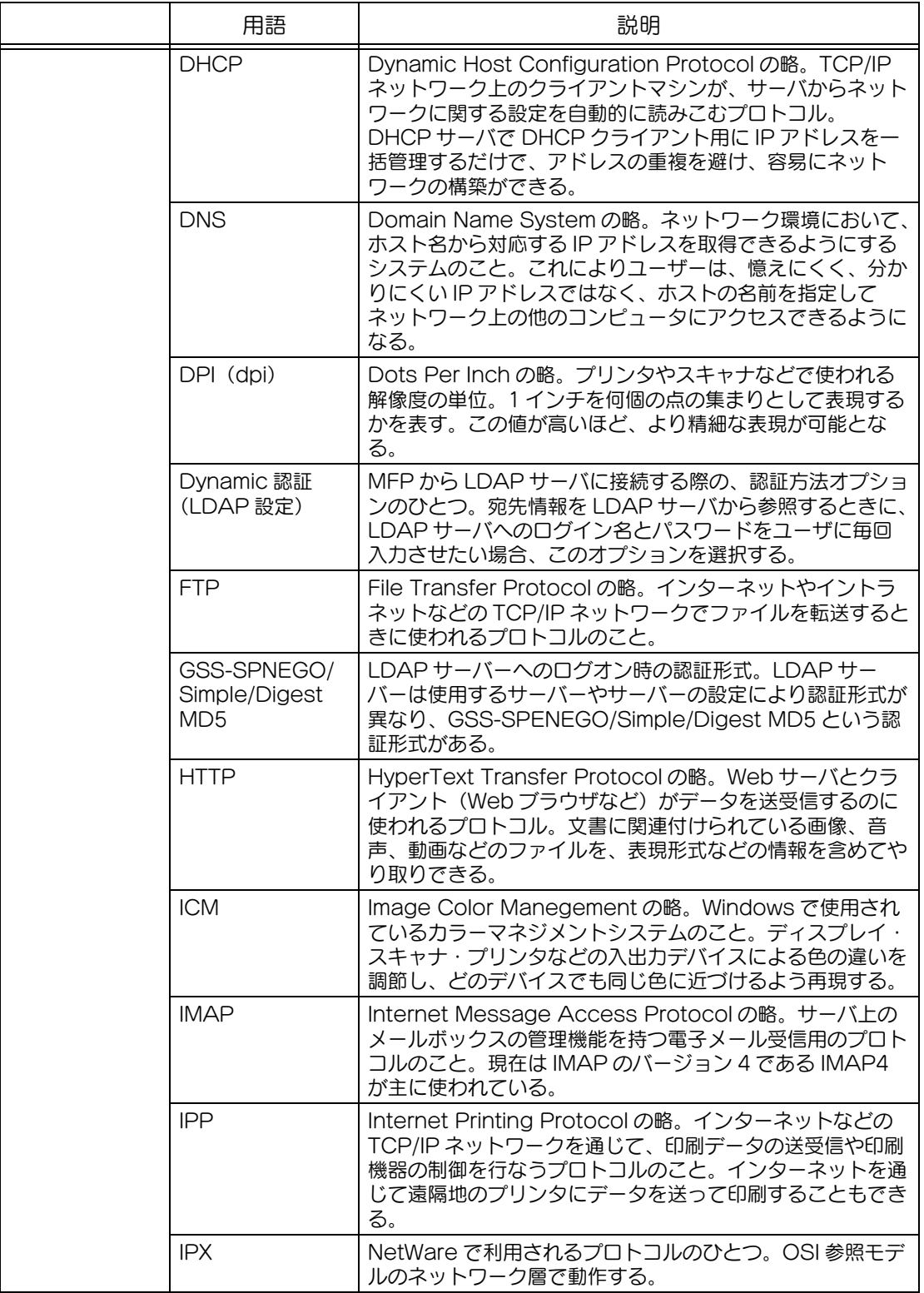

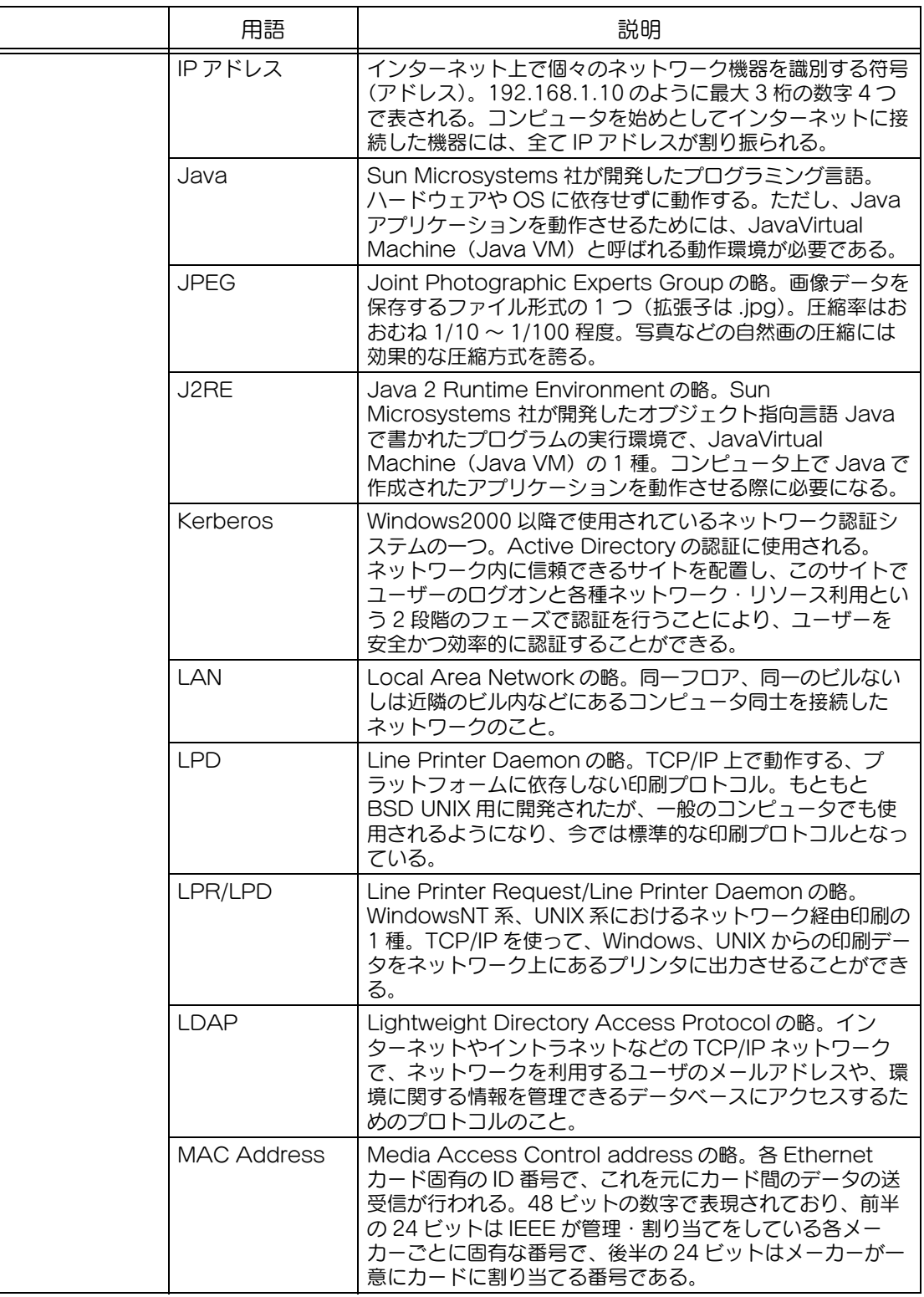

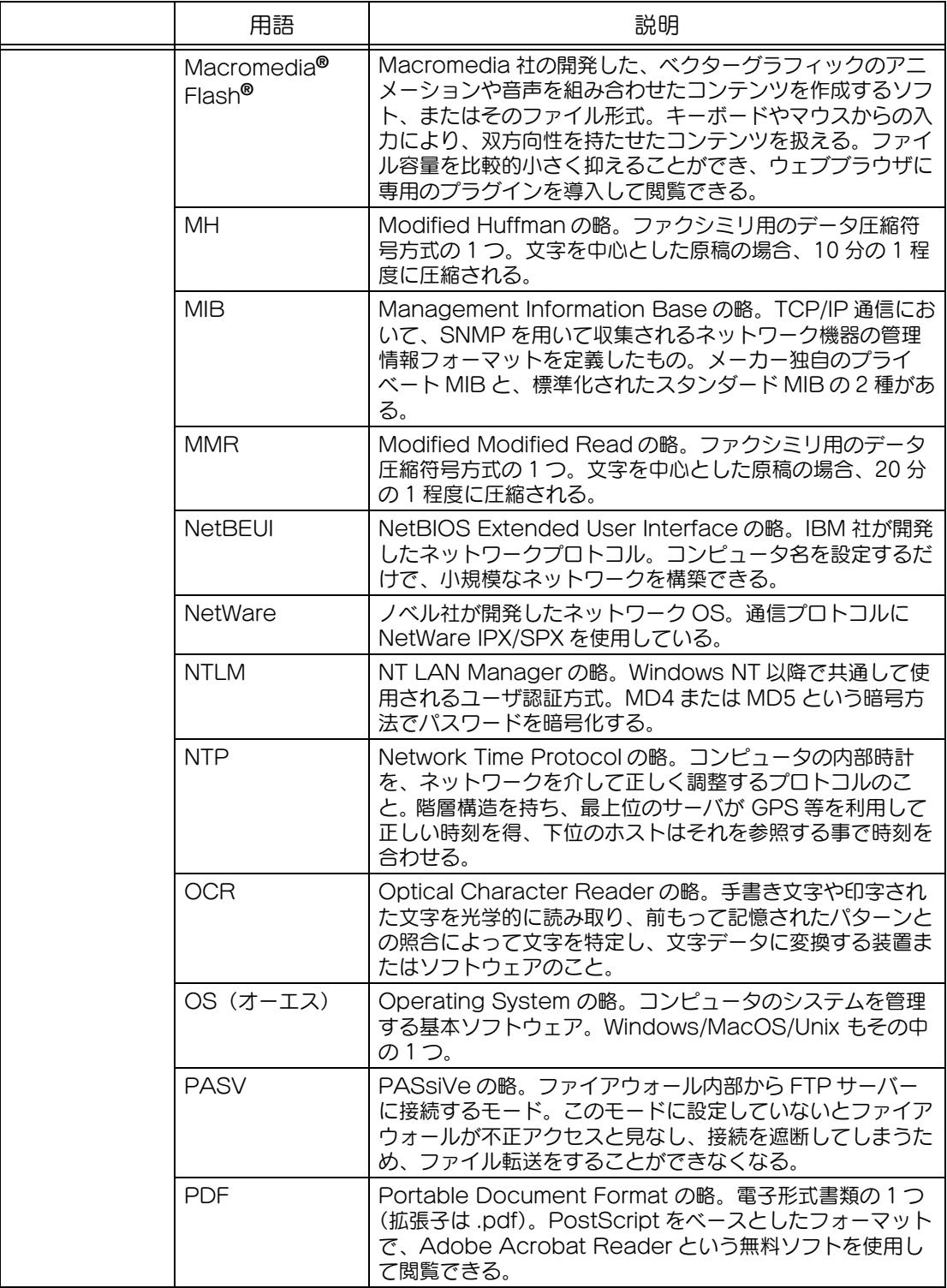

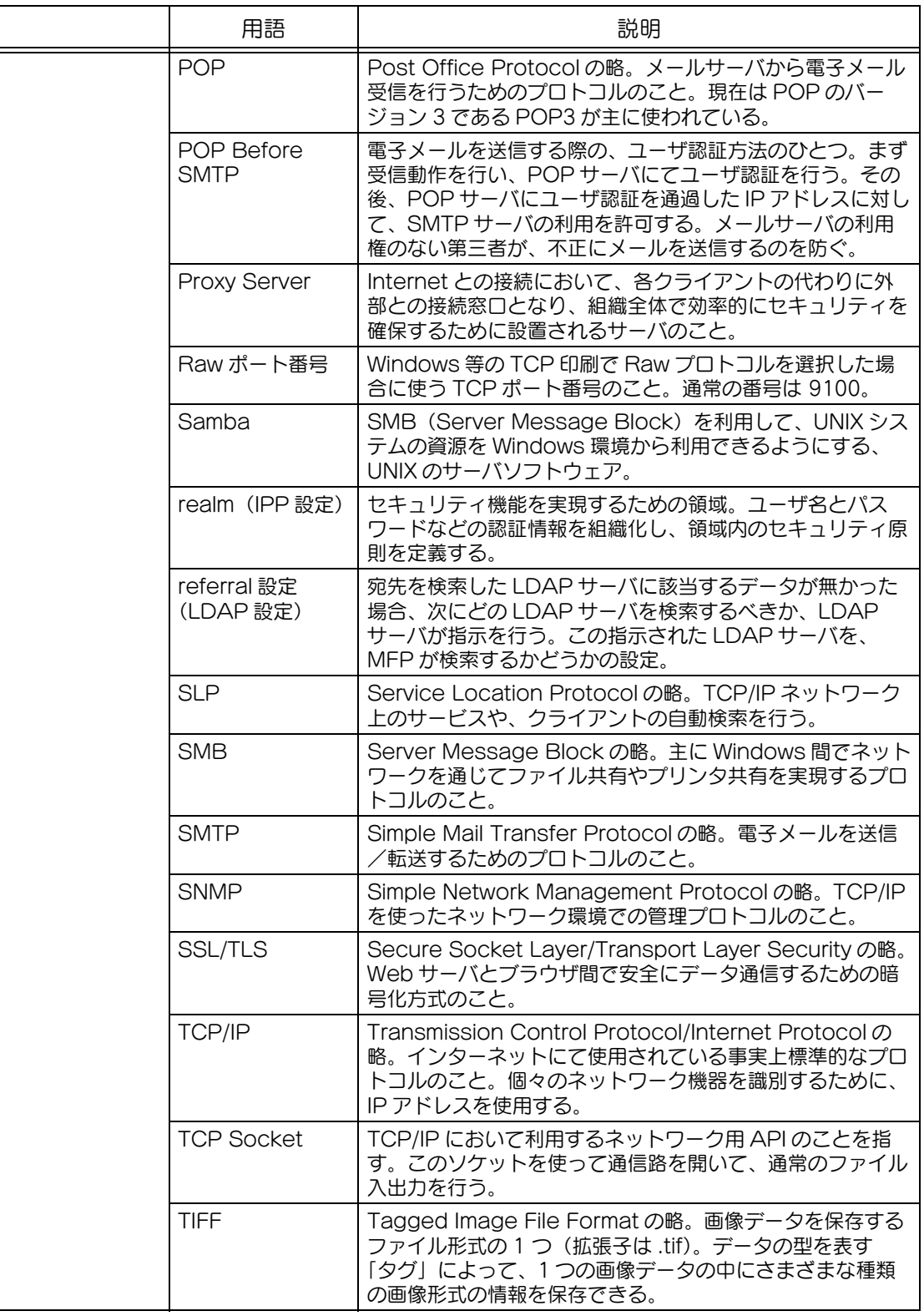

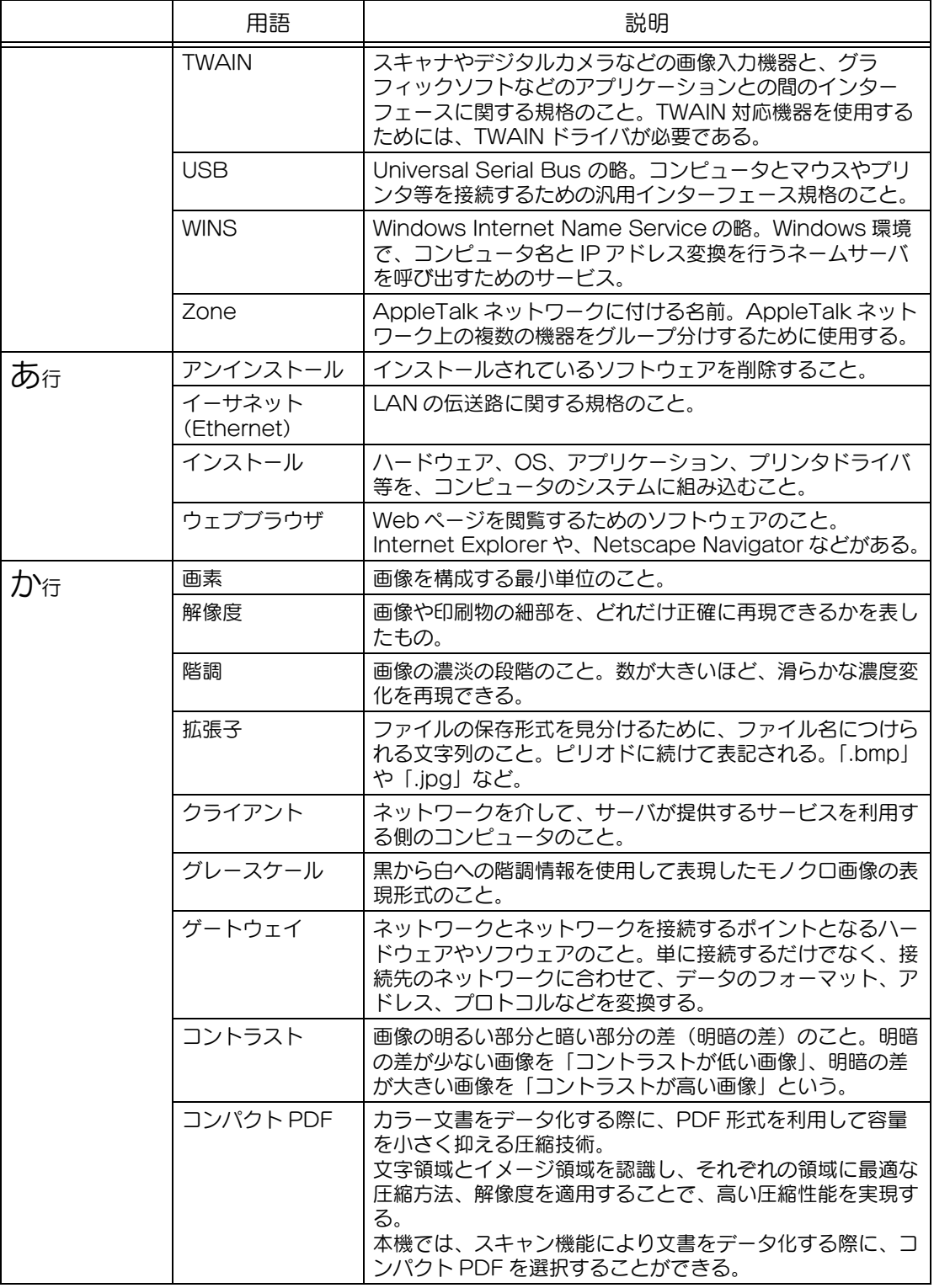

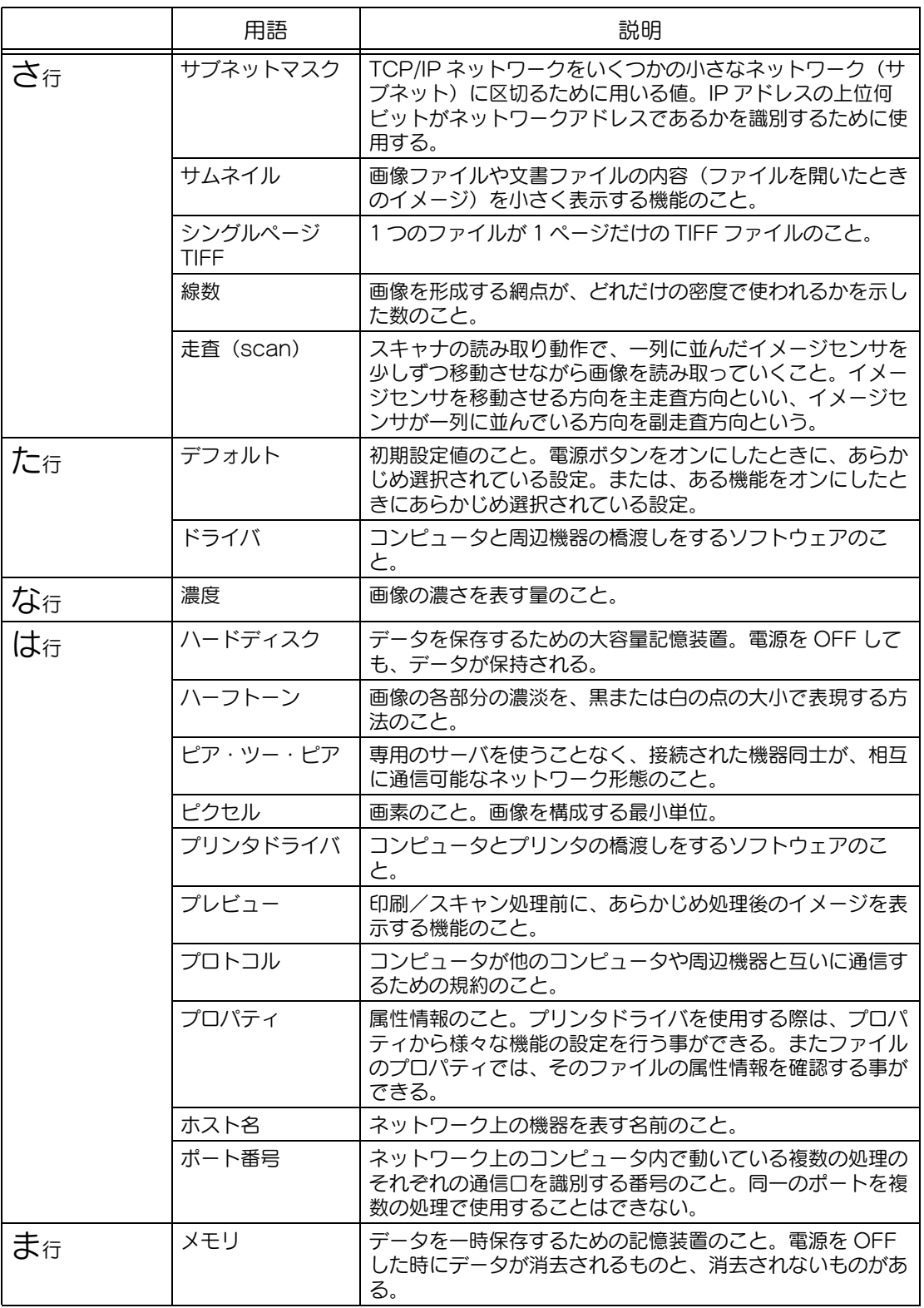

#### <span id="page-345-0"></span> $P$

#### PageScope Web Connection を使って設定する

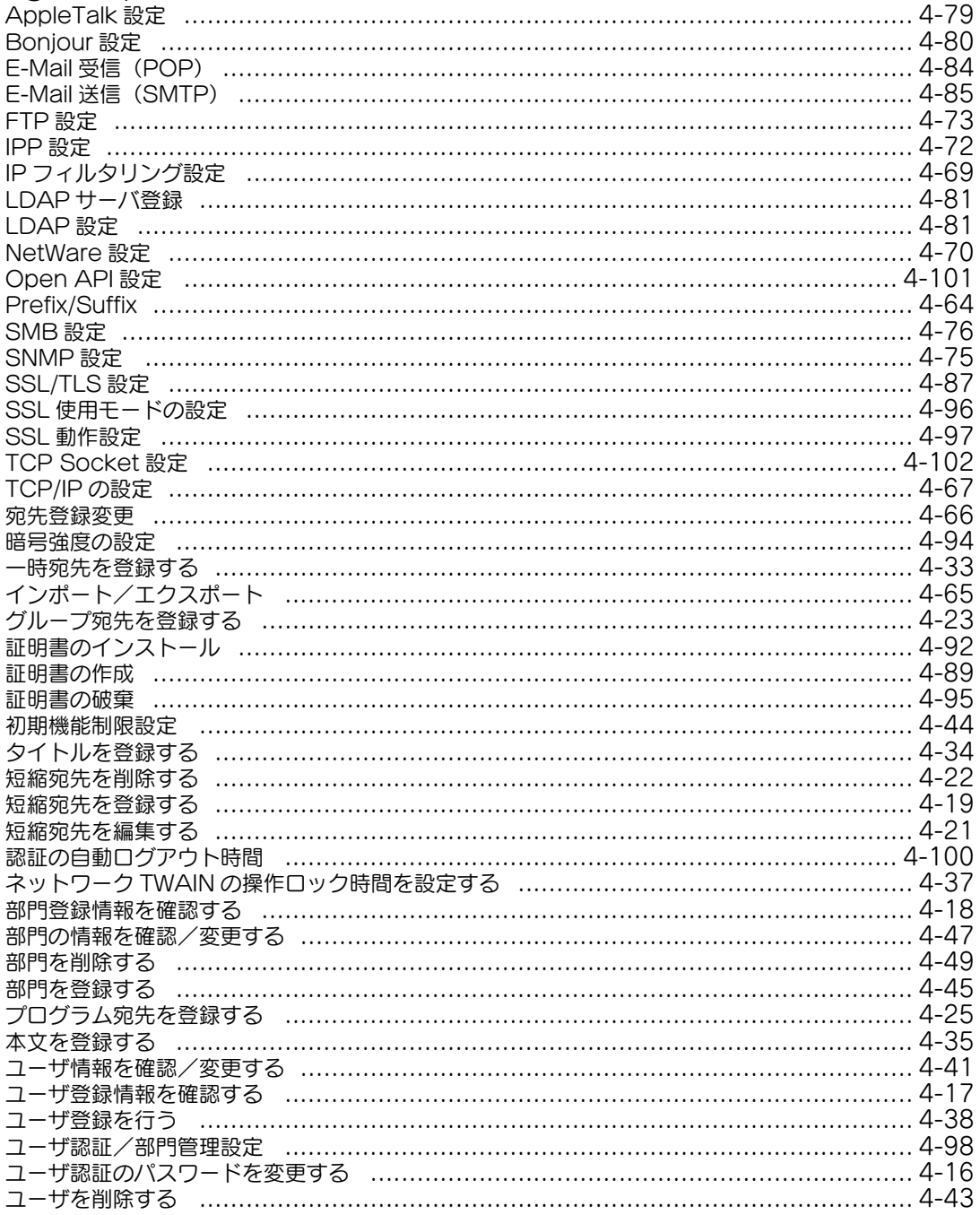

### あ行

#### 宛先を登録する

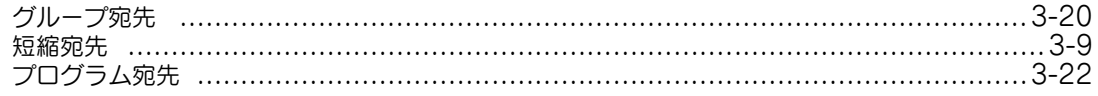

#### ■ さ行

#### スキャンして送信する 送信履歴を確認する ……………………………………………………………………………………2-66 設定メニュー E-Mail 受信(POP) …………………………………………………………………………………3-83 E-Mail 送信(SMTP) …………………………………………………………………………………3-75 JPEG 圧縮方法 ………………………………………………………………………………………3-32 IDAP サーバ登録 ………………………………………………………………………………………3-67 LDAP 使用設定 ………………………………………………………………………………………3-66 NetWare 設定 PING 応答確認 ………………………………………………………………………………………3-97 SNMP 設定 ………………………………………………………………………………………3-106 TWAIN 操作ロック時間 ……………………………………………………………………………3-34 宛先リストの出力 ………………………………………………………………………………………3-35 時刻補正設定 状態通知設定 証明書無効時処理 ……………………………………………………………………………………3-105 白黒 2 値圧縮方式 …………………………………………………………………………………3-33 デバイス設定 プログラム初期表示 …………………………………………………………………………………3-29

### <span id="page-347-0"></span>数字·記号

### アルファベット

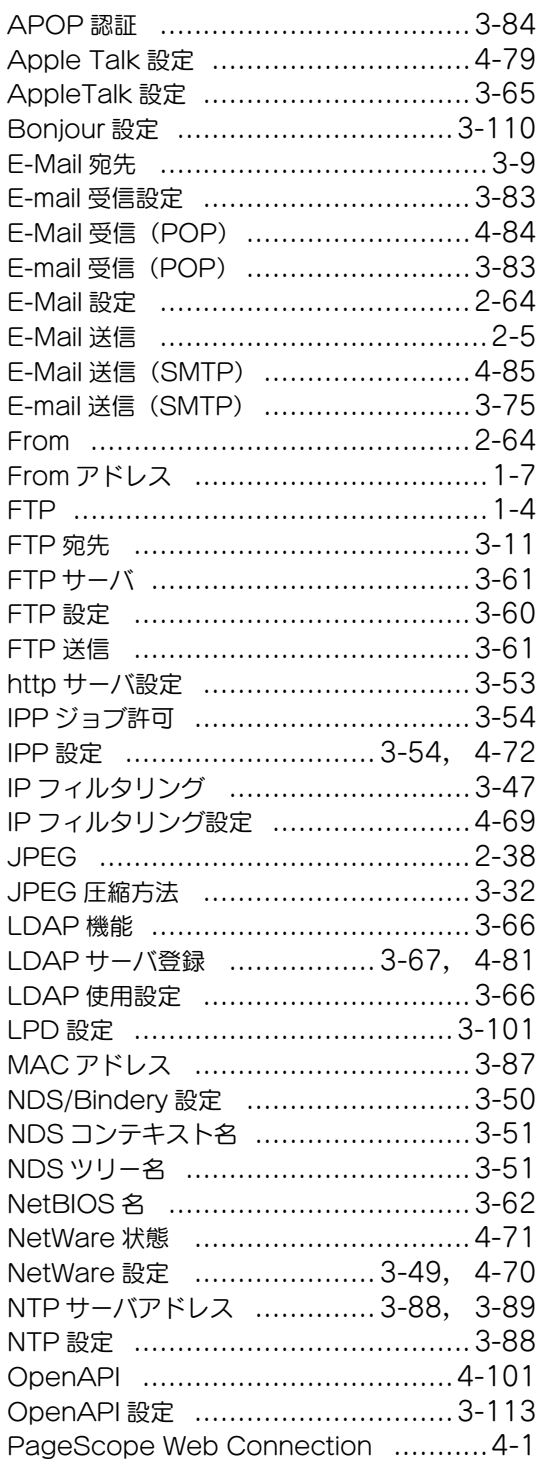

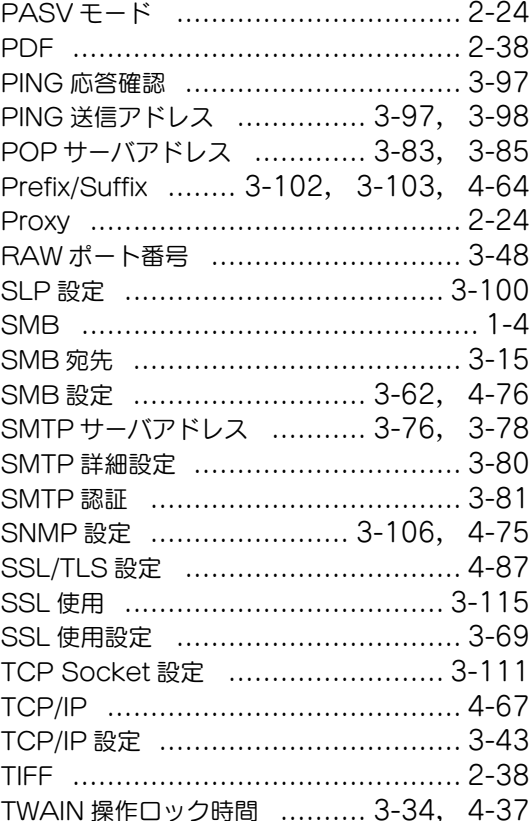

#### あ行

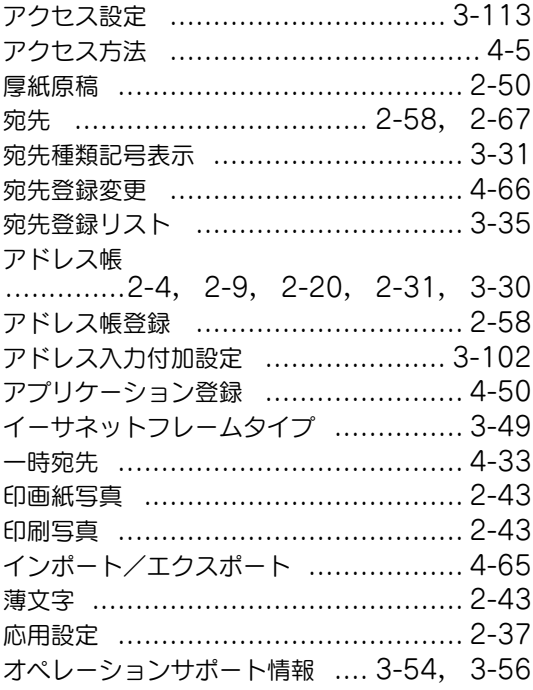

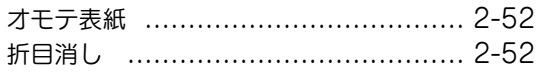

### か行

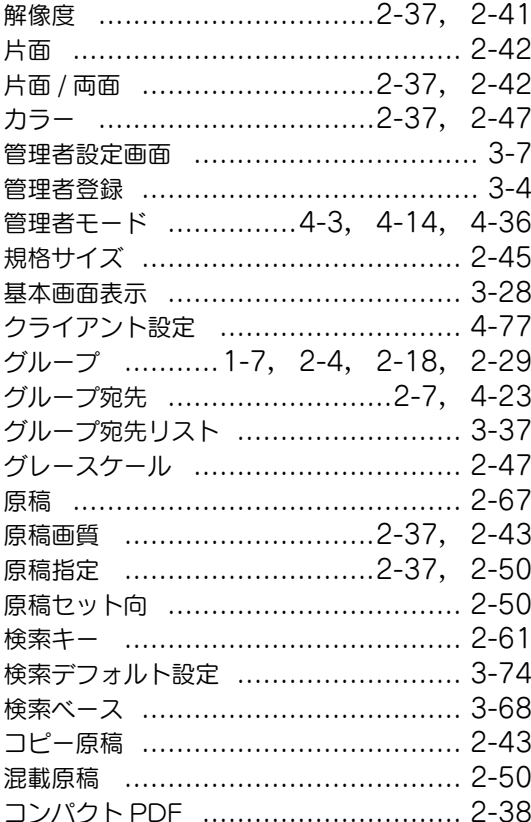

### さ行

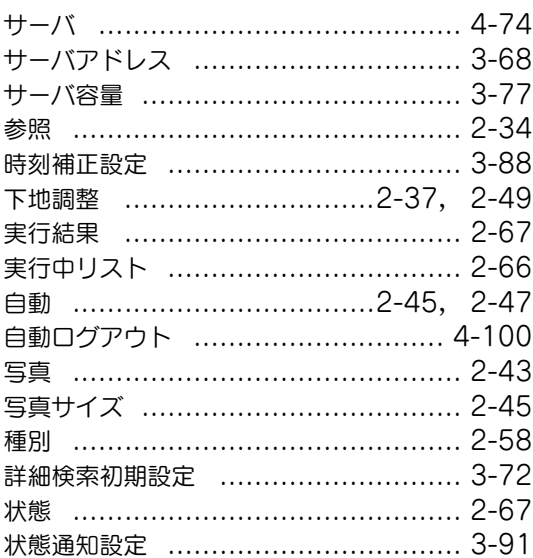

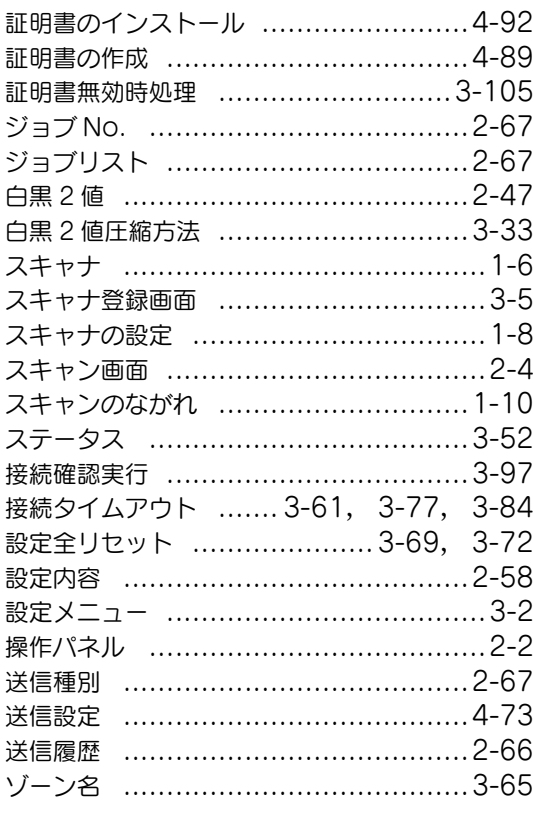

 $\overline{a}$ 

# た行

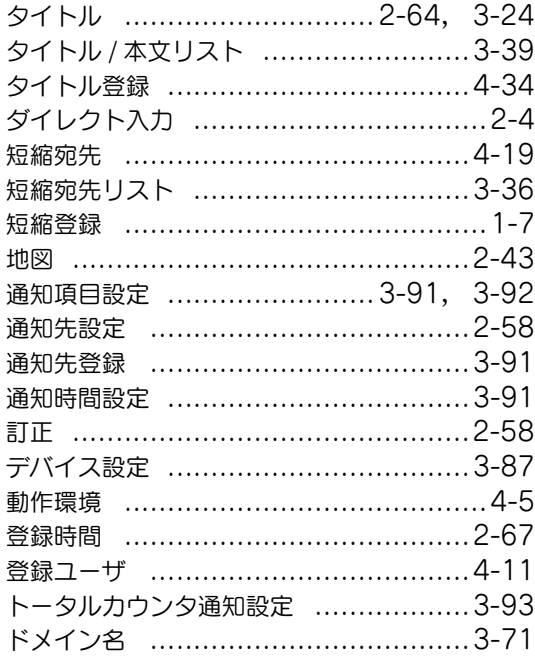

# な行

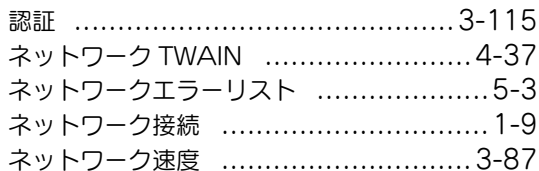

## は行

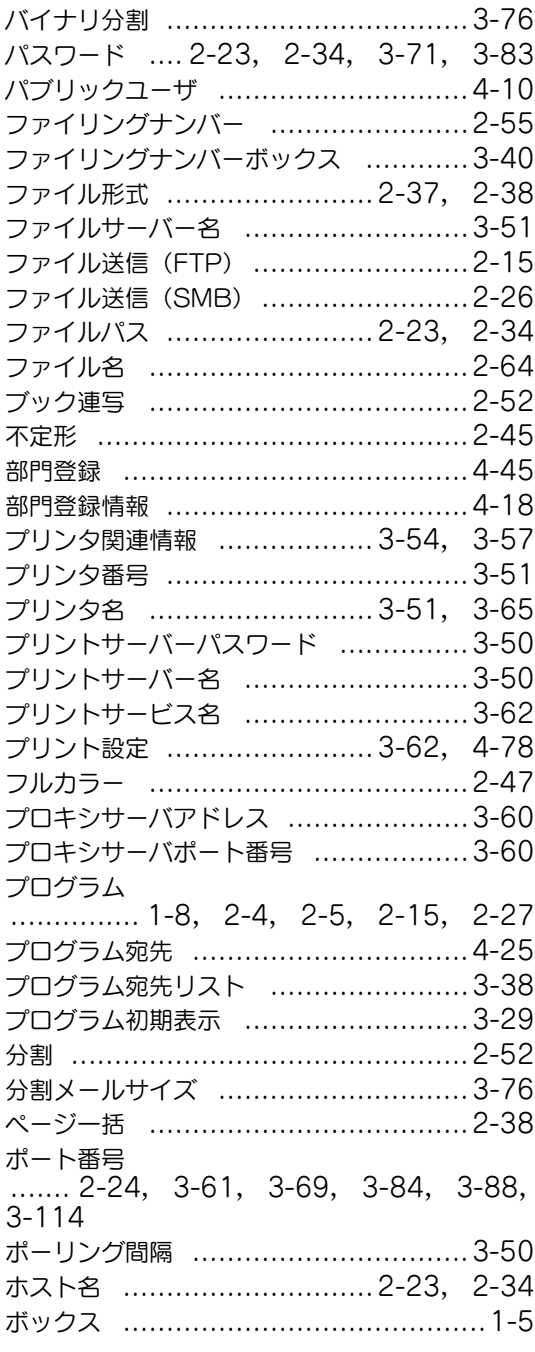

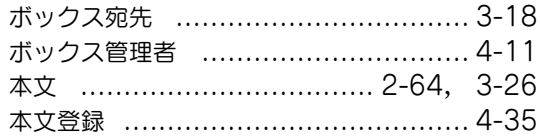

# ま行

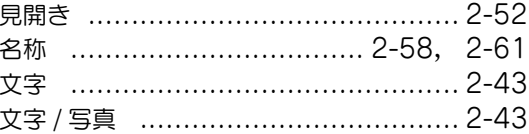

# や行

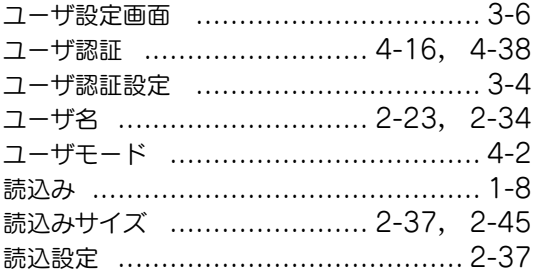

# ら行

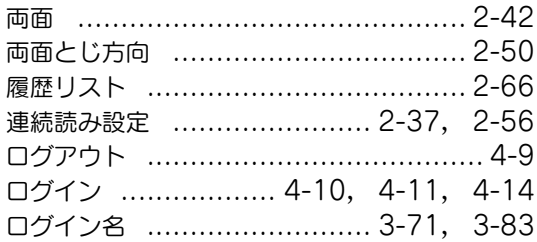

# わ行

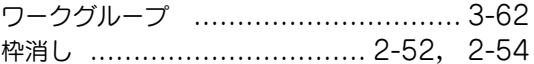

## お問い合わせは

■ 販売店連絡先

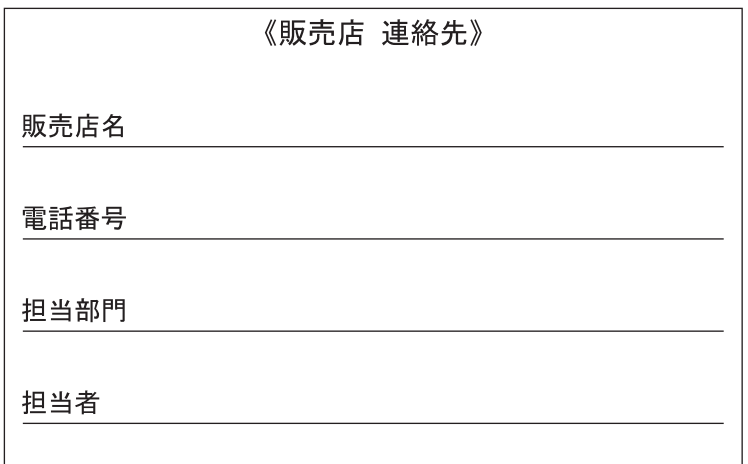

■ 保守・操作・修理・サポートのお問い合わせ

この商品の保守・操作方法・修理・サポートについてのお問い合わせは、お買い上げの販売店、 サービス実施店にご連絡ください。

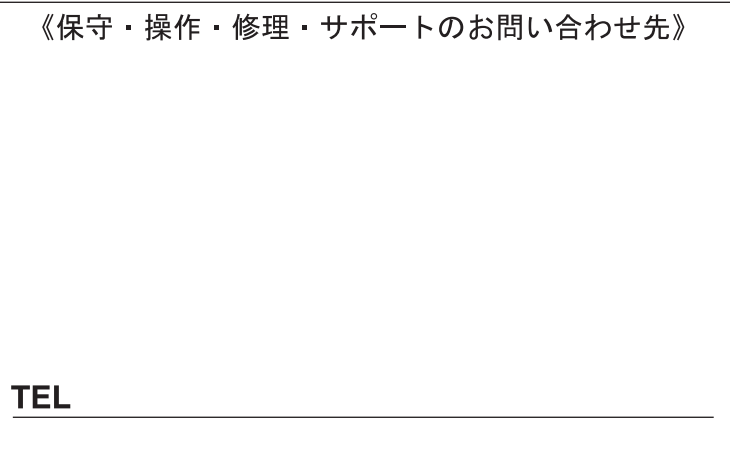

#### コニカミノルタ ビジネスソリューションズ 株式会社

〒103-0023 東京都中央区日本橋本町1丁目5番4号

当社についての詳しい情報はインターネットでご覧いただけます。
http://bj.konicaminolta.jp

当社に関する要望、ご意見、ご相談、その他お困りの点などございましたら、お客様相談室にご連絡ください。 お客様相談室電話番号 フリーダイヤル: 0120-510010 (受付時間: 土、日、祝日を除く9:00~12:00 / 13:00~17:00)

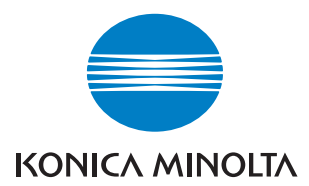

国内総販売元<br>コニカミノルタ ビジネスソリューションズ 株式会社

製造元

コニカミノルタ ビジネステクノロジーズ 株式会社 〒100-0005 東京都千代田区丸の内一丁目6番1号 丸の内センタービルディング